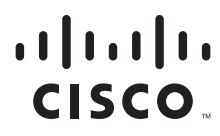

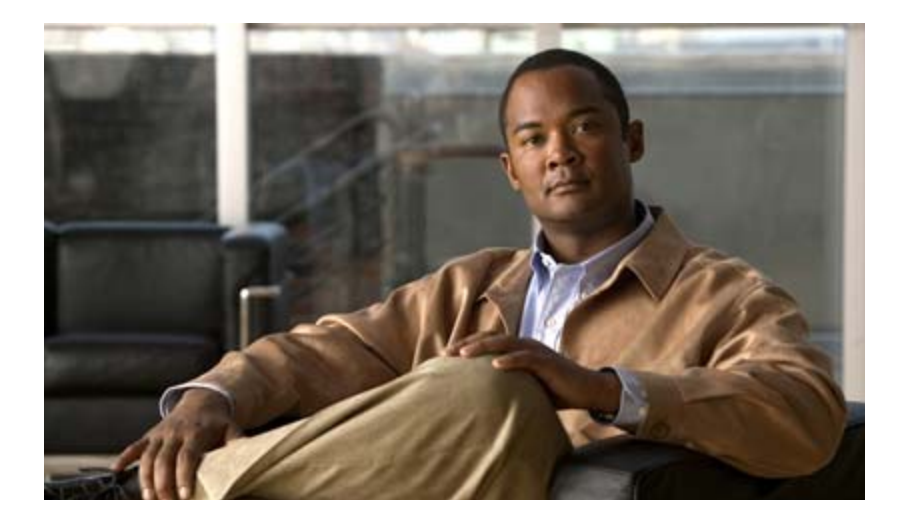

### **Cisco Video Surveillance Operations Manager User Guide**

Release 7.2

#### **Americas Headquarters**

Cisco Systems, Inc. 170 West Tasman Drive San Jose, CA 95134-1706 USA <http://www.cisco.com> Tel: 408 526-4000 800 553-NETS (6387) Fax: 408 527-0883

Text Part Number: OL-27060-07

THE SPECIFICATIONS AND INFORMATION REGARDING THE PRODUCTS IN THIS MANUAL ARE SUBJECT TO CHANGE WITHOUT NOTICE. ALL STATEMENTS, INFORMATION, AND RECOMMENDATIONS IN THIS MANUAL ARE BELIEVED TO BE ACCURATE BUT ARE PRESENTED WITHOUT WARRANTY OF ANY KIND, EXPRESS OR IMPLIED. USERS MUST TAKE FULL RESPONSIBILITY FOR THEIR APPLICATION OF ANY PRODUCTS.

THE SOFTWARE LICENSE AND LIMITED WARRANTY FOR THE ACCOMPANYING PRODUCT ARE SET FORTH IN THE INFORMATION PACKET THAT SHIPPED WITH THE PRODUCT AND ARE INCORPORATED HEREIN BY THIS REFERENCE. IF YOU ARE UNABLE TO LOCATE THE SOFTWARE LICENSE OR LIMITED WARRANTY, CONTACT YOUR CISCO REPRESENTATIVE FOR A COPY.

The Cisco implementation of TCP header compression is an adaptation of a program developed by the University of California, Berkeley (UCB) as part of UCB's public domain version of the UNIX operating system. All rights reserved. Copyright © 1981, Regents of the University of California.

NOTWITHSTANDING ANY OTHER WARRANTY HEREIN, ALL DOCUMENT FILES AND SOFTWARE OF THESE SUPPLIERS ARE PROVIDED "AS IS" WITH ALL FAULTS. CISCO AND THE ABOVE-NAMED SUPPLIERS DISCLAIM ALL WARRANTIES, EXPRESSED OR IMPLIED, INCLUDING, WITHOUT LIMITATION, THOSE OF MERCHANTABILITY, FITNESS FOR A PARTICULAR PURPOSE AND NONINFRINGEMENT OR ARISING FROM A COURSE OF DEALING, USAGE, OR TRADE PRACTICE.

IN NO EVENT SHALL CISCO OR ITS SUPPLIERS BE LIABLE FOR ANY INDIRECT, SPECIAL, CONSEQUENTIAL, OR INCIDENTAL DAMAGES, INCLUDING, WITHOUT LIMITATION, LOST PROFITS OR LOSS OR DAMAGE TO DATA ARISING OUT OF THE USE OR INABILITY TO USE THIS MANUAL, EVEN IF CISCO OR ITS SUPPLIERS HAVE BEEN ADVISED OF THE POSSIBILITY OF SUCH DAMAGES.

Cisco and the Cisco logo are trademarks or registered trademarks of Cisco and/or its affiliates in the U.S. and other countries. To view a list of Cisco trademarks, go to this URL: [www.cisco.com/go/trademarks.](http://www.cisco.com/go/trademarks) Third-party trademarks mentioned are the property of their respective owners. The use of the word partner does not imply a partnership relationship between Cisco and any other company. (1110R)

Any Internet Protocol (IP) addresses and phone numbers used in this document are not intended to be actual addresses and phone numbers. Any examples, command display output, network topology diagrams, and other figures included in the document are shown for illustrative purposes only. Any use of actual IP addresses or phone numbers in illustrative content is unintentional and coincidental.

*Cisco Video Surveillance Operations Manager User Guide, Release 7.2* ©2012- 2013 Cisco Systems, Inc. All rights reserved.

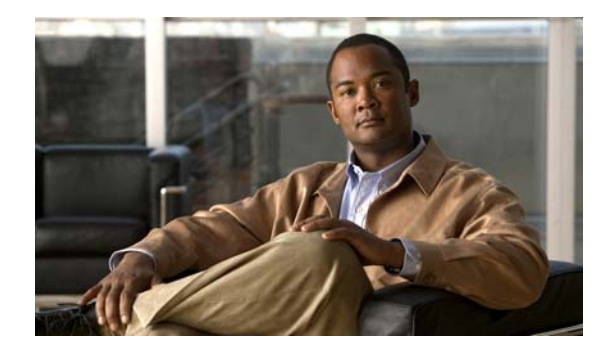

# <span id="page-2-0"></span>**Preface**

#### **Revised: June 17, 2014**

This document, the *Cisco Video Surveillance Operations Manager User Guide* provides an overview of Cisco Video Surveillance Operations Manager Release 7.2, including basic procedures that should be performed when you first start to use the system, and detailed information about advanced features and configurations.

### <span id="page-2-1"></span>**Related Documentation**

See the [Cisco Video Surveillance 7 Documentation Roadmap](http://www.cisco.com/en/US/products/ps10818/products_documentation_roadmaps_list.html) for descriptions and links to Cisco Video Surveillance documentation, server and storage platform documentation, and other related documentation.

## <span id="page-2-2"></span>**Obtaining Documentation, Obtaining Support, and Security Guidelines**

For information about obtaining documentation, submitting a service request, and gathering additional information, see the monthly *What's New in Cisco Product Documentation*. This document also lists all new and revised Cisco technical documentation. It is available at:

<http://www.cisco.com/en/US/docs/general/whatsnew/whatsnew.html>

Subscribe to the *What's New in Cisco Product Documentation* as a Really Simple Syndication (RSS) feed and set content to be delivered directly to your desktop using a reader application. The RSS feeds are a free service and Cisco currently supports RSS version 2.0.

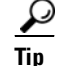

**Tip** See [Related Documentation](#page-388-0) for more information and links to Cisco Video Surveillance documentation.

Г

 $\blacksquare$ 

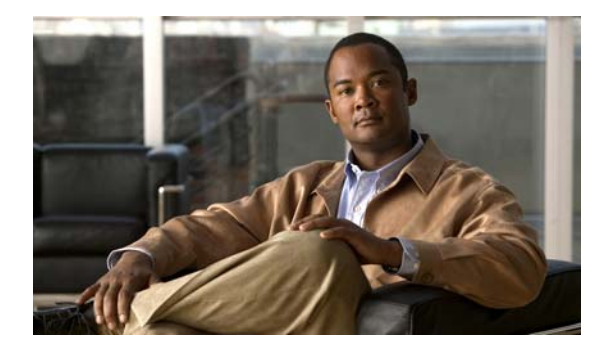

#### **CONTENTS**

#### **[Preface](#page-2-0) iii**

[Related Documentation](#page-2-1) **iii** [Obtaining Documentation, Obtaining Support, and Security Guidelines](#page-2-2) **iii**

#### **[CHAPTER](#page-12-0) 1 [Overview](#page-12-1) 1-1**

[Operations Manager Feature Summary](#page-13-0) **1-2** [Requirements](#page-15-0) **1-4** [Main Elements of the User Interface](#page-17-0) **1-6** [Summary Steps: Basic Configuration](#page-19-0) **1-8** [Summary Steps: Advanced Configuration](#page-27-0) **1-16** [Logging In and Managing Passwords](#page-29-0) **1-18** [Logging In](#page-29-1) **1-18** [Default User Accounts and Passwords](#page-30-0) **1-19** [Changing Your Password](#page-30-1) **1-19** [Changing Another User's Password](#page-31-0) **1-20** [Understanding Cisco Video Surveillance Software](#page-32-0) **1-21** [Installing Licenses](#page-34-0) **1-23** [Usage Notes](#page-34-1) **1-23** [License Part Numbers](#page-35-0) **1-24** [Displaying License Information](#page-35-1) **1-24** [Obtaining and Installing Licenses](#page-36-0) **1-25** [Deleting Licenses](#page-36-1) **1-25** [Using Find](#page-38-0) **1-27**

#### **[CHAPTER](#page-40-0) 2 [Viewing Video](#page-40-1) 2-1**

[Understanding the Video Viewing Options](#page-41-0) **2-2** [Operations Manager Requirements](#page-42-0) **2-3** [Using the](#page-42-1) *Monitor Video* Page **2-3** [Selecting a Multi-Pane "View"](#page-43-0) **2-4** [Controlling Live and Recorded Video](#page-46-0) **2-7** [Overview](#page-47-0) **2-8** [Viewing Live Video](#page-48-0) **2-9** [Viewing Recorded Video](#page-51-0) **2-12**

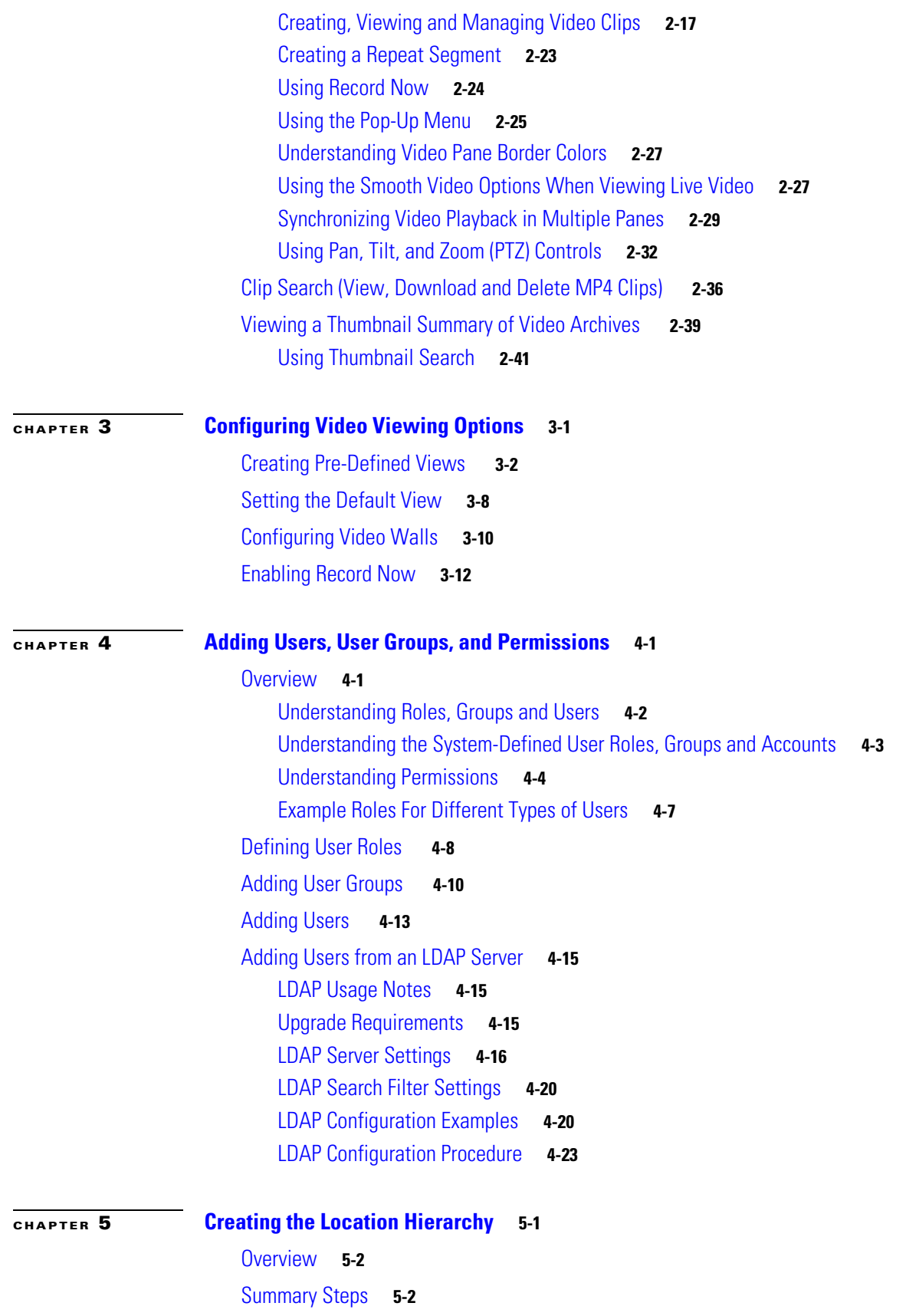

**Cisco Video Surveillance Operations Manager User Guide**

 $\blacksquare$ 

 $\overline{\phantom{a}}$ 

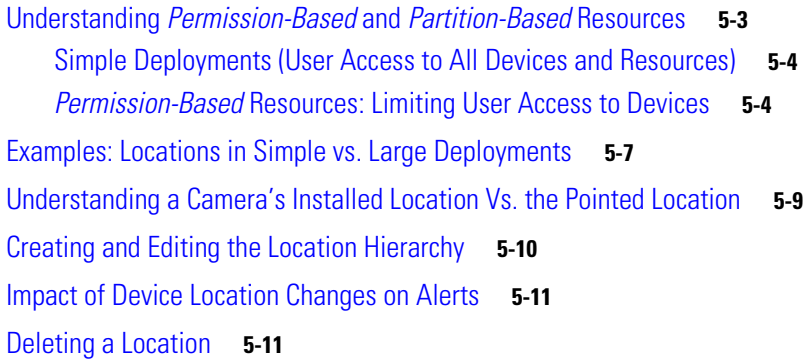

### **[CHAPTER](#page-136-0) 6 [Configuring Servers](#page-136-1) 6-1**

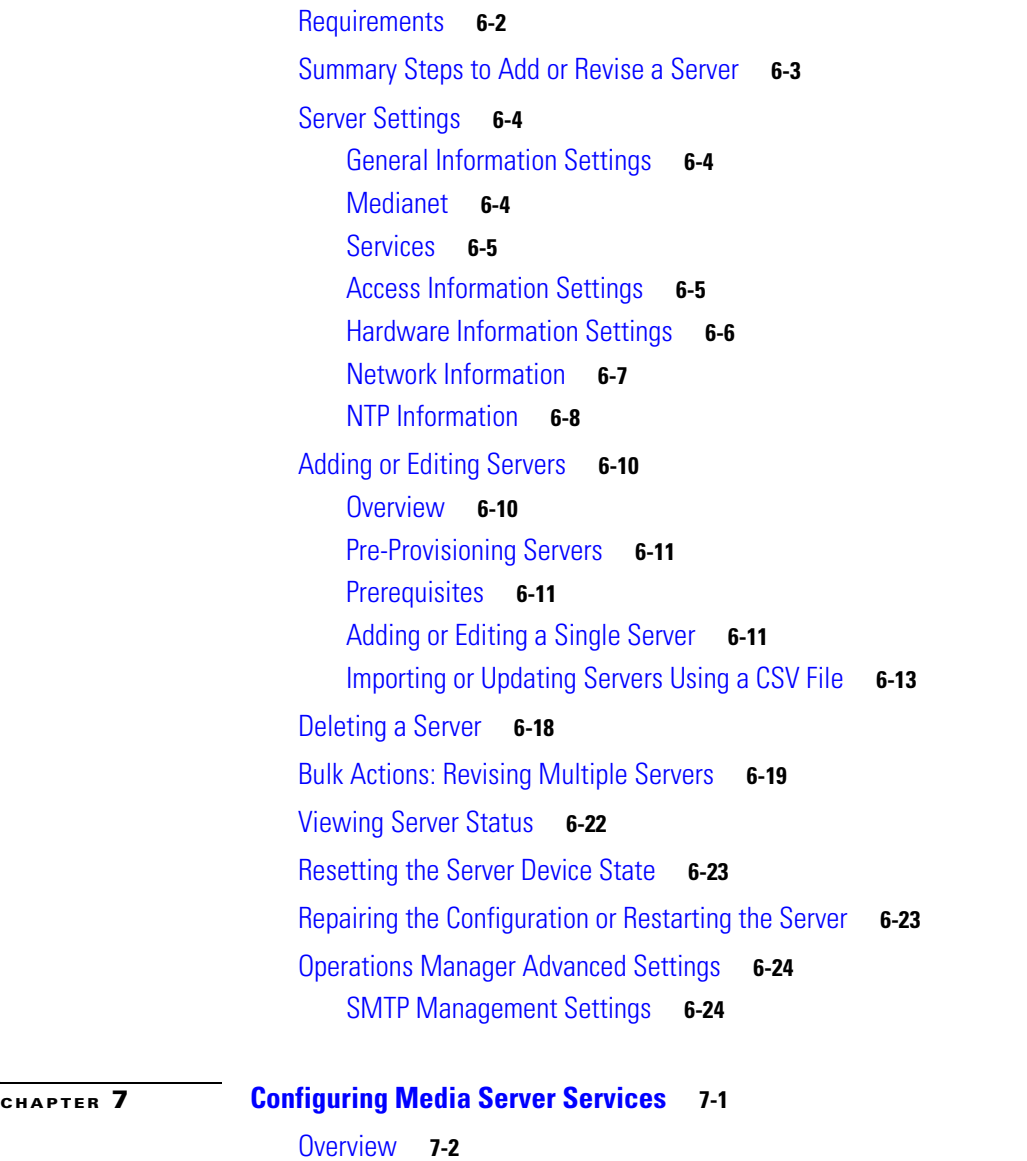

[Requirements](#page-165-1) **7-2**

[Summary Steps to Add, Activate, and Configure a Media Server](#page-166-0) **7-3** [Media Server Settings](#page-167-0) **7-4** [Accessing the Media Server](#page-167-1) **Advanced** Settings **7-4** [High Availability Options](#page-168-0) **7-5** [Partition Settings](#page-168-1) **7-5** [Storage Management Settings](#page-169-0) **7-6** [Media Server Properties](#page-169-1) **7-6** [Viewing Media Server Status](#page-171-0) **7-8 [CHAPTER](#page-172-0) 8 [Adding and Managing Cameras](#page-172-1) 8-1** [Overview](#page-174-0) **8-3** [Understanding Network and Analog Cameras](#page-174-1) **8-3** [Requirements](#page-174-2) **8-3** [Summary Steps](#page-175-0) **8-4** [Viewing Cameras](#page-176-0) **8-5** [Viewing a List of Supported Cameras](#page-178-0) **8-7** [Manually Adding Cameras](#page-179-0) **8-8** [Overview](#page-180-0) **8-9** [Manually Adding a Single Camera](#page-183-0) **8-12** [Importing or Updating Cameras or Encoders Using a CSV File](#page-188-0) **8-17** [Discovering Cameras on the Network](#page-193-0) **8-22** [Understanding Discovery and Auto-Configuration](#page-193-1) **8-22** [Understanding Camera Conflicts](#page-195-0) **8-24** [Enabling the Auto Configuration Defaults for a Camera Model](#page-196-0) **8-25** [Discovering Non-Medianet Cameras on the Network](#page-199-0) **8-28** [Cameras Pending Approval List](#page-201-0) **8-30** [Discovering Medianet-Enabled Cameras](#page-203-0) **8-32** [Adding Cameras from an Existing Media Server](#page-209-0) **8-38** [Adding Cameras From a 6.x or 7.x Media Server](#page-209-1) **8-38** [Adding Unknown Cameras During a Media Server Synchronization](#page-210-0) **8-39** [Blacklisting Cameras](#page-211-0) **8-40** [Blacklisting a Camera](#page-211-1) **8-40** [Viewing Cameras in the Blacklist](#page-212-0) **8-41** [Removing a Camera From the Blacklist](#page-212-1) **8-41** [Editing the Camera Settings](#page-213-0) **8-42** [Accessing the Camera Settings](#page-213-1) **8-42** [General Settings](#page-216-0) **8-45** [Streaming, Recording and Event Settings](#page-220-0) **8-49** [Using Custom Video Quality Settings](#page-226-0) **8-55**

**Cisco Video Surveillance Operations Manager User Guide**

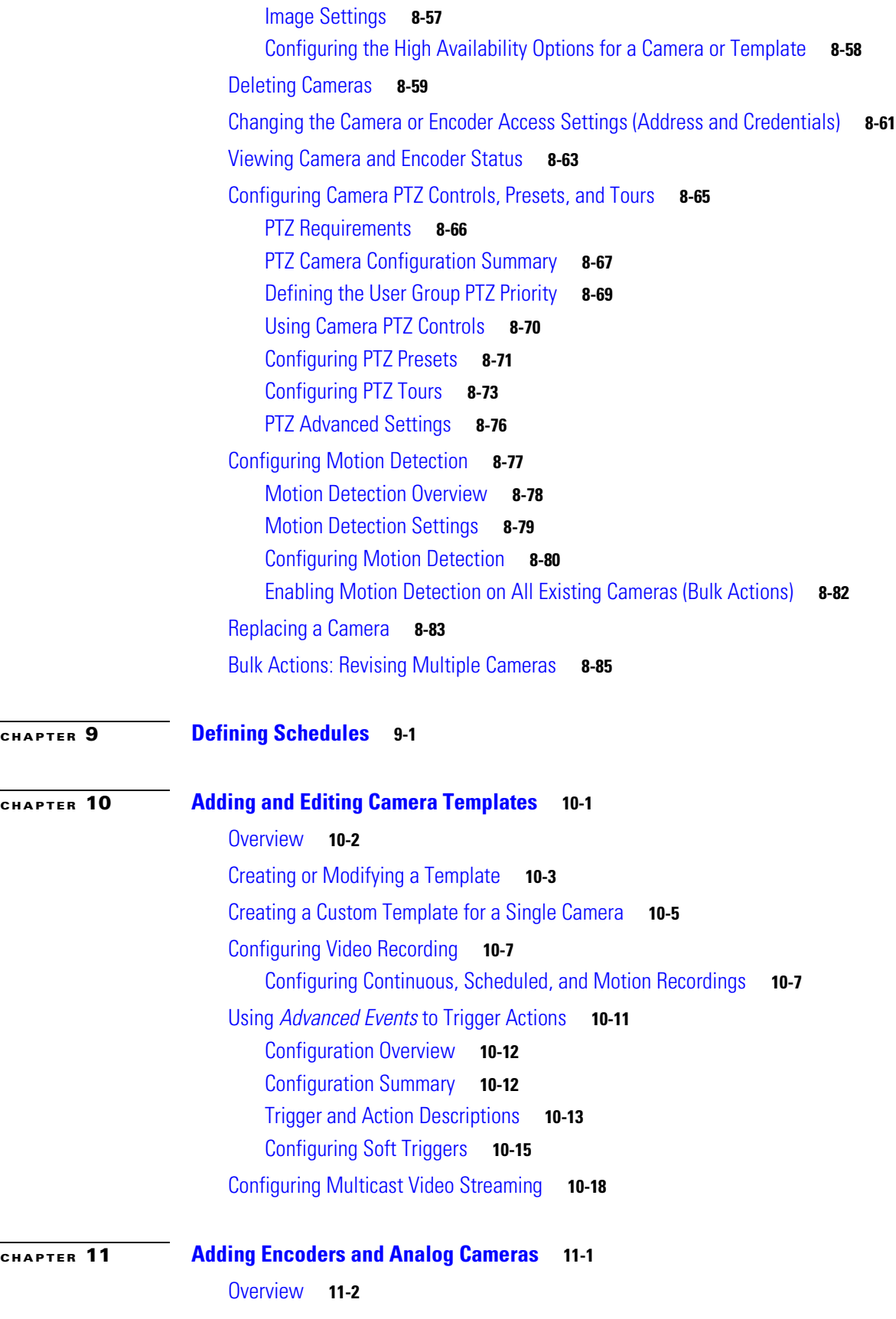

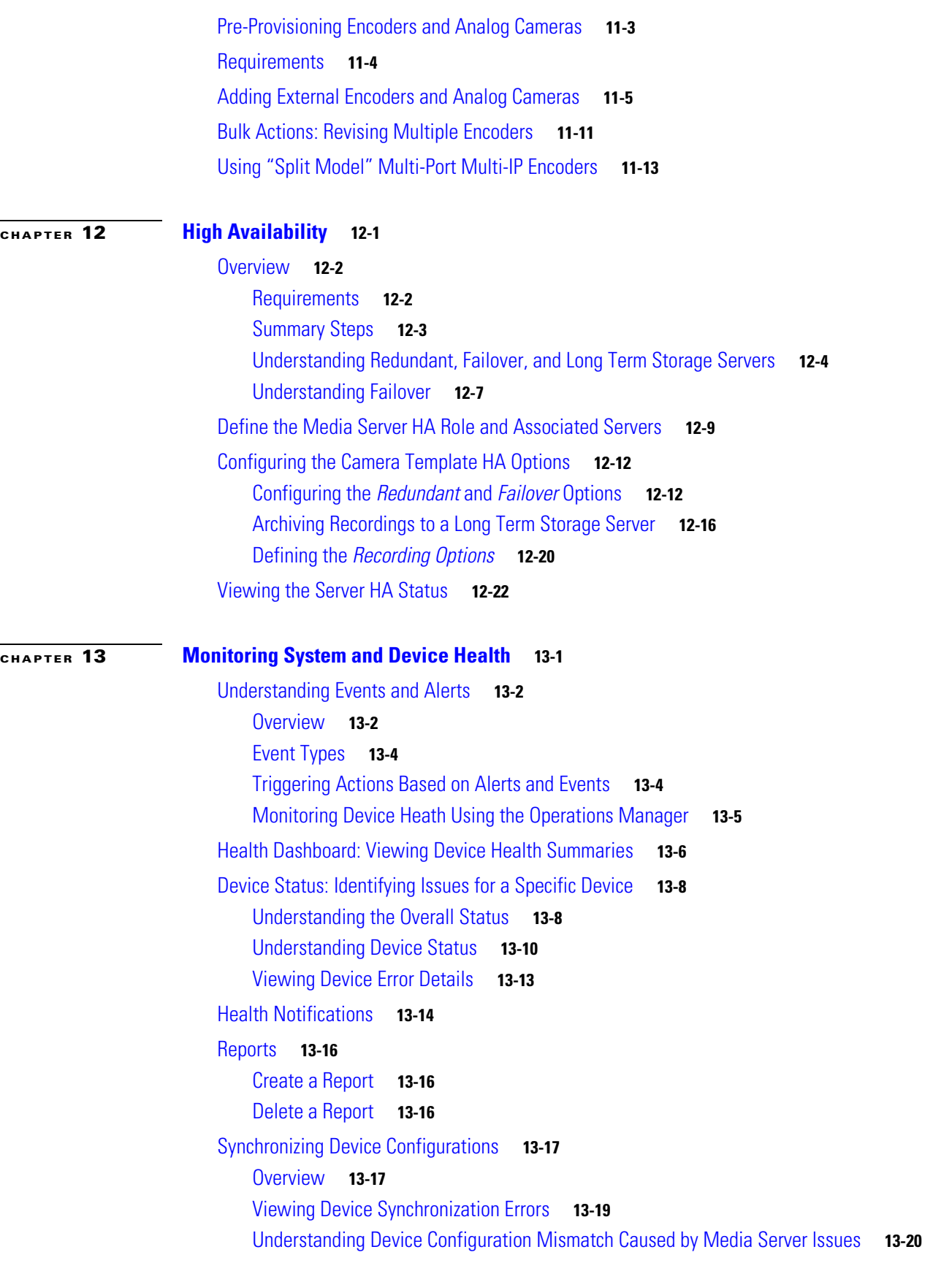

П

 $\overline{\mathbf{I}}$ 

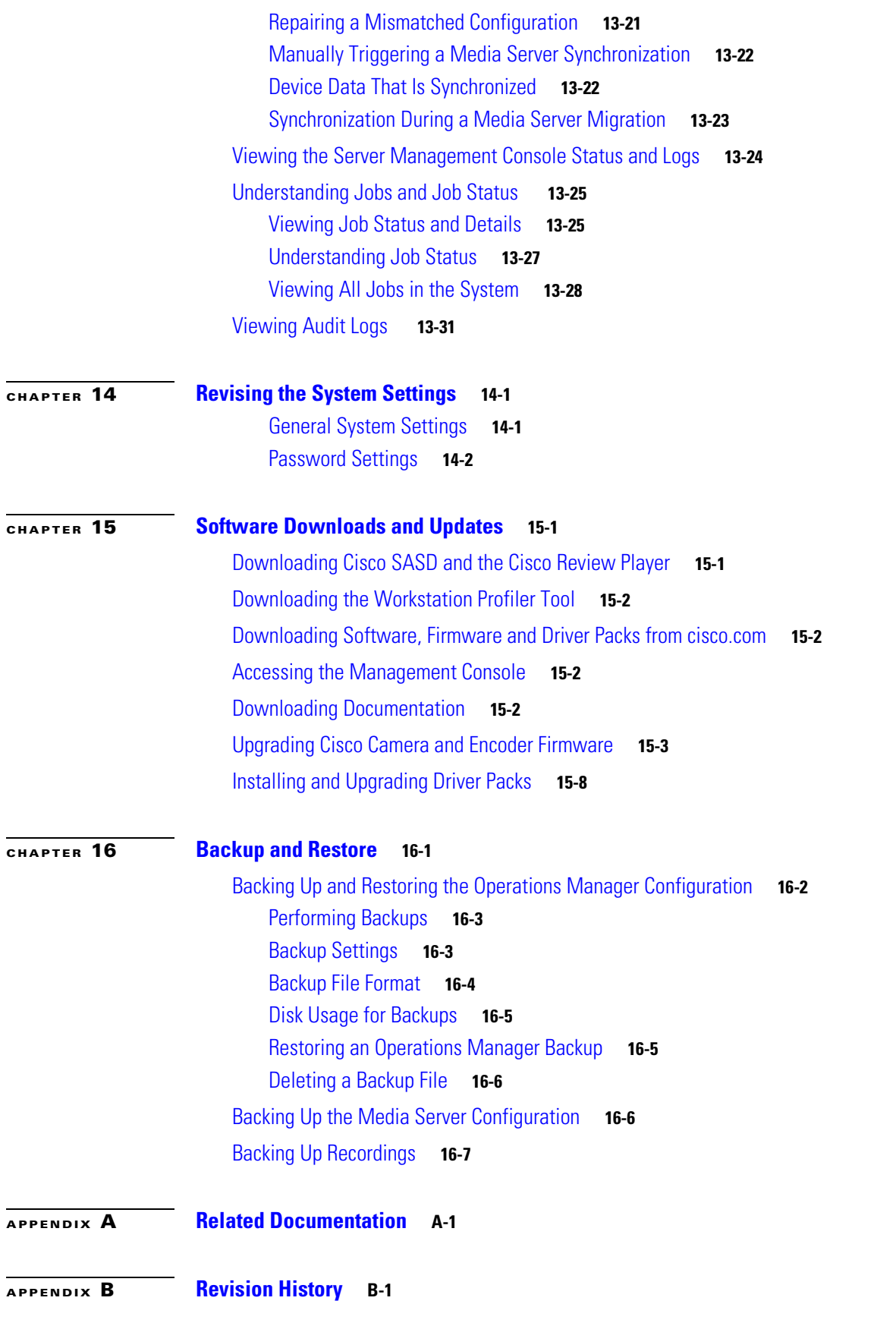

**Contents**

 $\blacksquare$ 

 $\overline{\phantom{a}}$ 

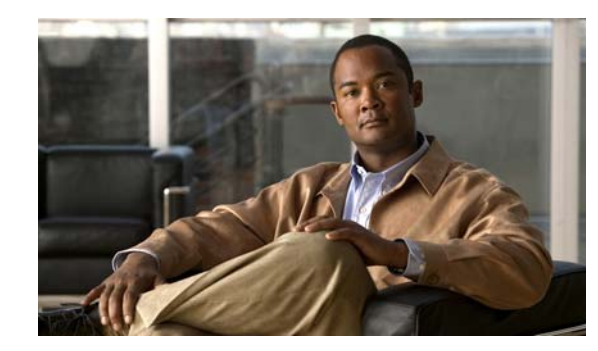

# <span id="page-12-0"></span>**CHAPTER 1**

# <span id="page-12-1"></span>**Overview**

The Cisco VSM Operations Manager is a browser-based configuration and administration tool used to manage the devices, video streams, archives, and policies in a Cisco Video Surveillance deployment.

The Operations Manager interface is enabled when the Operations Manager service is enabled on a Cisco Video Surveillance server (see the [Cisco Video Surveillance Management Console Administration](http://www.cisco.com/en/US/products/ps10818/prod_maintenance_guides_list.html)  [Guide](http://www.cisco.com/en/US/products/ps10818/prod_maintenance_guides_list.html) for more information).

Refer to the following topics for a summary of the main Operations Manager capabilities, configuration features, and other information.

#### **Contents**

- **•** [Operations Manager Feature Summary, page](#page-13-0) 1-2
- **•** [Requirements, page](#page-15-0) 1-4
- [Main Elements of the User Interface, page](#page-17-0) 1-6
- **•** [Summary Steps: Basic Configuration, page](#page-19-0) 1-8
- **•** [Summary Steps: Advanced Configuration, page](#page-27-0) 1-16
- **•** [Logging In and Managing Passwords, page](#page-29-0) 1-18
- **•** [Understanding Cisco Video Surveillance Software, page](#page-32-0) 1-21
- **•** [Installing Licenses, page](#page-34-0) 1-23
- **•** [Using Find, page](#page-38-0) 1-27

Г

# <span id="page-13-0"></span>**Operations Manager Feature Summary**

The following table summarizes the main Operations Manager features.

#### *Table 1-1 Feature Summary*

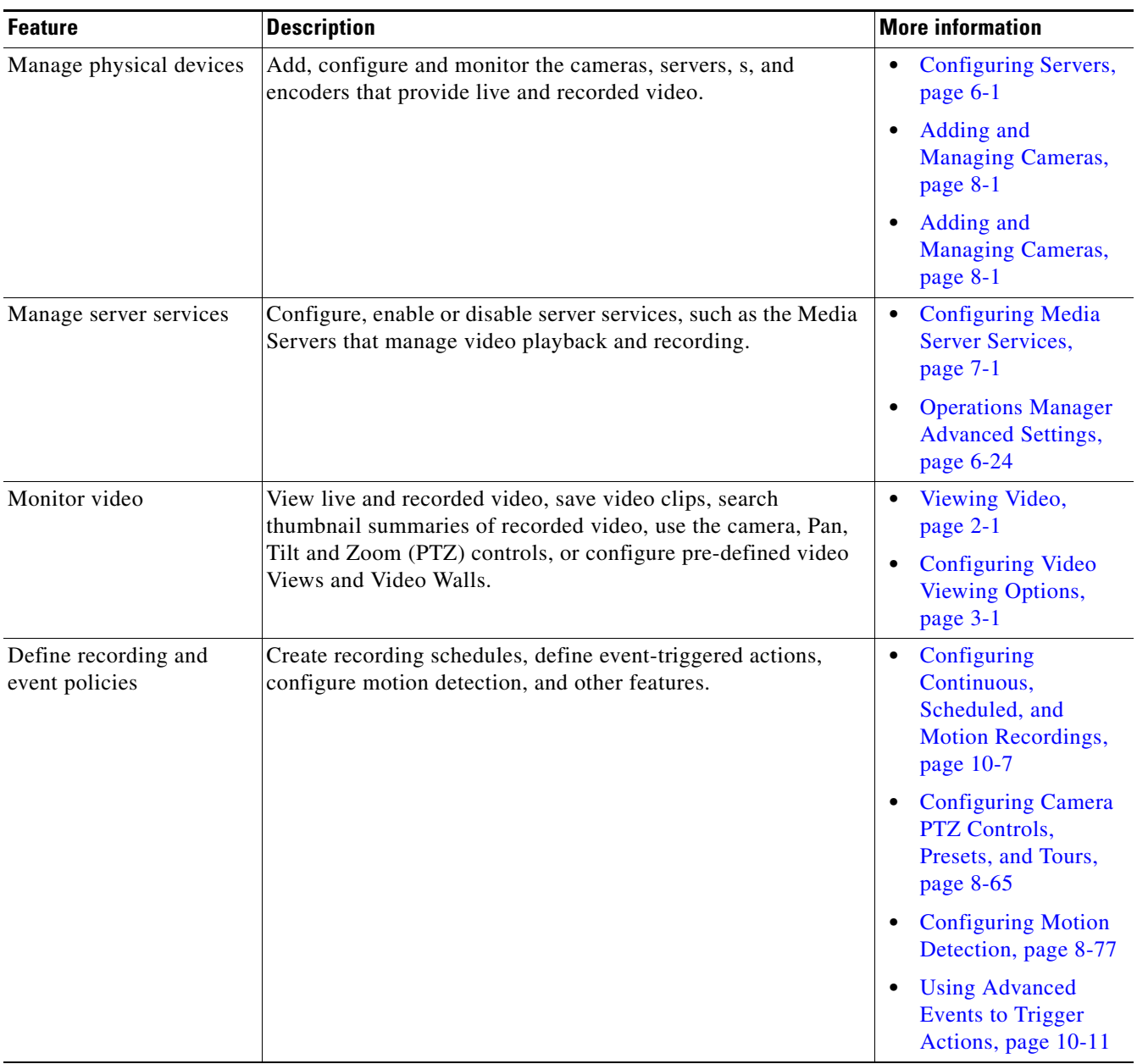

| <b>Feature</b>                      | <b>Description</b>                                                                                                    | <b>More information</b>                                                                                            |
|-------------------------------------|----------------------------------------------------------------------------------------------------|----------------------------------------------------------------------------------------------------|
| Monitor system and<br>device health | View a summary of system health for all devices, or device<br>status, alerts and events.                                                                 | <b>Monitoring System and</b><br>Device Health, page 13-1                                                           |
| Backup and restore                  | Backup the system configuration, and optionally include<br>historical data (such as alerts). You can also backup recorded<br>video to a separate server. | <b>Backup and Restore,</b><br>page 16-1<br>Archiving<br>Recordings to a Long<br>Term Storage Server,<br>page 12-16 |

*Table 1-1 Feature Summary (continued)*

# <span id="page-15-0"></span>**Requirements**

Cisco VSM Operations Manager requires the following.

*Table 1-2 Requirements*

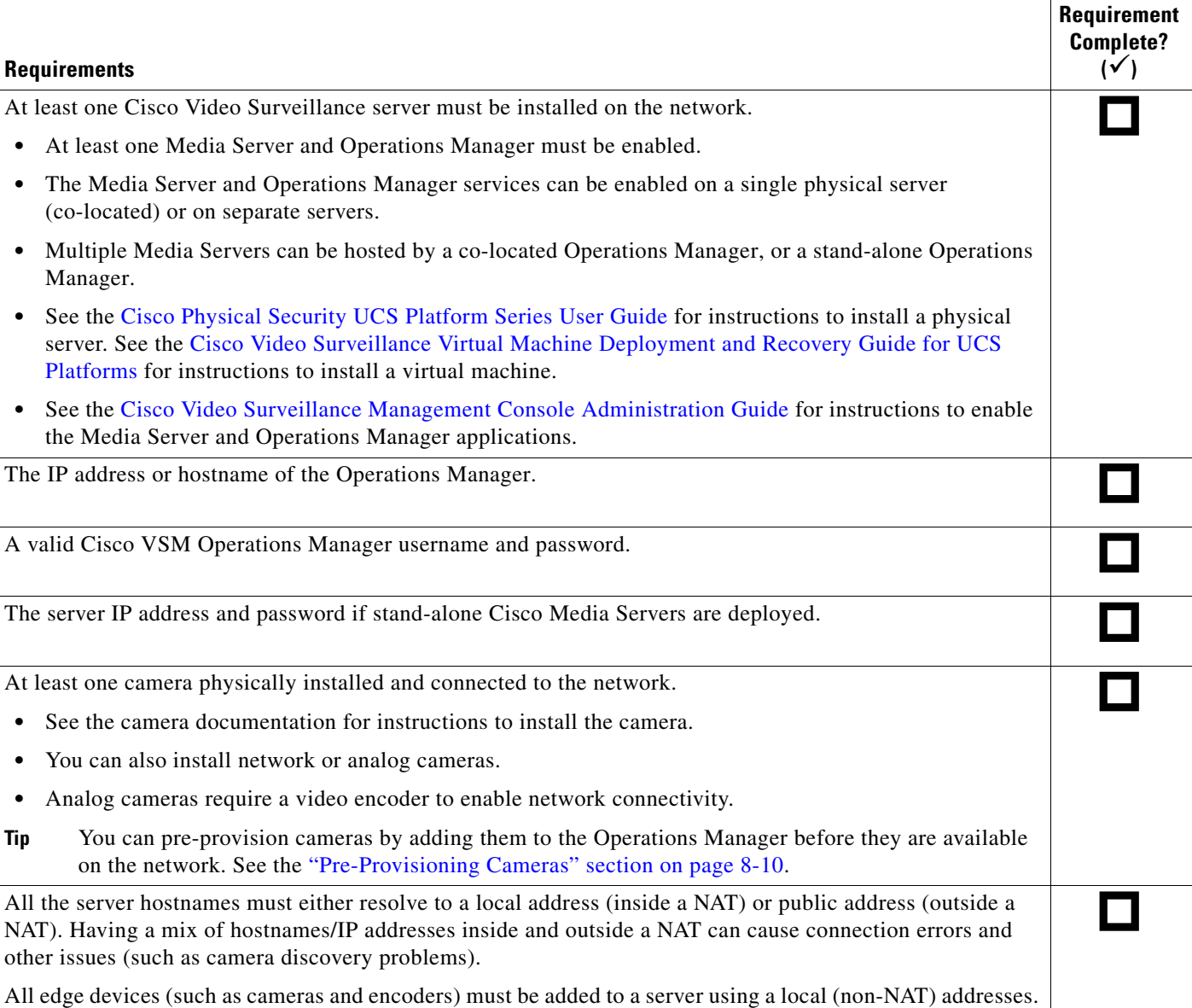

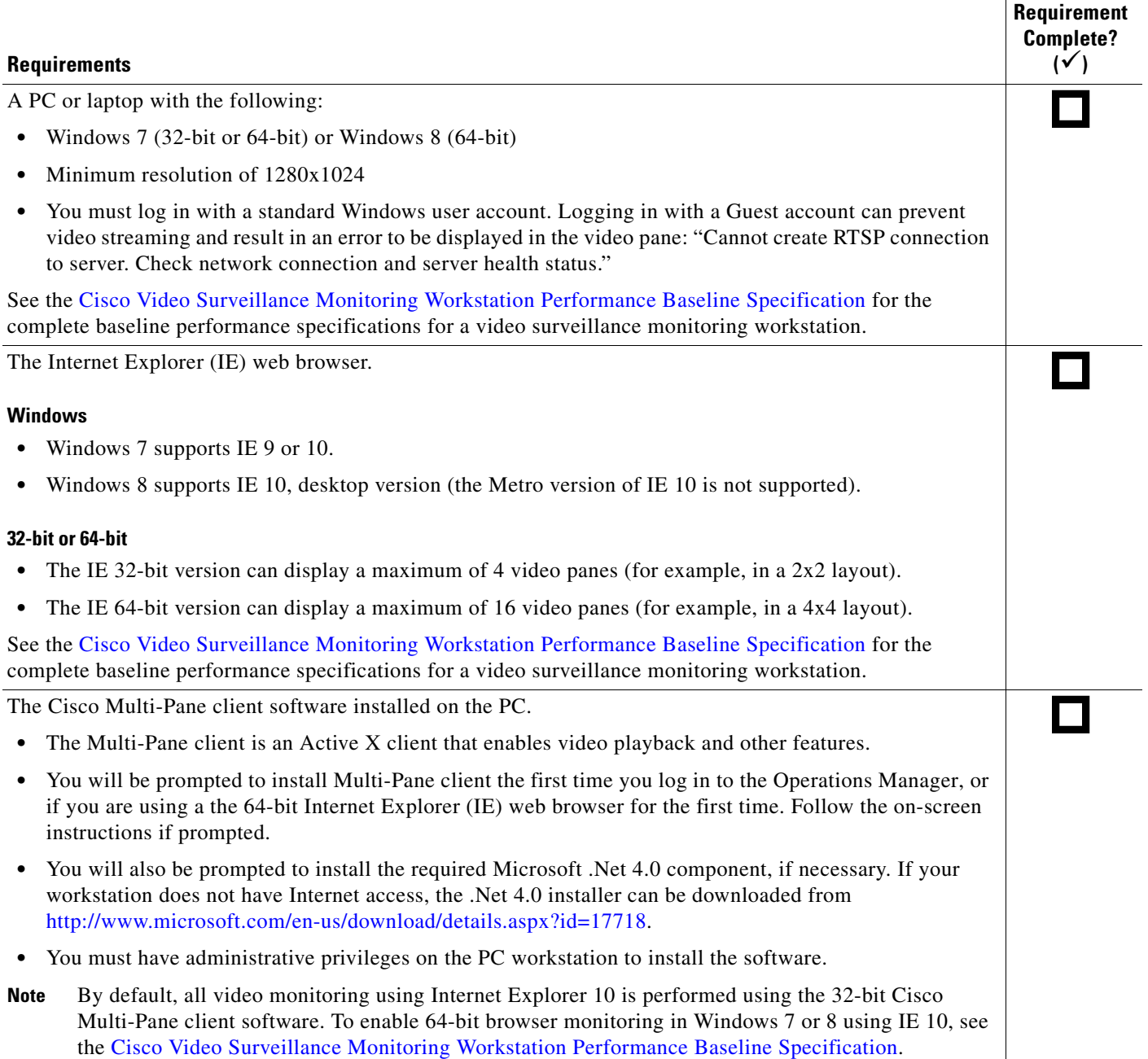

### <span id="page-17-0"></span>**Main Elements of the User Interface**

All windows include a basic set of links and features, as described in [Figure](#page-17-1) 1-1.

See the ["Summary Steps: Basic Configuration" section on page](#page-19-0) 1-8 for instructions to add and configure a basic set of devices.

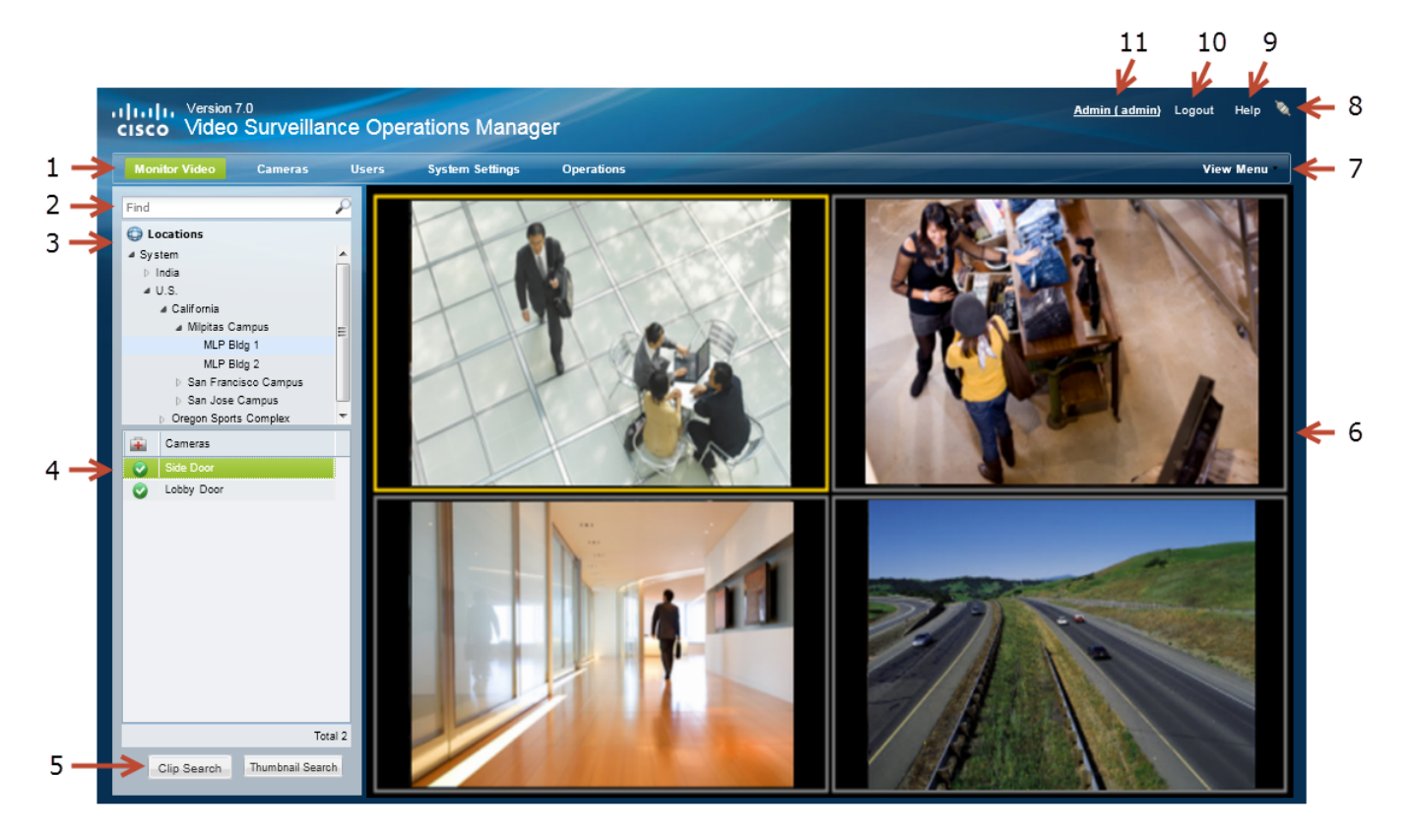

#### <span id="page-17-1"></span>*Figure 1-1 Main User Interface Elements*

- **1** Feature tabs:
	- **• Monitor Video**—View live and recorded video from up to four panes. See the ["Viewing Video" section on page](#page-40-2) 2-1.
	- **• Cameras**—Add, configure and modify video surveillance cameras, templates and encoders. See the ["Adding and](#page-172-2)  [Managing Cameras" section on page](#page-172-2) 8-1.
	- **• Users**—Manage user accounts and access permissions, including access for LDAP users. See the ["Adding Users,](#page-98-3)  [User Groups, and Permissions" section on page](#page-98-3) 4-1.
	- **• System Settings**—Configure system attributes, including system settings, Media Servers, locations, schedules, software licenses, Video Walls, and other attributes.
	- **• Operations**—Links to documentation, desktop monitoring software, logs, Reporting and Health features, and the Cisco VSM Management Console.
- **2** Find—Search for devices and attributes (see the ["Using Find" section on page](#page-38-0) 1-27).
- **3** Location Hierarchy—Allows you to organize devices, resources, and access permissions according to the locations in your deployment. See the ["Creating the Location Hierarchy" section on page](#page-124-2) 5-1.

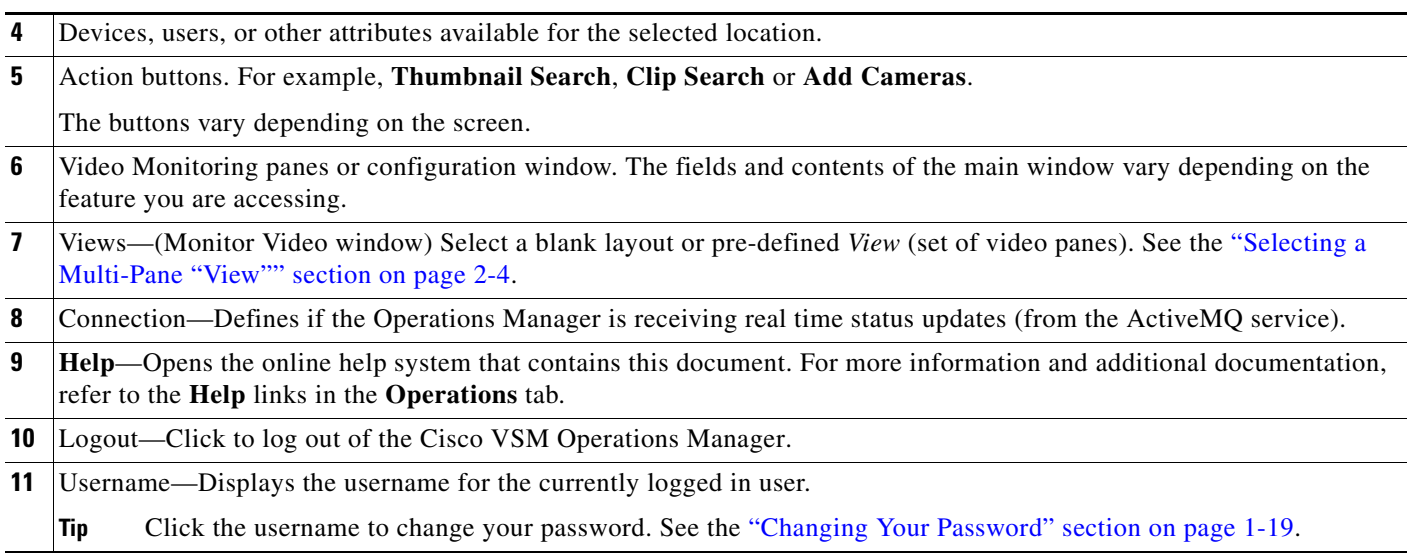

# <span id="page-19-0"></span>**Summary Steps: Basic Configuration**

Complete the following steps to create a basic configuration. A basic configuration allows you to verify that basic system components and devices are online, configured, and working properly.

*Table 1-3 Summary Steps: Basic Configuration*

|        | <b>Task</b>                                    | <b>Description</b>                                                                                                    |                                          |                        |                      |
|--------|------------------------------------------------|----------------------------------------------------------------------------------------------------|------------------------------------------|------------------------|----------------------|
| Step 1 | Log on to the Cisco VSM<br>Operations Manager. | See the "Logging In and Managing Passwords" section on page 1-18.<br>didit Version 7.0<br>Video Surveillance<br><b>CISCO</b><br><b>Operations Manager</b>                                                                                                    | <b>Username:</b><br>Password:<br>Domain: | admin<br><br>localhost | Log in               |
| Step 2 | Install the system licenses.                   | Purchase and install a license for each Media Server and non-Cisco camera<br>added to your deployment. See the "Installing Licenses" section on page 1-23.<br>System Settings<br><b>Monitor Video</b><br><b>Cameras</b><br><b>Users</b><br>Devices * __ Shared Resources * __ System *<br><b>Software Licensing</b><br><b>License Summary</b><br>Feature Name<br>Number of media servers managed by this VSOM<br>Number of Cisco cameras managed by this VSOM<br>Number of cameras managed by this VSOM (does not include the count of cameras under the CiscoCamera licenses) | <b>Operations</b>                        |                        |                      |
|        |                                                | Licenses<br>Upload Date<br>File Name<br>Sep 24, 2012 9:33:08 AM ciscocam.lic                                                                                                    |                                          | Size<br>348            | Features<br>1        |
|        |                                                | Sep 24, 2012 10:27:40 A   psbu-vsm-10-500.lic<br>Sep 24, 2012 10:27:06 A psbu-vsm-4-50.lic                                                                                                    |                                          | 666<br>660             | -2<br>$\overline{2}$ |
|        |                                                |                                                                                                    |                                          |                        | Delete<br>Add        |

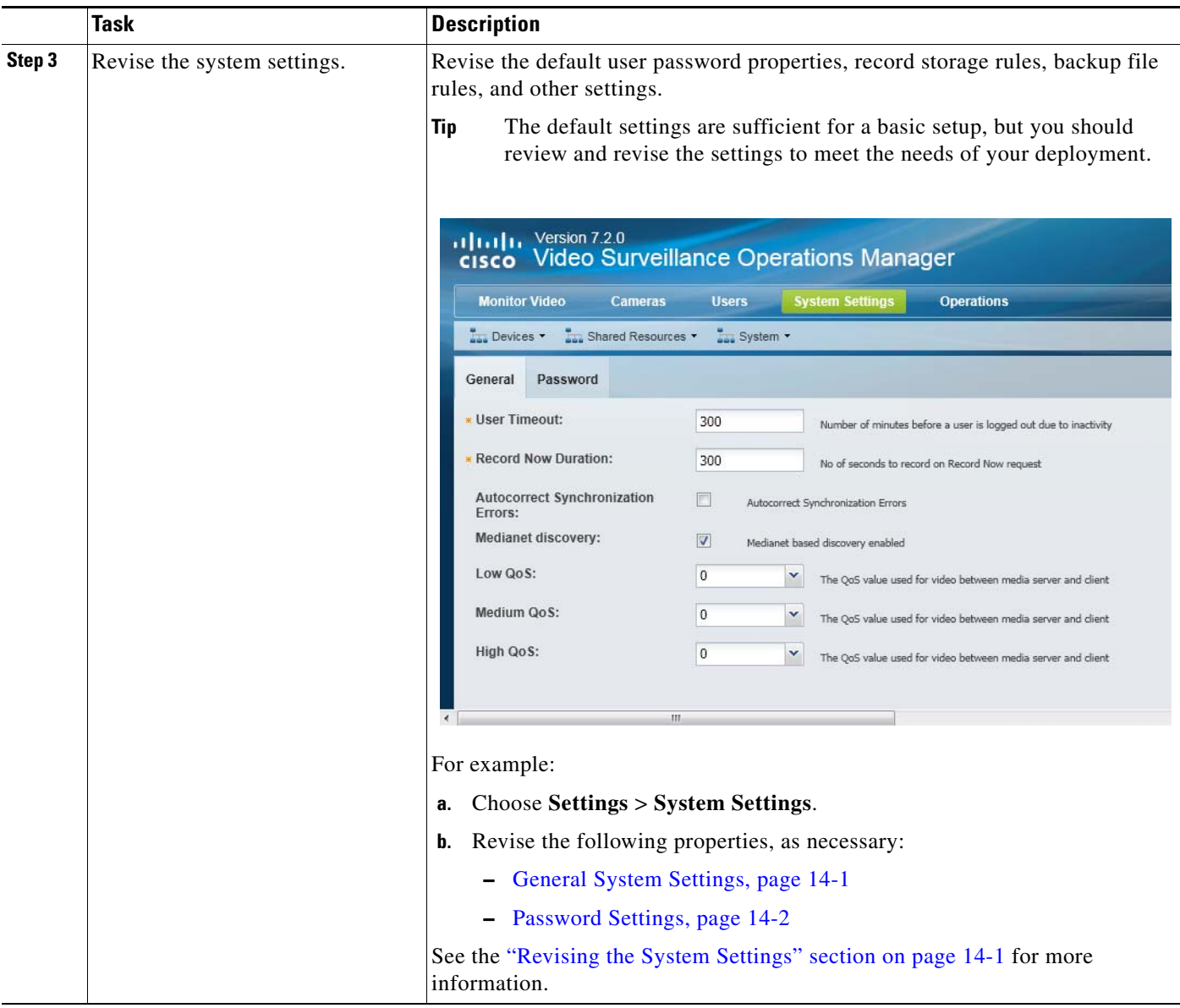

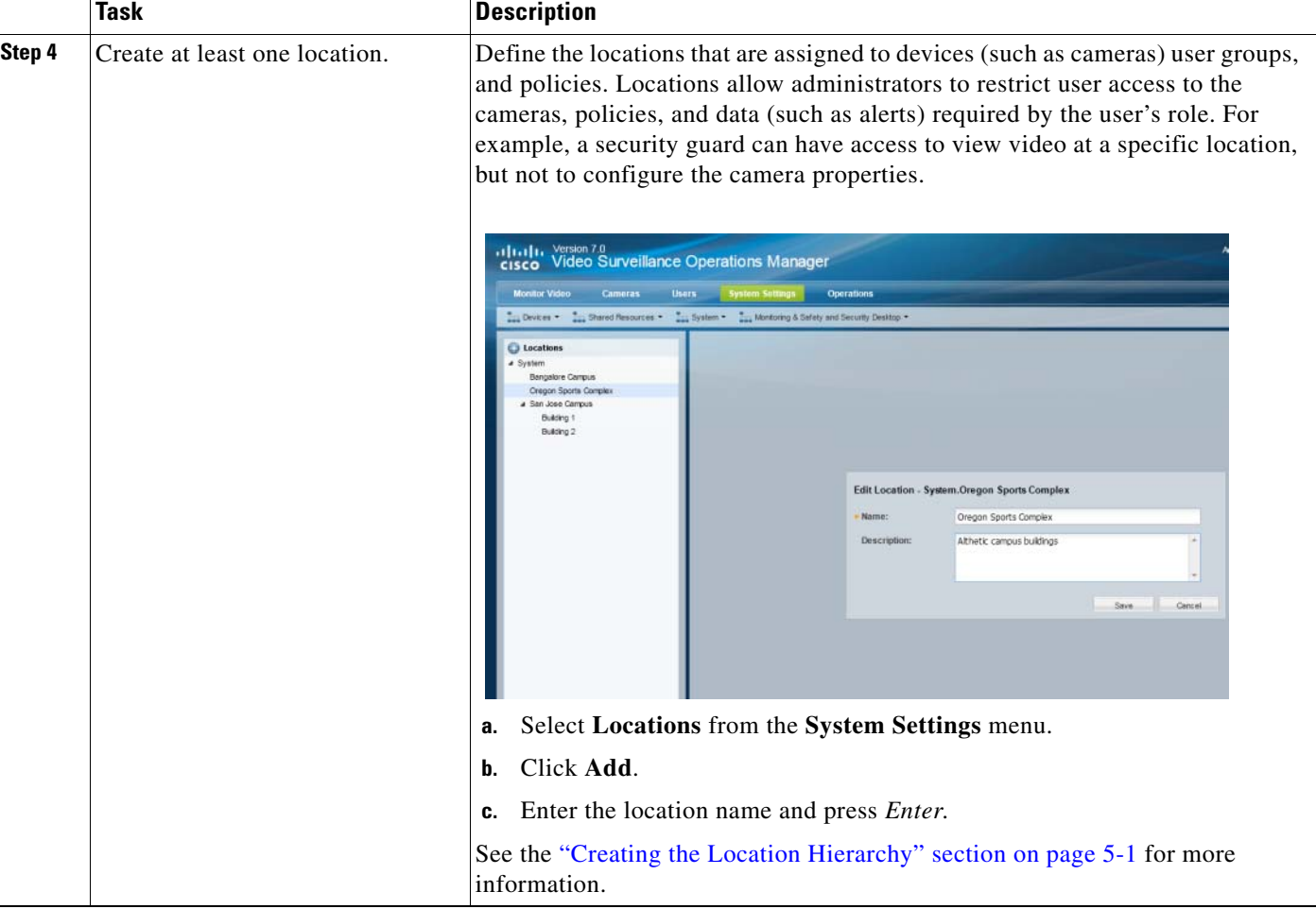

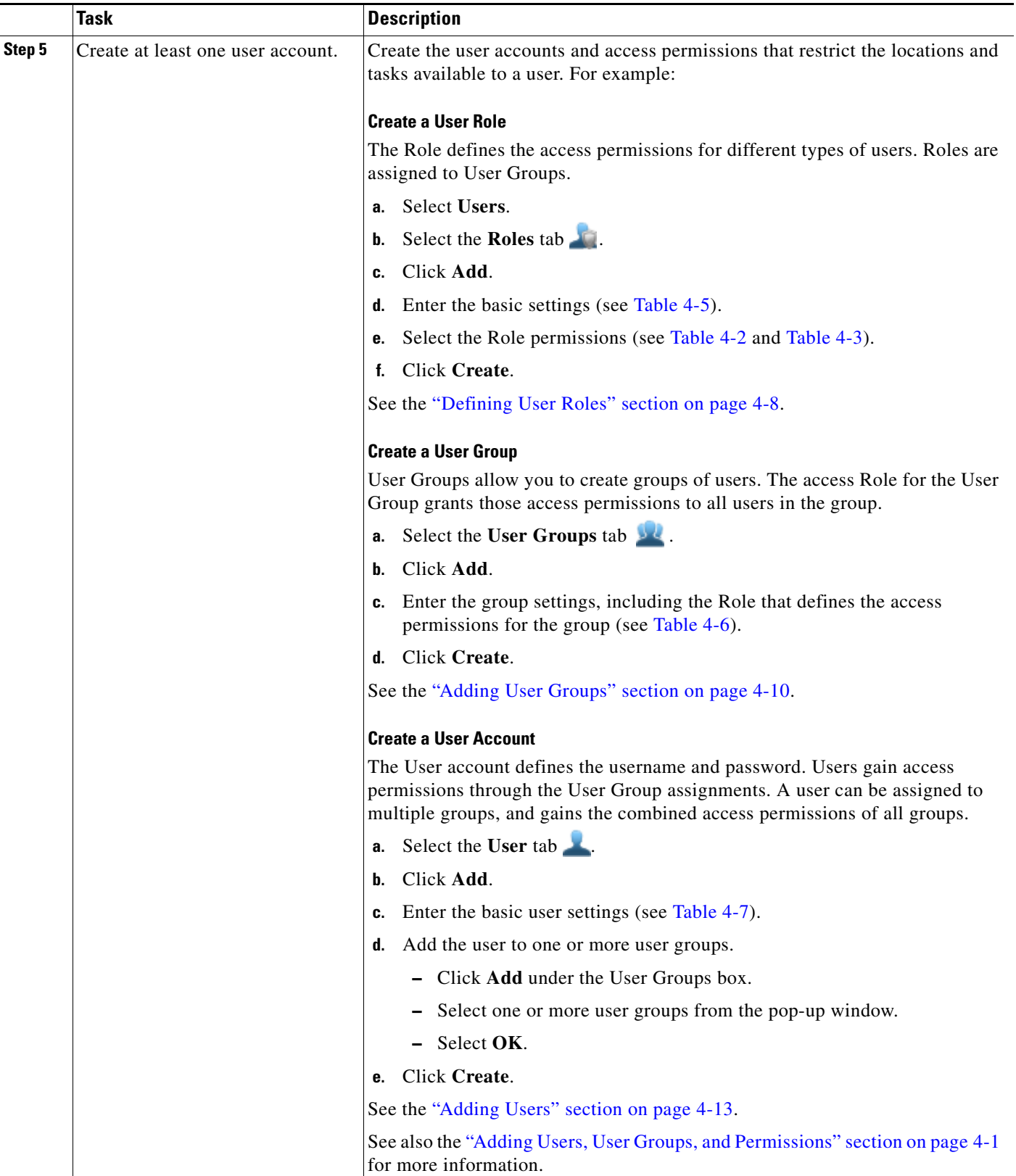

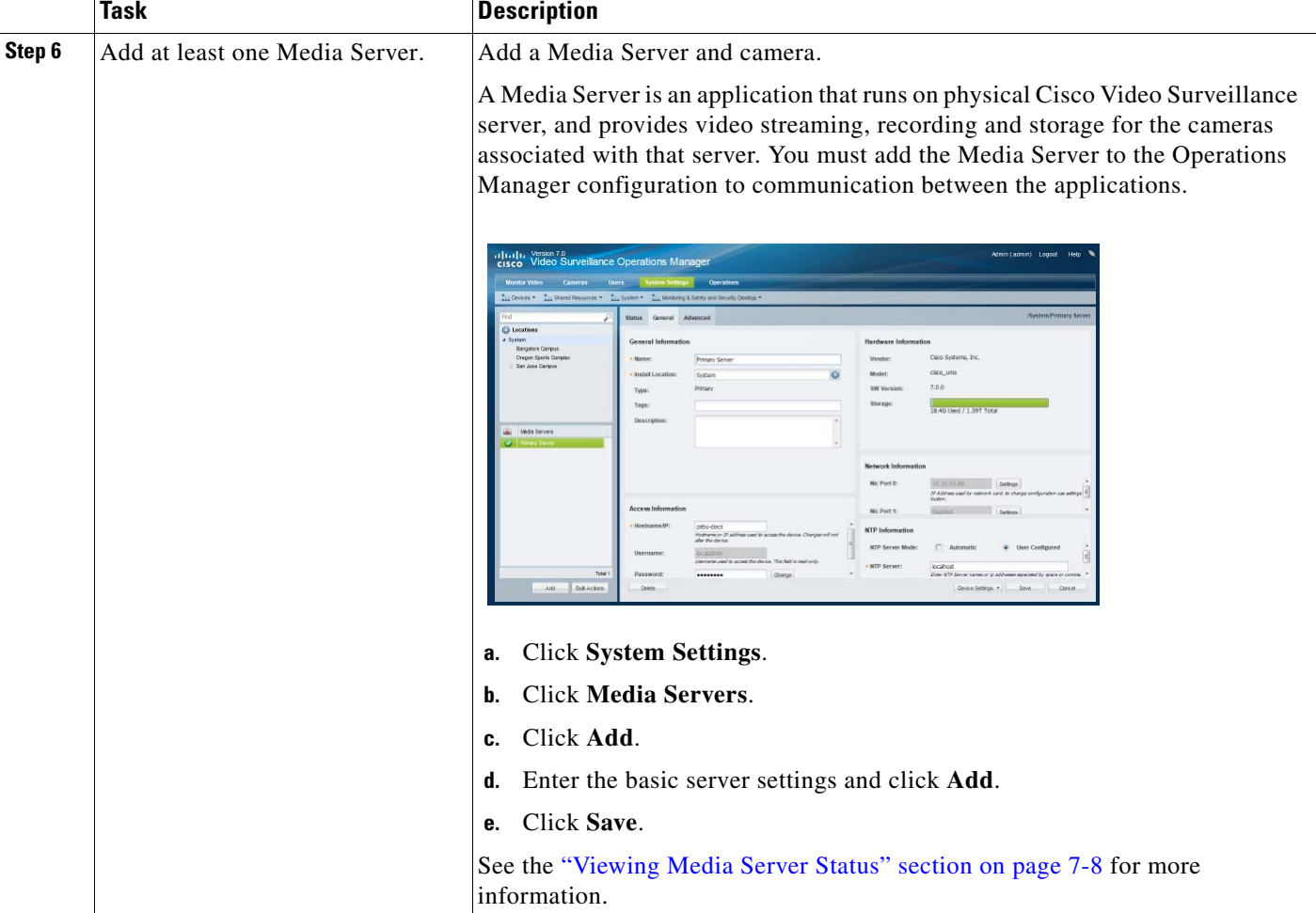

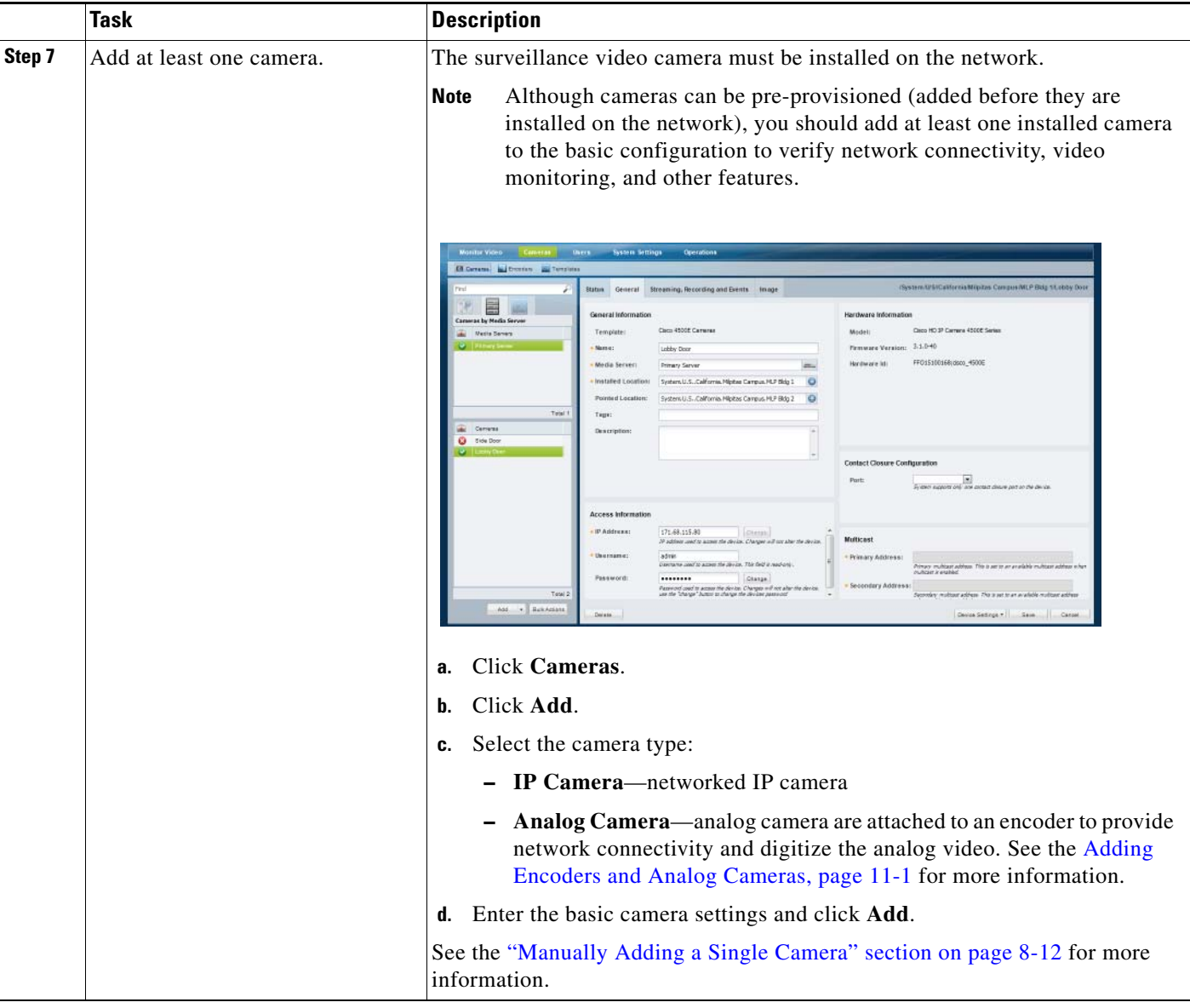

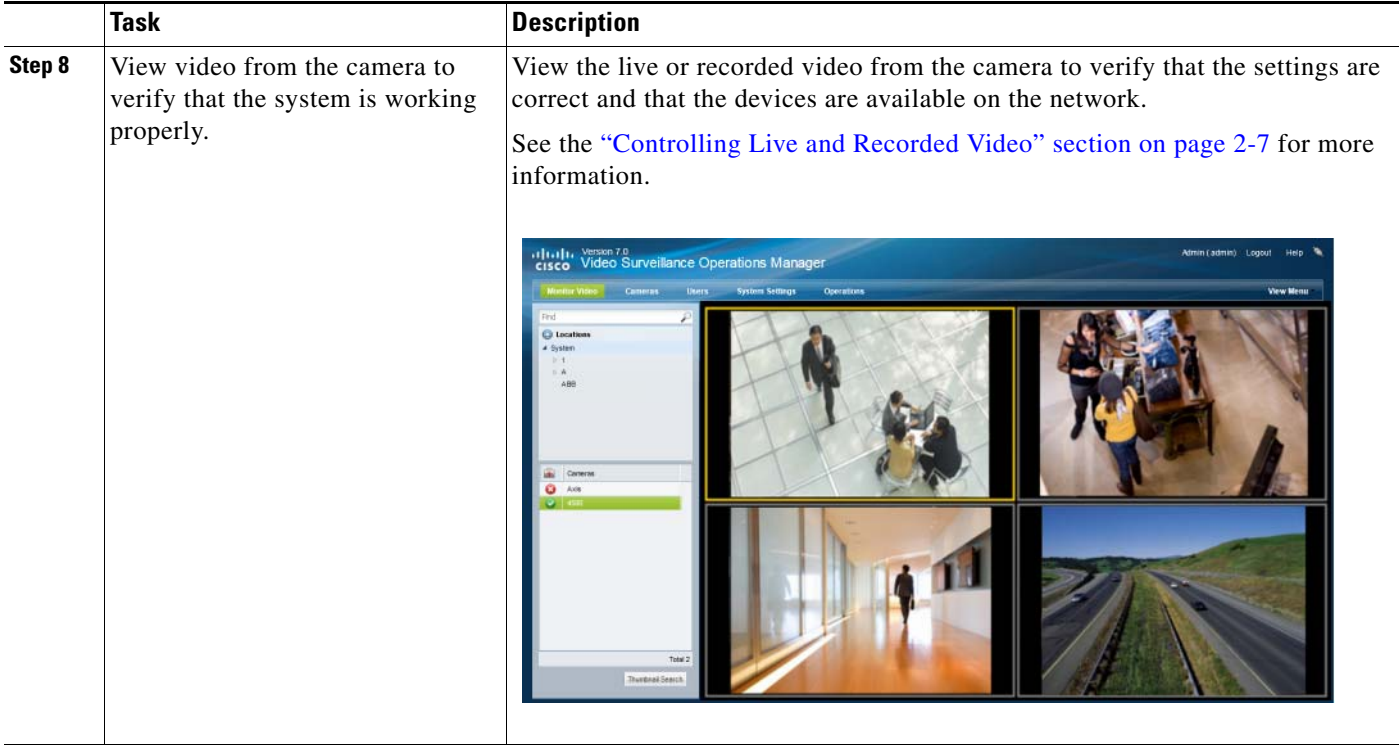

×

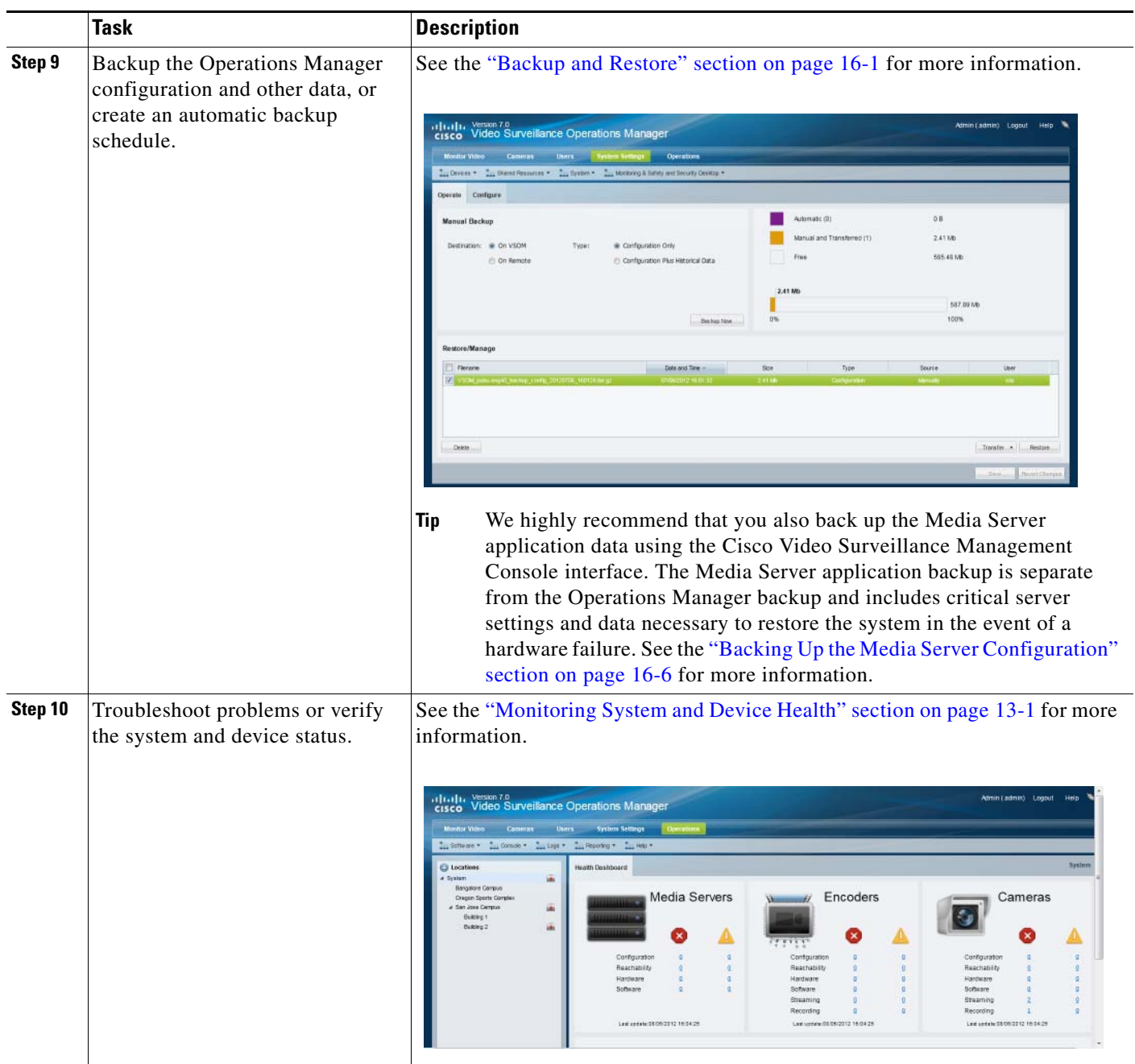

# <span id="page-27-0"></span>**Summary Steps: Advanced Configuration**

After completing the basic configuration, you can utilize advanced features, as summarized in [Table](#page-27-1) 1-4.

⋗

**Note** [Table](#page-27-1) 1-4 describes a sub-set of options available in the Cisco Video Surveillance deployment. Review the other topics in this guide for additional features and configuration instructions.

#### <span id="page-27-1"></span>*Table 1-4 Summary Steps: Advanced Configuration*

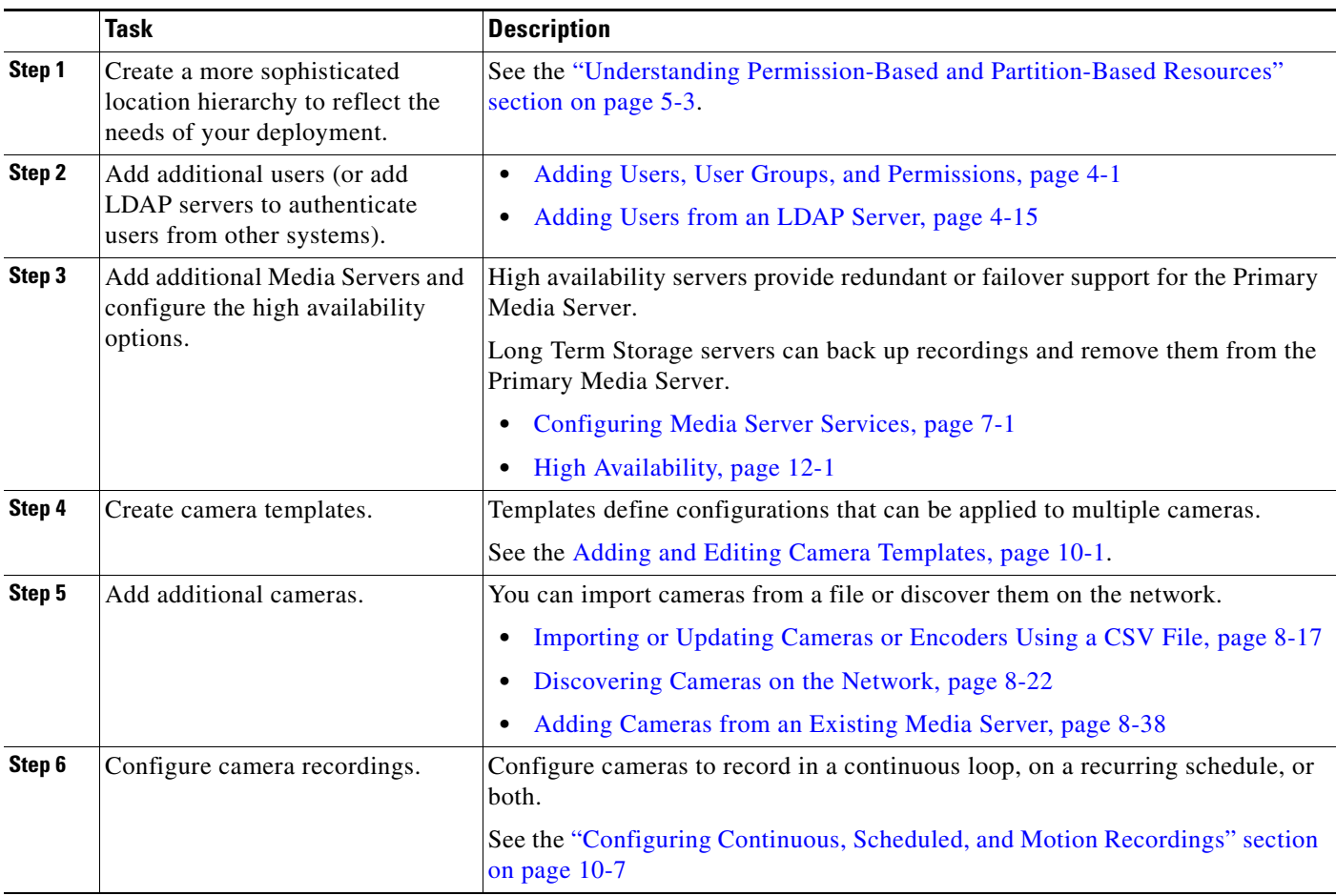

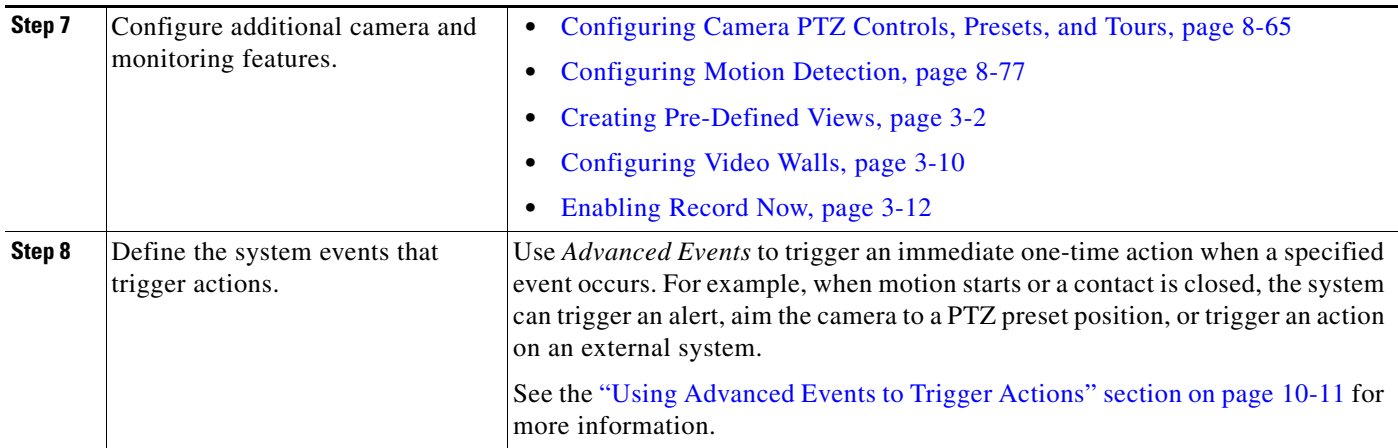

# <span id="page-29-0"></span>**Logging In and Managing Passwords**

- **•** [Logging In, page](#page-29-1) 1-18
- **•** [Default User Accounts and Passwords, page](#page-30-0) 1-19
- **•** [Changing Your Password, page](#page-30-1) 1-19
- **•** [Changing Another User's Password, page](#page-31-0) 1-20

### <span id="page-29-1"></span>**Logging In**

To log in to the Cisco Video Surveillance Operations Manager:

**Step 1** Launch the 32-bit or 64-bit version of Internet Explorer on your Windows computer.

See the ["Requirements" section on page](#page-15-0) 1-4 for more information.

- **Step 2** Enter the Operations Manager URL or IP address.
- **Step 3** Enter your username and password.
- **Step 4** Select a Domain:
	- **•** Choose the default "localhost" if your account was created using the Operations Manager.
	- **•** Select an alternative domain if instructed by your system administrator.
- **Step 5** Enter a new password, if prompted.

You must enter a new password the first time you log in, or when your password periodically expires.

- **Step 6** If prompted, complete the on-screen instructions to install or upgrade the Cisco Multi-Pane client software on your computer.
	- **•** This application is an Active X client that enables video playback and other features.
	- **•** Video will not play unless the Cisco Multi-Pane client software is correctly installed.
	- **•** If using the 64-bit version of Internet Explorer, you will be prompted to install the 64-bit version of the Cisco Multi-Pane client, if necessary.
	- **•** You must have administrative privileges on the PC workstation to install the software.
	- **•** You will also be prompted to install the required Microsoft .Net 4.0 component, if necessary. If your workstation does not have Internet access, the .Net 4.0 installer can be downloaded from <http://www.microsoft.com/en-us/download/details.aspx?id=17718>.

**Note** You must log in with a standard Windows 7 user account. Logging in with a Guest account can prevent video streaming and result in an error to be displayed in the video pane: "Cannot create RTSP connection to server. Check network connection and server health status."

### <span id="page-30-0"></span>**Default User Accounts and Passwords**

The Operations Manager includes two default users: the super-admin account and an operator account.

*Table 1-5 Default User Accounts*

| <b>Default Account</b> | <b>Default Username and Password</b>      | <b>Access Privileges</b>                                                                                                 |
|------------------------|-------------------------------------------|----------------------------------------------------------------------------------------------------|
| admin                  | username: admin<br>password: <b>admin</b> | <i>Super-admin</i> privileges with full rights to<br>configure, view and manage all system<br>settings and features.     |
| operator               | username: operator<br>password: operator  | Ability to view live and recorded video,<br>control PTZ movements, push views to a<br>Video Wall, and export recordings. |

You are prompted to change the default passwords the first time you log in.

### <span id="page-30-1"></span>**Changing Your Password**

To change your password, click your username in the top right corner of the browser ([Figure](#page-30-2) 1-2).

**Santa Contract Contract Contract Contract Contract Contract Contract Contract Contract Contract Contract Contract Contract Contract Contract Contract Contract Contract Contract Contract Contract Contract Contract Contract** 

**Note** Users from external systems (LDAP servers) cannot change their password using the Cisco VSM Operations Manager.

If you forgot your password, contact your system administrator and ask them to create a new password (you will be prompted to change it when you log in).

- **Step 1** Log in to the Operations Manager (see [Logging In](#page-29-1)[Figure](#page-29-0) 1-1).
- **Step 2** Click your username in the top right [\(Figure](#page-30-2) 1-2).
- **Step 3** Enter your current password.
- **Step 4** Enter and re-enter a new password.

### **Thath, Vesion 7.0**<br>Cisco Video Surveillance Operations Manager Administratining Logost **View Merry** C Locations **MLP Bldg 1** MLP Bag 2 San Jose Caregua **Oragon Sports Comple** Carrera

<span id="page-30-2"></span>*Figure 1-2 Changing Your Password*

Г

### <span id="page-31-0"></span>**Changing Another User's Password**

To change another user's password, you must belong to a User Group with permissions to manage *Users & Roles*.

#### **Procedure**

- **Step 1** Select **Users**, and then select the **User** tab ([Figure](#page-31-1) 1-3).
- **Step 2** Highlight a username.

**Step 3** Enter and re-enter a new password in the password fields.

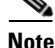

**Note** The user is required to change the password the first time they log in.

See the ["Adding Users, User Groups, and Permissions" section on page](#page-98-3) 4-1 for more information

<span id="page-31-1"></span>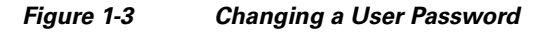

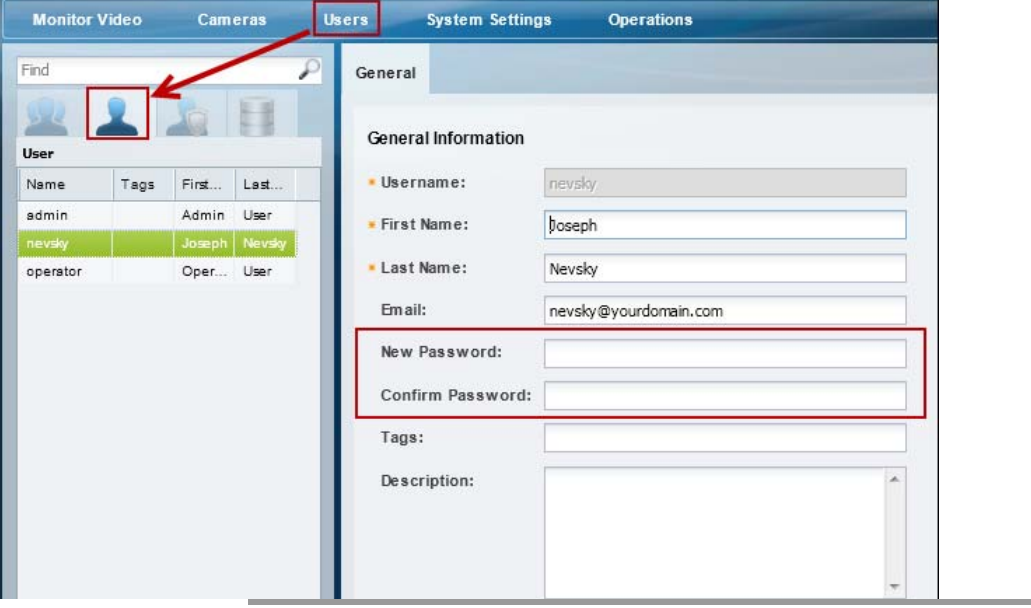

# <span id="page-32-0"></span>**Understanding Cisco Video Surveillance Software**

The following table summarizes the software that can be upgraded in a Cisco VSM deployment.

*Table 1-6 Cisco Video Surveillance Software Types*

| <b>Software Type</b>                   | <b>Description</b>                                                                                                    |
|----------------------------------------|----------------------------------------------------------------------------------------------------|
| System software                        | System Software denotes the Cisco VSM software, including Media Server, Operations Manager,<br>Management Console, and Cisco Video Surveillance Safety and Security Desktop clients. The<br>Operations Manager and all associated Media Servers must run the same software version.                                                                                      |
|                                        | Use the Management Console to update System Software, as described in the Server Upgrade<br>section of the Cisco Video Surveillance Management Console Administration Guide (go to<br>Operations > Management Console to launch the browser-based interface or see your system<br>administrator for login information).                                                  |
|                                        | To repair or restore the Cisco VSM system software, see the Cisco Video Surveillance Manager<br>7.0 Recovery Flash Drive guide.                                                                                                    |
| OVA image<br>(for VM<br>installations) | OVF template files are used to install the server software as a virtual machine (VM) on a supported<br>Cisco Unified Computing System (UCS) platform.                                                                                                    |
|                                        | OVA template files are downloaded from the Cisco website.<br>$\bullet$                                                                                                    |
|                                        | The file format is .ova. For example: Cisco_VSM-7.2.0-331d_ucs-bc.ova<br>$\bullet$                                                                                                    |
|                                        | See the Cisco Video Surveillance Virtual Machine Deployment and Recovery Guide for UCS<br>Platforms for instructions to install the .ova image and perform the initial VM setup.                                                                                                    |
| <b>USB Recovery Disk</b><br>image      | Use the USB Recovery Disk image to create a Cisco VSM 7 Recovery Flash Drive (for example, on a<br>USB stick). The recovery disk can be used do the following:                                                                                                    |
|                                        | Repair: reinstalls the Operating System files and partitions without erasing video files stored on<br>the server. You must backup the Cisco VSM database before using the recovery image, and then<br>restore the database after the recovery process is complete. This action also preserves the RAID<br>configuration.                                                 |
|                                        | Factory Restore: Restores the server to its factory default settings, reinstalls the operating system,<br>$\bullet$<br>and clears and reconfigures the RAID. This action deletes all data, configurations, software and<br>video files from the appliance, and then reinstalls the operating system and Cisco VSM software.<br>Perform this procedure only if necessary. |
|                                        | See the Cisco Video Surveillance Manager Flash Drive Recovery Guide for more information.                                                                                                    |

| <b>Software Type</b> | <b>Description</b>                                                                                                    |
|----------------------|----------------------------------------------------------------------------------------------------|
| Device firmware      | Device firmware is provided by the device manufacturer. The firmware for Cisco devices can be<br>upgraded using Operations Manager (as described in the "Upgrading Cisco Camera and Encoder<br>Firmware" section on page 15-3).                                                                                                    |
|                      | Firmware for other manufacturers is upgraded using a direct connection (refer to the device<br>documentation).                                                                                                    |
| Device driver packs  | Device driver packs are the software packages used by Media Server and Operations Manager to<br>interoperate with video devices, such as cameras. Driver packs are included with the Cisco VSM<br>software, or may be added to a server at a later time to add support for new devices or features.                                                                                                    |
|                      | Install new driver packs to add support for additional devices.<br>$\bullet$                                                                                                    |
|                      | Upgrade existing driver packs to enable support for new features (System Settings > Driver Pack<br>$\bullet$<br><b>Management</b> ). See the "Installing and Upgrading Driver Packs" section on page 15-8 for<br>instructions.                                                                                                    |
|                      | We strongly recommend upgrading driver packs using the Operations Manager interface. This<br><b>Note</b><br>allows you to upgrade multiple servers at once. Driver packs must be upgraded to the same<br>version on each server where the Media Server and Operations Manager services are enabled.<br>The Management Console interface can also be used to upgrade the driver packs for a single<br>server at a time. |
|                      | Driver pack versions must be the same on the servers that host the Media Server and Operations<br>٠<br>Manager or a <i>driver pack mismatch</i> error. Templates cannot be revised when a <i>driver pack</i><br><i>mismatch</i> error is present.                                                                                                    |

*Table 1-6 Cisco Video Surveillance Software Types (continued)*

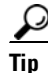

**Tip** For information about supported software releases, and how to locate device or system software, see the Release Notes for Cisco Video Surveillance Manager, Release 7.2.

### <span id="page-34-0"></span>**Installing Licenses**

A license must be purchased and installed for each Media Server and non-Cisco camera added to your deployment.

Review the following topics for more information.

- **•** [Usage Notes, page](#page-34-1) 1-23
- [License Part Numbers, page](#page-35-0) 1-24
- **•** [Displaying License Information, page](#page-35-1) 1-24
- **•** [Obtaining and Installing Licenses, page](#page-36-0) 1-25

### <span id="page-34-1"></span>**Usage Notes**

- **•** Licenses are installed in the Operations Manager only (not on the individual Media Servers).
	- **–** Licenses can only be installed on a single instance of Operations Manager.
	- **–** The same license file cannot be installed more than once on the same Operations Manager.
	- **–** Do not rename the license file before installing it on the Operations Manager. Use the original file name only.
- **•** You must purchase and install a license for each Media Server and non-Cisco camera added to your deployment.
- A license for 10,000 Cisco cameras is included by default (you do not need to purchase and install an additional license for Cisco cameras).
- **•** Licenses are cumulative: each additional license is added to the capacity of existing licenses. For example, if you initially installed a license for 100 non-Cisco cameras, you can purchase an additional license for 200 cameras to support a total of 300 non-Cisco cameras.
- **•** The maximum number of devices in a system is 200 Media Servers and 10,000 cameras. This including Cisco and non-Cisco devices.
- **•** Soft deleted cameras are included in the camera license count. See the ["Device Status: Identifying](#page-333-2)  [Issues for a Specific Device" section on page](#page-333-2) 13-8 for more information.
- **•** Installed licenses are included in the Operations Manager backup and restore archives. We recommend backing up Operations Manager data after installing new licenses (or anytime major changes are performed). If the license file is installed after the backup is performed, the license file is not backed up and not available to be restored. You must re-install the missing license file. See the ["Backup and Restore" section on page](#page-378-2) 16-1 for more information, including how to configure scheduled backups.

Г

### <span id="page-35-0"></span>**License Part Numbers**

For a summary of the Cisco VSM licenses, see the [Release Notes for Cisco Video Surveillance Manager.](http://www.cisco.com/en/US/products/ps10818/prod_release_notes_list.html) Multiple camera and Media Server licenses can be included in a single license file. For example, a single license file might include support for 25 additional cameras and two additional Media Servers. See the ["Displaying License Information" section on page](#page-35-1) 1-24.

### <span id="page-35-1"></span>**Displaying License Information**

Select **System Settings** > **Software Licensing** to view information about each installed license, and a summary of all installed licenses [\(Figure](#page-35-2) 1-4).

<span id="page-35-2"></span>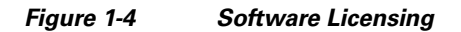

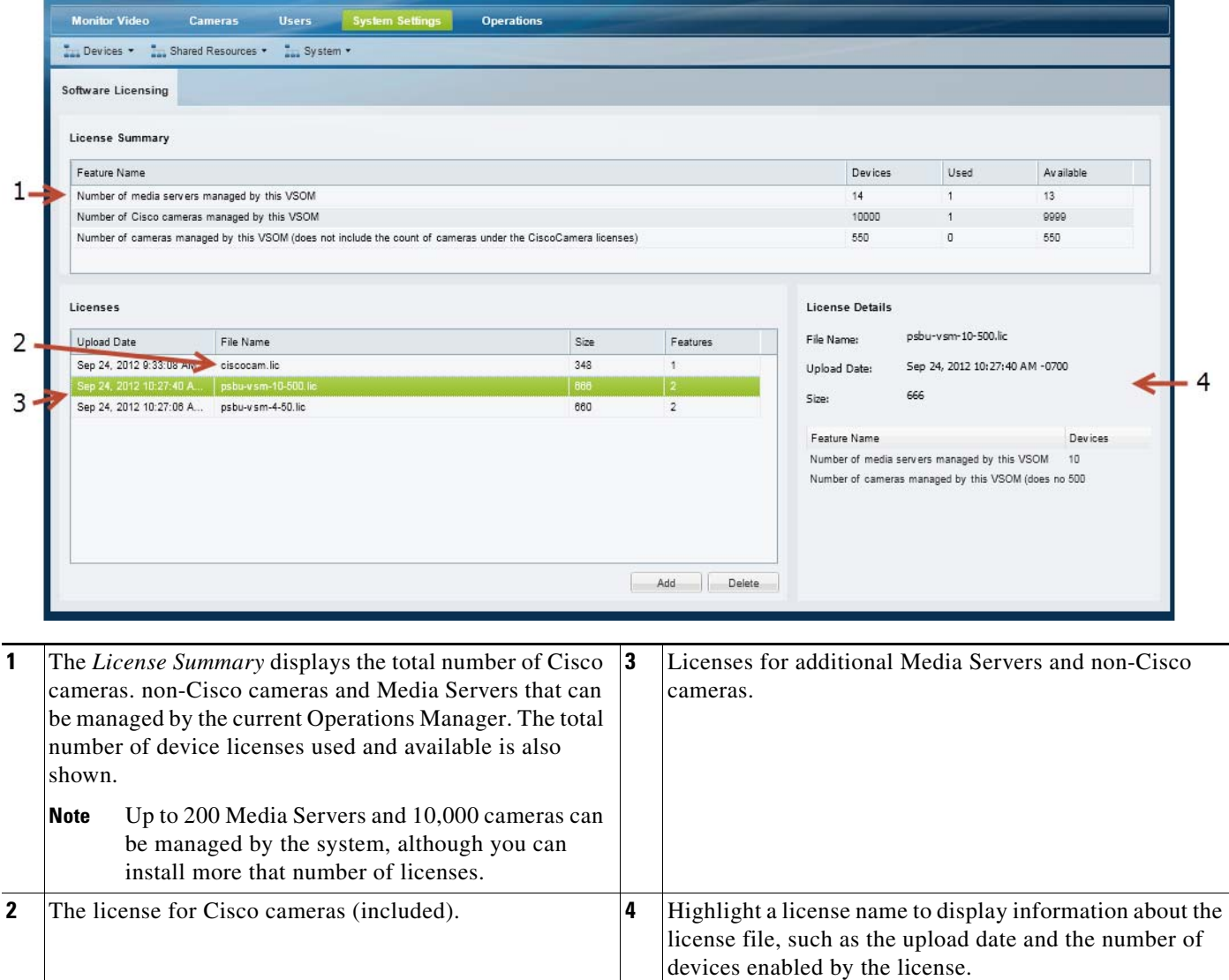
### **Obtaining and Installing Licenses**

To install a license, purchase the license and obtain the license file, then upload the file to Operations Manager.

#### **Procedure**

- **Step 1** Purchase additional licenses:
	- **a.** Determine the part number for the license you want to purchase. See the "License Part Numbers" [section on page](#page-35-0) 1-24.
	- **b.** Purchase the licence by contacting your Cisco sales representative or any Cisco reseller. For more information, visit [http://www.cisco.com/en/US/ordering/index.shtml.](http://www.cisco.com/en/US/ordering/index.shtml)
	- **c.** When the purchase is complete, you are issued a Product Authorization Key (PAK) in paper form, or in an email message.
- **Step 2** Obtain the license file:
	- **a.** Locate the Product Authorization Key (PAK) created with the purchase.
	- **b.** In a Web browser, open the Cisco Product License Registration Web page.

<http://www.cisco.com/go/license/>

- **c.** Follow the onscreen instructions to complete the form and enter the Product Authorization Key (PAK). When you are done, a license file with the extension .lic is sent to your email address.
- **d.** Transfer the file to the drive of the PC used for the configuration.
- **Step 3** Install the license file in Cisco VSM:
	- **a.** Log in to the Operations Manager.
	- **b.** Select **System Settings** > **Software Licensing** ([Figure](#page-35-2) 1-4).
	- **c.** Click **Add** and select the license file located on your local drive.
	- **d.** Click **Save** to install the file and activate the additional capacity.
	-

**Tip** The additional capacity is available immediately. You do not need to restart the server or take additional steps.

## **Deleting Licenses**

Deleting a license will reduce the number of cameras and Media Server supported in your Cisco Video Surveillance deployment.

You cannot delete a license if the number of licenses devices will be less than the number added to the Operations Manager. View the number of licenses *Used* to verify that the license can be removed (see the ["Displaying License Information" section on page](#page-35-1) 1-24).

#### **Procedure**

To remove a license:

**Step 1** Select **System Settings** > **Software Licensing**.

- **Step 2** Highlight a license entry and click **Delete** ([Figure](#page-35-2) 1-4).
- **Step 3** Click **Yes** to confirm.

# **Using Find**

Enter a term or name in the *Find* field to quickly locate cameras, Media Servers, users, or other Cisco VSM attributes. The *Find* field is located at the top of the left column ([Figure](#page-38-0) 1-5) and dynamically locates any item in the open window (not just for the location selected).

<span id="page-38-0"></span>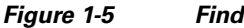

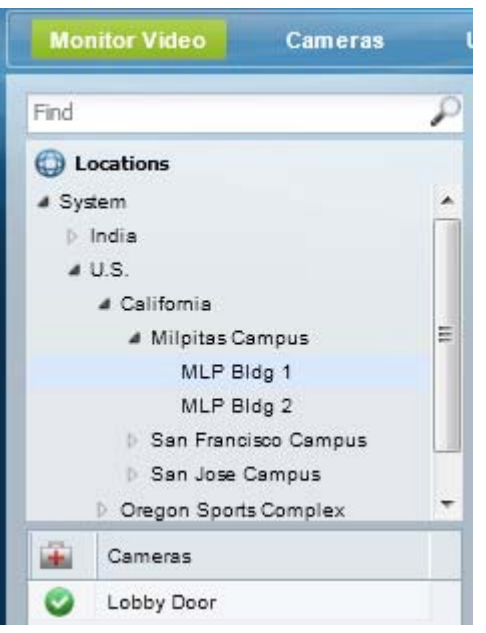

For example, open **Cameras** and then enter a name of a camera. The results are displayed below the *Find* field, and is dynamically updated to display even partial matches. The example in [Figure](#page-38-1) 1-6 shows the results of a partial search: entering "Lo" returns the camera "Lobby Door".

<span id="page-38-1"></span>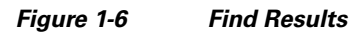

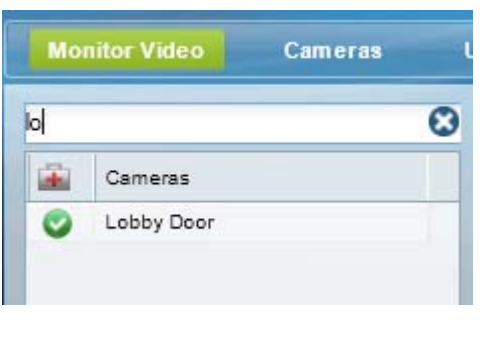

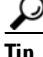

Tip Click the **X** icon to clear the *Find* entry and return to normal view. All entries are displayed.

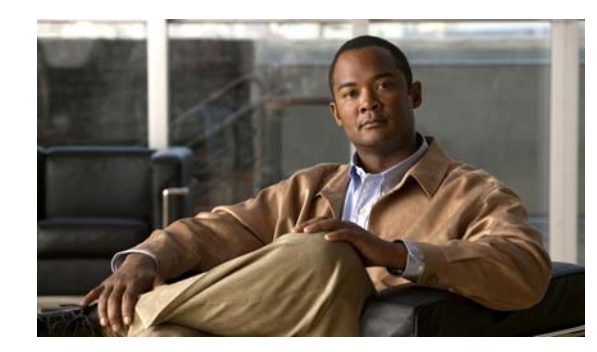

# **CHAPTER 2**

# **Viewing Video**

The following topics describe how to view live and recorded video using a supported Cisco Video Surveillance application, such as the Cisco Video Surveillance Safety and Security Desktop (Cisco SASD) application or the Cisco VSM Operations Manager.

#### **Contents**

- **•** [Understanding the Video Viewing Options, page](#page-41-0) 2-2
- **•** [Operations Manager Requirements, page](#page-42-0) 2-3
- **•** [Using the Monitor Video Page, page](#page-42-1) 2-3
- **•** [Selecting a Multi-Pane "View", page](#page-43-0) 2-4
- [Controlling Live and Recorded Video, page](#page-46-0) 2-7
	- **–** [Overview, page](#page-47-0) 2-8
	- **–** [Viewing Live Video, page](#page-48-0) 2-9
	- **–** [Viewing Recorded Video, page](#page-51-0) 2-12
	- **–** [Creating, Viewing and Managing Video Clips, page](#page-56-0) 2-17
	- **–** [Using Record Now, page](#page-63-0) 2-24
	- **–** [Using the Pop-Up Menu, page](#page-64-0) 2-25
	- **–** [Understanding Video Pane Border Colors, page](#page-66-0) 2-27
	- **–** [Synchronizing Video Playback in Multiple Panes, page](#page-68-0) 2-29
	- **–** [Using Pan, Tilt, and Zoom \(PTZ\) Controls, page](#page-71-0) 2-32
- **•** [Viewing a Thumbnail Summary of Video Archives, page](#page-78-0) 2-39
	- **–** [Using Thumbnail Search, page](#page-80-0) 2-41

# <span id="page-41-0"></span>**Understanding the Video Viewing Options**

Live and recorded Cisco Video Surveillance video can be viewed using a Cisco-provided application, as summarized in [Table](#page-41-1) 2-1, or a third-party application that supports ActiveX controls.

<span id="page-41-1"></span>*Table 2-1 Summary of Cisco Video Viewing Options*

| <b>Viewing Tool</b>                               | <b>Application</b>                                                                           | <b>Description</b>                                                                                                    | <b>Documentation</b>                                                                                                    |
|---------------------------------------------------|----------------------------------------------------------------------------------------------|----------------------------------------------------------------------------------------------------|----------------------------------------------------------------------------------------------------|
| Desktop monitoring<br>application                 | Cisco Video<br>Surveillance Safety<br>and Security<br>Desktop<br>(Cisco SASD)                | Allows simultaneous viewing of up to<br>$\bullet$<br>16 cameras.<br>Create Video Matrix windows for<br>$\bullet$<br>display in separate monitors.<br>View Video Walls.<br>$\bullet$<br>Create unattended workstations.<br>$\bullet$<br>View and manage alerts.<br>٠<br>View cameras, video, and alerts based<br>$\bullet$<br>on a graphical map.                                                                  | <b>Cisco Video Surveillance Safety</b><br>and Security Desktop User<br>Guide<br><b>Tip</b><br>Go to Operations ><br>Software to download<br>and install the<br>application. |
| Web-based<br>configuration and<br>monitoring tool | Cisco Video<br>Surveillance<br><b>Operations Manager</b><br>(Operations<br>Manager)          | Allows simultaneous viewing of<br>$\bullet$<br>multiple video panes:<br>- View up to 4 cameras with the<br>32-bit version of Internet<br>Explorer.<br>View up to 16 cameras with the<br>64-bit version of Internet<br>Explorer.<br>Create the Views and Video Walls<br>$\bullet$<br>available in the desktop Cisco SASD<br>application.<br>Configure the camera, streams and<br>$\bullet$<br>recording schedules. | <b>Cisco Video Surveillance</b><br><b>Operations Manager User Guide</b>                                                                                                    |
| Desktop video clip<br>player                      | Cisco Video<br>Surveillance Review<br>Player<br>(Cisco Review<br>Player)                     | Simple player used to view video clip<br>files.                                                                                                    | <b>Cisco Video Surveillance</b><br><b>Review Player</b><br>Go to Operations ><br><b>Tip</b><br>Software to download<br>and install the<br>application.                      |
| Web-based server<br>console                       | Cisco Video<br>Surveillance<br>Management<br>Console<br>(Cisco VSM<br>Management<br>Console) | Provides basic viewing features for a<br>single stream (Stream A) from a single<br>camera.                                                                                                    | <b>Cisco Video Surveillance</b><br><b>Management Console</b><br><b>Administration Guide</b>                                                                                 |

# <span id="page-42-0"></span>**Operations Manager Requirements**

See the following to monitor video using the browser-based Operations Manager:

- **•** ["Requirements" section on page](#page-15-0) 1-4
- **•** See the [Cisco Video Surveillance Monitoring Workstation Performance Baseline Specification](http://www.cisco.com/en/US/products/ps10818/prod_technical_reference_list.html) for the complete baseline performance specifications for a video surveillance monitoring workstation.

# <span id="page-42-1"></span>**Using the** *Monitor Video* **Page**

Open the **Monitor Video** window to view video using the Cisco VSM Operations Manager.

#### **Procedure**

**Step 1** Log on to the Cisco VSM Operations Manager.

**Note** See the ["Logging In" section on page](#page-29-0) 1-18. You must belong to a User Group with permissions for *View Live Video* or *View Recordings*.

**Step 2** If prompted, complete the on-screen instructions to install or upgrade the Cisco Multi-Pane client software on your computer.

### $\begin{picture}(120,20) \put(0,0){\line(1,0){10}} \put(15,0){\line(1,0){10}} \put(15,0){\line(1,0){10}} \put(15,0){\line(1,0){10}} \put(15,0){\line(1,0){10}} \put(15,0){\line(1,0){10}} \put(15,0){\line(1,0){10}} \put(15,0){\line(1,0){10}} \put(15,0){\line(1,0){10}} \put(15,0){\line(1,0){10}} \put(15,0){\line(1,0){10}} \put(15,0){\line($

**Note** This application is an Active X client that enables video playback and other features. Video will not play unless the Cisco Multi-Pane client software is correctly installed.

#### **Step 3** Click **Monitor Video**.

- **Step 4** (Optional) Select **View Menu** to select a video grid of multiple cameras.
	- **• Select**—select a blank layout.
	- **• Select Views**—select a pre-defined *View*.

See the ["Selecting a Multi-Pane "View"" section on page](#page-43-0) 2-4 for more information.

**Step 5** Expand the location tree and drag a camera from the list onto a viewing pane.

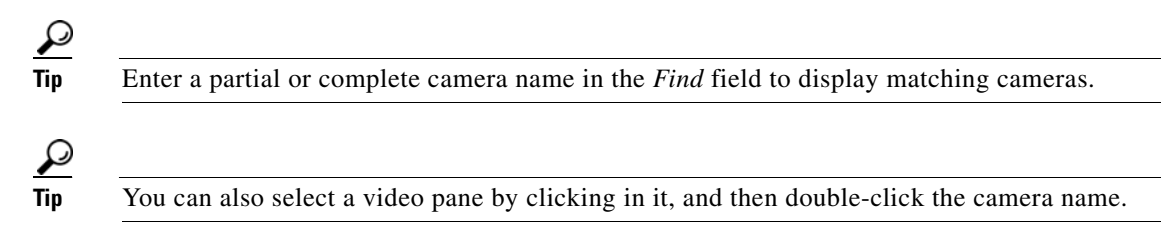

**Step 6** See the ["Controlling Live and Recorded Video" section on page](#page-46-0) 2-7 to use the video playback controls.

# <span id="page-43-0"></span>**Selecting a Multi-Pane "View"**

<span id="page-43-1"></span>To view video from more than one camera, select an option from the **View Menu**, as described in [Table](#page-41-1) 2-1:

*Figure 2-1 Video Layouts*

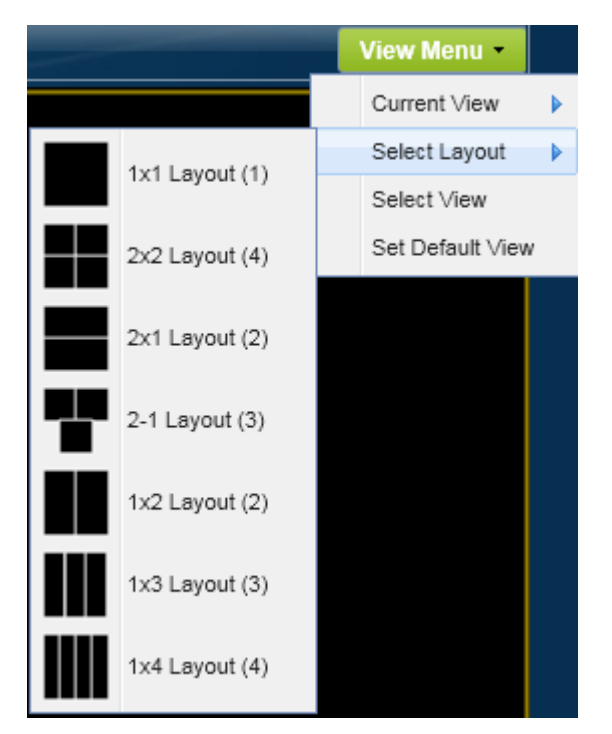

*Table 2-2 View Menu*

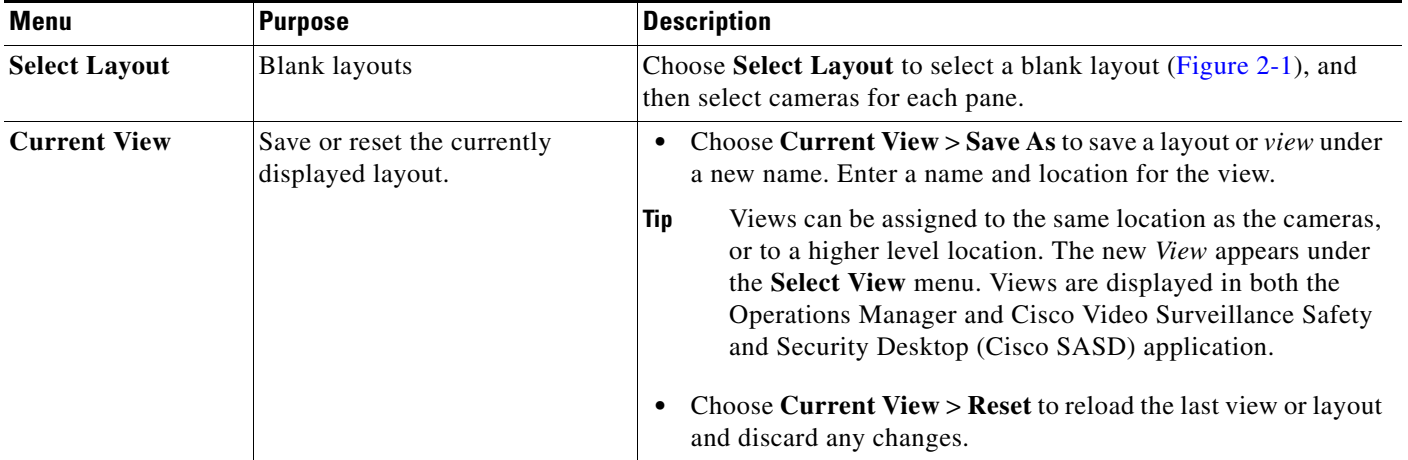

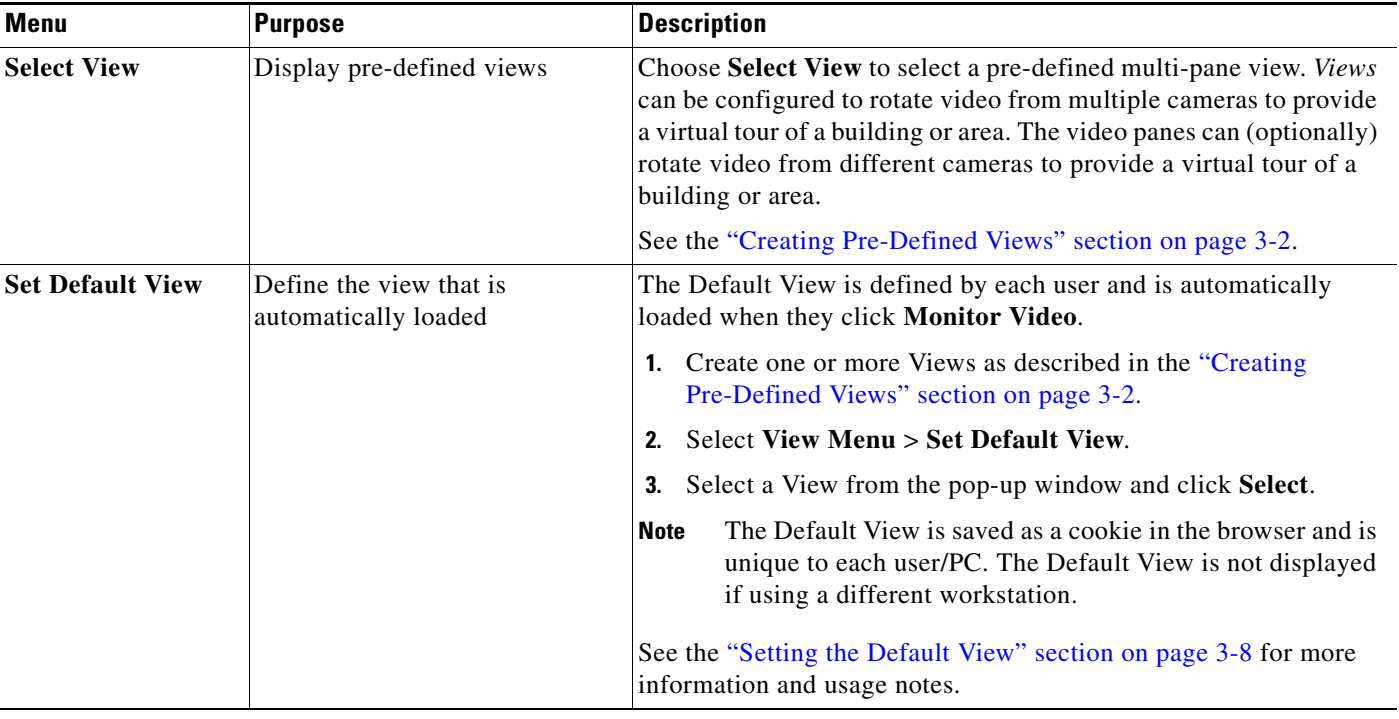

#### *Table 2-2 View Menu (continued)*

**Tip** • To change the video in a *View* pane, drag and drop a camera name onto the pane.

- **•** *Views* can be accessed using either the browser-based Operations Manager or the Cisco Video Surveillance Safety and Security Desktop (Cisco SASD) application. The Operations Manager can display a maximum of 4 video panes using the 32-bit version of Internet Explorer, and up to 16 panes when using the 64-bit version. Cisco SASD can display up to 16 panes.
- Double-click a video pane to fill the screen with that video ([Figure](#page-45-0) 2-2). A preview of the other video panes is shown in a smaller grid at the bottom of the screen. Double-click the video pane again to return the grid to normal size.

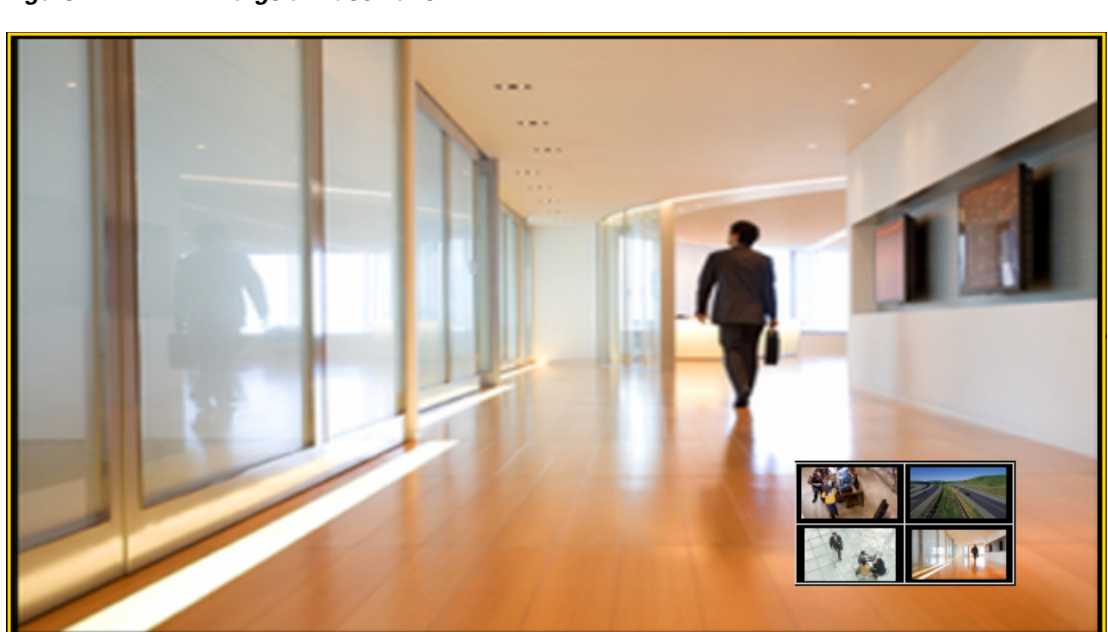

### <span id="page-45-0"></span>*Figure 2-2 Enlarge a Video Pane*

# <span id="page-46-0"></span>**Controlling Live and Recorded Video**

Each video viewing pane in a Cisco Video Surveillance monitoring application supports the following controls and features.

The features available on your workstation depend on the following:

- **•** The camera and system configuration.
- **•** Your user account access permissions.
- **•** The features supported by the video monitoring application.

#### **Contents**

Refer to the following topics for more information.

- **•** [Overview, page](#page-47-0) 2-8
- **•** [Viewing Live Video, page](#page-48-0) 2-9
- **•** [Viewing Recorded Video, page](#page-51-0) 2-12
- **•** [Creating, Viewing and Managing Video Clips, page](#page-56-0) 2-17
- **•** [Using Record Now, page](#page-63-0) 2-24
- **•** [Using the Pop-Up Menu, page](#page-64-0) 2-25
- **•** [Understanding Video Pane Border Colors, page](#page-66-0) 2-27
- **•** [Using the Smooth Video Options When Viewing Live Video, page](#page-66-1) 2-27
- **•** [Synchronizing Video Playback in Multiple Panes, page](#page-68-0) 2-29
- **•** [Using Pan, Tilt, and Zoom \(PTZ\) Controls, page](#page-71-0) 2-32

### <span id="page-47-0"></span>**Overview**

To view live and recorded video, log on to the monitoring application and drag and drop camera names onto the available viewing panes (you can also select a pane and double-click the camera name). Use Views to view multiple panes in a single window.

For example, [Figure](#page-47-1) 2-3 shows a multi-pane view using the Cisco Video Surveillance Safety and Security Desktop (Cisco SASD) application.

#### <span id="page-47-1"></span>*Figure 2-3 Multi-Pane View using the Cisco Video Surveillance Safety and Security Desktop*

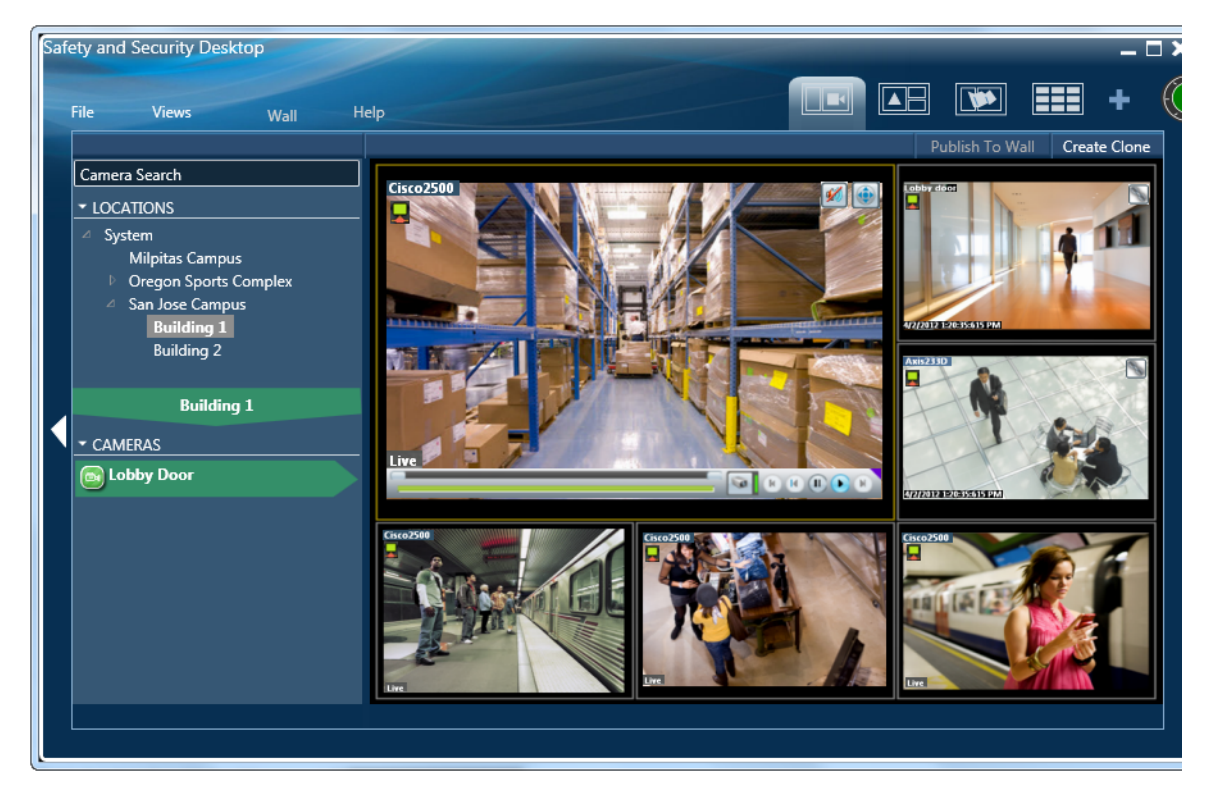

Each viewing pane includes various controls that allow you to do the following:

- **•** Switch between live and recorded video.
- **•** Select the playback timespan.
- **•** Pause, play, or skip forward and back.
- **•** Create and save video clips from recorded video
- **•** Mute or un-mute the audio (if available).
- **•** Synchronize the playback of multiple recordings.
- **•** Control the Pan Tilt and Zoom (PTZ) movements of a camera (if supported by the camera).
- Additional options are available by right-clicking the image. Options include synchronizing multiple viewing panes, recording live video, expanding the image to fill the screen, creating a snapshot image, and configuring smooth video options to improve playback performance when network performance is poor.

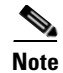

**Note** The available controls depend on the camera model and system configuration. For example, pan-tilt-zoom (PTZ) controls are available only on cameras that support PTZ. Recording options are available only if the camera is configured to record video. Synchronized playback is available for recorded video (not live video). See your system administrator for more information.

### <span id="page-48-0"></span>**Viewing Live Video**

Live video is displayed by default when you log in to the viewing application. [Figure](#page-49-0) 2-4 summarizes the controls available in each viewing pane.

 $\mathcal{L}$ 

**Tip** To control the playback in multiple video panes, shift-click or ctrl-click to select the panes. The borders of all selected panes turn to orange. Controls and actions performed in one pane also affect the other selected panes. To deselect panes, select a single pane, or use Shift-Click or Ctrl-Click to deselect the panes

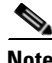

- **Note •** Live video may be delayed 1-2 seconds. Live video can be further delayed if the smooth video option is enabled. See the ["Using the Smooth Video Options When Viewing Live Video" section on](#page-66-1)  [page](#page-66-1) 2-27 for more information.
	- *Soft-deleted* cameras (shown with a **x** icon) are cameras that were removed from the system but still allow access to the camera's recorded video. You cannot display live video from *soft-deleted* cameras.
	- **•** The control bar and audio icon will not display if your workstation monitor is set to 16-bit color setting. Change your monitor *color* setting to 32-bit.

<span id="page-49-0"></span>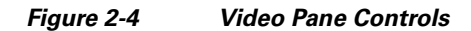

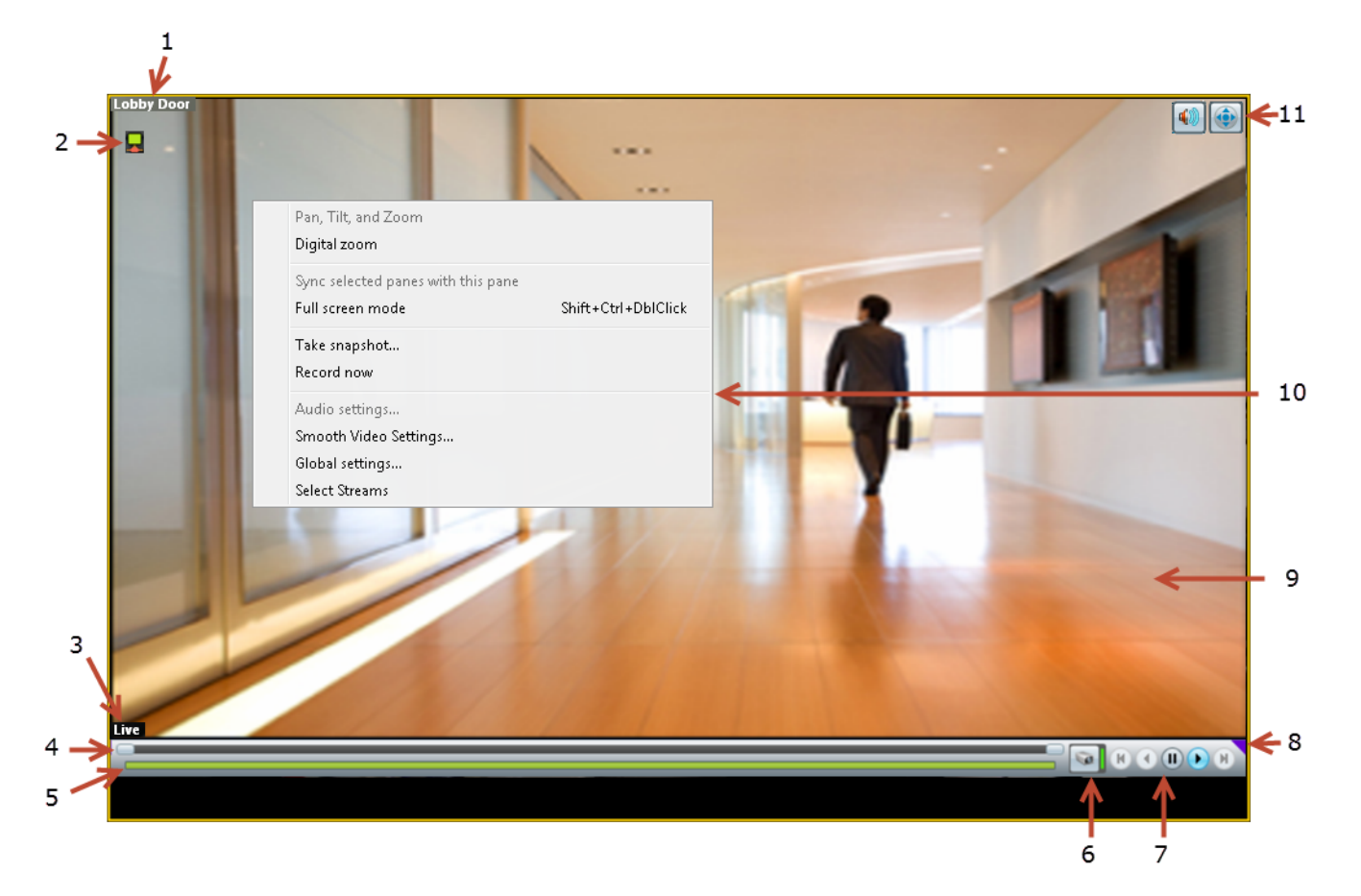

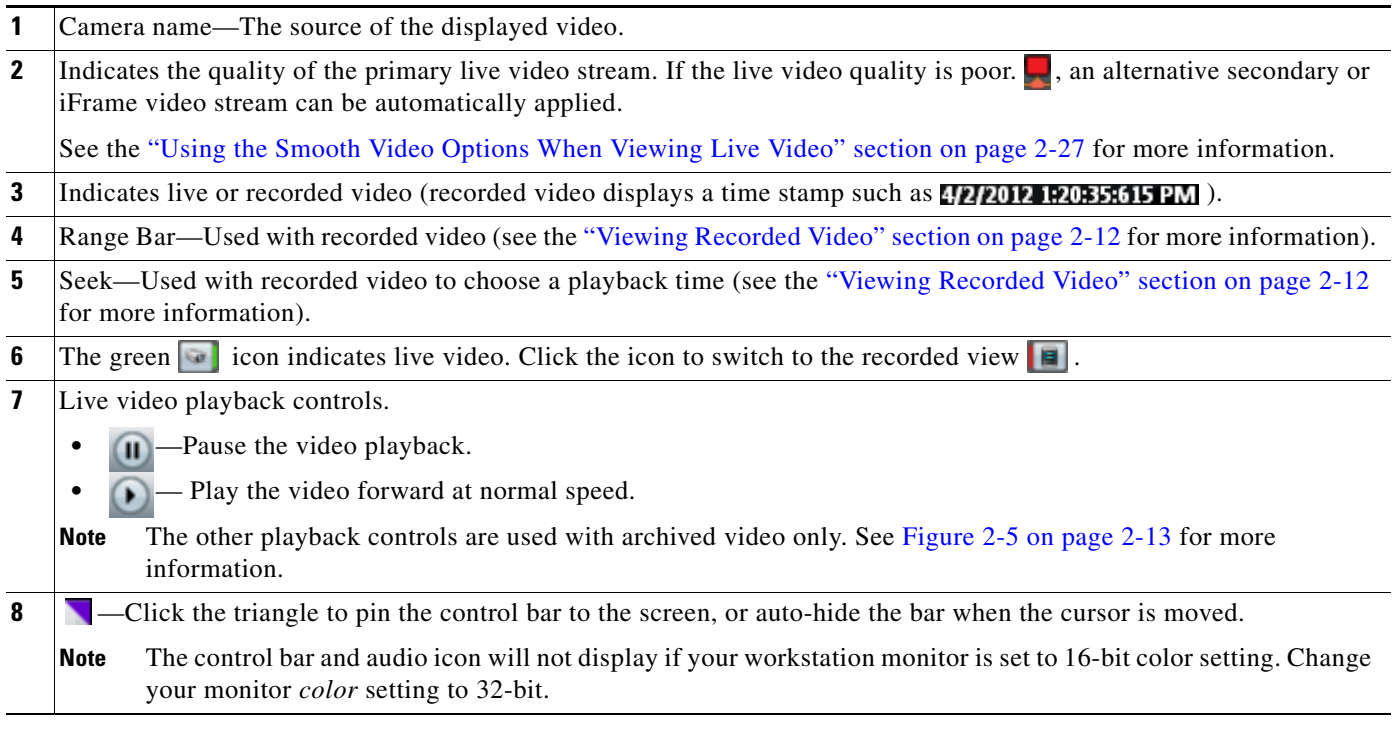

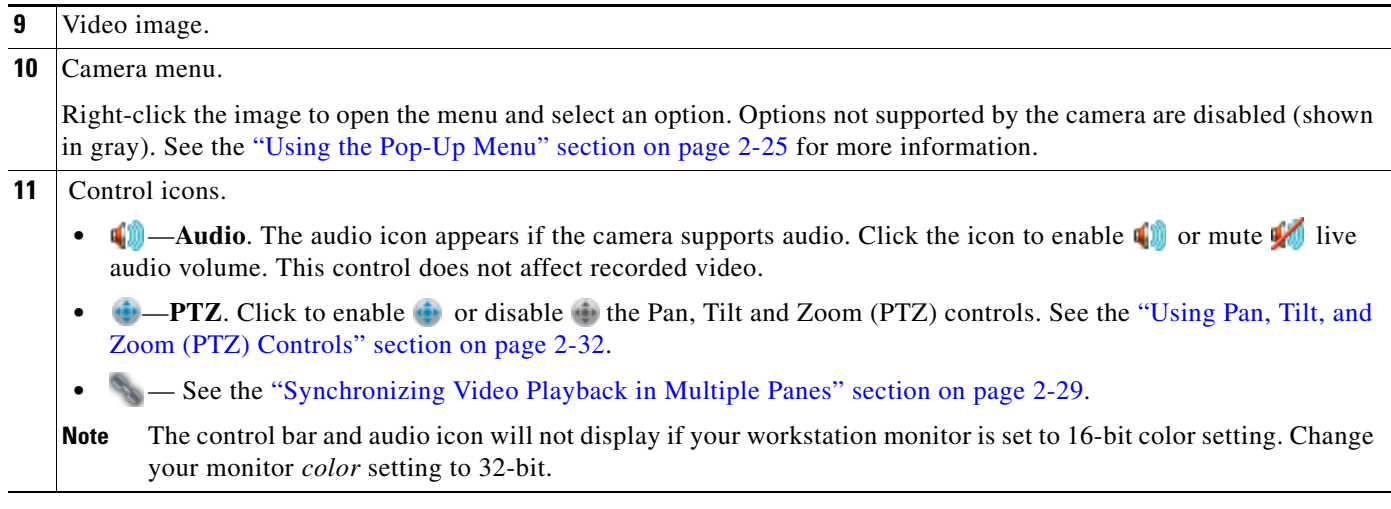

#### **Additional Information**

Refer to the following topics for additional options:

- **•** [Using Record Now, page](#page-63-0) 2-24
- **•** [Using the Pop-Up Menu, page](#page-64-0) 2-25
- **•** [Using the Smooth Video Options When Viewing Live Video, page](#page-66-1) 2-27
- **•** [Synchronizing Video Playback in Multiple Panes, page](#page-68-0) 2-29
- **•** [Using Pan, Tilt, and Zoom \(PTZ\) Controls, page](#page-71-0) 2-32

### <span id="page-51-0"></span>**Viewing Recorded Video**

You can view recorded video from a continuos loop, for a motion event, or from a video clip. The camera must be configured to support each of these options, and you must have access to a video viewing application that supports these functions (some applications are used for viewing only).

For example, a camera can be configured to record the following:

- Continuous recordings that include video from a set amount of time, such as the past 60 minutes.
- **•** Motion event recordings that are triggered whenever a motion event occurs. Video is recorded when the motion occurs, and for a configured number of seconds before and after the event. Use a video viewing application (such as the Cisco Video Surveillance Safety and Security Desktop) to view motion event video.

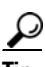

**Tip** To control the playback in multiple video panes, press shift-click to select multiple concurrent panes, or Ctrl-Click to select individual panes. The borders of all selected panes turn to orange. Controls and actions performed in one pane also affect the other selected panes. To deselect panes, select a single pane, or use Shift-Click or Ctrl-Click to deselect the panes

#### **Usage Notes**

- Multi-pane video clips can also be saved to your desktop and played using the Cisco Video Surveillance Review Player.
- **•** If the Record Now feature is enabled, right-click the image and choose **Record Now** to record live video.
- If a camera is *soft-deleted*, you can still access the camera's recorded video but cannot display live video. Recordings are retained on the system until removed according to the recording retention settings.
- Click the icon to toggle between live and recorded video. The **ight** icon appears when recorded video is displayed.
- The first time you select a camera's recorded video, the playback begins slightly behind the live (current) time. When you toggle between live and recorded, recorded video returns to the previously selected timestamp.

[Figure](#page-52-0) 2-5 describes the main recording features and controls.

<span id="page-52-0"></span>*Figure 2-5 Viewing Recorded Video*

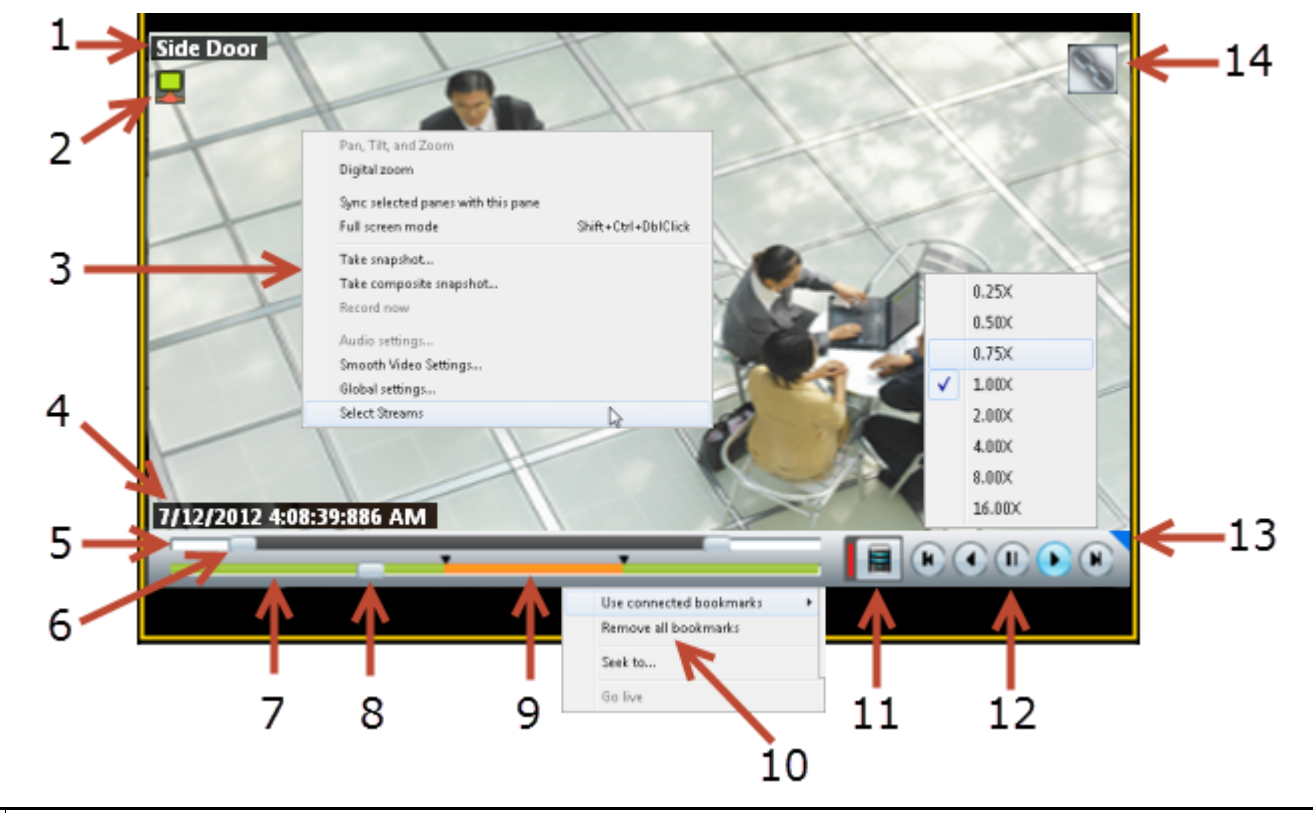

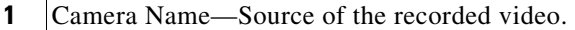

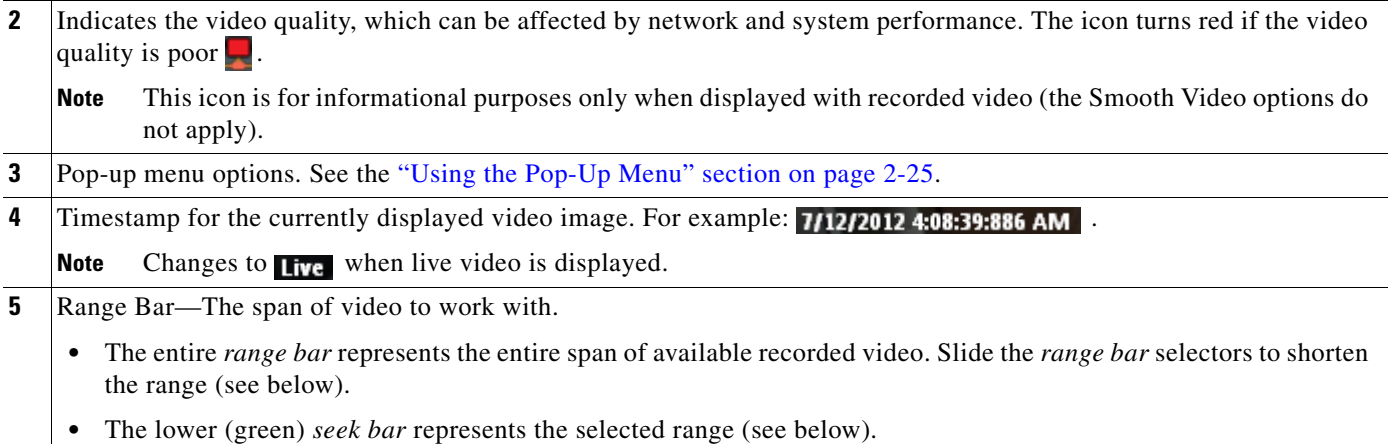

**6** Range Bar selectors—Drag the *range bar* selectors to narrow the timespan of video you want to review. For example, drag the selectors to create a 10 minute range. You can then drag that range left or right to the appropriate place in the recorded span. In the following example, the entire range of recorded video is selected (the *range bar* selectors are to the far right and left). To display the timestamps, click a selector. 1d 00h 21m 05s 4/5/2012 4:06:04:378 AM 4/5/2012 1:51:11:721 AN  $\blacksquare$   $\blacksquare$   $\blacksquare$   $\blacksquare$   $\blacksquare$   $\blacksquare$   $\blacksquare$ Range Bar Selectors Click and drag the *range bar* selectors to choose a shorter period of time. In the following example, the *range bar* selectors are used to select approximately 10 minutes of video. Drag the selected range left or right to locate the desired range of recorded video. Selected Time Span <mark>0d 00h 10m 04s</mark> 4/5/2012 12:41:28:972 AM  $\begin{tabular}{|c|c|c|c|c|} \hline \quad \quad & \quad \quad & \quad \quad & \quad \quad \\ \hline \quad \quad & \quad \quad & \quad \quad & \quad \quad \\ \hline \quad \quad & \quad \quad & \quad \quad & \quad \quad \\ \hline \end{tabular}$ Range Bar Selectors **Tip** The green *seek bar* represents the selected span. If the span in the top *range bar* is 10 minutes, then the green *seek* bar represents 10 minutes of video. Slide the *seek bar* selector to choose the playback time (see below). **Tip** Double-click a *range bar* selector to playback the video from the beginning of that range. **7** Seek Bar —Represents the video range, and is used to select a playback time. For example, if the *range* is 10 minutes, then the *seek bar* represents 10 minutes of video. 4/5/2012 12:41:29:888 AM 4/5/2012 12:36:36:294 AM  $\begin{tabular}{|c|c|c|c|c|} \hline \quad \quad & \quad \quad & \quad \quad & \quad \quad \\ \hline \quad \quad & \quad \quad & \quad \quad & \quad \quad \\ \hline \quad \quad & \quad \quad & \quad \quad & \quad \quad \\ \hline \end{tabular}$ I Ise connected hookmarks Recording Gaps Seek Bar Selector Remove all bookmarks Seek to...  $\sum_{n=1}^{\infty}$ Go live **Tip** Right-click the *seek bar* and select **Seek to...** to select a specific date and time. **Note** Gaps in the recorded video are shown in gray. Recording gaps occur if there is a manually-triggered Record Now session, if recording was manually stopped, if recording was stopped by a schedule, or if video was unavailable due to network connectivity issues, device malfunctions, or other events. **8** Seek Bar selector—Drag the selector to play video from the selected time (as indicated by the timestamp). **Note** When you move the scroll bar for a video pane that is synchronized, that pane becomes the new synchronization master pane. The other synchronized panes play video according to the master pane. See the ["Synchronizing](#page-68-0)  [Video Playback in Multiple Panes" section on page](#page-68-0) 2-29.

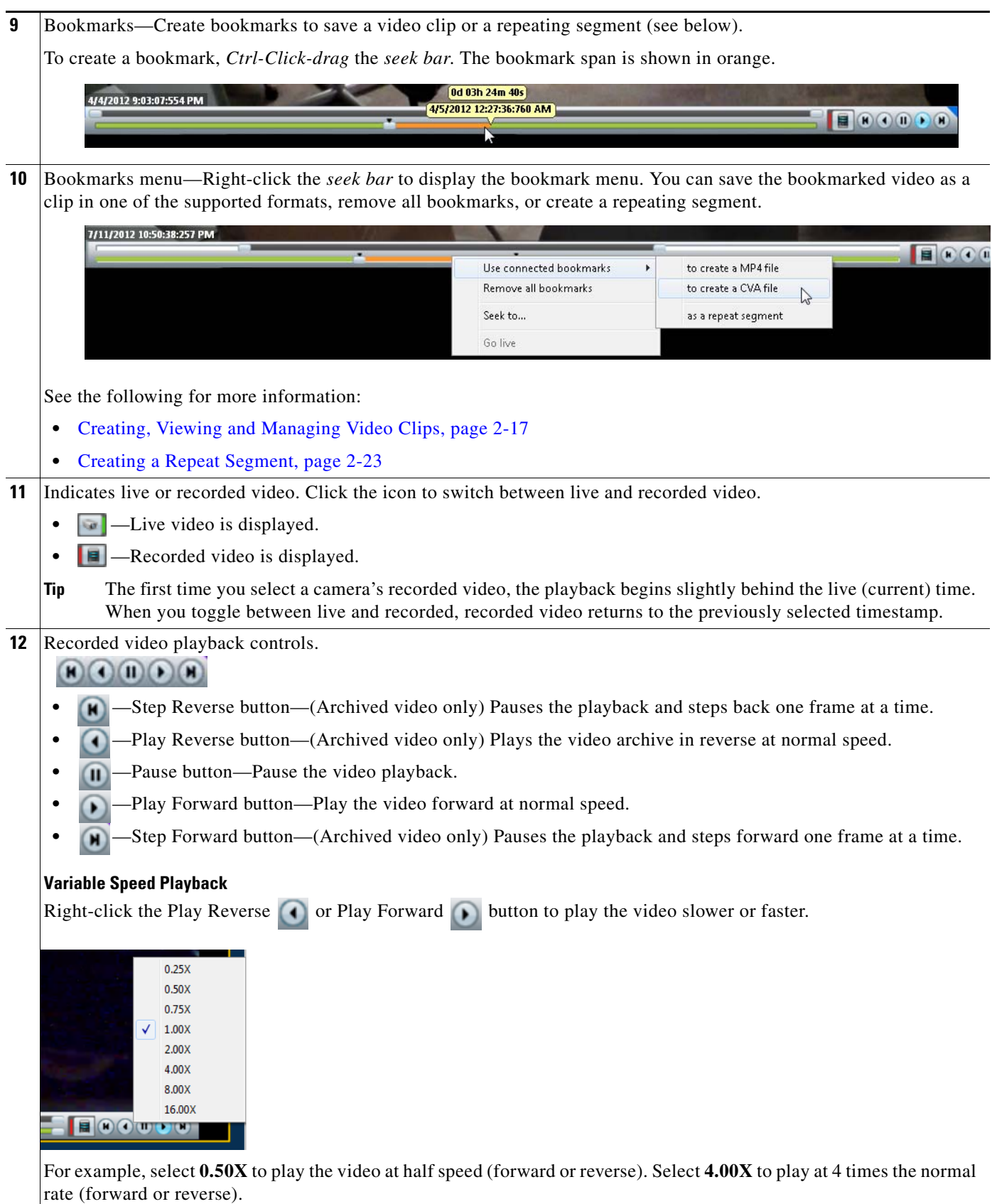

**Cisco Video Surveillance Operations Manager User Guide**

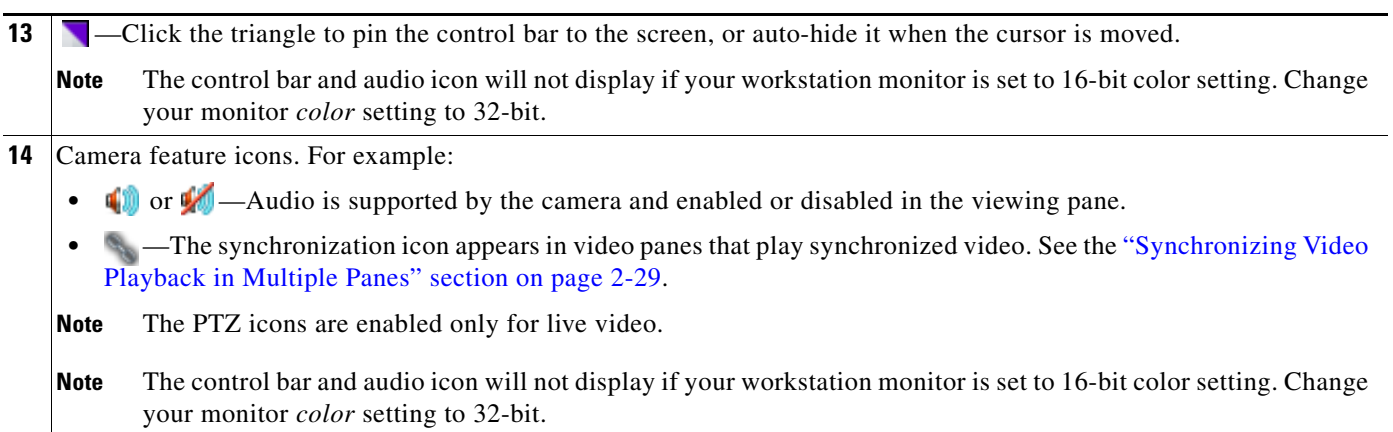

## <span id="page-56-0"></span>**Creating, Viewing and Managing Video Clips**

Video clips can be created in multiple formats for playback using the Cisco VSM Review Player, or a third party player.

 $\mathscr{P}$ 

**Note** Timestamps are not displayed in 3rd-party video viewers. Use the Cisco Review Player to display timestamps (see the [Cisco Video Surveillance Review Player User Guide f](http://www.cisco.com/en/US/products/ps10818/products_user_guide_list.html)or more information).

This section includes the following topics:

- **•** [Supported File Formats, page](#page-56-1) 2-17
- **•** [MP4 Video Clip Usage Notes, page](#page-57-0) 2-18
- [Creating Video Clips, page](#page-57-1) 2-18
- **•** [Viewing and Downloading MP4 Clips, page](#page-60-0) 2-21

### <span id="page-56-1"></span>**Supported File Formats**

Cisco Video Surveillance supports the creation and playback of the following video formats:

*Table 2-3 Video Clip File Formats*

| <b>File Format</b> | <b>Description</b>                                                                                                    |  |  |
|--------------------|----------------------------------------------------------------------------------------------------|--|--|
| MP4                | A standard video file format that is playable on most computers and useful for sending to 3rd parties. MP4<br>clips support a single video pane and can include audio (CVA/CVX files do not support audio). MP4 clips<br>are saved on the server for 7 days and must be downloaded using the Select Streams and Clips menu or<br>the or Clip Search option. |  |  |
|                    | <b>Notes</b>                                                                                                    |  |  |
|                    | MP4 clips are automatically deleted from the server 7 days after creation. Download the clips to a local<br>drive if necessary (see the "Viewing and Downloading MP4 Clips" section on page 2-21).                                                                                                    |  |  |
|                    | MP4 audio playback is supported only with the Cisco VSM Review Player or VLC media player.                                                                                                    |  |  |
|                    | Use the Cisco VSM Review Player to save MP4 files in the tamper proof MPX format. See the Cisco<br>Video Surveillance Review Player User Guide for more information.                                                                                                    |  |  |
| <b>CVA</b>         | Cisco video archives (CVA) can include multiple video panes that synchronize to the same time. CVA files<br>can only be opened in applications that support the CVA format (such as the Cisco Review Player).                                                                                                    |  |  |
|                    | CVA files do not support audio playback.                                                                                                    |  |  |
| <b>CVX</b>         | A tamper proof CVA file. CVX files require a password that is entered when the file is created. You must<br>enter the password to open and view the video file. CVX video playback will shut down if the file is<br>tampered with.                                                                                                    |  |  |
|                    | CVX files do not support audio.                                                                                                    |  |  |

### $\mathcal{P}$

**Tip** You can also right-click a video pane and select **Take Snapshot** to save a still image in BMP, JPEG, PNG, and TIFF formats. See the ["Using the Pop-Up Menu" section on page](#page-64-0) 2-25 for more information.

#### <span id="page-57-0"></span>**MP4 Video Clip Usage Notes**

MP4 clips are saved on the server. Review the following notes to manage the server-side clips.

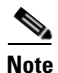

**Note** CVA/CVX clips are downloaded immediately and not stored on the server.

- MP4 clips are automatically deleted after 7 days.
- MP4 clips require that the clipping repository be selected on the Media Server associated with the camera. See the ["Partition Settings" section on page](#page-168-0) 7-5.
- **•** If using the Operations Manager browser interface, you can also use **Clip Search** to view, download and delete MP4 clips saved to the server. See the "Clip Search (View, Download and Delete MP4 Clips)" section.
- **•** You can create up to five MP4 clips at a time per Media Server.
- **•** Users can only delete their own clips. Users that belong to a User Group with *Camera* permissions can also delete other users' clips.
- **•** If the clipping fails, see your system administrator for assistance.
- **•** MP4 clips play automatically in the pane when downloaded. The clips can also be viewed using the Cisco VSM Review Player or VLC media player.

### <span id="page-57-1"></span>**Creating Video Clips**

To create video clips, create a bookmark span and select the file format, as described in the following procedure.

#### **Requirements**

- **•** You must belong to a User Group with *Export Recordings* permissions to create, view or download video clips.
- The Media Server hard disk volume must have sufficient disk space to create the video clip or the operation will fail. See your system administrator for more information.

#### **Procedure**

**Step 1** Select a video pane from the viewing application (such as Cisco SASD or Operations Manager).

**Tip** To create a multi-pane clip in the CVA format, press *Shift-Click* to select multiple concurrent panes, or *Ctrl-Click* to select individual panes.

**Step 2** In the green *seek* bar, *Ctrl-Click* and drag the mouse cursor to create a bookmark span. The bookmark span is shown in orange ([Figure](#page-58-0) 2-6).

 $\mathcal{L}$ 

**In recording mode**  $\blacksquare$ , you can also right-click the image and choose **Select Clip Range** from the pop-up menu (see the ["Using the Pop-Up Menu" section on page](#page-64-0) 2-25). A 10 minute clip range is automatically selected starting from current thumb position, and the range bar is automatically scaled to 1 hour.

**Step 3** Right-click the bookmark and select an option to create a file in the desired format ([Figure](#page-58-0) 2-6).

.

 $\mathbf I$ 

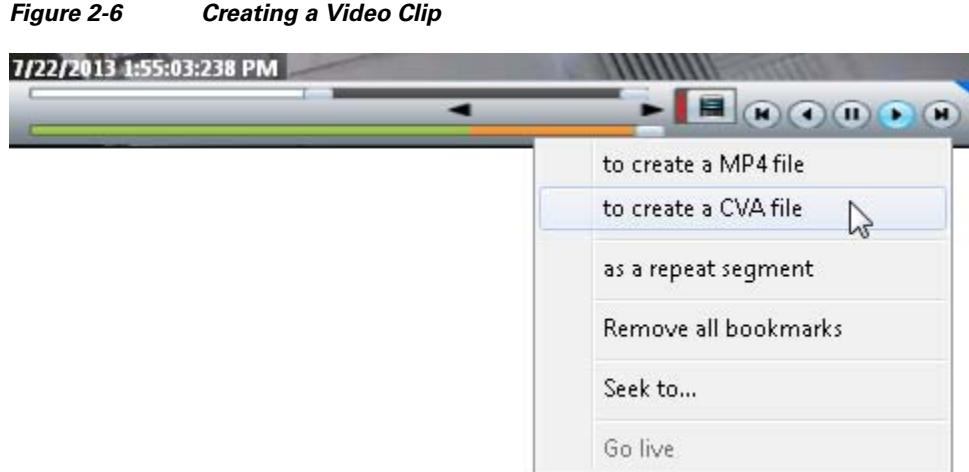

#### <span id="page-58-0"></span>*Figure 2-6 Creating a Video Clip*

**Step 4** Save the file:

#### **CVA/CVX files**

**a.** (Optional) Revise the start and end date and time [\(Figure](#page-58-1) 2-7). Enter a time between 30 seconds and 4 hours (the range cannot include more than one codec and the start time must be before the end time).

#### <span id="page-58-1"></span>*Figure 2-7 CVA Clip Settings*

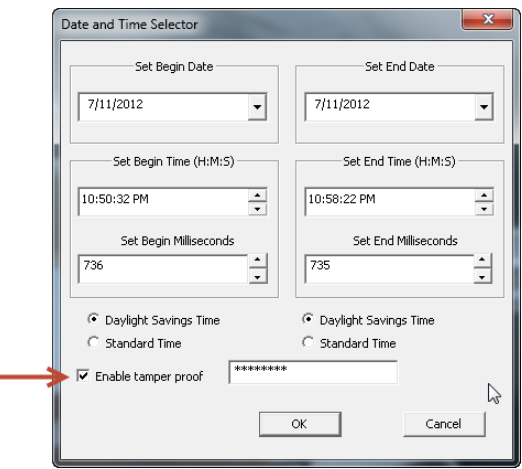

- **b.** (Optional) Select **Enable tamper proof** and enter a password to create a password-protected CVX file.
- **c.** Click **OK**.
- **d.** Select a location on a local disk and click **Save**.
- **e.** Wait for the clip to be generated and downloaded. Video streaming is paused during CVA/CVX clip generation.

#### **MP4 clips**

**a.** (Optional) Revise the start and end date and time ([Figure](#page-59-0) 2-8). Enter a time between 30 seconds and 4 hours (the range cannot include more than one codec and the start time must be before the end time).

<span id="page-59-0"></span>*Figure 2-8 MP4 Clip Settings*

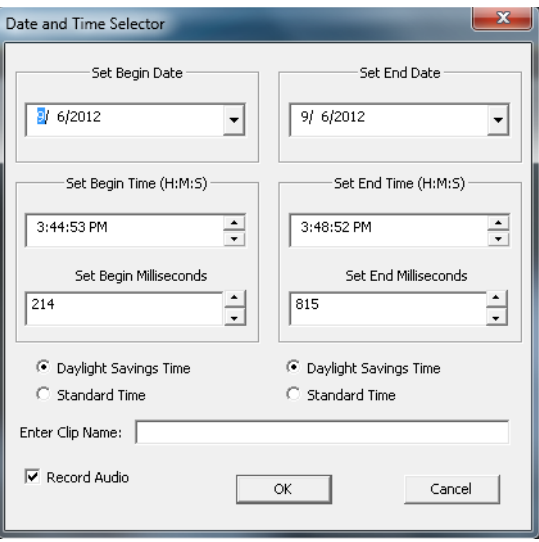

- **b.** (Optional) Enter a clip name that identifies the recording on the server ([Figure](#page-60-1) 2-9). For example, if you enter "My 4500 Camera" then the clip selection will be "My 4500 Camera\_\_\_1347005138141". If blank, the default name is "My Clip\_\_*system-timestamp*".
- **c.** (Optional) Select or deselect **Record Audio** (if the camera supports audio recordings) to include or exclude audio. Audio playback is supported only with the Cisco VSM Review Player or VLC media player.
- **d.** Click **OK** to save the clip to the server.

### لحكم

- **Tip** Right click the image and select **Get clip status** to view the current status: In-Progress, Completed or Failed. Use the **Clip Search** option to view, download, delete and manage MP4 clips saved on the server.
- **Step 5** Download and play the clip as described in the "Viewing and Downloading MP4 Clips" section on [page](#page-60-0) 2-21.

### <span id="page-60-0"></span>**Viewing and Downloading MP4 Clips**

You can right-click a video pane and choose **Select Streams and Clips** to save and play MP4 clips. The clip remains on the server for 7 days after it was created.

 $\mathcal{L}$ 

**Tip** If using the Operations Manager browser interface, you can also use **Clip Search** to view, download and delete MP4 clips saved to the server. See the "Clip Search (View, Download and Delete MP4 Clips)" section.

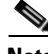

**Note** See the ["MP4 Video Clip Usage Notes" section on page](#page-57-0) 2-18 for more information.

#### **Procedure**

- **Step 1** Right-click the video pane and choose **Select Streams and Clips** ([Figure](#page-60-1) 2-9).
- **Step 2** Select the *Clip* file.

#### <span id="page-60-1"></span>*Figure 2-9 Accessing a MP4 Clip*

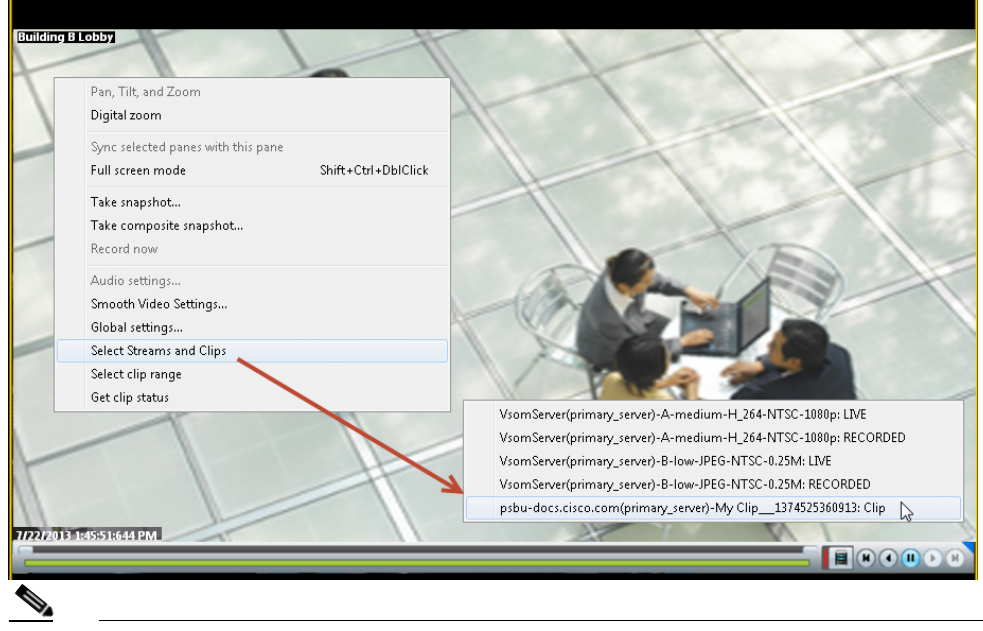

**Note** Clips are automatically deleted from the server after 7 days.

- **Step 3** Enter a file name and location.
- **Step 4** Click **Save** and wait for the clip to download.
- **Step 5** The clip will automatically play in the pane the fist time it is downloaded [\(Figure](#page-61-0) 2-10). To view the clips again, use a viewing application such as the Cisco Review Player.

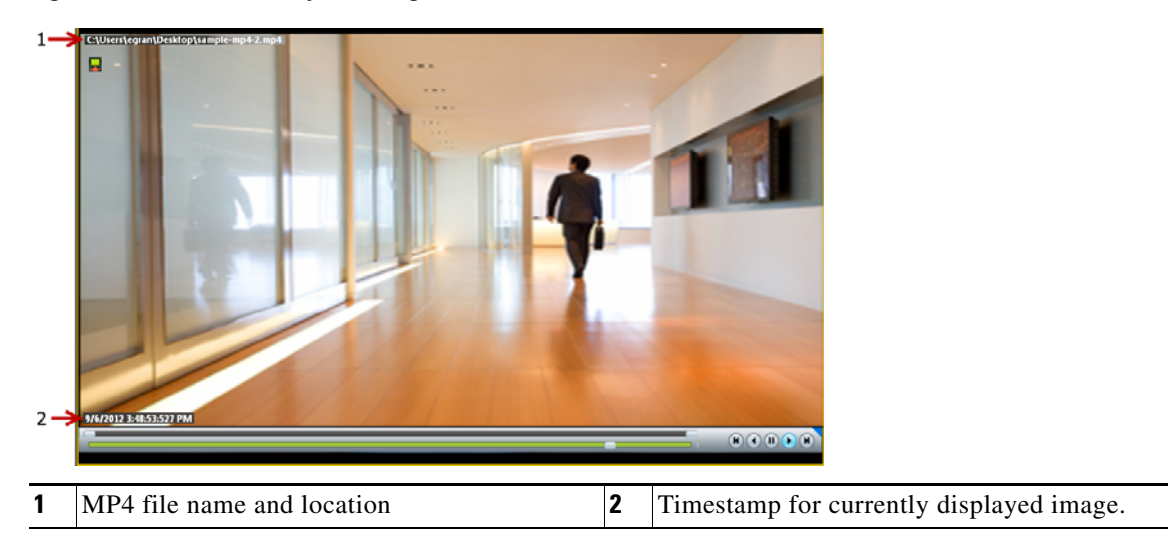

#### <span id="page-61-0"></span>*Figure 2-10 MP4 Clip Viewing Pane*

### <span id="page-62-0"></span>**Creating a Repeat Segment**

A *repeating segment* is a range selected on a recording that plays continuously in a loop. When the end of the segment is reached, playback starts over from the beginning of the segment. The video segment loops indefinitely until you cancel the segment or seek video outside the selected range (seeking inside the selected range does not cancel the segment).

<span id="page-62-1"></span>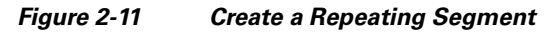

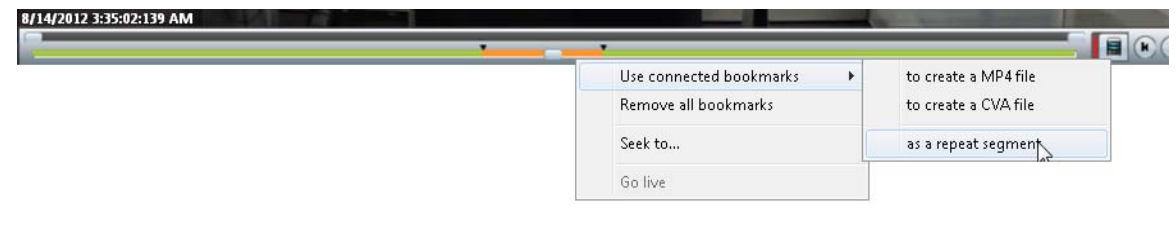

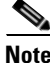

**Note** Repeating segments are used with recordings only.

#### **Procedure**

- **Step 1** *Ctrl-Click-drag* the *seek bar* in a recording to create a bookmark ([Figure](#page-62-1) 2-11). The bookmark span is shown in orange.
- **Step 2** Right-click the *seek bar* and select **as a repeat segment**.
- **Step 3** (Optional) Enter a specific start and end date and time.
- **Step 4** To cancel the segment, right click the segment and choose **Remove all Bookmarks**.

You can also click on the seek bar outside the selected range.

### <span id="page-63-0"></span>**Using Record Now**

To manually trigger recording of a live video stream, right-click the image and choose **Record Now**.

#### **Requirements**

- The Record Now option must be enabled for the camera configuration in the Operations Manager.
- **•** Your use account must include access permissions to view recorded video.
- **•** You can record video from the live primary video stream only.

#### **Usage Notes**

- **•** Audio is not recorded.
- **•** Video is recorded for a system-defined length of time (the default is 5 minutes).
- The recording is retained on the system according to the event retention settings for the camera. For example, if the camera's event recordings are retained for 30 days, then the Record Now recordings will also be available for 30 days. When the retention time is exceeded, the recording is automatically deleted (see the ["Creating, Viewing and Managing](#page-56-0) Video Clips" section on page 2-17 to save the video to a separate file).

#### **Procedure**

- **Step 1** Log in to the video viewing application and select a camera.
- **Step 2** Choose live video (see the ["Viewing Live Video" section on page](#page-48-0) 2-9).
- **Step 3** Right click the image and choose **Record Now** ([Figure](#page-63-1) 2-12).
	- **•** The recording is performed in the background. You can continue to use the other playback controls.
	- The recording status is displayed in red text ([Figure](#page-63-1) 2-12) when the recording time nearly complete.

#### <span id="page-63-1"></span>*Figure 2-12 Record Now*

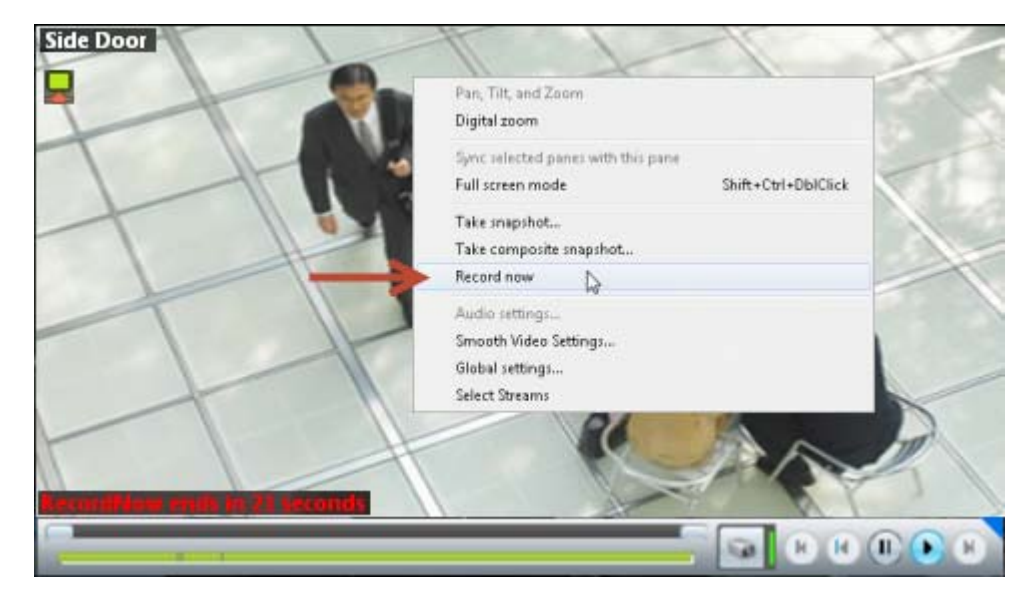

**Step 4** To view the recorded video, review the following notes.

- Record Now clips are available from the primary stream only. Right click the image and choose **Select Streams and Clips** to view the recorded primary stream (disabled if the pane is synchronized).
- **•** If the video is within the time span of other recorded video, there is no separate indication of the Record Now video. You can access the video as described in the ["Viewing Recorded Video" section](#page-51-0)  [on page](#page-51-0) 2-12).

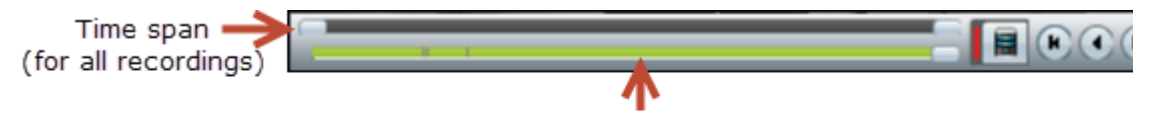

Record Now recording included within the time span of other continuous and event recordings.

**•** If the Record Now video is older than the continuous loop, the gap between the recording times is shown in gray:

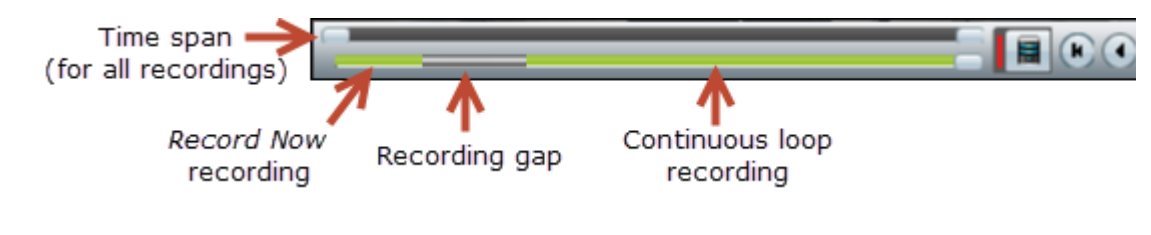

**Note** When the event retention time is exceeded, the Record Now recording is automatically deleted. To save the recording, see the ["Creating, Viewing and Managing Video Clips" section on](#page-56-0)  [page](#page-56-0) 2-17.

### <span id="page-64-0"></span>**Using the Pop-Up Menu**

Select a video pane and right-click on the image to open a menu with the following options (see Figure [2-4 on page](#page-49-0) 2-10).

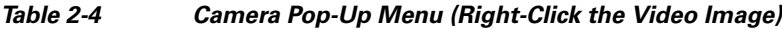

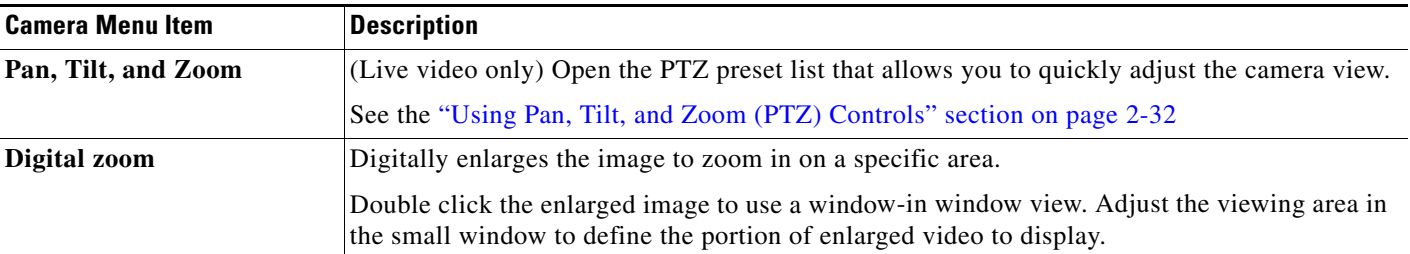

| <b>Camera Menu Item</b>               | <b>Description</b>                                                                                                    |  |  |
|---------------------------------------|----------------------------------------------------------------------------------------------------|--|--|
| Sync selected panes with<br>this pane | Synchronizes the playback from multiple video panes to the same time.                                                                                                    |  |  |
|                                       | After a pane is synchronized, the menu item changes to <b>Remove this pane from sync</b> .                                                                                                   |  |  |
|                                       | To synchronize additional panes, right-click an un-synchronized pane and select Add<br>selected panes to sync.                                                                               |  |  |
|                                       | See the "Synchronizing Video Playback in Multiple Panes" section on page 2-29.                                                                                                    |  |  |
| <b>Full screen mode</b>               | Enlarges the video image to fill your display screen.                                                                                                    |  |  |
|                                       | To exit, press Esc, or right-click and choose Full screen mode again.<br>Tip                                                                                                    |  |  |
| <b>Take snapshot</b>                  | Saves a snapshot of a single video pane (excluding control icons, timestamps and other<br>information) in BMP, JPEG, PNG, or TIFF format.                                                    |  |  |
| Take composite snapshot               | Saves a snapshot of all panes in a multi-pane layout <i>(including control icons, timestamps and</i><br>other information) in BMP, JPEG, PNG, or TIFF format.                                |  |  |
| <b>Record now</b>                     | (Live video only) Immediately begins recording video.                                                                                                    |  |  |
|                                       | See the "Using Record Now" section on page 2-24 for more information.                                                                                                    |  |  |
|                                       | The Record Now option must be enabled in the camera configuration.<br><b>Note</b>                                                                                                    |  |  |
| <b>Audio settings</b>                 | (Cameras with audio support only). Opens a window used to adjust video playback volume and<br>balance.                                                                                       |  |  |
| Smooth video settings                 | (Live video only) Creates a smooth video playback if the playback is choppy or delayed due<br>to network or other performance issues.                                                        |  |  |
|                                       | See the "Using the Smooth Video Options When Viewing Live Video" section on page 2-27.                                                                                                    |  |  |
| <b>Global settings</b>                | Provides settings that apply to all video panes. For example: UI transparency and zoom video<br>to fit the pane.                                                                             |  |  |
| <b>Select Streams and Clips</b>       | Allows you to select the live and recorded video streams (primary or secondary) supported by<br>the camera.                                                                                  |  |  |
|                                       | Select Streams and Clips is disabled when the pane is synchronized. See the<br><b>Note</b><br>"Synchronizing Video Playback in Multiple Panes" section on page 2-29 for more<br>information. |  |  |
| Select clip range                     | (Archive video only) Selects a 10 minute clip range starting from current thumb position. The<br>range bar is automatically scaled to 1 hour.                                                |  |  |
|                                       | See the "Creating, Viewing and Managing Video Clips" section on page 2-17 for more<br>information.                                                                                           |  |  |
| Get clip status                       | Shows the current status of MP4 clips: In-Progress, Completed or Failed.                                                                                                    |  |  |
|                                       |                                                                                                    |  |  |

*Table 2-4 Camera Pop-Up Menu (Right-Click the Video Image) (continued)*

### <span id="page-66-2"></span><span id="page-66-0"></span>**Understanding Video Pane Border Colors**

The color that surrounds a video pane indicates the status of the video in that pane. For example, when you click anywhere in a video pane, the pane becomes active and the border changes to orange. The controls and actions performed apply to the active pane.

[Table](#page-66-2) 2-5 describes the meaning of each color.

#### *Table 2-5 Video Pane Border Colors*

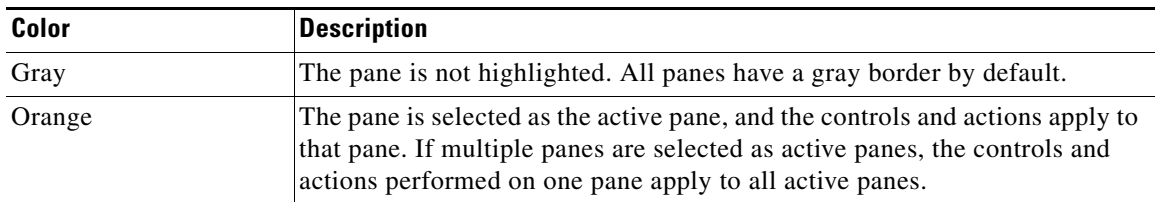

### <span id="page-66-1"></span>**Using the Smooth Video Options When Viewing Live Video**

If live video playback is choppy due to network or other performance issues, use the **Smooth video settings** to automatically do the following:

- **•** Create a video data buffer (in seconds) that delays live playback while video data is cached. Live video can then be played back smoothly despite network delays between the camera, Media Server, and workstation.
- **•** Automatically switch to a different stream if the live video quality is poor.

#### **Icon Colors**

The video quality icons in each pane indicate the following:

- Green indicates everything is fine.
- Yellow indicates that the client workstation has detected the play back is not smooth.
- Red indicates a severe adverse situation. Action will be taken to correct the situation, such as switching to secondary stream or iFrame streaming.

#### **Usage Notes**

- **•** The *Smooth Video Options* are available only for live video on non-PTZ cameras (the *Smooth Video Options* are automatically disabled on PTZ cameras).
- The settings are applied to all non-PTZ cameras and are persistent for the current PC workstation. For example, the settings will remain if you log out and back in, or view a different camera and then return to the current camera.
- **•** The settings also apply to the non-PTZ cameras when using the Cisco Safety and Security Desktop (SASD) application and the Cisco Video Surveillance Management Console.
- The Smooth Video options are disabled if you manually select a stream (right-click a video pane and choose **Select Streams and Clips**). The pane will display the selected stream even if the video quality is poor (the video will *not* automatically switch to the Smooth Video alternative stream). To cancel the manually selected stream and re-enable the Smooth Video settings, reload the view or drag and drop the camera again.
- **•** If a video stream is selected from a redundant media server, the Smooth Video option is disabled (the camera will not use a secondary stream even if the video quality icon is red).

 $\mathbf I$ 

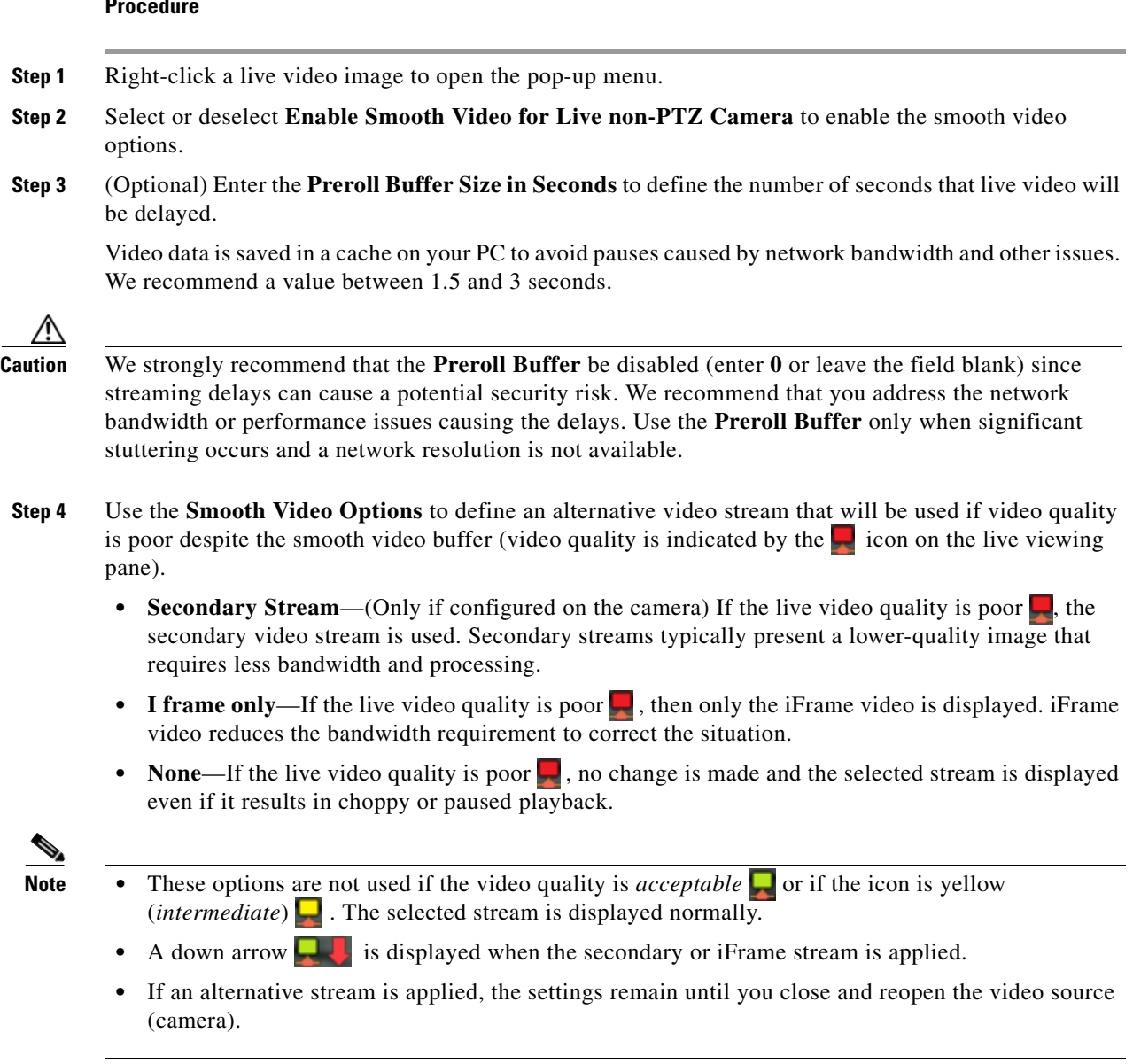

### **Procedure**

## <span id="page-68-0"></span>**Synchronizing Video Playback in Multiple Panes**

To synchronize video playback from multiple panes, select multiple panes, right-click the pane that defines the master time, and choose **Sync Selected Panes With This Pane**. All panes will play video from the same date and time.

#### **Usage Notes**

- **•** All panes will play forward when synchronization begins, even if one or more of the panes was playing in reverse.
- Synchronization for recorded video is performed only if the time in the selected panes overlap. If the time for a video pane does not overlap with the master pane, the pane is excluded from synchronization.
- When you move the scroll bar for a video pane that is synchronized, that pane becomes the new synchronization master pane. The other synchronized panes play video according to the new master pane.
- **•** If the seek controls are used to search video, the other synchronized panes pause until the seek completes, then continue to display video that is synchronized with the new master pane time.
- **•** You can switch the synchronized panes between live and recorded video.
- **•** To remove a pane from the synchronized playback, right-click the pane and choose **Remove This**  Pane From Sync to remove it.
- **•** To add un-synchronized panes, right-click the pane and choose **Add selected panes to sync**.
- **•** The **Select Streams and Clips** menu item is disabled when a pane is synchronized.
- When 16 video panes are synchronized, some live video panes may appear to be not synchronized if the video stream is configured for the following:

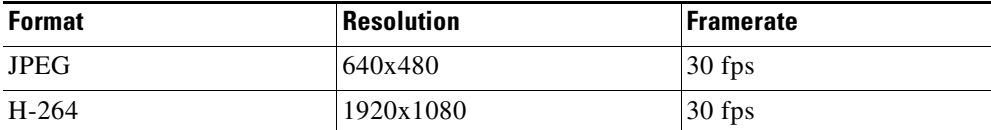

[Figure](#page-69-0) 2-13 describes the main synchronization attributes.

<span id="page-69-0"></span>*Figure 2-13 Synchronized Playback of Recorded Video*

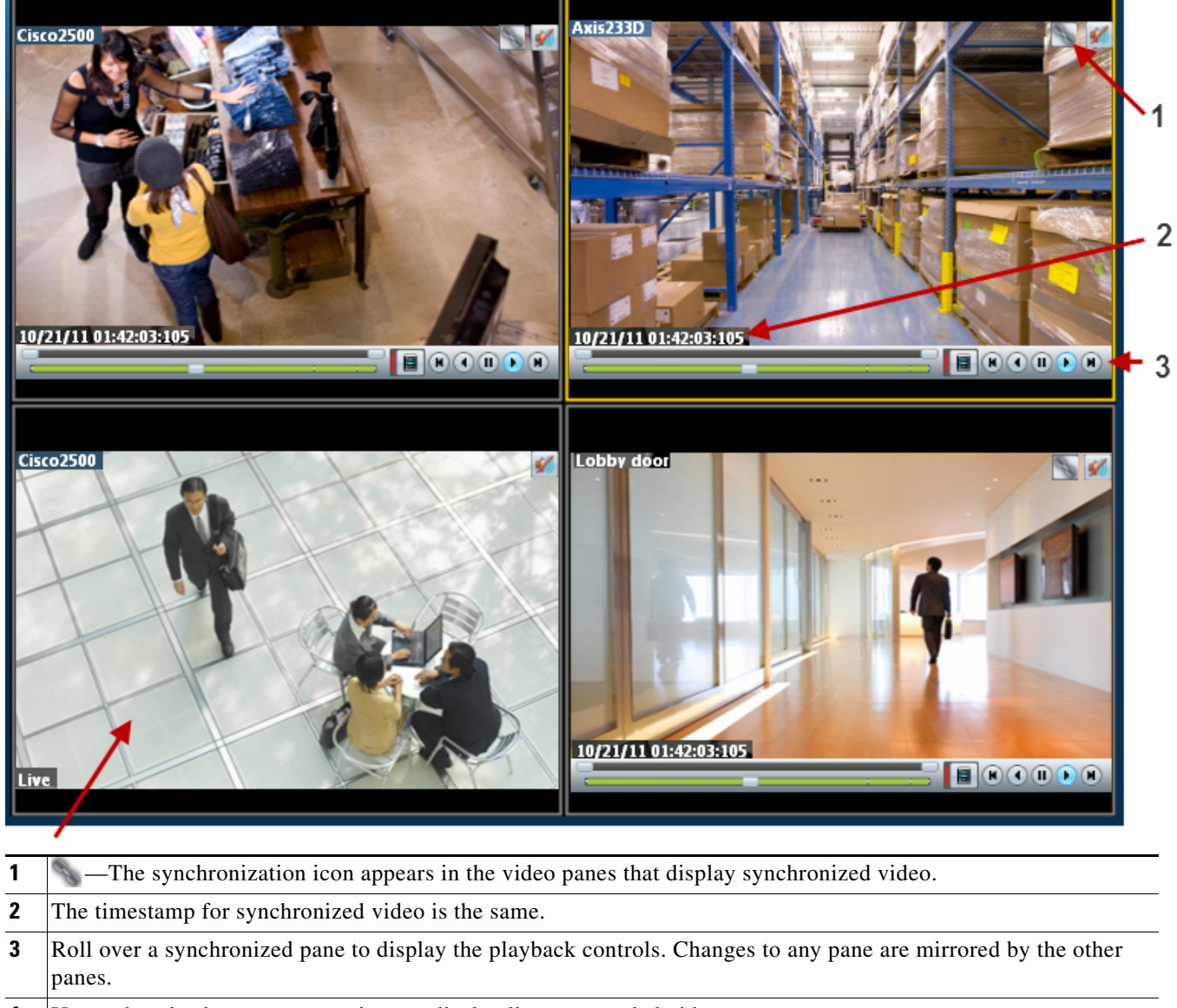

**4** Unsynchronized panes can continue to display live or recorded video.

To add a pane to the synchronized group, right-click the pane and select **Add selected panes to sync**.

#### **Procedure**

To play recorded video from multiple video panes synchronized to the same time, do the following:

- **Step 1** Select a layout or pre-defined view from the **View** menu.
- **Step 2** *Shift-click* or *Control-click* to select multiple video panes for synchronization. The selected panes are displayed with a light yellow border.
- **Step 3** Right-click a video pane and select **Sync Selected Panes With This Pane** from the menu. The selected pane becomes the master pane.
- **Step 4** (Optional) To remove a pane from the synchronized group, right-click the pane and choose **Remove This Pane From Sync**.

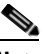

**Note** The pane continues to play video from the same timestamp, but the video can be stopped or altered without affecting the other panes.

**Step 5** (Optional) To add un-synchronized panes, right-click the pane and choose **Add selected panes to sync**.

## <span id="page-71-0"></span>**Using Pan, Tilt, and Zoom (PTZ) Controls**

Cameras that support pan, tilt and zoom (PTZ) movements display a PTZ icon ...

- To pan and tilt, *left-click* the image (the movement icons  $\bullet \bullet$  appear) and drag the mouse right, left, up and down.
- **•** To zoom, hold down the left mouse button and use the scroll wheel to zoom in and out

Tip To use a USB joystick, see the ["Calibrating a Joystick for Windows 7" section on page](#page-73-0) 2-34.

In addition, PTZ presets allow the camera to quickly jump to a preset position. For example, a PTZ preset could zoom in on a doorway, or pan to the opposite end of a parking lot. PTZ presets can be triggered using a mouse, joystick or automatically triggered event.

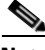

**Note** Cameras can also be configured with PTZ tours that automatically cycle between PTZ preset positions. You can interrupt the tour using the PTZ controls, and the tour will resume after a set amount of time. See your system administrator for more information.

[Figure](#page-71-1) 2-14 summarizes the controls and information available on each PTZ camera viewing pane.

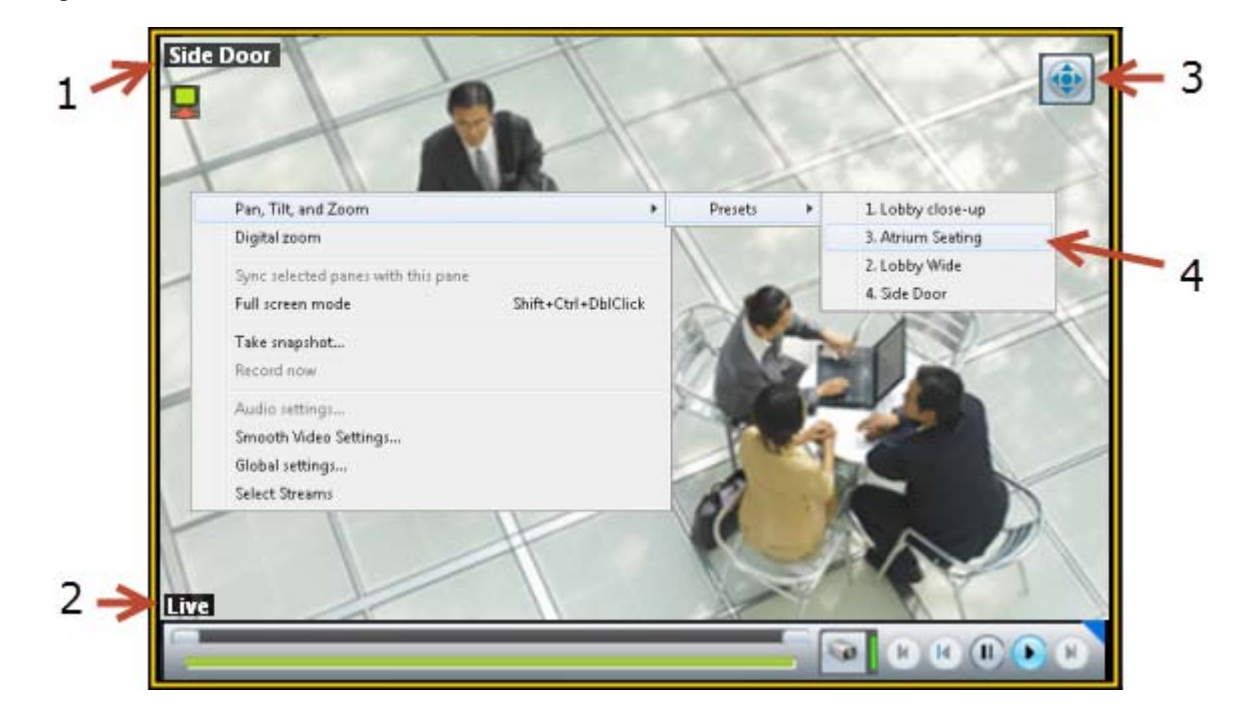

#### <span id="page-71-1"></span>*Figure 2-14 Camera PTZ Controls*

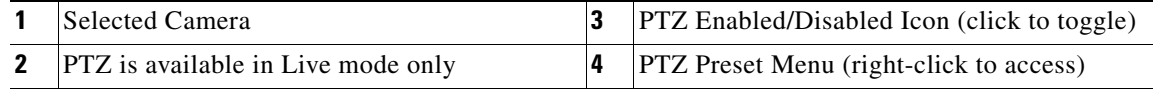

#### **Usage Notes**

**•** PTZ movements are available only when viewing live video.
- **•** PTZ can only be enabled for a single video pane if multiple panes are displayed. See the ["Using PTZ](#page-74-0)  [Controls When Multiple Video Windows are Displayed" section on page](#page-74-0) 2-35.
- **•** You must also belong to a user group with *Perform PTZ* permissions.
- **•** PTZ commands are available only if the primary Media Server is functional. If the Primary server goes down, or is not available on the network, PTZ commands will not function even if video is still being delivered by a redundant server (if configured).

#### **Procedure**

To control a camera's PTZ movement or trigger a PTZ preset position, do the following:

- **Step 1** Display the live video from a PTZ-enabled camera:
	- **a.** Click **Monitor Video**.
	- **b.** Expand the location tree and select the camera.
	- **c.** Highlight a video pane and double-click a camera name.
- **Step 2** Verify that the PTZ controls are enabled:
	- **•** —PTZ controls are supported by the camera and enabled in the viewing pane.
	- **•** —PTZ controls are disabled. Click the icon to enable PTZ controls.

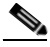

**Note** If a higher-priority user is using the PTZ controls, the PTZ controls remain locked and you cannot control the PTZ movements until released by the higher priority user.

**Step 3** To move the camera position, use the following controls.

#### **Using a Mouse**

- **–** Pan and Tilt—*Left-click* the image and drag the mouse ( $\bullet$ ) right, left, up and down.
- **–** Zoom—Hold down the left mouse button and use the scroll wheel to zoom in and out.

#### **Using a USB Joystick**

- **–** Pan—move the joystick bar horizontally.
- **–** Tilt— move the joystick bar vertically.
- **–** Zoom —twist the joystick.

### $\boldsymbol{\mathcal{L}}$

**Tip** See the ["Calibrating a Joystick for Windows 7" section on page](#page-73-0) 2-34 for information to set up a USB joystick for the first time.

**Step 4** (Optional) Select a PTZ preset position.

#### **Using a Mouse**

- **–** *Right-click* the image and choose **Pan, Tilt, and Zoom** and then **Presets** ([Figure](#page-71-0) 2-14).
- **–** Choose a preset to move the camera to the defined position.

#### **Using a USB Joystick**

**–** Press the joystick button that corresponds to the PTZ preset number.

Г

**–** For example, joystick button 1 triggers PTZ preset 1, joystick button 2 triggers PTZ preset 2, etc.

#### <span id="page-73-0"></span>**Calibrating a Joystick for Windows 7**

To use a USB joystick to control PTZ camera movements, connect the joystick to a USB port on the client PC and calibrate the device for Window 7. You can use the software and instructions included with the joystick, or use the built-in Windows calibration utility, as described in the following procedure.

#### **Procedure**

**Step 1** Install and configure the USB joystick according to the manufacturer instructions.

- **•** See the device documentation for more information.
- The manufacturer may also include a calibration utility that can be used instead of the built-in Windows utility.
- **Step 2** In Windows 7, calibrate the device using the **Game Controllers** control panel.
	- **a.** Select **Control Panel** from the **Start** menu.
	- **b.** Select **Hardware and Sound**.
	- **c.** Select **Devices and Printers**.
	- **d.** Double-click **Game Controllers**.
	- **e.** Highlight the joystick device and click **Properties**.
	- **f.** Click **Calibrate** in the pop-up window.
	- **g.** Follow the on-screen instructions to complete the process.

 $\boldsymbol{\mathcal{L}}$ 

**Tip** You can also use the Windows search function: choose **Search** from the **Start** menu and enter "*set up USB game controllers"* to open the *Game Controllers* control panel. Highlight the joystick icon and click **Calibrate**. Follow the on-screen instructions to complete the process.

**Step 3** Click **Finish** or **OK** to close the windows.

### <span id="page-74-0"></span>**Using PTZ Controls When Multiple Video Windows are Displayed**

When multiple viewing panes are displayed, only a single pane can have PTZ controls enabled at a time ([Figure](#page-74-1) 2-15). This prevents a USB joystick from affecting more than one pane.

- The pane with PTZ enabled displays a **i** icon. The **i** icon indicates that PTZ controls are disabled.
- Click the disabled icon **the controls** for a pane (and disable the controls for the other panes).
- **•** If a pane does not display an icon, then the camera does not support PTZ movements.

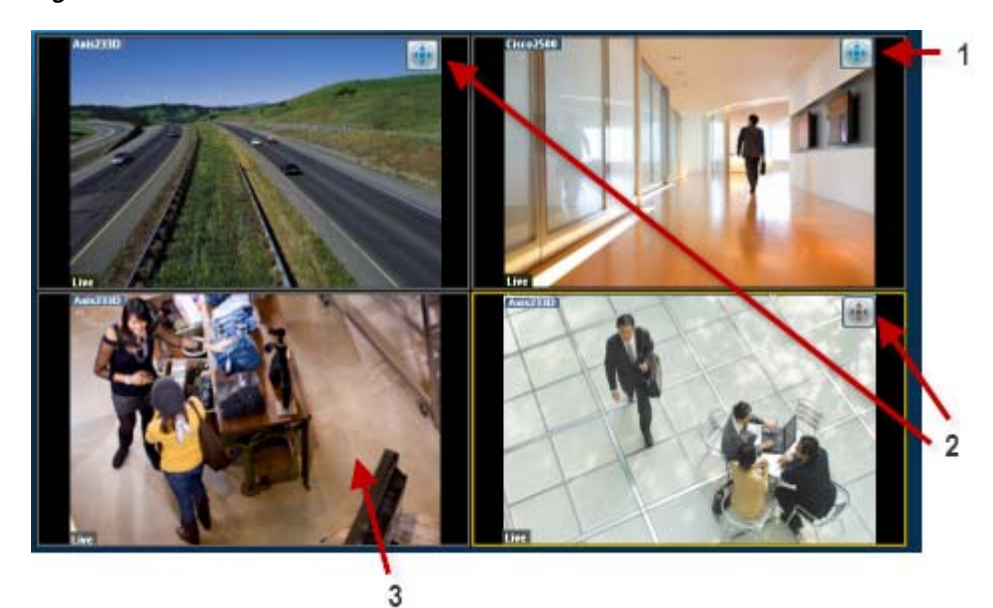

#### <span id="page-74-1"></span>*Figure 2-15 PTZ Controls in a Multi-Pane View*

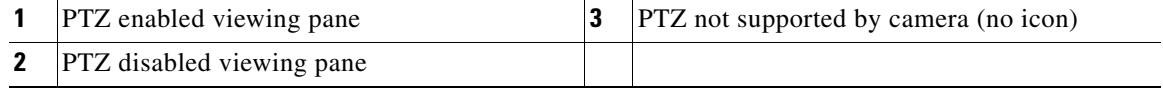

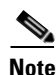

**Note** PTZ movements are available only when viewing live video.

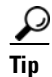

**Tip** If multiple browser windows are used to display video, joystick PTZ commands will affect the enabled PTZ pane in each browser window.

## **Clip Search (View, Download and Delete MP4 Clips)**

Select **Clip Search** from the **Monitor Video** window ([Figure](#page-75-0) 2-16) to view, download and delete MP4 clips saved to the server.

```
\mathcal{P}
```
**Tip** You can also create and download clips by right-clicking a video pane. See the ["Viewing and](#page-60-0)  [Downloading MP4 Clips" section on page](#page-60-0) 2-21.

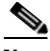

**Note** Review the ["MP4 Video Clip Usage Notes" section on page](#page-57-0) 2-18 before you begin.

**Procedure**

**Step 1** From the **Monitor Video** page, click **Clip Search** to open the Clip Search window ([Figure](#page-75-0) 2-16).

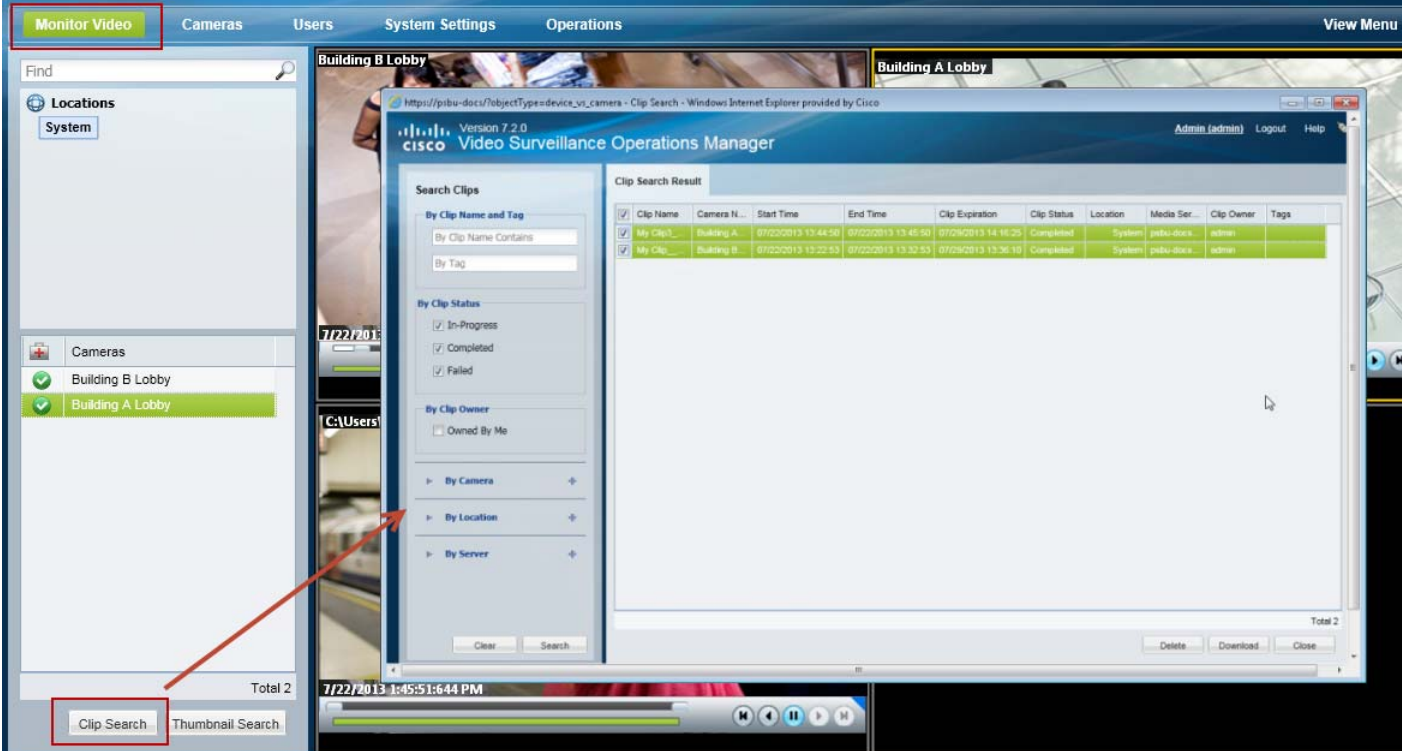

#### <span id="page-75-0"></span>*Figure 2-16 Clip Search Window*

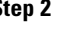

**Step 2** (Optional) Use the filters to search for specific clips ([Table](#page-76-0) 2-6):

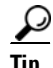

**Tip** Click **Search** without filters to display all available clips.

<span id="page-76-0"></span>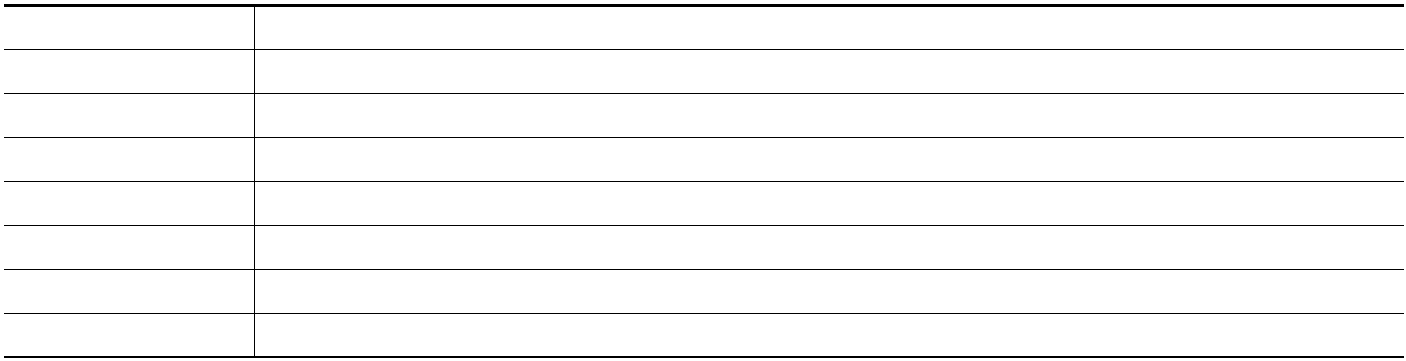

- **Step 3** Click **Search**.
- **Step 4** Review information about the clips.

#### *Table 2-7 Video Clip Information*

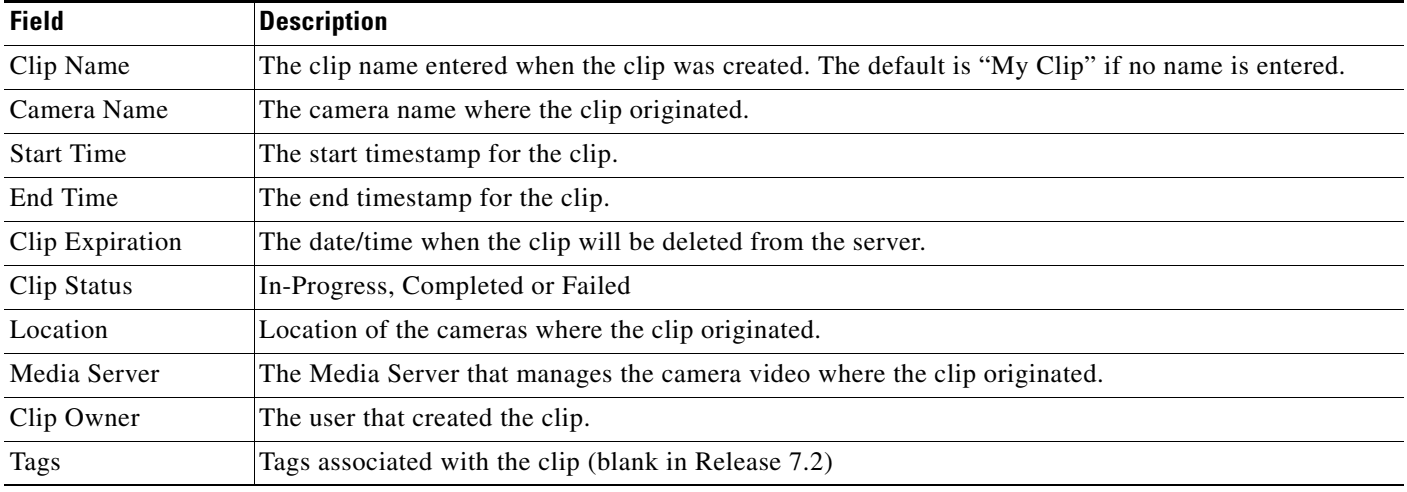

**Step 5** (Optional) To download a clip, select a clip and click **Download**.

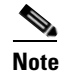

**Note** Only a single clip can be downloaded at a time.

## $\begin{picture}(120,20) \put(0,0){\line(1,0){10}} \put(15,0){\line(1,0){10}} \put(15,0){\line(1,0){10}} \put(15,0){\line(1,0){10}} \put(15,0){\line(1,0){10}} \put(15,0){\line(1,0){10}} \put(15,0){\line(1,0){10}} \put(15,0){\line(1,0){10}} \put(15,0){\line(1,0){10}} \put(15,0){\line(1,0){10}} \put(15,0){\line(1,0){10}} \put(15,0){\line($

**Note** If an "HTTP 400 Bad Request" error appears, it may be due to the Internet Explorer (IE) settings. In IE, go to **Tools** > **Internet Options** > **Advanced** and select "**Use HTTP 1.1**". Also deselect "Use HTTP 1.1 through proxy connections". Next, click the **Connections** tab, choose the **LAN settings** button and select "**Automatically detect settings**".

- **a.** Click **Continue** and accept the security certificate when the Internet Explorer web browser prompts you to proceed to the secure page. This prompt appears only once for each Media Server.
- **b.** Select one of the following options:
	- **– Open**—Plays the file using your default video player.
- **– Save** —Saves the file to the default location using a default filename.
- **– Save As**—Enter a new filename and select a location on the local disk.
- **– Save and Open**—Saves the file to the default location using a default filename, and then plays the clip using your default video player.
- **Step 6** (Optional) To permanently delete a clip from the server, select one or more clips and click **Delete**.

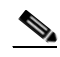

**Note** Only the server file is deleted. Any clips previously downloaded to a local disk are not affected.

14

13

 $-12$ 

 $\cdot$  11

10

## **Viewing a Thumbnail Summary of Video Archives**

Use *Thumbnail Search* to quickly locate specific scenes or events in recorded video. Thumbnails are an alternative way to search through recorded video without fast-forwarding or rewinding. [Figure](#page-78-0) 2-17 provides an overview of the search and display controls. See the ["Using Thumbnail Search" section on](#page-80-0)  [page](#page-80-0) 2-41 for step-by-step instructions.

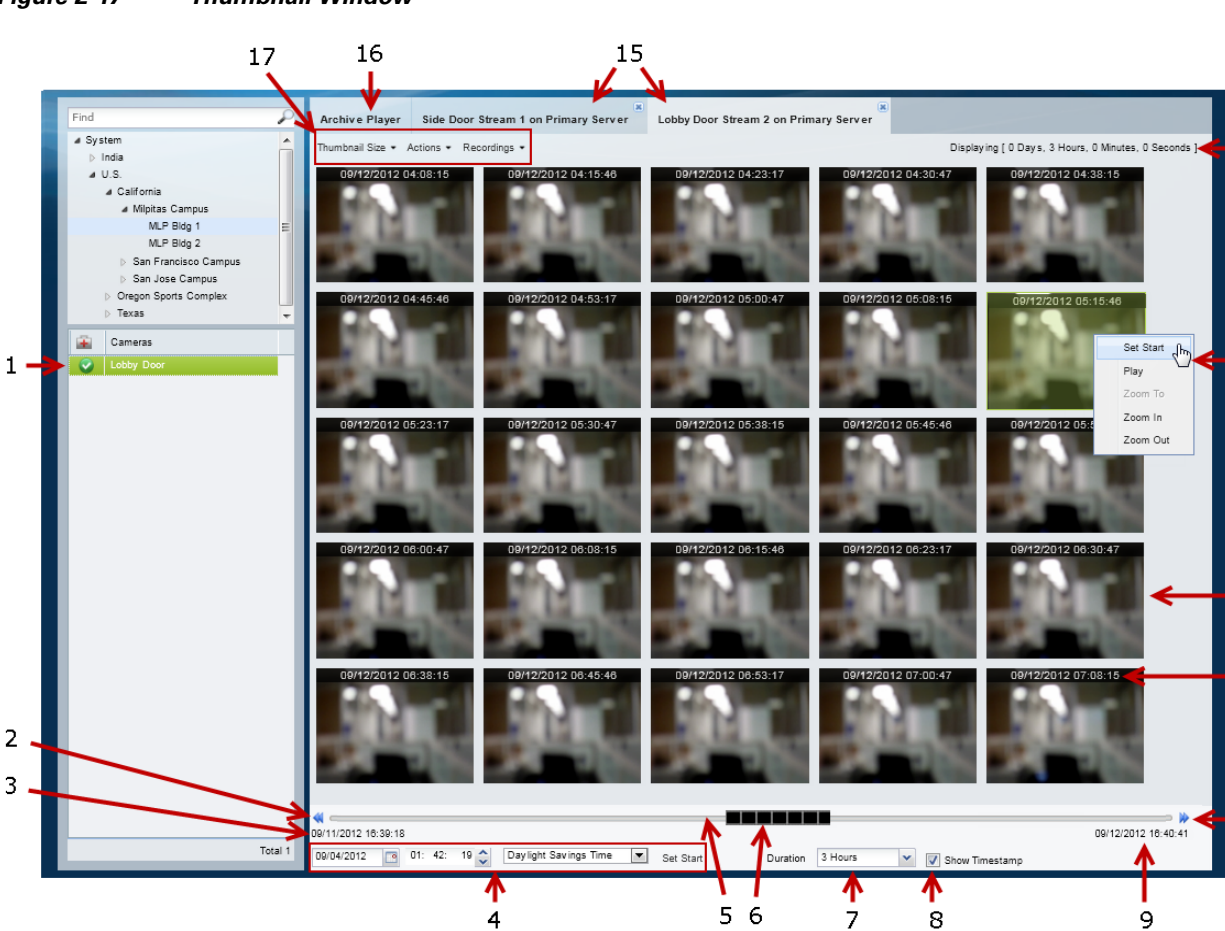

#### <span id="page-78-0"></span>*Figure 2-17 Thumbnail Window*

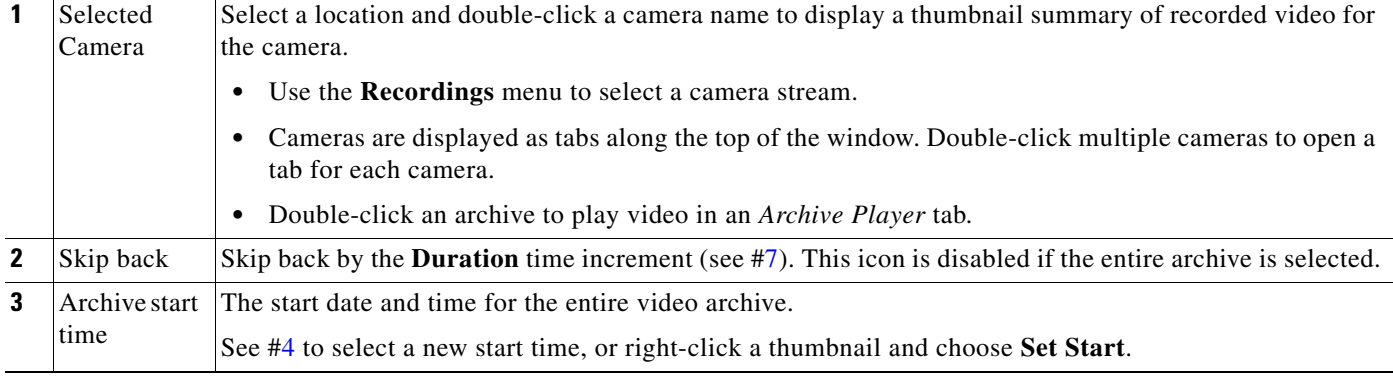

<span id="page-79-2"></span><span id="page-79-1"></span><span id="page-79-0"></span>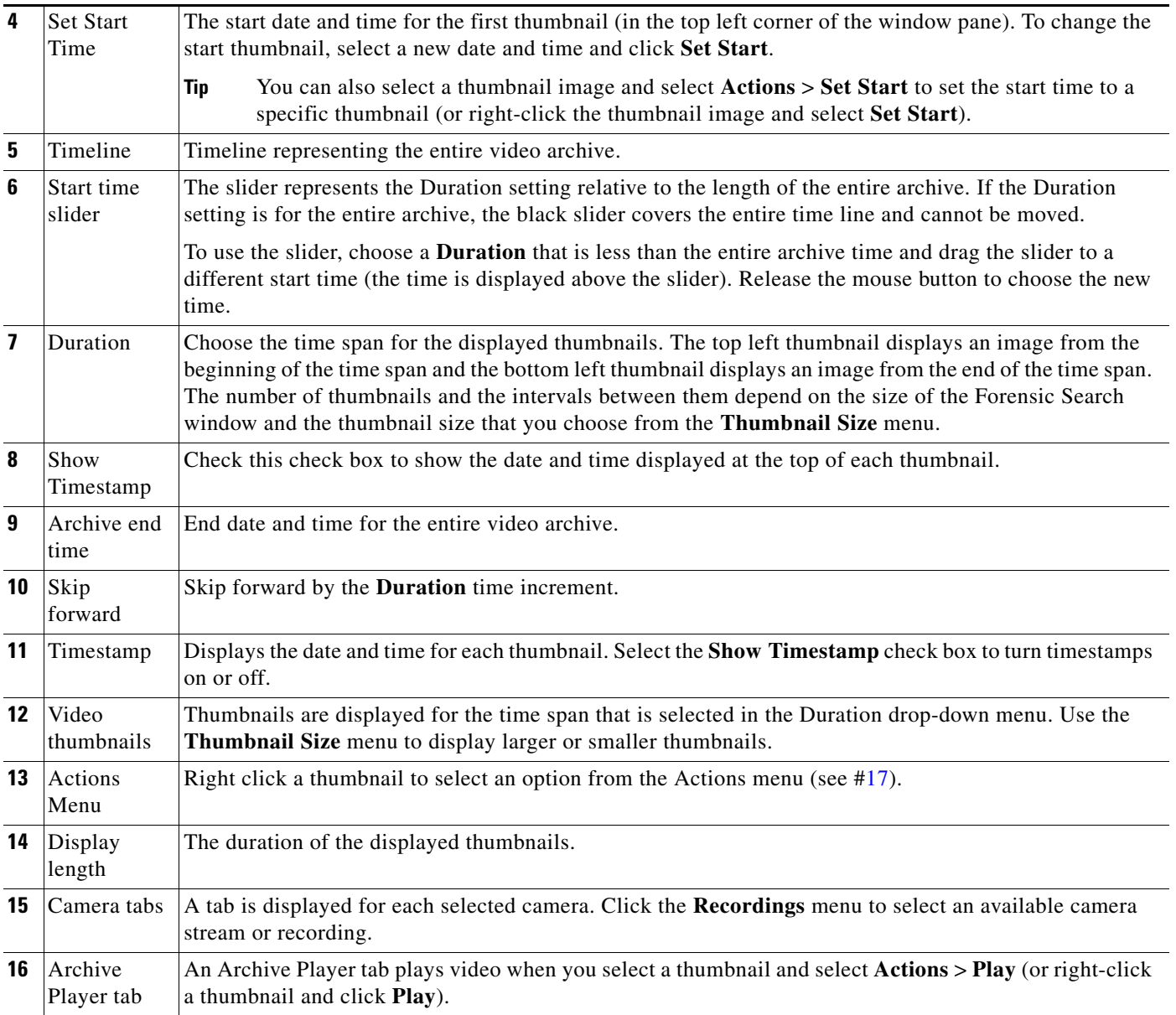

a ka

<span id="page-80-1"></span>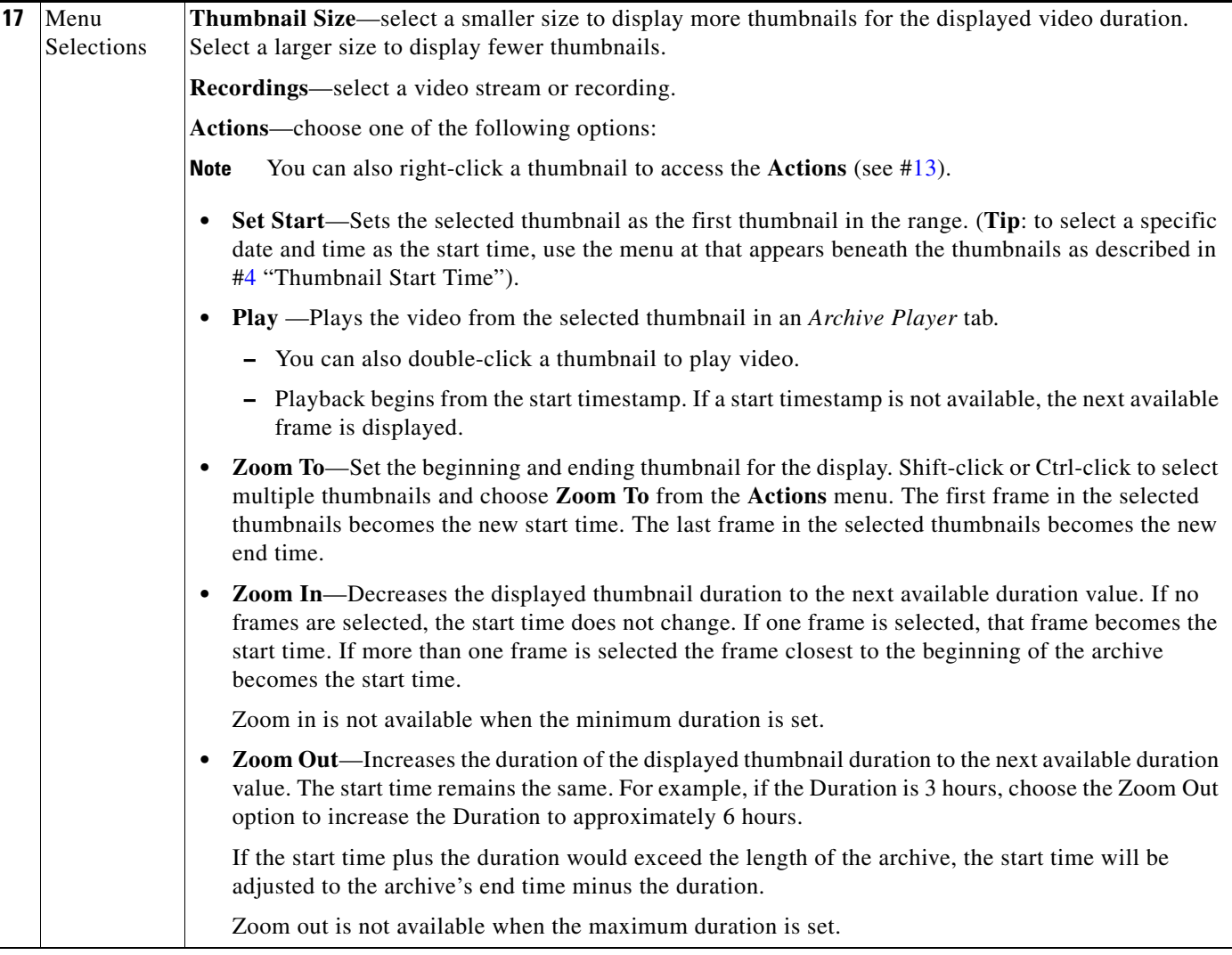

### <span id="page-80-0"></span>**Using Thumbnail Search**

#### **Summary Steps**

To view a thumbnail summary of a camera's recordings:

- **1.** Select **Monitor** and click **Thumbnail Search** (*Independent*) to open the forensic search tool in a separate window [\(Figure](#page-78-0) 2-17).
- **2.** Select a location and double-click a camera name.
- **3.** Use the tools described in [Figure](#page-78-0) 2-17 to locate specific video.
- **4.** Select a different stream from the **Recordings** menu.
- **5.** Double-click a thumbnail to play the video. You can also select a thumbnail and select **Play** from the **Actions** menu.
- **6.** See the ["Detailed Procedure"](#page-81-0) for more information.

#### <span id="page-81-0"></span>**Detailed Procedure**

- **Step 1** Click **Monitor**.
- **Step 2** Click **Thumbnail Search** ( **Thumbnail Search** (**D Dumbnail** Search **)** to open the forensic search window [\(Figure](#page-78-0) 2-17).
- **Step 3** Select a location and double-click a camera name.

The camera name appears as a tab at the top of the thumbnail display. You can select multiple cameras to open multiple tabs.

**Step 4** Use the controls described in [Figure](#page-78-0) 2-17 to refine the search.

For example:

- **•** To change the first thumbnail in the display, select a date and time from the menu below the thumbnails ( $\frac{1}{20042012}$   $\frac{1}{8}$  10: 03: 56  $\frac{1}{8}$  Standard Time  $\frac{1}{200}$  Set Start and Click **Set Start**. The thumbnail for the selected date and time is displayed in the top left corner (you can also right0click a thumbnail and choose **Set Start**).
- Choose the **Duration** ( Duration  $\frac{3 \text{ Hous}}{2}$  of the thumbnail display. For example, choose **1 Hour** to display thumbnails for a single hour. The default is **Entire Archive**.
- Click the skip icons to skip back  $\blacklozenge$  or forward  $\blacktriangleright$  by the *Duration* time. For example, if the *Duration* is 1 hour, click the skip buttons to skip forward or back by 1 hour.
	- $09/03/201223:36:12$
- Click and drag the slider  $\blacksquare$ 
	- **–** The slider date and time appears when the slider is selected.
	- **–** Release the mouse button to refresh the thumbnail display with the time displayed above the slider.

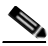

**Note** The slider length represents the thumbnail duration relative to the entire length of the archive. The gray time line equals 100 percent of the archive. The black slider covers the entire time line if the selected Duration is Entire Archive (default).

- **•** Choose a **Thumbnail Size** to enlarge or reduce the size of each thumbnail. Larger sizes display fewer thumbnails, and each thumbnail represents a greater time span.
- **Step 5** (Optional) Further refine your search by choosing one or more thumbnails and choosing one of the following options in the **Actions** menu.

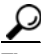

**Tip** You can also right-click a thumbnail to access the **Actions**.

- **Set Start—Sets** the selected thumbnail as the first thumbnail in the range (you can also select a specific date and time using the Set Start menu below the thumbnail display).
- **• Play** —Plays the selected thumbnail video in an *Archive Player* tab.
	- **–** You can also double-click a thumbnail to play video.
	- **–** Playback begins from the start timestamp. If a start timestamp is not available, the next available frame is displayed.
- **Zoom To—Set the beginning and ending thumbnail for the display. Shift-click or Ctrl-click to select** multiple thumbnails and choose **Zoom To** from the **Actions** menu. The first frame in the selected thumbnails becomes the new start time. The last frame in the selected thumbnails becomes the new end time.
- **• Zoom In**—Decreases the displayed thumbnail duration to the next available duration value. If no frames are selected, the start time does not change. If one frame is selected, that frame becomes the start time. If more than one frame is selected the frame closest to the beginning of the archive becomes the start time. Zoom in is not available when the minimum duration is set.
- **• Zoom Out**—Increases the duration of the displayed thumbnail duration to the next available duration value. The start time remains the same. For example, if the Duration is 3 hours, choose the Zoom Out option to increase the Duration to approximately 6 hours.

If the start time plus the duration would exceed the length of the archive, the start time is be set to the end of the archive minus the duration.

Zoom out is not available when the maximum duration is set.

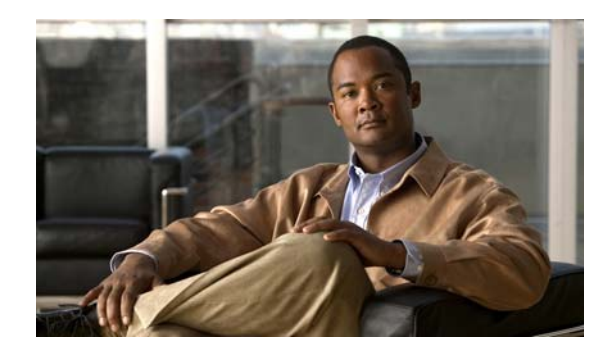

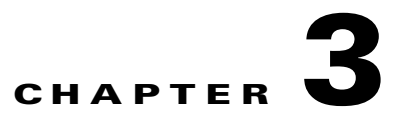

## **Configuring Video Viewing Options**

Refer to the following topics to configure the viewing options that can be accessed using the Cisco Video Surveillance Safety and Security Desktop application, the Cisco VSM Operations Manager, or other supported video viewing applications.

**Tip** For instructions to view video using the [Cisco](http://preview.cisco.com/en/US/products/ps10818/products_user_guide_list.html) Safety and Security desktop application, see the Cisco [Video Surveillance Safety and Security Desktop User Guide](http://preview.cisco.com/en/US/products/ps10818/products_user_guide_list.html).

#### **Contents**

- **•** [Creating Pre-Defined Views, page](#page-85-0) 3-2
- [Setting the Default View, page](#page-91-0) 3-8
- **•** [Configuring Video Walls, page](#page-93-0) 3-10
- **•** [Enabling Record Now, page](#page-95-0) 3-12

#### **Additional Documentation**

- **•** [Configuring Camera PTZ Controls, Presets, and Tours, page](#page-236-0) 8-65
- **•** [Configuring Motion Detection, page](#page-248-0) 8-77
- **•** [Editing the Camera Settings, page](#page-213-0) 8-42
- **•** [Adding and Editing Camera Templates, page](#page-266-0) 10-1

## <span id="page-85-2"></span><span id="page-85-0"></span>**Creating Pre-Defined Views**

Use Operations Manager to create *Views* that can be displayed in either Operations Manager or the Cisco Safety and Security desktop application. You can create *Views* in one of the following ways:

- [Saving a Basic View, page](#page-85-1) 3-2—Quickly create and save a View with up to four video panes using the **Monitor Video** page.
- **•** [Creating Rotating Views, page](#page-87-0) 3-4—Create *Views* with more than four video panes. View can include static panes that always display video from a specific camera, or rotating panes that rotate the video from multiple camera sources. For example, a View might include 3 video panes that rotates the video from 8 cameras to provide a virtual tour of a building, and a static pane that always displays video from a specified camera.

#### <span id="page-85-1"></span>**Saving a Basic View**

You can create a basic *View* by saving a layout in the **Monitor Video** page. The panes in a basic *View* are static and do not rotate. Views can be accessed using either Operations Manager or the Cisco Safety and Security desktop application.

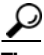

**Tip** Operations Manager can display *Views* with up to four video panes. To create *Views* with more than four panes for use by the Safety and Security desktop application, see the ["Creating Rotating Views" section](#page-87-0)  [on page](#page-87-0) 3-4.

#### **Procedure**

**Step 1** Log on to the Operations Manager.

You must belong to a User Group with permissions for *Views*.

- **Step 2** Click **Monitor Video**.
- **Step 3** Click **View Menu** > **Select Layout**.
- **Step 4** Select a blank *Layout* from the list.
- **Step 5** Drag and drop cameras from the camera list in the left column to the available video panes.
- **Step 6** Save the layout as a new View.
	- **a.** Choose **Current View** > **Save As** from the **View Menu** [\(Figure](#page-86-0) 3-1).

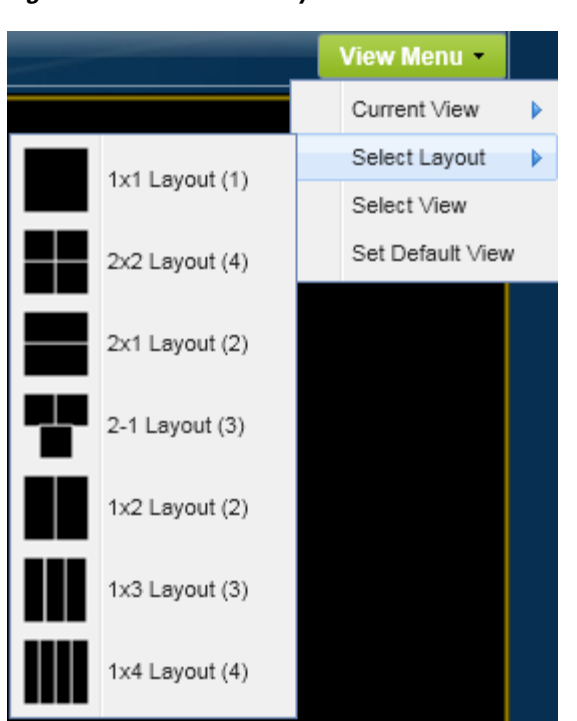

<span id="page-86-0"></span>*Figure 3-1 Video Layouts*

- **b.** Enter a name and *Access Location*.
	- **–** Views can be assigned to the same location as the cameras, or to a higher level location.
	- **–** Only users assigned to a user group with this location can access the View.
- **c.** Click **Save**.
- **Step 7** Verify that the new View appears under **View Menu** > **Select View**.

#### <span id="page-87-0"></span>**Creating Rotating Views**

The **Views** feature allows you to create *Views* with up to 16 video panes ([Figure](#page-87-1) 3-2). The panes in a View can be static (always display the video from a single camera, or rotate video from multiple cameras. For example, you can create a virtual tour of all *Lobby Doors* that rotates the video from 8 cameras between 3 panes while a 4th *static* pane always shows the rear door.

The *Current Rotation Order* defines which camera is displayed first, second, etc.

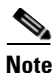

**Note** Views with more than four video panes can be displayed using the Cisco Safety and Security desktop application (Operations Manager can only display Views with four or less panes).

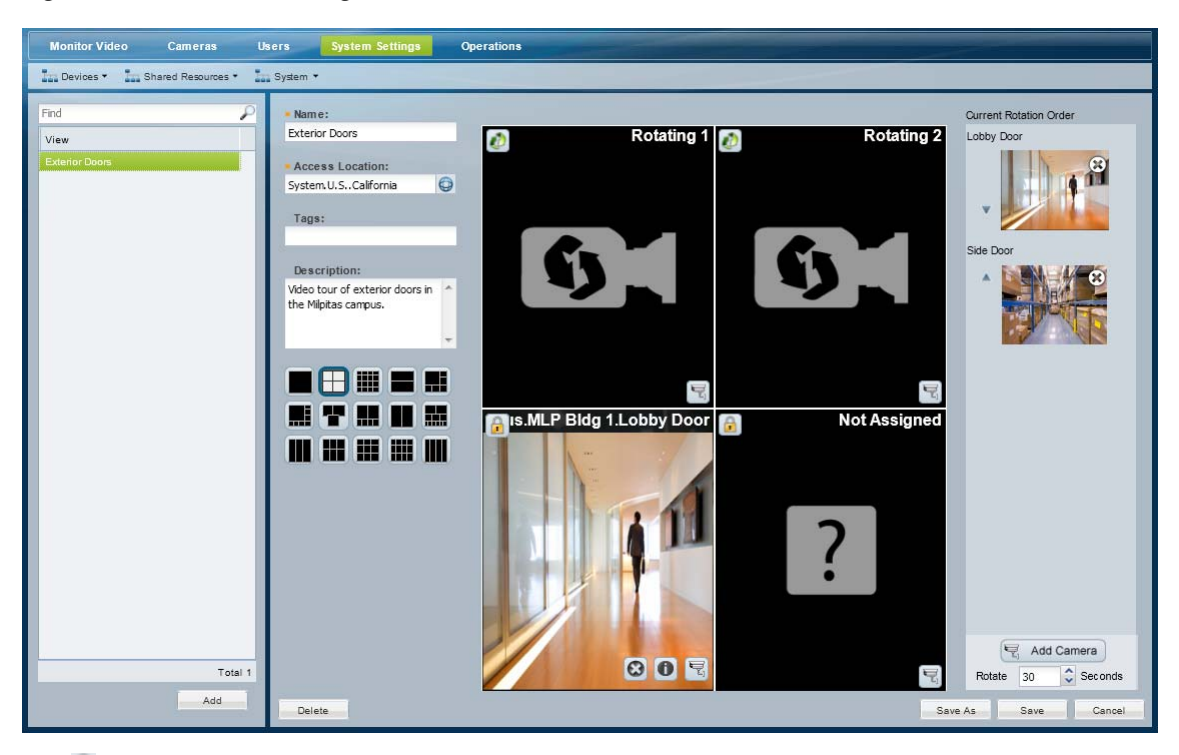

<span id="page-87-1"></span>*Figure 3-2 View Configuration*

- -Static camera panes always display video from the same camera, even if the other panes rotate video from multiple cameras.
	- **–** Click the camera  $\overline{\mathbf{r}}_1$  icon to select the camera source.
	- **–** *Not Assigned* panes do not have a camera assigned to the pane. The video pane will appear blank in the View.
- **•** —Rotating camera panes rotate the video between cameras included in the *Current Rotation Order*.
	- **–** Click **Add Camera** ( $\leq$  Add Camera) to add the cameras that will rotate between the available panes.
	- **–** Use the arrows in the *Current Rotation Order* to change the order of the rotation.

#### **Procedure**

To create Views that include static and/or rotating panes, do the following.

- **Step 1** Log on to the Operations Manager.
	- **•** You must belong to a User Group with permissions for *Views*.
- **Step 2** Click **System Settings** and then **Views**.
- **Step 3** Edit or add a *View* ([Figure](#page-88-0) 3-3):
	- **•** To edit a View, select an existing entry.
	- **•** To add a View, click the **Add** button.

#### <span id="page-88-0"></span>*Figure 3-3 Defining the Camera View*

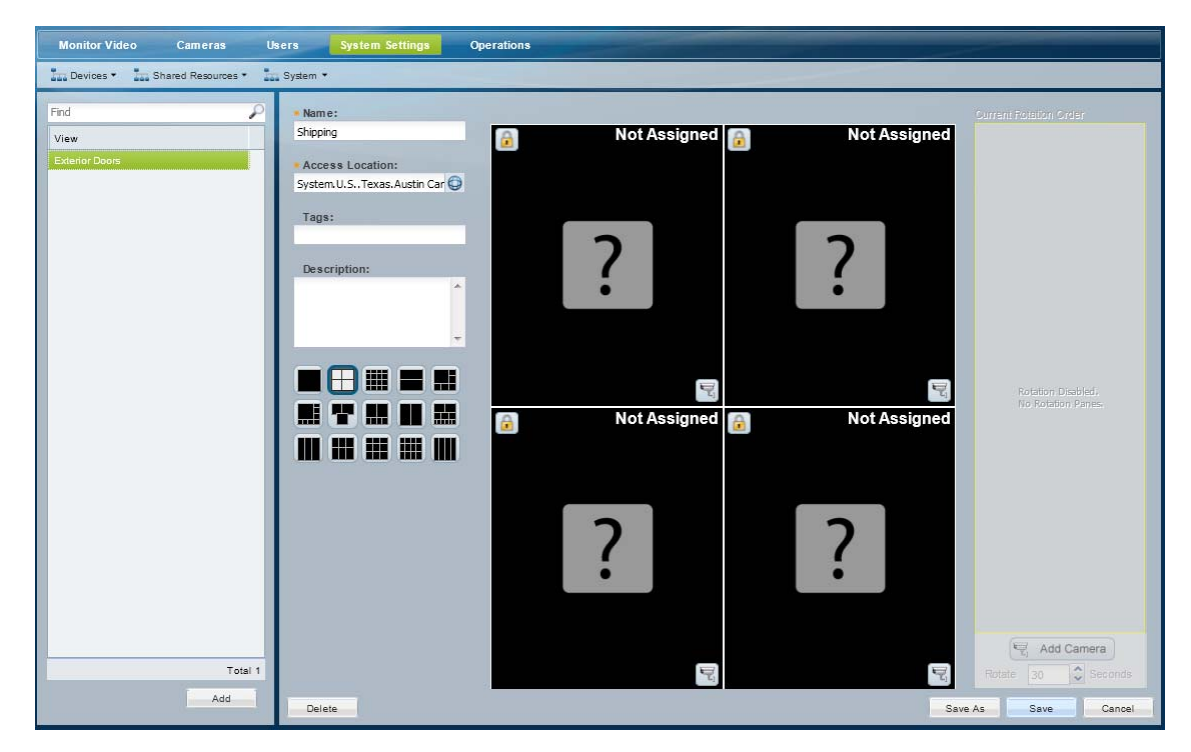

**Step 4** Enter the basic View properties ([Figure](#page-88-0) 3-3):

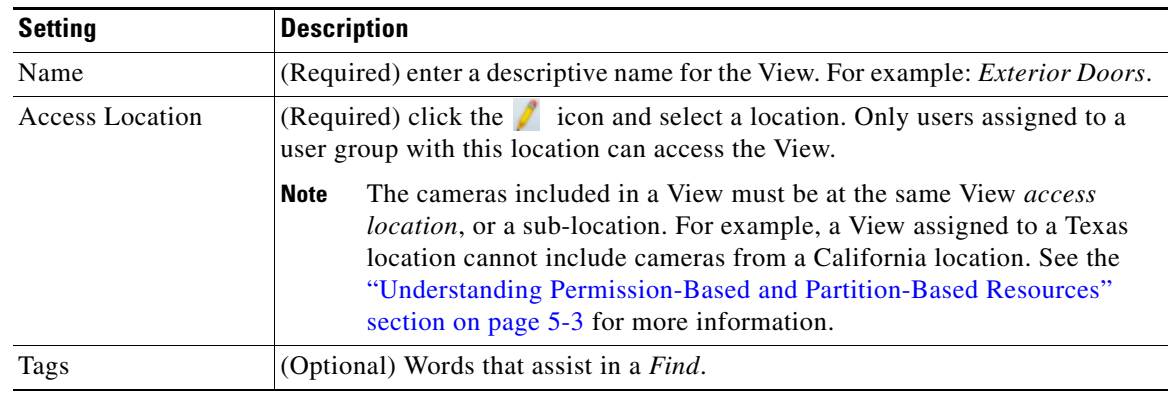

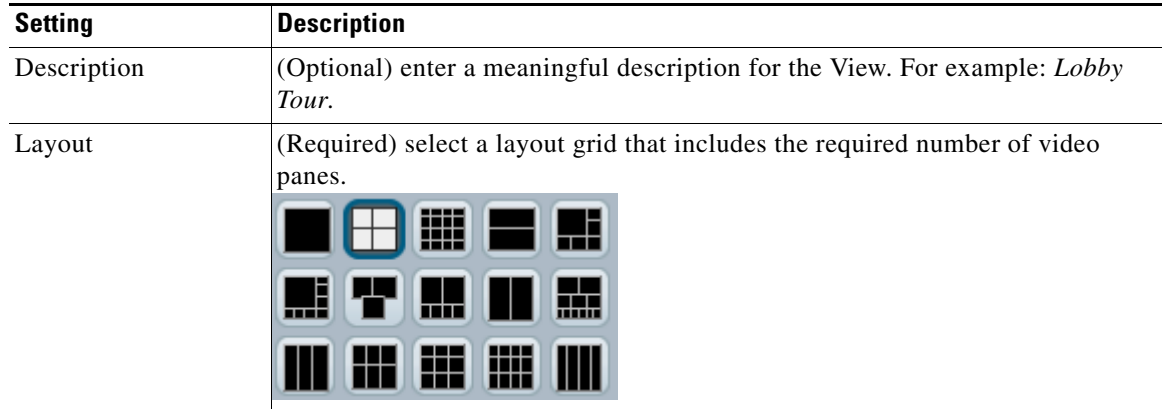

**Step 5** Define the *static* panes.

Static camera panes always display video from the same camera, even if the other panes rotate video from multiple cameras. Static panes display the lock  $\blacksquare$  icon [\(Figure](#page-89-0) 3-4).

<span id="page-89-0"></span>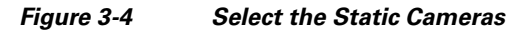

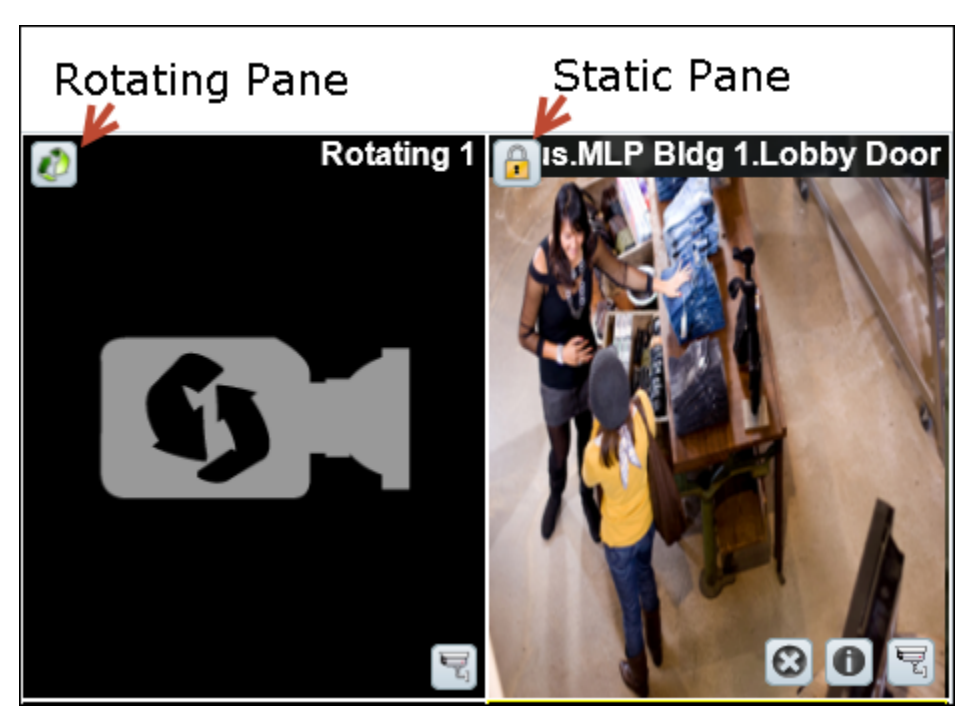

- **a.** Click the  $\bullet$  icon to toggle the pane to static  $\bullet$ , if necessary ([Figure](#page-89-0) 3-4).
- **b.** Click the camera  $\overline{r}$  icon.
- **c.** Select a camera from the location tree and click **Set**.
- **d.** Repeat these steps for each additional static video pane.
- **Tip** Roll over the pane to display additional icons ([Figure](#page-89-0) 3-4). Click  $\bullet$  to clear the camera selection (the pane changes to *Not Assigned* and the video pane will appear blank). Click  $\bullet$  for camera information. Click  $\overline{\mathcal{F}}$  to select a different camera.
- **Step 6** (Optional) Define the rotating panes and *Rotation Order* [\(Figure](#page-90-0) 3-5).

Rotating panes **r** rotate the video between cameras included in the *Current Rotation Order*. Cameras rotate clockwise: left to right and then top to bottom. For example, when the View is first displayed, the first camera in the *Current Rotation Order* is displayed in the *Rotating 1* pane, the second camera is displayed in the *Rotating 2* pane, etc. The camera set is displayed until the number of Rotate seconds is exceeded. The next set of cameras are then displayed in Rotating 1 and Rotating 2 in the Current Rotation Order, etc.

#### <span id="page-90-0"></span>*Figure 3-5 Defining the Camera Rotation*

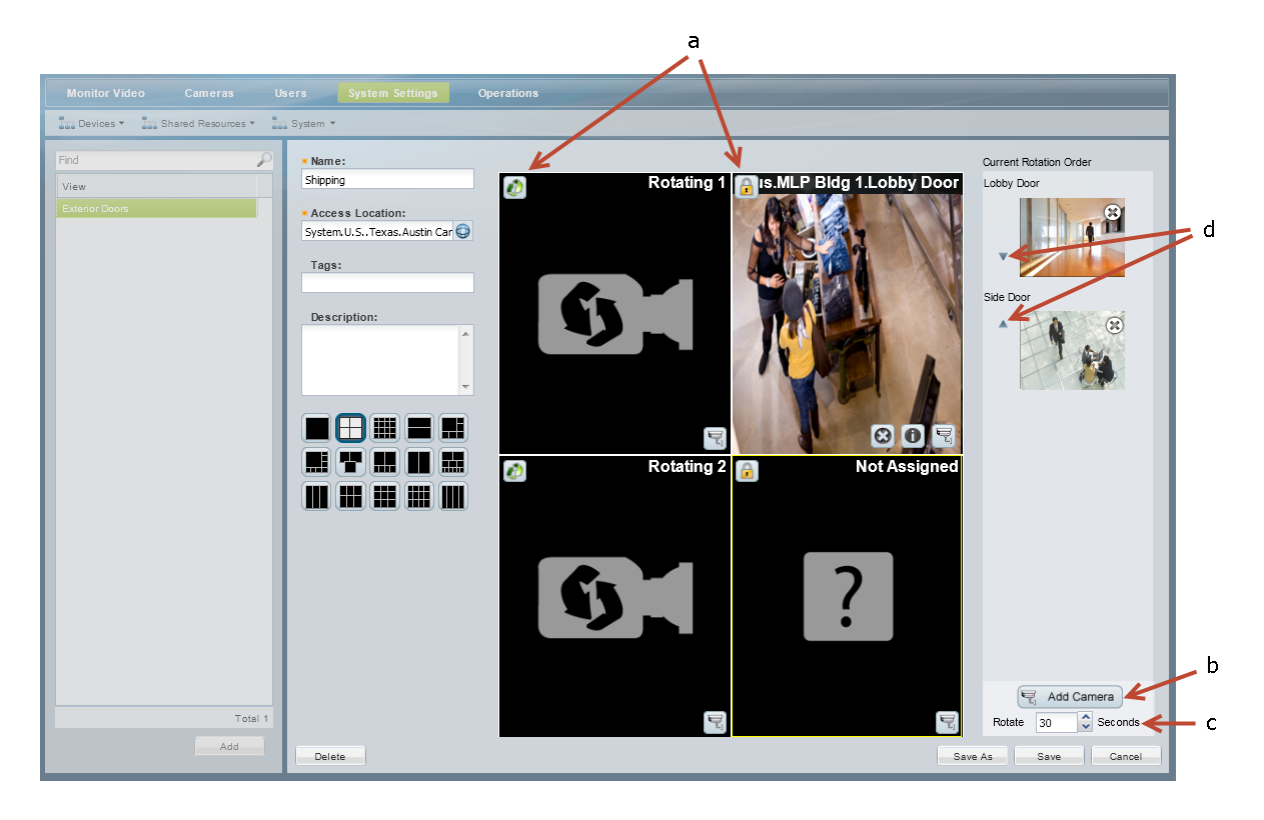

- **a.** Define the panes that will rotate the cameras included in the *Current Rotation Order.*
	- **–** Panes with the **i** icon are included in the rotation.
	- **–** Click the lock icon **t** to toggle the pane to rotation  $\mathbf{F}$ , if necessary.
- **b.** Add cameras to the *Current Rotation Order.*
	- **–** Click **Add Camera** ( ).
	- **–** Select a camera from the location tree.
	- **–** Click **Set**.
	- **–** Add additional cameras to the *Current Rotation Order*. For example, you could add six cameras that rotate between two rotating  $\blacksquare$  panes.

Г

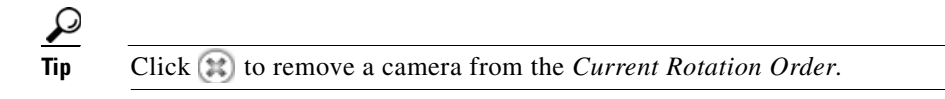

- **c.** Select the *Rotate* seconds (the number of seconds the View is displayed between rotations). The View will pause on a set of cameras before rotating to the next camera in the list.
- **d.** Reorder the cameras in the *Current Rotation Order* using the up and down arrows.

When the View is first displayed, the first camera in the *Current Rotation Order* is displayed in the *Rotating 1* pane, the second camera is displayed in the *Rotating 2* pane, etc.

**Step 7** Click **Save**.

## <span id="page-91-0"></span>**Setting the Default View**

The Default View is defined by each user and is automatically loaded when they click **Monitor Video**.

#### **Usage Notes**

- **•** If a default View is not defined, a blank 1x1 layout is displayed.
- **•** Click **Clear** to delete the Default View setting. A blank 1x1 layout will be displayed by default.
- **•** Only Views the user has access permissions to see can be selected as the default View.
- The Default View is saved as a cookie in the browser and is unique to each user/PC. The Default View is not displayed if using a different workstation.
- **•** The Default View is different for each Windows user on the same workstation (the Default View set by one user will not be seen by other Windows users on that workstation).
- **•** If the browser cookies are deleted, the Default View is deleted for all users of that browser.
- **•** If a shared Windows login and browser are used, users may overwrite the default View (and cookie) set by another user using the same Windows account.

#### **Procedure**

- **Step 1** Create one or more Views as described in the ["Creating Pre-Defined Views" section on page](#page-85-0) 3-2.
- **Step 2** Select **View Menu** > Set Default View [\(Figure](#page-92-0) 3-6).
- **Step 3** To select a View from the pop-up window and click **Select**.

<span id="page-92-0"></span>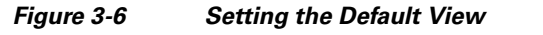

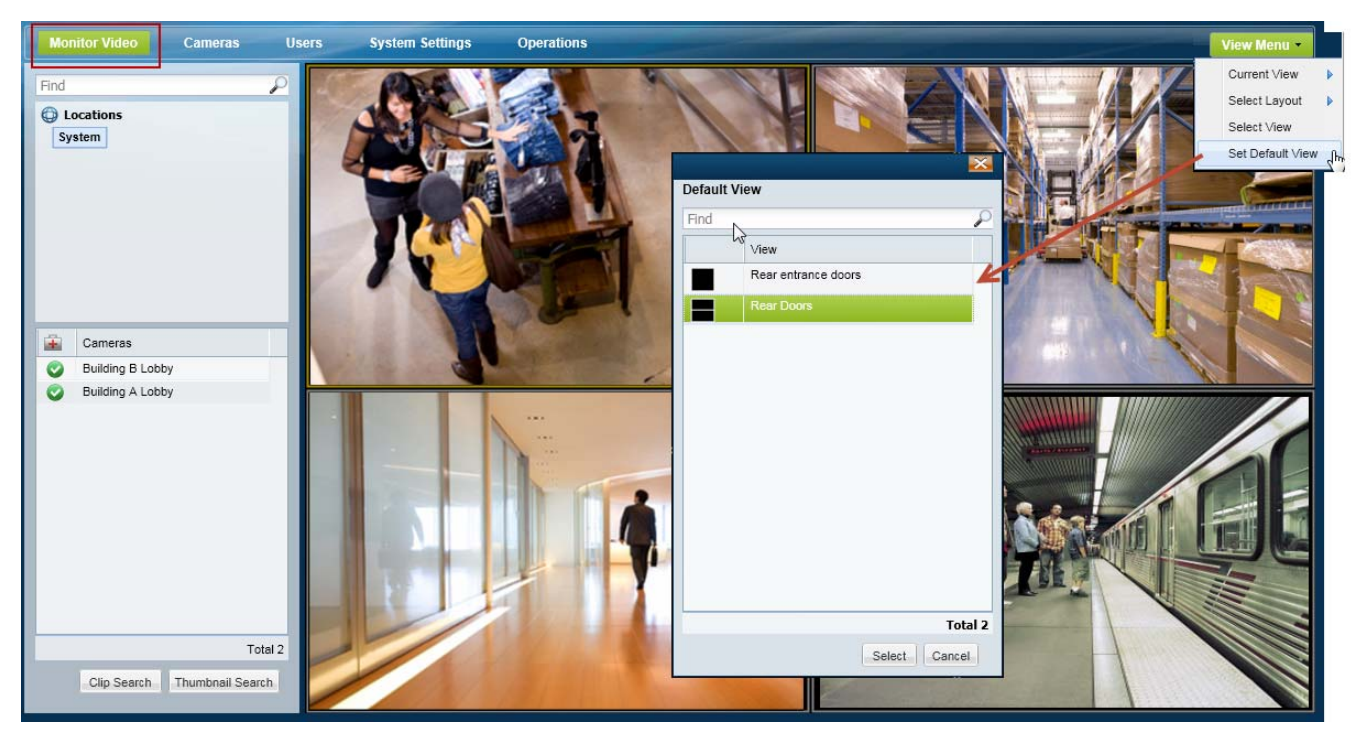

**The Second** 

## <span id="page-93-1"></span><span id="page-93-0"></span>**Configuring Video Walls**

Video Walls are unattended screens that display a pre-defined set of video panes. Video Walls are typically monitored by a security guard or other attendant.

Use the following procedure to create Video Walls and define the default View.

 $\Omega$ 

**Tip •** Refer to the *Cisco Video Surveillance Safety and Security Desktop User Guide* for instructions to display the Video Walls.

- **•** To automatically display video from a different camera when an event occurs, see the ["Using](#page-276-0)  [Advanced Events to Trigger Actions" section on page](#page-276-0) 10-11. This feature allows to you switch all instances of a Video Wall to the live or recorded video from a camera that triggers an event. For example, if motion occurs or a door is opened, the Video Wall can automatically switch to the video from the camera that triggered the event.
- **•** This feature is similar to the Virtual Matrix client available in Cisco VSM release 6.x.

#### **Procedure**

Complete the following procedure to create or edit Video Walls.

**Note** Any changes to existing Video Walls will be automatically published to all instances of that Video Wall. For example, if you change the default View, all workstations viewing that Video Wall will automatically change to the new View.

#### **Step 1** Log on to the Operations Manager.

- **•** You must belong to a User Group with permissions for *Video Walls*.
- **Step 2** Create one or more Views.
	- **•** See the ["Selecting a Multi-Pane "View"" section on page](#page-43-0) 2-4.

#### **Step 3** Choose **System Settings** > **Video Wall**.

- **Step 4** Click **Add** or select an existing entry.
- **Step 5** Complete the following settings:

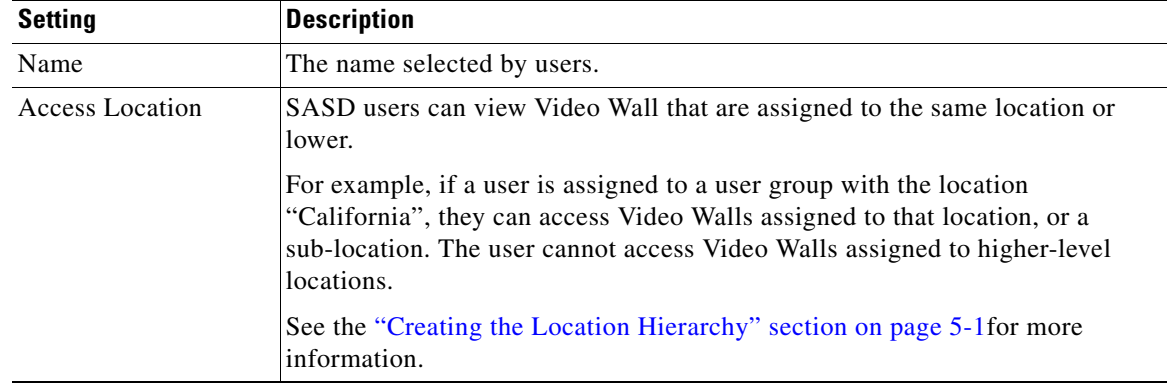

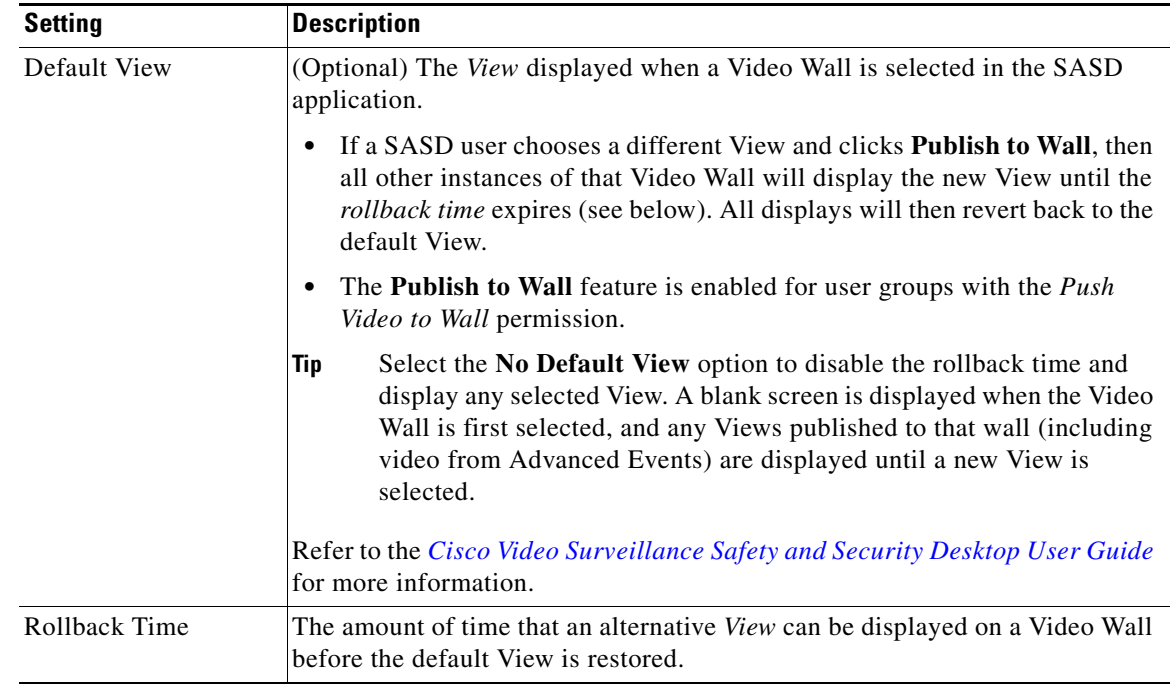

#### **Step 6** Click **Add** or **Save**.

- **Step 7** (Optional) Configure **Advanced Events** to use **Push to Video Wall** when an event occurs.
	- **•** This feature automatically switches all instances of a Video Wall to the live or recorded video from a camera that triggers an event. See the ["Using Advanced Events to Trigger Actions" section on](#page-276-0)  page [10-11.](#page-276-0)
- **Step 8** Access the Video Walls using the Cisco SASD application:
	- **a.** Launch the SASD application and log in.
	- **b.** Select a Video Wall from the **Wall** menu.
	- **c.** (Optional) Select a **View** and click **Publish to Wall**.
		- **–** The new View will appear on all other windows that display the same Video Wall. When the rollback time expires, the default Video Wall view is restored (if configured).
		- **–** The **Publish to Wall** feature is enabled for user groups with the *Push Video to Wall* permission.

.

## <span id="page-95-0"></span>**Enabling Record Now**

Record Now allows users to trigger an immediate recording that is performed in addition to any other scheduled, continuous or event recordings. These recordings are retained on the system for the number of days specified in the camera's *Retain event recordings* setting.

#### **HA Availability for Record Now**

The Record Now feature is available on the Primary server, or on the Failover server if the Primary is down. The Record Now feature is not available on Redundant servers.

See the ["High Availability" section on page](#page-300-0) 12-1 for more information.

#### **Using Record Now**

See the ["Using Record Now" section on page](#page-63-0) 2-24 for end-user instructions to trigger recordings.

#### **Summary Steps to Enable Record Now**

To enable the Record Now option, you must define the following:

- **•** Add the users to a User Group with Operate permissions to **View Live Video** and **View Recordings**.
- In the camera template, enable the **Record Now** option and define the number of retention days. Assign the camera(s) that should allow Record Now to that template.
- **•** Define the **Record Now Duration** in system settings.

#### **Procedure to Enable Record Now**

**Step 1** Add user access permissions to view live and recorded video.

- **a.** Select **Users**.
- **b.** Select the **Roles** tab .
- **c.** Edit or add a *Role*:
	- **–** To edit a Role, click an existing entry to highlight it.
	- **–** To add a Role, click the **Add** button.
- **d.** Select the Operate permissions to **View Live Video** and **View Recordings**.
- **e.** Click **Save.**
- **f.** Select the **User Groups** tab .
- **g.** Select the Role that includes the view permissions.
- **h.** Add the users to the role.
- **i.** Click **Save**.
	- **–** See the ["Adding Users, User Groups, and Permissions" section on page](#page-98-0) 4-1 for more information.
- **Step 2** Enable the *Record Now* option in the camera template.
	- **a.** Click **Cameras**.
	- **b.** Click **Templates**.
	- **c.** Select a location and template name.
	- **d.** Click the **Streaming, Recording and Events** tab.
- **e.** In the *Retain event recordings* setting, enter the number of days the recordings (and other event video) should be retained on the system.
- **f.** Scroll down to Record Now and select **Enable**.
- **g.** Click **Save**.
- **h.** Assign cameras to the template, if necessary (click **Cameras**, select a sample, click the **Streaming, Recording and Events** tab, and assign the template to the camera).

For more information, see the ["Adding and Editing Camera Templates" section on page](#page-266-0) 10-1 and the ["Streaming, Recording and Event Settings" section on page](#page-220-0) 8-49.

- **Step 3** Define the duration of all Record Now recordings.
	- **a.** Choose **Settings** > **System Settings**.
	- **b.** Select the **General** tab.
	- **c.** In the *Record Now Duration* field, enter the number of seconds that video will be recorded for all Record Now requests.

The minimum value (and default) is 300 seconds (5 minutes).

**d.** Click **Save**.

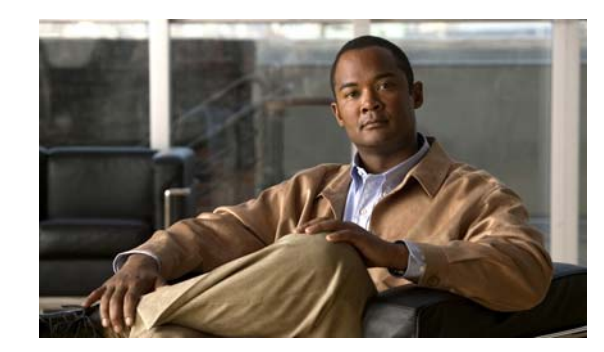

## **CHAPTER 4**

## <span id="page-98-2"></span><span id="page-98-0"></span>**Adding Users, User Groups, and Permissions**

Refer to the following topics to create user accounts and define the features and functions that can be accessed by those users. Access permissions include operator permissions and manage (configuration) permissions.

You can also provide access to users that are managed on an external (LDAP) server

#### **Contents**

- **•** [Overview, page](#page-98-1) 4-1
- **•** [Defining User Roles, page](#page-105-0) 4-8
- **•** [Adding User Groups, page](#page-107-0) 4-10
- **•** [Adding Users, page](#page-110-0) 4-13
- **•** [Adding Users from an LDAP Server, page](#page-112-0) 4-15

### <span id="page-98-1"></span>**Overview**

Cisco Video Surveillance Manager (Cisco VSM) users can monitor video or configure the system based on the following:

- The user group(s) to which the user is assigned: user groups are associates with a user Role, which defines the access permissions for the group.
- The location assigned to the user group(s).
- **•** Users can be assigned to multiple user groups, and gain the combined access permissions for all groups.

Before you begin, create the location hierarchy as described in the ["Creating the Location Hierarchy"](#page-124-0)  [section on page](#page-124-0) 5-1. Carefully review the ["Examples: Locations in Simple vs. Large Deployments"](#page-130-0)  [section on page](#page-130-0) 5-7.

 $\mathcal{L}$ 

**Tip** User accounts provide access to both the browser-based Operations Manager and the Cisco Safety and Security desktop application.

Г

Review the following topics to understand how to configure users and user access permissions in Cisco VSM.

- **•** [Understanding Roles, Groups and Users, page](#page-99-1) 4-2
- **•** [Understanding the System-Defined User Roles, Groups and Accounts, page](#page-100-0) 4-3
- **•** [Understanding Permissions, page](#page-101-0) 4-4
- **•** [Example Roles For Different Types of Users, page](#page-104-0) 4-7

### <span id="page-99-1"></span>**Understanding Roles, Groups and Users**

[Figure](#page-99-0) 4-1 summarizes the user Roles, groups and user accounts.

#### <span id="page-99-0"></span>*Figure 4-1 Users, User Groups, and Roles*

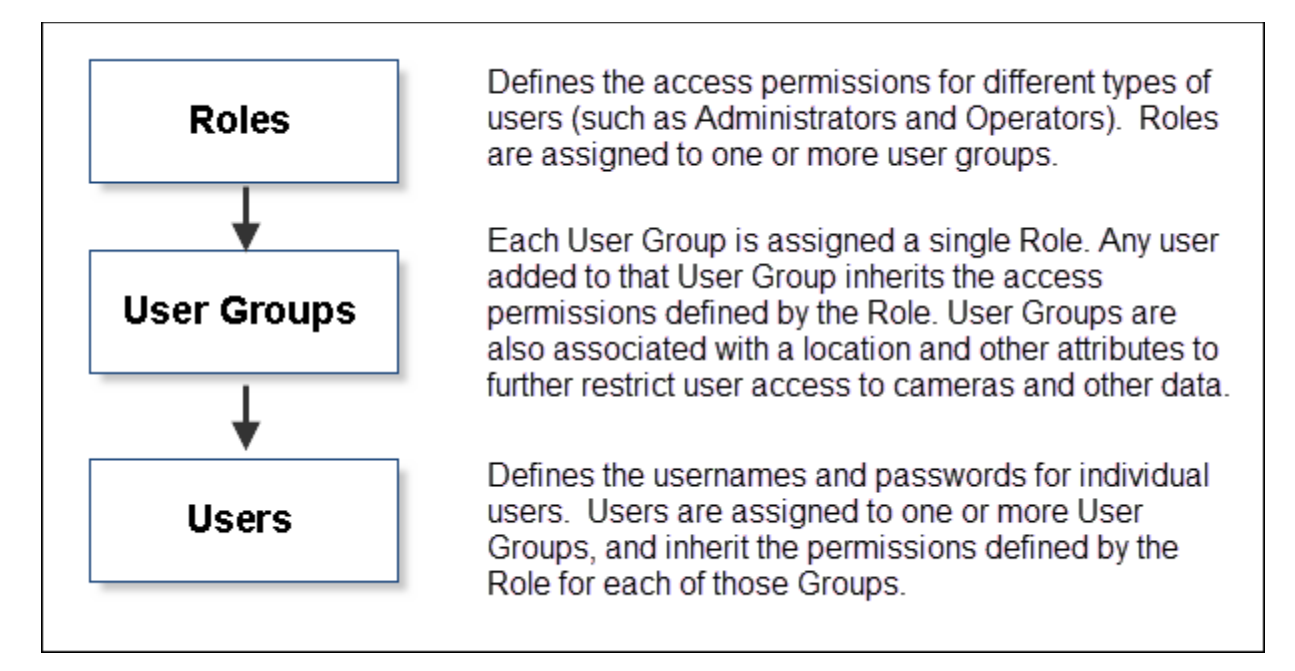

Roles define the access permissions for different types of users. For example, create an *operator* Role that allows users to view live and recorded video, and an *administrator* Role that allows users to configure cameras and add new users.

When the Roles are assigned to a user group, any user added to that group will inherit the Role permissions. Users also gain access to different types of resources based on the user group location.

For example, create an *Operator* Role that allows users to view video, but does not allow configuration of cameras or other system resources. When you add that Role to a user group, any user added to the group will inherit the Role permissions. In addition, users can access the devices at the group location (including sub-locations), and the templates, schedules and other resources for any location in the same location tree.

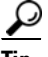

See the ["Examples: Locations in Simple vs. Large Deployments" section on page](#page-130-0) 5-7 for more information on user access based on a group's location.

**4-3**

## <span id="page-100-1"></span><span id="page-100-0"></span>**Understanding the System-Defined User Roles, Groups and Accounts**

By default, Cisco VSM includes system-defined Roles, groups and users to aid in the initial configuration (see [Table](#page-100-1) 4-1). System-defined Roles, groups and users cannot be updated or deleted.

*Table 4-1 System-Defined User Roles, Groups and Accounts*

| <b>Default</b>       | <b>Description</b>                                                                                                    |
|----------------------|----------------------------------------------------------------------------------------------------|
| Roles                | super_admin_role—includes all management and operation access<br>permissions.                                                                                                    |
|                      | local_admin_role--provides all operator functions, but limited and<br>commonly used management tasks such as managing cameras, Media<br>Servers, encoders, Video Walls, locations & maps, views and alerts.                                |
|                      | <i>operator_role</i> —provides all operator permissions.                                                                                                    |
| User<br>Groups       | super_admins-assigned the super_admin_role.                                                                                                    |
|                      | operators—assigned the operator_role.                                                                                                    |
| Users                | admin-assigned to the super_admins user group, which gives the user<br>٠<br>super_admin_role permissions. The admin is a root system user and<br>cannot be modified or deleted. The default admin username and password<br>is admin/admin. |
|                      | A super-user is anybody that has all permissions at the root location.<br><b>Note</b>                                                                                                    |
|                      | <i>operator</i> —assigned to the <i>operators</i> user group, which gives the user<br>operator_role permissions. The default username and password is<br>operator/operator.                                                                |
|                      | A local-admin user account is not included by default. You must add a<br><b>Note</b><br>user and add them to a user group associated with the<br>local_admin_role, if necessary.                                                           |
| <b>LDAP</b><br>Users | Members of an external Lightweight Directory Access Protocol (LDAP) Active<br>Directory user database can be granted access to Cisco VSM. See the "Adding<br>Users from an LDAP Server" section on page 4-15 for more information.         |

J.

### <span id="page-101-0"></span>**Understanding Permissions**

User *Roles* define the permissions for different types of users. Click the **Roles** tab to view or modify the permissions assigned to a Role ([Figure](#page-101-1) 4-2). Permissions are divided into two categories: *Manage* and *Operate*. Select or de-select the check boxes to add or remove permissions.

#### **Default Roles**

The default Roles are read-only and cannot be revised or deleted. For example:

- **•** *operator\_role*—Includes most Operator permissions.
- **•** *super\_admin\_role*—Includes all operate and manage permissions (a *super-admin* is any user that has access to all permissions).
- **•** *local\_admin\_role*—Includes a combination of operate and manage permissions.

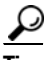

**Tip** Select a Role to view the permissions assigned to that Role. See [Table](#page-102-0) 4-2 and [Table](#page-103-0) 4-3 for descriptions of the Operate and Manage roles. See the ["Defining User Roles" section on page](#page-105-0) 4-8 to create or revise Roles.

<span id="page-101-1"></span>*Figure 4-2 Permissions*

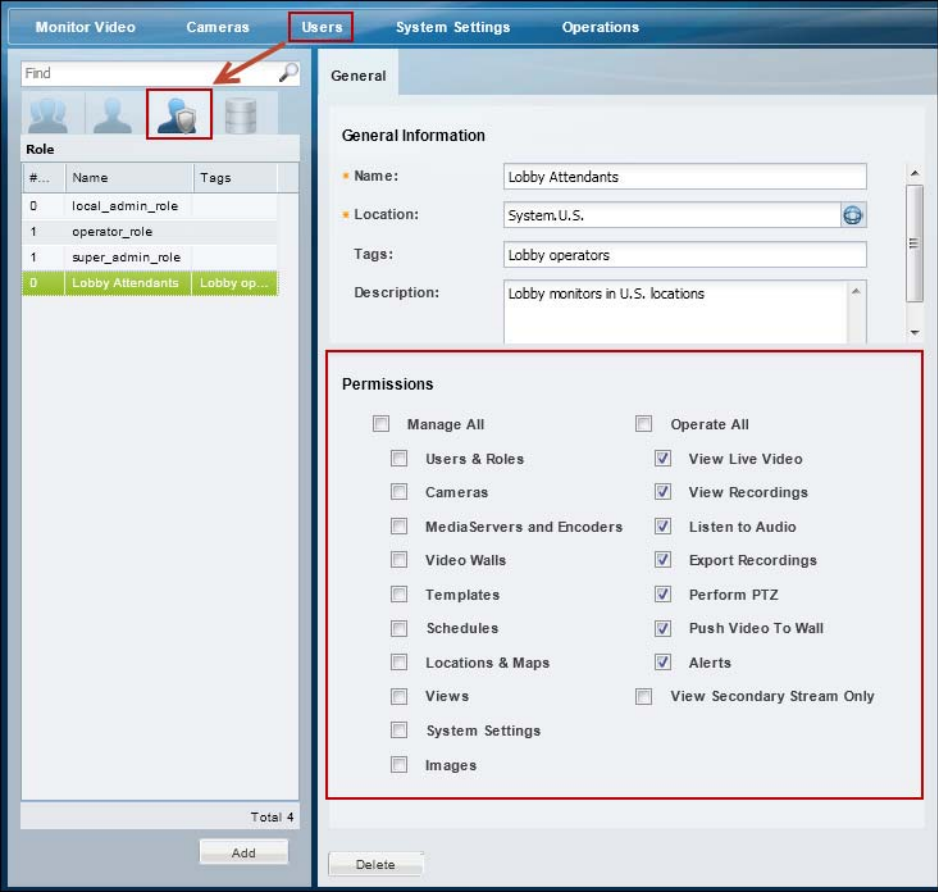

- **Note** Selecting a permission may automatically result in the selection of other dependent permissions if the permissions overlap. For example, if you select the *Manage Cameras* permission, the *View Live Video* and *Perform PTZ* permissions are automatically selected. The automatically selected dependent permission(s) cannot be deselected unless the parent permission is deselected first.
	- See the ["Defining User Roles" section on page](#page-105-0) 4-8 for detailed instructions.

[Table](#page-102-0) 4-2 summarizes the *Manage* permissions:

# $\mathcal{L}$

**Tip** Click **Manage All** to select all of the permissions.

#### <span id="page-102-0"></span>*Table 4-2 Manage Permissions*

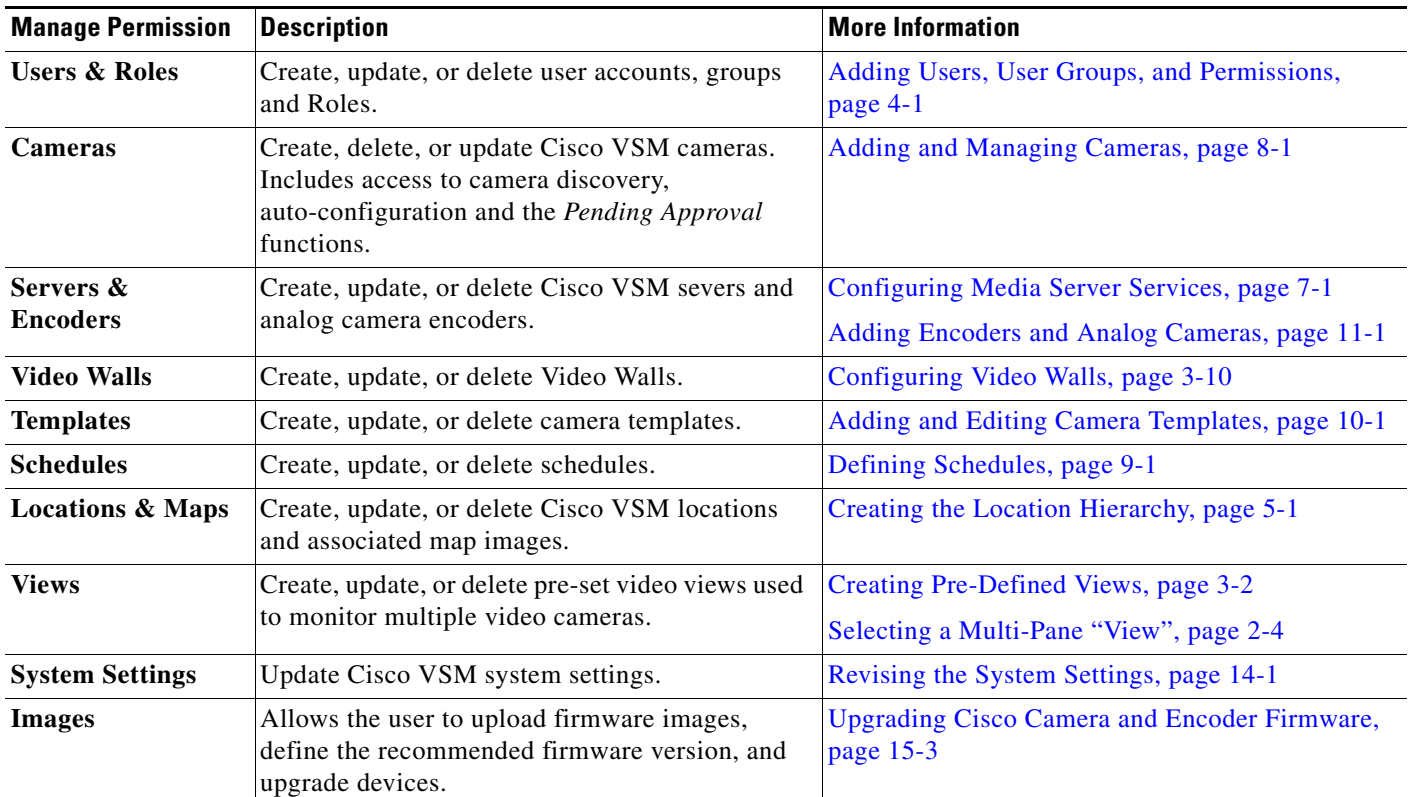

[Table](#page-103-0) 4-3 summarizes the *Operate* permissions:

**Note** Some permissions are mutually exclusive. For example, you can select either *View Live Video* or *View Secondary Stream Only* but not both at the same time. If you select *View Secondary Stream,* the mutually exclusive permission will be automatically deseleted.

 $\begin{picture}(120,20) \put(0,0){\line(1,0){10}} \put(15,0){\line(1,0){10}} \put(15,0){\line(1,0){10}} \put(15,0){\line(1,0){10}} \put(15,0){\line(1,0){10}} \put(15,0){\line(1,0){10}} \put(15,0){\line(1,0){10}} \put(15,0){\line(1,0){10}} \put(15,0){\line(1,0){10}} \put(15,0){\line(1,0){10}} \put(15,0){\line(1,0){10}} \put(15,0){\line($ 

**Tip** Click **Operate All** to select all of the permissions. except *View Secondary Stream Only*.

#### <span id="page-103-0"></span>*Table 4-3 Operate Permissions*

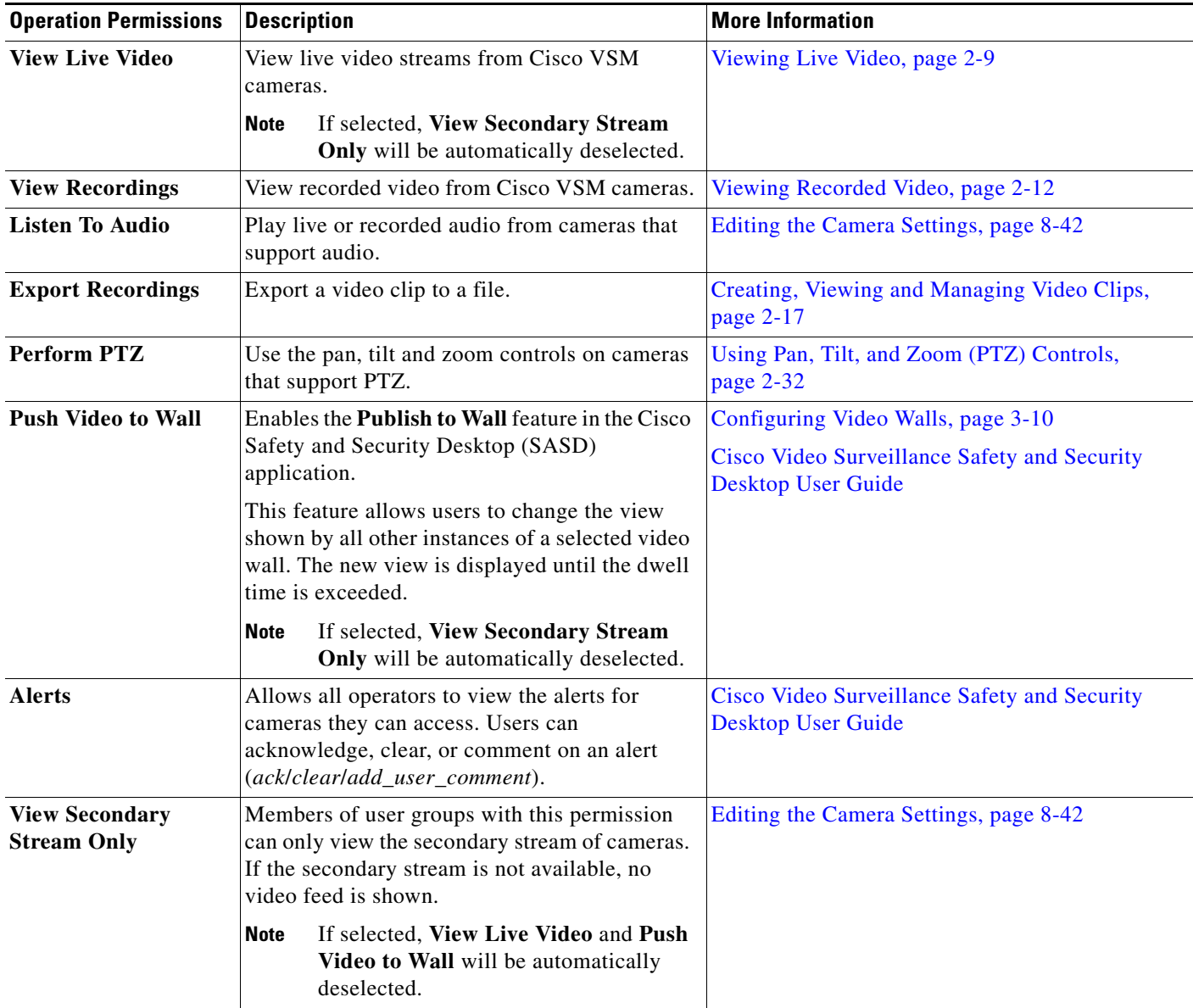

**4-7**

## <span id="page-104-1"></span><span id="page-104-0"></span>**Example Roles For Different Types of Users**

[Table](#page-104-1) 4-4 describes sample Roles and associated permissions.

Role **Permission** Guard View Live Video View Recordings Listen to Audio Export Recordings Perform PTZ Area Admin View Live Video View Recordings Export Recordings Perform PTZ Manage Cameras Manage Servers and Encoders Admin View Live Video View Recordings Export Recordings Perform PTZ Manage Users & Roles Manage Cameras Manage Servers and Encoders Manage Templates Manage Schedules Manage Location and Maps Manage System Settings

*Table 4-4 Sample Roles in a Cisco Video Surveillance Deployment*

## <span id="page-105-0"></span>**Defining User Roles**

User Roles define the functions and features available to members of a user group. For example, you can create a Role for *Operators* who only monitor video, and another Role for *Administrators* who also configure the cameras, schedules, users, or other features of the Cisco VSM deployment.

**P**<br>**Tip** See [Understanding Permissions, page](#page-101-0) 4-4 for more information.

Once created, Roles are assigned to one or more user groups. Users gain the access permissions of the user groups Role.

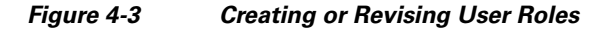

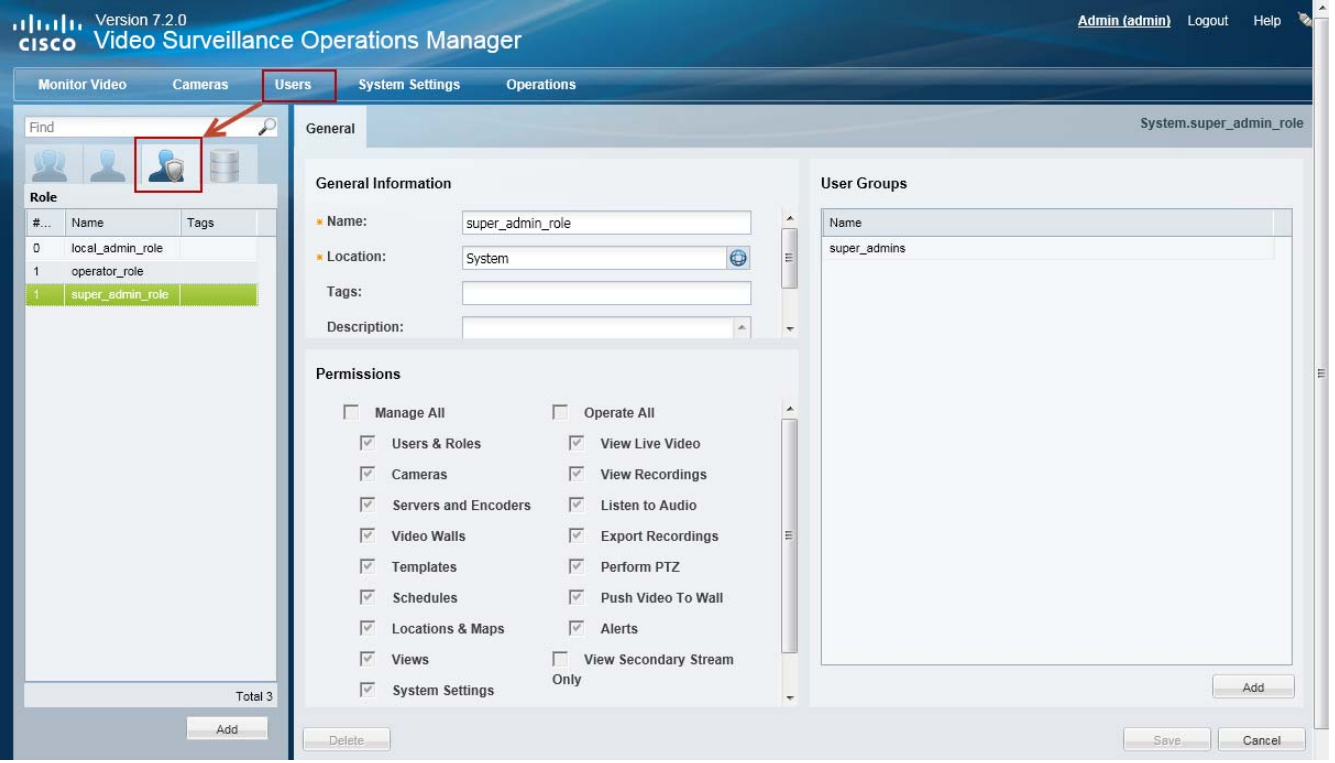

#### **Procedure**

To create user Roles, do the following:

- **Step 1** Log on to the Operations Manager.
	- **•** See the ["Logging In" section on page](#page-29-0) 1-18.
	- **•** You must belong to a User Group with permissions to manage *Users & Roles*.
- **Step 2** Select **Users**.
- **Step 3** Select the **Roles** tab .
- **Step 4** Edit or add a *Role*:
	- **•** To edit a Role, click an existing entry to highlight it.
- **•** To add a Role, click the **Add** button.
- **Step 5** Enter the basic settings:

#### *Table 4-5 Role Settings*

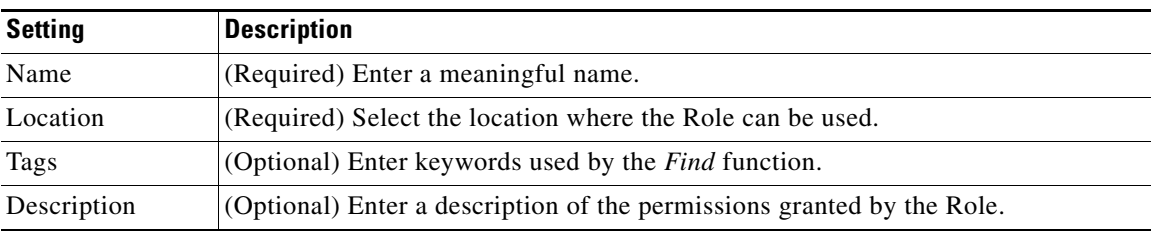

**Step 6** (Required) Select or deselect the Role permissions.

See the ["Understanding Permissions" section on page](#page-101-0) 4-4 for more information.

- **Step 7** (Optional) Add one or more user groups to the Role.
	- **a.** Click **Add** under the user groups box.
	- **b.** Select an existing user group.
	- **c.** Click **OK**.

See the ["Adding User Groups" section on page](#page-107-0) 4-10 for more information.

- **Step 8** Select **Create** or **Save**.
- **Step 9** (Optional) Add the *Role* to one or more user groups.

See the ["Adding User Groups" section on page](#page-107-0) 4-10 for instructions.

## <span id="page-107-0"></span>**Adding User Groups**

User groups allow multiple users to be assigned the same set of access permissions. For example, all lobby attendants can be assigned to a user group *Lobby* and security personnel to an *Administrator* group. Although members of the Lobby group can view live and recorded video, they cannot make configuration changes. Security administrators, however, can manage templates, schedules cameras, users, or other resources. These permissions are defined by the user Role assigned to the user group.

User groups are also associated with a specific location, allowing you to limit access to the Cisco VSM resources in a specific location (such as a campus, building, or floor). See the ["Creating the Location](#page-124-0)  [Hierarchy" section on page](#page-124-0) 5-1 for more information.

If a user belongs to more than one user group, the user inherits the combined rights and permissions of all the groups.

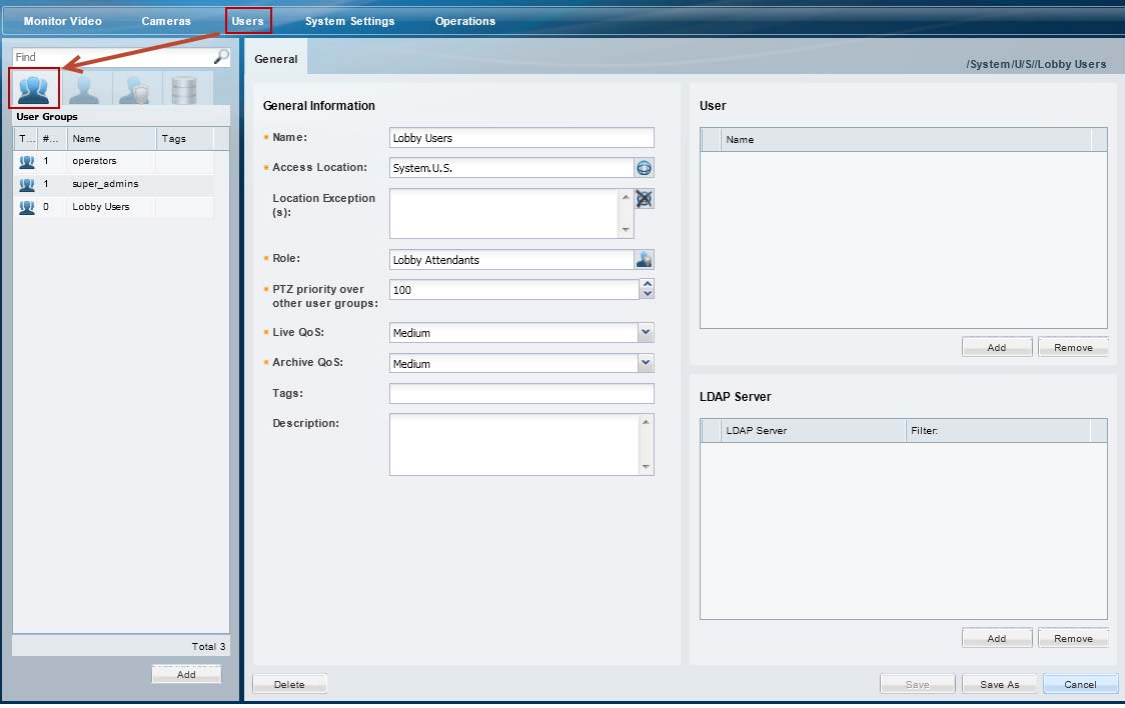

*Figure 4-4 Creating User Groups*

#### **Procedure**

To create a user group, do the following:

- **Step 1** Select **Users**, and then select the **User Groups** tab **14**.
	- **•** The currently configured user groups are listed in the left column.
- **Step 2** Edit or add a user group:
	- **•** To edit a group, click an existing entry to highlight it, and continue to [Step](#page-108-0) 3.
	- **•** To add a group, click the **Add** button.
### <span id="page-108-0"></span>**Step 3** Enter the group settings (see [Table](#page-108-0) 4-6):

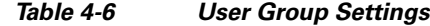

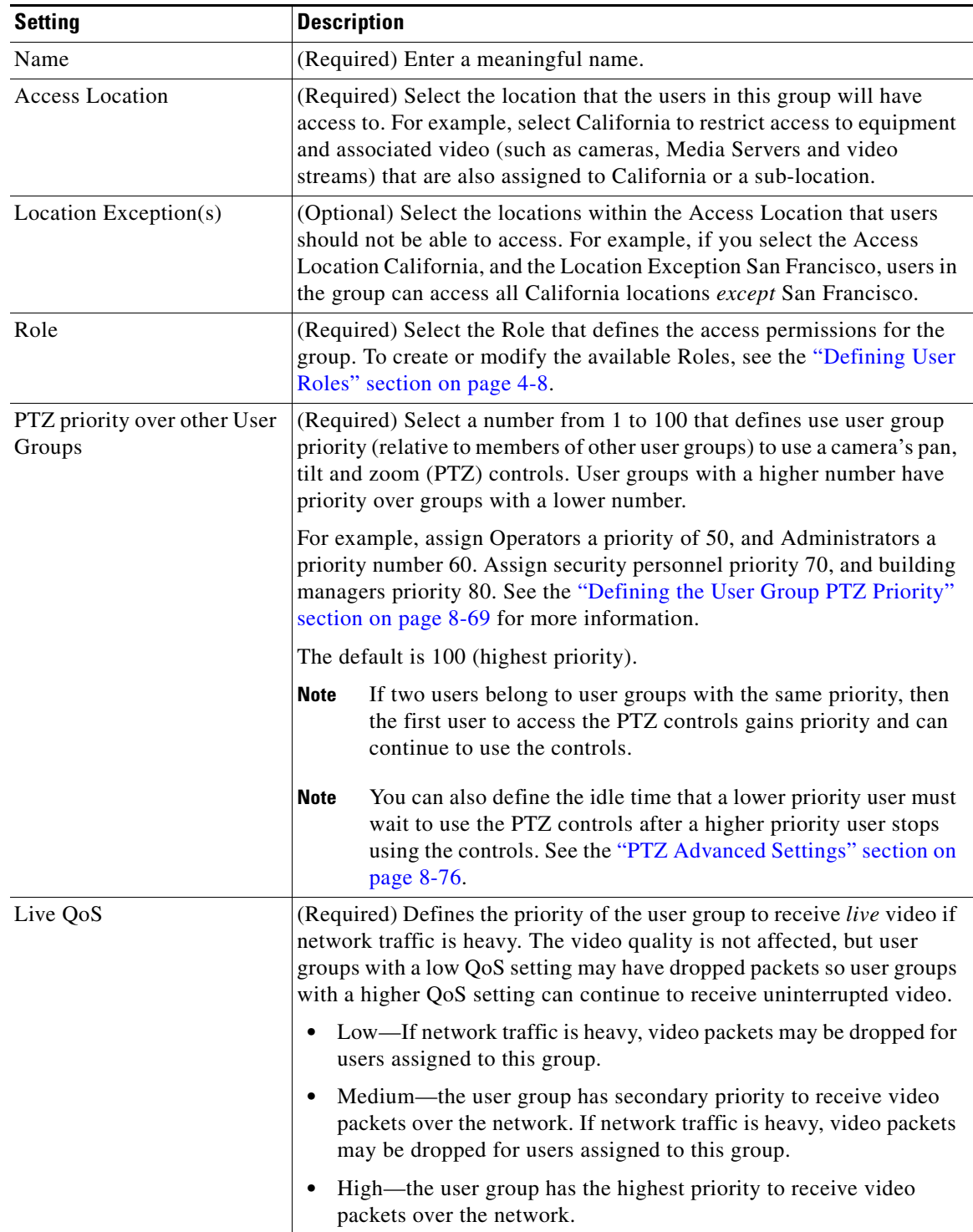

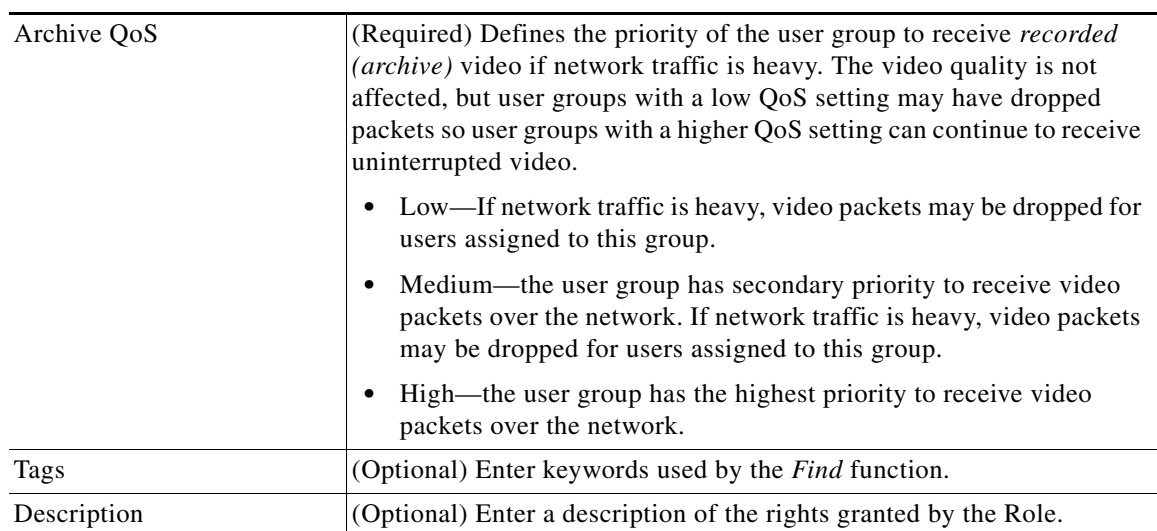

### *Table 4-6 User Group Settings (continued)*

**Step 4** Add users who will be granted the group permissions.

- **a.** Click **Add** under the User box ([Figure](#page-107-0) 4-4).
- **b.** Select one or more users from the pop-up window.
- **c.** Select **OK**.

### $\varphi$

**Tip** Press *Shift-click* or *Ctrl-click* to select multiple users. To create or modify the list of available users, see the ["Adding Users" section on page](#page-110-0) 4-13.

**Step 5** (Optional) Add an LDAP server filter, if necessary.

- See the ["Adding Users from an LDAP Server" section on page](#page-112-0) 4-15.
- **Step 6** Click **Create** or **Save** to add or edit the user group.

# <span id="page-110-3"></span><span id="page-110-0"></span>**Adding Users**

Users provide login access to individuals. Once user accounts are created, you can assign the users to one or more user groups. User groups provide the users with access permissions and limit access to specific locations. See the ["Overview" section on page](#page-98-0) 4-1 for more information.

*Figure 4-5 Creating Users*

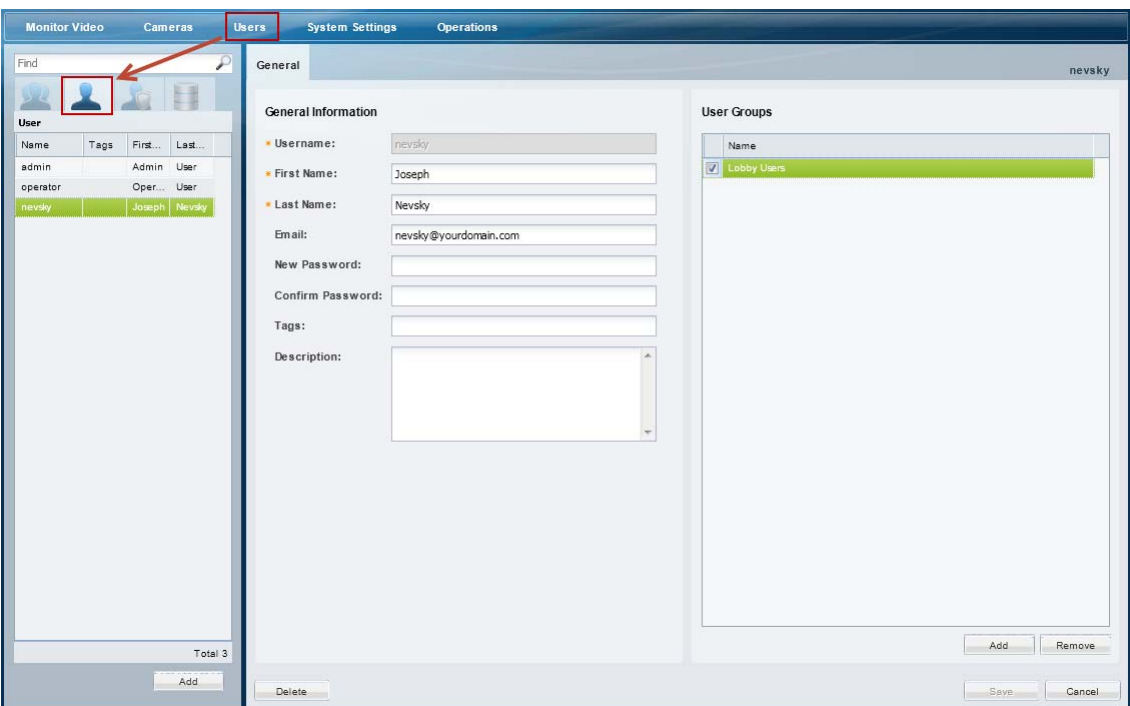

#### **Procedure**

To create users, do the following:

- **Step 1** Select **Users**, and then select the **User** tab .
	- **•** The currently configured users groups are in the left column.
- **Step 2** Edit or add a user:
	- **•** To edit a user, click an existing entry to highlight it, and continue to [Step](#page-110-2) 3.
	- **•** To add a user, click the **Add** button.
- <span id="page-110-2"></span><span id="page-110-1"></span>**Step 3** Enter the basic user settings ([Table](#page-110-1) 4-7):

#### *Table 4-7 User Settings*

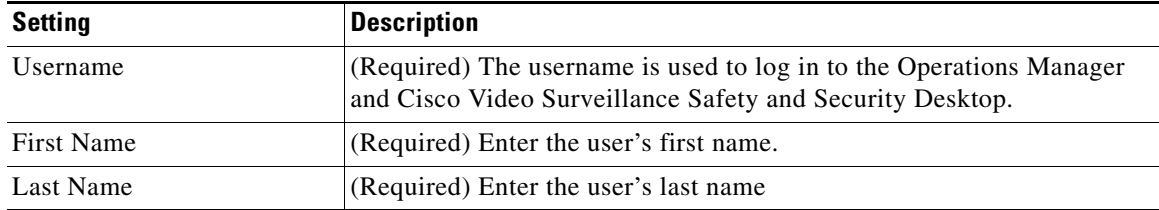

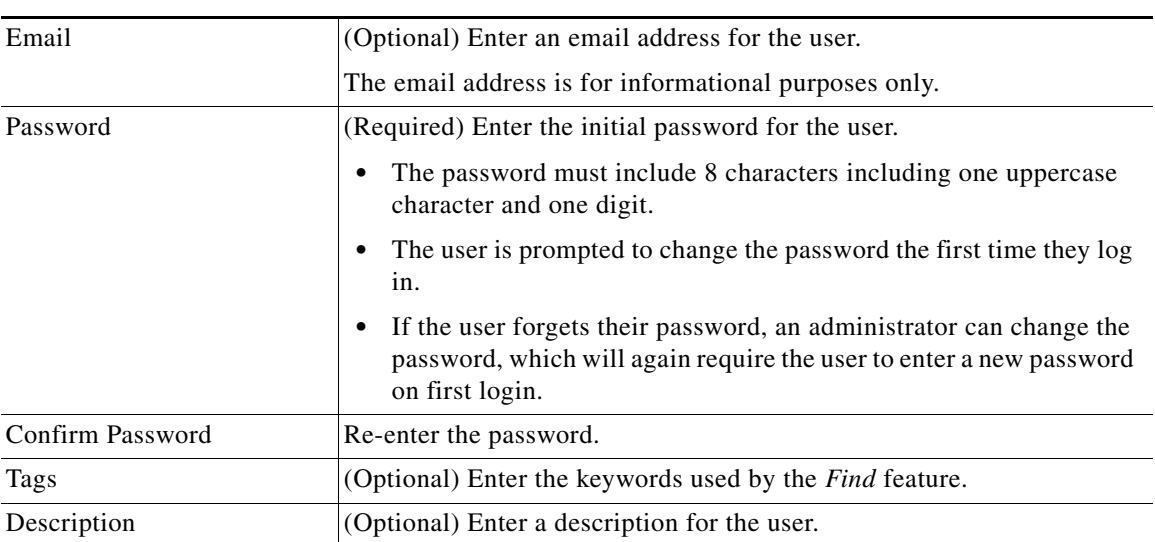

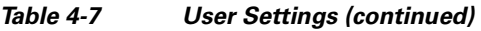

**Step 4** (Optional) Add the user to one or more user groups.

- **a.** Click **Add** under the User Groups box.
- **b.** Select one or more user groups from the pop-up window.
- **c.** Select **OK**.

### $\Omega$

**Tip** See the ["Adding User Groups" section on page](#page-107-1) 4-10 for instructions to add or edit groups.

**Step 5** Select **Create** or **Save** to save the changes.

# <span id="page-112-0"></span>**Adding Users from an LDAP Server**

Add an LDAP (Lightweight Directory Access Protocol) server to the Cisco VSM user configuration to provide access to members of an external user database. After the LDAP server is added, users from that system can log in to Cisco VSM using the credentials configured on the LDAP server (the users do not need to be added individually to the Operations Manager configuration).

Refer to the following topics for more information:

- [LDAP Usage Notes, page](#page-112-1) 4-15
- **•** [Upgrade Requirements, page](#page-112-2) 4-15
- **•** [LDAP Server Settings, page](#page-113-0) 4-16
- **•** [LDAP Search Filter Settings, page](#page-117-0) 4-20
- **•** [LDAP Configuration Examples, page](#page-117-1) 4-20
- [LDAP Configuration Procedure, page](#page-120-0) 4-23

### <span id="page-112-1"></span>**LDAP Usage Notes**

- **•** LDAP users can be added or removed from the source database without affecting Cisco VSM. When the LDAP user logs in to Cisco Video Surveillance, their credentials are authenticated with the LDAP server, and access is granted or denied based on the LDAP response.
- **•** Use LDAP filters to limit the users who can access Cisco VSM.
- **•** To delete an LDAP server, you must un-associate the LDAP server from all Cisco VSM user groups.
- **•** The maximum number of filters is 500.

### <span id="page-112-2"></span>**Upgrade Requirements**

New fields were added in Cisco VSM release 7.0.1 to simplify the LDAP server configuration. After upgrading from release 7.0.0, the administrator must reconfigure the LDAP server settings including the following:

- **•** Review all LDAP server configurations in the Operations Manager and update missing information after the upgrade.
- **•** Verify and reconfigure the binding requirements.
- **•** Reconfigure the LDAP filters and User Group associations for each server.

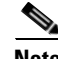

- **Note** These settings are not imported automatically upon upgrade. Operations Manager will not prompt the administrator or display messages that indicate the new fields that need to be updated. Carefully review the LDAP configuration descriptions and instructions to implement the required changes.
	- You must be logged in to the localhost domain to apply these changes (see [Figure](#page-113-1) 4-6).

Г

<span id="page-113-1"></span>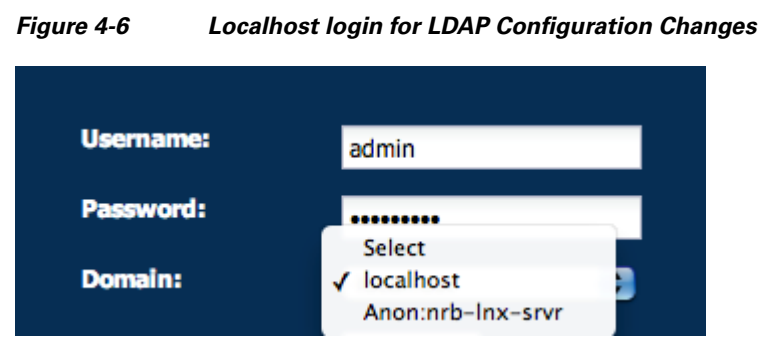

# <span id="page-113-0"></span>**LDAP Server Settings**

The LDAP server settings define the network address of the LDAP server, the method used to bind (connect) Cisco VSM with the server, the location of the LDAP user information, and the filters that define the specific LDAP users that can access the Cisco VSM system.

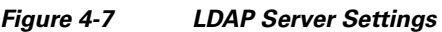

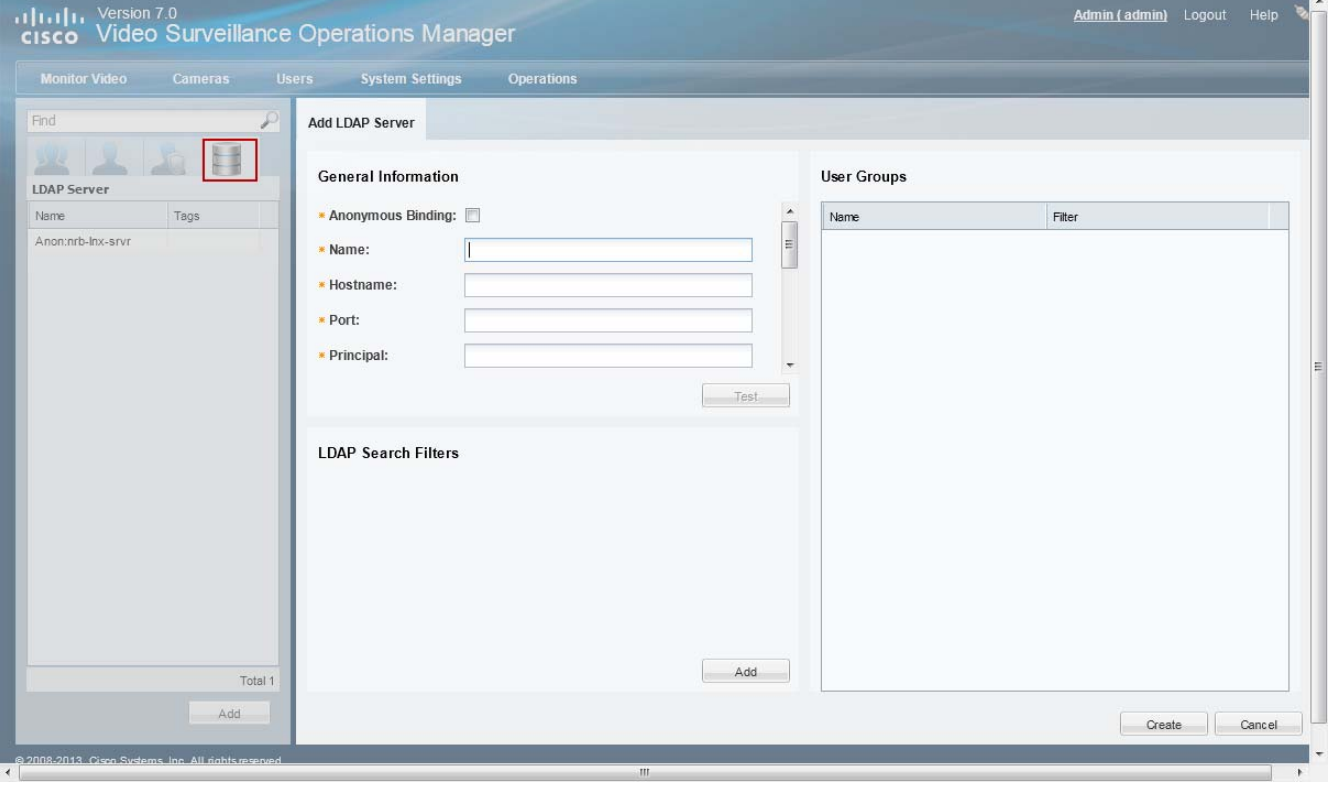

The following table describes the purpose and requirements for each setting. Refer to the ["LDAP](#page-117-1)  [Configuration Examples" section on page](#page-117-1) 4-20 for additional information. See the ["LDAP Configuration](#page-120-0)  [Procedure" section on page](#page-120-0) 4-23 to complete the configuration.

```
\begin{picture}(120,20) \put(0,0){\line(1,0){10}} \put(15,0){\line(1,0){10}} \put(15,0){\line(1,0){10}} \put(15,0){\line(1,0){10}} \put(15,0){\line(1,0){10}} \put(15,0){\line(1,0){10}} \put(15,0){\line(1,0){10}} \put(15,0){\line(1,0){10}} \put(15,0){\line(1,0){10}} \put(15,0){\line(1,0){10}} \put(15,0){\line(1,0){10}} \put(15,0){\line(
```
**Note** The LDAP server settings were changed for Release 7.0.1. If you are upgrading from Release 7.0.0, you must revise the configuration to conform to the new fields and requirements.

<span id="page-114-0"></span>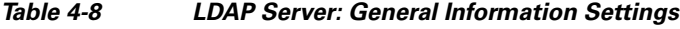

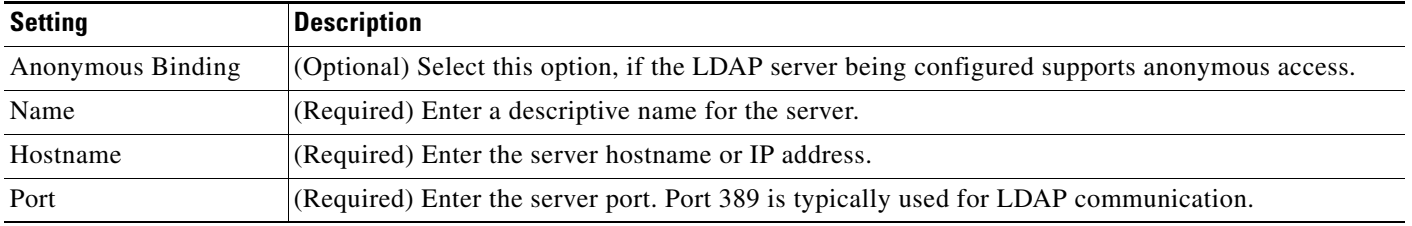

#### *Table 4-8 LDAP Server: General Information Settings (continued)*

Principal (Required) The Principal setting is used to *bind* Cisco VSM to the LDAP server. In other words, the Principal setting defines the user information used to authenticate individual users with the LDAP server.

> The Principal entry includes the *%USERID%* variable, which represents the userID configured on the LDAP sever. The *%USERID%* and password are entered when the user logs into Cisco VSM, and is sent to the LDAP server for authentication.

- **•** If the Principal path (Bind DN) contains userid, enter the Principal in the following pattern: **CN=***%USERID%***,OU=Company Users,DC=mycompany,DC=com**
- **•** If Principal path(Bind DN) contains user's full name instead of userid(eg. CN represents full name instead of userid) especially for AD servers, then enter the Principal in the following pattern: *%USERID%***@domain.com**.

The following illustration shows an LDAP configuration that uses the userID as the CN.

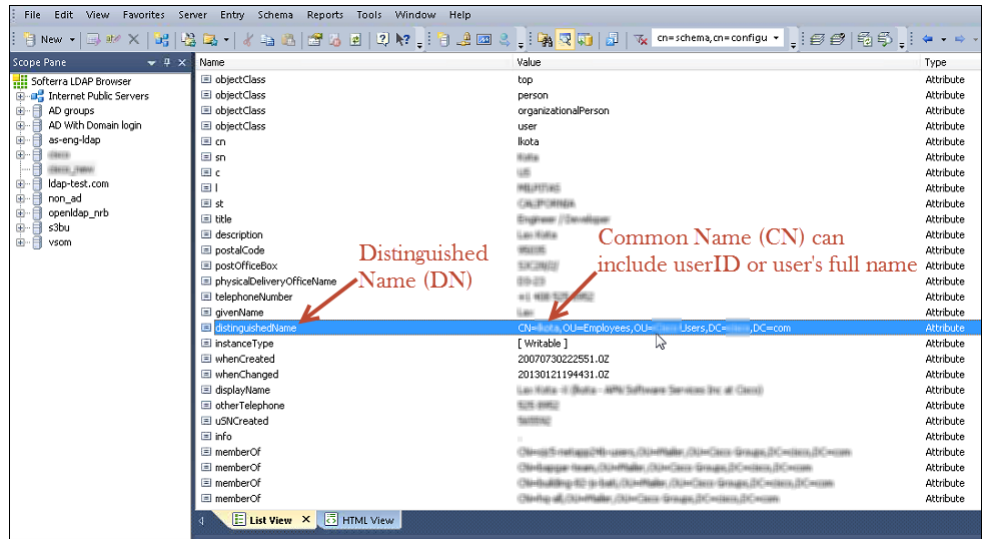

#### **Anonymous Binding**

Select this option if the LDAP server allows anonymous access and you prefer to connect and search the LDAP server anonymously in order to authenticate the users logging in to Cisco VSM.

Anonymous Binding requires only the base DN, and does not require the *%USERID%* variable. For example:

#### **ou=employees,ou=people,o=mycompany.com**

**Note** The following error is returned if the LDAP server does not support Anonymous Binding:

Operation failed: User <user id> is not found in LDAP or given distinguished name does not support anonymous access.

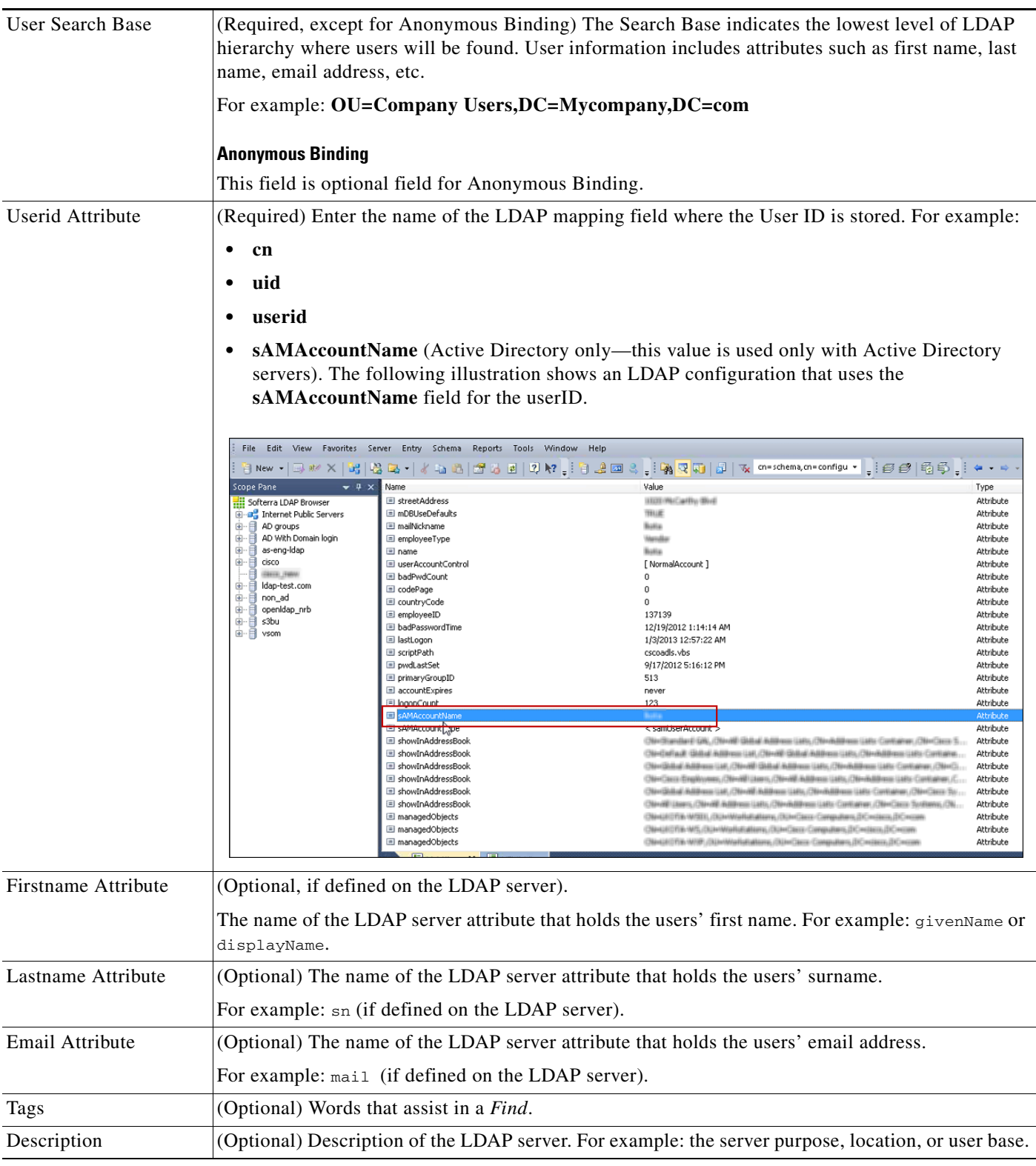

### *Table 4-8 LDAP Server: General Information Settings (continued)*

 $\blacksquare$ 

### <span id="page-117-0"></span>**LDAP Search Filter Settings**

Filters restrict authentication to a subset of users (the filter represents a user group that is defined on the LDAP server). Each filter can be associated with a different user group, which grants LDAP users in that filter the access permissions of the Cisco VSM user group. This allows you to grant different permissions to different sets of users.

For example, a filter for the dept\_eng users can be associated with an admin user group while rest everyone in company\_eng will be made an operator.

The maximum number of filters is 500.

**Note** The LDAP filter settings were changed for Release 7.0.1. If you are upgrading from Release 7.0.0, you must revise the configuration to conform to the new fields and requirements.

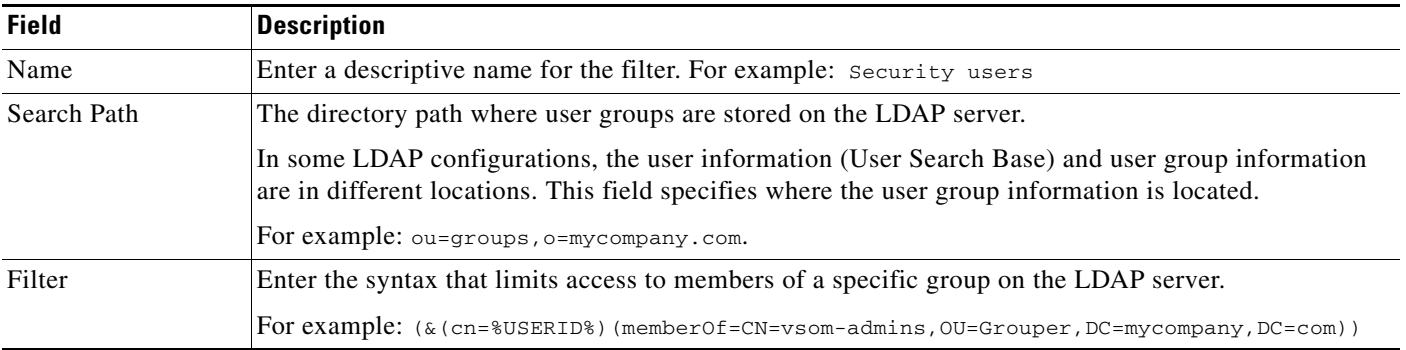

#### <span id="page-117-2"></span>*Table 4-9 LDAP Filter Settings*

**The See the ["LDAP Configuration Examples" section on page](#page-117-1) 4-20 for additional configuration examples.** 

### <span id="page-117-1"></span>**LDAP Configuration Examples**

To enable LDAP connectivity, the Operations Manager configuration must correspond with the LDAP server configuration. A few possible variations are:

- **•** Non Active Directory Server
	- **–** Anonymous Binding
	- **–** Regular Binding:

uid= user id (the user has uid attribute in the LDAP server equal to the User ID used to login)

cn = user id (the user has a cn attribute in the LDAP server equal to the User ID used to login)

cn=full name (CN contains full name)

- **•** Active Directory Server
	- **–** sAMAccountName = userid (the user has the sAMAccountName attribute value in AD equal to the ID used to login)
- **–** userPrincipalName = user ID (the user has userPrincipal attribute value in AD equal to the login ID)
- **–** cn = user id (i.e., the user has a cn attribute in the LDAP server equal to the User ID used to login)

Review the following table for additional information and configuration summaries.

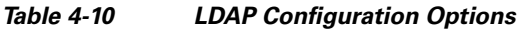

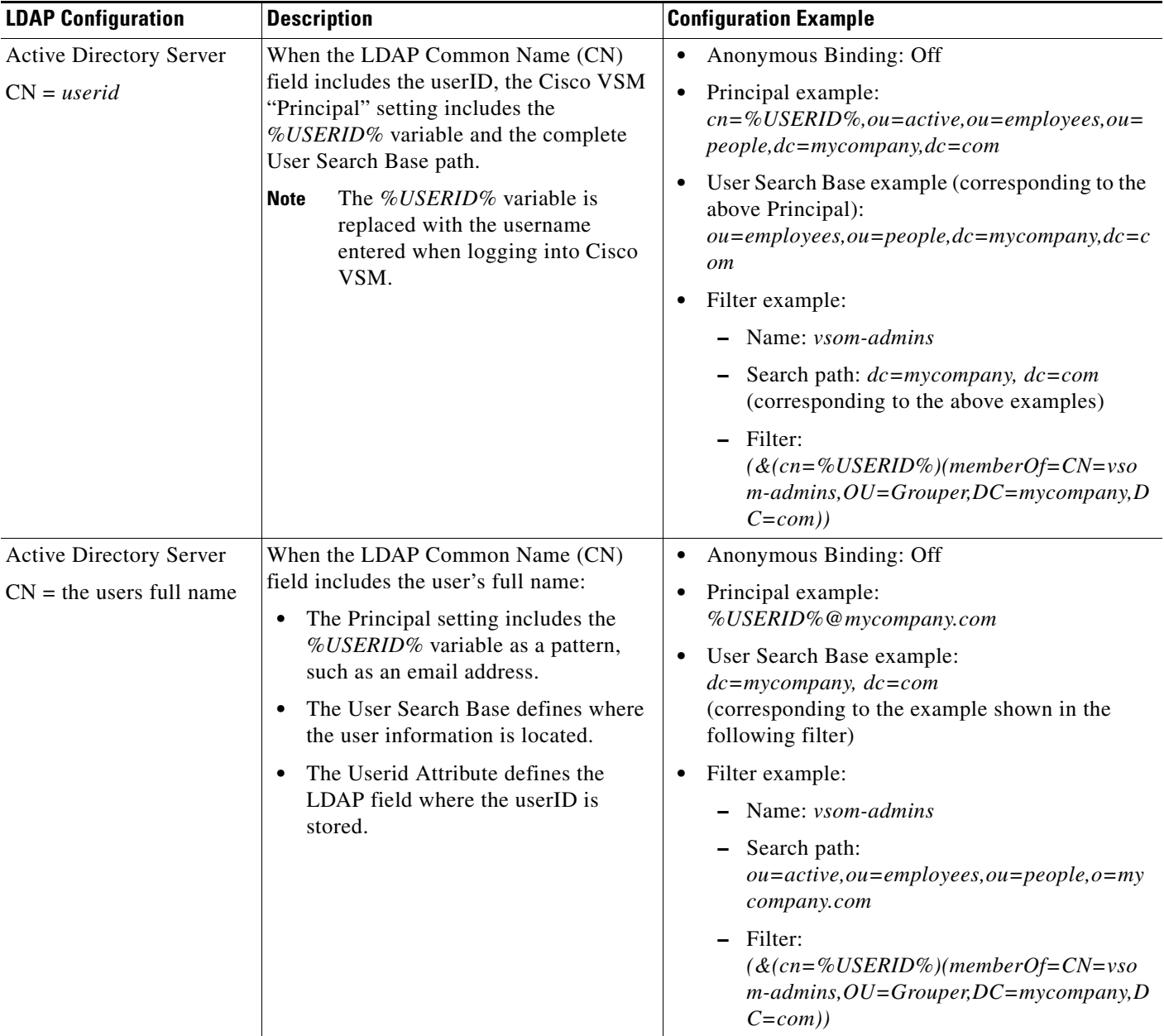

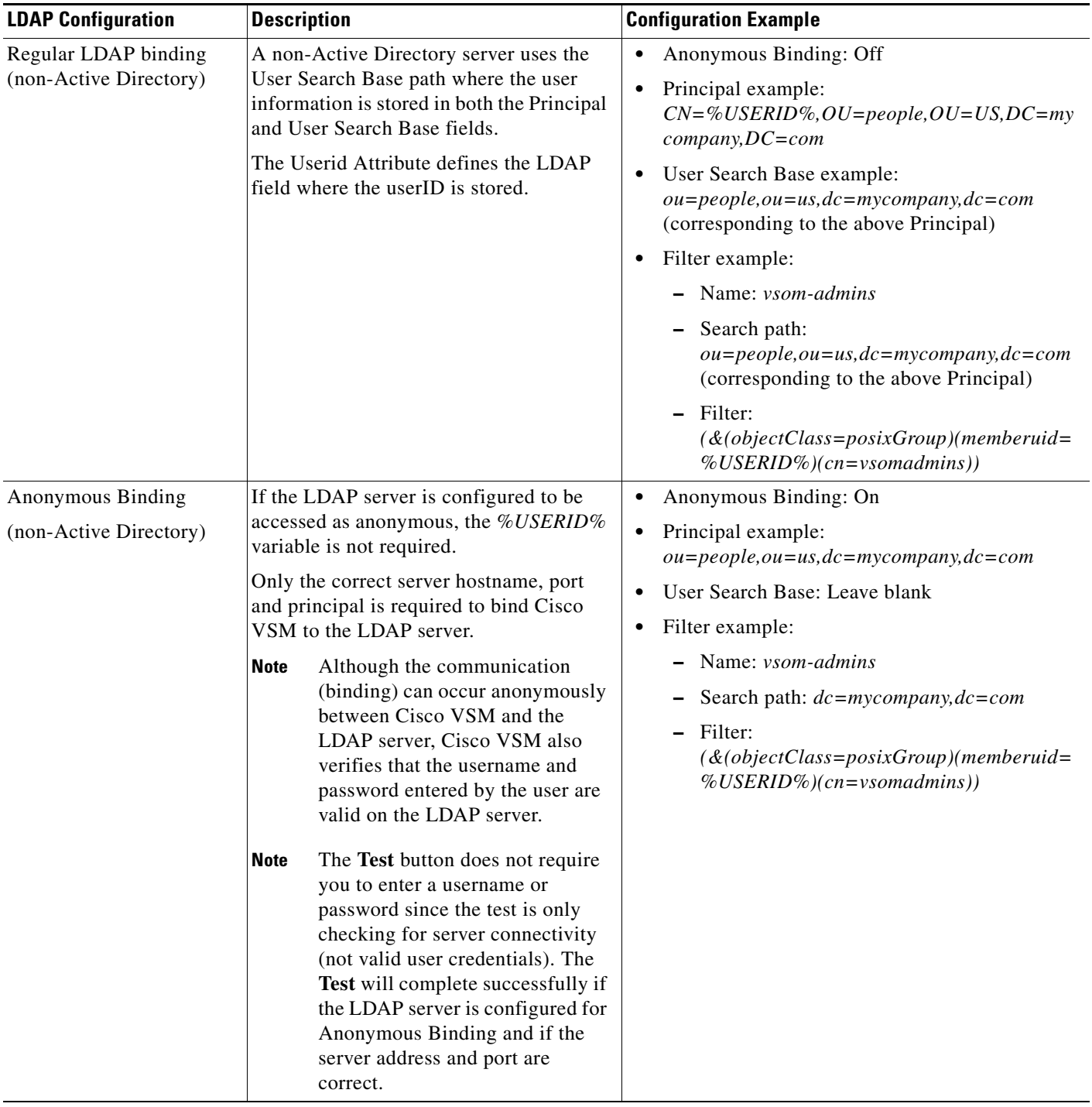

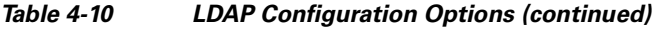

П

**4-23**

### <span id="page-120-0"></span>**LDAP Configuration Procedure**

Complete the following procedure to bind a LDAP server to Cisco VSM, and associate the LDAP user with a Cisco VSM user group.

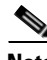

**Note** To configure LDAP servers, you must log in with *super-admin* privileges, using the **localhost** Domain.

### **Procedure**

**Step 1** Log on to the Cisco VSM using the following ([Figure](#page-113-1) 4-6):

- **•** An account that belongs to a User Group with *super-admin* access permissions (for example, **admin**)
- **•** See the ["Logging In" section on page](#page-29-0) 1-18.
- **•** Select the **localhost** Domain.

### *Figure 4-8 Localhost Login for LDAP Configuration Changes*

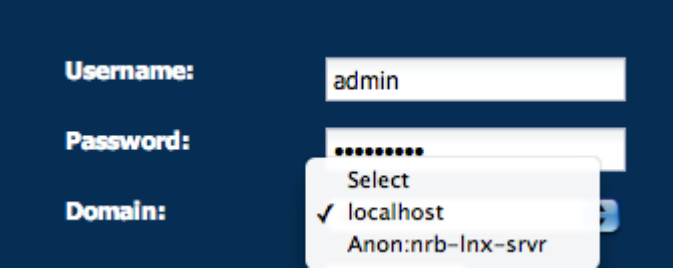

**Step 2** Select the **LDAP Server** tab

**Step 3** Click **Add** (or select an existing entry to edit a server).

#### <span id="page-121-0"></span>*Figure 4-9 Sample LDAP Server Settings*

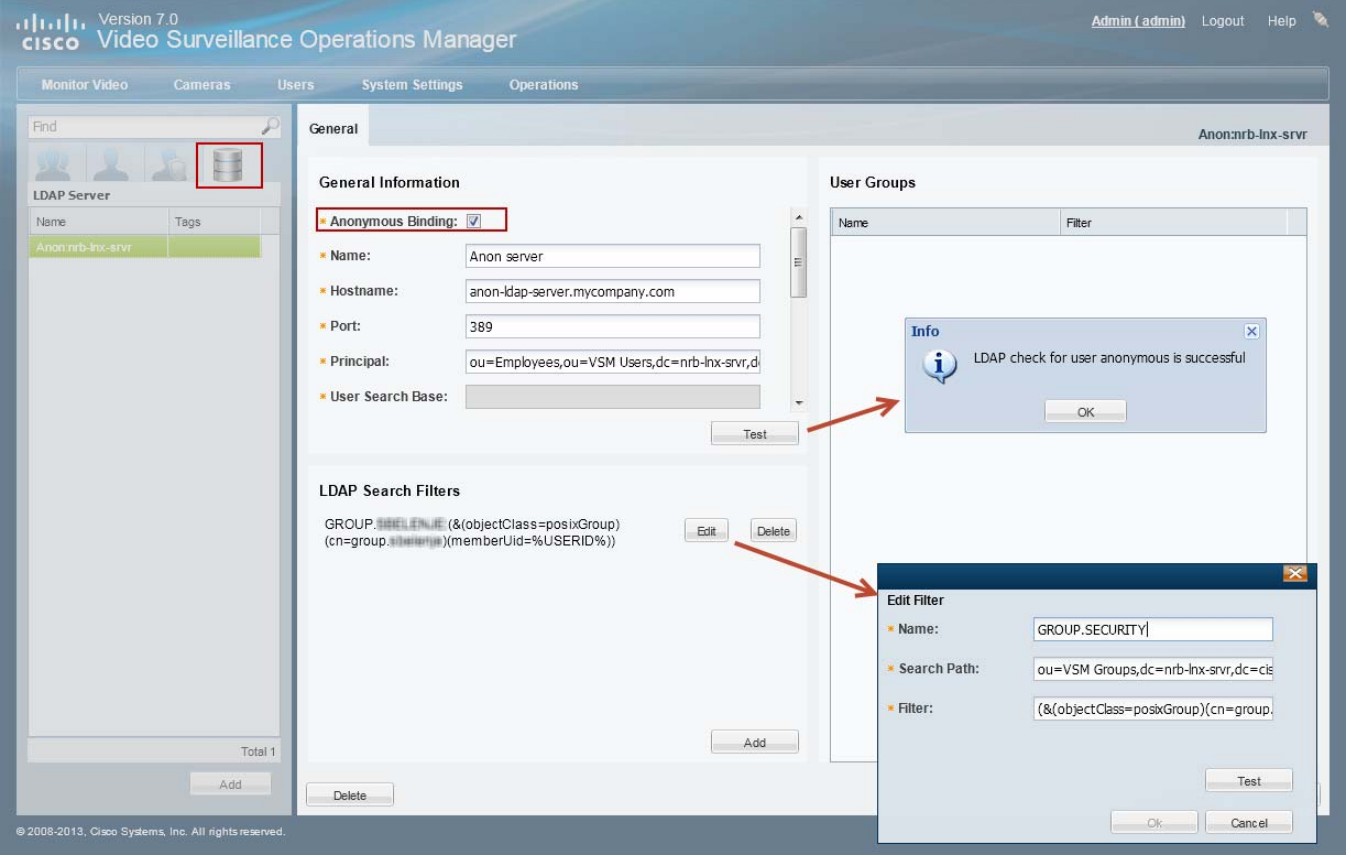

**Step 4** (Required) Enter the *General* LDAP server settings ([Figure](#page-121-0) 4-9).

- **a.** Enter the settings as described in the ["LDAP Server Settings" section on page](#page-113-0) 4-16 (see [Table](#page-114-0) 4-8).
- **b.** Click **Test** and enter the test username and password (credentials are not required if **Anonymous Binding** is selected).
- **c.** If the test fails, correct the settings and try again.

**Santa Comparison** 

**Note** The LDAP server settings were changed for Release 7.0.1. If you are upgrading from Release 7.0.0, you must revise the configuration to conform to the new fields and requirements.

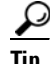

**Tip** See the ["LDAP Configuration Examples" section on page](#page-117-1) 4-20 for configuration examples.

<span id="page-122-0"></span>**Step 5** (Required) Define one or more *LDAP Search Filters*.

The maximum number of filters is 500.

- **a.** Click **Add** ([Figure](#page-121-0) 4-9).
- **a.** Enter the settings as described in the ["LDAP Search Filter Settings" section on page](#page-117-0) 4-20 (see [Table](#page-117-2) 4-9).
- **b.** Click **Test** to verify the filter. You must enter a valid username and password for the LDAP server and filter. If the test fails, correct your entries and try again.

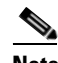

**Note** The LDAP filter settings were changed for Release 7.0.1. If you are upgrading from Release 7.0.0, you must revise the configuration to conform to the new fields and requirements.

 $\boldsymbol{\beta}$ 

- **Tip** See the ["LDAP Configuration Examples" section on page](#page-117-1) 4-20 for configuration examples.
- **c.** (Optional) Repeat [Step](#page-122-0) 5 to add additional filters. Each filter allows those LDAP users to access Cisco VSM (based on the user group assignments (see [Step](#page-122-1) 7).
- **Step 6** (Required) Click **Create** or **Save** to save the LDAP server settings.
- <span id="page-122-1"></span>**Step 7** (Required) Add the LDAP server/filters to a Cisco VSM user group.

The user group(s) define the Cisco VSM access permissions for the LDAP users (defined by the filter).

The LDAP server/filters can be added to multiple user groups. The users gain the combined access permissions of all associated user groups.

<span id="page-122-2"></span>*Figure 4-10 Adding an LDAP Server to a User Group*

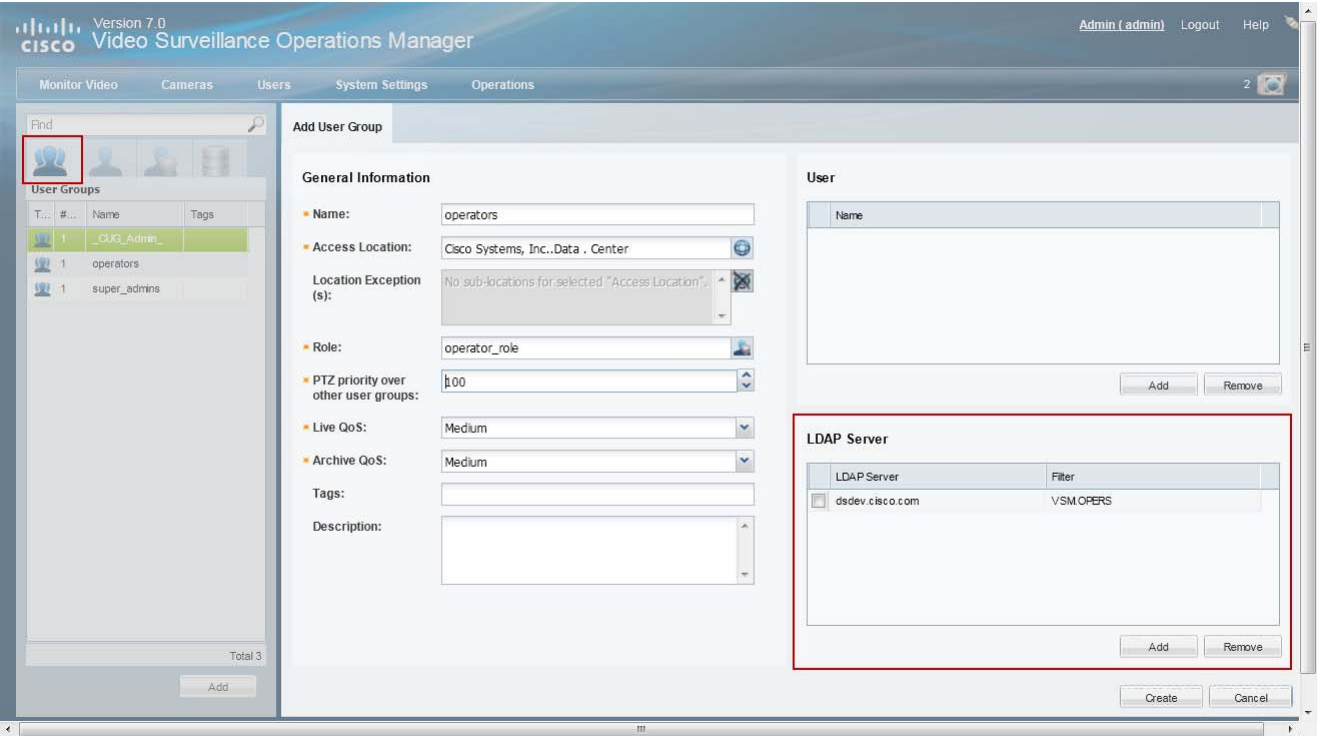

Г

- **a.** Select the **User Groups** tab **b d** [\(Figure](#page-122-2) 4-10).
- **b.** Select a user group (or create a new group as described in the "Adding User Groups" section on [page](#page-107-1) 4-10).
- **c.** In the LDAP Server section, click **Add**.
- **d.** Select the *LDAP Server* name that includes the appropriate filter and click **OK**.

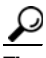

**Tip** The filter defines a sub-set of LDAP users that will gain the user group access permissions.

- **e.** Click **Save**.
- **Step 8** (Optional) Click the **LDAP Server** tab to verify that the user group appears in the LDAP server configuration.
- **Step 9** (Optional) Log out and log back in using the credentials for an LDAP user ([Figure](#page-123-0) 4-11).

<span id="page-123-0"></span>*Figure 4-11 Select an LDAP Login Domain*

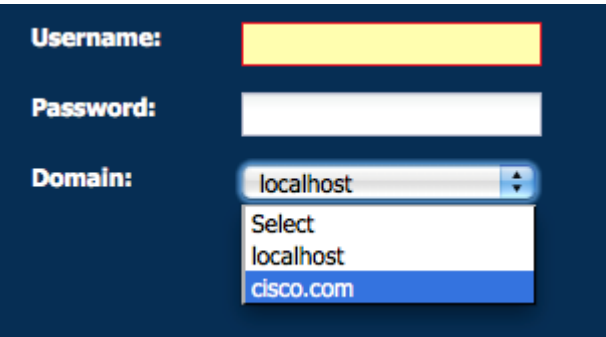

- **a.** Click **Log Out**.
- **b.** In the Cisco VSM Login page, enter the Active Directory username and password.
- **c.** From the *Domain* menu, select the LDAP server name and filter combination.
- **d.** Click **Log In**.

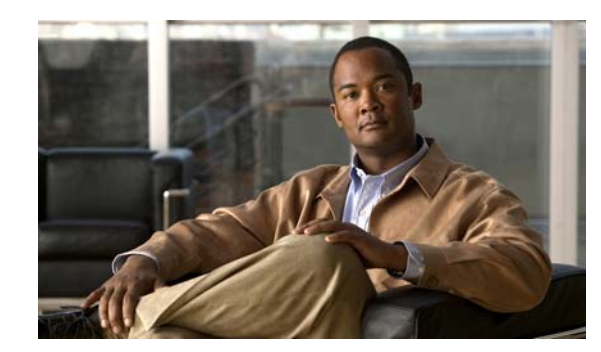

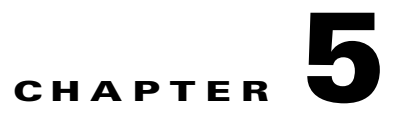

# <span id="page-124-1"></span>**Creating the Location Hierarchy**

Locations allow you to organize your deployment according to the real-world location of equipment and users. Locations also allow administrators to restrict user access to the specific cameras, policies, and data (such as alerts) required by the user's role within the organization. For example, while a *super-admin* has full access to all locations and devices, a local campus administrator might have access only to the devices and policies required to manage a specific site.

This chapter describes how to create the location hierarchy, assign locations to devices, policies, and user groups, and how those assignments impact a user's ability to access Cisco VSM resources.

 $\mathcal{L}$ 

**Tip** Since all servers, user groups and cameras must be assigned to a location, create the location hierarchy before performing other configuration tasks. Review the information in this section carefully, and then create a location plan to ensure the users in your deployment can access only the equipment, video and policies required for their role.

### <span id="page-124-0"></span>**Contents**

- **•** [Overview, page](#page-125-0) 5-2
- **•** [Understanding Permission-Based and Partition-Based Resources, page](#page-126-0) 5-3
	- **–** [Simple Deployments \(User Access to All Devices and Resources\), page](#page-127-0) 5-4
	- **–** [Permission-Based Resources: Limiting User Access to Devices, page](#page-127-1) 5-4
	- **–** [Partition-Based Resources: User Access to Templates, Schedules and Other Resources,](#page-128-0)  [page](#page-128-0) 5-5
- **•** [Examples: Locations in Simple vs. Large Deployments, page](#page-130-0) 5-7
- [Understanding a Camera's Installed Location Vs. the Pointed Location, page](#page-132-0) 5-9
- **•** [Creating and Editing the Location Hierarchy, page](#page-133-0) 5-10
- **•** [Impact of Device Location Changes on Alerts, page](#page-134-0) 5-11
- [Deleting a Location, page](#page-134-1) 5-11

Г

# <span id="page-125-0"></span>**Overview**

Locations define the physical location of devices, such as cameras, and the logical location of attributes, such as camera templates. This allows system administrators to restrict user access to only the devices and resources required by the different users in a deployment. For example, in a simple deployment, users are assigned to the root level and gain access to all devices and resources. In larger deployments, however, users can belong to user groups that are assigned to locations at lower levels. This restricts the users' access to the devices at that location (and sub-locations). The users also have access to system resources (such as templates and schedules) that are assigned to other locations.

# **Summary Steps**

To create a location hierarchy, do the following:

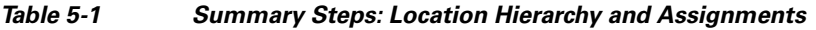

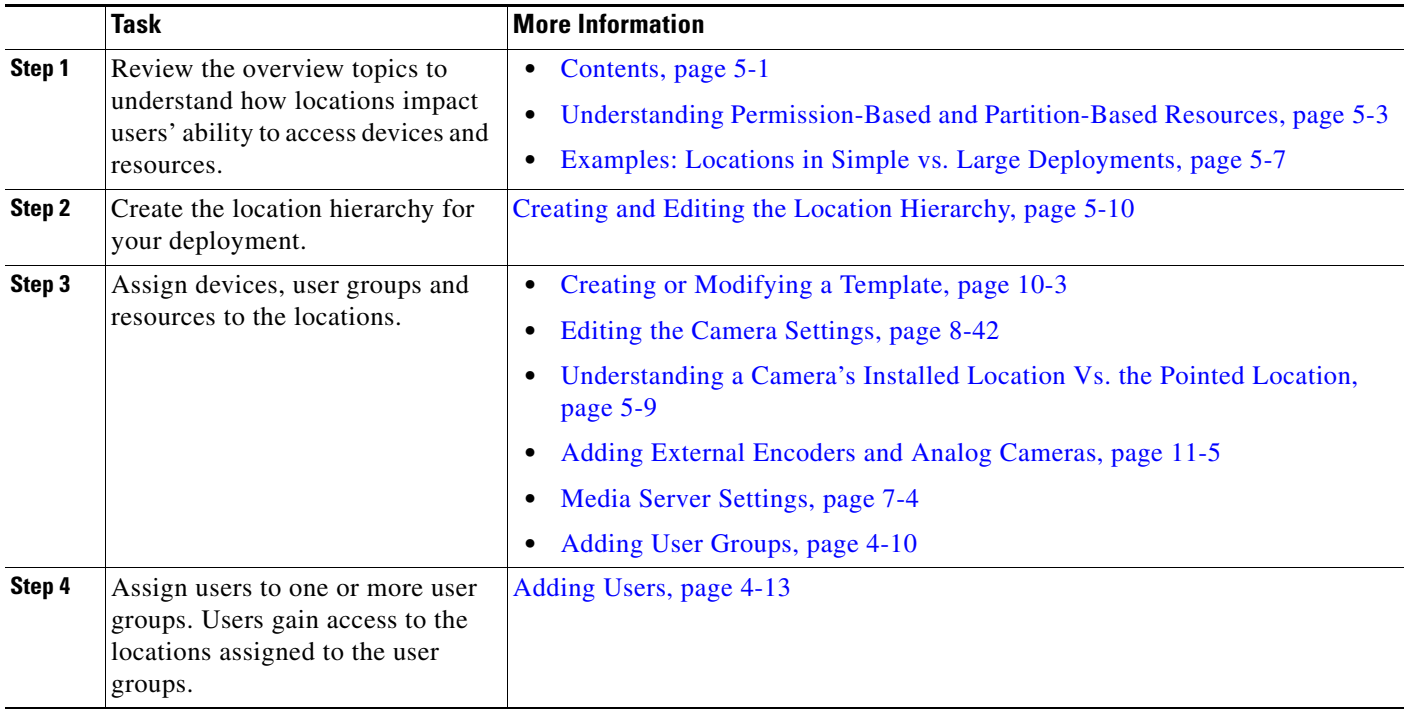

# <span id="page-126-0"></span>**Understanding** *Permission-Based* **and** *Partition-Based*  **Resources**

Locations assigned to Cisco VSM resources define the following:

- **•** The physical location of servers and encoders.
- **•** The installed (physical) and *pointed at* location of cameras.
- **•** The logical location of Cisco VSM attributes, such as camera templates, schedules, Video Walls and preset *Views*.
- **•** The location of user groups and user roles.

In addition, the following rules apply:

- **•** Resources such as devices, user groups and view are *permission-based*, meaning that they can only be accessed by users at that same location or lower (sub-location).
- **•** *Partition-based* resources (such as templates and schedules) can be accessed by users within the same location hierarchy (locations higher or lower in the same location tree).
- **•** *Global* resources can be accessed by all users who have the required access permissions.
- **•** *Super-admin* resources (such as system settings and audit logs) can only be accessed by super-admin users.

[Table](#page-126-1) 5-2 summarizes the resource types.

<span id="page-126-1"></span>*Table 5-2 Resource Access Summary*

| <b>Type</b>             | <b>Resources</b>                                                                                        | <b>Description</b>                                                                                                    |
|-------------------------|----------------------------------------------------------------------------------------------------|----------------------------------------------------------------------------------------------------|
| Permission-Based        | Devices (cameras,<br>encoders, servers)                                                                 | Users can access <i>permission-based</i> resources that are assigned to<br>their user group location or lower (sub-location).                                                                                                    |
|                         | User groups<br><b>Views</b><br>$\bullet$                                                                | For example, in Figure 5-2 a user assigned to a <i>Dallas Campus</i> user<br>group can access the cameras at the <i>Building 1</i> sub-location, but not<br>at the Texas location. Dallas users also cannot access any California<br>locations.                                                                                                    |
| Partition-Based         | User roles<br>Schedules<br>Camera templates                                                             | User groups can access <i>partition-based</i> resources that are in the same<br>location hierarchy (either higher or lower, but not in a different<br>branch).<br>For example, in Figure 5-3 a user assigned to a <i>Dallas Campus</i> user<br>group can access the templates or schedules at any higher or lower<br>level up to the U.S. (root) location. The user cannot, however, access<br>templates or schedules for the Austin Campus or any of the California<br>locations. |
| <b>Global Resources</b> | <i>Global</i> resources can be<br>accessed by all users who<br>have the required access<br>permissions. | For example, a user with manage users permissions access all the<br>users in the system. The user object is not restricted to a location.                                                                                                    |
| Super-admin             | <b>System Settings</b><br><b>Audit Logs</b>                                                             | Only users assigned to a <i>super-admin</i> user group can access these<br>system-wide resources.                                                                                                    |

### <span id="page-127-0"></span>**Simple Deployments (User Access to All Devices and Resources)**

In a simple deployment ([Figure](#page-127-2) 5-1), all users are assigned to a user group at the root (*System*) location. Users can access all cameras and resources at all sub-locations.

For example, in [Figure](#page-127-2) 5-1, root (*System*) level users have access to the devices and resources in all sub-locations, such as California, Texas, and the associated campus and building sub-locations. A user's ability to view or configure devices and resources is based on the *role* assigned to their *user group*.

<span id="page-127-2"></span>*Figure 5-1 Locations and User Permissions in a Simple Deployment*

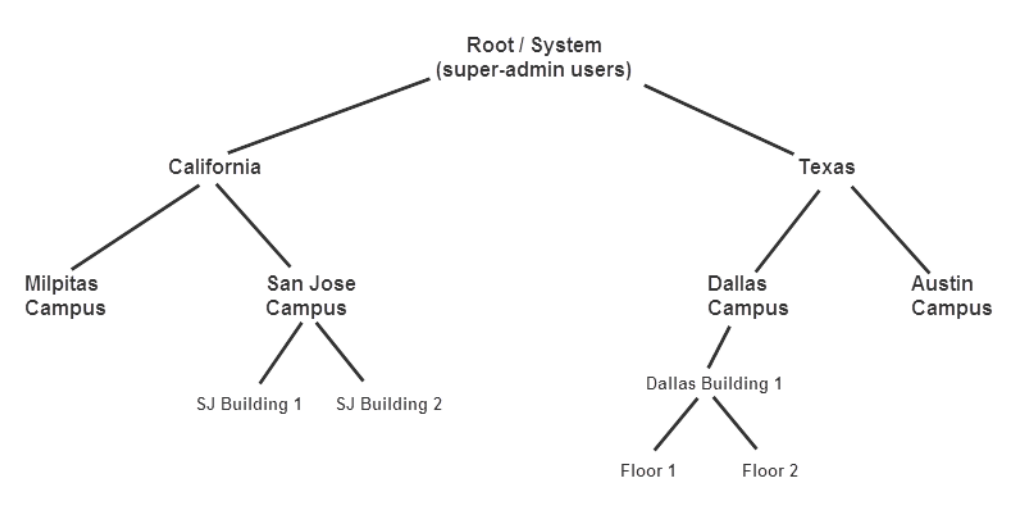

User access can still be restricted based on the assigned user group. For example, an *operator* user group can provide access to only view video, but not configure system resources. See the ["Adding Users, User](#page-98-1)  [Groups, and Permissions" section on page](#page-98-1) 4-1 for more information.

### <span id="page-127-1"></span>*Permission-Based* **Resources: Limiting User Access to Devices**

Users can access devices assigned to the same location, or lower. For example, if a user is assigned to a user group at the *San Jose Campus* location ([Figure](#page-128-1) 5-2), the user gains access to any cameras assigned to the *San Jose Campus* location, and all sub-locations (such as *SJ Building 1*).

**Note •** Users *cannot* access cameras assigned to higher locations (such as *California* in [Figure](#page-128-1) 5-2), or sub-locations in a different hierarchical tree (such as the *Milpitas Campus* or *Texas*).

- A user's location includes all of the user groups to which the user is assigned. For example, if a user is assigned to a user group for the *San Jose Campus*, and is also assigned to another user group for the *Dallas Campus* ([Figure](#page-128-1) 5-2), the user gains access to the devices at both locations.
- **•** Devices, user groups and *Views* are *permission-based* resources. All *permission-based* resources adhere to these same rules.

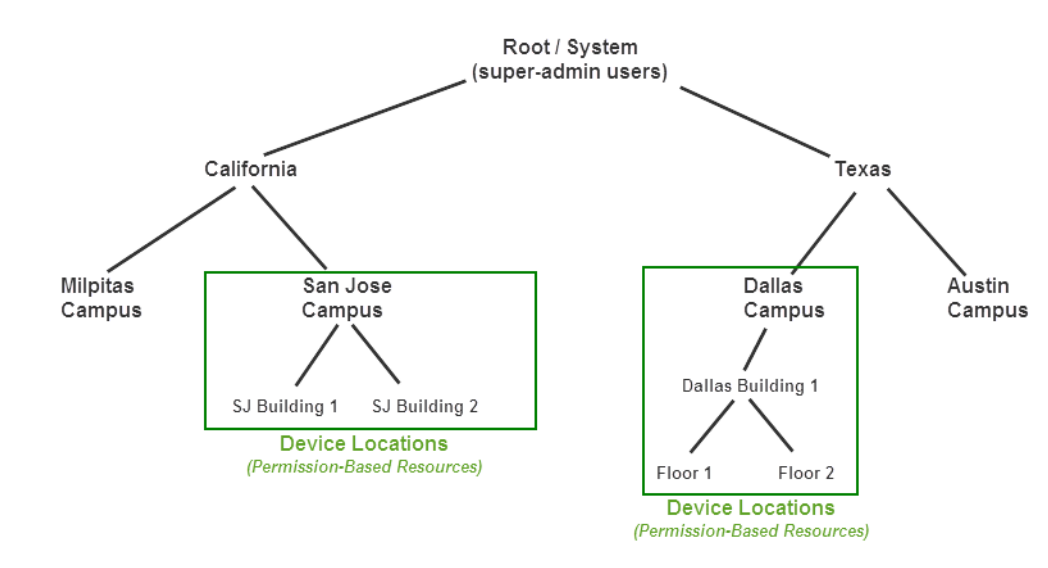

#### <span id="page-128-1"></span>*Figure 5-2 Limiting User Access to Specific Locations*

- **Tip** Servers should be assigned to a high-level location to provide support to services, devices and user groups at lower-level locations. In the [Figure](#page-128-1) 5-2 example, assign the servers to either the Root (System) location, or the California and Texas locations.
	- **•** Camera *Views* are also assigned to a location. Users can only access the *Views* assigned to their location and lower. See the ["Creating Pre-Defined Views" section on page](#page-85-0) 3-2.

### <span id="page-128-0"></span>*Partition-Based* **Resources: User Access to Templates, Schedules and Other Resources**

*Partition-based* resources include camera templates, schedules, and user roles. If the user belongs to a user group with access to these resources, then the user can access any partition-based resource in the same location hierarchy (locations that are higher or lower, but not in a different branch).

For example, in [Figure](#page-129-0) 5-3 a user assigned to a *San Jose Campus* user group can access the templates or schedules at any higher level location (up to the U.S. root location). The user cannot, however, access templates or schedules for the *Milpitas Campus* or any of the *Texas* locations.

 $\mathcal{Q}$ 

**Tip** The user must be assigned to a user groups that provides access to the resource. See the "Adding Users, [User Groups, and Permissions" section on page](#page-98-1) 4-1 for more information.

 $\mathbf{r}$ 

**The Co** 

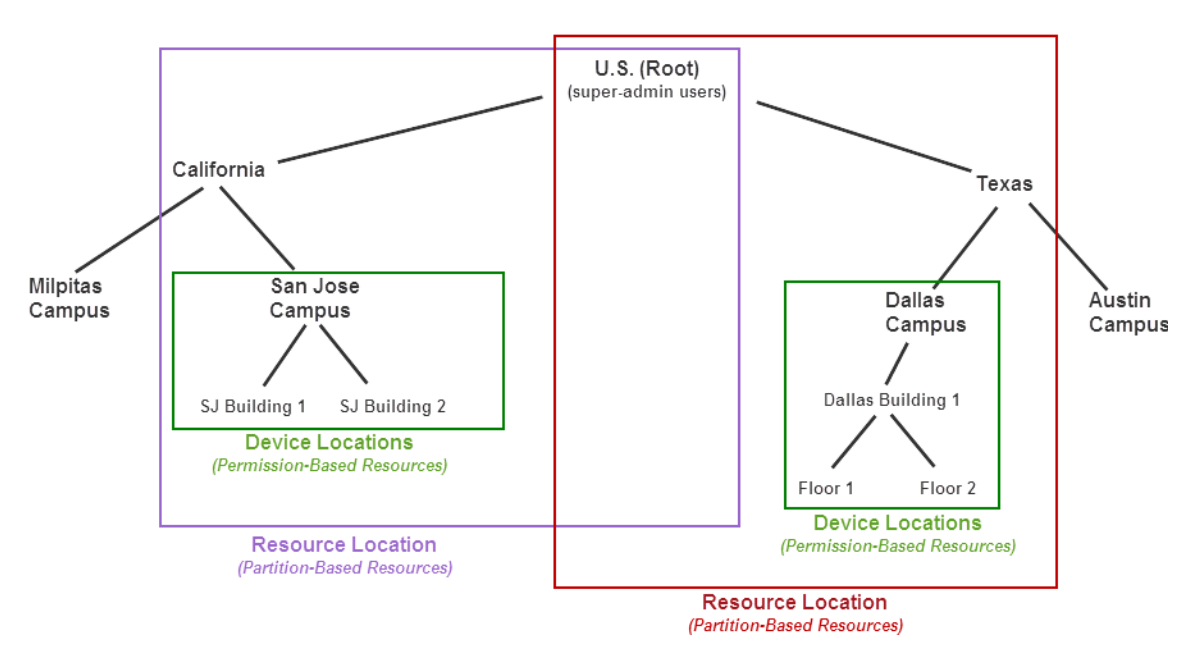

<span id="page-129-0"></span>*Figure 5-3 Limiting User Access to Specific Locations*

# <span id="page-130-0"></span>**Examples: Locations in Simple vs. Large Deployments**

#### **Simple Deployment Example**

A simple Cisco VSM deployment typically places *partition-based resources (*templates, roles and schedules) at the root level so they can be accessed by users at all of the sub-locations [\(Figure](#page-130-1) 5-4). Users must still belong to a user group that provides access to view or manage those resources.

*Permission-based* resources (such as cameras) can also be placed at the root level, but only users in a user group at the root level will be able to access them. You can assign both devices and users at a sub-location to restrict user access to the *permission-based* resources at that location.

| Locations                                                                                                    |                                                                                                    |
|----------------------------------------------------------------------------------------------------|----------------------------------------------------------------------------------------------------|
| System<br>4 U.S.<br>▲ California<br>▲ Milpitas Campus<br>MLP Bldg 1<br>MLP Bldg 2<br><sup>4</sup> San Jose Campus<br>SJ Bldg 1<br>SJ Bldg 2<br>4 San Francisco Campus<br>SF Bldg 1<br>SF Bldg 2<br>▷ Oregon Sports Complex<br>$\triangleright$ Texas                                                                                                    |                                                                                                    |
| $\mathbf{1}$<br>Assign partition-based resources (templates,<br>roles and schedules) to a high-level or root<br>location.<br>Partition-based resources (templates,<br>roles and schedules) can be viewed and<br>used by all users at all sub-locations.<br>Users can only modify the templates,<br>$\bullet$<br>roles, and schedules that are assigned to<br>their location (or lower).<br>For example, in Figure 5-4 a user<br>$\bullet$<br>assigned to "Milpitas Buildings" can<br>view partition-based resources assigned<br>to the "U.S." location, but only<br>super-admin users can modify the<br>resources.<br><b>Tip</b><br>We recommend also assigning<br>servers to a high-level location to<br>provide support to devices and user<br>groups at lower-level locations. | $\mathbf{2}$<br>Assign permission-based resources (such as<br>cameras) to sub-locations to restrict user<br>access.<br>Users can only access permission-based<br>resources (such as cameras) that are<br>assigned to the user's location and lower.<br>For example, in Figure 5-4 a user assigned<br>to "Milpitas Buildings" can access<br>cameras at that level and lower (such as<br>building 1 and building 2), but cannot<br>access cameras at an equal level (such as<br>"San Jose Buildings") or at higher<br>locations (such as "California" or "US").<br><b>Tip</b><br>Deployments with a small number of<br>users can also assign user groups and<br>permission-based resources to the<br>"U.S." (root) location. |

<span id="page-130-1"></span>*Figure 5-4 Example Locations for a Simple Deployment*

#### **Large Deployment Example**

Larger deployments support multiple campuses or geographically distant sites. Users at different regions or campuses require a distinct set of schedules, roles and templates. For example, the deployment in [Figure](#page-131-0) 5-5 includes sites in both the U.S. and India. *Partition-based resources (*templates, roles and schedules) assigned to the India location can only be viewed by users in the India sub-locations, (not by U.S. users). Resources assigned to the "U.S" location can only be viewed by U.S. users.

This configuration also allows "India" or "U.S." user to modify the *partition-based resources* for their region without impacting other regions.

**O** Locations System 4 System a India U.S. # Bangalore India BG Bldg 1 BG Bldg 2 # Chennai CH Blo California Bangalore Texas Chennai **SHAND** # California Dallas Austin San Jose Milpitas Campus San CH Bldg 1 **BG Bldg 1** BG Bldg 2 Campus Francisco Campus Campus San Francisco Campus San Jose Campus Campus D Oregon Sports Complex ⊿ Texas Austin Campus Dallas Campus

<span id="page-131-0"></span>*Figure 5-5 Example Locations for a Large Deployment*

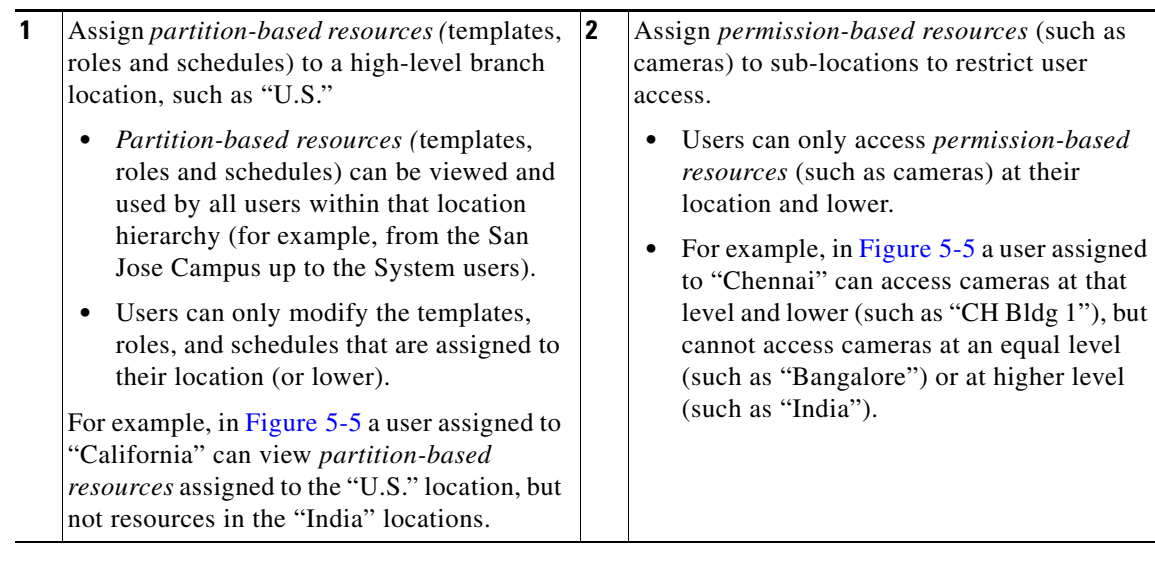

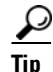

**Tip** System users (such as super-admins) can view all resources at all sub-locations. Super-admins can also access system settings and other resources. See Table [5-2 on page](#page-126-1) 5-3 for more information.

a ka

# <span id="page-132-0"></span>**Understanding a Camera's Installed Location Vs. the Pointed Location**

A location can represent where the device is physically installed, or a logical location. For example, camera configurations include settings for both the *Installed Location* and the *Pointed Location*  ([Figure](#page-132-1) 5-6). In the following example, a camera is installed on *Building 1* but is pointed at the *Building 2* lobby doors.

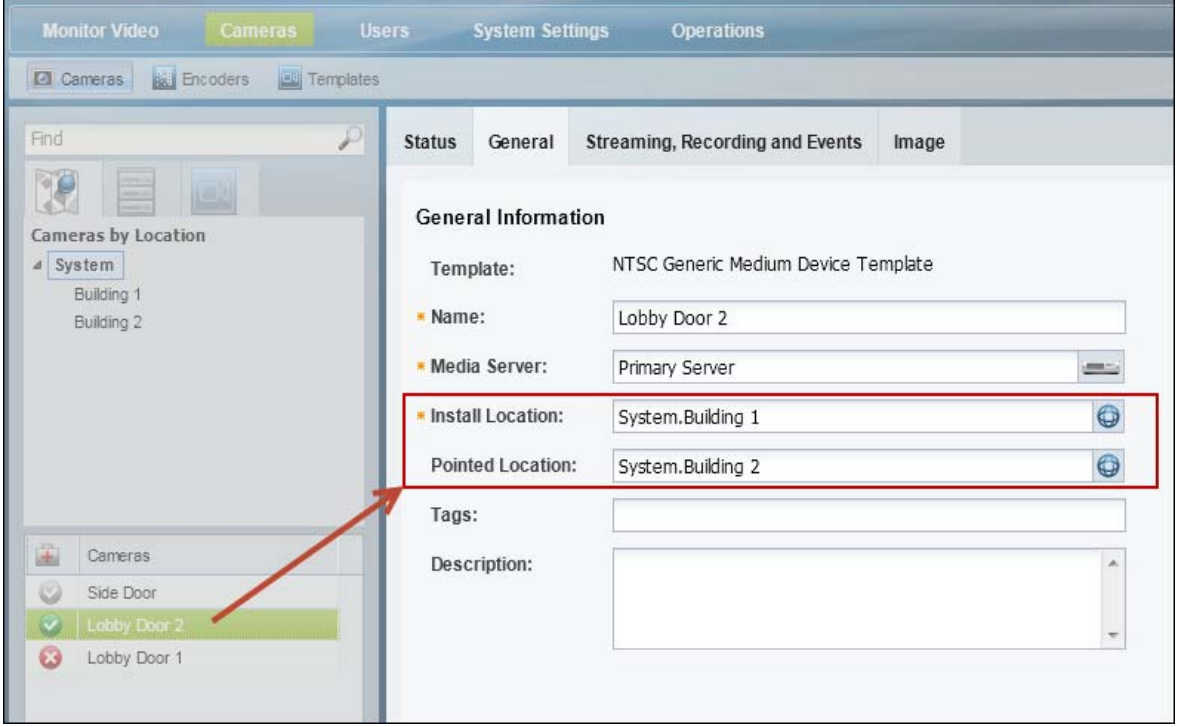

<span id="page-132-1"></span>*Figure 5-6 Sample Camera Location Entry*

 $\mathcal{L}$ 

**Tip** This distinction is used when viewing video alarms. If an alarm occurs at *Building 1*, the Cisco Safety and Security desktop application will display the alarm (for *Building 1*) even if the camera's installed location is *Building 2* (since the camera is pointed at *Building 1*).

# <span id="page-133-0"></span>**Creating and Editing the Location Hierarchy**

To create or modify the locations in your deployment, do the following:

#### **Procedure**

- **Step 1** Log on to the Operations Manager.
	- **•** See the ["Logging In" section on page](#page-29-0) 1-18.
	- **•** You must belong to a User Group with permissions for *Locations & Maps*.
- **Step 2** Select **System Settings** > **Locations**.
- **Step 3** Select an existing location and click **Add** to add a new location or sub-location ([Figure](#page-133-1) 5-7).

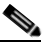

**Note** In a new system, only the *System* location appears.

<span id="page-133-1"></span>*Figure 5-7 Locations Menu*

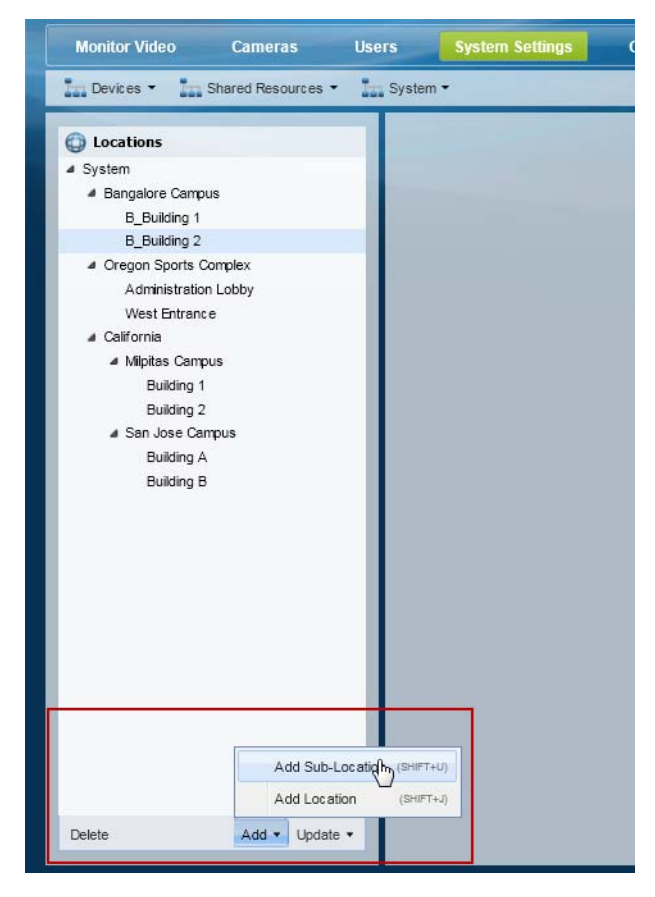

**Add menu** ([Figure](#page-133-1) 5-7):

- **–** Choose **Add Location** (*Shift-J*) to add a location at the same level.
- **–** Choose **Add Sub-Location** (*Shift-U*) to add a sub-location to the existing location.
- **–** Enter the name and description.

**–** Press *Enter* or click **Save**.

#### **Update menu:**

- **–** Choose **Detent Location** (*Shift-<*) to move the location one level higher in the hierarchy.
- **–** Choose **Indent Location** (*Shift->*) to move the location one level lower as a sub-location.
- **–** Choose **Rename** (*Enter*) to edit the location name. Press *Enter* or click **Save**.

**P**<br>**Tip** Use the keyboard shortcuts (shown in parentheses) to quickly add or edit location entries.

**Tip** You can also drag and drop location names within the location hierarchy.

**Tip** Click **Delete** to remove an entry. You can only delete a location that does not have any resources assigned to the location, or any of its sub-locations. If the delete operation fails, remove or reassign any associated resources and try again.

 $\mathcal{P}$ 

**Step 4** Press *Enter* or click **Save** to save the changes.

# <span id="page-134-0"></span>**Impact of Device Location Changes on Alerts**

Because device locations rarely change, the alert location will normally be the same as the device location. However, if the device location is changed, the following will occur:

- New events show the new location, but are added to the existing (and open) alert at the old location.
- When the alert is closed by an operator, any new events create a new alert at the new location (the location reference in the alert is now consistent with the device location in the event).

See the [Cisco Video Surveillance Safety and Security Desktop User Guide f](http://www.cisco.com/en/US/products/ps10818/products_user_guide_list.html)or more information.

# <span id="page-134-1"></span>**Deleting a Location**

Locations can be deleted only if no resources (such as cameras) are associated with the location or any of its sub-locations. See Table [5-2 on page](#page-126-1) 5-3 for a list of the resources that use locations.

### **Procedure**

To delete a location or sub-location:

**Step 1** Remove all devices and resources from the location and sub-locations.

You can reassign the devices and resources to a different location, or delete the items.

- **Step 2** Select **System Settings** > **Locations**.
- **Step 3** Select the location or sub-location.
- **Step 4** Click **Delete**.

Г

**Step 5** If the delete operation fails and an error message appears, remove or reassign any resources that are associated with the location or sub-location and try again.

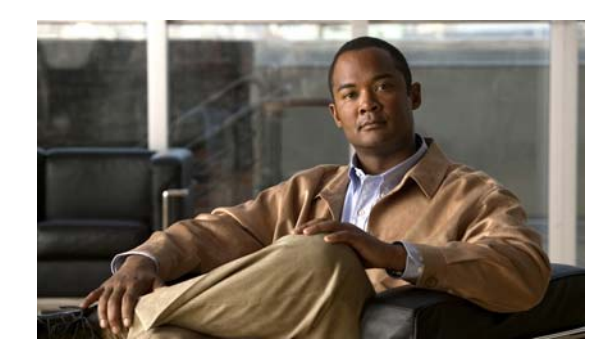

# **CHAPTER 6**

# **Configuring Servers**

A server is a physical server or virtual machine (VM) that runs the Cisco Video Surveillance software. Once installed, you can enable Cisco VSM services (such as Operations Manager andMedia Server

Refer to the following topics for instructions to configure and monitor a server using the Operations Manager, and to enable server services.

#### **Contents**

- [Requirements, page](#page-137-0) 6-2
- **•** [Summary Steps to Add or Revise a Server, page](#page-138-0) 6-3
- **•** [Server Settings, page](#page-139-1) 6-4
	- **–** [General Information Settings, page](#page-139-0) 6-4
	- **–** [Medianet, page](#page-139-2) 6-4
	- **–** [Services, page](#page-140-1) 6-5
	- **–** [Access Information Settings, page](#page-140-0) 6-5
	- **–** [Network Information, page](#page-142-0) 6-7
	- **–** [NTP Information, page](#page-143-0) 6-8
- [Adding or Editing Servers, page](#page-145-0) 6-10
	- **–** [Prerequisites, page](#page-146-0) 6-11
	- **–** [Adding or Editing a Single Server, page](#page-146-1) 6-11
	- **–** [Importing or Updating Servers Using a CSV File, page](#page-148-0) 6-13
- **•** [Deleting a Server, page](#page-153-0) 6-18
- **•** [Bulk Actions: Revising Multiple Servers, page](#page-154-0) 6-19
- **•** [Viewing Server Status, page](#page-157-0) 6-22
- [Resetting the Server Device State, page](#page-158-0) 6-23
- [Repairing the Configuration or Restarting the Server, page](#page-158-1) 6-23
- **•** [Operations Manager Advanced Settings, page](#page-159-0) 6-24
	- **–** [SMTP Management Settings, page](#page-159-1) 6-24

Г

# <span id="page-137-0"></span>**Requirements**

Before you begin, verify that the following requirements are met.

### *Table 6-1 Server Requirements*

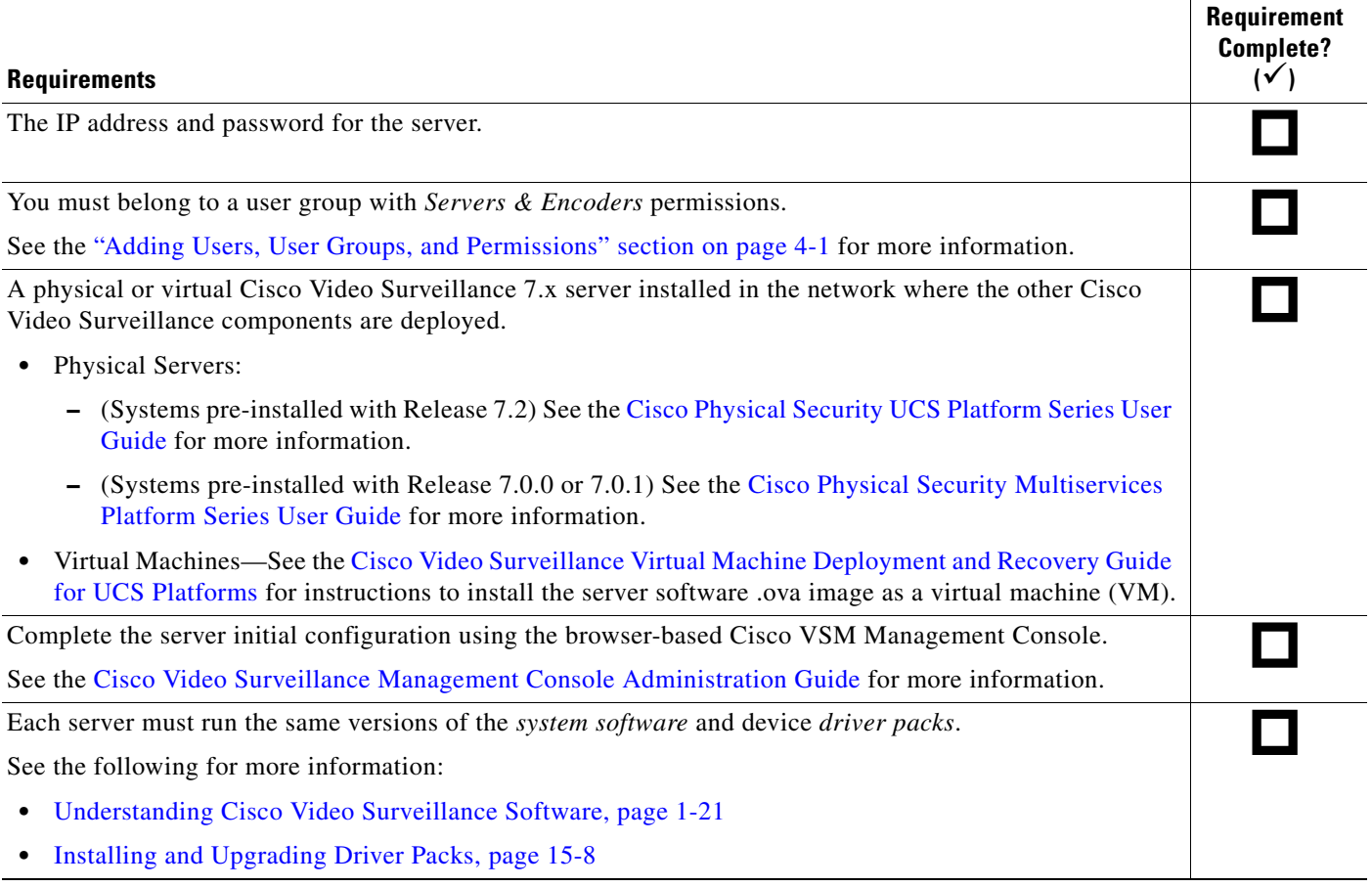

# <span id="page-138-0"></span>**Summary Steps to Add or Revise a Server**

The following steps summarize how to add or update a server.

 $\begin{array}{c}\n\heartsuit\n\end{array}$ 

**Note** The Operations Manager server ("VsomServer") is added by default and cannot be deleted. All servers are assigned the Primary HA role by default (see the ["High Availability" section on page](#page-300-0) 12-1).

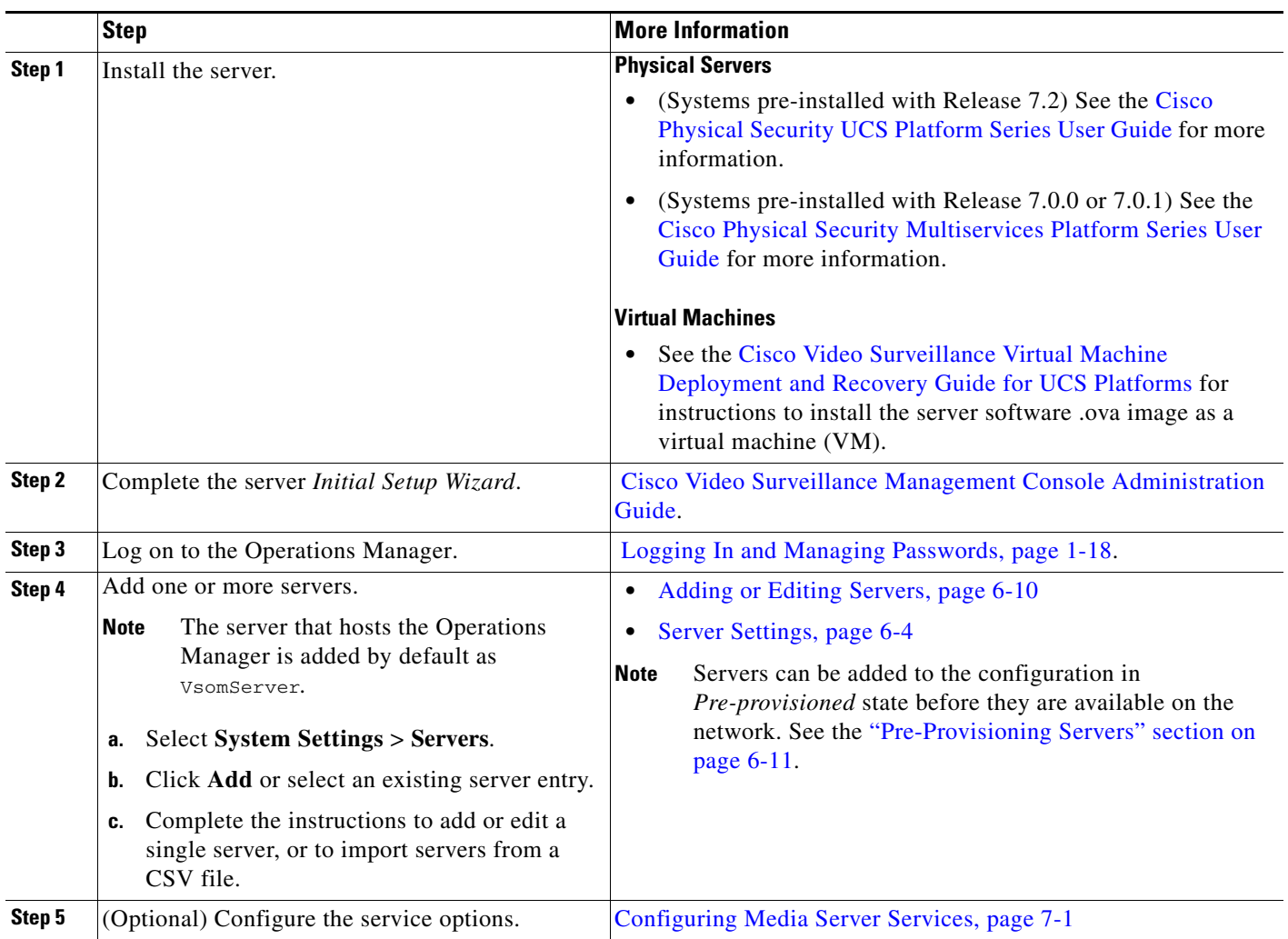

# <span id="page-139-1"></span>**Server Settings**

The following topics describe the server settings available in the **General** tab.

- **•** [General Information Settings, page](#page-139-0) 6-4
- **•** [Access Information Settings, page](#page-140-0) 6-5
- [Hardware Information Settings, page](#page-141-0) 6-6
- [Network Information, page](#page-142-0) 6-7
- [NTP Information, page](#page-143-0) 6-8

### <span id="page-139-0"></span>**General Information Settings**

General settings define the server name and installed location. You can also enter a description and tags that are used for the *Find* function.

| <b>Setting</b>   | <b>Description</b>                                                                                                    |  |
|------------------|----------------------------------------------------------------------------------------------------|--|
| Name             | (Required) Enter a descriptive name that can help you identify the server. For<br>example, enter the location of the server or its primary use. The name can<br>include any combination of characters and spaces. |  |
| Install Location | (Required) Click the entry field to select the location where the server is<br>installed.                                                                                                    |  |
|                  | The location determines the cameras and users that can access the server. See<br>the "Creating the Location Hierarchy" section on page 5-1 for more<br>information.                                               |  |
| Tags             | Enter the tags that help identify the server using the <i>Find</i> function.                                                                                                    |  |
| Description      | Describe the purpose or use of the server.<br>For example: "Support for Building B cameras and associated video".                                                                                                 |  |

*Table 6-2 General Server Settings*

### <span id="page-139-2"></span>**Medianet**

Use the Medianet features to monitor and troubleshoot traffic from servers and endpoints:

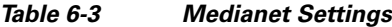

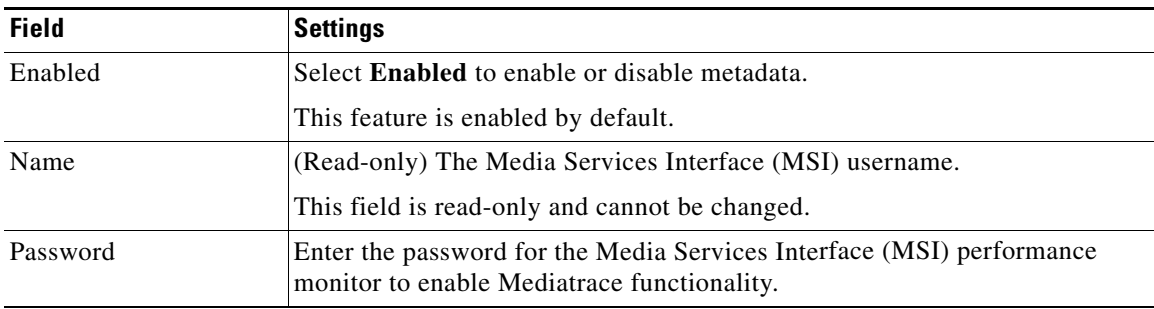

# <span id="page-140-1"></span>**Services**

 $\mathbf I$ 

Use the **Services** field to activate or deactivate the services running on the server.

Click the **Advanced** icon to enter additional configurations for the service.

$$
\sum_{\text{Moto}}^{\infty}
$$

**Note** Use the browser-based Management Console to enable or disable the services running on the server. See the [Cisco Video Surveillance Management Console Administration Guide](http://www.cisco.com/en/US/products/ps10818/prod_maintenance_guides_list.html) for more information.

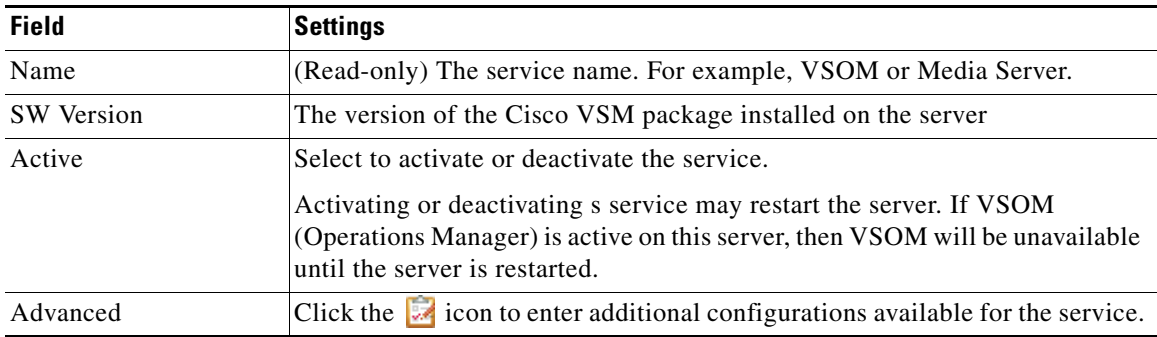

### *Table 6-4 Services Settings*

# <span id="page-140-0"></span>**Access Information Settings**

The *Access* settings define the hostname and login credentials used to access the server over the network.

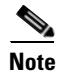

**Note** The Access Information settings do not appear for the VsomServer.

### *Table 6-5 Access Information Settings*

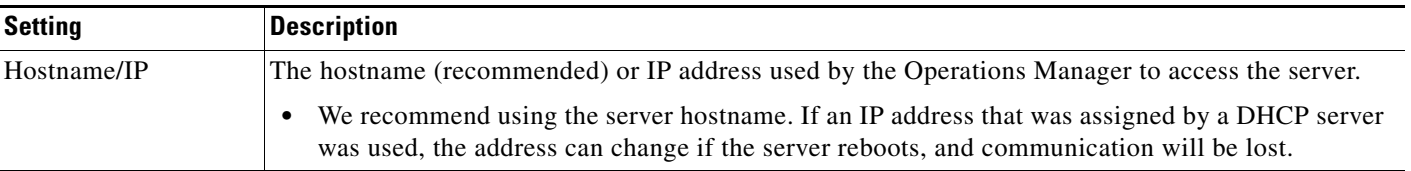

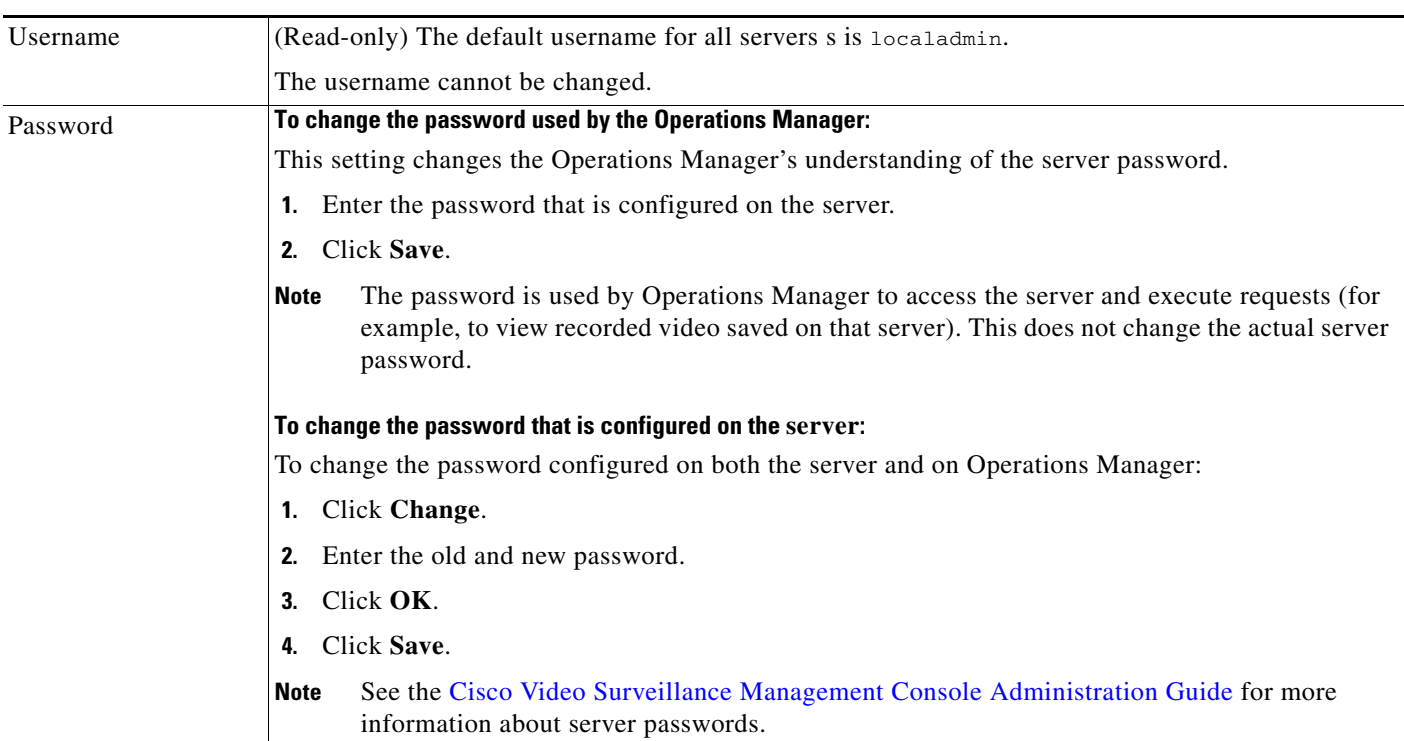

### *Table 6-5 Access Information Settings (continued)*

# <span id="page-141-0"></span>**Hardware Information Settings**

Provides information about the physical platform, if available.

| <b>Setting</b>          | <b>Description</b>                                                                 |  |
|-------------------------|------------------------------------------------------------------------------------|--|
| Model                   | The server model.                                                                  |  |
| Number of CPUs          | The number of CPUs running on the server.                                          |  |
| <b>Total Memory</b>     | The amount of RAM memory on the server.                                            |  |
| Raid Controller         | The Raid controller model, if installed.                                           |  |
| <b>Operating System</b> | The sever OS type and version.                                                     |  |
| Storage                 | The bar shows the approximate percentage use of the total storage.                 |  |
|                         | Blue: used storage space                                                           |  |
|                         | Green: unused storage space                                                        |  |
|                         | The "Total" includes the total available storage space on the partitions even if   |  |
|                         | the Recording, Clipping and Backup partitions are selected in the Media            |  |
|                         | Server Advanced <b>Execution</b> settings (see the "Partition Settings" section on |  |
|                         | page 7-5).                                                                         |  |

*Table 6-6 Hardware Information Settings*

**OL-27060-07**

 $\mathbf I$ 

### <span id="page-142-0"></span>**Network Information**

The **Network Information** settings are used to configure the Ethernet network interface cards (NIC). These settings are configured during the initial server configuration and should only be changed by a network administrator or similar user.

**Caution** Incorrect network settings will cause a loss of network connectivity, loss of camera control, and the inability to view live or recorded video. Do not change these settings without a clear plan and reason. In addition, the use of certain settings, such as a static IP vs. DHCP, depends on the server applications supported on the server hardware. See the [Cisco Video Surveillance Management Console](http://www.cisco.com/en/US/products/ps10818/prod_maintenance_guides_list.html)  [Administration Guide](http://www.cisco.com/en/US/products/ps10818/prod_maintenance_guides_list.html) for more information.

Click **Settings** next to each NIC port to change the following network settings:

| <b>Setting</b>     | <b>Description</b>                                                                                                    |  |
|--------------------|----------------------------------------------------------------------------------------------------|--|
| Name               | The NIC name.                                                                                                    |  |
| Hostname           | Enter the host name used to access the server over the network.                                                                                                    |  |
| Domain             | Enter the network domain name.                                                                                                    |  |
|                    | For example: cisco.com                                                                                                    |  |
| Configuration type | Select one of the following options based on the enabled server<br>applications.                                                                                                    |  |
|                    | <b>Disabled</b> —disables the interface.                                                                                                    |  |
|                    | <b>DHCP</b> —the IP address and other fields will be disabled and defined by<br>a DHCP server.                                                                                                    |  |
|                    | Static —enter the IP address, Subnet Mask and other network<br>settings.                                                                                                    |  |
|                    | The Ethernet ports must be configured with static IP address or<br><b>Note</b><br>DHCP depending on the enabled applications. See the Overview<br>section of the Cisco Video Surveillance Management Console<br>Administration Guide for more information. |  |
| Gateway            | (Static IP configuration only) Enter the IP address of the default gateway<br>and click <b>Add</b> .                                                                                                    |  |
| <b>DNS</b> Servers | (Optional) Enter up to three domain name service (DNS) servers.                                                                                                    |  |
|                    | Separate multiple entries with a comma (,).                                                                                                    |  |
| Searchable Domains | Enter the domain name.                                                                                                    |  |
|                    | Separate multiple entries with a comma (,).                                                                                                    |  |

*Table 6-7 Network Settings*

### <span id="page-143-0"></span>**NTP Information**

The network time protocol (NTP) server automatically sets the server time and date.

- **• Media Server-only server**—Use the default (and recommended) **Automatic** mode to use the Operations Manager server as the NTP server. This ensures proper operation since all components will use the same time, date, and timezone.
	- **– Automatic** mode can only be used after NTP is configured on the Operations Manager server.
	- **– User Configured** mode should not be used unless necessary. See [Table](#page-143-1) 6-7 for more information.
- Co-located server (Operations Manager and Media Server hosted on a single server)— Only the **User Configured** option is enabled. Enter NTP server hostname(s) or IP address(es), if necessary.
- **• Operations Manager-only servers**—Use the Management Console interface to change the NTP settings for a Operations Manager-only server, if necessary. We strongly recommend using an NTP server (do not set the date and time manually). Go to **Operations** > **Management Console** to launch the browser-based console tool. See the [Cisco Video Surveillance Management Console](http://www.cisco.com/en/US/products/ps10818/prod_maintenance_guides_list.html)  [Administration Guide f](http://www.cisco.com/en/US/products/ps10818/prod_maintenance_guides_list.html)or more information.

#### **Usage Notes**

- The server time synchronizes server operations, defines recording timestamps and backup schedules. To ensure correct playback and system operation, we strongly recommend using **Automatic** mode for all Media Servers, or using the same NTP server for all Media Servers and the Operations Manager.
- **• Automatic** mode can only be used after NTP is configured on the Operations Manager server.
- **•** The server will reboot if any changes are made to the NTP settings using the Operations Manager UI.
- **•** Changes to the server time can affect video recording schedules and timestamps.
- **•** A warning alert is generated if the time difference between the server and Operations Manager is more than 2 minutes.
- A warning message is also displayed to operators when logging in if the time difference between their workstation and the server is more than 2 minutes.
- Never modify the time and NTP settings using the Linux CLI. Settings made using the Linux CLI can result in inconsistent system performance and other issues.

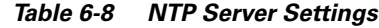

<span id="page-143-1"></span>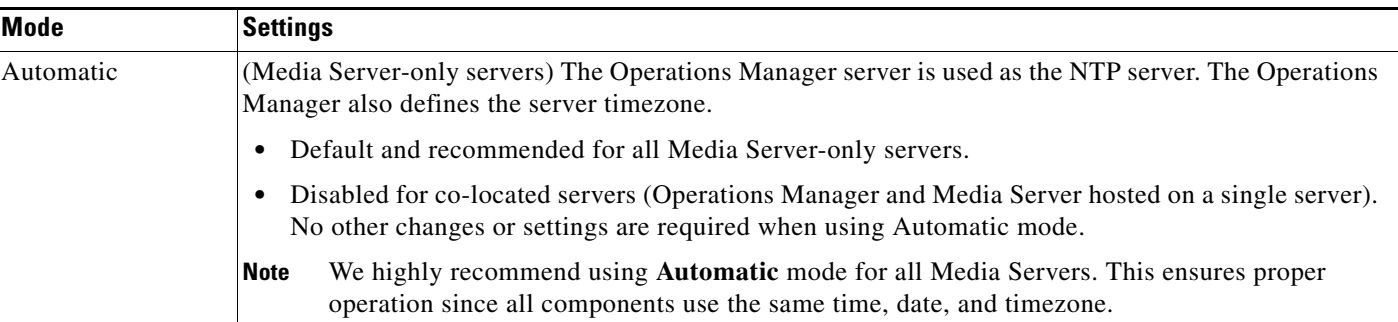
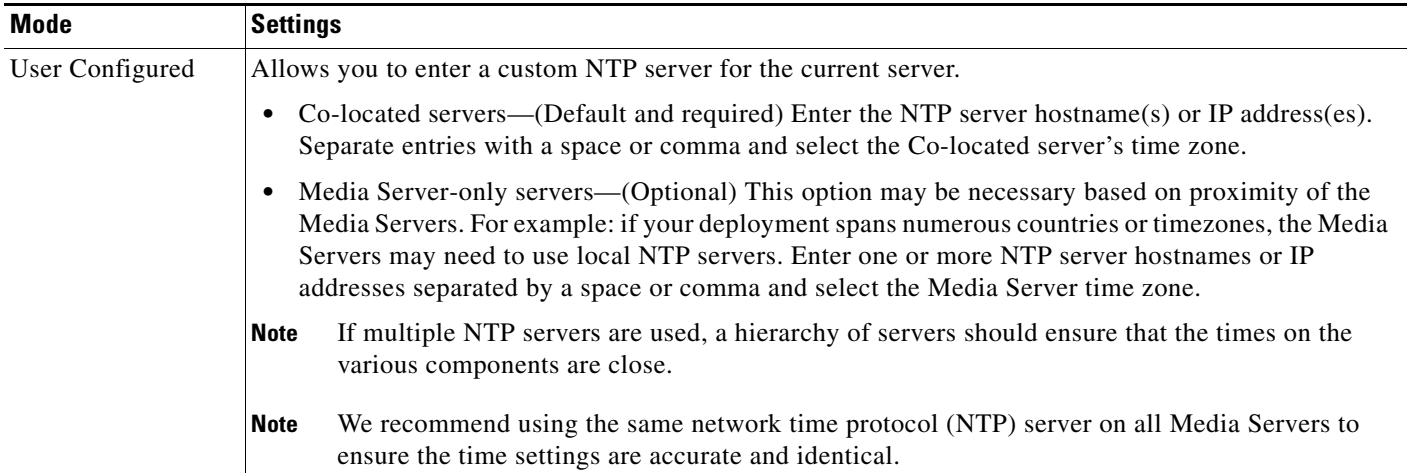

#### *Table 6-8 NTP Server Settings (continued)*

## **Adding or Editing Servers**

To add or edit servers, select **System Settings** > **Servers**. Click **Add** to create a new entry or to import servers from a CSV file.

**Note** The Operations Manager server ("VsomServer") is added by default and cannot be deleted. All servers are assigned the *Primary* HA role by default (see the ["High Availability" section on page](#page-300-0) 12-1).

**P**<br>
Select an existing entry to revise an existing server configuration (see the "Server Settings" section on [page](#page-139-0) 6-4 for more information).

Refer to the following topics for more information:

- **•** [Overview, page](#page-145-0) 6-10
- **•** [Pre-Provisioning Servers, page](#page-146-0) 6-11
- **•** [Prerequisites, page](#page-146-1) 6-11
- [Adding or Editing a Single Server, page](#page-146-2) 6-11
- **•** [Importing or Updating Servers Using a CSV File, page](#page-148-0) 6-13

### <span id="page-145-0"></span>**Overview**

To manually add a single server, open the server configuration page and click **Add**. Enter the server settings as described in the ["Adding or Editing a Single Server" section on page](#page-146-2) 11. If the server is not available on the network, it can be added in *pre-provisioned* state ([Figure](#page-145-1) 6-1).

#### <span id="page-145-1"></span>*Figure 6-1 Adding a Server*

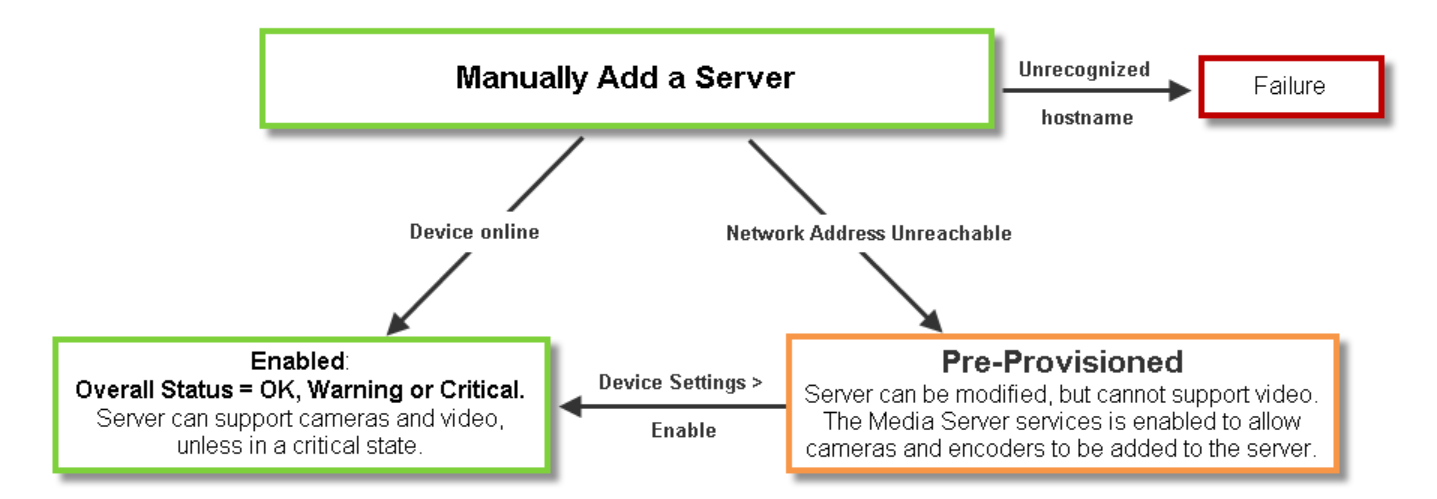

<span id="page-146-3"></span> $\mathbf I$ 

### <span id="page-146-0"></span>**Pre-Provisioning Servers**

*Pre-provisioning* allows you to add a server before it is installed or available on the network. The server is waiting to be added to Cisco VSM and is not available for use. A pre-provisioned server can be modified, but cannot stream or record video.

- **•** If a server is pre-provisioned, the Media server service is activated by default. This allows pre-provisioned cameras and encoders to be added to the pre-provisioned server.
- **•** After the server is installed and available on the network, you can enable it by choosing **Device Settings** > **Enable** from the server configuration page. The server configuration must be complete, and Cisco VSM must be able to verify network communication or the *enable* action will fail.

لنكم

**Tip** Use **Bulk Actions** to enable multiple servers. See the ["Bulk Actions: Revising Multiple Servers" section](#page-154-0)  [on page](#page-154-0) 6-19.

See the ["Viewing Server Status" section on page](#page-157-0) 6-22 for more information.

### <span id="page-146-1"></span>**Prerequisites**

- The server(s) must be installed on a physical machine, or as a virtual machine (VM).
- **•** Complete the server initial configuration (including network settings) using the Setup Wizard available in the browser-based Cisco VSM Management Console. See the [Cisco Video Surveillance](http://www.cisco.com/en/US/products/ps10818/prod_maintenance_guides_list.html)  [Management Console Administration Guide](http://www.cisco.com/en/US/products/ps10818/prod_maintenance_guides_list.html) for more information.

### <span id="page-146-2"></span>**Adding or Editing a Single Server**

#### **Procedure**

To add a new server, complete the following procedure.

**Note** The Operations Manager server ("VsomServer") is added by default and cannot be deleted. All servers are assigned the Primary HA role by default. See the ["High Availability" section on page](#page-300-0) 12-1.

**Step 1** Install the server and complete the **Initial Setup Wizard** using the browser-based Management Console.

- **•** [Cisco Physical Security UCS Platform Series User Guide](http://www.cisco.com/en/US/products/ps10818/prod_installation_guides_list.html)
- **•** [Cisco Physical Security Multiservices Platform Series User Guide](http://www.cisco.com/en/US/products/ps10823/products_user_guide_list.html)
- **•** [Cisco Video Surveillance Virtual Machine Deployment and Recovery Guide for UCS Platforms](http://www.cisco.com/en/US/products/ps12689/prod_installation_guides_list.html)
- **•** [Cisco Video Surveillance Management Console Administration Guide](http://www.cisco.com/en/US/products/ps10818/prod_maintenance_guides_list.html).
- **Step 2** Log on to the Operations Manager.
	- See the ["Logging In and Managing Passwords" section on page](#page-29-0) 1-18.
	- **•** You must belong to a User Group with permissions for *Servers & Encoders*. See the ["Adding Users,](#page-98-0)  [User Groups, and Permissions" section on page](#page-98-0) 4-1 for more information.
- **Step 3** Select **System Settings > Servers**.
- **Step 4** Click **Add**.

Tip To edit a server, click an existing entry to highlight it, then refer to the "Server Settings" section [on page](#page-139-0) 6-4.

# $\mathcal{L}$

**Tip** If you are adding a server that was previously configured in Cisco VSM, you will be prompted to import or discard any camera configurations or recordings that exist on the server.

#### **Step 5** (*Add* only) Complete the initial server setup:

#### *Figure 6-2 Add a Server*

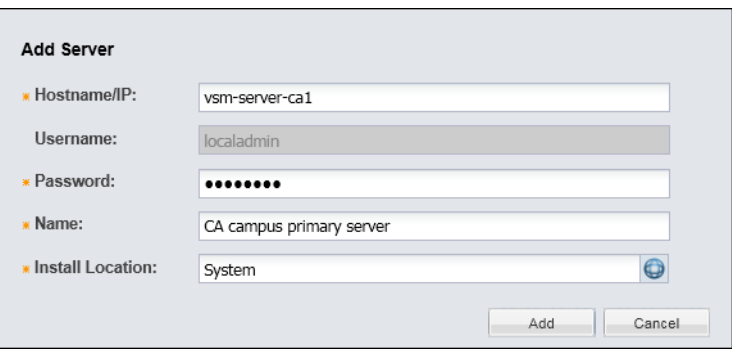

#### *Table 6-9 Server Settings*

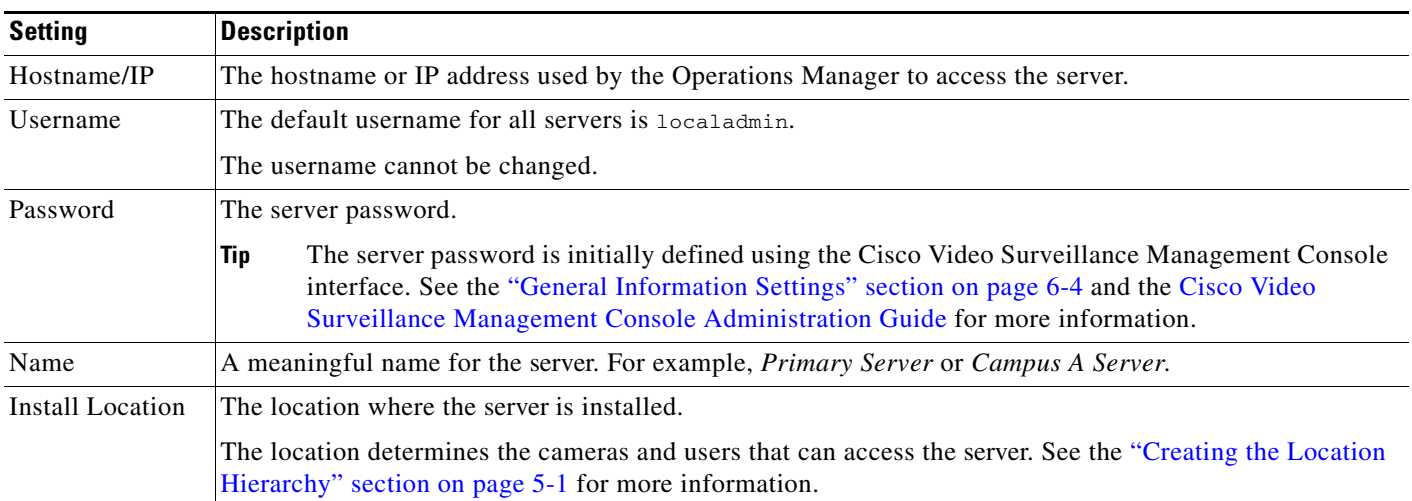

- **d.** Click **Add**.
- If the validation is successful, continue to [Step](#page-148-1) 6.
- **•** If the server cannot be found on the network, an error message appears.
	- **–** Verify the server hostname and login credentials and return to [Step](#page-146-3) 4 to try again.
- **–** You can also *Pre-Provision* the server, meaning it is added to the configuration but remains non-functional. Select **Device Setting** > **Enable** when the configuration is complete, or use **Bulk Actions** to enable multiple server (see the ["Bulk Actions: Revising Multiple Servers"](#page-154-0)  [section on page](#page-154-0) 6-19).
- <span id="page-148-1"></span>**Step 6** (Optional) Enter or revise the additional settings, if necessary, as described in the "Server Settings" [section on page](#page-139-0) 6-4.
- **Step 7** Assign cameras and encoders to the Media Server service on the server, if necessary. Cameras and encoders can be assigned to the Media Server even if the server if pre-provisioned.
- **Step 8** Click **Save**.

### <span id="page-148-0"></span>**Importing or Updating Servers Using a CSV File**

Multiple servers can be imported using a *comma separated value* (CSV) file that includes configuration details for each device. This same method can be used to update existing server configurations.

Refer to the following topics for more information:

- **•** [Overview, page](#page-148-2) 6-13
- **•** [Usage Notes, page](#page-149-1) 6-14
- [Creating the CSV File, page](#page-150-0) 6-15
- [Importing the CSV File, page](#page-151-0) 6-16

#### <span id="page-148-2"></span>**Overview**

[Figure](#page-149-0) 6-3 summarizes the process to import devices from a CSV file. Devices can be added in Enabled state if all required configurations are included, or in Pre-Provisioned state if configurations are missing or if the devices are not yet available on the network. If an error occurs, correct the CSV file and try again.

Г

<span id="page-149-0"></span>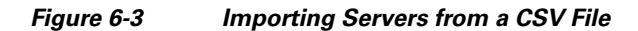

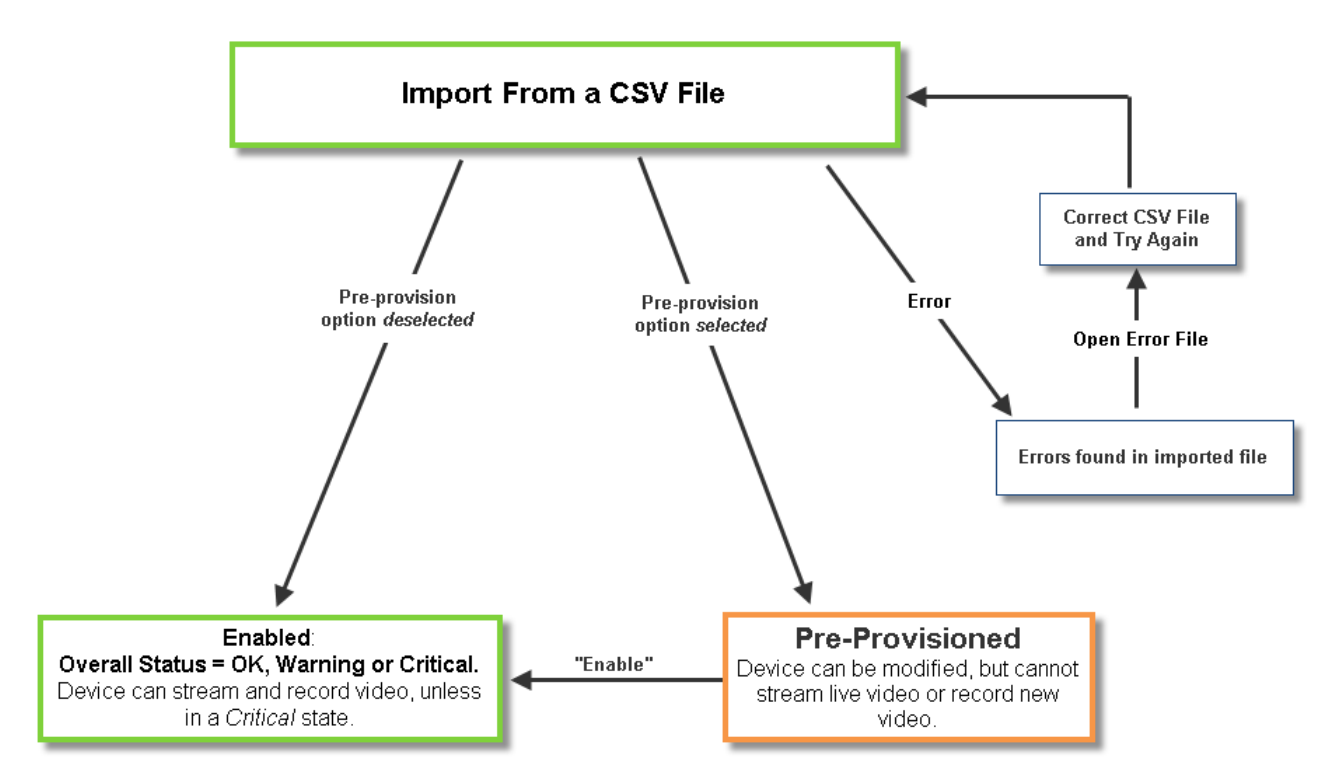

#### <span id="page-149-1"></span>**Usage Notes**

- **•** Servers can be pre-provisioned in Release 7.2 and higher.
- You can choose to retain the devices (cameras and encoders) that were previously associated with the server, or discard them. Any discarded devices must be re-added, if required.
	- **–** Enabled cameras and encoders associated with the server are added to the Operations Manager.
	- **–** You can also choose to Pre-Provision the devices, meaning they are added to the configuration but are not functional until available on the network. See the ["Adding Cameras from an Existing](#page-209-0)  [Media Server" section on page](#page-209-0) 8-38 for more information.
	- **–** Soft deleted cameras are added to the Operations Manager in the soft-deleted state, which allows recordings to be accessed.
	- **–** Disabled cameras are not added to the Operations Manager configuration.
	- **–** See the ["Adding and Managing Cameras" section on page](#page-172-0) 8-1 and the ["Adding Encoders and](#page-286-0)  [Analog Cameras" section on page](#page-286-0) 11-1 for information about completing the configuration and enabling the devices.
- **•** Entries with non-ASCII characters must be tab delimited. Entries that include only ASCII characters can be comma delimited.

### <span id="page-150-0"></span>**Creating the CSV File**

Create a file in plain text CSV format that can be opened and saved using Excel or OpenOffice Calc ([Figure](#page-150-1) 6-4). Blank rows or rows beginning with "//" are ignored.

Tip To download a sample import file, launch the import wizard as described in the "Importing the CSV File" [section on page](#page-151-0) 6-16. Click the **Download Sample** button in the second step of the wizard to obtain a sample file (see [Step](#page-151-1) 4).

<span id="page-150-1"></span>*Figure 6-4 Example of a Server Import File*

| ≂ l≂                                                                                                    |                                | MediaServerImportSample.csv - Microsoft Excel |                                                                                                  |                                       |
|----------------------------------------------------------------------------------------------------|--------------------------------|-----------------------------------------------|--------------------------------------------------------------------------------------------------|---------------------------------------|
| File.<br>Page Layout<br>Formulas<br>Insert<br>Home                                                                                                    | View<br>Data<br>Review         |                                               |                                                                                                  |                                       |
| do<br>F<br>≡<br>$\mathbf{A}$ 11 $\mathbf{A}$ $\mathbf{A}$ $\mathbf{A}$<br>Calibri                                                                                 | http Text<br>82. T<br>$\equiv$ | General                                       | TS.                                                                                              | Σ<br>÷⊟<br>$\overline{P}$             |
| Paste<br>$\mathbf{A} \cdot \mathbf{A}$<br>$\mathbb{H}$ + $\mathbb{I}$<br>$U -$<br>в                                                                               | 国際電話 編集                        | Merge & Center *<br>$s -$                     | Cell<br>$*_{00}^{9}$ . $*_{00}^{9}$<br>Conditional<br>Format<br>Formatting * as Table * Styles * | Delete Format<br>Insert<br>a-<br>Filt |
| Clipboard <b>G</b><br>Font<br>Б.                                                                                                    | Alignment                      | Number<br>同.                                  | <b>Fall</b><br>Styles                                                                            | Cells                                 |
| $f_x$<br>//Any lines starting with "//" are treated as comments<br>А6<br>÷                                                                                        |                                |                                               |                                                                                                  |                                       |
| в<br>А                                                                                                    |                                | D.                                            | F                                                                                                |                                       |
| Host name or IP address<br>Name                                                                                                    | Install location path          | localadmin password                           | Server Role                                                                                      | Tags                                  |
| /// <required><br/>//<required></required></required>                                                                                                    | // <required></required>       | // <required></required>                      | // <one <optional="" f="" of="" primary="" redundant="" server=""></one>                         |                                       |
| $\frac{1}{2}$ UMS-1<br>10.10.10.10<br>3                                                                                                    | USA, CA, SJ, 28, Lobby         | secur4u                                       | primary server                                                                                   | Sample tags                           |
|                                                                                                    |                                |                                               |                                                                                                  |                                       |
| / Supported Delimiters - Contents that have non-ASCII characters, need to be delimited by tab. If the content contains only ASCII, comma delimiter should be used |                                |                                               |                                                                                                  |                                       |
| //Any lines starting with "//" are treated as comments                                                                                                    |                                |                                               |                                                                                                  |                                       |

The CSV file can be created in plain text using a program such as Excel or OpenOffice Calc. For example, in Excel, create the file and then choose **Save As** > **Other formats**. Select **CSV (Comma delimited)** for the *Save as type*.

The fields (columns) must follow a specific format, which is shown in the downloadable sample. [Table](#page-150-2) 6-10 describes the information required in each field.

| <b>Content</b>             | Required/<br><b>Optional</b> | <b>Description</b>                                                                                                    |  |
|----------------------------|------------------------------|----------------------------------------------------------------------------------------------------|--|
| Comment //                 | Optional                     | Blank rows or lines/cells starting with "//" are treated as comments and ignored.                                                             |  |
| Name                       | Required                     | Enter the server name<br>For example: Primary Server                                                                                          |  |
| Host name or IP<br>address | Required                     | The network address for the physical or virtual machine.                                                                                      |  |
| Install Location<br>Path   | Required                     | Enter the location where the server is physically installed, or the physical location of<br>the cameras and encoders supported by the camera. |  |
|                            |                              | For example: USA.CA.SJ.28.Lobby                                                                                                    |  |
|                            |                              | <b>Tip</b><br>To view the location path, go to <b>System Settings &gt; Locations</b> and highlight<br>the location name.                      |  |

<span id="page-150-2"></span>*Table 6-10 Server Import File Field Descriptions*

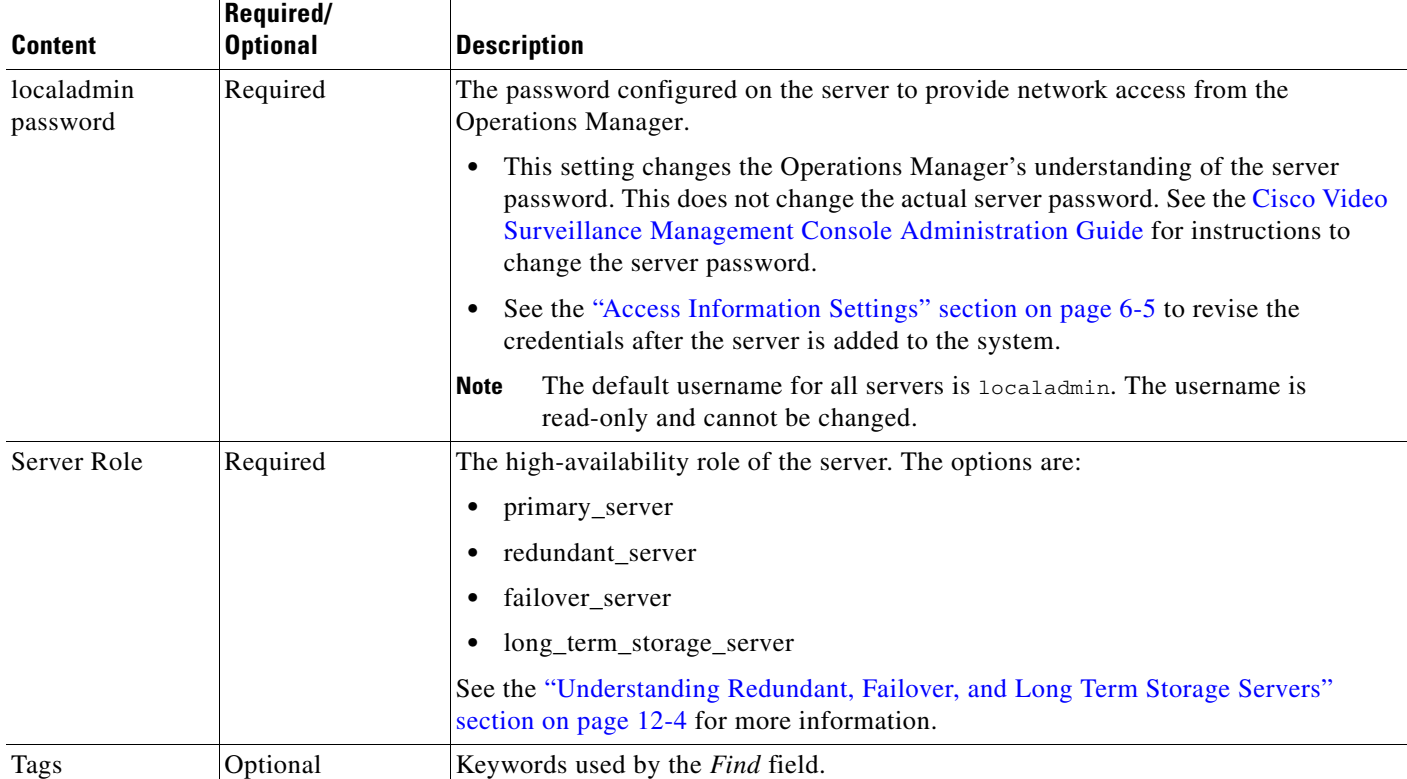

#### *Table 6-10 Server Import File Field Descriptions (continued)*

### <span id="page-151-0"></span>**Importing the CSV File**

Complete the following procedure to import servers using a CSV file.

#### **Procedure**

<span id="page-151-2"></span><span id="page-151-1"></span>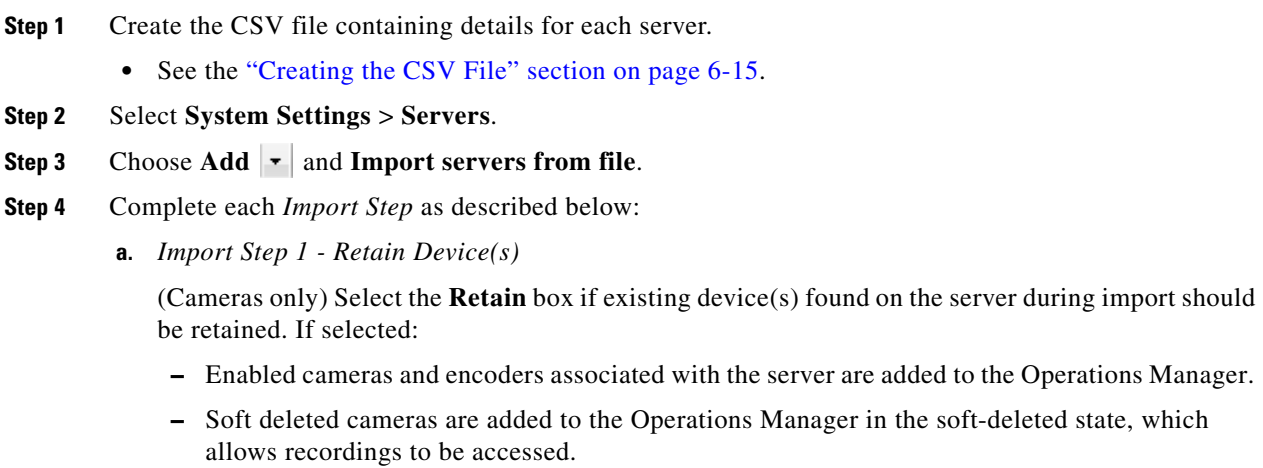

**–** Disabled cameras are not added to the Operations Manager configuration.

Select **Pre-Provision** to pre-provision the devices:

**–** Cameras and encoders associated with the server are added in the pre-provisioned state.

- **–** *Pre-provisioned* devices must be enabled once the configuration is complete. See the ["Adding](#page-172-0)  [and Managing Cameras" section on page](#page-172-0) 8-1 and the ["Adding Encoders and Analog Cameras"](#page-286-0)  [section on page](#page-286-0) 11-1 for information about completing the configuration and enabling the devices.
- **b.** *Import Step 2 Download Sample* (Optional) Click **Download Sample** to download a sample CSV import file. Use this sample to create the import file as described in the ["Creating the CSV File" section on page](#page-150-0) 6-15. Click **Next**.
- **c.** *Import Step 3 File Upload*: Click  $\frac{1}{\sqrt{2}}$  to select the CSV file from a local or network disk. Click **Upload**.
- **d.** *Import Step 4 Processing*: Wait for the import process to complete.
- **e.** *Import Step 5 Results* **Success**:
	- **–** If a *success* message appears, continue to [Step](#page-152-0) 5.
	- **–** If an *error* message appears, continue to [Step](#page-151-1) 4 [f.](#page-152-1)
- <span id="page-152-1"></span>**f.** If an *error* message appears ([Figure](#page-152-2) 6-5), complete the following troubleshooting steps:
	- **–** Click **Download Annotated CSV**, save the error file and open it in Excel or OpenOffice Calc.
	- **–** Correct the annotated errors and save the revised file in the .CSV format.
	- **–** Correct the CSV file in the //Error rows ([Figure](#page-152-2) 6-5).
	- **–** Click **Start Over** to re-import the fixed file.
	- **–** Return to [Step](#page-151-2) 3 and re-import the corrected CSV file.

#### <span id="page-152-2"></span>*Figure 6-5 Import Error File*

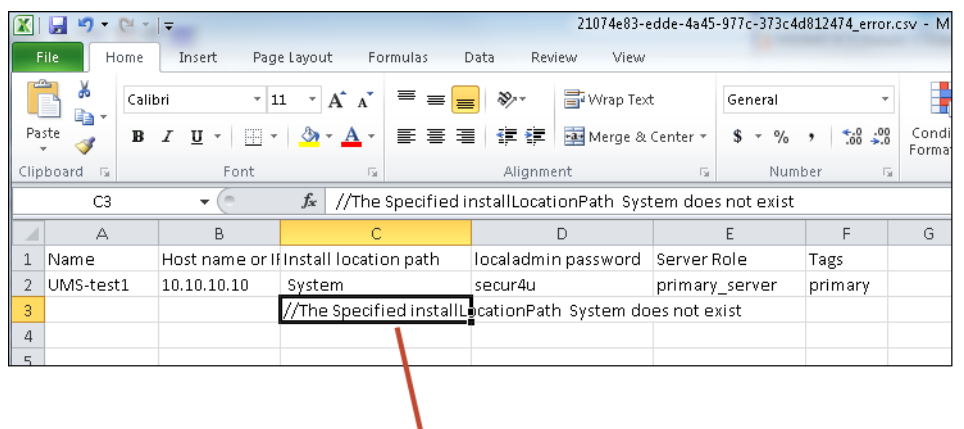

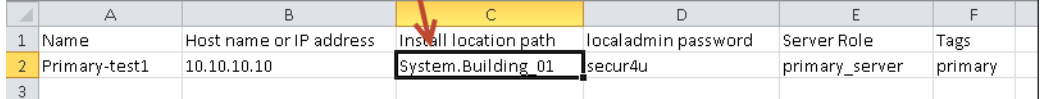

- <span id="page-152-0"></span>**Step 5** Click **Close** once the import process is complete.
- **Step 6** View the device status to determine if additional configuration is required. See the "Device Status: [Identifying Issues for a Specific Device" section on page](#page-333-0) 13-8.

Г

**Step 7** Complete the camera and encoder configurations to enable the devices, if necessary. See the "Adding" [and Managing Cameras" section on page](#page-172-0) 8-1 and the ["Adding Encoders and Analog Cameras" section](#page-286-0)  [on page](#page-286-0) 11-1 for more information.

## **Deleting a Server**

To remove a server you must remove all devices and other associations with the server, or the job will fail.

#### **Usage Notes**

- **•** You can only delete a server that is not associated with cameras or encoders.
- The Operations Manager server ("VsomServer") cannot be deleted.
- When a camera is moved to a Media Server on a different server, recordings are begun again. Any existing recordings remain on the old Media Server. If the old Media Server is deleted, any associated recordings are removed.
- If the server is unreachable, and no HA servers are configured, the user is given an option to force-delete the server, which also deletes all camera configurations and recordings. All associated cameras must be re-added to Cisco VSM, and all recordings are lost.
- See the ["Accessing the Camera Settings" section on page](#page-213-0) 8-42 for instructions to change a camera's Media Server setting.

#### **Procedure**

- **Step 1** Log on to the Operations Manager.
	- **•** You must belong to a User Group with permissions for *Servers & Encoders*.
- **Step 2** Verify that all cameras and encoders associated with the Media Server are switched to a different Media Server.
	- **•** The camera's existing recordings will remain on the old server.
	- See the ["Accessing the Camera Settings" section on page](#page-213-0) 8-42 for instructions to change a camera's Media Server setting.
- **Step 3** Click **System Settings** > **Servers**.
- **Step 4** Select the server name.
- **Step 5** Click **Delete**.
- **Step 6** Click **OK** to confirm.
- **Step 7** Wait for the *Job* to complete.

# <span id="page-154-0"></span>**Bulk Actions: Revising Multiple Servers**

Bulk Actions allows you to change the configuration or take actions for multiple servers. For example, you can set the NTP server, repair the configurations, change the password used to access the servers, change the location, or delete the servers.

To begin, filter the devices by attributes such as name, tags, location, status, or issue. You can then apply changes to the resulting devices.

#### **Requirements**

- **•** Users must belong to a User Group with permissions to manage *Servers and Encoders*.
- **•** Only super-admin users can apply the **Change Password** option using Bulk Actions. Non-super-users must use the device configuration page to change one device at a time.
- See the ["Adding Users, User Groups, and Permissions" section on page](#page-98-0) 4-1 for more information.

#### **Related Topics**

- **•** [Bulk Actions: Revising Multiple Encoders, page](#page-296-0) 11-11
- [Bulk Actions: Revising Multiple Cameras, page](#page-256-0) 8-85.

#### **Procedure**

**Step 1** Select **System Settings** > **Servers**.

**Step 2** Click **Bulk Actions** (under the device list) to open the Bulk Actions window ([Figure](#page-155-0) 6-6).

Г

#### <span id="page-155-0"></span>*Figure 6-6 Bulk Actions Window*

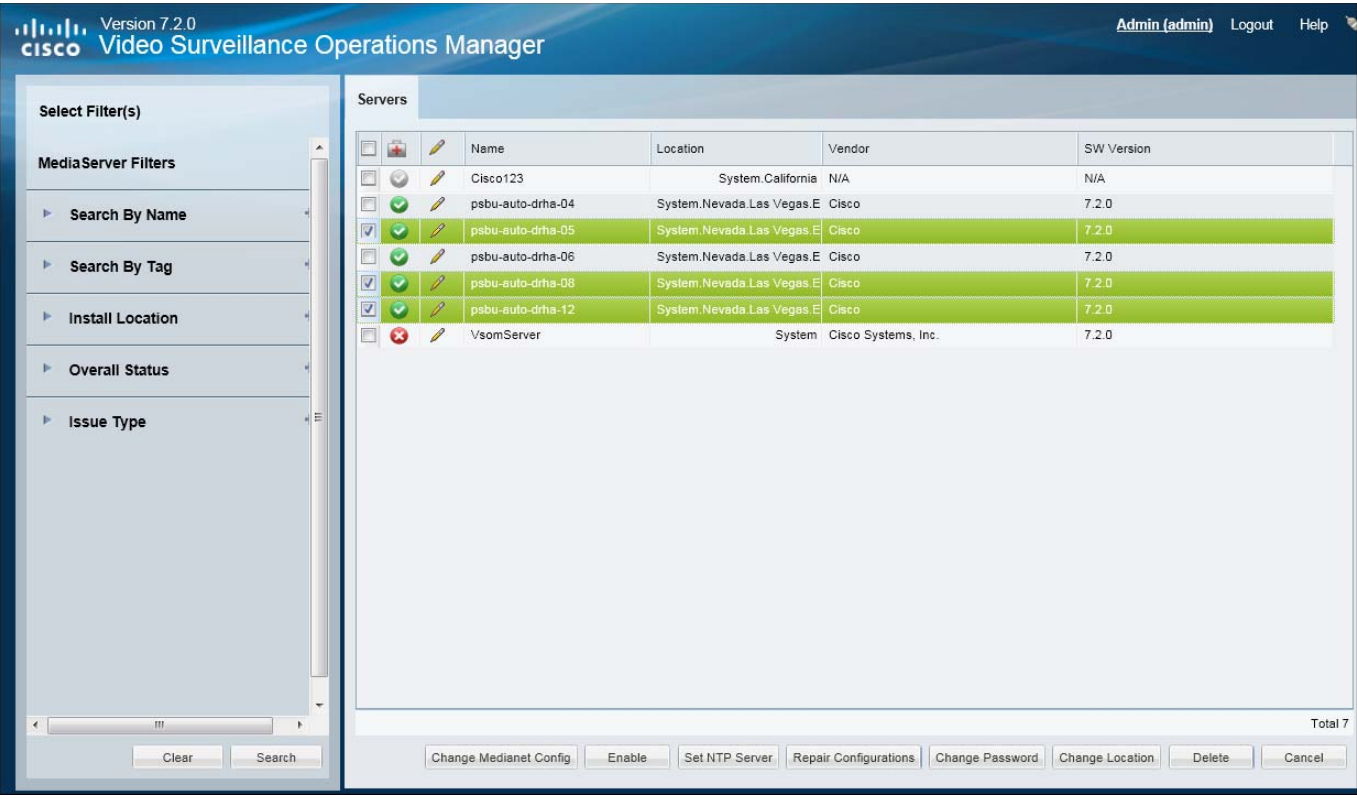

**Step 3** Click the  $\bullet$  icon next to each field to select the filter criteria.

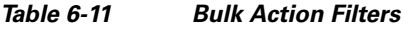

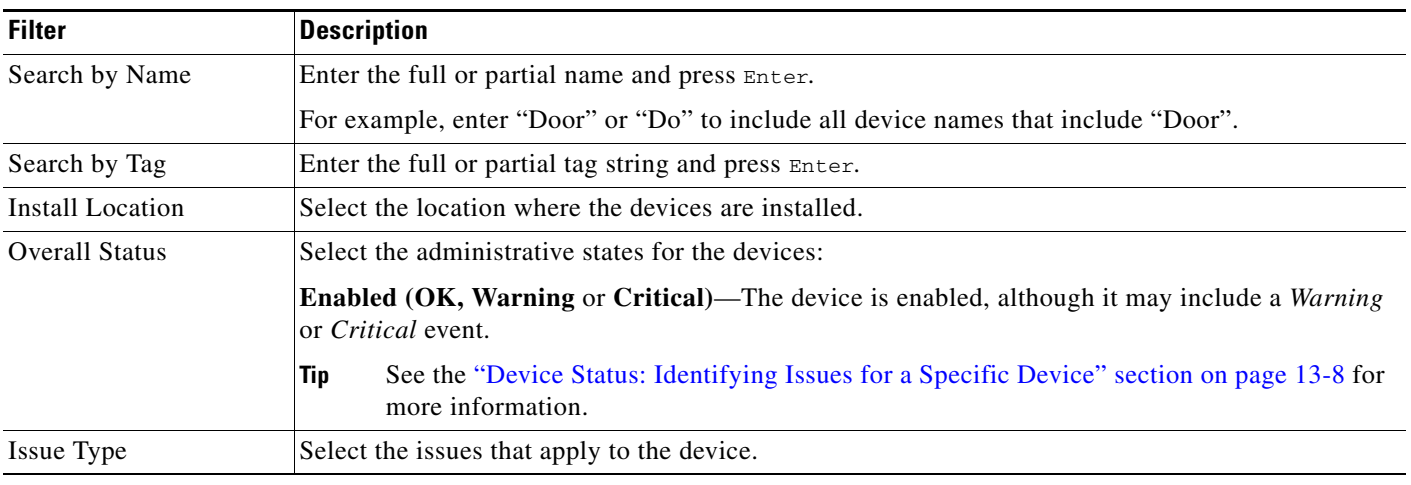

**Step 4** Click **Search**.

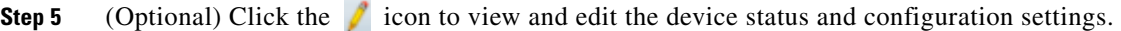

**Step 6** Select the devices that will be affected by the action.

- Choose the *Select All* check box to select ALL servers matched by the filters, including the servers not shown in the grid.
- **•** Use CTRL-CLICK and SHIFT-CLICK or to select multiple items.
- **Step 7** Click an *Action* button.
	- **•** For example, Set NTP Server, Set SMTP Server, Repair Configurations, Change Password, Change Location, etc.

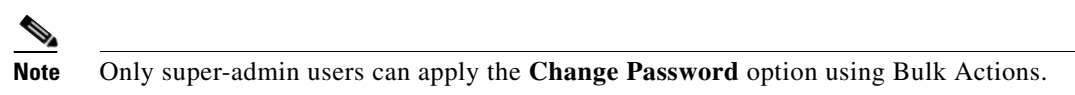

- **Step 8** Follow the onscreen instructions to enter or select additional input, if necessary.
	- **•** For example, *Set SMTP Server Template* requires that you enter the server settings.
- **Step 9** Refer to the Jobs page to view the action status.

See the ["Understanding Jobs and Job Status" section on page](#page-350-0) 13-25.

# <span id="page-157-2"></span><span id="page-157-0"></span>**Viewing Server Status**

To view the status of a server, click the **Status** tab in the server configuration page ([Figure](#page-157-1) 6-7).

<span id="page-157-1"></span>*Figure 6-7 Server Device Status*

| <b>Status</b> | General               |                            |      |                                 |  |
|---------------|-----------------------|----------------------------|------|---------------------------------|--|
|               | Device Status         | <b>Status History</b>      |      |                                 |  |
|               | <b>Overall Status</b> |                            |      | Enabled: OK                     |  |
|               | <b>Server Status</b>  |                            |      | <b>Associated Servers</b>       |  |
|               | Reachability          |                            | Ok - | Failover Status Not in Failover |  |
|               | Hardware              |                            | Ok   |                                 |  |
|               | Software              |                            | Ok   |                                 |  |
|               | Configuration         |                            | Ok   |                                 |  |
|               |                       | <b>General Information</b> |      |                                 |  |

#### *Table 6-12 Device States*

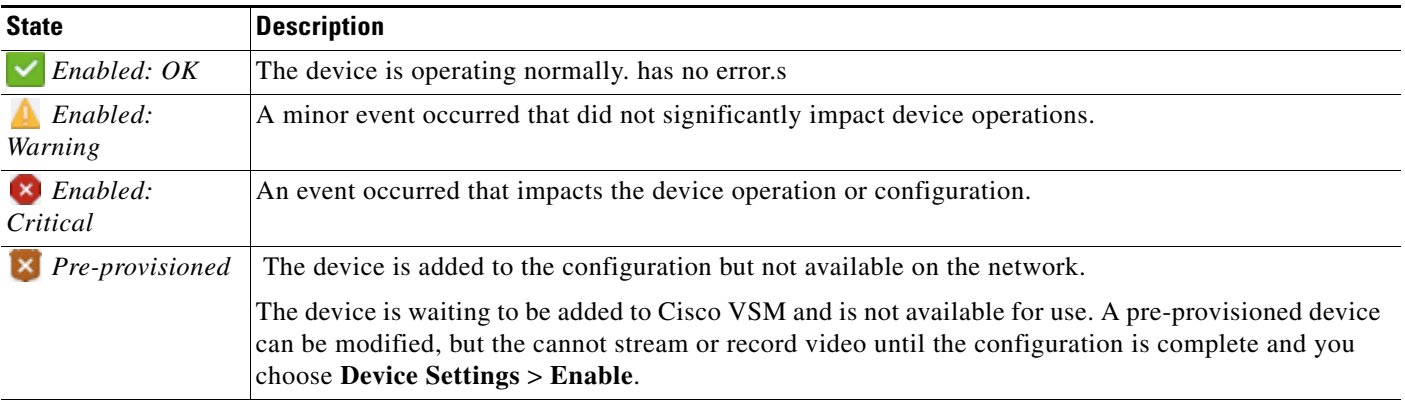

#### **Usage Notes**

**•** Click the **Status History** tab to view detailed information regarding the events or alerts that impact the Device Status. For example, if a *Synchronization* mismatch occurs, and the *Configuration* status changes from OK to a synchronization alert, click the Status History tab to view details for the errors that caused the mismatch. See the ["Viewing Device Error Details" section on page](#page-338-0) 13-13.

- **•** Click **Reset Status** to clear status issues that do not automatically clear when the issue is resolved (see the ["Resetting the Server Device State" section on page](#page-158-1) 6-23).
- See the following options to repair configuration issues or reset the device state:
	- **–** [Repairing the Configuration or Restarting the Server, page](#page-158-2) 6-23
	- **–** [Resetting the Server Device State, page](#page-158-1) 6-23
- **•** See the ["Viewing the Server HA Status" section on page](#page-321-0) 12-22 for more information on the Associated Servers status.

## <span id="page-158-1"></span>**Resetting the Server Device State**

Click the **Reset Status** button on the server *Status* page to clear device status and configuration issues.

- Clears status issues that do not automatically clear when the issue is resolved. For example, an issue that causes a coredump might still display a critical error in the Operations Manager even if the issue is resolved.
- **•** Performs a **Repair Configuration** that synchronizes the server configuration with the Operations Manager (mismatched configurations on the Media Server are replaced with the Operations Manager settings). See the ["Repairing the Configuration or Restarting the Server" section on](#page-158-2)  [page](#page-158-2) 6-23.

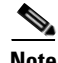

Note • Any unresolved configuration issues will reappear after the reset.

- **•** Only the server *state* is reset, not the device alerts or events. You must still acknowledge or clear any alert using the Cisco Video Surveillance Safety and Security Desktop.
- **•** To access the **Reset Status** button, you must be a *Super User* or belong to a user group assigned to the *super\_admin\_role* (a super-user is anybody that has all permissions at the root location). See the ["Adding Users, User Groups, and Permissions" section on page](#page-98-0) 4-1 for more information.

## <span id="page-158-2"></span><span id="page-158-0"></span>**Repairing the Configuration or Restarting the Server**

From the **General** tab, select the **Device Setting** menu and select one of the actions described in [Table](#page-158-0) 6-13.

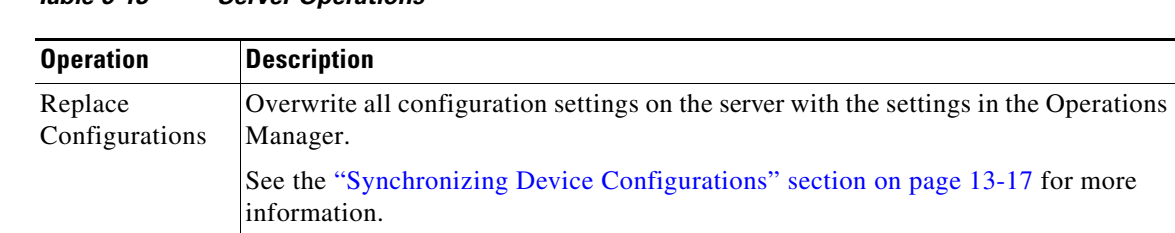

#### *Table 6-13 Server Operations*

Г

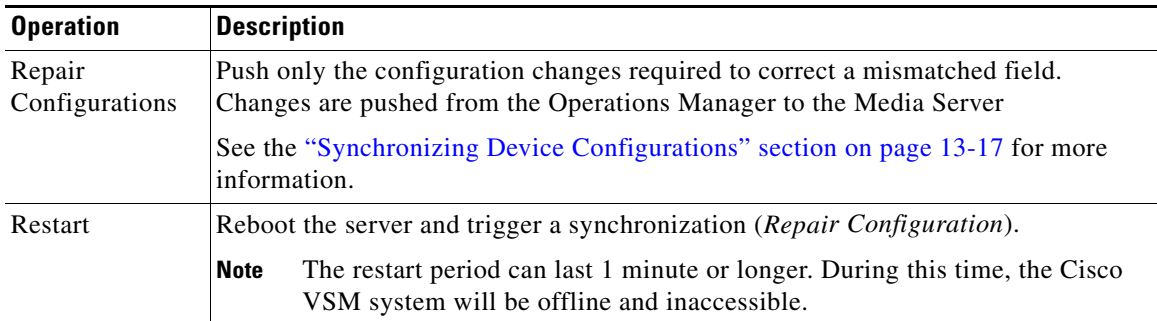

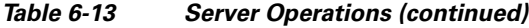

## **Operations Manager Advanced Settings**

SMTP settings are the only available Operations Manager-specific settings in this release.

### **SMTP Management Settings**

Enter the **SMTP Management** settings (under the **Advanced in** icon) to send server-generated emails. For example, the SMTP Server is used to send Health Notifications, as described in the ["Health](#page-339-0)  [Notifications" section on page](#page-339-0) 13-14.

#### **Usage Notes**

- The SMTP settings are enabled and required if the Operations Manager application is enabled on the server.
- **•** SMTP settings can only be set for the Operations Manager server ("VsomServer").
- **•** SMTP changes using the browser-based Cisco VSM Management Console Management page are reflected in the Operations Manager configuration.

| <b>Field</b>       | <b>Settings</b>                                                                                                    |
|--------------------|----------------------------------------------------------------------------------------------------|
| <b>SMTP Server</b> | The IP address or hostname if the SMTP server used to send emails.                                                                                                    |
| From Address       | The email address that appears in the <i>from</i> field. User replies will be sent to<br>this address. This field is required to send e-mails when an SNMP event<br>occurs. |

*Table 6-14 SMTP Settings*

 $\blacksquare$ 

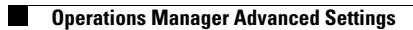

 $\blacksquare$ 

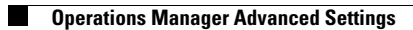

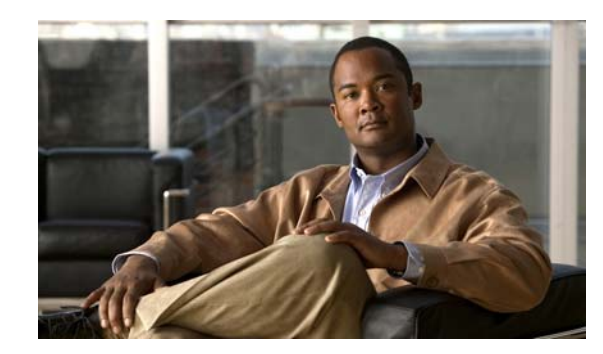

# **CHAPTER 7**

# <span id="page-164-0"></span>**Configuring Media Server Services**

A Media Server is a service that runs on a physical or virtual Cisco Video Surveillance server. The Media Server service provides video streaming, recording and storage for the cameras and encoders associated with that server. Media Servers can also be configured for high availability, and provide Redundant, Failover, and Long Term Storage options for other Media Servers.

Refer to the following topics for more information.

#### **Contents**

- **•** [Overview, page](#page-165-0) 7-2
- **•** [Requirements, page](#page-165-1) 7-2
- **•** [Summary Steps to Add, Activate, and Configure a Media Server, page](#page-166-0) 7-3
- **•** [Media Server Settings, page](#page-167-0) 7-4
	- **–** [High Availability Options, page](#page-168-0) 7-5
	- **–** [Partition Settings, page](#page-168-1) 7-5
	- **–** [Storage Management Settings, page](#page-169-0) 7-6
	- **–** [Media Server Properties, page](#page-169-1) 7-6
- **•** [Viewing Media Server Status, page](#page-171-0) 7-8

## <span id="page-165-0"></span>**Overview**

A Media Server is a service that runs on a physical or virtual Cisco Video Surveillance server. Media Servers perform the following functions:

- **•** Process and store digital video streams from network cameras.
- **•** Deliver video streams to user workstations.
- **•** Manage the serial ports and encoders used to connect analog cameras and digitize the analog video from those cameras.

To add Media Servers, enable the Media Server service when setting up the physical or virtual server. Then use the Operations Manager to add the server, activate the Media Server service, and configure Advanced settings, such as the high-availability role, if necessary. You can then associate cameras and other attributes to the Media Server and use the Media Server for video streaming, storage and playback.

Each deployment can have a single instance of the Operations Manager service, and multiple Media Servers. One Media Server instance can run on the same server as the Operations Manager server. Additional Media Servers (enabled on separate servers) are assigned to the Operations Manager.

## <span id="page-165-1"></span>**Requirements**

Before you begin, verify that the following requirements are met.

#### *Table 7-1 Media Server Requirements*

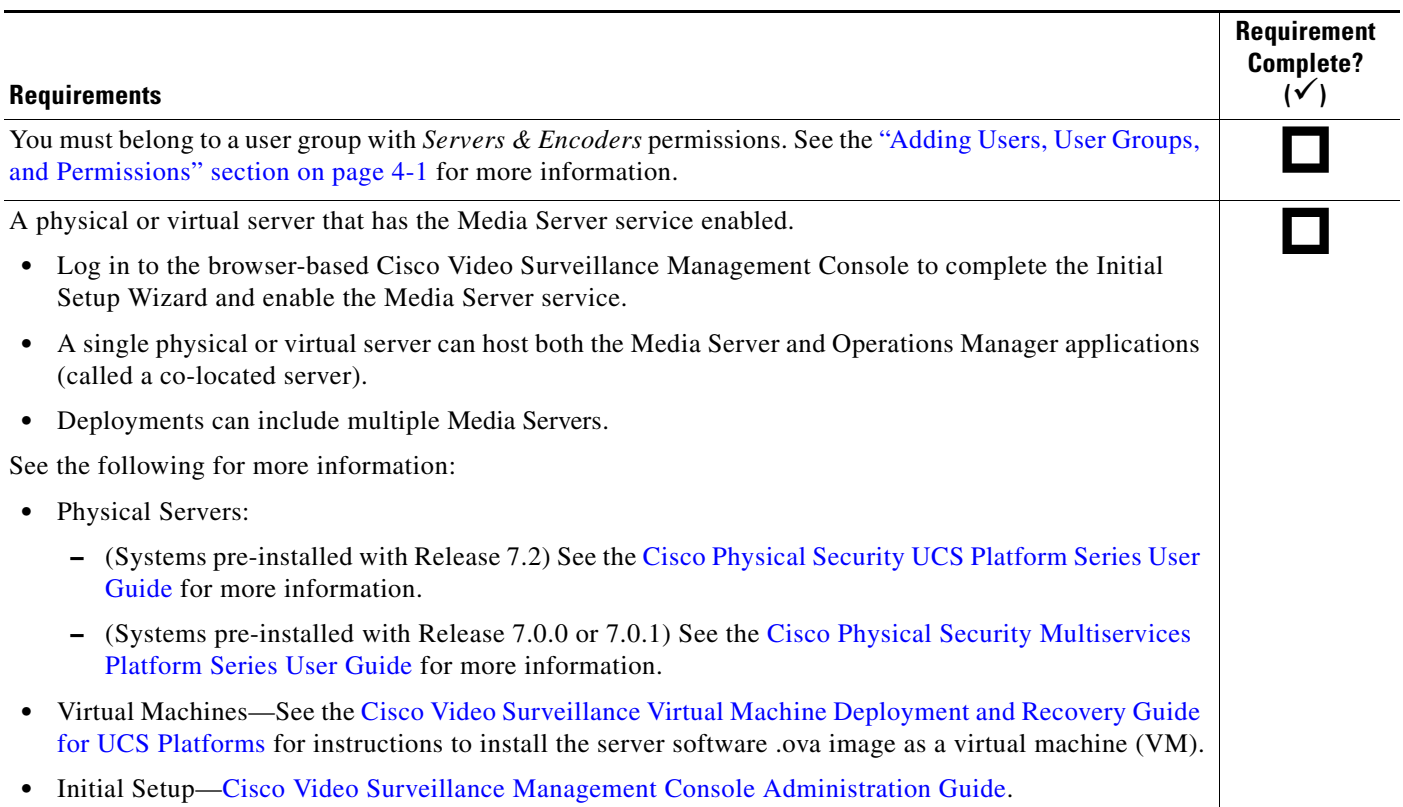

# <span id="page-166-0"></span>**Summary Steps to Add, Activate, and Configure a Media Server**

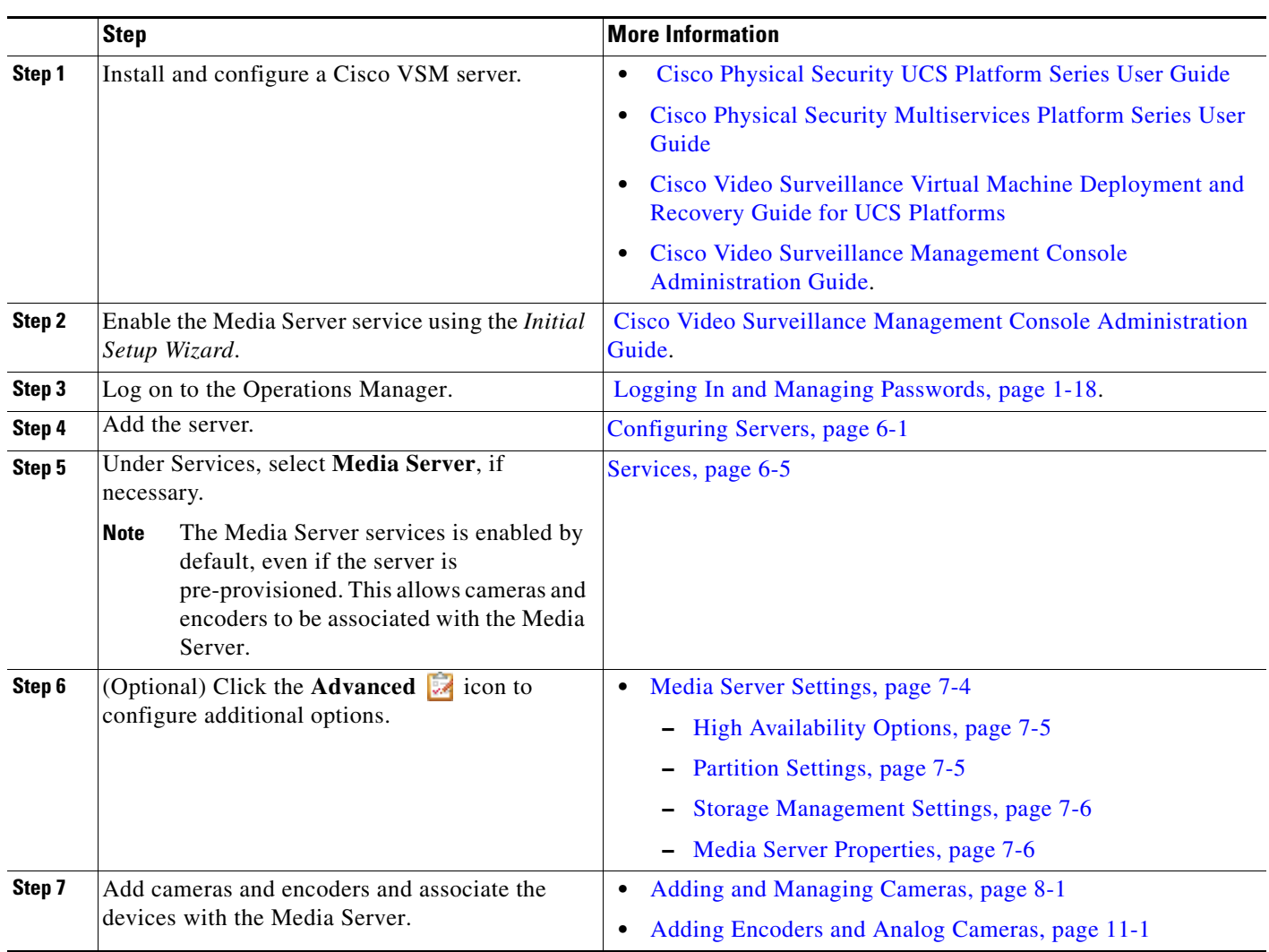

The following steps summarize how to add or update a single Media Server.

## <span id="page-167-0"></span>**Media Server Settings**

Refer to the following topics for descriptions of the Media Server Advanced settings:

- **•** [High Availability Options, page](#page-168-0) 7-5
- [Partition Settings, page](#page-168-1) 7-5
- **•** [Storage Management Settings, page](#page-169-0) 7-6
- **•** [Media Server Properties, page](#page-169-1) 7-6

### **Accessing the Media Server Advanced Settings**

- **1.** Select the server that hosts the Media Server service.
- **2.** Under Services, click the **Advanced** icon ([Figure](#page-167-1) 7-1).
- **3.** In the pop-up window, enter the available settings as described in this document ([Figure](#page-167-1) 7-1).

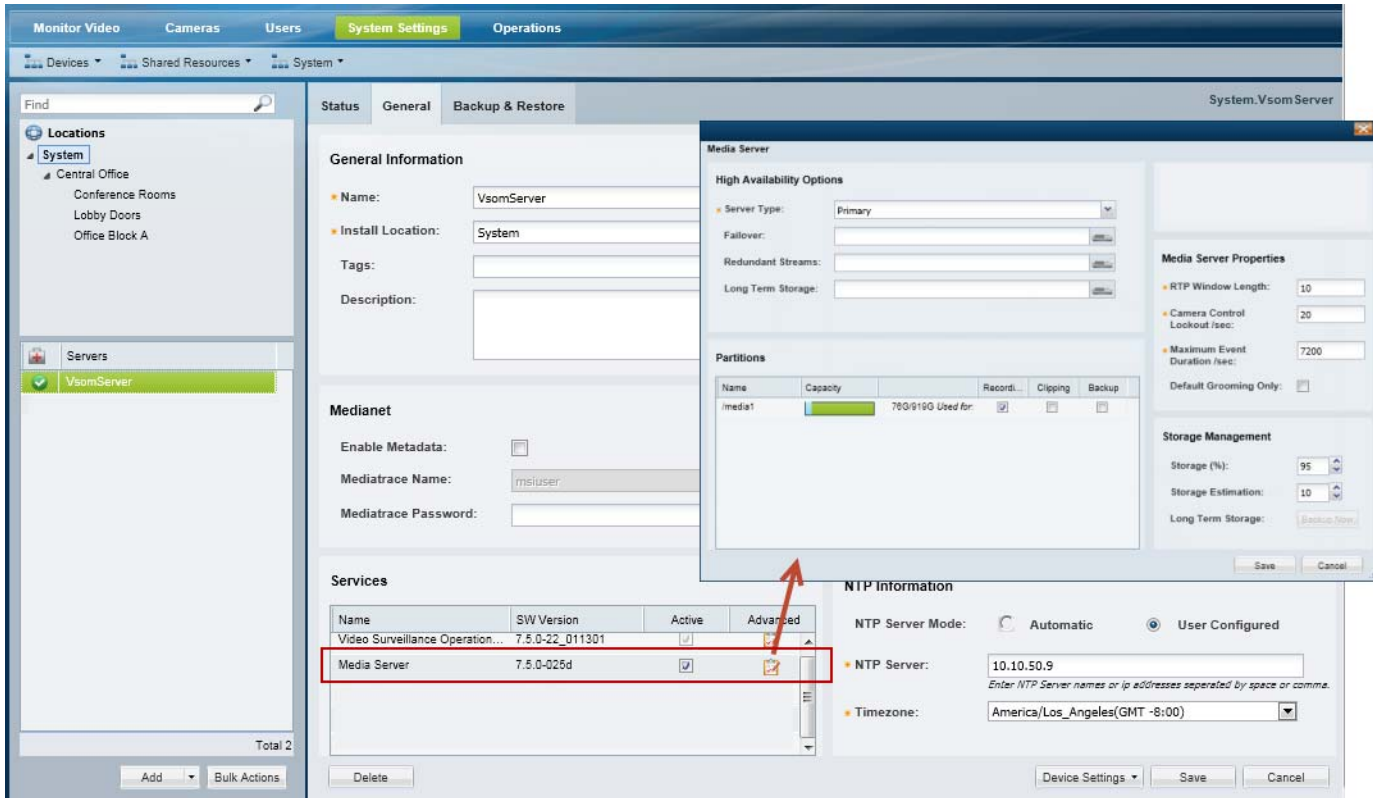

#### <span id="page-167-1"></span>*Figure 7-1 Media Server Advanced Settings*

### <span id="page-168-0"></span>**High Availability Options**

Use the **High Availability** options (under the **Advanced** is icon) to define the HA servers that support the Primary and Redundant servers ([Figure](#page-167-1) 7-1):

#### *Table 7-2 High Availability Options*

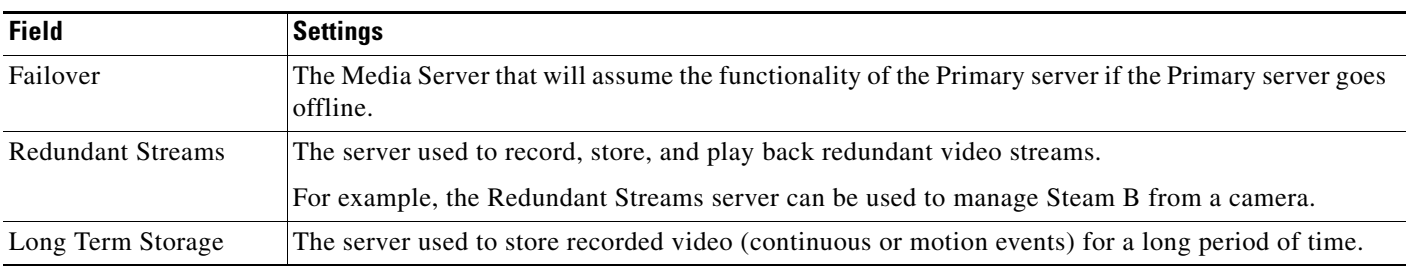

- **Note** For complete instructions, see the ["High Availability" section on page](#page-300-0) 12-1.
	- **•** Media Servers are assigned the *Primary* HA role by default.
	- **•** Each server supports only a single server type: Primary, Failover, Redundant Streams and Long Term Storage
	- **•** Primary servers can be configured with Failover, Redundant, and Long Term Storage servers. Redundant servers can be configured with a Long Term Storage server.

### <span id="page-168-1"></span>**Partition Settings**

Click the **Advanced** icon and select the **Partitions** options to define the type of files that are saved to each available hard disk partition ([Figure](#page-167-1) 7-1).

| <b>Field</b> | <b>Settings</b>                                                                                                    |  |  |
|--------------|----------------------------------------------------------------------------------------------------|--|--|
| Recording    | The partition(s) used for video recordings generated by cameras associated with the Media Server.                                                                                                    |  |  |
| Clipping     | The partition(s) used for video clips created by a user.                                                                                                    |  |  |
|              | If multiple partitions are selected, the partition with the most available space is used to<br><b>Note</b><br>create video clips. CVA/CVX clips are downloaded immediately to the client workstation<br>and not saved on the server. MP4 clips are saved on the server for 24 hours, and then deleted<br>if they have not been downloaded. See the "Creating, Viewing and Managing Video Clips"<br>section on page 2-17 for more information. |  |  |

*Table 7-3 Hard Disk Partition Usage*

Backups The partition(s) used for system backup files.

### <span id="page-169-0"></span>**Storage Management Settings**

Click the **Advanced** is icon and select the **Storage Management** settings to define how the storage space on a volume is used ([Figure](#page-167-1) 7-1).

*Table 7-4 Storage Management*

| <b>Field</b>          | <b>Settings</b>                                                                                                    |  |  |
|-----------------------|----------------------------------------------------------------------------------------------------|--|--|
| Storage $(\%)$        | The maximum amount a disk can be full before it is declared unusable for any further recording.<br>When the disk reached this percentage, the 200 oldest media files are groomed (deleted), until the<br>free disk space is less that the Storage $(\%)$ .                                                                                                    |  |  |
|                       | The maximum (and default) value is 98% (also the default).<br>$\bullet$<br>We recommend keeping this setting at or below the default value.                                                                                                    |  |  |
|                       | 0% means that the repositories are not available to store video archives.<br>$\bullet$                                                                                                    |  |  |
|                       | For example, if the <i>Storage</i> % is set to 90%, and a camera template <i>Retain event recordings</i> setting<br>is Max Possible, event recordings will be deleted once the disk repositories are 90% full.                                                                                                    |  |  |
| Storage Estimation(%) | This field defines the amount of storage space that must be available on the Media Server to start a<br>recording if the Verify Recording Space option is enabled in a camera or template configuration.<br>The Media Server must have this amount of storage space available or the recording will not start.                                                                                                    |  |  |
|                       | For example, if a camera is configured to record a continuous H264 stream at 15mbps for 30 days,<br>the Media Server would first verify that there is enough free disk space for the full recording length<br>(30 days). If not, then recording will not start. In this example, 15 mbps of video uses approximately<br>2 megabytes of storage space per second, so 30 days of recording would require roughly 5 terabytes<br>of disk storage. |  |  |
|                       | See the "Streaming, Recording and Event Settings" section on page 8-49 for more information on<br>the Verify Recording Space option.                                                                                                    |  |  |
| Long Term Storage     | Click Backup Now to save recorded events to the LTS server used to store recorded video. Backups<br>are removed from the original server when they are transferred to the LTS server.                                                                                                    |  |  |
|                       | This button is enabled only if an LTS server is configured. See the "High Availability"<br><b>Note</b><br>section on page 12-1 for more information.                                                                                                    |  |  |

### <span id="page-169-1"></span>**Media Server Properties**

The Media Server Properties define the following.

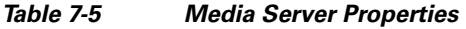

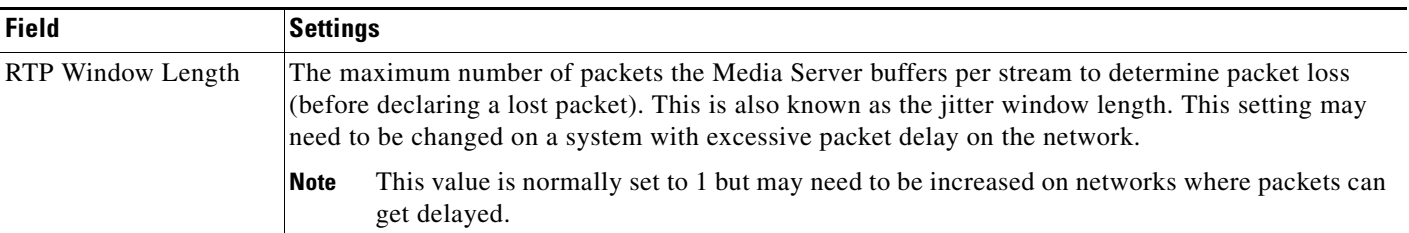

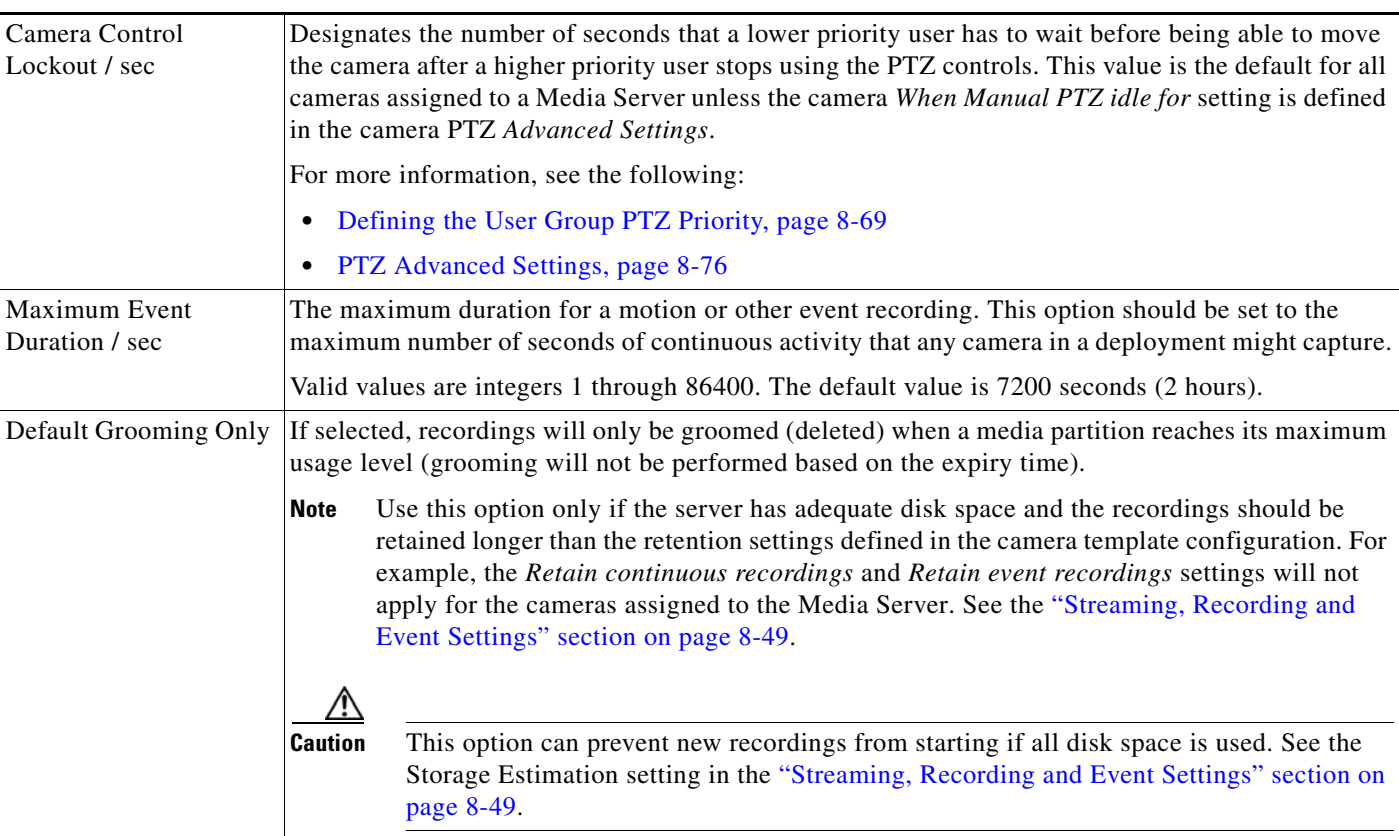

#### *Table 7-5 Media Server Properties (continued)*

 $\blacksquare$ 

# <span id="page-171-0"></span>**Viewing Media Server Status**

To view the status of a Media Server, click the **Status** tab in the server configuration page ([Figure](#page-171-1) 7-2). See the ["Viewing Server Status" section on page](#page-157-2) 6-22 for more information.

<span id="page-171-1"></span>*Figure 7-2 Media Server Device Status*

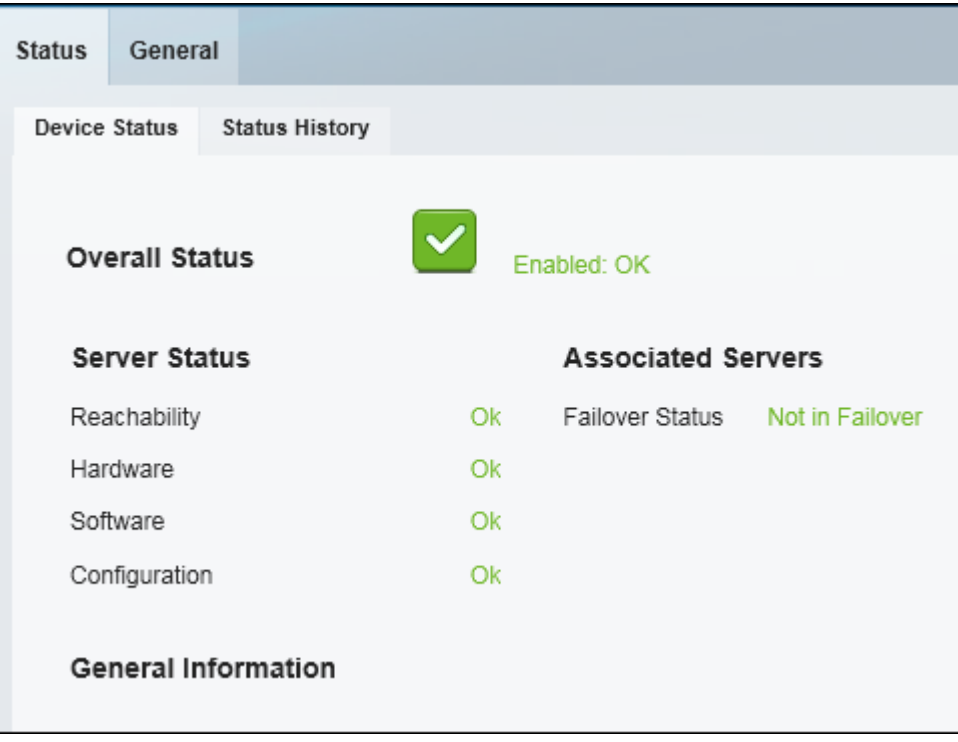

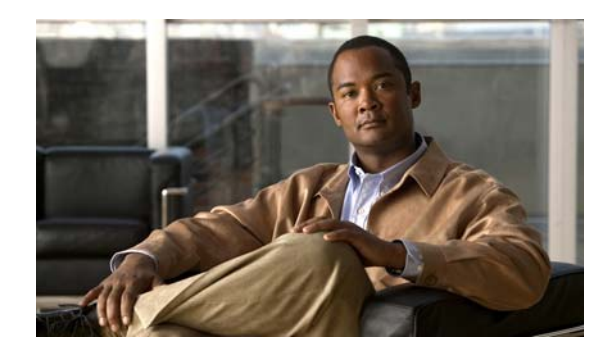

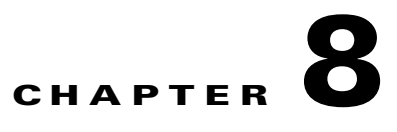

# <span id="page-172-0"></span>**Adding and Managing Cameras**

Refer to the following topics for information to add, configure, and manage cameras in a Cisco VSM deployment.

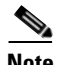

- **Note** Always use the Operations Manager to configure cameras. Changes made directly to the camera are unknown to Cisco VSM and can result in incorrect device behavior.
	- The camera configuration pages may not display properly if the Internet Explorer (IE) compatibility view box is checked. Deselect this option, if necessary.

#### **Contents**

- **•** [Overview, page](#page-174-1) 8-3
	- **–** [Understanding Network and Analog Cameras, page](#page-174-2) 8-3
	- **–** [Viewing Cameras, page](#page-176-0) 8-5
	- **–** [Requirements, page](#page-174-0) 8-3
	- **–** [Summary Steps, page](#page-175-0) 8-4
- **•** [Manually Adding Cameras, page](#page-179-0) 8-8
	- **–** [Overview, page](#page-180-0) 8-9
	- **–** [Manually Adding a Single Camera, page](#page-183-0) 8-12
	- **–** [Importing or Updating Cameras or Encoders Using a CSV File, page](#page-188-0) 8-17
- **•** [Discovering Cameras on the Network, page](#page-193-0) 8-22
	- **–** [Understanding Discovery and Auto-Configuration, page](#page-193-1) 8-22
	- **–** [Understanding Camera Conflicts, page](#page-195-0) 8-24
	- **–** [Enabling the Auto Configuration Defaults for a Camera Model, page](#page-196-0) 8-25
	- **–** [Discovering Non-Medianet Cameras on the Network, page](#page-199-0) 8-28
	- **–** [Cameras Pending Approval List, page](#page-201-0) 8-30
	- **–** [Discovering Medianet-Enabled Cameras, page](#page-203-0) 8-32
- **•** [Adding Cameras from an Existing Media Server, page](#page-209-1) 8-38
- **•** [Blacklisting Cameras, page](#page-211-0) 8-40
	- **–** [Blacklisting a Camera, page](#page-211-1) 8-40

Г

- **–** [Viewing Cameras in the Blacklist, page](#page-212-0) 8-41
- **–** [Removing a Camera From the Blacklist, page](#page-212-1) 8-41
- **•** [Editing the Camera Settings, page](#page-213-2) 8-42
	- **–** [Accessing the Camera Settings, page](#page-213-1) 8-42
	- **–** [General Settings, page](#page-216-0) 8-45
	- **–** [Streaming, Recording and Event Settings, page](#page-220-1) 8-49
	- **–** [Image Settings, page](#page-228-0) 8-57
	- **–** [Configuring the High Availability Options for a Camera or Template, page](#page-229-0) 8-58
- **•** [Deleting Cameras, page](#page-230-0) 8-59
- **•** [Changing the Camera or Encoder Access Settings \(Address and Credentials\), page](#page-232-0) 8-61
- **•** [Viewing Camera and Encoder Status, page](#page-234-0) 8-63
- **•** [Configuring Camera PTZ Controls, Presets, and Tours, page](#page-236-0) 8-65
	- **–** [PTZ Requirements, page](#page-237-0) 8-66
	- **–** [PTZ Camera Configuration Summary, page](#page-238-0) 8-67
	- **–** [Defining the User Group PTZ Priority, page](#page-240-1) 8-69
	- **–** [Using Camera PTZ Controls, page](#page-241-0) 8-70
	- **–** [Configuring PTZ Presets, page](#page-242-0) 8-71
	- **–** [Configuring PTZ Tours, page](#page-244-0) 8-73
	- **–** [PTZ Advanced Settings, page](#page-247-1) 8-76
- **•** [Configuring Motion Detection, page](#page-248-0) 8-77
- **•** [Replacing a Camera, page](#page-254-0) 8-83
- **•** [Bulk Actions: Revising Multiple Cameras, page](#page-256-1) 8-85

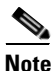

**Note** See also the ["Upgrading Cisco Camera and Encoder Firmware" section on page](#page-368-0) 15-3.

## <span id="page-174-1"></span>**Overview**

Review the following topics for a basic understanding of camera configuration:

- **•** [Understanding Network and Analog Cameras, page](#page-174-2) 8-3
- **•** [Requirements, page](#page-174-0) 8-3
- **•** [Summary Steps, page](#page-175-0) 8-4
- **•** [Viewing Cameras, page](#page-176-0) 8-5
- **•** [Viewing a List of Supported Cameras, page](#page-178-0) 8-7

### <span id="page-174-2"></span>**Understanding Network and Analog Cameras**

Two types of cameras can be added to Cisco VSM:

- **•** IP cameras (also called *network camera*s) are connect directly to the network and are added to Cisco VSM by entering the camera's IP address and other settings.
- **•** Analog cameras are connected to an *encoder*. The encoder provides network connectivity and digitizes the analog video. See the ["Adding Encoders and Analog Cameras" section on page](#page-286-0) 11-1 for more information.

### <span id="page-174-0"></span>**Requirements**

Before you begin, verify that the following requirements are met.

#### *Table 8-1 Requirements*

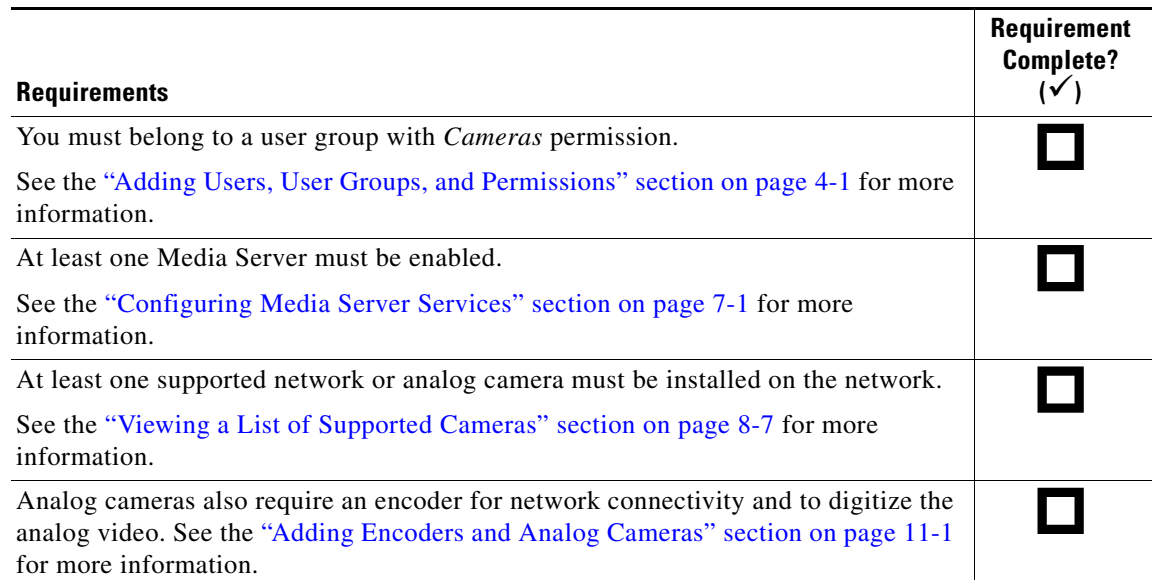

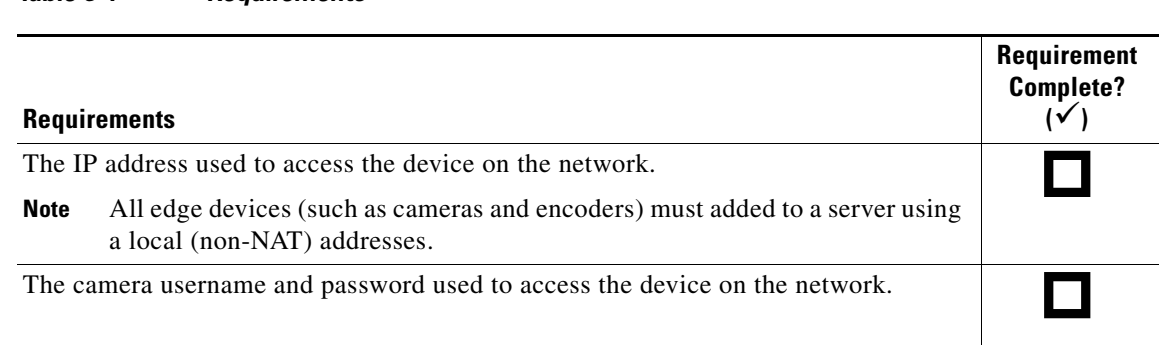

#### *Table 8-1 Requirements*

### <span id="page-175-0"></span>**Summary Steps**

The following steps summarize how to add or update a video camera.

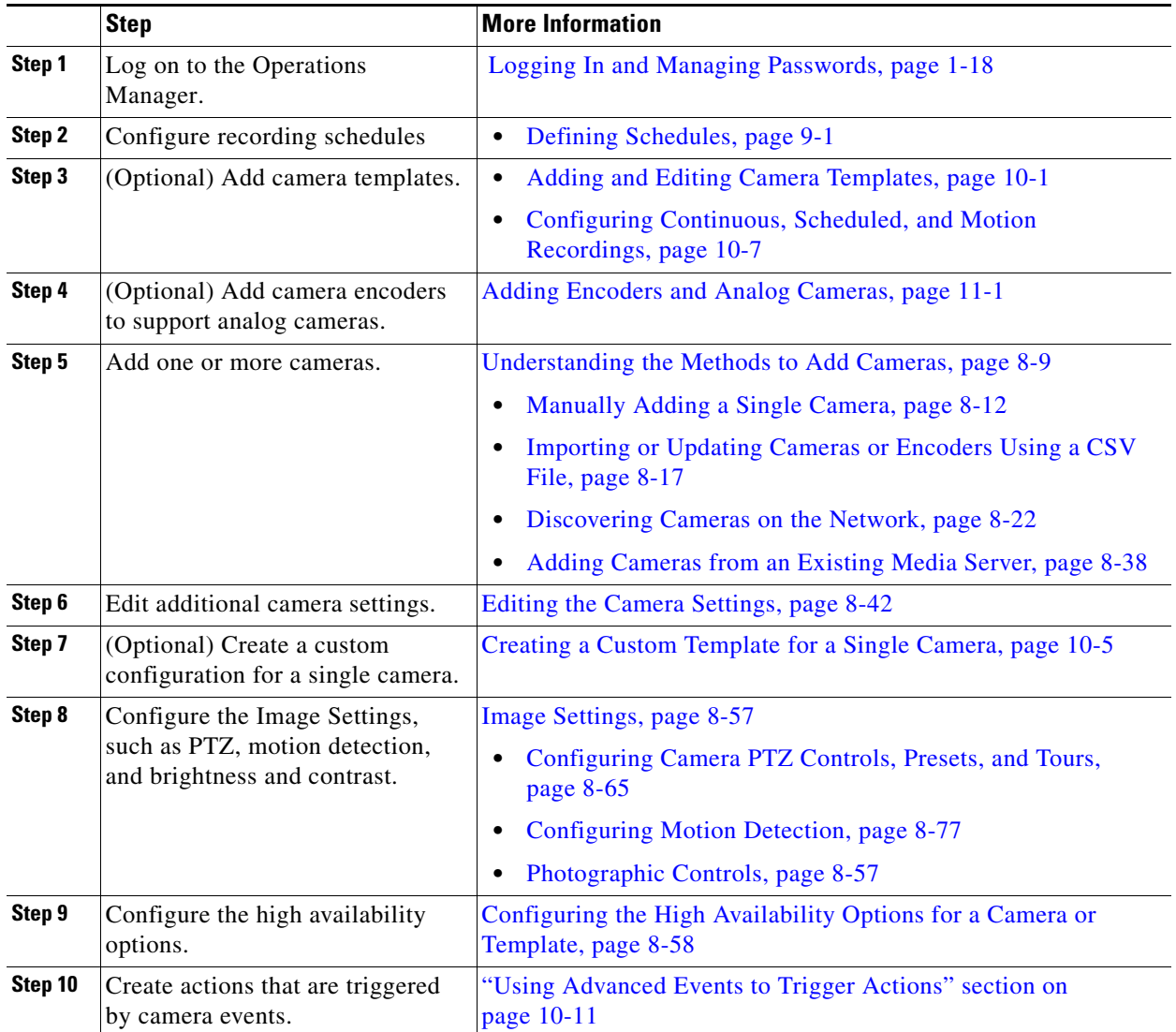

### <span id="page-176-0"></span>**Viewing Cameras**

To display cameras already configured on the system, click **Cameras** and then choose the **Cameras** tab ([Figure](#page-176-1) 8-1). You can view the cameras for a location, Media Server, or template by clicking one of the icons described below [Figure](#page-176-1) 8-1.

Click a camera name to view and edit the settings for that camera. Click a template name to edit the settings applied to all cameras associated with the template.

<span id="page-176-1"></span>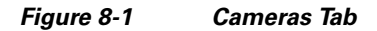

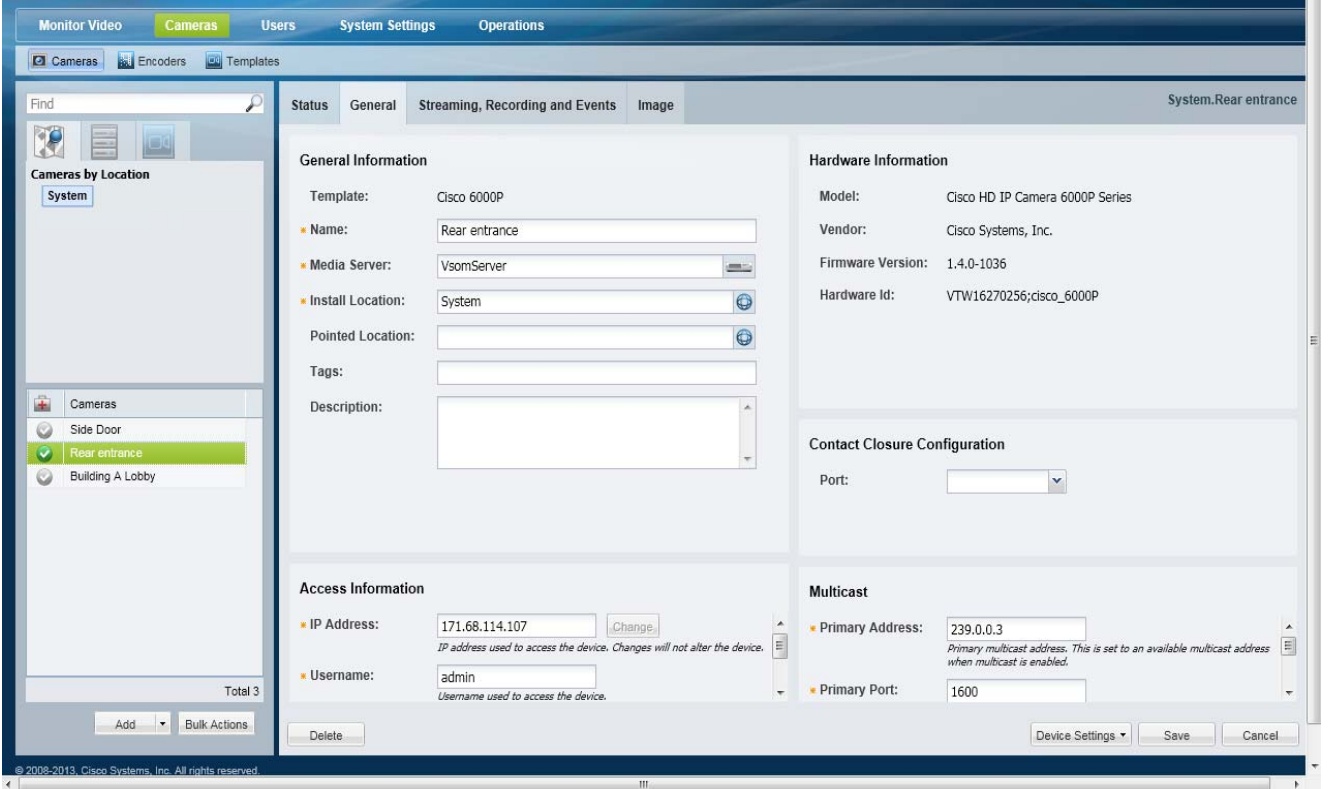

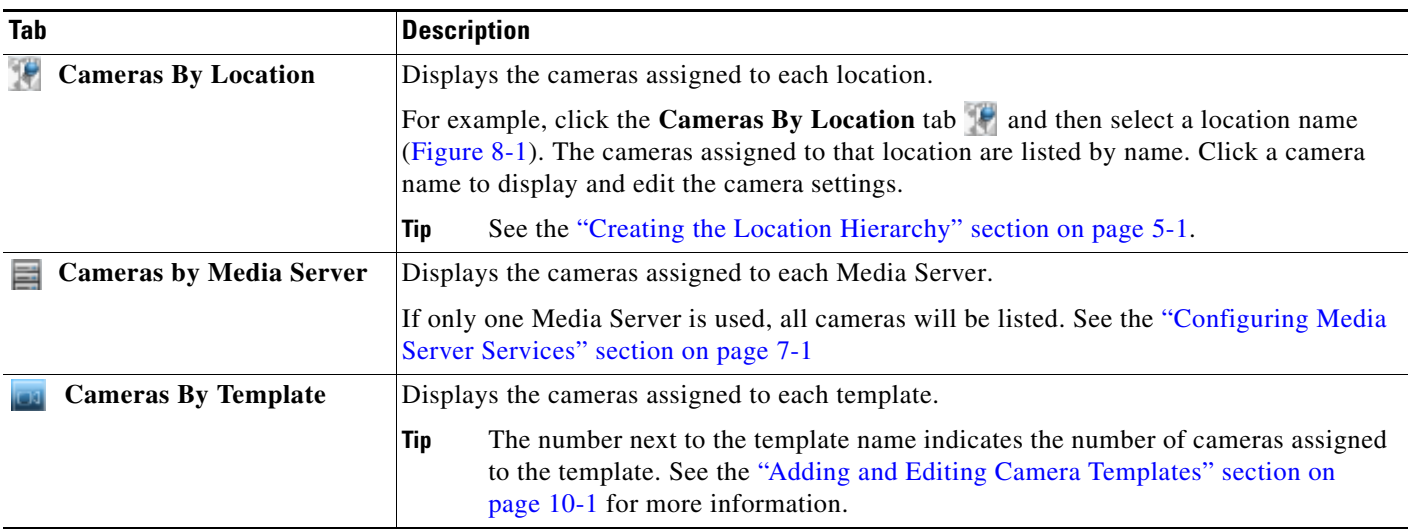

**Note** The camera configuration pages may not display properly if the Internet Explorer (IE) compatibility view box is checked. Deselect this option, if necessary.

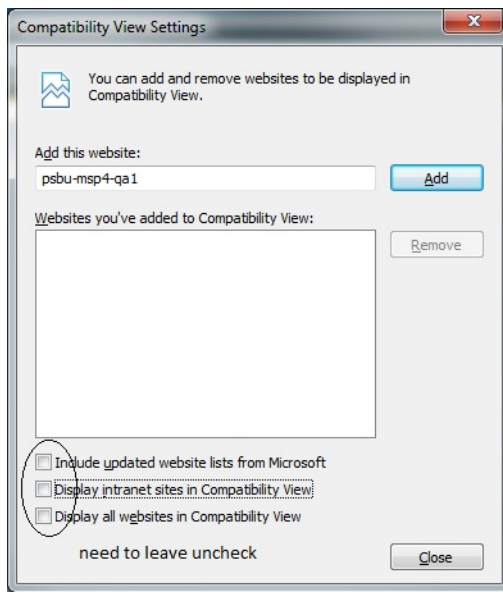

### <span id="page-178-0"></span>**Viewing a List of Supported Cameras**

To view the camera models supported in the Cisco Video Surveillance release you are using, open the model list when adding a camera.

#### **Procedure**

- **Step 1** Click **Cameras** and then choose the **Cameras** tab ([Figure](#page-178-1) 8-2).
- **Step 2** Select the Camera Type: IP Camera or Analog Camera.
- **Step 3** Click the **Model** field.
	- **•** A list of supported cameras for that camera type and the Cisco Video Surveillance release is displayed [\(Figure](#page-178-1) 8-2).
- **Step 4** Expand the Manufacturer names to view the list of supported models.

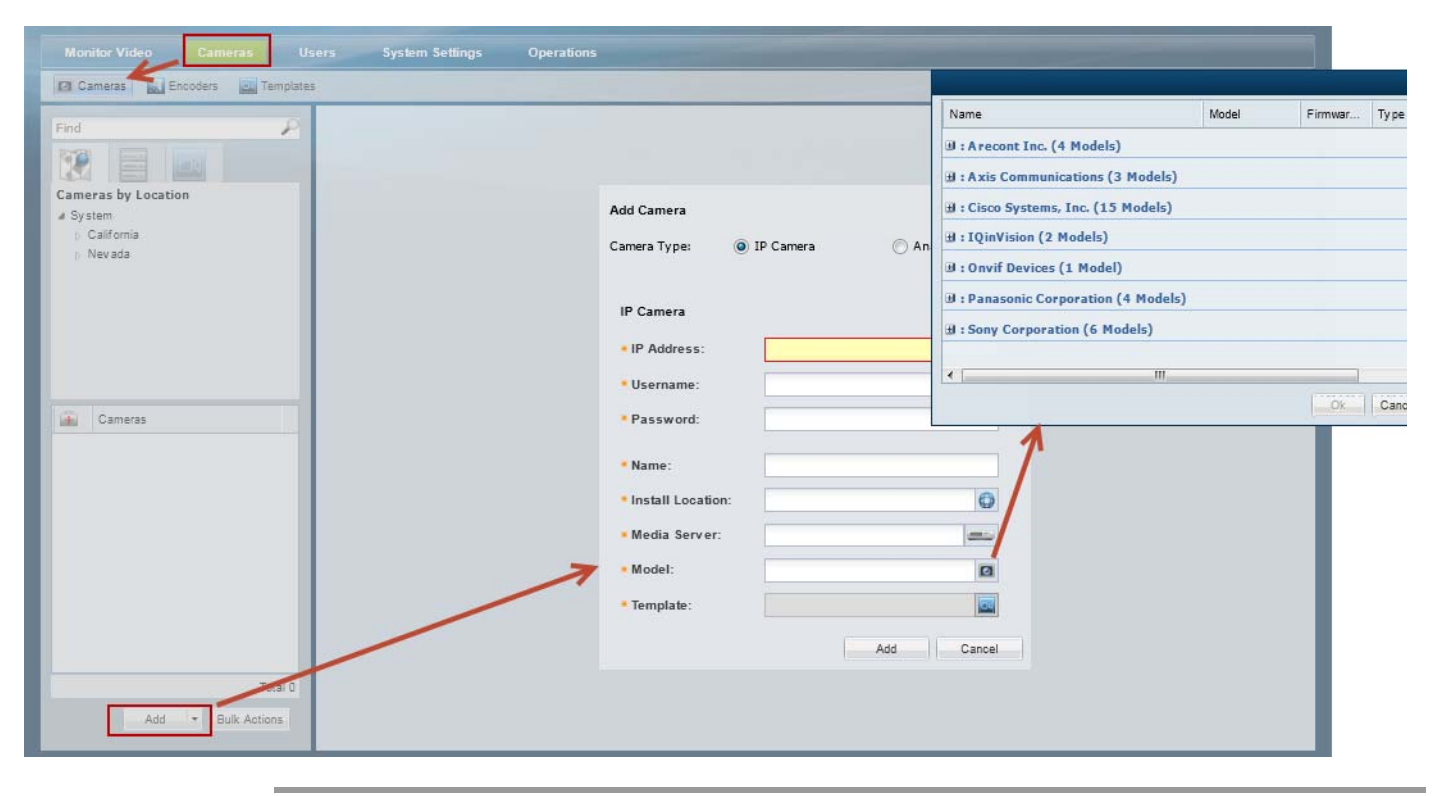

#### <span id="page-178-1"></span>*Figure 8-2 Supported Cameras*

Г

# <span id="page-179-0"></span>**Manually Adding Cameras**

Cameras can be added to Cisco VSM individually, or in groups. You can add cameras that are already installed, or *pre-provision* cameras that are not yet available on the network. Network cameras can also be discovered on the network and automatically configured or held offline until approved by an administrator. In addition, if you add a Media Server that was previously installed in another VSM 6.x or 7.x deployment, you will be prompted to add or discard any cameras configured on that server.

For more information, see the following topics:

- **•** [Overview, page](#page-180-0) 8-9
	- **–** [Understanding the Methods to Add Cameras, page](#page-180-1) 8-9
	- **–** [Pre-Provisioning Cameras, page](#page-181-0) 8-10
	- **–** [Understanding Discovery and Auto-Configuration, page](#page-193-1) 8-22
- **•** [Manually Adding a Single Camera, page](#page-183-0) 8-12
- **•** [Importing or Updating Cameras or Encoders Using a CSV File, page](#page-188-0) 8-17
	- **–** [Creating the CSV File, page](#page-189-0) 8-18
	- **–** [Importing the CSV File, page](#page-191-0) 8-20
- **•** [Discovering Cameras on the Network, page](#page-193-0) 8-22
	- **–** [Enabling the Auto Configuration Defaults for a Camera Model, page](#page-196-0) 8-25
	- **–** [Discovering Non-Medianet Cameras on the Network, page](#page-199-0) 8-28
- **•** [Adding Cameras from an Existing Media Server, page](#page-209-1) 8-38
	- **–** [Adding Cameras From a 6.x or 7.x Media Server, page](#page-209-2) 8-38
	- **–** [Adding Unknown Cameras During a Media Server Synchronization, page](#page-210-0) 8-39
## **Overview**

Review the following topics to understand how cameras are added to Cisco VSM.

- **•** [Understanding the Methods to Add Cameras, page](#page-180-0) 8-9
- **•** [Pre-Provisioning Cameras, page](#page-181-0) 8-10
- **•** [Cameras with Duplicate IP Addresses, page](#page-181-1) 8-10
- **•** [Understanding Discovery and Auto-Configuration, page](#page-193-0) 8-22
- **•** [Discovering Medianet-Enabled Cameras, page](#page-203-0) 8-32

### <span id="page-180-0"></span>**Understanding the Methods to Add Cameras**

You can add cameras to Cisco VSM using one or more of the following methods:

| <b>Add Method</b>                                                               | <b>Description</b>                                                                                                    |
|---------------------------------------------------------------------------------|----------------------------------------------------------------------------------------------------|
| Manually Adding a Single Camera, page 8-12                                      | Add a single camera from the Camera configuration page. All required<br>settings must be entered, although you can <i>pre-provision</i> the camera if it is<br>not yet available on the network.                                                                                                    |
| <b>Importing or Updating Cameras or Encoders</b><br>Using a CSV File, page 8-17 | Multiple cameras can be imported from a <i>comma separated value</i> (CSV)<br>file that defines the camera configurations. You can choose to<br>pre-provision the cameras, and add cameras with partial configurations, if<br>necessary. This same method can be used to update existing camera<br>configurations.                                                                        |
|                                                                                 | <b>Tip</b><br>You can import network (IP) cameras, encoders and analog<br>cameras.                                                                                                    |
| Discovering Cameras on the Network,<br>page $8-22$                              | IP cameras that are added to the network can be discovered and added to<br>Cisco VSM. You can manually trigger the discovery process, or use<br>Medianet to automatically discover cameras as they are added.                                                                                                    |
|                                                                                 | If the <i>auto configuration</i> feature is enabled for the camera model, the<br>camera is automatically configured and enabled in Cisco VSM. If not, the<br>camera is added to a <i>Cameras Pending Approval</i> list. The camera can then<br>further configured and approved (enabled), or it can be moved to the<br>camera blacklist, which excludes the device from future discovery. |

*Table 8-2 Summary of Add Camera Methods*

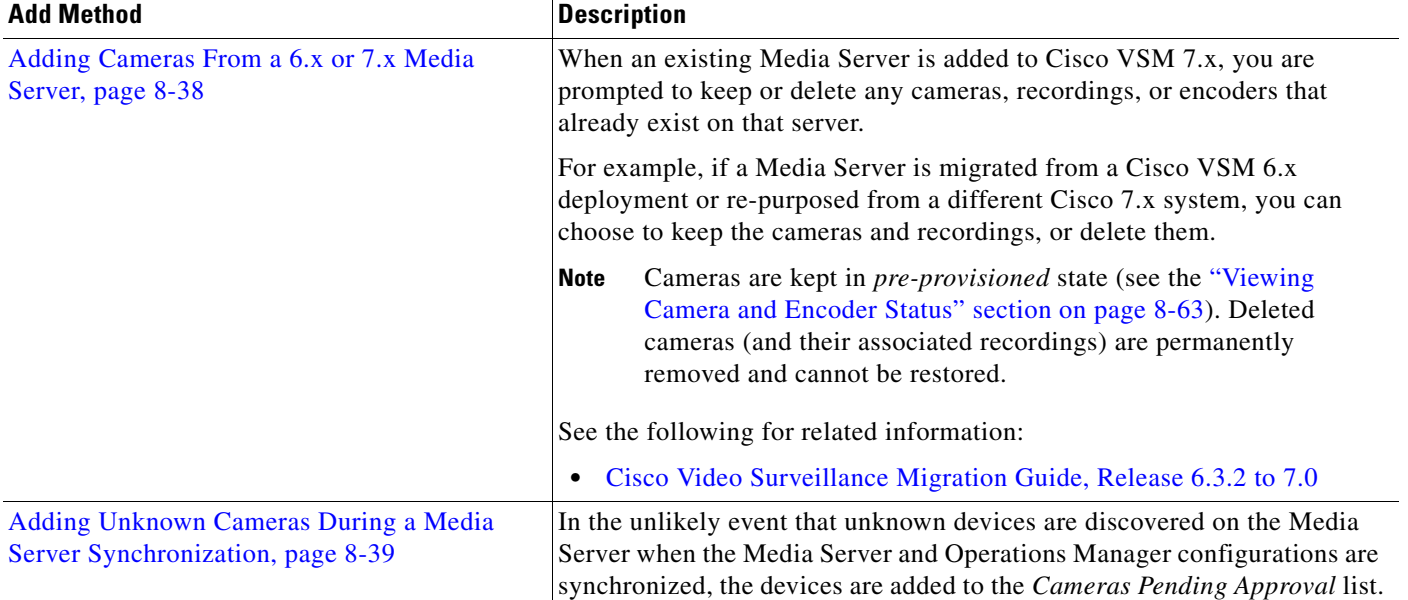

#### *Table 8-2 Summary of Add Camera Methods (continued)*

#### <span id="page-181-0"></span>**Pre-Provisioning Cameras**

*Pre-provisioning* cameras allows you to add the cameras before they are installed or available on the network. The camera is waiting to be added to Cisco VSM and is not available for use. A pre-provisioned camera can be modified, but the camera cannot stream or record video.

After the camera is installed and available on the network, you can enable the camera by choosing **Enable** from the **Device Settings** menu. The camera configuration must be complete, and Cisco VSM must be able to verify network communication or the *enable* action will fail.

See the ["Viewing Camera and Encoder Status" section on page](#page-234-0) 8-63 for more information.

#### <span id="page-181-1"></span>**Cameras with Duplicate IP Addresses**

If a camera is added with a duplicate IP address (the address is the same as an existing camera), the new camera will display an *ID collision* issue. For example, cameras manually added will be placed in the *Enabled: Critical* state. Discovered cameras will be placed in the *Pending Approval* list.

To resolve the issue, do one of the following:

- **•** Use the Operations Manager to configure the camera with an unused IP address.
- Directly connect to the camera interface and enter a unique IP address that is reachable by the Media Server, or ensure that the camera can receive a reachable address from a DHCP server.

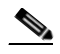

**Note** A direct camera connection may be necessary if the duplicate camera is on a different subnet than the Media Server, which causes the camera to be unreachable by the Media Server. To avoid this issue, place all devices including cameras on the same subnet. Refer to the camera documentation for instructions to revise the camera IP address or DHCP settings. The resulting IP address must be reachable by the Media Server to which it is assigned.

- **•** Use the **Replace Camera** option to move the old camera's settings to the new camera. See the ["Replacing a Camera" section on page](#page-254-0) 8-83.
- Delete the camera and re-add it with a unique IP address. See the "Deleting Cameras" section on [page](#page-230-0) 8-59).

 $\mathcal{L}_{\rm{max}}$ 

### <span id="page-183-0"></span>**Manually Adding a Single Camera**

To manually add a single camera, open the camera configuration page and click **Add**. Enter the camera settings as described in the ["Procedure" section on page](#page-186-0) 15.

If the device is not available on the network, it can be added in *pre-provisioned* state ([Figure](#page-183-1) 8-3).

<span id="page-183-1"></span>*Figure 8-3 Manually Adding a Camera or Encoder*

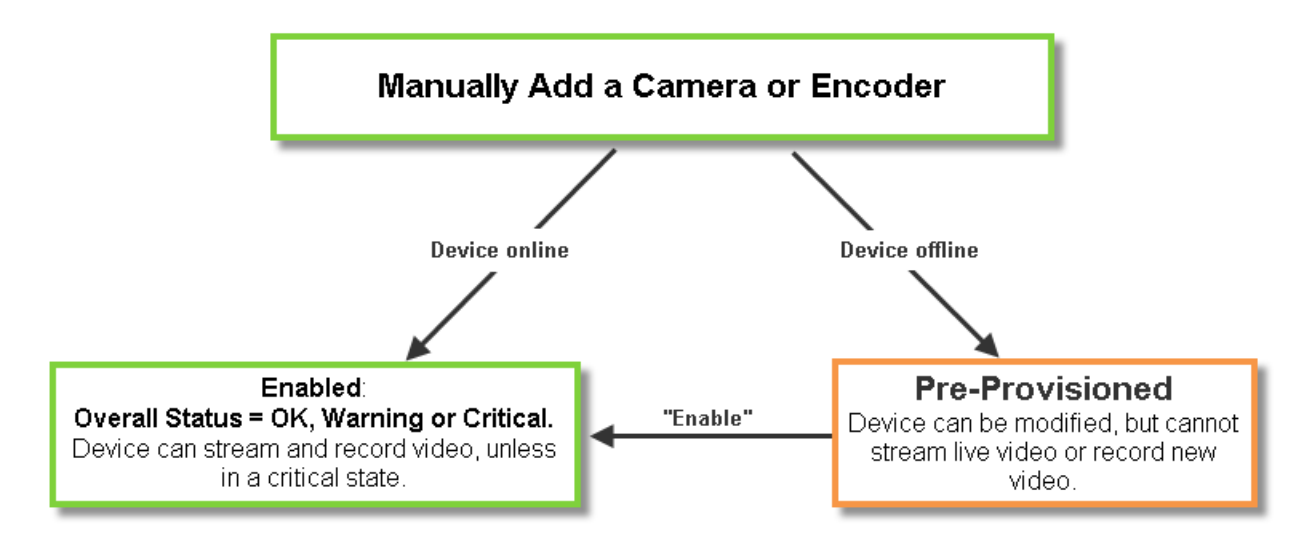

**Note** All required fields must be complete to add a camera manually. You cannot submit a partial configuration.

#### **Usage Notes**

- To add the camera, you must choose a pre-defined configuration template and camera location. Only users with access permissions to that same location can view video from the camera.
- **•** To make configuration changes, users must have *Camera* management permissions.
- **•** The camera must be assigned to a Media Server, Location, and camera template. See the following for more information.
	- **–** [Viewing Media Server Status, page](#page-171-0) 7-8
	- **–** [Creating the Location Hierarchy, page](#page-124-0) 5-1
	- **–** [Adding and Editing Camera Templates, page](#page-266-0) 10-1

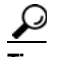

**Tip** Although you must choose a camera template when adding the camera, you can edit the camera configuration after the initial configuration to create a custom configuration. See the ["Accessing](#page-213-0)  [the Camera Settings" section on page](#page-213-0) 8-42.

#### <span id="page-183-2"></span>**Network (IP) Camera Rules and Settings**

The camera must be accessible on the network if the device is added in *Enabled* state ([Figure](#page-183-1) 8-3).

 $\mathbf I$ 

- **•** If the camera is not available on the network, you can add the camera in *pre-provisioned* state. The camera will be disabled until you choose **Enable** from the **Device Settings** menu (all required fields must be complete).
- **•** If the camera is still not reachable on the network it will be in *Enabled: Critical* state until the network issue is resolved.

See the ["Pre-Provisioning Cameras" section on page](#page-181-0) 8-10 and the ["Viewing Camera and Encoder Status"](#page-234-0)  [section on page](#page-234-0) 8-63

*Table 8-3 Network Camera General Settings*

| <b>Setting</b>          | <b>Description</b>                                                                                                    |  |
|-------------------------|----------------------------------------------------------------------------------------------------|--|
| <b>IP</b> Address       | Enter the hostname or IP address entered in the camera configuration.                                                                                                    |  |
|                         | See the camera documentation for instructions.                                                                                                    |  |
|                         | <b>Note</b><br>All edge devices (such as cameras and encoders) must added to a server using a local<br>(non-NAT) addresses.                                                                                                    |  |
| Username                | Enter the username for accessing the camera on the network.                                                                                                    |  |
|                         | See the camera documentation for instructions to configure the camera username.                                                                                                    |  |
| Password                | Enter the password for accessing the camera on the network.                                                                                                    |  |
|                         | See the camera documentation for instructions to configure the camera password.                                                                                                    |  |
| Name                    | Enter a descriptive name that can help you identify the camera. The name can include any<br>combination of characters and spaces.                                                                                                    |  |
| <b>Install Location</b> | Click to select the location where the camera is physically installed.                                                                                                    |  |
|                         | <b>Note</b><br>The <i>Installed</i> and <i>Pointed</i> locations define where the camera is physically installed vs. the<br>scene that the camera is recording. For example, a camera installed on building 2 might be<br>pointed at the lobby door of building 1. If an alert event occurs at the Building 1 lobby, it<br>can be flagged and viewed using the Cisco Safety and Security Desktop application even<br>though the camera is physically installed on building 2. See the "Understanding a Camera's<br>Installed Location Vs. the Pointed Location" section on page 5-9. |  |
| Media Server            | Select the Media Server responsible for storing and playing video from the camera.                                                                                                    |  |
| Model                   | Select the camera model.                                                                                                    |  |
| Template                | Select a camera template from the pop-up window.                                                                                                    |  |
|                         | You must choose an existing template when the camera is added to Cisco VSM. After the<br>$\bullet$<br>camera is created, you can create a custom configuration or select a different template. See the<br>"Accessing the Camera Settings" section on page 8-42.                                                                                                    |  |
|                         | Templates define attributes such as video quality and schedules. Only templates that support<br>$\bullet$<br>the camera are displayed. See the "Adding and Editing Camera Templates" section on<br>page 10-1 for more information.                                                                                                    |  |
| <b>Multicast</b>        |                                                                                                    |  |

**Multicast**

**Note** The multicast fields are enabled only if a template is chosen that uses **Custom** settings to enable **UDP\_Multicast** on Stream A and/or Stream B. See the ["Configuring Multicast Video Streaming" section on page](#page-283-0) 10-18 for more information.

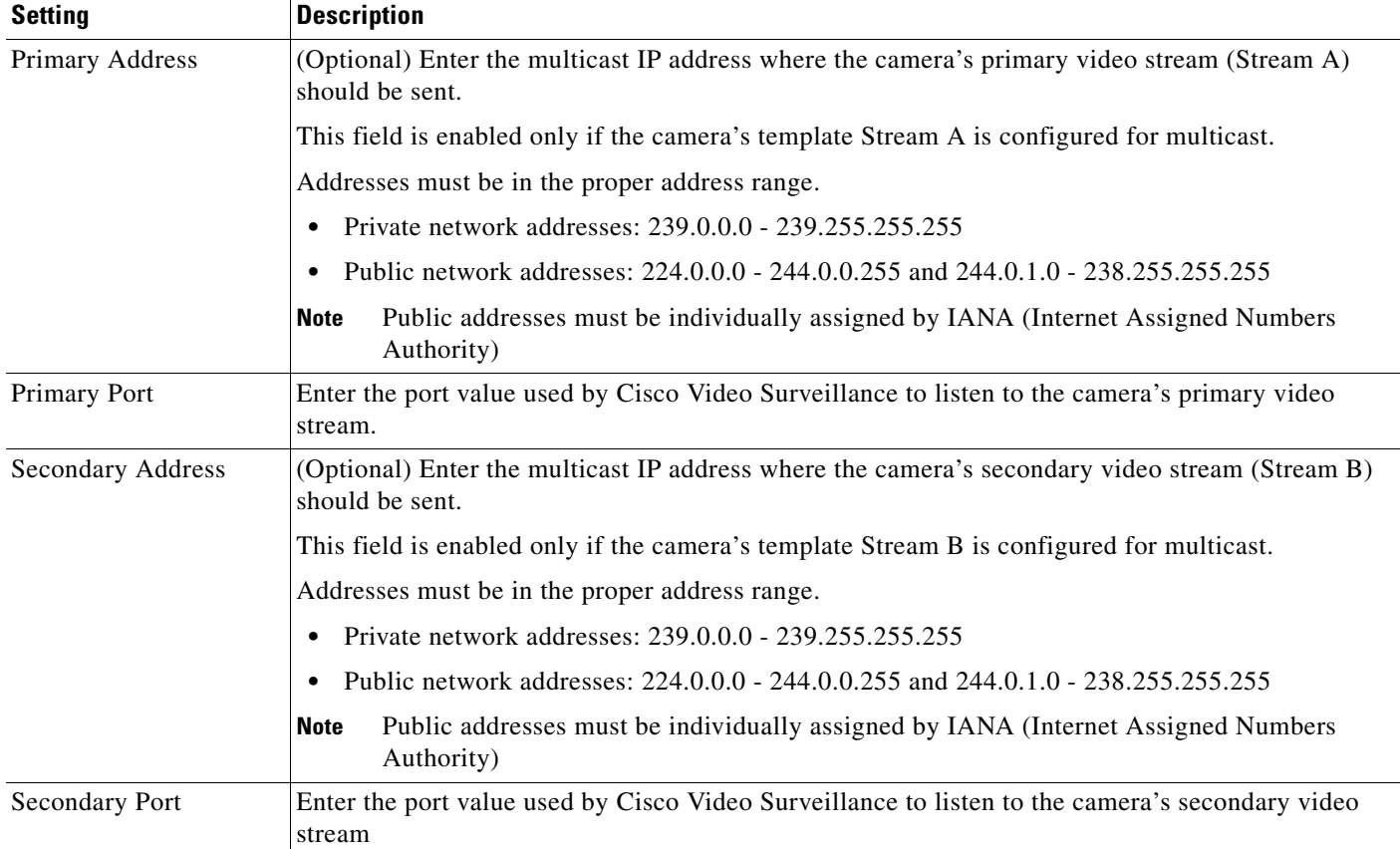

#### *Table 8-3 Network Camera General Settings*

#### <span id="page-185-0"></span>**Analog Camera Rules and Settings**

Analog cameras are attached to an encoder that provides network connectivity. See the following documentation for more information

- See the encoder documentation for instructions to properly attach the serial cables to the cameras and determine the serial port and serial address for each camera.
- Verify that the encoder and analog cameras meet the requirements specified in the "Requirements" [section on page](#page-289-0) 11-4.
- **•** Single analog camera are attached to the encoder directly. Multiple cameras can be attached in a daisy chain configuration. A serial port and serial address is assigned to each camera. See the encoder documentation for more information.
- See the ["Adding Encoders and Analog Cameras" section on page](#page-286-0) 11-1 for additional instructions to add the encoder and analog cameras. You can add analog cameras using the encoder configuration page, or the camera configuration page.

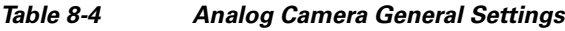

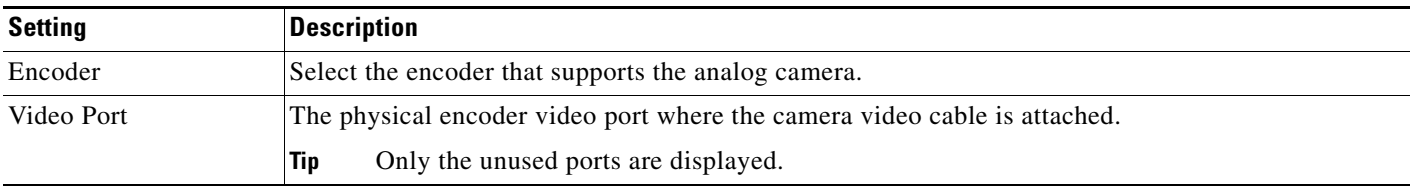

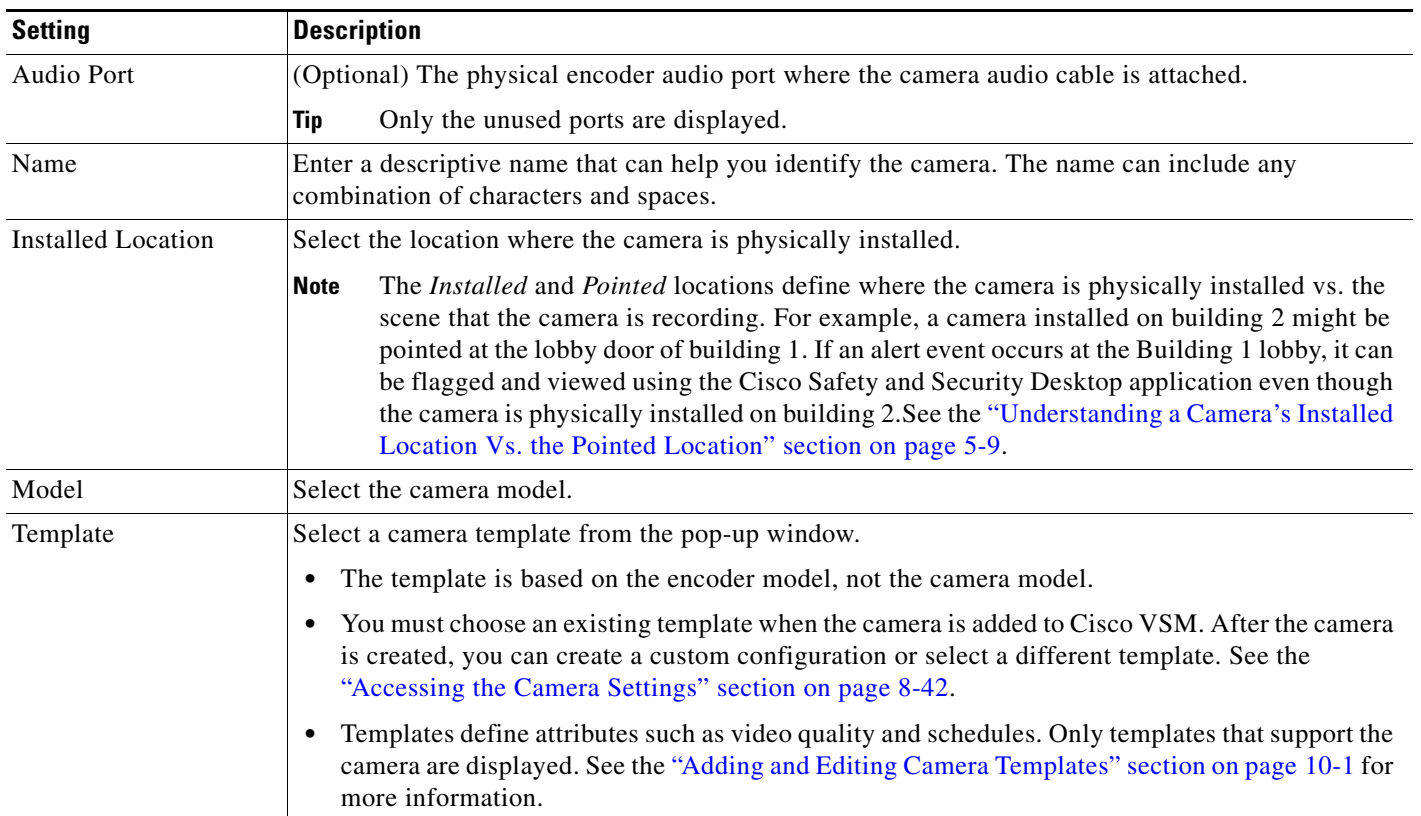

#### *Table 8-4 Analog Camera General Settings*

#### <span id="page-186-0"></span>**Procedure**

To manually add a camera to the Cisco VSM configuration, complete the following procedure.

- **Step 1** Log on to the Operations Manager.
	- See the ["Logging In" section on page](#page-29-0) 1-18.
	- **•** You must belong to a User Group with permissions for *Cameras*.
- **Step 2** (Optional) Create a camera template that defines the camera configuration, if necessary.
	- **•** You can also use an existing template, such as the default system templates for low, medium and high quality video.
	- **•** You must assign a template to the camera when adding it to Cisco VSM.
	- **•** After adding the camera, you can modify the template or create a custom configuration for the camera.
	- See the ["Adding and Editing Camera Templates" section on page](#page-266-0) 10-1.
- **Step 3** Click **Cameras**.
- <span id="page-186-1"></span>**Step 4** Click **Add**.

### $\boldsymbol{\mathcal{L}}$ **Tip** You can also click the **Add** icon  $\mathbf{r}$  and choose **Add a camera manually**.

**Step 5** Select the camera type:

- **• IP Camera**—networked IP camera
- **• Analog Camera**—analog camera are attached to an encoder to provide network connectivity and digitize the analog video. See the ["Adding Encoders and Analog Cameras" section on page](#page-286-0) 11-1 for more information.

### لسكم

- **Tip** To use the auto-discovery option, see the "Viewing Camera and Encoder Status" section on page [8-63.](#page-234-0)
- **Step 6** Enter the basic camera settings.
	- [Network \(IP\) Camera Rules and Settings, page](#page-183-2) 8-12
	- **•** [Analog Camera Rules and Settings, page](#page-185-0) 8-14

#### **Step 7** Click **Add**.

- **Step 8** If a camera is not found on the network (the camera is offline or the username/password are incorrect), you can choose to *pre-provision* the camera. Pre-provisioning allows the camera to be added to Cisco VSM as a disabled device. Select **Enable** from the **Device Settings** menu once camera network installation is complete.
- **Step 9** Wait for the *Job* to complete.

See the ["Understanding Jobs and Job Status" section on page](#page-350-0) 13-25.

**Step 10** (Optional) When the camera configuration page appears, update the additional *General Information* settings, if necessary

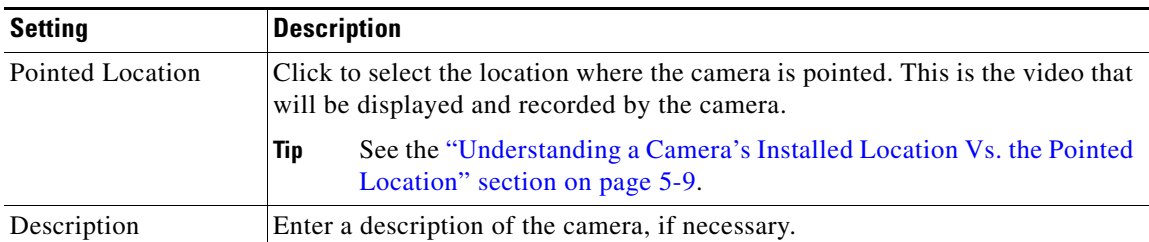

<span id="page-187-0"></span>**Step 11** (Optional) Enter additional configurations, if necessary.

See the ["Editing the Camera Settings" section on page](#page-213-1) 8-42.

**Step 12** (Optional) If the camera was pre-provisioned, complete the configuration and select **Enable** from the **Device Settings** menu.

**Note** The **Enable** option is only enabled if the camera configuration is complete and the device is available on the network.

**[Step](#page-187-0) 13** Repeat [Step](#page-186-1) 4 through Step 11 to add additional cameras, if necessary.

 $\mathscr{P}$ 

**OL-27060-07**

Г

### <span id="page-188-0"></span>**Importing or Updating Cameras or Encoders Using a CSV File**

Multiple cameras or encoders can be imported using a *comma separated value* (CSV) file that includes configuration details for each device ([Figure](#page-188-2) 8-4). This same method can be used to update existing camera configurations.

Refer to the following topics for more information:

- **•** [Overview, page](#page-188-1) 8-17
- **•** [Usage Notes, page](#page-189-0) 8-18
- **•** [Creating the CSV File, page](#page-189-1) 8-18
- [Importing the CSV File, page](#page-191-0) 8-20

#### <span id="page-188-1"></span>**Overview**

[Figure](#page-188-2) 8-4 summarizes the process to import devices from a CSV file. Devices can be added in Enabled state if all required configurations are included, or in Pre-Provisioned state if configurations are missing or if the devices are not yet available on the network. If an error occurs, correct the CSV file and try again.

<span id="page-188-2"></span>*Figure 8-4 Importing Cameras or Encoders from a CSV File*

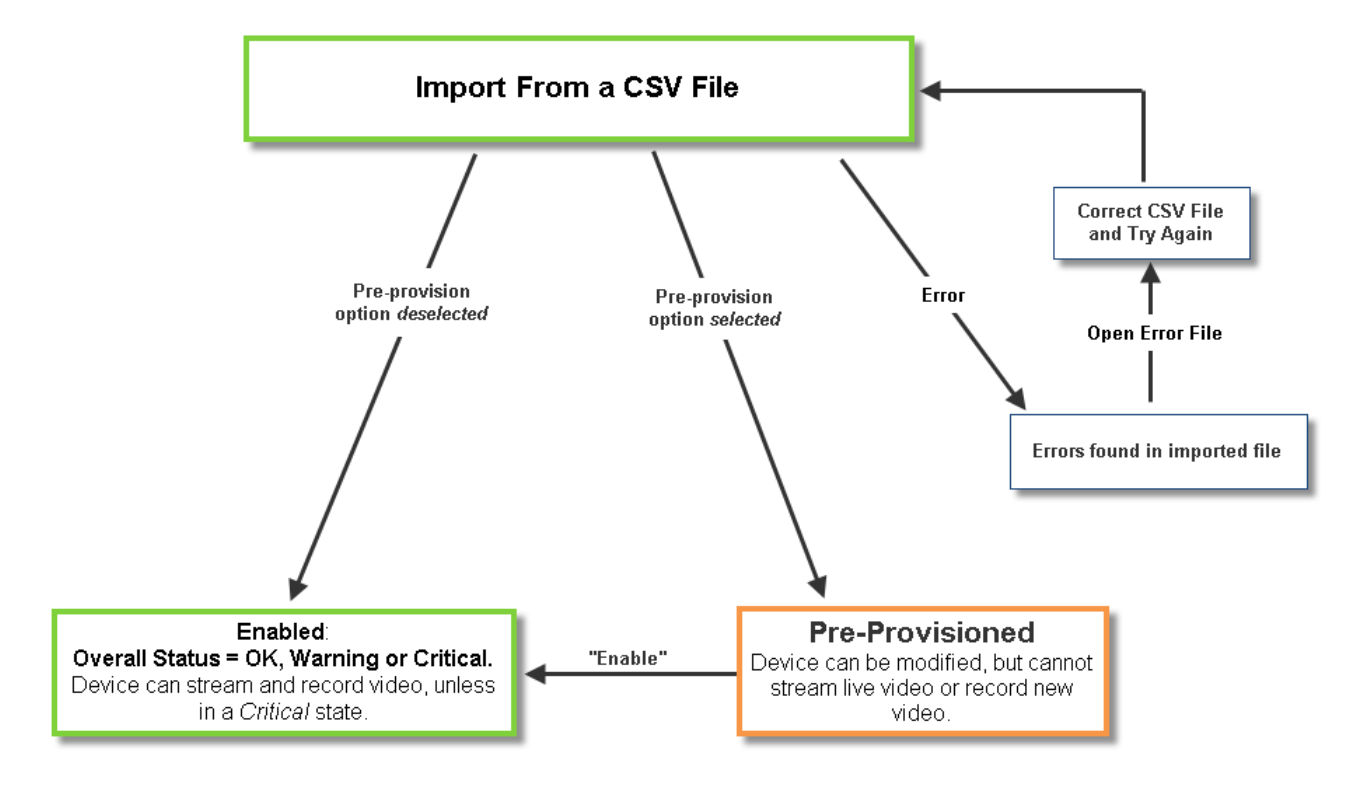

#### <span id="page-189-0"></span>**Usage Notes**

- **•** Cameras, encoders and servers can be pre-provisioned in Release 7.2 and higher.
- Pre-provisioned devices are waiting to be added to Cisco VSM. You can make additional configuration changes, but the device cannot stream or record video until the configuration and network issues are resolved. Choose **Enable** from the **Device Settings** menu to enable the device video functions. See the ["Pre-Provisioning Cameras" section on page](#page-181-0) 8-10 for more information.
- **•** If the CSV file details are accurate and complete, the devices are added to Cisco VSM and video from the cameras is available for viewing and recording.
- **•** If any *required* fields are left blank, or if any devices in the file are not available on the network, then the devices are added to Cisco VSM in *pre-provisioned* state, even if the *pre-provisioned* option is deselected. Complete the configuration to change the status to *Enabled*. See [Table](#page-190-0) 8-5 for the required fields.
- **•** If any fields are inconsistent with the Cisco VSM configuration, the import action fails and an error file is created that specifies the problem(s). For example, if the CSV file specifies a Media Server or location that does not exist in your Cisco VSM configuration, an error occurs. Correct the CSV file and try again.
- **•** You cannot mix device types in the import file. For example, the file can include servers, encoders, IP cameras, or analog cameras only.

### <span id="page-189-1"></span>**Creating the CSV File**

Create a file in plain text CSV format that can be opened and saved using Excel or OpenOffice Calc ([Figure](#page-189-2) 8-5). Blank rows or rows beginning with "//" are ignored.

 $\mathcal{L}$ 

**Tip** To download a sample import file, launch the import wizard as described in the "Importing the CSV File" [section on page](#page-191-0) 8-20. Click the **Download Sample** button in the second step of the wizard to obtain a sample file (see [Step](#page-191-1) 5). The import file is different for each device type: IP cameras, analog cameras, and encoders.

#### <span id="page-189-2"></span>*Figure 8-5 Example of a Camera Import File*

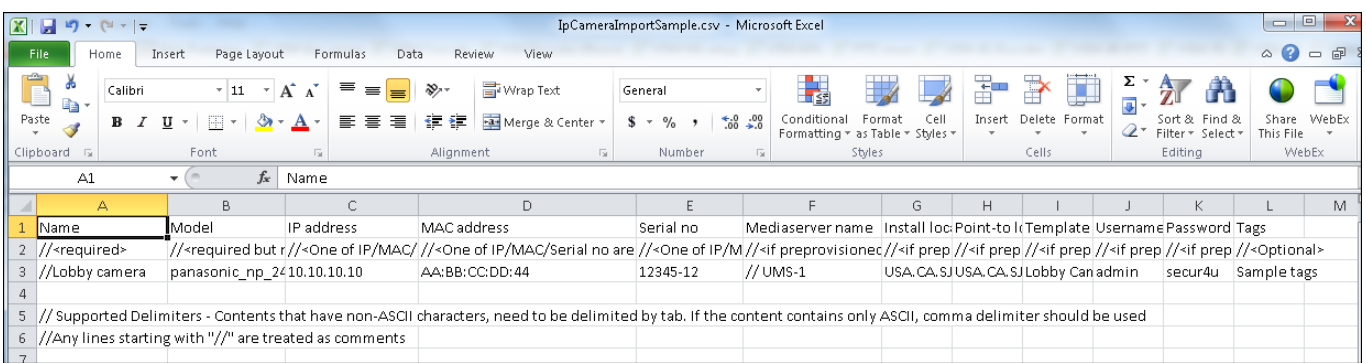

[Table](#page-190-0) 8-5 describes the CSV file fields for both IP and analog cameras (the fields vary for each cameras type).

The CSV file can be created in a program such as Excel or OpenOffice Calc and saved as a CSV file. For example, in Excel, create the file and then choose **Save As** > **Other formats**. Select **CSV (Comma delimited)** for the *Save as type*.

| <b>Content</b>                  | Required/<br><b>Optional</b> | <b>Description</b>                                                                                                    |
|---------------------------------|------------------------------|----------------------------------------------------------------------------------------------------|
| Comment //                      | IP / Analog<br>Cameras       | Blank rows or lines/cells starting with "//" are treated as comments and ignored.                                                              |
|                                 | Optional                     |                                                                                                    |
| Name                            | IP / Analog                  | Enter the camera name                                                                                                    |
|                                 | Cameras                      | For example: LOBBY INT ENTRY                                                                                                    |
|                                 | Required                     |                                                                                                    |
| Model                           | IP / Analog<br>Cameras       | The camera model. For example: cisco_2500                                                                                                    |
|                                 | Required                     |                                                                                                    |
| IP address                      | IP cameras                   | At least one value is required (IP address, MAC or serial number).                                                                             |
| MAC address                     | Required                     | • New Cameras—The IP address, serial number, and MAC address must be unique                                                                    |
| Serial no                       | (see description)            | for new cameras. See the "Cameras with Duplicate IP Addresses" section on<br>page 8-10 for more information.                                   |
|                                 |                              | • Existing cameras—If all three entries are provided for an existing camera, the<br>settings must match the devices existing settings.         |
| Media Server                    | <b>IP</b> cameras            | Enter the Media Server name.                                                                                                    |
|                                 | Optional                     | The Media Server must be valid and already present in the system. See the<br><b>Note</b><br>"Viewing Media Server Status" section on page 7-8. |
| <b>Encoder Name</b>             | Analog cameras               | Enter the name of the encoder that provides connectivity for the analog camera.                                                                |
|                                 | Required                     |                                                                                                    |
| Encoder video<br>port           | Analog cameras               | Enter the encoder port number used for video by the analog cameras                                                                             |
|                                 | Required but<br>non-editable |                                                                                                    |
| Encoder audio in<br>port        | Analog cameras               | Enter the encoder port number used for audio input by the analog cameras                                                                       |
|                                 | Optional but<br>non-editable |                                                                                                    |
| <b>Install Location</b><br>Path | IP / Analog<br>Cameras       | Enter the location where the camera is physically installed. For example camera's<br>installed location path.                                  |
|                                 | Optional                     | For example: CA/North Campus/bldg 2                                                                                                    |
|                                 |                              | See the "Understanding a Camera's Installed Location Vs. the Pointed Location"<br>section on page 5-9.                                         |

<span id="page-190-0"></span>*Table 8-5 Import File Field Descriptions*

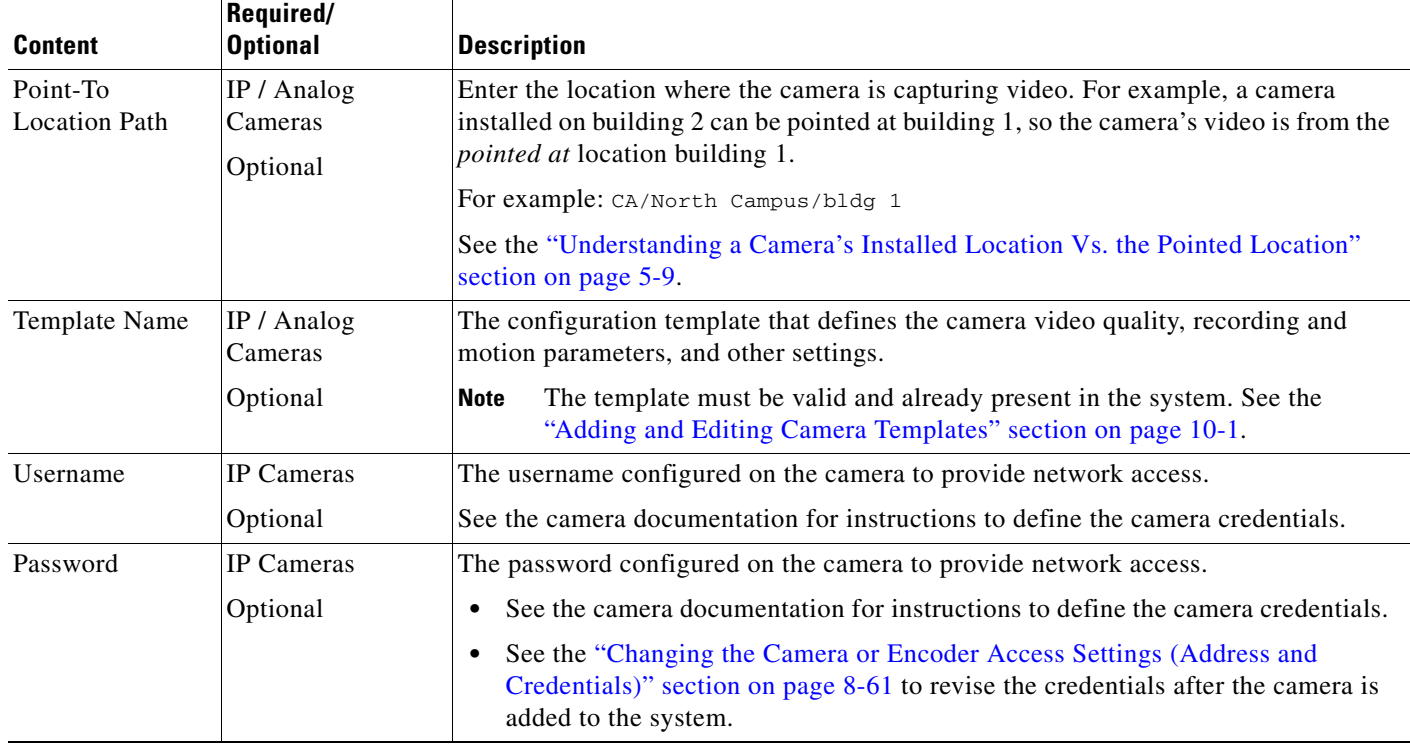

#### *Table 8-5 Import File Field Descriptions (continued)*

### <span id="page-191-0"></span>**Importing the CSV File**

Complete the following procedure to import a CSV file.

#### **Procedure**

<span id="page-191-2"></span><span id="page-191-1"></span>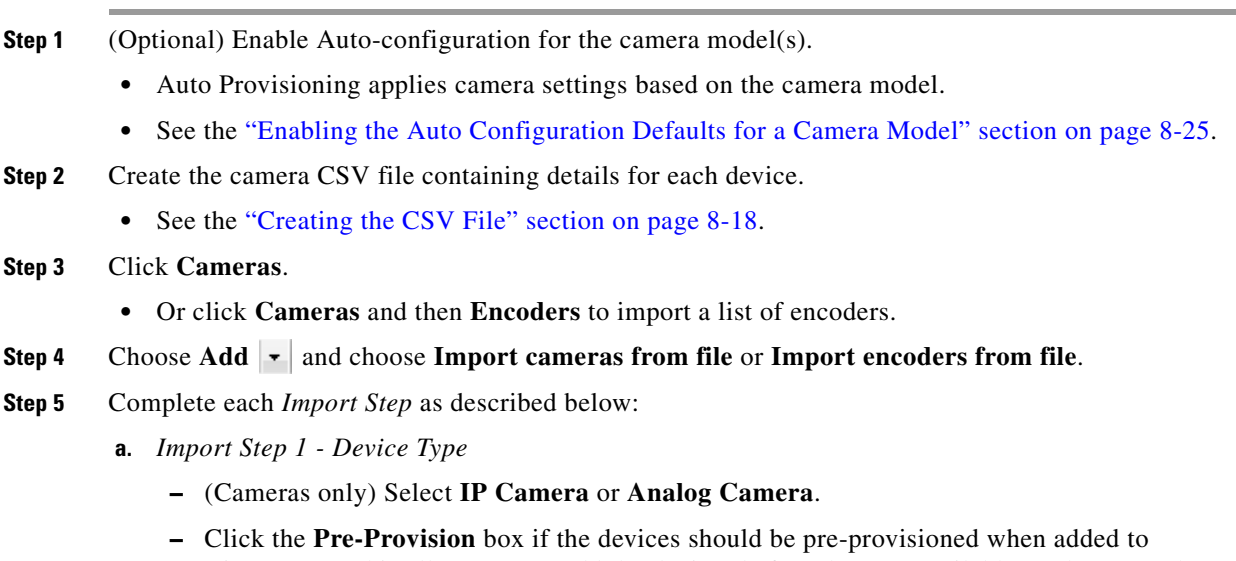

**Note** If any *required* fields are left blank, or if any cameras in the file are not available on the network, then the devices are added to Cisco VSM in *pre-provisioned* state, even if the *pre-provisioned* option is deselected. Complete the configuration to change the status to *Enabled*. See [Table](#page-190-0) 8-5 for the required fields.

- **b.** *Import Step 2 Download Sample* (Optional) Click **Download Sample** to download a sample CSV import file. Use this sample to create the import file as described in the ["Creating the CSV File" section on page](#page-189-1) 8-18. Click **Next**.
- **c.** *Import Step 3 File Upload*: Click **Choose** to select the CSV file from a local or network disk. Click **Upload**.
- **d.** *Import Step 4 Processing*: Wait for the import process to complete.
- **e.** *Import Step 5 Results*:
	- **–** If a *success* message appears, continue to [Step](#page-192-0) 6.
	- **–** If an *error* message appears, continue to [Step](#page-191-1) 5 [f.](#page-192-1)
- <span id="page-192-1"></span>**f.** If an *error* message appears ([Figure](#page-192-2) 8-6), complete the following troubleshooting steps:
	- **–** Click **Download Annotated CSV**, save the error file and open it in Excel or OpenOffice Calc.
	- **–** Correct the annotated errors and save the revised file in the .CSV format.
	- **–** Re-import the fixed file.
	- **–** Correct the CSV file in the //Error rows ([Figure](#page-192-2) 8-6).
	- **–** Return to [Step](#page-191-2) 4 and re-import the corrected CSV file.

#### <span id="page-192-2"></span>*Figure 8-6 Camera Import Error File*

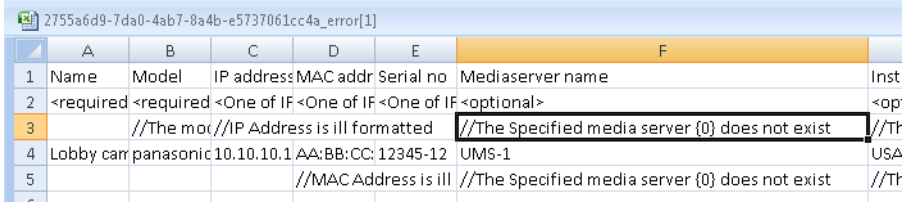

- <span id="page-192-0"></span>**Step 6** Click **Close**.
- **Step 7** View the camera status to determine if additional configuration is required.
	- See the ["Device Status: Identifying Issues for a Specific Device" section on page](#page-333-0) 13-8.

Г

# <span id="page-193-1"></span>**Discovering Cameras on the Network**

IP cameras that have been installed on the network can be discovered and added to Cisco VSM. Cameras that support Medianet can be discovered automatically, or you can manually trigger discovery.

See the following topics for more information:

- **•** [Understanding Discovery and Auto-Configuration, page](#page-193-0) 8-22
- **•** [Understanding Camera Conflicts, page](#page-195-0) 8-24
- **•** [Enabling the Auto Configuration Defaults for a Camera Model, page](#page-196-0) 8-25
- **•** [Discovering Non-Medianet Cameras on the Network, page](#page-199-0) 8-28
- **•** [Cameras Pending Approval List, page](#page-201-0) 8-30
- **•** [Discovering Medianet-Enabled Cameras, page](#page-203-0) 8-32
	- **–** [Medianet Requirements, page](#page-203-1) 8-32
	- **–** [Medianet Overview, page](#page-204-0) 8-33
	- **–** [Medianet Camera Discovery Procedure, page](#page-207-0) 8-36

## <span id="page-193-0"></span>**Understanding Discovery and Auto-Configuration**

Cisco VSM can discover network cameras that are added to the network using one of the following methods:

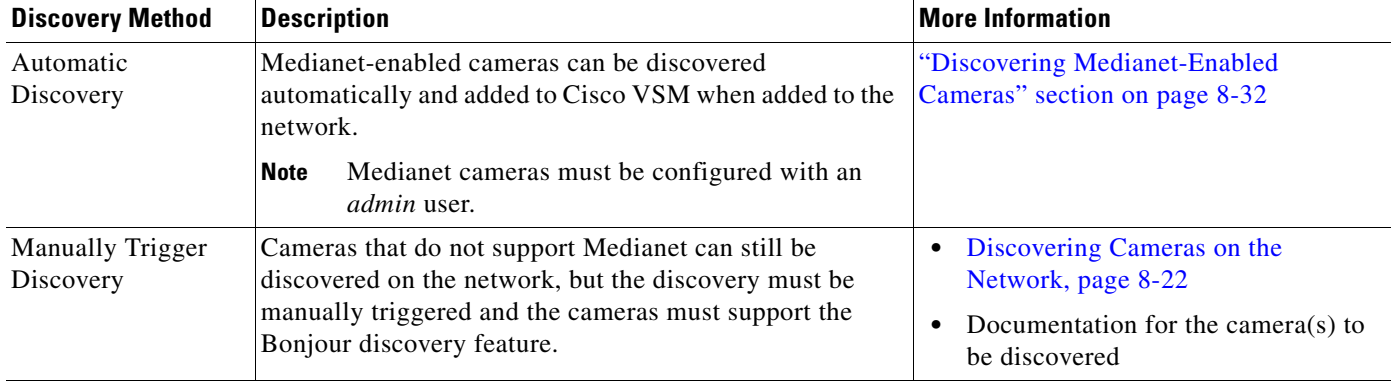

#### *Table 8-6 Camera Discovery Options*

#### **Cameras Pending Approval List**

Cameras discovered on the network are added to the *Cameras Pending Approval* list ([Figure](#page-194-0) 8-7), allowing you to review the discovered cameras, add additional configuration settings if necessary, and manually approve the camera addition to Cisco VSM. See the ["Cameras Pending Approval List" section](#page-201-0)  [on page](#page-201-0) 8-30 for more information.

#### **Auto-Configuration Default Configuration**

If the **Auto-configuration default** option is enabled for a camera model, then the basic configuration and template is automatically applied to the camera, and the camera is added directly to the enabled state ([Figure](#page-194-0) 8-7). **Auto-configuration default** settings are accessed in the System Settings page. See the ["Enabling the Auto Configuration Defaults for a Camera Model" section on page](#page-196-0) 8-25 for more information.

#### **Supported Cameras**

To view the camera models that support discovery, open the Auto Configuration Settings page and click on a camera manufacturer. See the [Enabling the Auto Configuration Defaults for a Camera Model,](#page-196-0)  [page](#page-196-0) 8-25.

<span id="page-194-0"></span>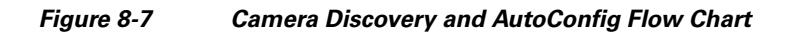

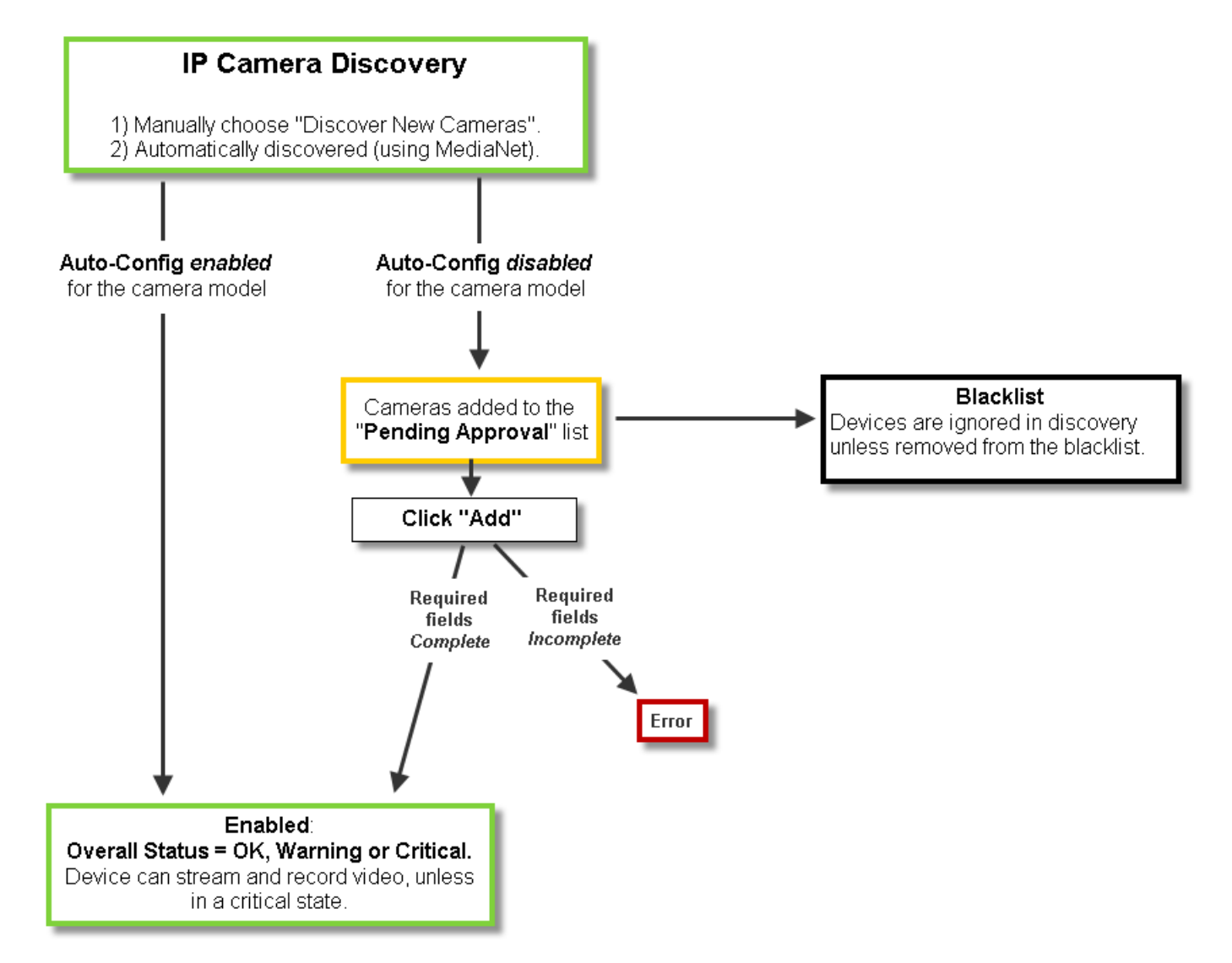

Г

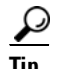

**Tip** You can also move a discovered camera to the Blacklist to prevent it from being added to Cisco VSM or from being discovered in future discovery actions ([Figure](#page-194-0) 8-7).

### <span id="page-195-0"></span>**Understanding Camera Conflicts**

Cameras are identified in Cisco VSM discovery by the device IP Address, and serial number, mac address/hardware ID. If a camera is discovered with values in these fields that already exist in the Cisco VSM configuration, the camera records will either be merged, or placed in a collision state.

- If some identity fields in a discovered camera and existing camera are a perfect match, but some fields are empty, then the records are merged. For example, if a camera in Cisco VSM includes only a name and MAC address, and a discovered camera has the same MAC address plus additional fields for serial number and IP address, then the two records are merged into a single camera entry.
- If both the Cisco VSM camera and a discovered camera include identity fields that do not match, both cameras are placed in a collision state. You must replace or delete one of the cameras to remove the conflict.

Open the camera **Status** tab on the configuration page to view more information (see the ["Viewing](#page-234-0)  [Camera and Encoder Status" section on page](#page-234-0) 8-63).

- **–** The device overall status is *Enabled: Critical*.
- **–** Click the link next to the *Hardware* category to open a pop-up that details the collision.
- **–** An *Alert* is generated for "identity collision".
- If the discovered camera uses DHCP settings, and only the IP address is in conflict, then the IP address of the discovered camera is used. If the discovered camera uses a static IP address, however, then the camera entries are in conflict.

Open the camera **Status** tab on the configuration page to view more information (see the ["Viewing](#page-234-0)  [Camera and Encoder Status" section on page](#page-234-0) 8-63).

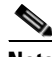

**Note** Settings such as name, template, location, media-server associations are configurations in the Operations Manager and are not merged or overwritten by discovered settings.

### <span id="page-196-0"></span>**Enabling the Auto Configuration Defaults for a Camera Model**

The auto-configuration default settings are automatically applied to cameras that are discovered on the network. Auto-configuration is disabled for all camera models by default. You must enable the defaults for each camera model.

<span id="page-196-1"></span>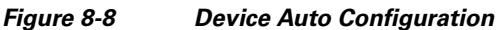

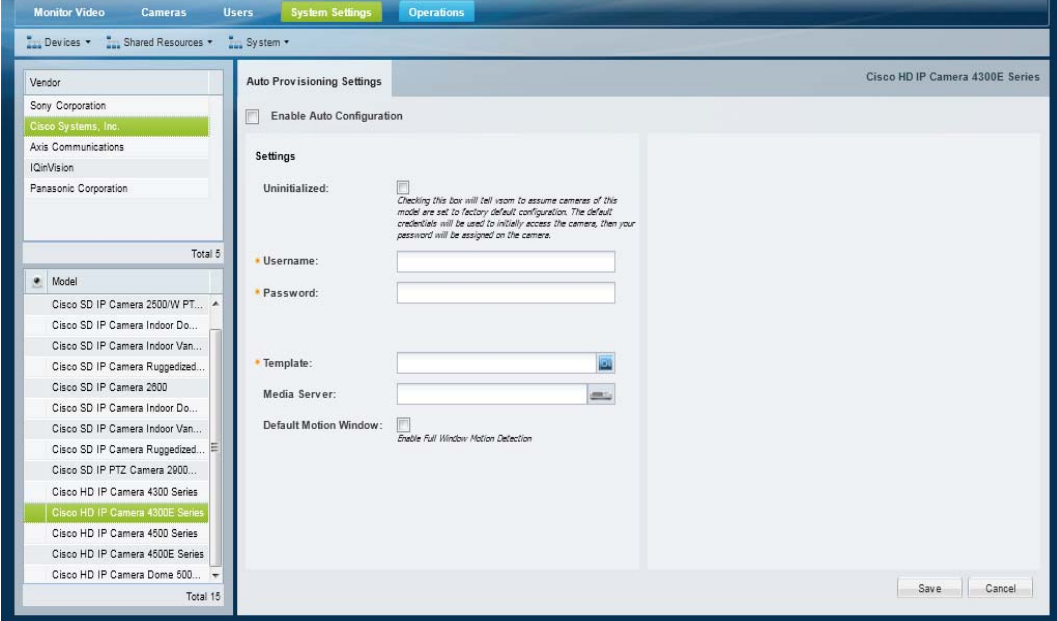

#### **Usage Notes**

- **•** If auto-configuration is not enabled for a camera model (or if the auto-configuration fails) then the camera is placed in the *Cameras Pending Approval* list. See the ["Cameras Pending Approval List"](#page-201-0)  [section on page](#page-201-0) 8-30 for more information.
- If the auto-configuration fails, cameras can also be placed Enabled –Critical state. For example, if the entered password does not match the password configured on the device.
- **•** Medianet-enabled devices also include an **Uninitialized** option. Select this to log in to the camera using the default device credentials. Enter a password to automatically replace the device password with the new setting (the username is read-only).

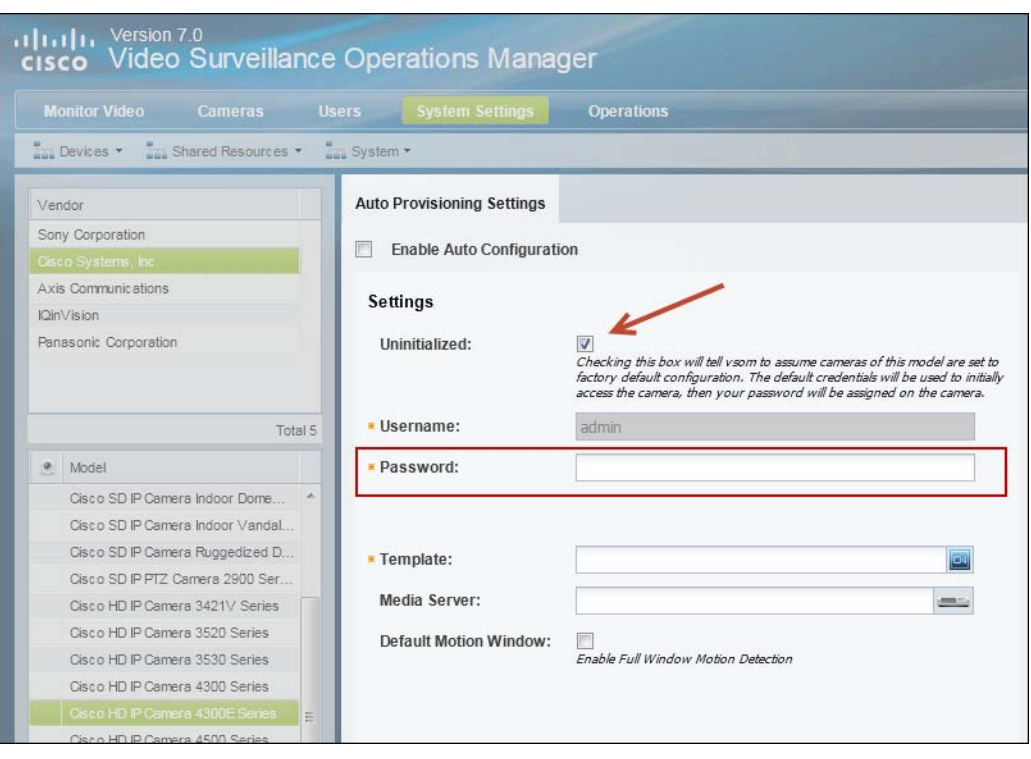

*Figure 8-9 Uninitialized Option*

#### **Procedure**

To enable auto-configuration for cameras that are discovered on the network or imported from a CSV file, complete the following procedure.

- **Step 1** Log on to the Operations Manager.
	- See the ["Logging In" section on page](#page-29-0) 1-18.
	- **•** You must be a *Super User* or belong to a user group assigned to the *super\_admin\_role* (a super-user is anybody that has all permissions at the root location). See the ["Adding Users, User Groups, and](#page-98-0)  [Permissions" section on page](#page-98-0) 4-1 for more information.

#### **Step 2** Select **System Settings** > **Auto Provisioning Settings**.

- **•** The Device Auto Configuration screen appears ([Figure](#page-196-1) 8-8).
- **Step 3** Click a camera *Vendor*.
- **Step 4** Click a camera *Model*.
- **Step 5** Select the **Enable Auto Configuration** check-box.

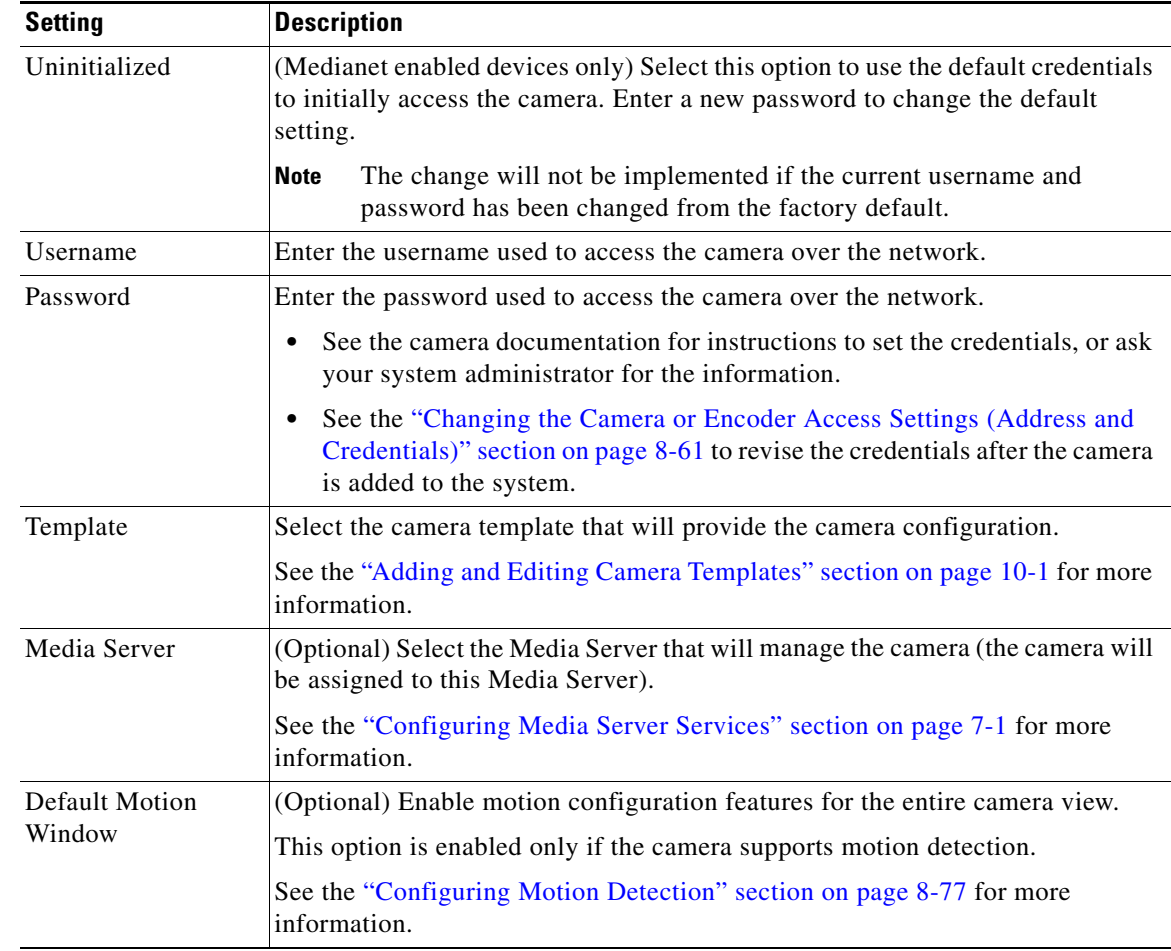

**Step 6** Enter the auto-configuration settings that will be applied to all discovered or imported cameras (of that model).

**Step 7** Click **Save**.

**Step 8** (Optional) Repeat this procedure to enable auto-configuration defaults for additional camera models.

### <span id="page-199-0"></span>**Discovering Non-Medianet Cameras on the Network**

Cameras that do not support Medianet can still be discovered on the network, but the discovery must be manually triggered. The cameras must also support the Bonjour discovery feature, and Bonjour must be enabled on the device.

You can also (optionally) enable the auto-configuration defaults for the camera model to automatically complete the basic camera properties and enable the camera in Cisco VSM

#### **Procedure**

*Table 8-7 Manual Camera Discovery Steps*

|        | <b>Task</b>                                                                           | <b>Description and more information</b>                                                                                                    |
|--------|---------------------------------------------------------------------------------------|----------------------------------------------------------------------------------------------------|
| Step 1 | Review the overview sections to<br>understand the discovery process.                  | Review the following topics to understand the discovery and auto-configuration<br>process.                                                                                                    |
|        |                                                                                       | Understanding Discovery and Auto-Configuration, page 8-22<br>٠                                                                                                    |
|        |                                                                                       | <b>Understanding Camera Conflicts, page 8-24</b><br>٠                                                                                                    |
|        |                                                                                       | Enabling the Auto Configuration Defaults for a Camera Model, page 8-25<br>٠                                                                                                    |
|        |                                                                                       | Cameras Pending Approval List, page 8-30<br>٠                                                                                                    |
| Step 2 | Enable the Bonjour discovery<br>feature on each camera, if not<br>enabled by default. | See the product documentation for the device to determine Bonjour support and<br>configuration.                                                                                                    |
| Step 3 | (Optional) Enable<br>auto-configuration presets.                                      | If auto-configuration is enabled for the camera model, the camera will<br>automatically be added to Cisco VSM.                                                                                                    |
|        |                                                                                       | <b>a.</b> Media Servers—Select the Media Server used to discover the cameras.                                                                                                    |
|        |                                                                                       | <b>Camera Make(s)</b> —Select the camera make(s) that will be discovered. For<br>b.<br>example, select Cisco Systems, Inc. to discover all Cisco-branded<br>cameras.                                                                                                    |
|        |                                                                                       | Click Save.<br>C.                                                                                                    |
|        |                                                                                       | See the Enabling the Auto Configuration Defaults for a Camera Model,<br>page 8-25.                                                                                                    |
| Step 4 | Trigger the discovery process                                                         | a. Click Cameras.                                                                                                    |
|        |                                                                                       | Choose Add > Discover New Cameras.<br>b.                                                                                                    |
| Step 5 | Wait for the camera to be<br>discovered and be added to the<br>Operations Manager.    | Discovery can take a few minutes based on the factors such as the camera<br>$\bullet$<br>configuration, availability of the Media Servers, and other variables.                                                                                                    |
|        |                                                                                       | If a discovered camera has the same device ID fields as an existing camera<br>$\bullet$<br>entry (IP Address, and serial number, mac address/hardware ID), then the<br>records are either merged, or placed in conflict. See Understanding Camera<br>Conflicts for more information. |

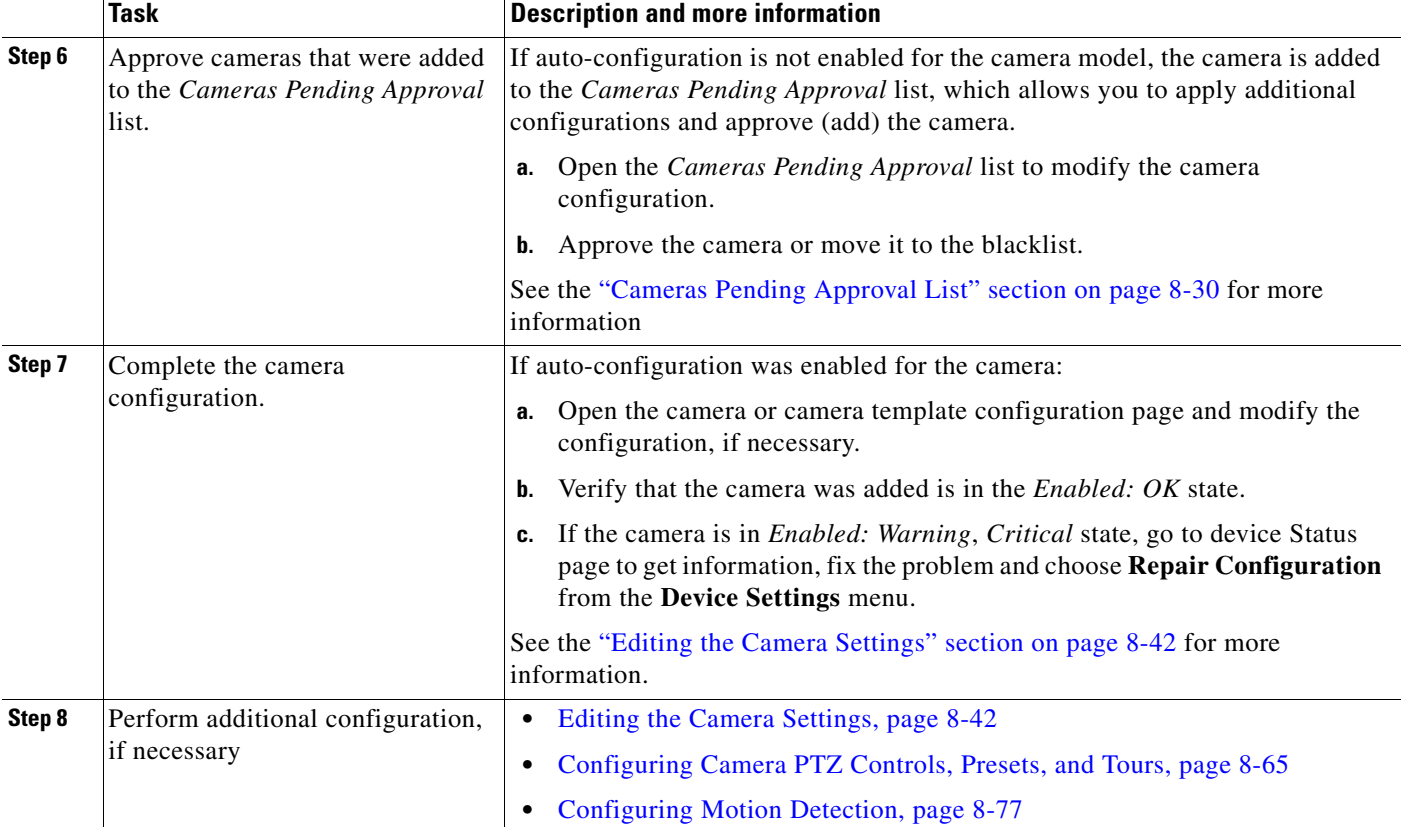

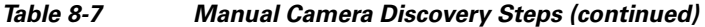

### <span id="page-201-0"></span>**Cameras Pending Approval List**

Discovered cameras that are not auto-configured are held in the *Cameras Pending Approval* list so they can be reviewed and updated before being added to Cisco VSM ([Figure](#page-201-1) 8-10). The cameras in this list not available for streaming or recording video.

These cameras can also be added to the blacklist which deletes them from the Cisco VSM configuration and prevents them from being found in future discovery operations.

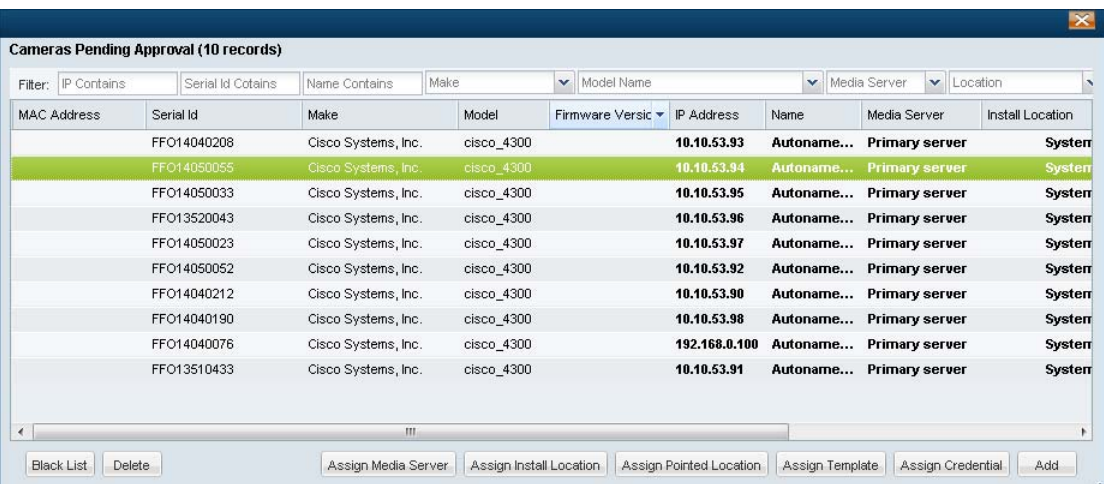

#### <span id="page-201-1"></span>*Figure 8-10 Cameras Pending Approval*

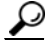

**Tip** Camera models that have the auto-configuration defaults enabled are added to Cisco VSM. If auto-configuration fails or is not enabled, the camera is added to *Cameras Pending Approval*. If the camera is in *Enabled: Warning* or *Critical* state, go to device **Status** page to get information, fix the problem and choose **Repair Configuration** from the **Device Settings** menu.

#### **Procedure**

To move cameras from the *Cameras Pending Approval* list to either Cisco VSM or to the blacklist, complete the following procedure.

You must have *Manage Cameras* permissions to approve or blacklist cameras. See the ["Adding Users,](#page-98-0)  [User Groups, and Permissions" section on page](#page-98-0) 4-1 for more information.

#### **Step 1** Click **Cameras**.

- **Step 2** Perform a camera discovery, as described in the "Discovering Cameras on the Network" section on [page](#page-193-1) 8-22.
- **Step 3** Choose **Add** > **Cameras Pending Approval**.
- **Step 4** (Optional) Filter the list of discovered cameras [\(Figure](#page-201-1) 8-10). For example, select a camera make or model to narrow the results.
- **Step 5** Select one or more cameras from the list.

 $\mathbf I$ 

# **Tip** Click the camera to highlight it, or use *Ctrl-Click* or *Shift-Click* to select multiple cameras.

**Step 6** (Optional) Enter additional camera configurations:

- **•** Click the buttons at the bottom of the list to edit the required fields. You can also double-click a field to edit the setting.
- **•** Scroll the list to the right, if necessary, to display the editable fields.
- **•** Editable fields are displayed in bold.

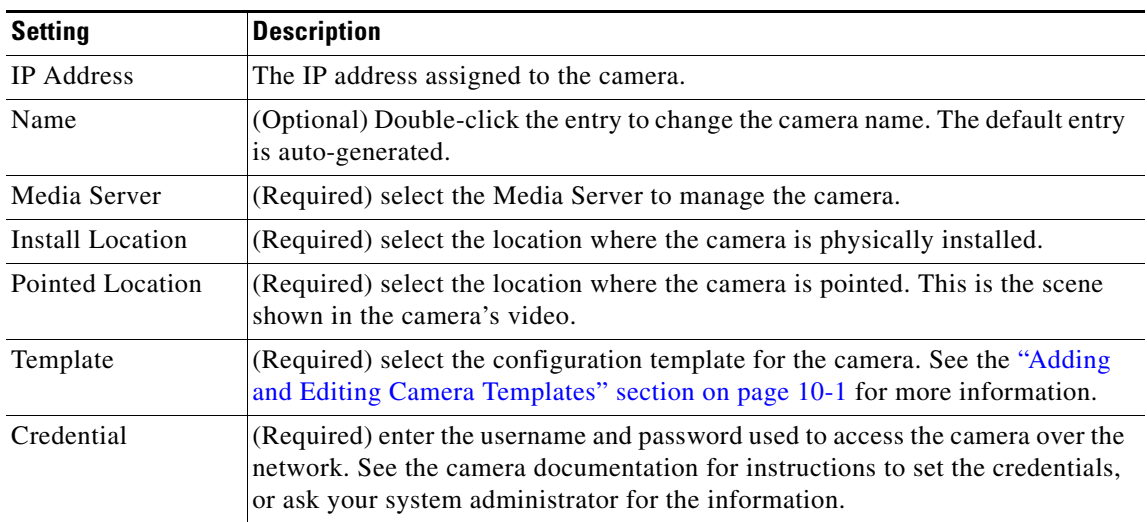

**Step 7** Click **Add** to save the configuration and add the camera(s) to Cisco VSM.

**Step 8** Verify that the camera(s) were successfully added.

**Step 9** (Optional) Modify the camera settings, if necessary.

See the ["Accessing the Camera Settings" section on page](#page-213-0) 8-42 to change a camera configuration.

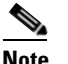

**Note** Click **Blacklist** to blacklist the camera. See the ["Blacklisting Cameras" section on page](#page-211-0) 8-40.

### <span id="page-203-0"></span>**Discovering Medianet-Enabled Cameras**

Network (IP) cameras that support Cisco Medianet can be automatically discovered when they are added to the network. Cameras can also be discovered by a Media Server configured in a different subnet.

Refer to the following topics for more information:

- **•** [Medianet Requirements, page](#page-203-1) 8-32
- [Medianet Overview, page](#page-204-0) 8-33
- **•** [Configuring a DHCP Server with Option 125, page](#page-205-0) 8-34
- **•** [Medianet Camera Discovery Procedure, page](#page-207-0) 8-36
- **•** [High Availability Impact on Medianet Cameras, page](#page-208-0) 8-37

#### <span id="page-203-1"></span>**Medianet Requirements**

For cameras to be automatically discovered on the network using Medianet, the following requirements must be met:

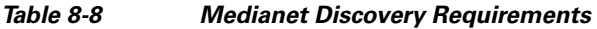

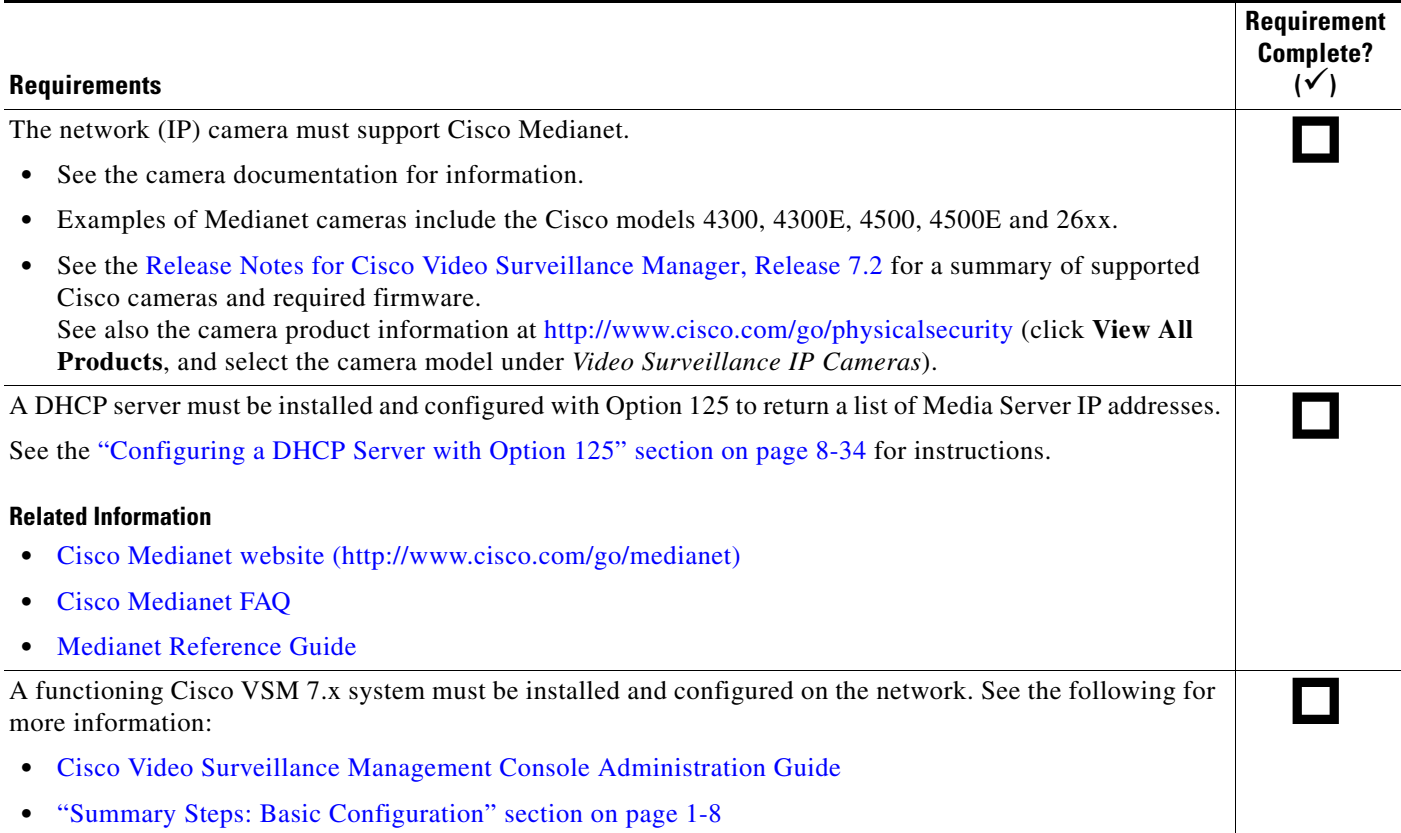

#### <span id="page-204-0"></span>**Medianet Overview**

To enable Medianet discovery, you must install a Medianet-enabled IP camera on the network, as shown in [Figure](#page-204-1) 8-11. A DHCP server must also be installed with Option 125 configured to provide a list of up to 16 Media Server IP addresses.

<span id="page-204-1"></span>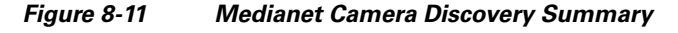

**Medianet Network Camera** Step 1: DHCP request returns the Step 2: Camera polls Media Servers in camera IP address and list of up to 16 order until a connect request is accepted. Media Server IP addresses. **DHCP Server** Option 125 **Media Servers** Step 3: Camera is added to VSM, Auto-Config settings are applied, and camera is placed in Enabled state. If Auto-Config is disabled, camera is added to Pending Approvallist. Step 4: Revise the camera configuration, or approve cameras placed in the Pending Approvallist. **Operations Manager Step 1** When the camera is added to the network, it contacts the DHCP server, which returns the camera network

settings (including IP address) and a list of Media Server IP addresses.

 $\begin{picture}(20,20) \put(0,0){\line(1,0){10}} \put(15,0){\line(1,0){10}} \put(15,0){\line(1,0){10}} \put(15,0){\line(1,0){10}} \put(15,0){\line(1,0){10}} \put(15,0){\line(1,0){10}} \put(15,0){\line(1,0){10}} \put(15,0){\line(1,0){10}} \put(15,0){\line(1,0){10}} \put(15,0){\line(1,0){10}} \put(15,0){\line(1,0){10}} \put(15,0){\line(1$ 

**Note** Medianet cameras are factory-configured for DHCP by default. If the camera IP address is set to static, then the DHCP address is ignored (released).

**Step 2** The IP camera attempts to connect to the Media Servers (in order of the IP addresses). If a Media Server does not reply, then the camera attempt to connect to the next server in the list.

**Note** The camera first tries to connect to any Media Server addresses that were manually entered on the camera. If there are no manual entries, or if none of the manually-entered Media Servers accepts the connection request, then the camera attempts to connect to the Media Server addresses sent by the DHCP server. **Step 3** When the camera connects to a Media Server, the camera is also added to the Operations Manager configuration. **•** If Auto-Configuration is enabled for the camera model, the configuration settings (including a static IP address) are applied and the camera is placed in Enabled state. The configuration includes a camera template, Location, and Media Server assignment. See the ["Enabling the Auto Configuration](#page-196-0)  [Defaults for a Camera Model" section on page](#page-196-0) 8-25. **•** If the Auto-Configuration is disabled (default), then the camera is placed in the *Cameras Pending Approval* list. See the ["Cameras Pending Approval List" section on page](#page-201-0) 8-30. **Note** When the camera configuration is applied, the IP address provided by the DHCP server is retained. You can change the IP address using the camera configuration page, if necessary. **Step 4** Once the camera is added to the Operations Manager, you can apply additional configurations, or approve the camera (if it was added to the *Cameras Pending Approval* list). See the following for more information: • [Discovering Cameras on the Network, page](#page-193-1) 8-22 **•** [Cameras Pending Approval List, page](#page-201-0) 8-30 **•** [Editing the Camera Settings, page](#page-213-1) 8-42  $\boldsymbol{\varOmega}$ **Tip** You can also *Blacklist* a camera to remove it from Cisco VSM and prevent the device from being rediscovered. See the ["Blacklisting Cameras" section on page](#page-211-0) 8-40.

#### <span id="page-205-0"></span>**Configuring a DHCP Server with Option 125**

Complete the following procedure to configure the DHCP Option 125 for Cisco IOS devices. This is required to support Cisco VSM Medianet-enabled camera auto-discovery.

#### **Procedure**

**Step 1** Convert the Media Server IP address to a HEX value.

- **•** The Media Server IP address is the server that the Medianet camera will register with.
- The HEX value is used in the DHCP server Option 125 configuration.
- **a.** Search for an online tool that can be used to convert the Media Server IP address to HEX.
	- **–** For example, use the following URL to search for "IP to HEX Converter" tools: [http://bit.ly/UGG6nq.](http://bit.ly/UGG6nq)
- **b.** Convert the camera's IP address to HEX:

For example, covert the Media Server IP address **10.194.31.1** to the HEX value **0AC21F01**.

**Step 2** Add additional HEX values to the Media Server HEX value, as required by your DHCP server.

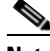

**Note** Each DHCP server may require additional HEX strings to be added before and after the Media Server HEX value. This entire HEX string is entered in the DHCP Option 125 configuration. Be sure to use the correct HEX format, as defined in your DHCP server documentation.

For example, a Cisco IOS DHCP server requires that the following HEX values be added before and after the Media Server HEX value:

- **a.** Prefix the following value to the Media Server HEX: 0000.0009.0b14.0901.
- **b.** Append the following value to the Media Server HEX: .0050.0001
- The complete HEX string used in the DHCP server Option 125 configuration (for Cisco IOS devices) is: 0000.0009.0b14.0901. **0AC21F01**.0050.0001
- **Step 3** Configure the DHCP server to advertise Option 125 to the endpoints.

For example, for a Cisco IOS DHCP server:

```
ip dhcp pool MYADDRESSPOOL
network 10.194.31.0 255.255.255.0
option 125 hex 0000.0009.0b14.0901. 0AC21F01.0050.0001
default-router 10.194.31.254
```
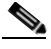

**Note 0AC21F01** is the HEX value of the converted Media Server IP address. The entire required HEX value is **0000.0009.0b14.0901. 0AC21F01.0050.0001.**

**Note** Other DHCP servers may require a different format for the HEX value such as prefixing x to the values or prefixing a \. See your DHCP server documentation for more information.

Г

### <span id="page-207-0"></span>**Medianet Camera Discovery Procedure**

Complete the following procedures to discover new Medianet cameras.

*Table 8-9 Summary Steps: Camera Discovery*

|        | <b>Task</b>                                                                                                    | <b>Description and more information</b>                                                                                                    |
|--------|----------------------------------------------------------------------------------------------------|----------------------------------------------------------------------------------------------------|
| Step 1 | Verify that the Medianet<br>Requirements are met.                                                                                   | Medianet Requirements, page 8-32                                                                                                    |
|        |                                                                                                    | You must have:                                                                                                    |
|        |                                                                                                    | A Medianet-enabled IP camera configured with DHCP.<br>$\bullet$                                                                                                    |
|        |                                                                                                    | At least one Media Server and Operations Manager.<br>$\bullet$                                                                                                    |
|        |                                                                                                    | A DHCP server configured with Option 125 to provide Media Server IP<br>addresses to the camera during discovery. See the "Configuring a DHCP<br>Server with Option 125" section on page 8-34 for instructions.                                                                       |
| Step 2 | Review the overview sections to<br>understand the discovery process.                                                                | Review the following topics to understand the discovery and auto-configuration<br>process.                                                                                                    |
|        |                                                                                                    | Understanding Discovery and Auto-Configuration, page 8-22<br>$\bullet$                                                                                                    |
|        |                                                                                                    | Discovering Medianet-Enabled Cameras, page 8-32<br>$\bullet$                                                                                                    |
| Step 3 | Install a Medianet network camera<br>and use the camera configuration<br>UI to enable DHCP and add an<br>admin user (if necessary). | Cisco network cameras (such as the Cisco 26xx series) have Medianet and<br>$\bullet$<br>DHCP enabled by default.                                                                                                    |
|        |                                                                                                    | If a static IP addresses is configured on the camera, or if a list of Media<br>$\bullet$<br>Server IP addresses is configured on the camera, then those values<br>configured on the camera are used and the DHCP settings are ignored.                                               |
|        |                                                                                                    | See the camera documentation for more information.                                                                                                    |
| Step 4 | (Optional) Enable<br>auto-configuration presets.                                                                                    | If auto-configuration is enabled for the camera model, the camera will<br>automatically be added to Cisco VSM.                                                                                                    |
|        |                                                                                                    | Enabling the Auto Configuration Defaults for a Camera Model, page 8-25                                                                                                    |
| Step 5 | Wait for the camera to be<br>discovered and be added to the<br>Operations Manager.                                                  | Discovery can take a few minutes based on the factors such as the camera<br>configuration, availability of the Media Servers, and other variables.                                                                                                    |
|        |                                                                                                    | If a discovered camera has the same device ID fields as an existing camera<br>$\bullet$<br>entry (IP Address, and serial number, mac address/hardware ID), then the<br>records are either merged, or placed in conflict. See Understanding Camera<br>Conflicts for more information. |
| Step 6 | Approve cameras that were added<br>to the Cameras Pending Approval<br>list.                                                         | If auto-configuration is not enabled for the camera model, the camera is added<br>to the Cameras Pending Approval list, which allows you to apply additional<br>configurations and approve (add) the camera.                                                                         |
|        |                                                                                                    | Open the Cameras Pending Approval list to modify the camera configuration<br>and either approve the camera or move it to the blacklist.                                                                                                    |
|        |                                                                                                    | See the "Cameras Pending Approval List" section on page 8-30 for more<br>information                                                                                                    |

a ka

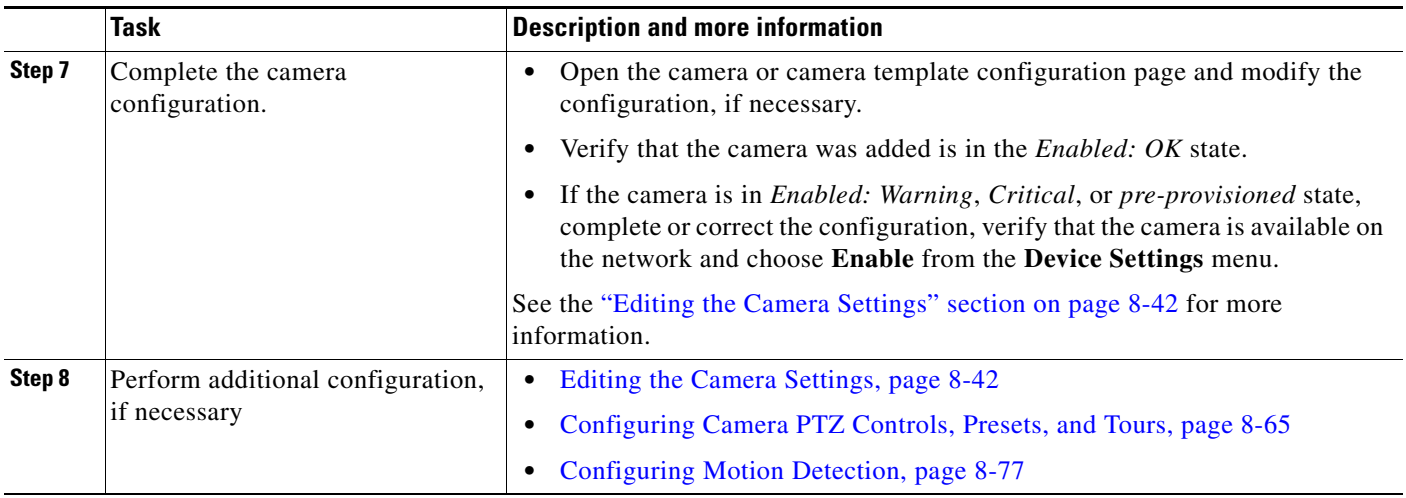

#### *Table 8-9 Summary Steps: Camera Discovery (continued)*

### <span id="page-208-0"></span>**High Availability Impact on Medianet Cameras**

When the Primary Media Server is down and the Failover has taken over the role of the Primary server, and a DHCP based Medianet discovered camera has a change of IP address, the Cisco VSM Operations Manager will not reconfigure the camera to the new IP address until the Primary Media Server comes back up. This is because Cisco VSM Operations Manager does not allow any configuration changes on the cameras when the Primary server is down.

# **Adding Cameras from an Existing Media Server**

When a Media Server from another Cisco VSM 7.x deployment is added to the configuration, any existing camera configurations (and their associated recordings) can also be added (or deleted). This can occur when a release 6.x Media Server is upgraded to 7.x, or when a Media Server was previously configured on a different Operations Manager.

See the following for more information.

- **•** [Adding Cameras From a 6.x or 7.x Media Server, page](#page-209-0) 8-38
- **•** [Adding Unknown Cameras During a Media Server Synchronization, page](#page-210-0) 8-39

### <span id="page-209-0"></span>**Adding Cameras From a 6.x or 7.x Media Server**

When an existing Media Server is added to the Cisco VSM 7.x configuration, you are prompted to keep or delete the existing camera configurations and their associated recordings [\(Figure](#page-209-1) 8-12). If the cameras are not available on the network, they can still be retained so the recordings can be accessed in the **Monitor Video** window.

<span id="page-209-1"></span>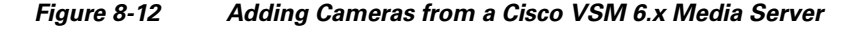

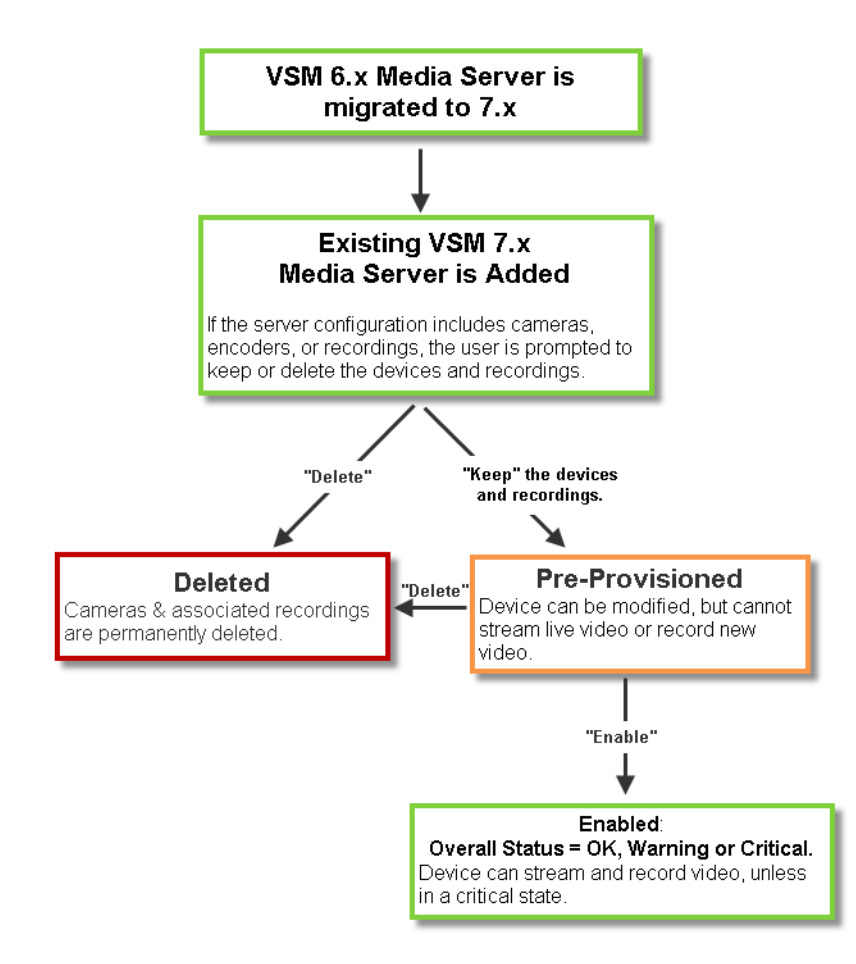

**Tip** To add a Cisco VSM 6.x Media Server, you must first migrate the server to Cisco VSM 7.x. See the *Cisco Video Surveillance Migration Guide, Release 6.3.2 to 7.0* for more information. This document is available on the Cisco Developer Network (CDN). See you Cisco support representative for more information.

### <span id="page-210-0"></span>**Adding Unknown Cameras During a Media Server Synchronization**

In rare cases, a Media Server synchronization may discover cameras on the Media Server that are not configured in the Operations Manager. If this occurs, the cameras are added as Pre-Provisioned, and encoders are added as Enabled ([Figure](#page-210-1) 8-13).

- **•** To enable Pre-Provisioned cameras, assign a template to the camera and choose **Enable** from the **Device Settings** menu. See the ["Pre-Provisioning Cameras" section on page](#page-181-0) 8-10 for more information.
- **•** If a device is in *Enabled: Warning* or *Enabled: Critica*l state, view the device Status page to resolve any additional issues (see the ["Viewing Camera and Encoder Status" section on page](#page-234-0) 8-63).

<span id="page-210-1"></span>*Figure 8-13 Adding Unknown Cameras During a Media Server Synchronization*

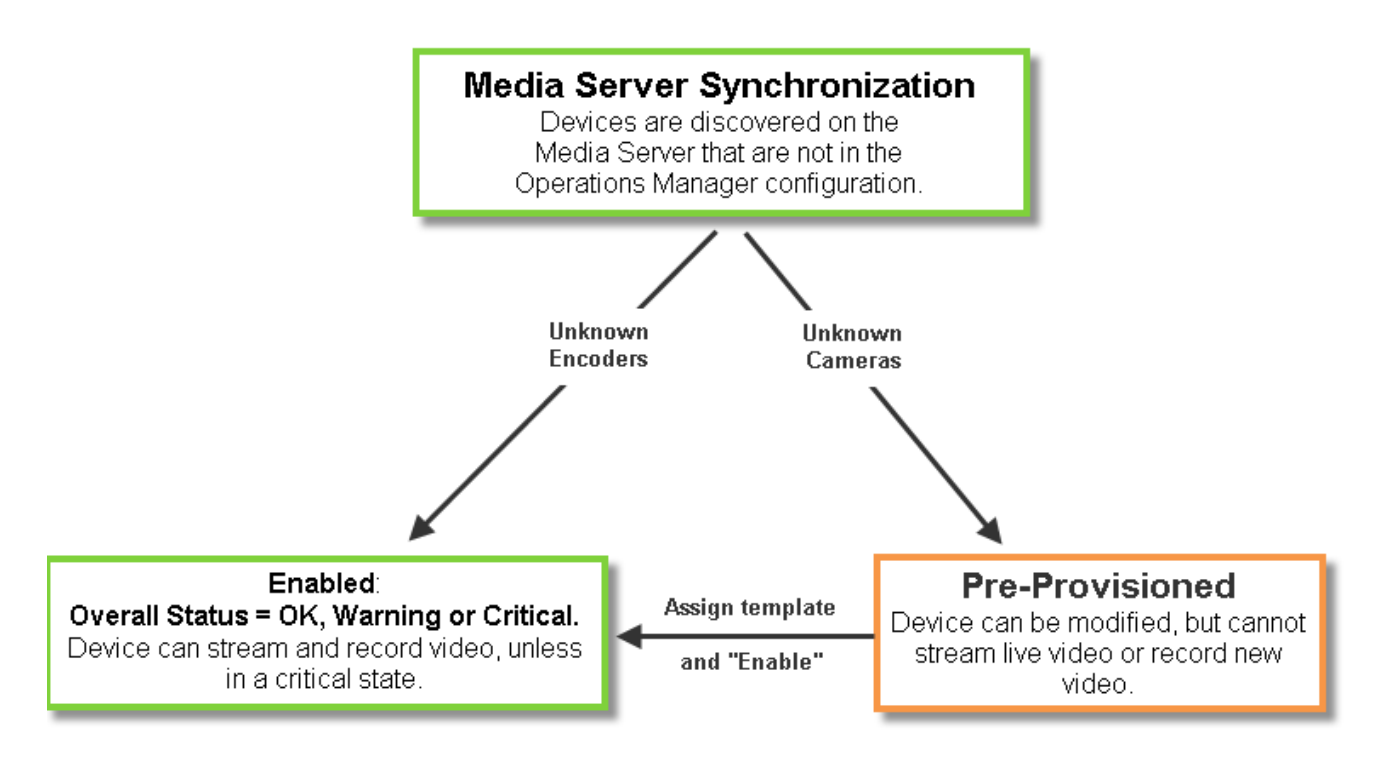

**Note** See the *Cisco Video Surveillance Migration Guide, Release 6.3.2 to 7.0* for more information. This document is available on the Cisco Developer Network (CDN). See you Cisco support representative for more information.

Г

# <span id="page-211-0"></span>**Blacklisting Cameras**

Blacklisted cameras are deleted from the Cisco VSM configuration and are ignored in discovery operations. Cameras can be kept in the *Blacklist* indefinitely.

Refer to the following topics:

- **•** [Blacklisting a Camera, page](#page-211-1) 8-40
	- **–** [Blacklist a Discovered Camera in the Cameras Pending Approval List](#page-211-2)
	- **–** [Delete and Blacklist a Camera](#page-211-3)
- **•** [Viewing Cameras in the Blacklist, page](#page-212-0) 8-41
- **•** [Removing a Camera From the Blacklist, page](#page-212-1) 8-41

### <span id="page-211-1"></span>**Blacklisting a Camera**

Cameras can be added to the blacklist using the following methods:

- **•** [Blacklist a Discovered Camera in the Cameras Pending Approval List](#page-211-2)
- **•** [Delete and Blacklist a Camera](#page-211-3)

<span id="page-211-2"></span>**Blacklist a Discovered Camera in the** *Cameras Pending Approval* **List**

<span id="page-211-3"></span>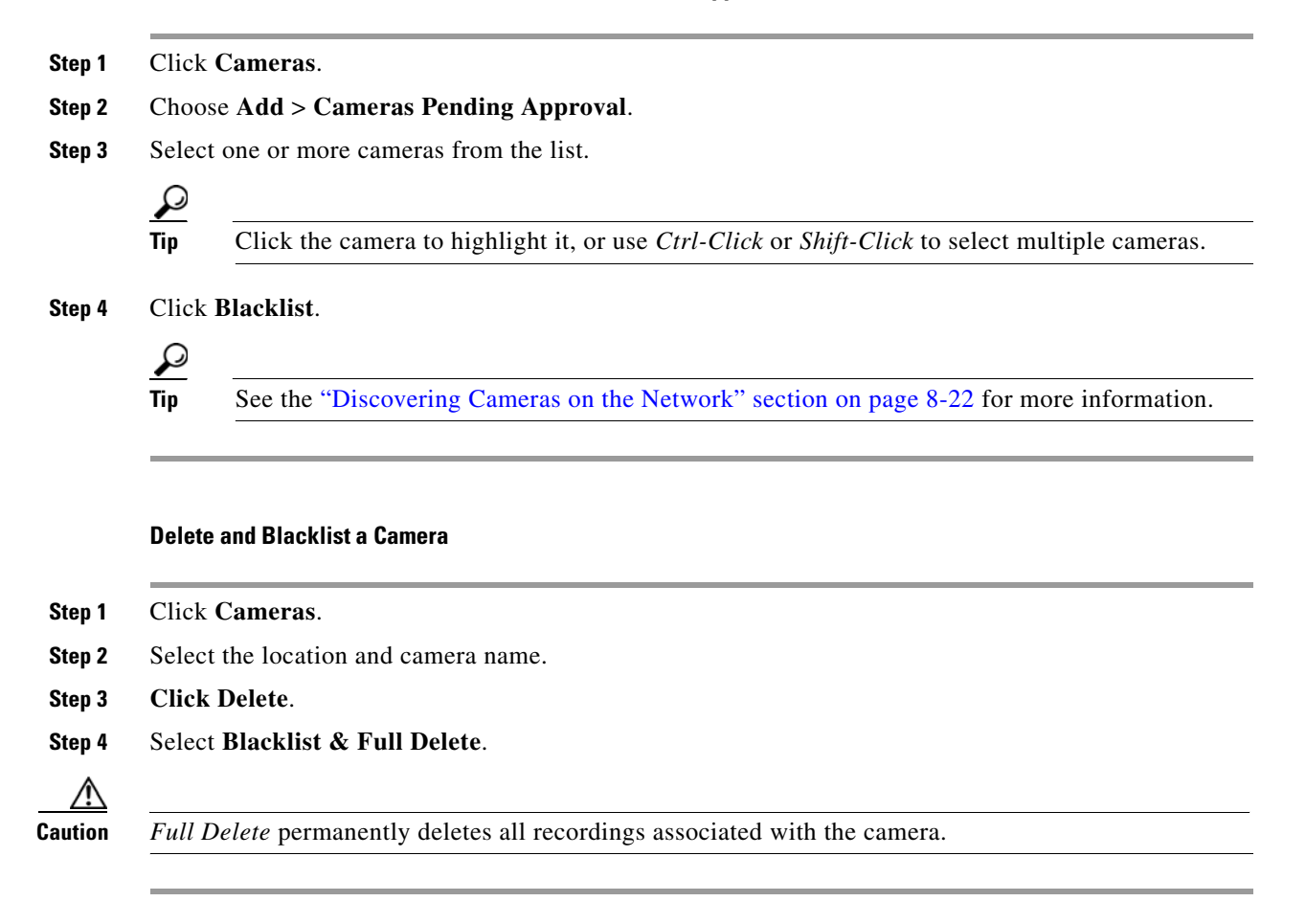

### <span id="page-212-0"></span>**Viewing Cameras in the Blacklist**

#### **Procedure**

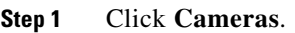

- **Step 2** Choose **Add** > **Camera Blacklist**.
- **Step 3** (Optional) Use the filter settings to narrow the displayed devices.

### <span id="page-212-1"></span>**Removing a Camera From the Blacklist**

To remove a camera from the blacklist so it can be re-added to Cisco VSM, do one of the following:

- **•** Remove the device from the blacklist, as described in the following procedure.
- **•** Manually add the camera. This removes the camera from the blacklist and adds it to Cisco VSM. See the ["Manually Adding a Single Camera" section on page](#page-183-0) 8-12.

#### **Procedure**

- **Step 1** Click **Cameras**.
- **Step 2** Choose **Add** > **Camera Blacklist**.
- **Step 3** (Optional) Use the filter settings to narrow the displayed devices.
- **Step 4** Highlight one or more entries and click **Remove From Blacklist**.
- **Step 5** (Optional) Perform a camera discovery to re-add the camera. See the "Discovering Cameras on the [Network" section on page](#page-193-1) 8-22.

# <span id="page-213-1"></span>**Editing the Camera Settings**

Camera settings are applied to cameras, camera templates, or custom configurations.

The following settings are accessed in the *Camera* configuration page. You can also update camera configurations by importing a CSV file that defines the settings (see the ["Importing or Updating Cameras](#page-188-0)  [or Encoders Using a CSV File" section on page](#page-188-0) 8-17).

See each topic for detailed information.

- **•** [Accessing the Camera Settings, page](#page-213-0) 8-42
- **•** [General Settings, page](#page-216-0) 8-45
- **•** [Streaming, Recording and Event Settings, page](#page-220-0) 8-49
- **•** [Image Settings, page](#page-228-0) 8-57
- **•** [Configuring the High Availability Options for a Camera or Template, page](#page-229-0) 8-58

### <span id="page-213-0"></span>**Accessing the Camera Settings**

To revise the setting for a camera or camera template, click the **Cameras** tab and highlight the device (or template).

#### **Usage Notes**

- **•** Not all settings are available for all cameras. For example, *Image* settings are available only if the camera supports features such as motion detection, PTZ controls, and image adjustments.
- **•** Device configuration changes can fail is a camera firmware upgrade is in process. Make sure that a camera firmware is not being upgraded (or wait until it is complete) and try again.
- Most camera settings are applied by the template assigned to the camera. To create a configuration for a single camera, create a custom configuration for the camera. See the ["Creating a Custom](#page-270-0)  [Template for a Single Camera" section on page](#page-270-0) 10-5.
- **•** The camera configuration pages may not display properly if the Internet Explorer (IE) compatibility view box is checked. Deselect this option, if necessary.

#### **Procedure**

- **Step 1** Log on to the Operations Manager.
	- See the ["Logging In" section on page](#page-29-0) 1-18.
	- **•** You must belong to a User Group with permissions for *Cameras*.
- **Step 2** Click **Cameras**.

| Tab                            | <b>Description</b>                                                                                                    |
|--------------------------------|----------------------------------------------------------------------------------------------------|
| <b>Cameras By Location</b>     | Displays the cameras assigned to each location.                                                                                                    |
|                                | For example, click the <b>Cameras By Location</b> tab and then select a<br>location name (Figure $8-14$ ). The cameras assigned to that location<br>are listed by name. Click a camera name to edit the camera settings. |
| <b>Cameras by Media Server</b> | Displays the cameras assigned to each Media Server.                                                                                                    |
|                                | If only one Media Server is used, all cameras will be listed.                                                                                                    |
| <b>Cameras By Template</b>     | Displays the cameras assigned to each template.                                                                                                    |
|                                | The number next to the template name indicates the number<br>Tip<br>of cameras assigned to the template.                                                                                                    |

**Step 3** Click the tabs in the top left column to view cameras and templates (see [Figure](#page-214-0) 8-14):

<span id="page-214-0"></span>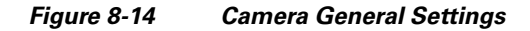

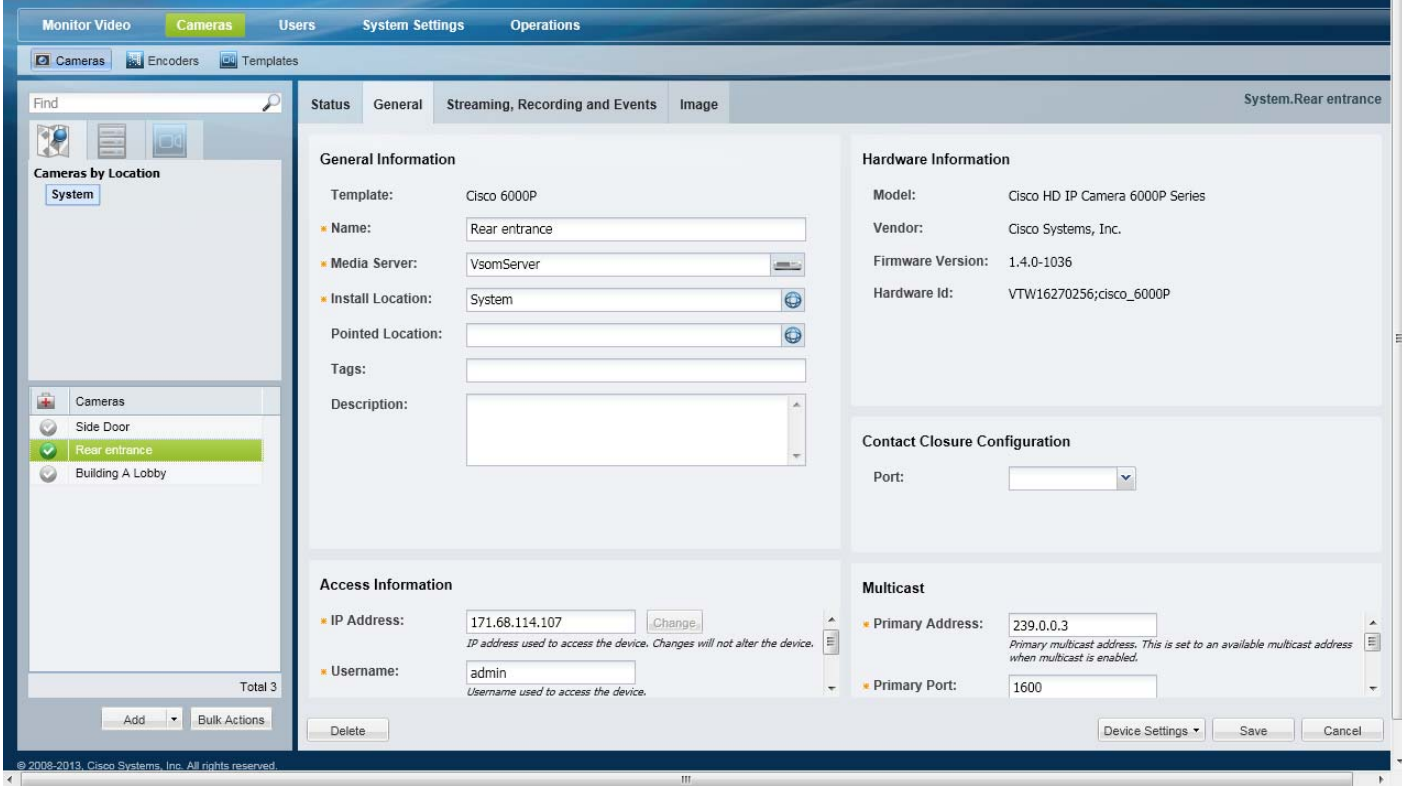

**Step 4** Revise the available settings as described in the following topics.

- **•** [General Settings, page](#page-216-0) 8-45
- **•** [Streaming, Recording and Event Settings, page](#page-220-0) 8-49
- [Image Settings, page](#page-228-0) 8-57
- **•** [Configuring the High Availability Options for a Camera or Template, page](#page-229-0) 8-58
- **Step 5** Click **Save**.
- **Step 6** (Optional) Revise the camera template, or create a custom template.
- **•** [Creating or Modifying a Template, page](#page-268-0) 10-3
- **•** [Creating a Custom Template for a Single Camera, page](#page-270-0) 10-5
# <span id="page-216-0"></span>**General Settings**

The General Settings define camera-specific attributes. These settings are specific to the camera and are not impacted by template settings.

*Table 8-10 Camera General Settings*

| <b>Setting</b>                                     | <b>Description</b>                                                                                                    |  |  |  |
|----------------------------------------------------|----------------------------------------------------------------------------------------------------|--|--|--|
| <b>General Information (IP and Analog Cameras)</b> |                                                                                                    |  |  |  |
| Name                                               | (Required) The descriptive name for the camera.                                                                                                    |  |  |  |
| Media Server                                       | (Required) The Media Server that hosts the camera.                                                                                                    |  |  |  |
| <b>Installed Location</b>                          | (Required) The physical location of the camera.                                                                                                    |  |  |  |
| Pointed Location                                   | (Optional) The location shown in the camera view. For example, a camera may be physically installed<br>on building 1, but pointed at building 2. The video displays the scene at building 2.                                                                                                    |  |  |  |
|                                                    | See the "Understanding a Camera's Installed Location Vs. the Pointed Location" section on page 5-9<br>for more information.                                                                                                    |  |  |  |
| Tags                                               | (Optional) Enter keywords used by the Find field.                                                                                                    |  |  |  |
| Description                                        | (Optional) The camera purpose, location or other description.                                                                                                    |  |  |  |
|                                                    | <b>Access Information (IP Cameras and Encoders Only)</b>                                                                                                    |  |  |  |
| <b>IP</b> Address                                  | (Required for all cameras and encoders) Enter the IP address used by Operations Manager to access<br>the device on the network. Entering an IP address in this field does not affect the settings stored on the<br>device.                                                                                                    |  |  |  |
|                                                    | (Supported devices only) Click Change to revise the network settings saved on the device and the IP<br>address stored in the Operations Manager. The Change option is disabled if this action is not supported<br>by the device. All changes are saved together when the device is saved. Camera and encoder network<br>settings can include the device IP address, Gateway, Subnet Mask, DNS Server, and Domain. See the<br>device documentation for more information on the required settings. |  |  |  |
|                                                    | <b>Notes</b>                                                                                                    |  |  |  |
|                                                    | If the Change button is disabled, you can only change the network settings stored on the device<br>$\bullet$<br>using a direct connection or other method. Refer to the device documentation or ask your system<br>administrator for assistance.                                                                                                    |  |  |  |
|                                                    | The IP address stored in Operations Manager must be the same as the device configuration. A<br>$\bullet$<br>mismatch between the device and Operations Manager can cause a loss of connectivity and loss of<br>video streaming and recording.                                                                                                    |  |  |  |
|                                                    | See the "Changing the Camera or Encoder Access Settings (Address and Credentials)" section on<br>$\bullet$<br>page 8-61 for more information.                                                                                                    |  |  |  |

П

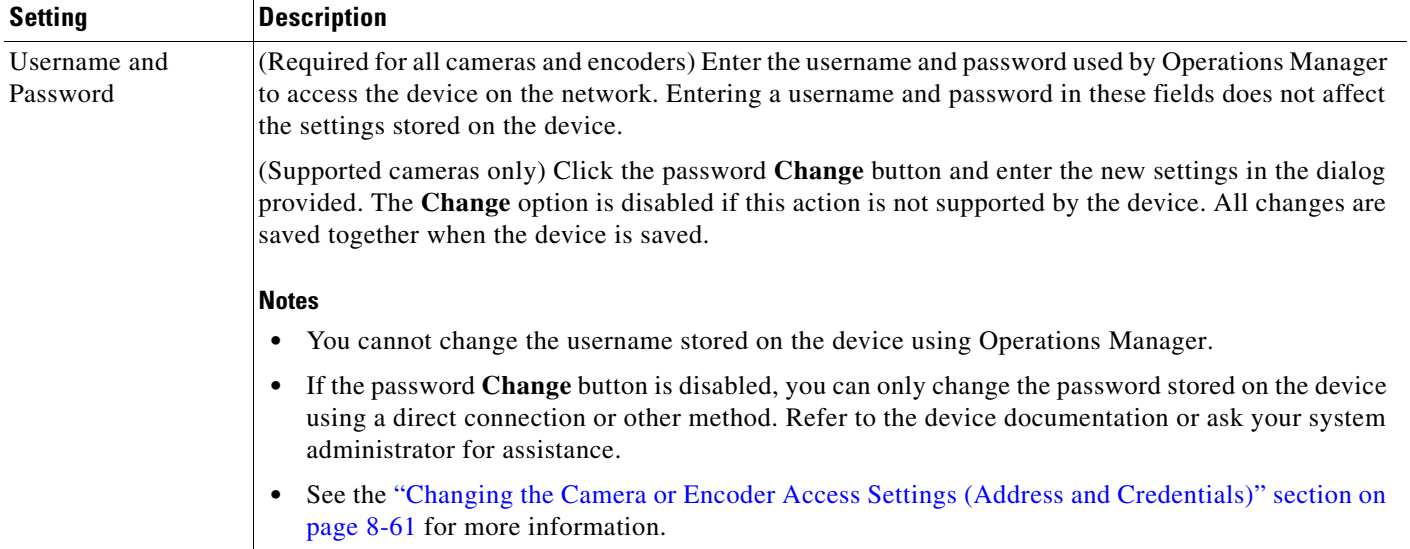

### *Table 8-10 Camera General Settings (continued)*

## **Serial Controller**

- **Note** The following settings are used when a serial cable is attached from an analog cameras to an encoder. The serial port connection enables the pan-zoom-tilt (PTZ) controls and/or photographic controls (brightness, contrast, etc.) on an analog camera.
- **Tip** The following settings can also be defined using the Encoder configuration pages. See the ["Adding Encoders and](#page-286-0)  [Analog Cameras" section on page](#page-286-0) 11-1 for more information.

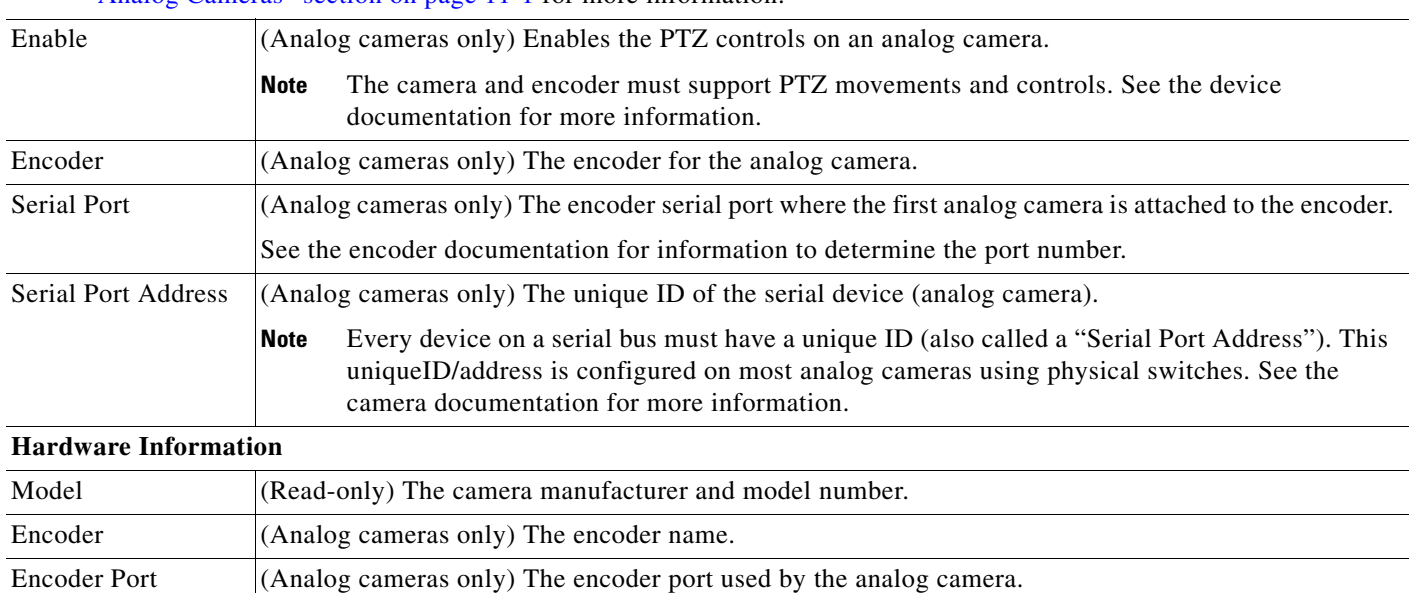

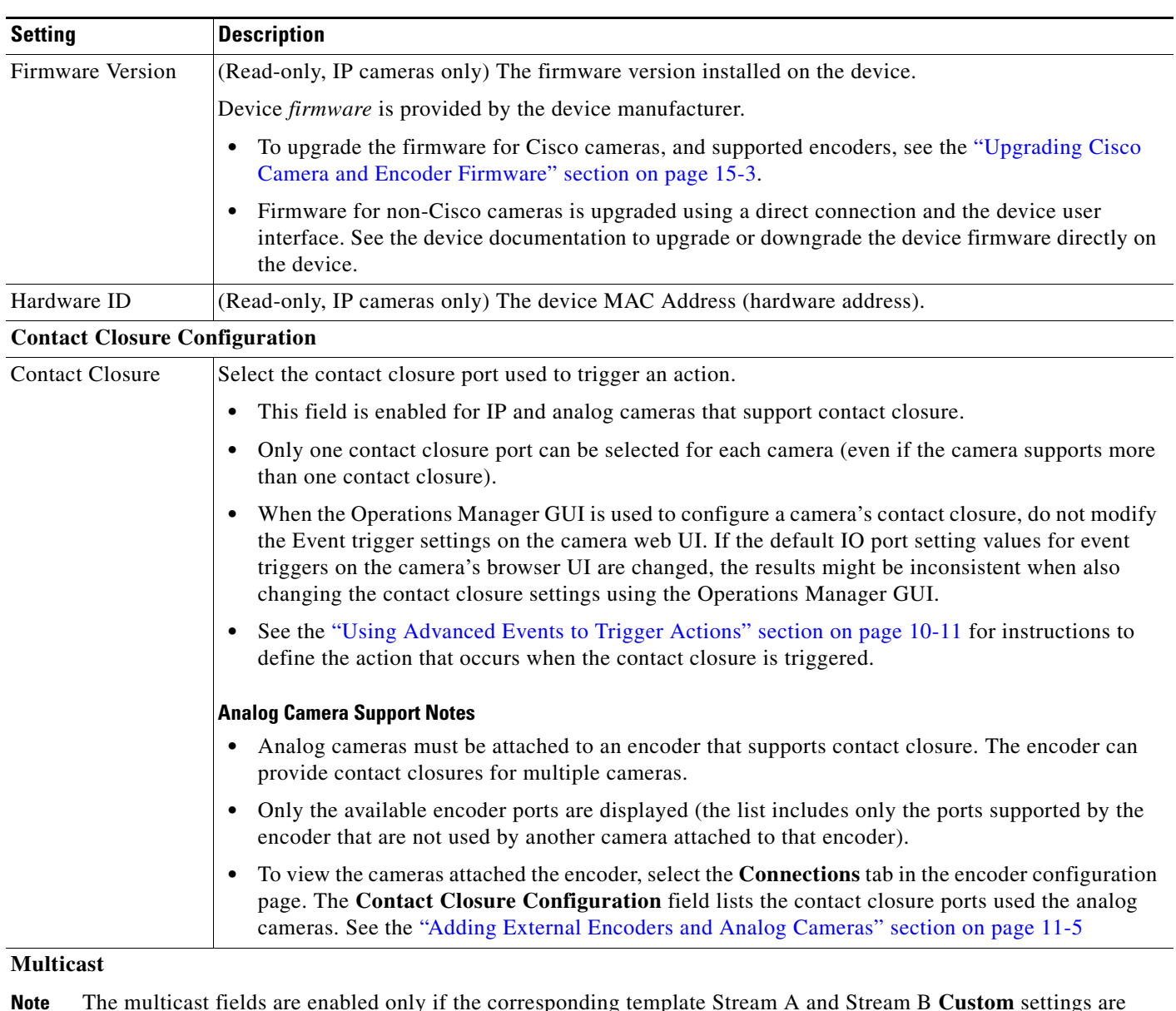

## *Table 8-10 Camera General Settings (continued)*

**Note** The multicast fields are enabled only if the corresponding template Stream A and Stream B **Custom** settings are configured for multicast. See the ["Configuring Multicast Video Streaming" section on page](#page-283-0) 10-18 for more information.

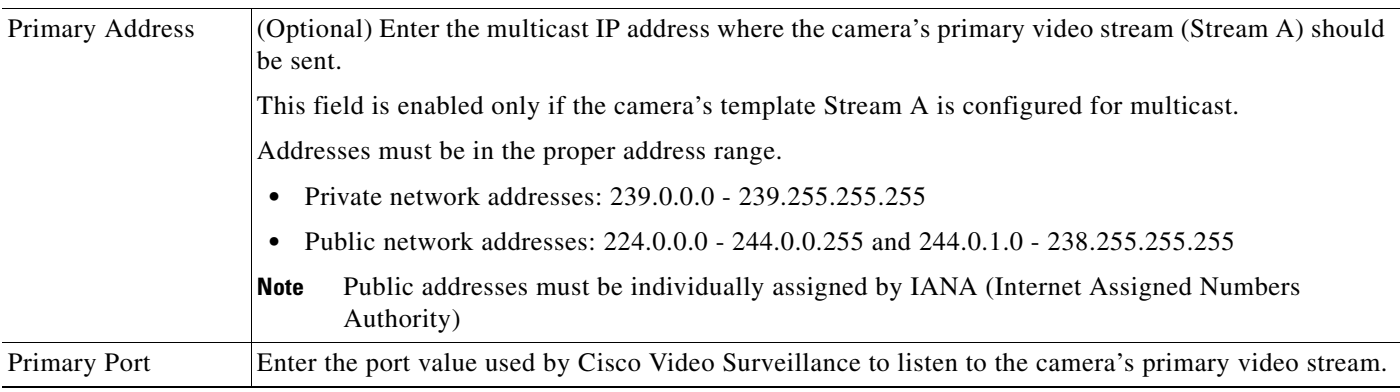

П

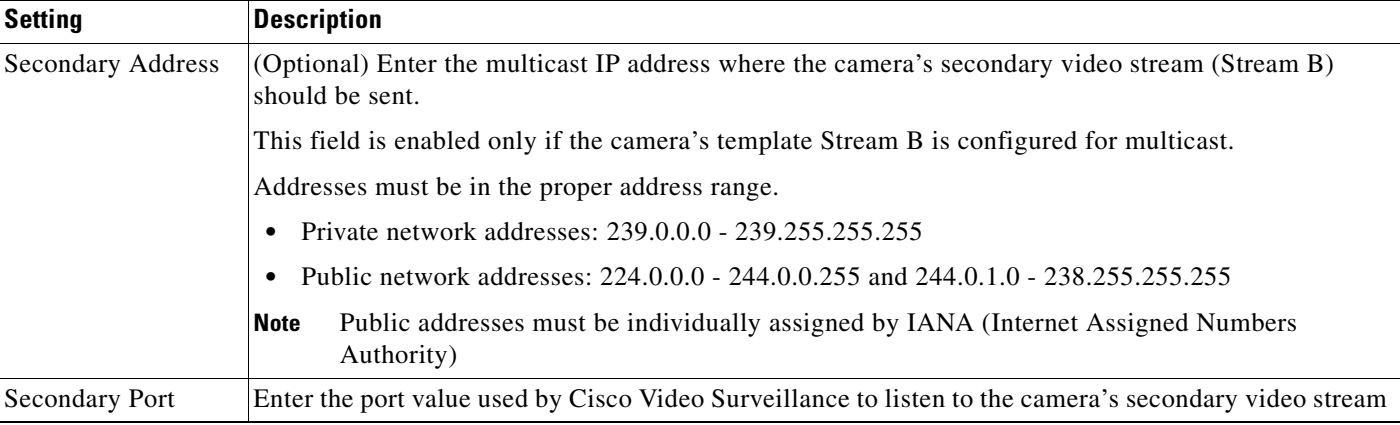

### *Table 8-10 Camera General Settings (continued)*

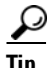

**Tip** See the ["Synchronizing Device Configurations" section on page](#page-342-0) 13-17 for instructions to manually sync the camera configuration with the Media Server.

 $\mathbf{I}$ 

# <span id="page-220-1"></span>**Streaming, Recording and Event Settings**

The *Streaming, Recording and Event* settings are applied to camera templates and define video attributes for cameras associated with the template. For example, the quality of video streams, how video is recorded, and the advanced storage options for backing up video to a Redundant or Long Term Storage (LTS) server. The *Advanced Events* option defines the events that trigger actions.

 $\mathcal{L}$ 

**Tip** The *Streaming, Recording and Event* settings ([Table](#page-220-0) 8-11) are read-only when viewing a camera configuration. To edit the settings, edit the template associated with the camera, or create a *custom configuration* for the camera (click **Set Templat**e and choose **Custom**).

<span id="page-220-0"></span>*Table 8-11 Streaming, Recording and Event Settings*

| <b>Setting</b> | <b>Description</b>                                                                                                    |  |
|----------------|----------------------------------------------------------------------------------------------------|--|
| Set Template   | (Cameras only) Click Set Template to select the template used for the camera:                                                                                                    |  |
|                | Click Set Template to select a template from the list. Only templates for the user's location that<br>1.<br>are supported by the camera are displayed. See the "Adding and Editing Camera Templates"<br>section on page 10-1 for more information.                                                                                                    |  |
|                | Click Custom to enter custom settings for the camera.<br>2.                                                                                                    |  |
|                | Although you can enter custom settings for both video streams, the IP or analog camera must<br><b>Note</b><br>also support the settings for both streams (analog camera support is dependent on the camera's<br>encoder). If the camera or encoder model does not support the settings, or does not support two<br>streams, the configuration will fail. See the camera or encoder documentation for more<br>information regarding the stream settings supported by the device. |  |
|                | Click OK to continue.<br>3.                                                                                                    |  |
|                | The remaining Streaming, Recording and Event settings can be changed for a specific camera<br>Tip<br>only if the <b>Custom</b> option is selected.                                                                                                    |  |
| Video Format   | (Templates only) Select one of the following:                                                                                                    |  |
|                | NTSC -the analog television standard primarily used in North and some countries in South<br>$\bullet$<br>America and Asia.                                                                                                    |  |
|                | <b>PAL—the analog television standard primarily used in Europe, Africa and some countries in South</b><br>$\bullet$<br>America and Asia.                                                                                                    |  |
|                | The available quality settings depend on the camera model. For example, if a camera only<br><b>Note</b><br>supports NTSC format, only NTSC can be selected. If a camera supports both PAL and NTSC,<br>both formats will be available.                                                                                                    |  |

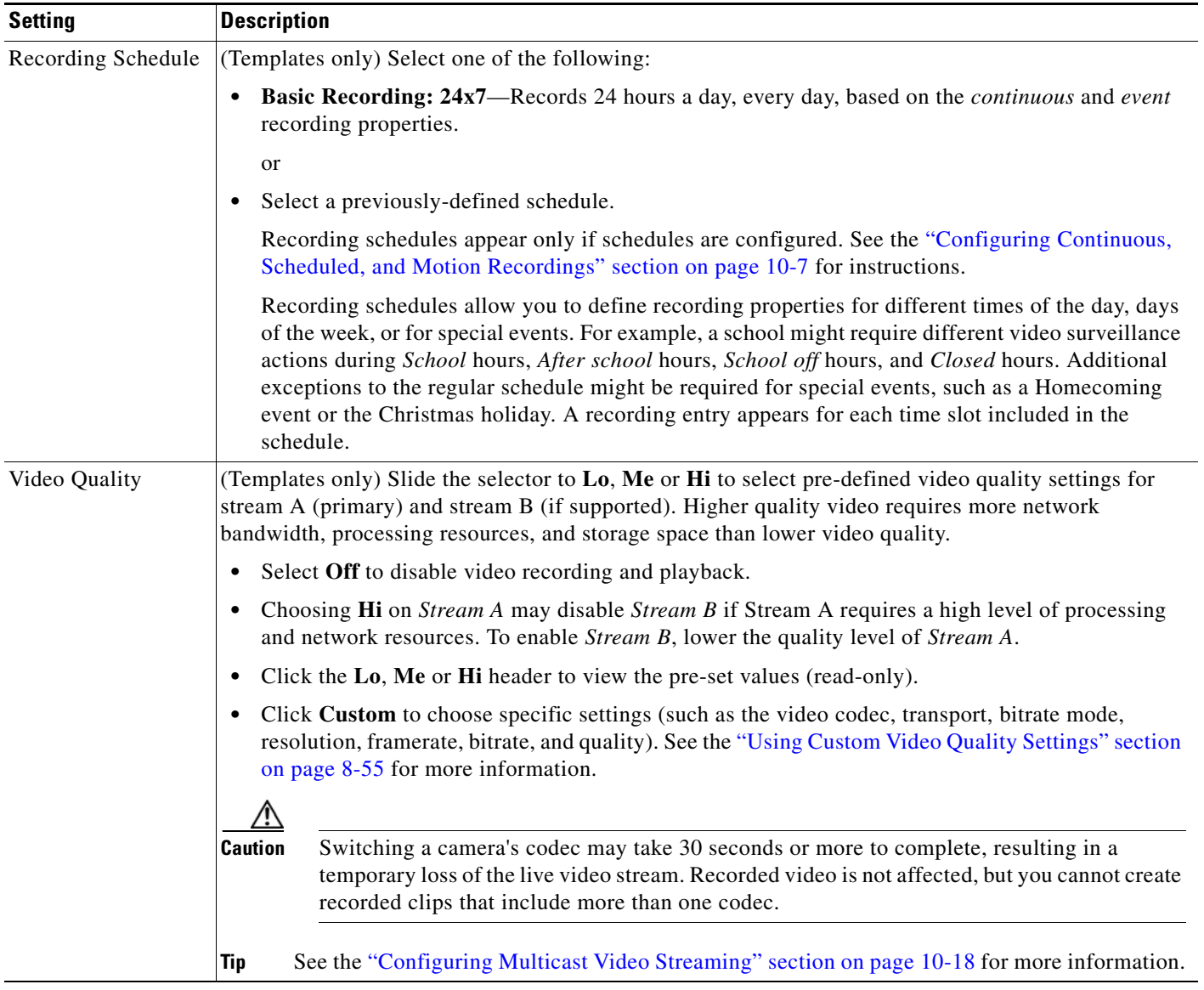

## *Table 8-11 Streaming, Recording and Event Settings (continued)*

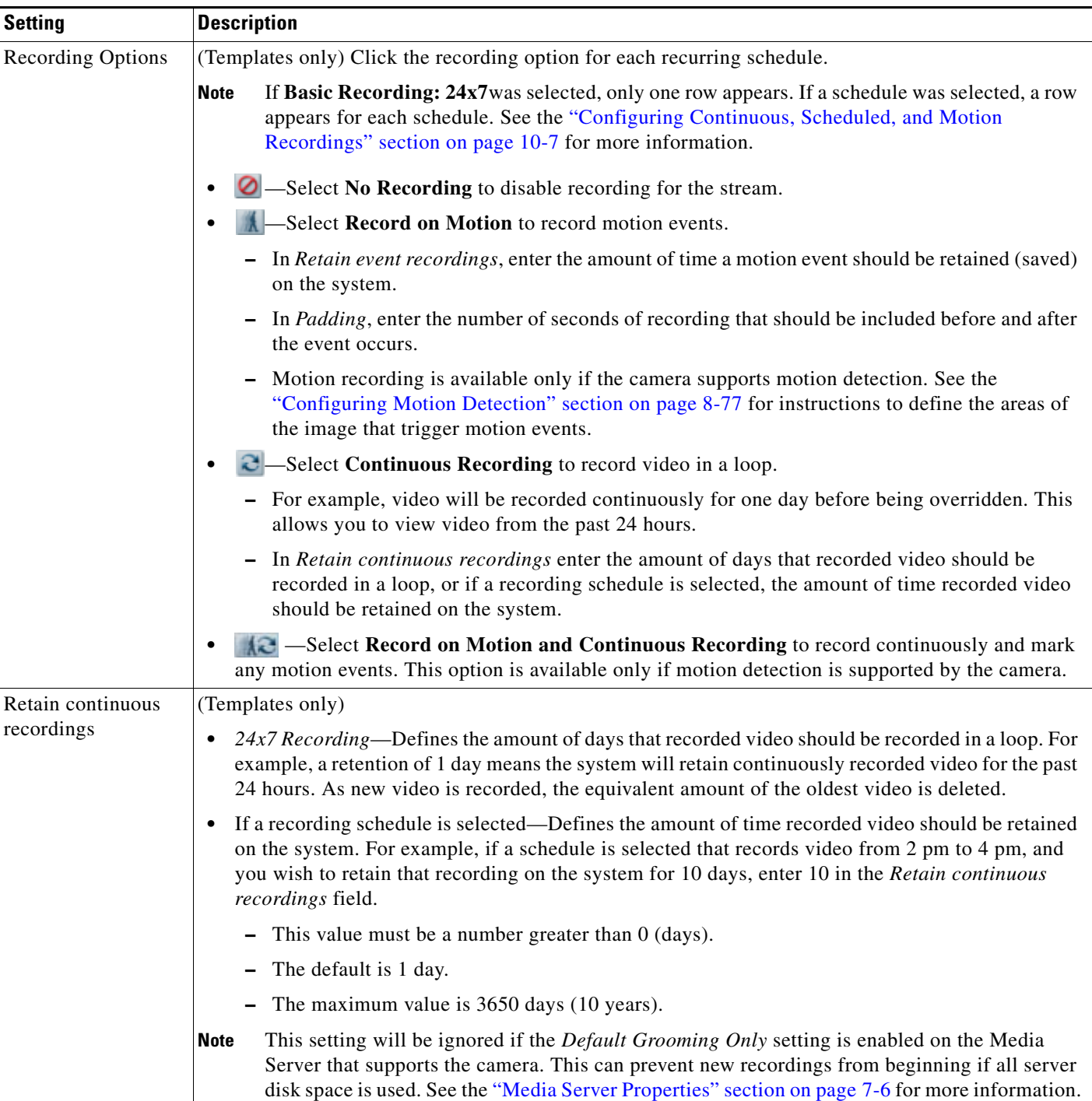

## *Table 8-11 Streaming, Recording and Event Settings (continued)*

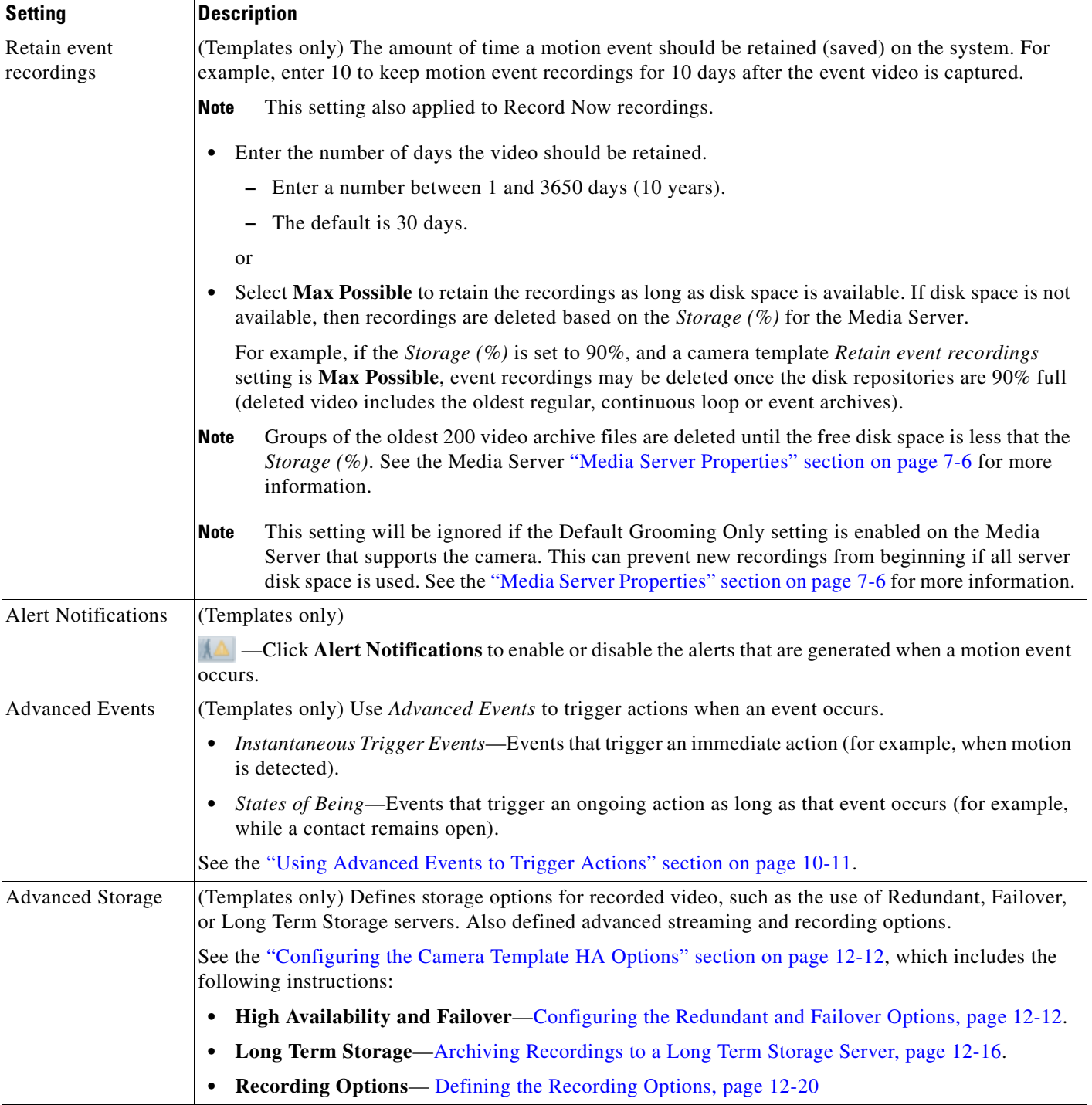

## *Table 8-11 Streaming, Recording and Event Settings (continued)*

| <b>Setting</b> | <b>Description</b>                                                                                       |
|----------------|----------------------------------------------------------------------------------------------------|
| Record Audio   | (Templates only)                                                                                         |
|                | Defines if audio should be recorded when video is being recorded.                                        |
|                | The audio settings is disabled if audio is not supported by the camera.<br><b>Note</b>                   |
|                | <b>Off</b> —(Default) Audio is disabled for both live and recorded video playback.<br>$\bullet$          |
|                | Live Only—Audio is enabled for live video streaming only.<br>٠                                           |
|                | Live and Recorded—Audio is enabled for live streaming and recorded video playback.                       |
| Padding        | (Templates only)                                                                                         |
|                | Defines the number of seconds should be included in a motion event.                                      |
|                | <b>Pre</b> —Enter the number of seconds before a motion event occurs that video should be retained.<br>٠ |
|                | <b>Post</b> —Enter the number of seconds after a motion event occurs that video should be retained.      |

*Table 8-11 Streaming, Recording and Event Settings (continued)*

| <b>Setting</b>            | <b>Description</b>                                                                                                    |  |
|---------------------------|----------------------------------------------------------------------------------------------------|--|
| Verify Recording<br>Space | (Templates only)                                                                                                    |  |
|                           | <b>Enable</b>                                                                                                    |  |
|                           | Select Enable to verify that enough storage space is available on the Media Server to complete the<br>entire recording. The amount of required storage space is determined by the "Storage Estimation( $\%)$ "<br>setting for the Media Server (see the "Storage Management Settings" section on page 7-6). If the<br>required amount of storage space is not available for the entire recording, then the recording will not<br>start.        |  |
|                           | For example, if a camera is configured to record a continuous H264 stream at 15mbps for 30 days, the<br>Media Server would first verify that there is enough free disk space for the full recording length (30<br>days). If not, then recording will not start. In this example, 15 mbps of video uses approximately 2<br>megabytes of storage space per second, so 30 days of recording would require roughly 5 terabytes of<br>disk storage. |  |
|                           | <b>Note</b><br>The verification takes into account the storage demands required by other cameras assigned to<br>the Media Server.                                                                                                    |  |
|                           | <b>Note</b><br>Enabling the <i>Default Grooming Only</i> setting for the Media Server assigned to the camera can<br>cause all disk space to be used and prevent new recordings from beginning. See the "Media"<br>Server Properties" section on page 7-6 for more information.                                                                                                    |  |
|                           | <b>Disable</b>                                                                                                    |  |
|                           | Disabling this setting will allow recording to be started even when storage is full. But it can cause the<br>system to become oversubscribed, and critical alerts to occur as system performance is impacted.                                                                                                    |  |
|                           | If this setting is disabled, and insufficient disk space for new recordings, the disk will become<br>oversubscribed and default grooming will occur when storage is full.                                                                                                    |  |
|                           | Frequent default disk grooming can cause the server to be slow, as the load average of the server will<br>be high, an critical alerts can occur for the Media Server:                                                                                                    |  |
|                           | Disk space usage for recordings has been over-subscribed.<br>$\bullet$                                                                                                    |  |
|                           | Load Average is critical.<br>$\bullet$                                                                                                    |  |
|                           | • A "recording failure event" may also occur due to queue overflow, which can cause frame drops.                                                                                                    |  |
| Record Now                | (Templates Only)                                                                                                    |  |
|                           | Enables or disables the Record Now feature on the cameras assigned to the template.                                                                                                    |  |
|                           | <b>Note</b><br>Recordings are retained according to the Retain event recordings setting.                                                                                                    |  |
|                           | See the following for more information:                                                                                                    |  |
|                           | <b>Enabling Record Now, page 3-12</b><br>$\bullet$                                                                                                    |  |
|                           | Using Record Now, page 2-24                                                                                                    |  |

*Table 8-11 Streaming, Recording and Event Settings (continued)*

Г

# <span id="page-226-0"></span>**Using Custom Video Quality Settings**

Custom video quality settings allow you to define the codec, transport method, bit rate, frame rate, and other settings that are supported by the camera model, as described in [Table](#page-226-1) 8-12.

## **Usage Notes**

- **•** Custom video quality settings can only be applied to model-specific camera templates.
- **•** The available quality settings depend on the camera model. For example, if a camera only supports the H.264 codec, only H.264 can be selected.
- Although you can enter custom settings for both video streams, the IP or analog camera must also support the settings for both streams (analog camera support is dependent on the camera's encoder). If the camera or encoder model does not support the settings, or does not support two streams, the configuration will fail. See the camera or encoder documentation for more information regarding the stream settings supported by the device.
- **•** To configure multicast transmission, see the ["Configuring Multicast Video Streaming" section on](#page-283-0)  page [10-18.](#page-283-0)

## **Custom Video Quality Settings**

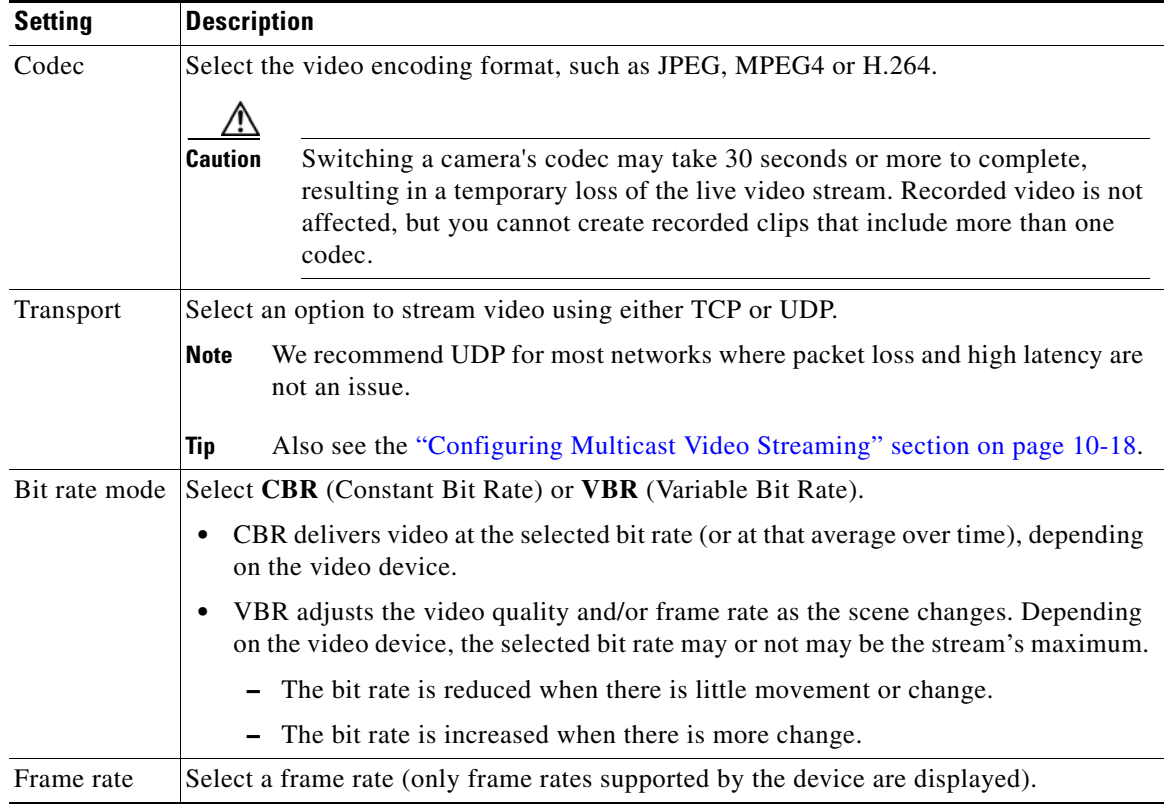

### <span id="page-226-1"></span>*Table 8-12 Custom Video Quality Settings*

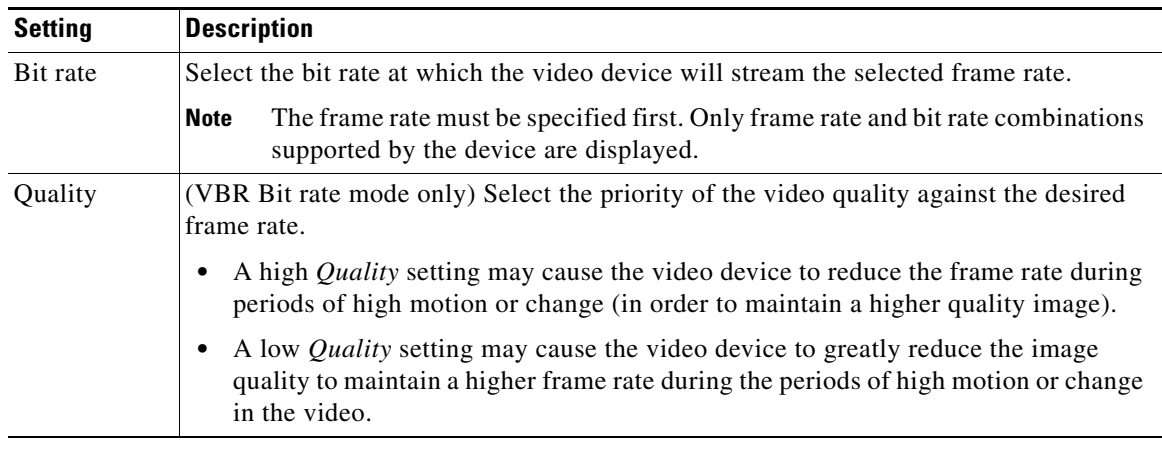

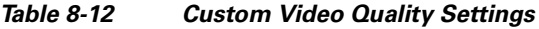

## **Procedure**

**Step 1** Create or edit a model-specific camera template, as described in the ["Creating or Modifying a Template"](#page-268-0)  [section on page](#page-268-0) 10-3).

- **Step 2** Select the **Streaming, Recording and Event** tab.
- **Step 3** Click **Custom** in the *Video Quality* field.
- **Step 4** Enter the settings described in [Table](#page-226-1) 8-12 and click **Set**.
- **Step 5** Complete the template configuration as described in the ["Streaming, Recording and Event Settings"](#page-220-1)  [section on page](#page-220-1) 8-49 and the ["Creating or Modifying a Template" section on page](#page-268-0) 10-3.

# **Image Settings**

Image settings allow you to define the where motion is detected in a camera image, the pan, tilt, and zoom settings for a camera, and the image properties such as contrast and brightness.

## **Motion Settings**

See the ["Configuring Motion Detection" section on page](#page-248-0) 8-77.

### **Pan Tilt and Zoom (PTZ) Settings**

See the ["Configuring Camera PTZ Controls, Presets, and Tours" section on page](#page-236-0) 8-65.

### **Photographic Controls**

Click the **Image** tab to access the **Photographic Controls** [\(Table](#page-228-0) 8-13) that define properties such as contrast and brightness.

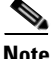

Note • Only the settings supported by the camera model are shown.

**•** Analog cameras support video controls only if the camera is configured for serial pass through (a serial cable must be connected from the camera to the encoder, and a serial port must be configured on the analog camera). See the ["General Settings" section on page](#page-216-0) 8-45 for instructions to configure the analog camera serial port. See the ["Adding External Encoders and Analog Cameras" section on](#page-290-0)  [page](#page-290-0) 11-5 for more information.

<span id="page-228-0"></span>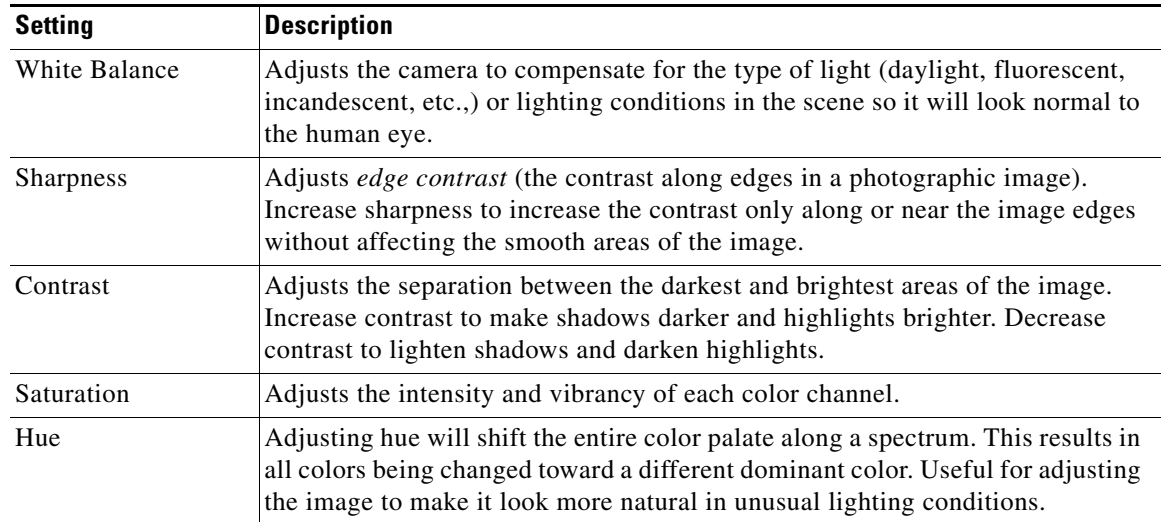

### *Table 8-13 Photographic Controls*

# **Configuring the High Availability Options for a Camera or Template**

The Advanced Storage options allow you to define where video streams should be saved. By default, video from both streams is saved only to the Media Server associated with the camera. The Advanced Storage options allow you to also save the video streams to a *Redundant* server or to a *Long Term Storage* (LTS) server (or both). In addition, you can specify a *Failover* server that can assume the Primary functions if the Primary server goes offline (also called *hot standby*).

S.

**Note** The following procedures are included in the ["High Availability" section on page](#page-300-0) 12-1.

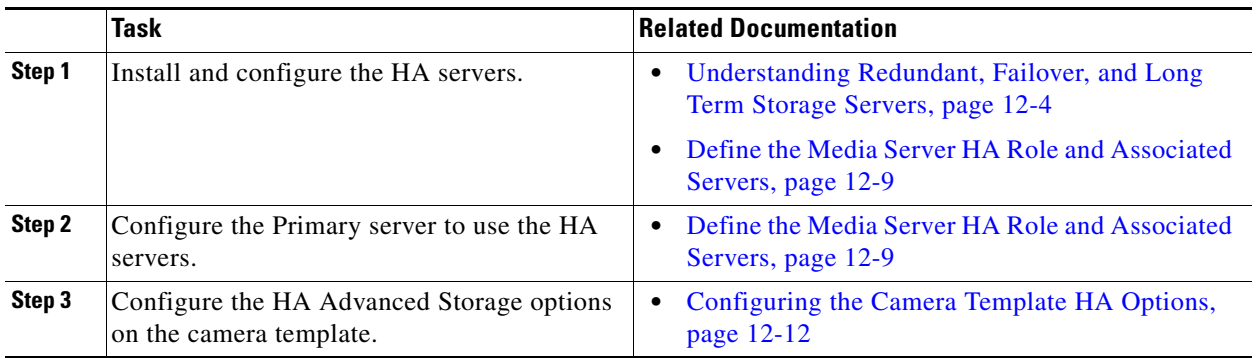

# **Deleting Cameras**

When deleting a camera, you can delete the camera and all recordings, or keep the recordings on the system. See the [Delete Options](#page-231-0) for more information.

To delete one or more cameras, use the following methods:

- **•** [Delete a Single Camera](#page-230-1)
- **•** [Delete Multiple Cameras](#page-230-0)
- **•** [Delete Options](#page-231-0)

### <span id="page-230-1"></span>**Delete a Single Camera**

- **Step 1** Click **Cameras**. **Step 2** Select the location and camera name.
- **Step 3 Click Delete**.
- **Step 4** Select one of the [Delete Options](#page-231-0).

#### <span id="page-230-0"></span>**Delete Multiple Cameras**

- **Step 1** Click **Cameras**.
- **Step 2** Click **Bulk Actions**.
- **Step 3** Search for and select the cameras to be deleted
	- See the ["Bulk Actions: Revising Multiple Cameras" section on page](#page-256-0) 8-85for more information.
- **Step 4** Click **Delete**.
- **Step 5** Select one of the [Delete Options](#page-231-0).

## <span id="page-231-0"></span>**Delete Options**

Select one of the following options from the camera or template configuration page:

## *Table 8-14 Delete Options*

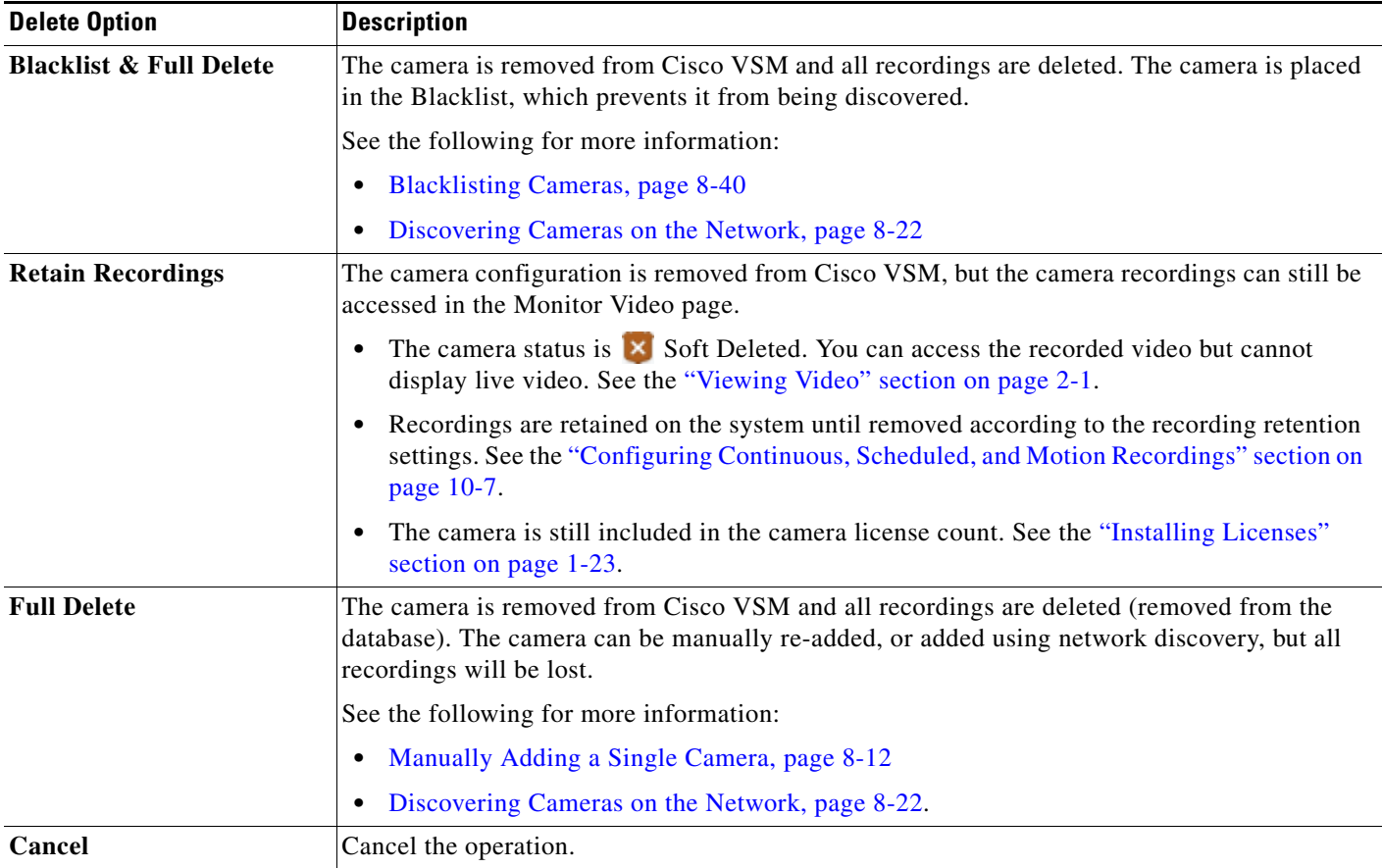

# <span id="page-232-0"></span>**Changing the Camera or Encoder Access Settings (Address and Credentials)**

The camera or encoder IP address, username, and password settings stored in Cisco VSM Operations Manager are used to access the device over the network. These settings are entered into the Operations Manager when the device is first added to the system (see the "Manually Adding Cameras" section on [page](#page-179-0) 8-8 and the ["Adding External Encoders and Analog Cameras" section on page](#page-290-0) 11-5).

### **Change Options**

You can use Operations Manager to change these settings in the following ways (see [Figure](#page-232-1) 8-15):

- **•** Enter a new value in the IP Address, username or password field and click **Save**. This only changes the settings used by Operations Manager to access the device on the network. It does not change the settings stored on the device.
- **•** Click the **Change** button and enter a new setting to change the setting stored on the device, and the setting used by the Operations Manager.

<span id="page-232-1"></span>*Figure 8-15 Camera Access Settings*

.

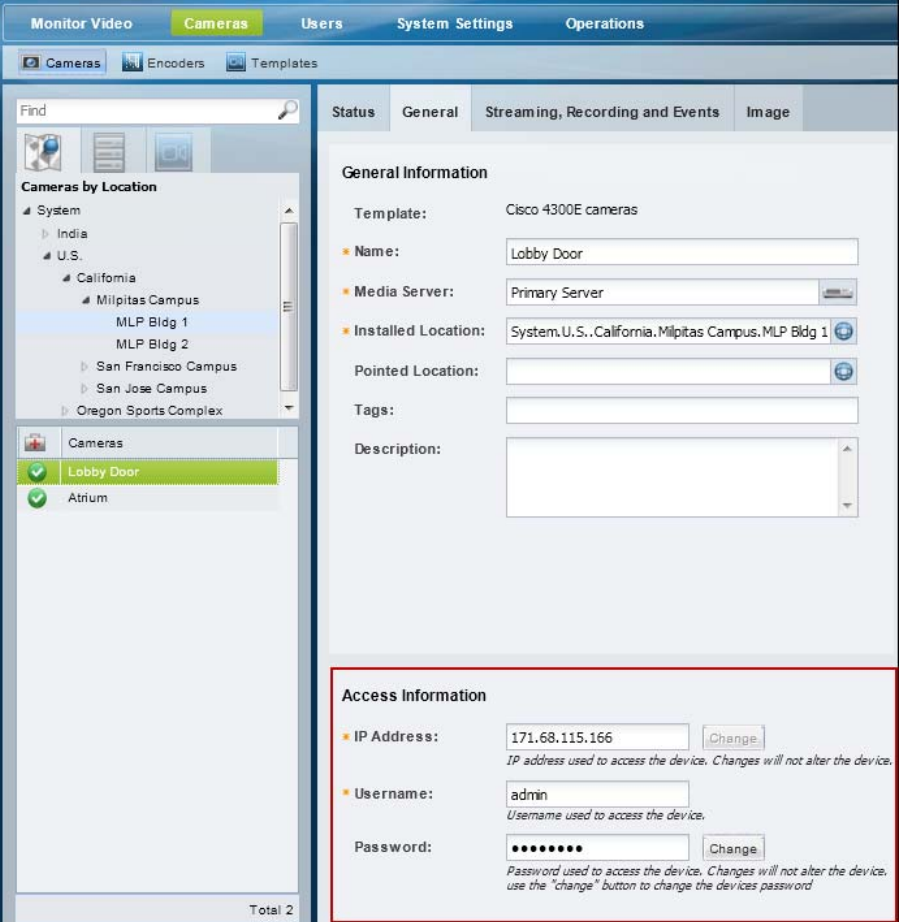

Г

#### **Usage Notes**

- **•** The **Change** button is disabled if this action is not supported by the device, which means you must use the device UI to change the Access settings on the device. Refer to the device documentation or ask your system administrator for assistance.
- **•** The IP address, username and password in Operations Manager must match the settings configured on the device. If a mismatch occurs, communication with the device will be lost, including new video streams and recordings.

#### **Changing the Operations Manager Configuration Only**

To change the settings used by Operations Manager to access the device over the network, do the following. The credentials configured on the device will not be affected.

- **Step 1** Open the camera or encoder settings page as described in the "Accessing the Camera Settings" section [on page](#page-213-0) 8-42.
- **Step 2** Select the **General** tab, if necessary.
- **Step 3** Under *Access Information*, enter the new IP address, username and password.
- **Step 4** Click **Save** to apply the changes.

#### **Changing the Device Setting and Operations Manager Configuration**

If the Change button is enabled, you can change the access settings stored on the device *and* the Operations Manager configuration.

- **Step 1** Click **Change** next to the entry field.
- **Step 2** Enter the new network settings or credentials.
- **Step 3** Click **OK** to save the changes.
- **Step 4** (Optional) Verify the new settings:
	- **•** Click **View Status** to verify the Job was successfully completed.
	- **•** Click the **Monitor Video** tab and select the camera name to view live video from the camera. For encoders, select an analog camera associated with the encoder.

Г

# **Viewing Camera and Encoder Status**

Click the camera or encoder **Status** tab [\(Figure](#page-234-0) 8-16) to display a snapshot of the camera health, including the camera's ability to communicate with a Media Server, stream video over the network, or record video. If a configuration error occurs, click the  $\mathbb{R}$  icon to view additional information. You can also click the **Status History** tab to view the specific system events that impact the device status.

For more information see the ["Device Status: Identifying Issues for a Specific Device" section on](#page-333-0)  [page](#page-333-0) 13-8.

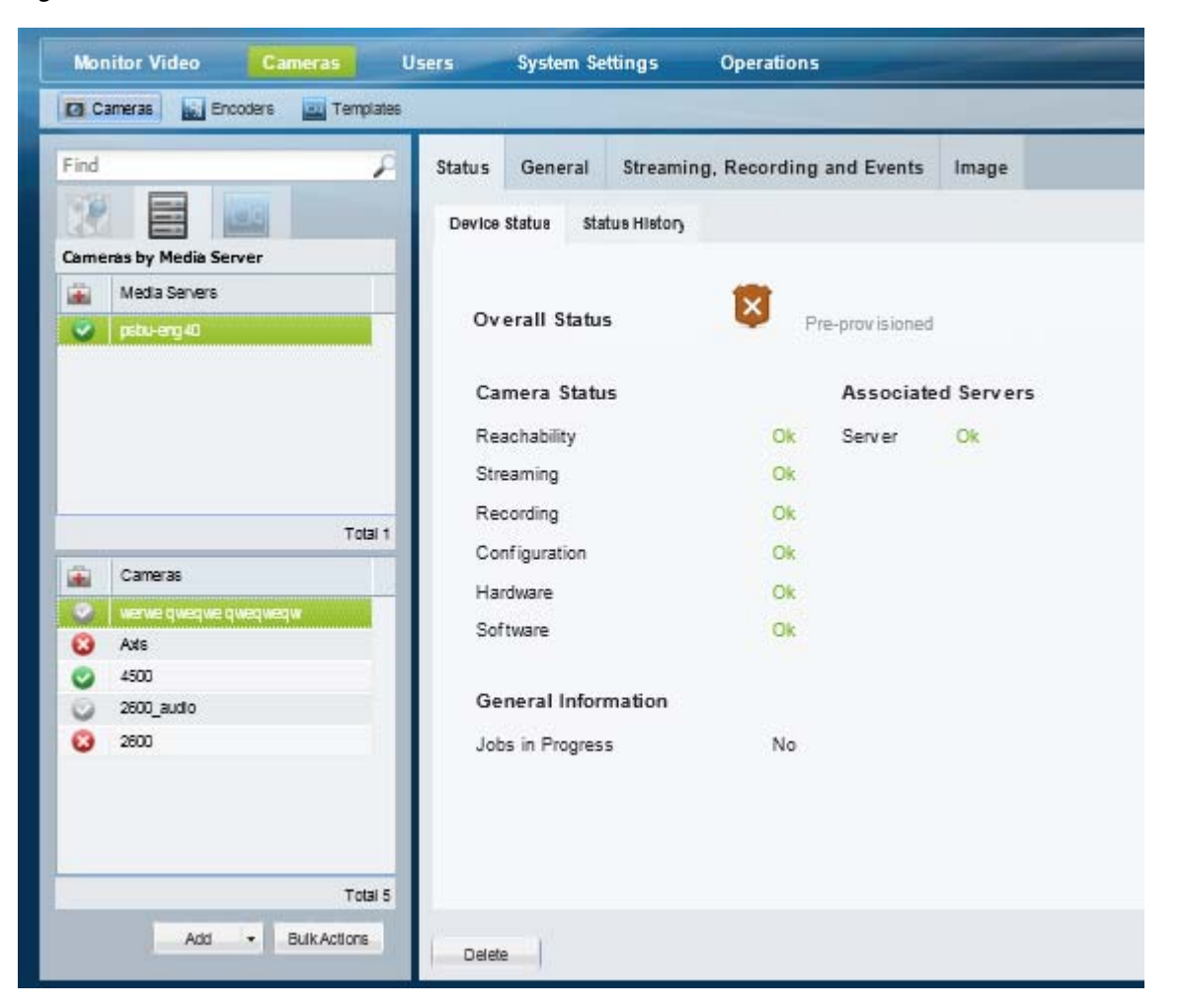

<span id="page-234-0"></span>*Figure 8-16 Camera Device Status*

When a camera is added to Cisco VSM, it is placed in either *Enabled* or *Pre-provisioned* state:

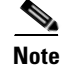

**Note** *Enabled* means that the user intends the camera is to be functional. There are three possible sub-levels

**Cisco Video Surveillance Operations Manager User Guide**

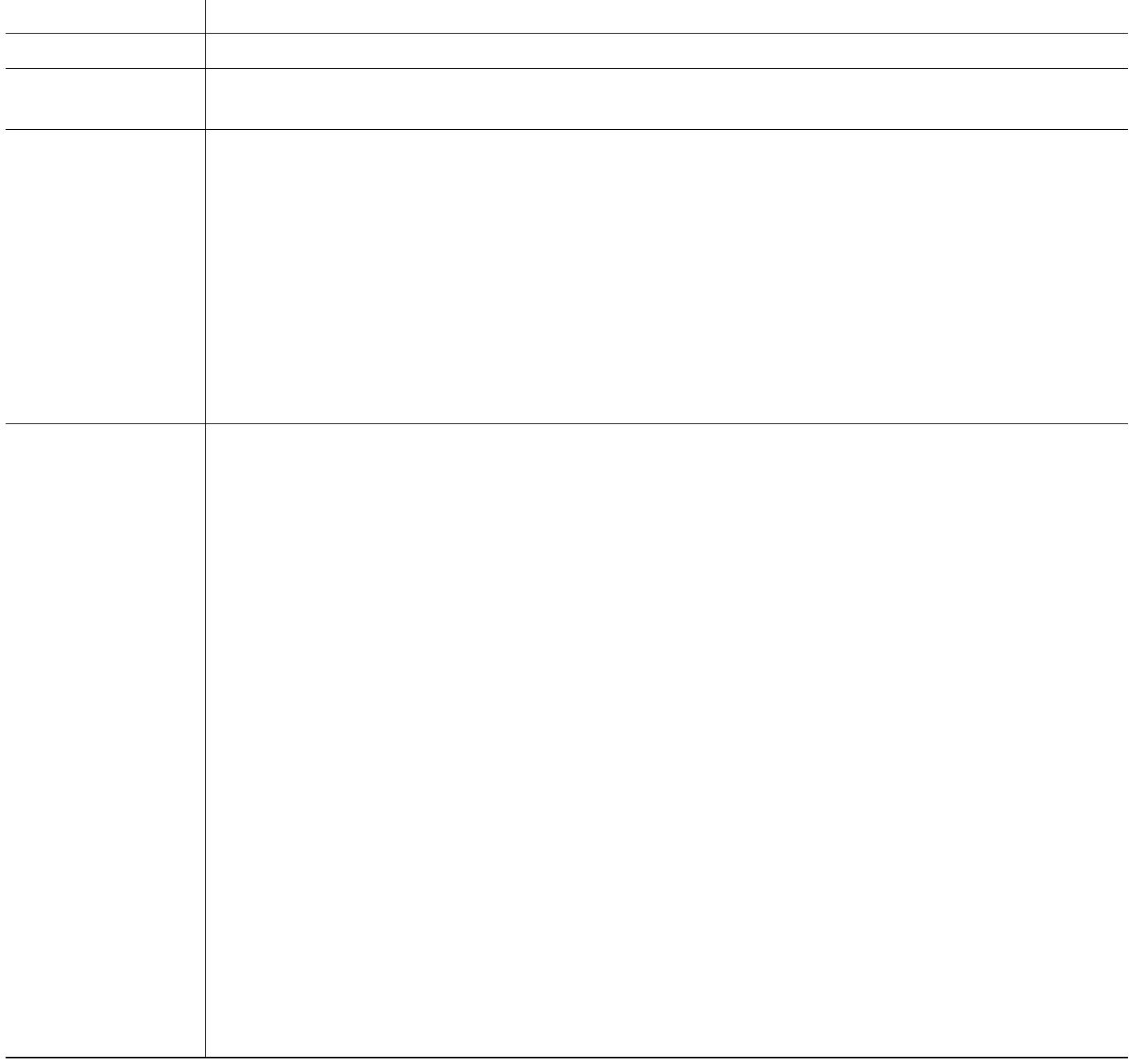

# <span id="page-236-0"></span>**Configuring Camera PTZ Controls, Presets, and Tours**

Cameras that support pan (left-right), tilt (up-down) and zoom (in-out) movements can be controlled using either the on-screen PTZ controls, or a third-party joystick. PTZ control is available when viewing live video only.

In addition, you can configure PTZ cameras for the following:

- **•** Create PTZ *presets* that allow operators to quickly jump to a preset position.
- **•** Create PTZ *tours* that automatically cycle a camera between the PTZ preset positions.
- **•** Create Advanced Events that automatically move the camera to a PTZ preset position when an event occurs.
- **•** Define a Return To Home preset that automatically returns the camera to a selected Home position when idle for a specified number of seconds (see **Advanced Settings**).
- **•** Define user groups that have priority for accessing PTZ controls.

Refer to the following topics for more information:

- [PTZ Requirements, page](#page-237-0) 8-66
- **•** [PTZ Camera Configuration Summary, page](#page-238-0) 8-67
- [Defining the User Group PTZ Priority, page](#page-240-0) 8-69
- **•** [Using Camera PTZ Controls, page](#page-241-0) 8-70
- **•** [Configuring PTZ Presets, page](#page-242-0) 8-71
- **•** [Configuring PTZ Tours, page](#page-244-0) 8-73
- **•** [PTZ Advanced Settings, page](#page-247-0) 8-76

Related information:

- **•** [Using Pan, Tilt, and Zoom \(PTZ\) Controls, page](#page-71-0) 2-32
- **•** [Calibrating a Joystick for Windows 7, page](#page-73-0) 2-34
- **•** [Using Advanced Events to Trigger Actions, page](#page-276-0) 10-11

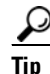

**Tip** See the [Example](#page-240-1) in the ["Defining the User Group PTZ Priority" section on page](#page-240-0) 8-69 to understand how users, events, tours and other features gain or are denied PTZ control based on their PTZ priority.

Г

# <span id="page-237-0"></span>**PTZ Requirements**

Cameras that support PTZ controls automatically display an *Image* tab in the camera configuration that includes PTZ controls (choose the camera and click the **Image** > **Pan/Tilt/Zoom**). PTZ cameras and PTZ users require the following:

*Table 8-16 Camera PTZ Requirements*

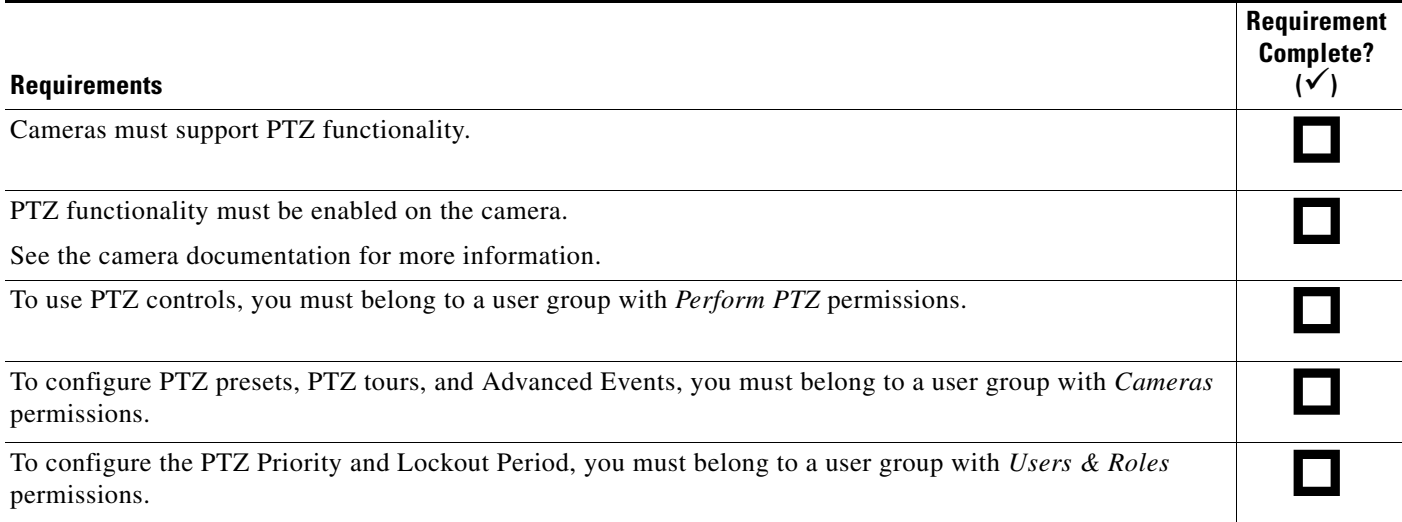

# <span id="page-238-0"></span>**PTZ Camera Configuration Summary**

Status General

Pan/Tilt/Zoom

PTZ Presets

Motion

Cameras with PTZ functionality display a **Pan/Tilt/Zoom** tab under the **Image** tab of the Camera configuration page ([Figure](#page-238-1) 8-17). Use the **Pan/Tilt/Zoom** tab to create PTZ presets, and PTZ tours. You can also use the Advanced Events to automatically trigger PTZ presets when an event occurs.

<span id="page-238-1"></span>*Figure 8-17 Camera PTZ Configuration* 

Photographic Control:

Streaming, Recording and Eve

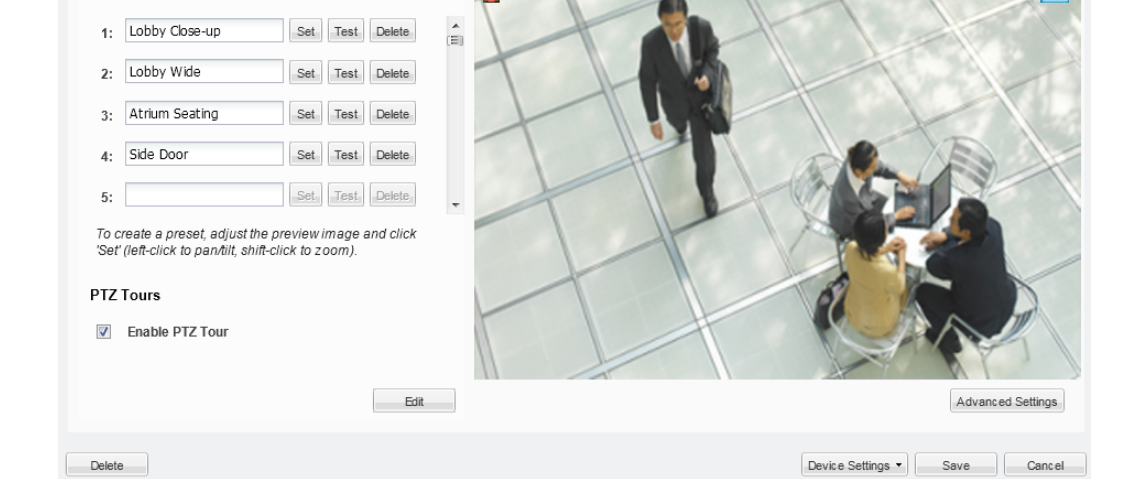

The following procedure summarizes the PTZ configuration options.

Image

## **Procedure**

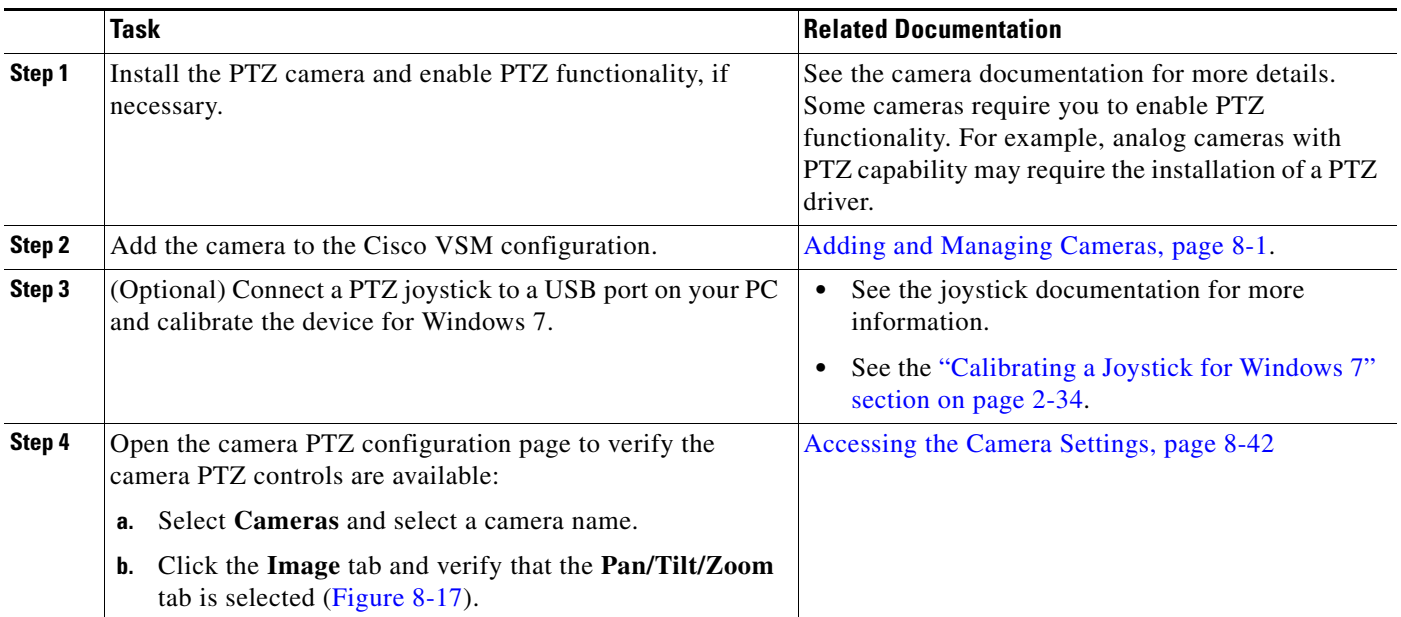

/System/Axis

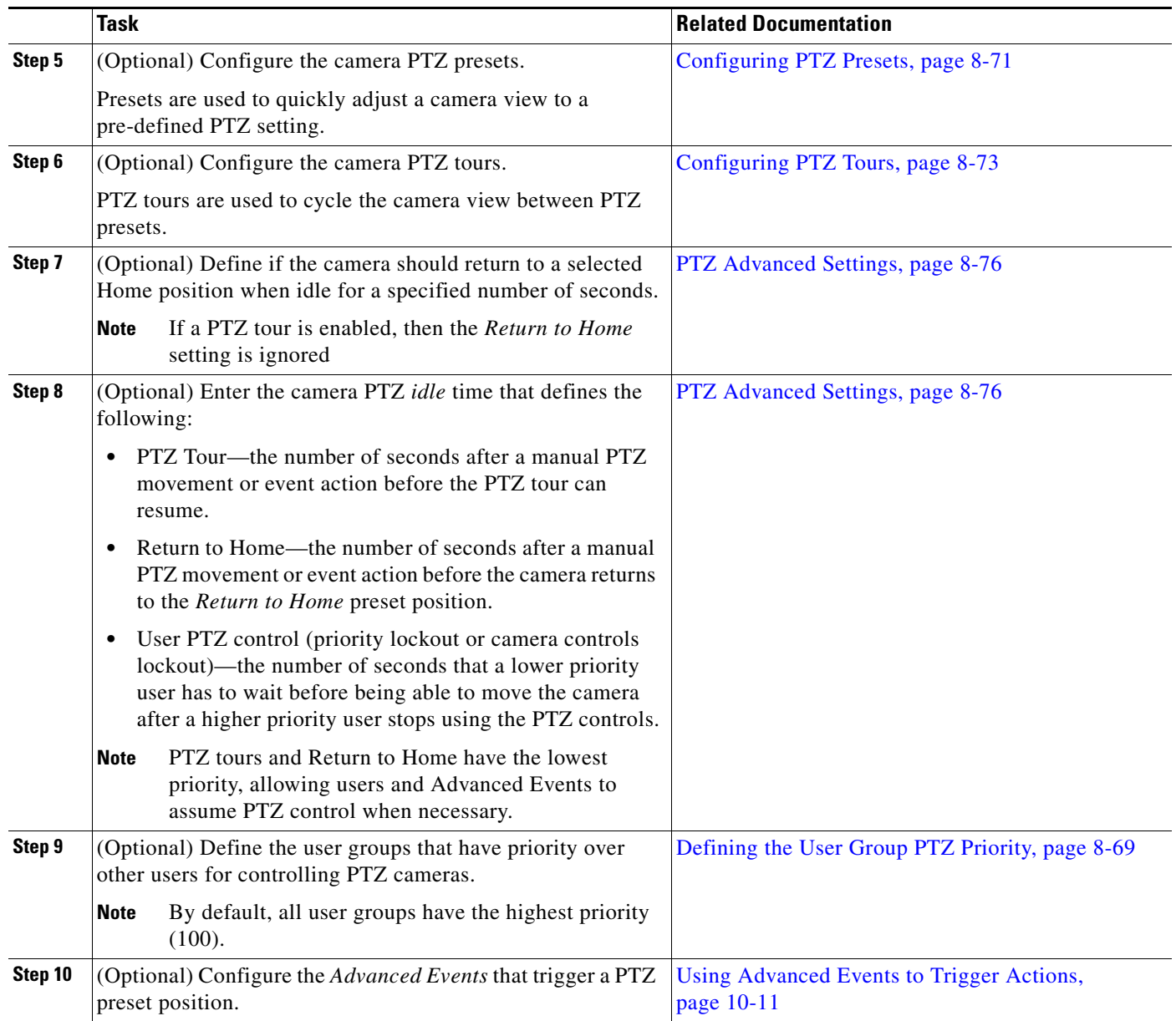

П

 $\mathbf I$ 

# <span id="page-240-0"></span>**Defining the User Group PTZ Priority**

A conflict can occur if multiple users attempt to use the PTZ controls for the same camera. For example, if a security incident occurs, a security officer may need to assume control over lower-priority users. To resolve this, each user group is assigned a PTZ priority number from 1 to 100. Users in a group with a higher number are given PTZ priority over users that belong to a group with a lower number. If the PTZ controls are in use by a lower-priority user, the higher-priority user can assume control immediately.

When a higher priority user assumes control of a PTZ camera, lower priority users are denied access to the PTZ controls. The lockout continues until the higher-priority user stops accessing the PTZ controls, *plus* the number of *idle* seconds defined in the *PTZ idle* setting (see the ["PTZ Advanced Settings" section](#page-247-0)  [on page](#page-247-0) 8-76).

### **Usage Notes**

- **•** By default, all user groups have the highest priority (100).
	- **–** See the ["Defining the User Group PTZ Priority Level" section on page](#page-241-1) 8-70 to define a lower value.
	- **–** Users that belong to multiple user groups gain the highest priority from any assigned group.
- If a higher-priority user is using the PTZ controls, the PTZ controls remain locked and you cannot control the PTZ movements until released by the higher priority user (and the *idle* time has expired).
- **•** If users belong to user groups with the same priority, they will be able to access the PTZ controls at the same time. This can result in conflicting movements.
- **•** *Advanced Events* that trigger a PTZ preset position are assigned a priority of 50. This setting cannot be changed.
	- **–** Event-triggered PTZ presets will take control from any user group members that have a priority lower than 50 (user groups with a higher priority can take control or will maintain control).
	- **–** The camera remains at the PTZ preset unless a PTZ tour is enabled or a user accesses the PTZ controls.
	- **–** See the ["Using Advanced Events to Trigger Actions" section on page](#page-276-0) 10-11 for more information
- **•** *PTZ tours* and *Return to Home* are assigned the lowest priority by default. This allows users to assume control of any camera that is configured with a rotating PTZ tour. Event-triggered PTZ movements also override PTZ tours.
- **•** When all users stop accessing the PTZ controls and *idle* time expires, the camera PTZ Tour or Return to Home position will resume, if configured (the PTZ tour continues). The lockout *idle* time is reset each time the higher-priority user accesses the PTZ controls. See the ["PTZ Advanced Settings"](#page-247-0)  [section on page](#page-247-0) 8-76.
- **•** If the *When manual PTZ idle for* field is not defined, then cameras use the number of seconds in their associated Media Server's *Camera Control Lockout* field (see the ["Media Server Properties"](#page-169-0)  [section on page](#page-169-0) 7-6).

### <span id="page-240-1"></span>**Example**

The following example is based on this scenario:

- **•** A PTZ tour is configured
- *user1* is in a user group with PTZ priority 60
- *user2* is in a user group with PTZ priority 100
- **•** The PTZ *idle* time (lockout) is 30 seconds
- An Advanced Event is configured to move to the PTZ preset when a motion event occurs

A PTZ tour is enabled and rotating the camera between PTZ presets. *User1* can access the PTZ controls and interrupt the tour. However, if higher-priority *user2* also accesses the camera PTZ controls, then *user2* will take control and *user1's* PTZ commands will be ignored. This is because *user2* is in a user group with priority 100 while *user1* is in a user group with priority 60 (PTZ tours have the lowest priority).

When the higher-priority *user2* stops moving the camera, *user1* must still wait the number of seconds defined in the camera *When Manual PTZ idle for* setting before they can move the camera again. If *user2* uses the PTZ controls within that idle time, then the timer is reset and *user1* must continue to wait.

Advanced Event PTZ movement is the same as a user with priority 50 moving the camera. If lower priority users (0-49) are moving the camera, those lower priority users will loose control of the camera and the event will PTZ move the camera. If higher priority users (51-100) are using the camera then the event PTZ movement will not happen.

If the event PTZ successfully moved the camera, then the camera's idle time lockout is set preventing lower priority users from moving the camera until it expires.

When all users stop accessing the PTZ controls, the PTZ tour continues (after the *idle* time expires).

#### <span id="page-241-1"></span>**Defining the User Group PTZ Priority Level**

- **Step 1** Define the PTZ priority for each user group.
	- **a.** Select **Users**, and then select the **User Groups** tab **14**.
	- **b.** Select a user group or create a new group (see the ["Adding User Groups" section on page](#page-107-0) 4-10 for more information).
	- **c.** In the *PTZ priority over other user groups* field, select a number from 1 to 100 (the default is 100—highest priority).
	- **d.** Click **Save**.
- **Step 2** (Optional) Enter the camera *idle* time to define the number of seconds a lower-priority user must wait after a higher-priority user stops using the PTZ controls. See the ["PTZ Advanced Settings" section on](#page-247-0)  [page](#page-247-0) 8-76 for more information.

## <span id="page-241-0"></span>**Using Camera PTZ Controls**

Camera PTZ movements can be controlled using a mouse or joystick. See the ["Using Pan, Tilt, and Zoom](#page-71-0)  [\(PTZ\) Controls" section on page](#page-71-0) 2-32 for more information.

Г

# <span id="page-242-0"></span>**Configuring PTZ Presets**

PTZ *presets* allow operators to quickly jump to a preset position.

- **•** To access the PTZ preset, go to the **Monitor** page, display the camera video, right-click the image and choose **Presets** from the **Pan, Tilt, and Zoom** menu. Choose a preset to move the camera to the defined position.
- **•** To trigger presets with a USB joystick, press the joystick button that corresponds to the PTZ preset number. For example, joystick button 1 triggers PTZ preset 1, joystick button 2 triggers PTZ preset 2, etc.
- **•** You can also create PTZ *tours* that automatically cycle a camera between the PTZ preset positions, or Advanced Events that automatically move the camera to a PTZ preset position when an event occurs.
- **•** PTZ presets cannot be deleted if they are being used in a PTZ tour.
- If a camera is replaced, you must re-define the PTZ presets since the coordinates will not match the new device.

### **Related Topics**

- **•** [Using Pan, Tilt, and Zoom \(PTZ\) Controls, page](#page-71-0) 2-32
- **•** [Configuring PTZ Tours, page](#page-244-0) 8-73
- [PTZ Advanced Settings, page](#page-247-0) 8-76
- **•** [Using Advanced Events to Trigger Actions, page](#page-276-0) 10-11

To configure PTZ presets, use the PTZ controls to adjust the live video stream, enter a preset name, and click **Set**.

<span id="page-242-1"></span>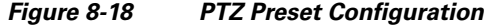

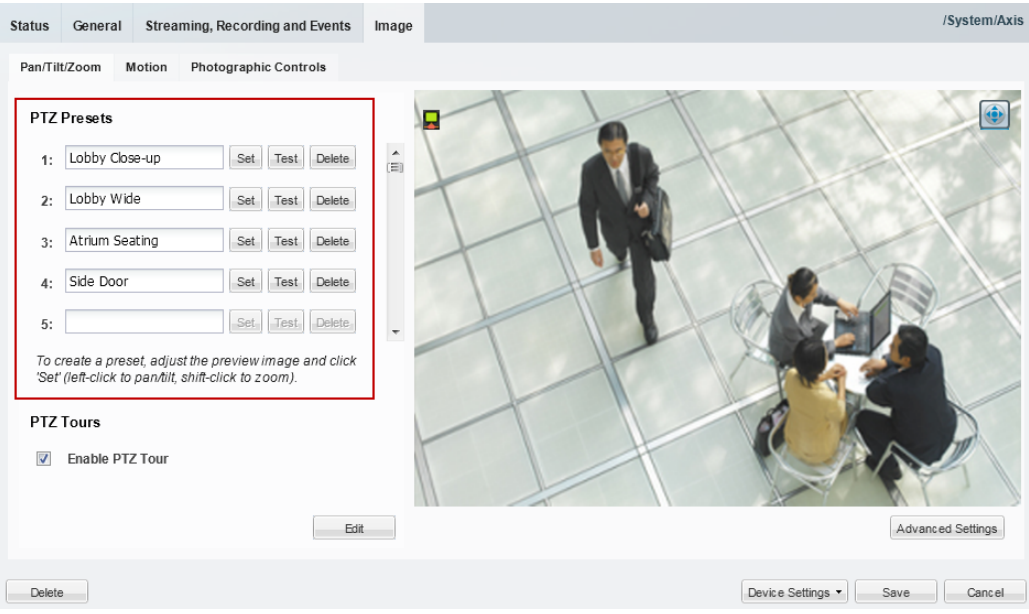

### **Procedure**

To define PTZ presets, do the following:

- **Step 1** Open the camera PTZ configuration page:
	- **a.** Click **Cameras**.
	- **b.** Click a location or Media Server and select a camera.
	- **c.** Click the **Image** tab and then click **Pan/Tilt/Zoom** ([Figure](#page-242-1) 8-18).
	- **d.** Verify that the PTZ controls are enabled (if disabled, click the icon to enable PTZ controls).
- <span id="page-243-0"></span>**Step 2** Position the camera using the following controls:

## **Using a Mouse**

- **–** Pan and Tilt—*Left-click* the image and drag the mouse right, left, up and down.
- **–** Zoom—*Shift-click* the image and drag the mouse up and down to zoom in and out.

### **Using a USB Joystick**

- **–** Pan—move the joystick bar horizontally.
- **–** Tilt— move the joystick bar vertically.
- **–** Zoom —twist the joystick.
- **Step 3** Enter a PTZ Preset name.
	- **•** For example: *Lobby Door Close-up*.
- **Step 4** Click **Set**.
- <span id="page-243-1"></span>**Step 5** (Optional) Click **Test** to move the camera position between different preset positions.
- **[Step](#page-243-1) 6** Repeat [Step](#page-243-0) 2 through Step 5 to define additional PTZ presets.
- **Step 7** Click **Save** to save the camera settings.

Г

# <span id="page-244-0"></span>**Configuring PTZ Tours**

PTZ tours automatically rotate a camera's view between PTZ *presets* in a specified order, pausing at each position according to the specified *dwell time*. The camera will continue to rotate between the presets until interrupted or disabled by an operator or Advanced Event. When the last preset in the list is reached, the tour starts over at the beginning.

### **Usage Notes**

- **•** Any camera that supports PTZ presets also supports PTZ tours. At least two PTZ *presets* must be available to create a PTZ Tour.
- **•** You can enable a single PTZ tour for each camera.
- **•** PTZ tours have the lowest priority for PTZ camera movements. For example, operators can manually take PTZ control of the camera, or an Advanced Event can move the camera to a PTZ preset. Both users and events have priority PTZ access to the camera. See the ["Defining the User Group PTZ](#page-240-0)  [Priority" section on page](#page-240-0) 8-69 for more information.
- **•** Operators can interrupt the tour by manually changing the PTZ position. The camera will stay at the user-selected position for the number of seconds configured in the Advanced Setting "*When manual PTZ idle for"*, and then resume the tour with the next preset. For more information, see:
	- **–** [PTZ Advanced Settings, page](#page-247-0) 8-76
	- **–** [Using Pan, Tilt, and Zoom \(PTZ\) Controls, page](#page-71-0) 2-32
- **•** To stop the PTZ tour, deselect **Enable PTZ Tour**. The camera will return to the first PTZ preset in the tour list.
- **•** If a PTZ tour is enabled, then the *Return to Home* setting is ignored (see the ["PTZ Advanced](#page-247-0)  [Settings" section on page](#page-247-0) 8-76).
- **•** If the PTZ tour is disabled, the camera will stay at the current position, or go to the *Return to Home*  setting, if configured.

### **Procedure**

- **Step 1** Define at least two PTZ presets for the camera, as described in the "Configuring PTZ Presets" section [on page](#page-242-0) 8-71.
- **Step 2** Define the PTZ presets included in the tour:
	- **a.** Click **Add** or **Edit** ([Figure](#page-246-0) 8-20) to open the PTZ Tour Configuration window ([Figure](#page-245-0) 8-19).

<span id="page-245-0"></span>*Figure 8-19 PTZ Tour Configuration*

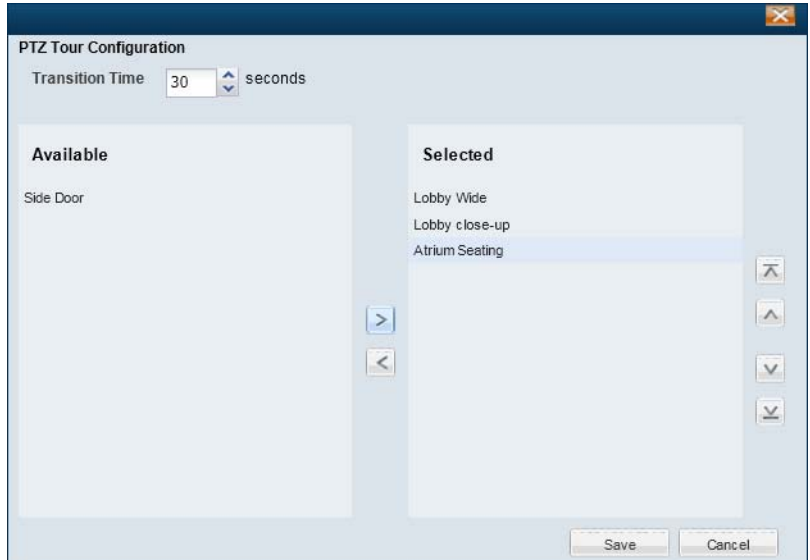

- **b.** Select the *Transition Time* (the time that a camera stays at each preset position before changing to the next preset).
- **c.** Use the right-left arrows to move the presets from *Available* to *Selected*.

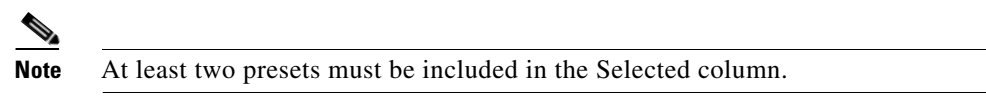

- **d.** Use the up-down arrows to move the presets up or down in the list to define the order of the preset rotation.
- **e.** Click **Save**.
- **Step 3** (Optional) Select **Enable PTZ Tour** to turn on the PTZ tour for the camera ([Figure](#page-246-0) 8-20).
	- **•** The camera will display the PTZ tour whenever live video is displayed. To stop the PTZ tour, you must deselect **Enable PTZ Tour**.

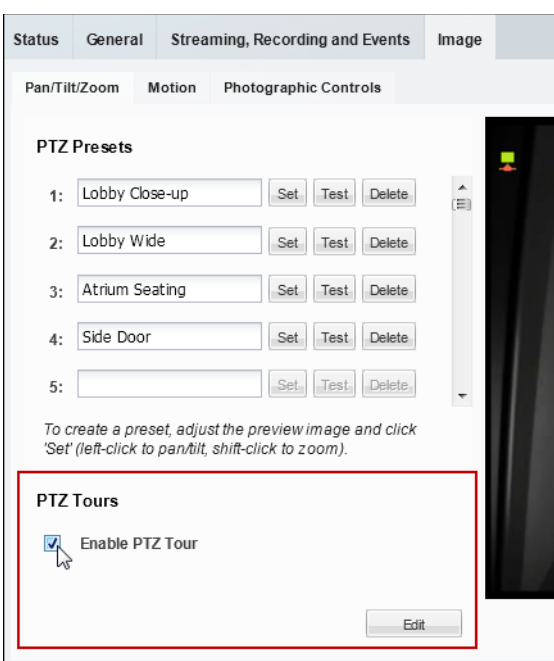

<span id="page-246-0"></span>*Figure 8-20 Enable the PTZ Tour*

**Step 4** (Optional) Define the camera PTZ idle time to define the amount of time the number of seconds after a manual PTZ movement or event action before the PTZ tour can resume. See the ["PTZ Advanced](#page-247-0)  [Settings" section on page](#page-247-0) 8-76 for more information.

# <span id="page-247-0"></span>**PTZ Advanced Settings**

Use the camera PTZ **Advanced Settings** to define if the camera should return to a selected Home position when idle for a specified number of seconds.

The idle setting also defines the number of seconds before a PTZ tour resumes (after a manual or event override), and the number of seconds a lower priority PTZ user must wait after a higher-priority user stops using the camera PTZ controls.

| <b>Setting</b>            | <b>Description</b>                                                                                                    |
|---------------------------|----------------------------------------------------------------------------------------------------|
| When manual PTZ idle for  | The number of seconds the camera can be idle (no PTZ commands)<br>before the camera returns to the home PTZ preset or continues a PTZ tour<br>(see the <i>Return to Home</i> setting).                                                                                                    |
|                           | By default, the idle time is defined by the Media Server's Camera<br><b>Note</b><br>Control Lockout setting (see the "Media Server Properties"<br>section on page 7-6). Use the When manual PTZ idle for field to<br>override the server setting for the current camera.                                          |
|                           | PTZ Tour—the number of seconds after a manual PTZ movement or<br>event action before the PTZ tour can resume. The timer is reset<br>whenever the camera PTZ controls are used by an operator or event<br>action. See the "Configuring PTZ Tours" section on page 8-73.                                            |
|                           | Return to Home—the number of seconds after a manual PTZ<br>movement or event action before the camera returns to the Return to<br>Home preset position. The timer is reset whenever the camera PTZ<br>controls are used by an operator or event action.                                                           |
|                           | User PTZ control (priority lockout or camera controls lockout)—the<br>٠<br>number of seconds that a lower priority user has to wait before being<br>able to move the camera after a higher priority user stops using the<br>PTZ controls. See the "Defining the User Group PTZ Priority"<br>section on page 8-69. |
| <b>Enable Home Preset</b> | If enabled, the camera will move to the <i>Return to Home</i> preset location if<br>idle for the number of seconds in the When manual PTZ idle for setting.                                                                                                    |
|                           | Deselect this option to disable the Return to Home feature.                                                                                                    |
|                           | <b>Note</b><br>If a PTZ tour is enabled, then the <i>Return to Home</i> setting is<br>ignored.                                                                                                    |
| Return to Home            | Select the PTZ preset used as the <i>Home</i> position.                                                                                                    |

*Table 8-17 Camera PTZ Advanced Settings*

# <span id="page-248-0"></span>**Configuring Motion Detection**

Cameras that support motion detection can trigger actions or record video when motion occurs in the camera's field of view. For example, a camera pointed at the rear door of a building can record a *motion event* if a person walks into the video frame. A *motion event* can also trigger alert notifications, a camera's PTZ controls, or a URL action on a third party system.

- **•** Motion detection is supported for analog cameras only if the encoder supports motion detection.
- **•** Motion detection is supported only for the primary (Stream A) video.
- **•** Motion can be detected for a camera's entire field of view, or for specified areas. If the camera or encoder supports exclusion areas, you can also exclude areas where motion should be ignored.
- Motion detection must be configured for each camera (motion detection is not defined by camera templates). Use Bulk Actions to locate cameras without motion detection and add motion detection for the cameras' entire field of view (see [Enabling Motion Detection on All Existing Cameras \(Bulk](#page-253-0)  [Actions\), page](#page-253-0) 8-82).
- Alerts can be configured for motion events, contact closures, analytic events, or soft triggers. Always configure these features carefully to avoid overwhelming operator(s) with an excessive number of alerts. If an excessive amount of alerts are generated, the system may ignore new alerts while deleting old entries.

Refer to the following topics for more information.

- [Motion Detection Overview, page](#page-249-0) 8-78
- [Motion Detection Settings, page](#page-250-0) 8-79
- [Configuring Motion Detection, page](#page-251-0) 8-80
- **•** [Enabling Motion Detection on All Existing Cameras \(Bulk Actions\), page](#page-253-0) 8-82

## **Related Documentation**

[Using Advanced Events to Trigger Actions, page](#page-276-0) 10-11—Define additional actions that are triggered when motion events start or stop.

Г

# <span id="page-249-0"></span>**Motion Detection Overview**

Cameras that support motion detection display a Motion tab under the camera Image settings ([Figure](#page-249-1) 8-21).

<span id="page-249-1"></span>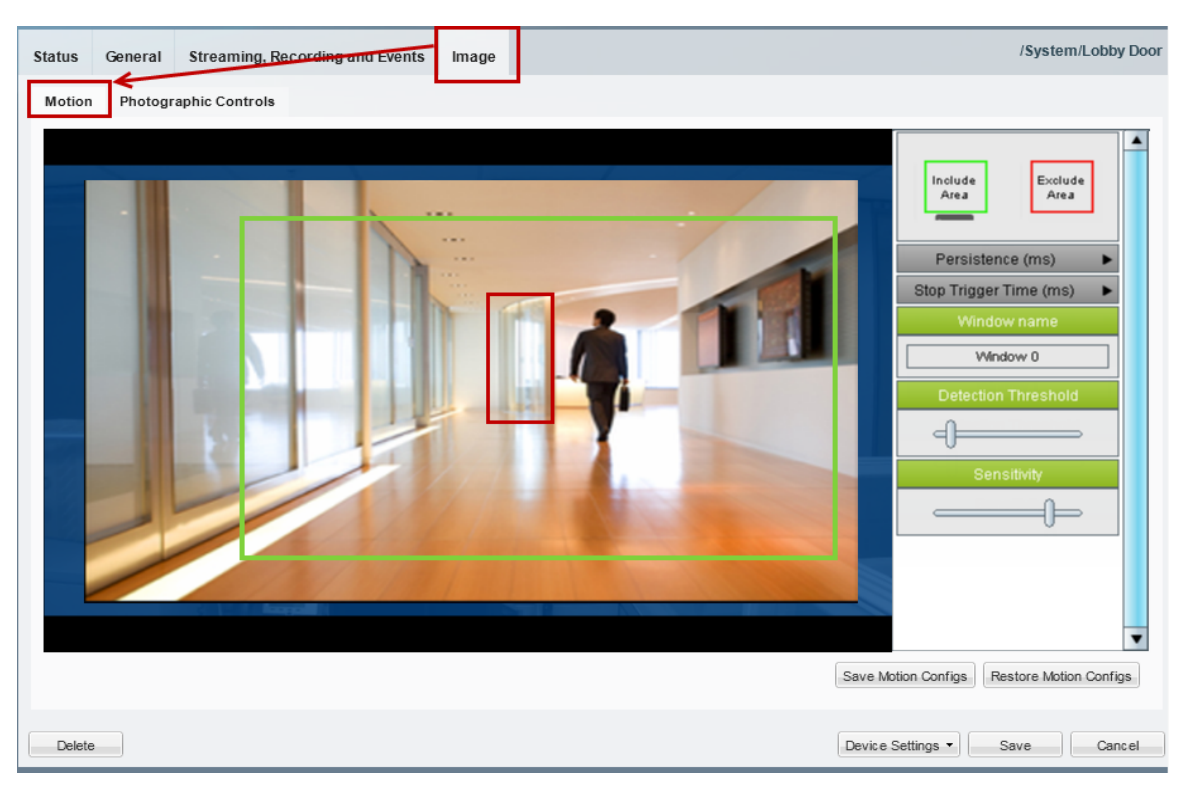

*Figure 8-21 Configuring Motion Detection*

To enable *motion event*s, you must define the areas in the camera image that should detect motion. You can define the entire field of view, or use the *Include Area* to draw a box where motion will be detected ([Figure](#page-249-1) 8-21). Motion outside of the *include* box(es) is ignored. Add *exclude areas* within *include* boxes to also ignore motion in a portion of the included areas.

See the ["Enabling Motion Detection on All Existing Cameras \(Bulk Actions\)" section on page](#page-253-0) 8-82 to include the entire field of view for multiple cameras.

See the ["Configuring Motion Detection" section on page](#page-251-0) 8-80 for more information. Use the settings to the right of the preview window to define additional motion detection settings, as described in the [Motion Detection Settings, page](#page-250-0) 8-79.

**8-79**

# <span id="page-250-1"></span><span id="page-250-0"></span>**Motion Detection Settings**

Use the settings described in [Table](#page-250-1) 8-18 to define the portions of the camera image to include or exclude, and how sensitive the included areas should be (see the example in [Figure](#page-249-1) 8-21). Refer to the ["Configuring Motion Detection" section on page](#page-251-0) 8-80 for information to access and save these settings.

| iavic v- iv<br>monon pelecuon oetungs |                                                                                                    |  |
|---------------------------------------|----------------------------------------------------------------------------------------------------|--|
| <b>Setting/Field</b>                  | <b>Description</b>                                                                                                    |  |
| Include Area                          | Drag and drop the Include Area box onto the image to define a<br>window where motion should be detected.                                                                                                    |  |
| Exclude Area                          | Drag and drop the <b>Exclude Area</b> box onto the image to exclude<br>portions of the included area.                                                                                                    |  |
|                                       | For example, if the include area covers an entire room, you can exclude<br>an area where regular motion occurs, such as a clock or fan. Exclude<br>areas are used to reduce unwanted motion events.                        |  |
| Persistence                           | The amount of time that motion must occur (within the selected<br>window) for a motion event <i>start</i> to occur.                                                                                                    |  |
|                                       | The recommended value is $\theta$ (default): motion of any duration results<br>in a motion <i>start</i> event. Select a higher number if the motion duration<br>should continue longer before a motion event is triggered. |  |
| Stop Trigger Time                     | Determines how many seconds to delay when a motion event is<br>considered to have stopped (after the actual motion has ended).                                                                                             |  |
|                                       | Recommended value is $\theta$ (default): the event stops immediately when<br>the motion ends. Select a higher number to define a motion event delay.                                                                       |  |
|                                       | This setting prevents multiple motion events from being triggered<br>when motion reoccurs in a short period of time. Select a time that will<br>result in only one event for the "burst of motion activity".               |  |
| <b>Window Name</b>                    | The name of the selected motion window.                                                                                                    |  |
|                                       | Click an <i>include</i> or <i>exclude</i> area, and enter a meaningful name.                                                                                                    |  |
| <b>Detection Threshold</b>            | ( <i>Include Areas</i> only)                                                                                                    |  |
| and<br>Sensitivity                    | Detection Threshold—The size of object needed to trigger a<br>$\bullet$<br>motion start.                                                                                                    |  |
|                                       | Sensitivity—Determines the degree of susceptibility to motion.<br>$\bullet$<br>The more sensitive, the less motion is needed to trigger a motion<br>start.                                                                 |  |
|                                       | These values are set by default based on the recommended settings for<br>the camera model. For example:                                                                                                    |  |
|                                       | Cisco 26xx: Threshold = 10, Sensitivity = $80$<br>٠                                                                                                    |  |
|                                       | Cisco 29xx: Threshold = 10 Sensitivity = $80$                                                                                                    |  |
|                                       | Cisco 45xx: Threshold = 10 Sensitivity = $80$                                                                                                    |  |
|                                       | Cisco 60xx: Threshold = 1, Sensitivity = $85$<br>٠                                                                                                    |  |
|                                       | (The maximum value is 100. The minimum value is 0.)                                                                                                    |  |

*Table 8-18 Motion Detection Settings*

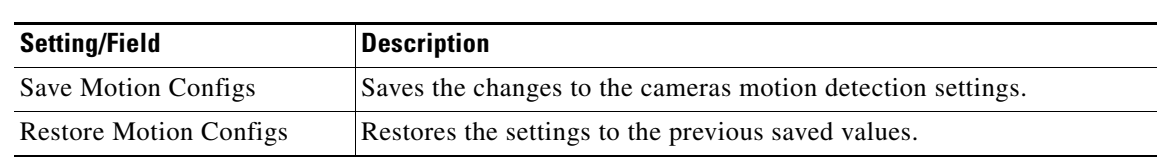

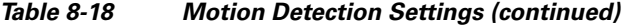

# <span id="page-251-0"></span>**Configuring Motion Detection**

## **Procedure**

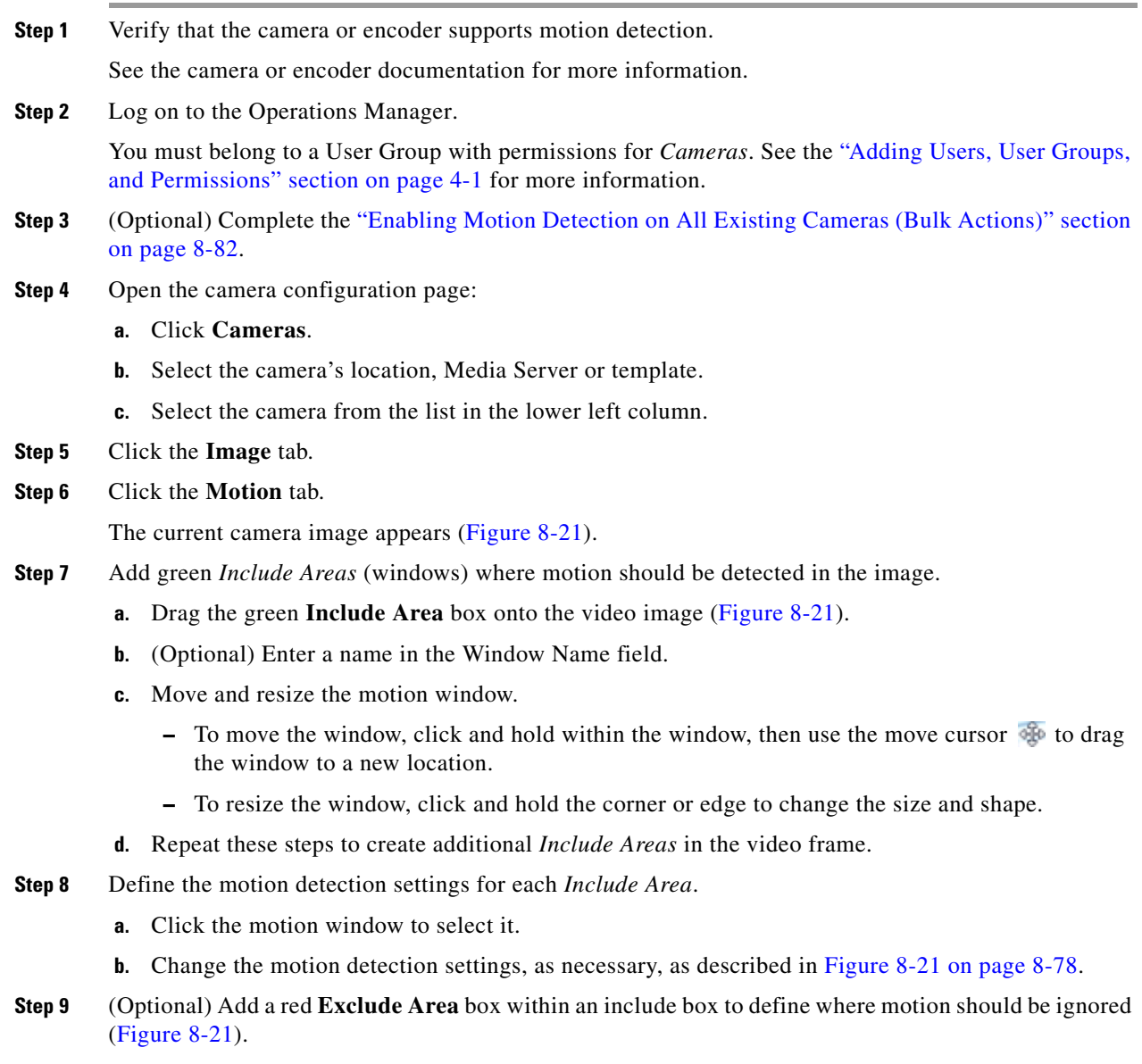
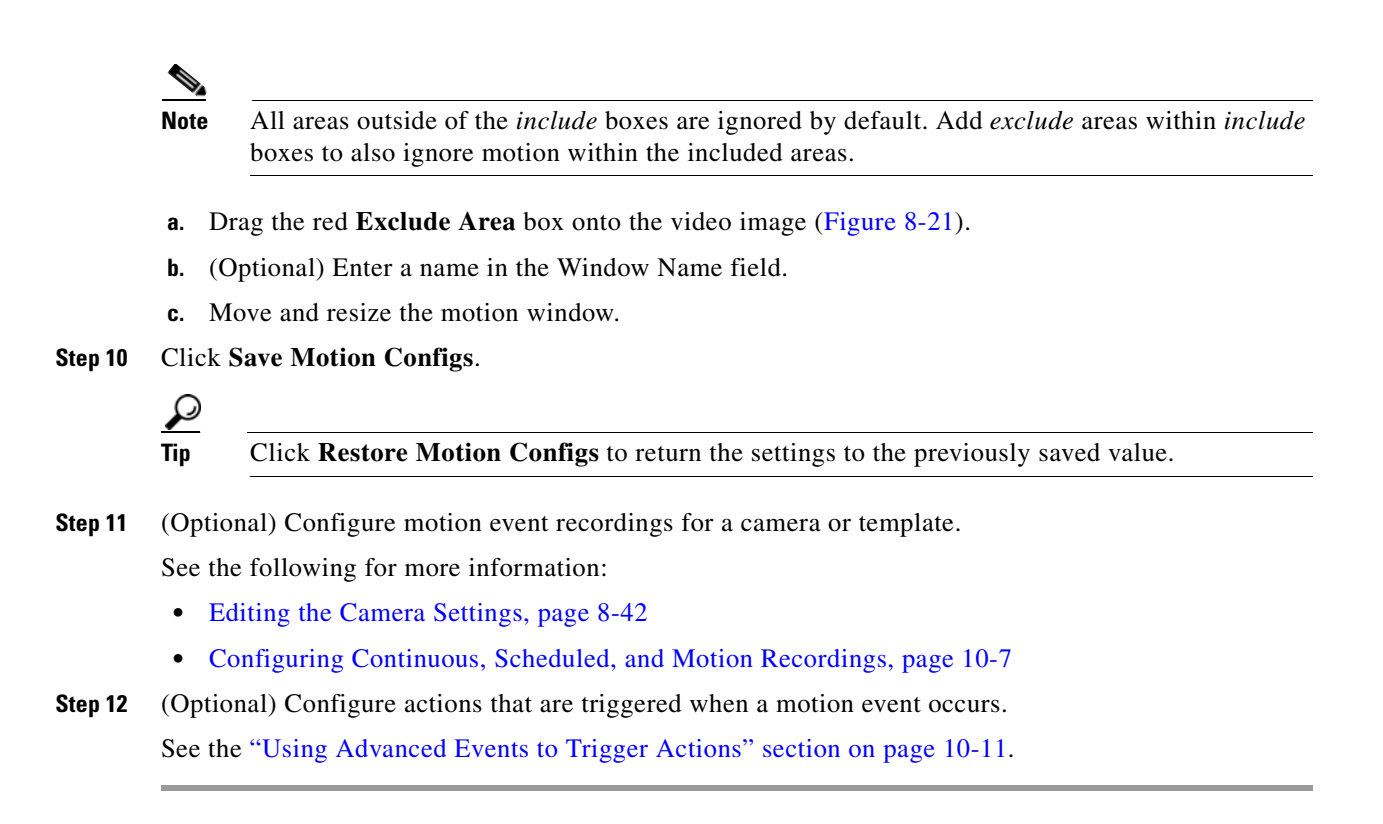

### **Enabling Motion Detection on All Existing Cameras (Bulk Actions)**

Use the *Bulk Actions* feature to discover all cameras where motion detection is unconfigured, and add a default motion window that includes the entire field of view ([Figure](#page-253-0) 8-22).

This process selects the entire camera view to be included in the motion window. Use the camera configuration page to make further refinements or define *excluded* areas (see the ["Configuring Motion](#page-251-0)  [Detection" section on page](#page-251-0) 8-80).

|                            |                                      | Cameras |                        |                                          |              |                                                               |                                     |
|----------------------------|--------------------------------------|---------|------------------------|------------------------------------------|--------------|---------------------------------------------------------------|-------------------------------------|
|                            | ű.                                   |         | Name                   | Install Location                         | Media Server | Model                                                         | Template                            |
| ÷<br><b>Search By Name</b> | $\overline{\mathbf{v}}$<br>$\bullet$ |         | civs-senc-4P 170 port1 | System California                        | osbu-auto-   | Generic Analog Camera                                         | civs-senc-4P 170 port1 Failover.    |
|                            |                                      |         | civs-senc-4P 170 port2 | System.California psbu-auto-             |              | Generic Analog Camera                                         | 170_port2_No_Failover_S1S2Mirrori   |
| 手<br>Search By Tag         | ⊽                                    |         | civs-senc-4P 170 port3 | System California   psbu-auto-.          |              | Generic Analog Camera                                         | civs-senc-4P 170 port3 Failover.    |
|                            |                                      |         | civs-senc-4P 170 port4 | System, California psbu-auto-            |              | Generic Analog Camera                                         | 170 port4 Failover Dual template    |
| ÷<br>Make/Model            |                                      |         | civs-senc-4P 216 port1 | System.California psbu-auto-             |              | Generic Analog Camera                                         | No Failover No Redundancy templ     |
|                            |                                      |         | civs-senc-4P 216 port2 | System California psbu-auto-             |              | Generic Analog Camera                                         | 216_port2_No_Failover_Dual_template |
| ÷<br>Þ.<br>Server          |                                      |         | civs-senc-4P 216 port3 | System.California psbu-auto-             |              | Generic Analog Camera                                         | civs-senc-4P 216 port3 Failover     |
|                            |                                      |         | civs-senc-4P 216 port4 | System California psbu-auto-             |              | Generic Analog Camera                                         | 216_port4_No_Failover_S1Mirroring   |
| 唾<br>Install Location      |                                      |         | $c$ 2500 163           | System.California psbu-auto-             |              | Cisco SD IP Camera 2500/W Series                              | c 2500 163 Failover S1S2Mirrorin    |
|                            |                                      |         | $c$ 2500 164           |                                          |              | System.California psbu-auto- Cisco SD IP Camera 2500/W Series | c_2500_164_No_Failover_Dual_tem     |
| ÷<br>Template              |                                      |         | c 2600 160             | System.California psbu-auto-             |              | Cisco SD IP Camera 2600                                       | c 2600 160 Failover REC LIVE A      |
|                            |                                      |         | c 2600 161             | System.California psbu-auto-             |              | Cisco SD IP Camera 2600                                       | c 2600 161 Failover NO REC LIV      |
| ÷<br><b>Overall Status</b> |                                      |         | $c$ 2600 162           | System.California psbu-auto-             |              | Cisco SD IP Camera 2600                                       | c_2600_162_No_Failover_S1Mirrori    |
|                            | V<br>$\mathbf{x}$                    |         | $c$ 2600 169           | System California   psbu-auto-           |              | Cisco SD IP Camera 2600                                       | c 2600 169 Failover NO REC Liv      |
| ÷<br><b>Issue Type</b>     |                                      |         | c_2600_171             |                                          |              | System.California psbu-auto- Cisco SD IP Camera 2600          | c_2600_171_Failover_S1S2Mirrorin    |
|                            | V<br>æ                               |         | c 2600 223             | System California   psbu-auto-           |              | Cisco SD IP Camera 2600                                       | c_2600_223_Failover_Motion_REC_.    |
|                            |                                      |         | c_4500_167             | System California psbu-auto-             |              | Cisco HD IP Camera 4500 Series                                | c_4500_167_Failover_Dual_template   |
|                            |                                      |         | p 244 166              | System.California.San Francis psbu-auto- |              | Panasonic WV-NP244 Network Cam                                | p 244 166 No Failover No Redun      |

<span id="page-253-0"></span>*Figure 8-22 Bulk Actions* 

#### **Procedure**

- **Step 1** Click **Cameras** to open the camera configuration page.
- **Step 2** Click **Bulk Actions**.
- **Step 3** Expand **Issue Type** and select **Motion Unconfigured**.
- **Step 4** Click **Search**.
- **Step 5** Select the cameras from the listed results.
- **Step 6** Click **Default Motion Window** and confirm the change.
- **Step 7** (Optional) Use the camera configuration page to refine the motion detection areas and sensitivity for each camera.
	- [Motion Detection Settings, page](#page-250-0) 8-79
	- **•** [Configuring Motion Detection, page](#page-251-0) 8-80

# **Replacing a Camera**

Replacing a camera allows you to exchange the physical camera hardware while retaining the configurations, associations and historical data of the original device. The replacement camera also uses the original camera name and device unique ID (used in API calls).

After the camera is replaced, only the hardware-specific details are changed, including the device MAC address, IP address, and camera make and model.

#### **Camera Attributes That Are Retained**

For example replacing a network or analog camera allows you to use new hardware while retaining the following:

- **•** Existing recordings are retained.
- **•** The new camera continues to stream video using the original camera name.
- **•** Alert and audit records are retained.
- **•** The camera association in maps, Views and locations is retained, allowing users to continue to access the camera based on the user's access permissions and available features.

#### **Configurations That Must Be Reapplied On the New Camera**

When a network or analog camera is replaced, you must re-configure the contact closure, PTZ preset and motion detection settings (see [Step](#page-255-0) 7). Analog cameras must also reconfigure the serial connection.

#### **Usage Notes**

- **•** Both network and analog cameras can be replaced (network cameras require the username and password configured on the device).
- **•** Any network (IP) camera can be replaced by any other network (IP) camera, even if the devices are a different make and model (be sure to select the appropriate template for the new camera model). Network (IP) cameras cannot be replaced by an analog camera or encoder (or vice-versa).

#### **Camera Replacement Procedure**

- **Step 1** Add the replacement camera to Cisco VSM.
	- **•** The replacement camera can be in *pre-provisioned* or *Enabled* states.
- **Step 2** Open the camera configuration page for the existing camera (the camera to be replaced).

See the ["Accessing the Camera Settings" section on page](#page-213-1) 8-42.

- **Step 3** Select **Device Settings** > **Replace Camera**.
- **Step 4** Enter the settings for the replacement camera

#### *Table 8-19 Replace Camera Settings*

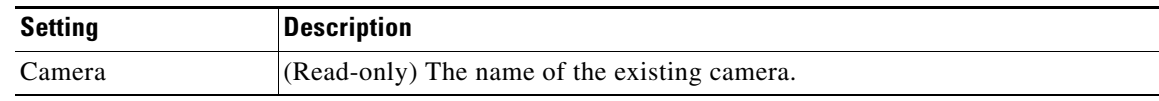

.

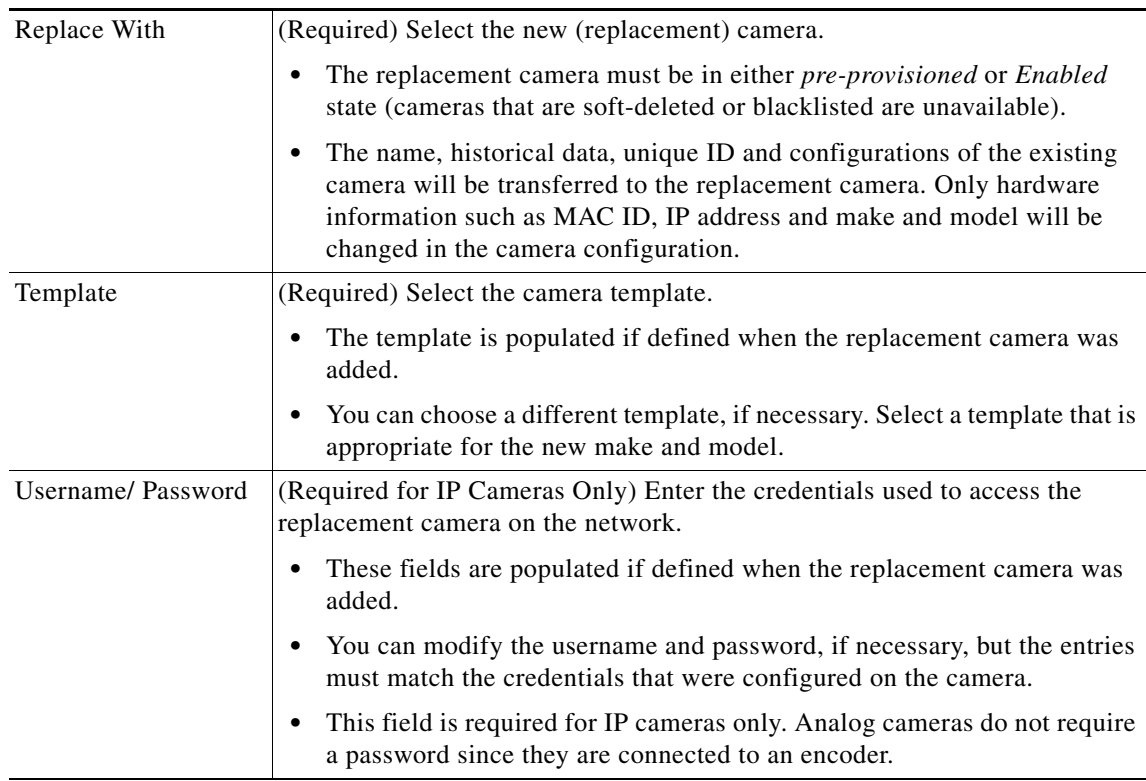

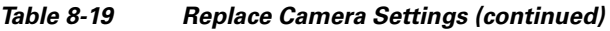

#### **Step 5** Click **Replace**.

**Step 6** Wait for the page to reload.

**Tip** When the page returns, the new camera will appear with the same name as the old camera, and will include all configurations, recordings, and event histories. Associations with locations, maps, and Views are also the same.

#### <span id="page-255-0"></span>**Step 7** Re-configure the contact closure, PTZ preset and motion detection settings. See the following topics for more information. Analog cameras must also reconfigure the serial connection.

- **•** [Editing the Camera Settings, page](#page-213-0) 8-42
- **•** [Configuring PTZ Presets, page](#page-242-0) 8-71
- **•** [Configuring Motion Detection, page](#page-248-0) 8-77
- **•** [Adding External Encoders and Analog Cameras, page](#page-290-0) 11-5

**OL-27060-07**

Г

## **Bulk Actions: Revising Multiple Cameras**

Bulk Actions allows you to change the configuration or take actions for multiple cameras. For example, you can enable, disable, or delete the devices. You can also change the template, repair the configurations, change the location or change the password used to access the device.

To begin, filter the devices by attributes such as name, tags, model, Media Server, location, status, or issue. You can then apply changes to the resulting devices.

#### **Requirements**

- **•** Users must belong to a User Group with permissions to manage *Cameras*.
- **•** Only super-admin users can apply the **Change Password** option using Bulk Actions. Non-super-users must use the device configuration page to change one device at a time.
- See the ["Adding Users, User Groups, and Permissions" section on page](#page-98-0) 4-1 for more information.

#### **Related Topics**

- **•** [Bulk Actions: Revising Multiple Encoders, page](#page-296-0) 11-11
- [Bulk Actions: Revising Multiple Servers, page](#page-154-0) 6-19.

#### **Procedure**

**Step 1** Select **Cameras** > **Cameras**.

**Step 2** Click **Bulk Actions** (under the device list) to open the Bulk Actions window ([Figure](#page-256-0) 8-23).

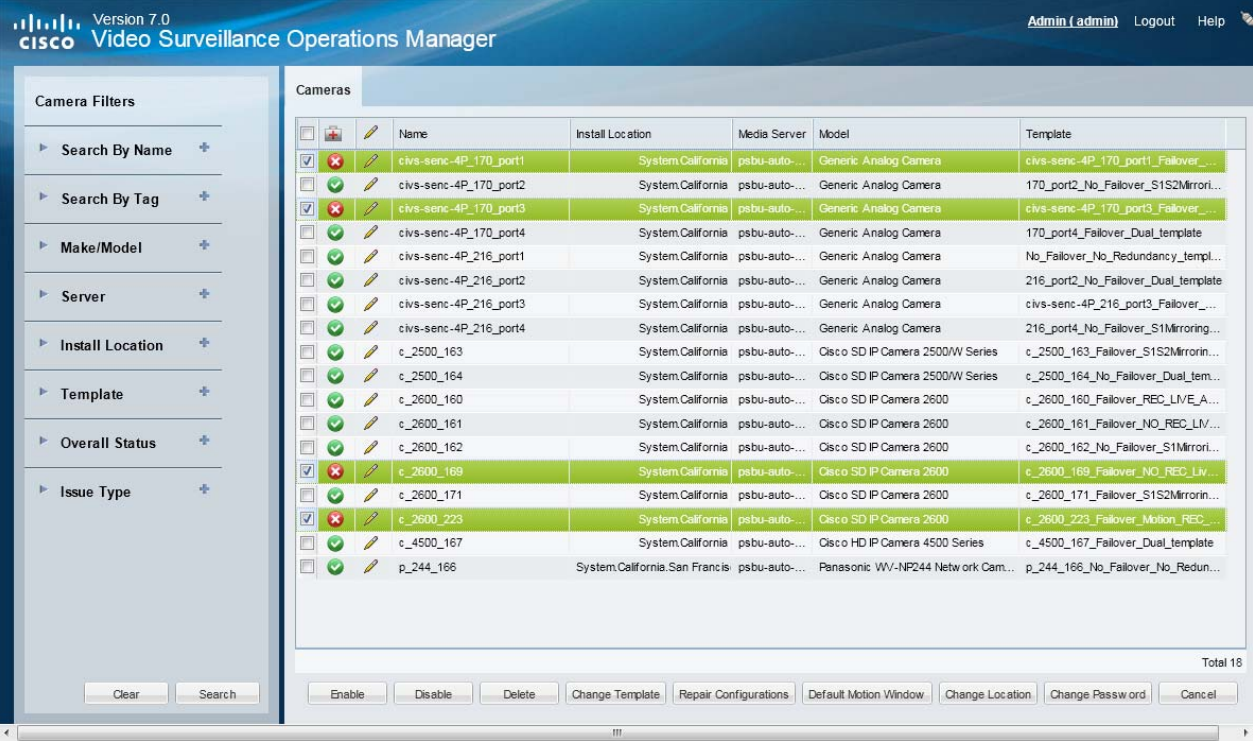

#### <span id="page-256-0"></span>*Figure 8-23 Bulk Actions Window*

**Step 3** Click the  $\triangleq$  icon next to each field to select the filter criteria ([Table](#page-257-0) 8-20).

<span id="page-257-0"></span>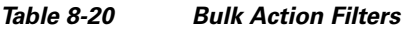

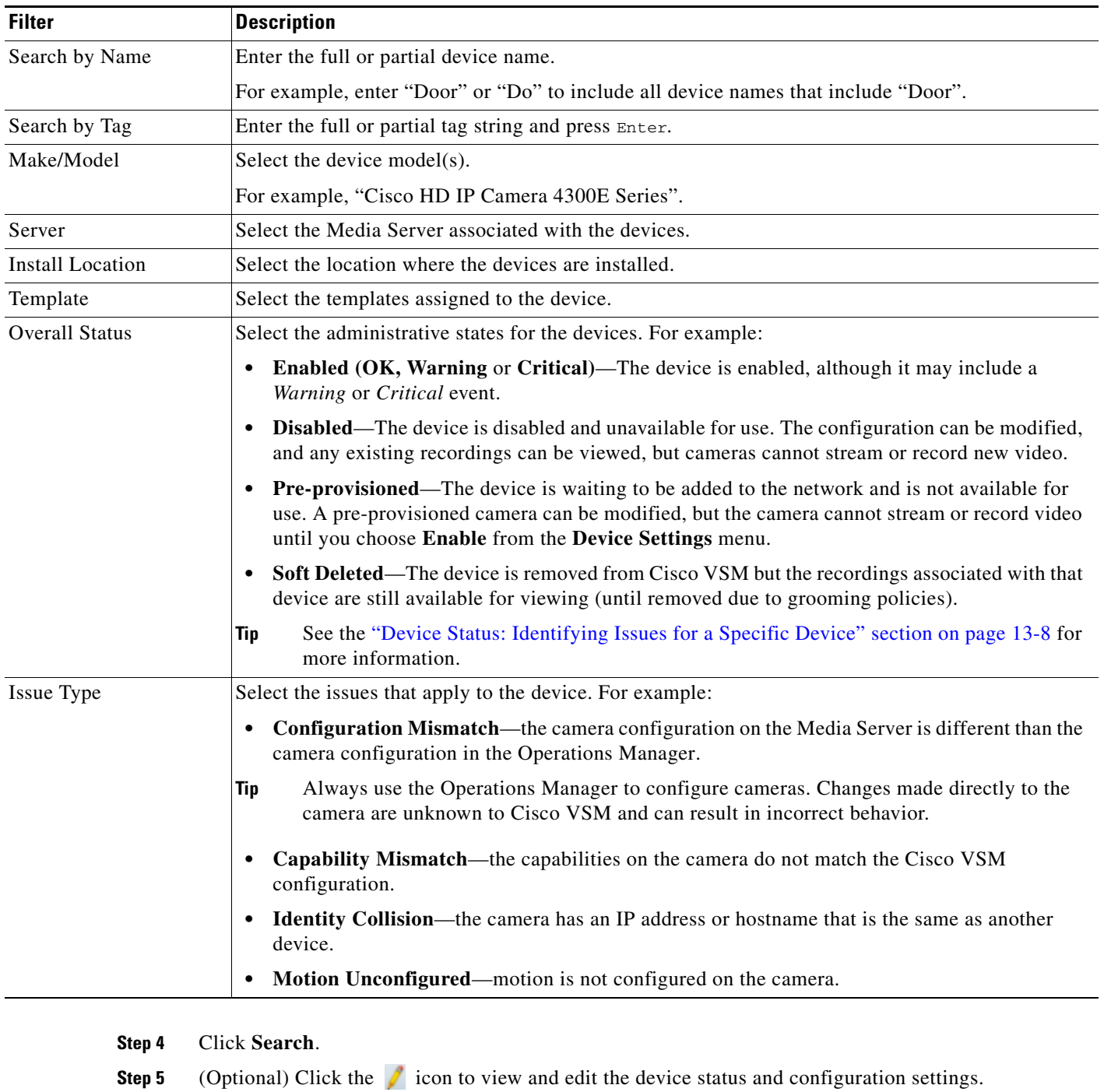

- **Step 6** Select the devices that will be affected by the action.
	- **•** Choose the *Select All* check box to select ALL cameras matched by the filters, including the devices not shown in the grid.
	- **•** Use CTRL-CLICK and SHIFT-CLICK or to select multiple items.

**Step 7** Click an *Action* button.

- **•** For example, Enable, Disable, Delete, Change Template, Change Location, etc.
- **Step 8** Follow the onscreen instructions to enter or select additional input, if necessary.
	- **•** For example, *Reapply Template* requires that you select the template.
- **Step 9** Refer to the Jobs page to view the action status.
	- See the ["Understanding Jobs and Job Status" section on page](#page-350-0) 13-25.

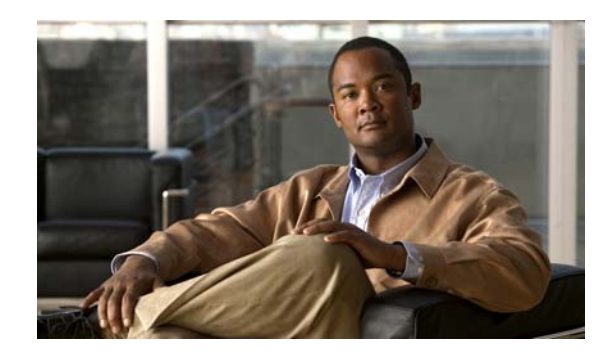

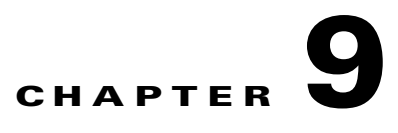

# <span id="page-260-0"></span>**Defining Schedules**

Schedules are used to define what type of video recording should be used at different times of the day. For example, a school administrator might want continuous recording for all lobby doors during school hours on weekdays, but only motion recording at night and on weekends. In addition, special events (such as an evening concert) or holidays (such as Christmas) might require different recording rules.

#### **Procedure**

Complete the following procedure to add or edit schedules.

 $\mathcal{L}$ 

**Tip** To apply a schedule to a camera or template configuration, see the "Adding and Managing Cameras" [section on page](#page-172-0) 8-1.

#### **Step 1** Select **System Settings** > **Schedules**.

- **Step 2** Add or edit a schedule:
	- **•** Click **Add**, or
	- **•** Select an existing schedule to edit the settings.
- **Step 3** (Required) Enter a schedule *Name* and *Location*.

The location defines the following:

- The users who can update or delete the schedule. Only users assigned to the same location can access the schedule.
- The users who can use the schedule in cameras and templates configurations. Users assigned to the same location, or a child location, can assign the schedule to a camera or template configuration.

For example, if a schedule is assigned the *California* location, a user must also have access to the same location (*California*) to manage the schedule. However, users who have access to child locations (such as *San Jose*, *San Francisco* or *Milpitas*) can use the schedule for camera and template configurations.

**Step 4** (Optional) Enter a *Description* for the schedule.

For example: *School campus when in session.*

- **Step 5** Click **Create**.
- **Step 6** Click the **Recurring Weekly Patterns** tab.
- **Step 7** Define the *Time Slots* for the schedule ([Figure](#page-261-0) 9-1).

In the camera or template configuration, each time slot can be assigned a different set of recording and alert rules.

Г

<span id="page-261-0"></span>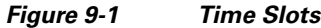

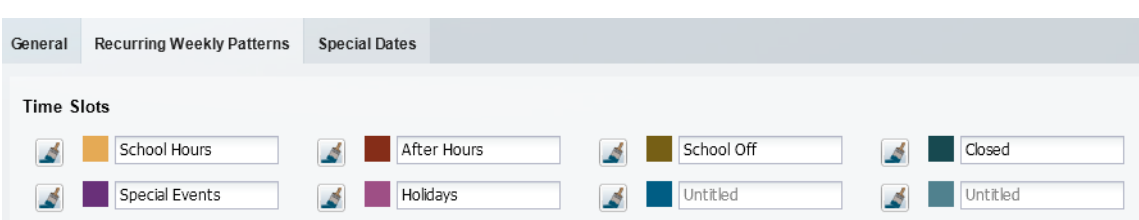

- **a.** Click a Time Slot entry field.
- **b.** Enter a descriptive name.

For example: *School Hours*

**c.** Edit additional Time Slot fields, if necessary.

For example, a school might require different video surveillance actions during the following:

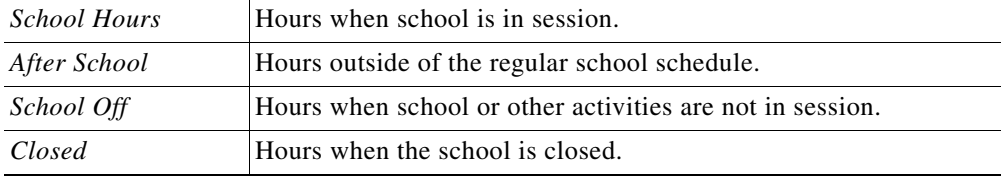

- **•** Changes are saved when entered.
- **•** Define time slots for *Special Events* and *Holidays* if your site requires different recording rules during those occasions.
- **•** *Time Slots* cannot be added or deleted if the schedule is used by a camera template or other Cisco VSM feature. Existing time slots can be renamed, however, and the schedule can be changed. For example, *Work Hours* could change from 9-5 Monday-Friday to 8-6 Monday-Saturday.
- **•** You can change the schedule used by a camera template at any time.
- <span id="page-261-1"></span>**Step 8** Define the *Active Pattern* for each day of the week ([Figure](#page-262-0) 9-2).

Active Patterns are the recurring schedule for each day. Paint the appropriate time slot over the hours that the time slot should be active.

- **a.** Select a time slot paint brush (the selected icon turns solid  $\blacksquare$ ).
- **b.** Click the day of the week (on the *Active Pattern* calendar) where the time slot should be used. A 1-hour block of time is painted with the selected Time Slot color.
- **c.** Drag the right and left edges of the time slot color to the appropriate start and end times. This process paints over any existing time slot color.
- **d.** Repeat these steps to complete the recurring weekly patterns for each day of the week.
- **e.** Click **Save**.

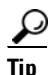

**Tip** The shortest time-block that can be created is 15 minutes.

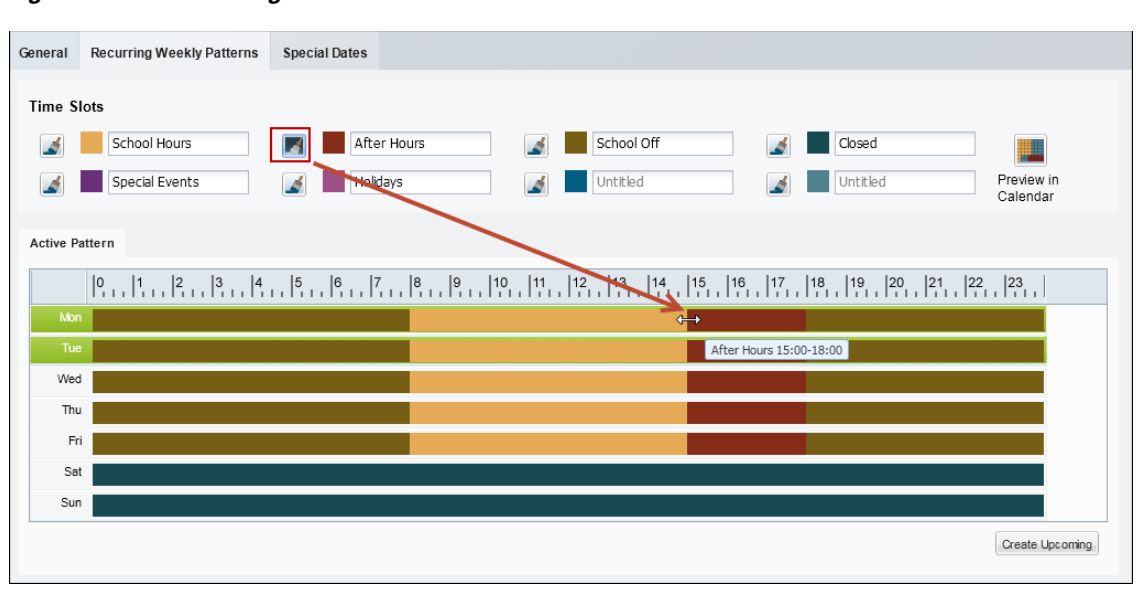

<span id="page-262-0"></span>*Figure 9-2 Adding a Time Slot to the Active Pattern*

**Note** A time slot must be defined for all hours and days.

For example, different recording rules can be applied when a school is in session, during after school activities, or when the school is closed. Each of these different time slots can be assigned different recording and alert properties (in the template configuration screen).

The example in [Figure](#page-262-0) 9-2 defines the following schedule:

- **•** *School Hours* are from 8 a.m. to 3 p.m. Monday through Friday.
- **•** *After School* hours are 3 p.m. to 6 p.m. Monday through Friday.
- **•** *School Off* hours are 6 p.m. to 8 a.m. Monday through Friday.
- **•** The school is *Closed* Saturday and Sunday.
- **Step 9** (Optional) Click **Preview in Calendar** to view a monthly calendar of the recurring schedule.
- **Step 10** (Optional) Click **Create Upcoming** to define a second schedule that will become active on a specified date ([Figure](#page-263-0) 9-3).

### $\mathcal{Q}$

**Tip** When an *Upcoming Pattern* becomes active, the old schedule is deactivated and renamed *Expired Pattern*. Expired patterns cannot be reactivated.

- **•** Each Schedule can define two weekly recurring patterns: the *Active Pattern* and the *Upcoming Pattern*.
- **•** *Active Patterns* are active indefinitely unless an *Upcoming Pattern* is defined.
- **•** To create a new pattern, you must first delete one of the existing patterns. To remove a pattern, select the pattern tab and click **Delete**.
- **•** When the *Upcoming Pattern* takes effect, the following occurs:
	- **–** The *Upcoming Pattern* becomes the *Active Pattern*.

Г

**–** The previous *Active Pattern* becomes an Expired Pattern. Click the **Expired Pattern** tab to delete it.

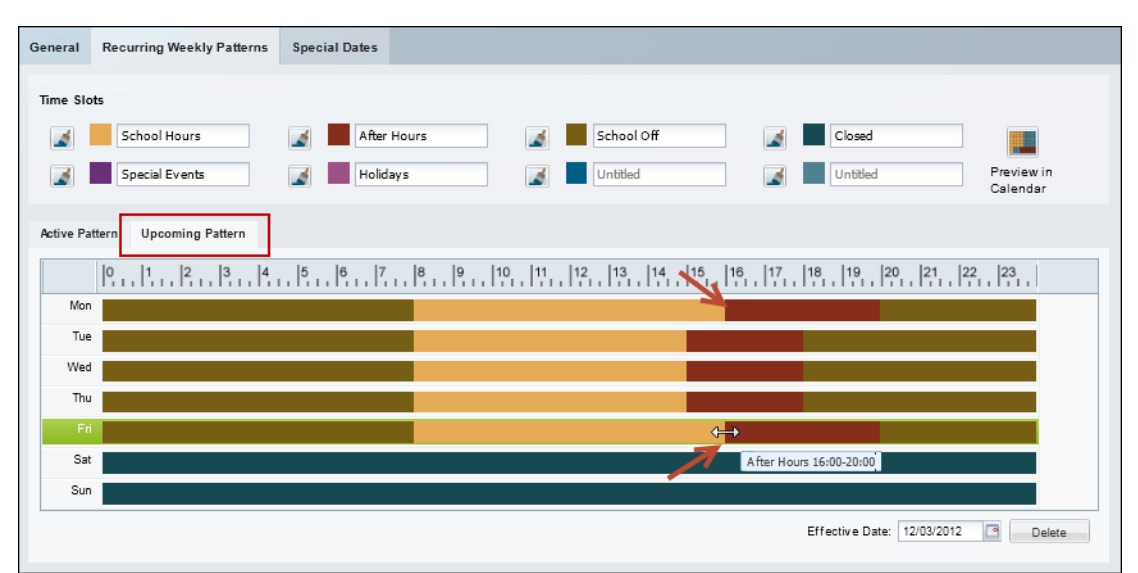

<span id="page-263-0"></span>*Figure 9-3 Defining an Upcoming Recurring Weekly Pattern*

- **a.** Click **Create Upcoming** ([Figure](#page-262-0) 9-2) to create an *Upcoming Pattern* [\(Figure](#page-263-0) 9-3). An *Upcoming Pattern* tab is added and pre-populated with the calendar from the *Active Pattern*.
- **b.** Click the **Effective Date** 12032012 **external to select the date when the** *Upcoming Pattern* **will take** effect.
- **c.** Define the time slots for each day of the week (as described in [Step](#page-261-1) 8).

 $\mathcal{L}$ 

**Tip** The default *Upcoming Pattern* is a copy of the *Active Pattern*. Modify the recurring pattern as necessary.

- **d.** (Optional) Click **Preview in Calendar** to verify that the weekly recurring schedule changes on the time and date desired.
- **e.** Click **Save**.

For example, in [Figure](#page-263-0) 9-3, the school hours are extended to 4 p.m. (16:00) on Monday and Friday (beginning on the *Effective Date*).

**Step 11** (Optional) Define *Special Dates* to override the normal recurring schedule ([Figure](#page-264-0) 9-4).

Special dates can be created for holidays, vacations, or other one-time events that require different recording or Advanced Event settings. For example, a special schedule may be required for a few hours (during an evening event), a single day (such as a Homecoming), or an entire week (such as the Christmas holiday).

For example, in [Figure](#page-264-0) 9-4, the entire week of Christmas is defined as a Holiday. Homecoming and an evening concert, however, require a different time slot for only a few hours of the day. Any time left blank will use the *Recurring Schedule* definitions.

| General |                      | Recurring Weekly Patterns |            | <b>Special Dates</b> |    |            |   |          |                |                        |  |
|---------|----------------------|---------------------------|------------|----------------------|----|------------|---|----------|----------------|------------------------|--|
|         | Time Slots           |                           |            |                      |    |            |   |          |                |                        |  |
|         | ٨                    | School Hours              |            | After Hours<br>A     | A. | School Off |   | Closed   | 8              |                        |  |
|         |                      | Special Events            |            | Holidays             | A  | Untitled   | ٨ | Untitled | Clear<br>Cells | Preview in<br>Calendar |  |
|         | <b>Special Dates</b> |                           |            |                      |    |            |   |          |                |                        |  |
| Add     |                      |                           |            |                      |    |            |   |          |                |                        |  |
|         | Name                 | Start Date.               | End Date   |                      |    |            |   |          |                |                        |  |
| 合       | Concert              | 10/31/2012                | 10/31/2012 |                      |    |            |   |          |                |                        |  |
| 亩       | Homecoming           | 05/31/2013                | 05/31/2013 |                      |    |            |   |          |                |                        |  |
| 台       | Christmas            | 12/24/2012                | 12/25/2012 |                      |    |            |   |          |                |                        |  |

<span id="page-264-0"></span>*Figure 9-4 Defining Special Dates*

- **a.** Click the **Special Dates** tab ([Figure](#page-264-0) 9-4).
- **b.** Click **Add**.
- **c.** Enter the event **Name**.
- **d.** Enter the **Start Date** and **End Date**.
- **e.** Add time slots to define the time when the recurring schedule should be overridden (as described in [Step](#page-261-1) 8).

For example, add the *Special Event* time slot from 1 to 3 p.m. to override the recurring schedule at that time. Any times left blanks will use the recurring schedule definitions.

- **–** Click a time slot paint brush  $\blacksquare$  icon to highlight it (the selected icon turns solid  $\blacksquare$ .)
- **–** Click the time of day when the time slot should be used ([Figure](#page-264-0) 9-4).
- **–** Click and drag the right and left edges of the time slot color to define the start and end times.
- **–** This process paints over any existing time slot color.

# لىكم

**Tip** Click **Clear Cells s** and then click a time of day to delete the time slots defined for that time. Any time left blank will use the recurring schedule definitions.

**f.** Repeat these steps to define the time slot used for each hour of the day.

# $\boldsymbol{\mathcal{L}}$

**Tip** Click the trash icon **to** to delete a Special Date entry. Click **Yes** to confirm the change.

**g.** (Optional) Click **Preview in Calendar to** see the special date in a monthly calendar ([Figure](#page-265-0) 9-5).

Г

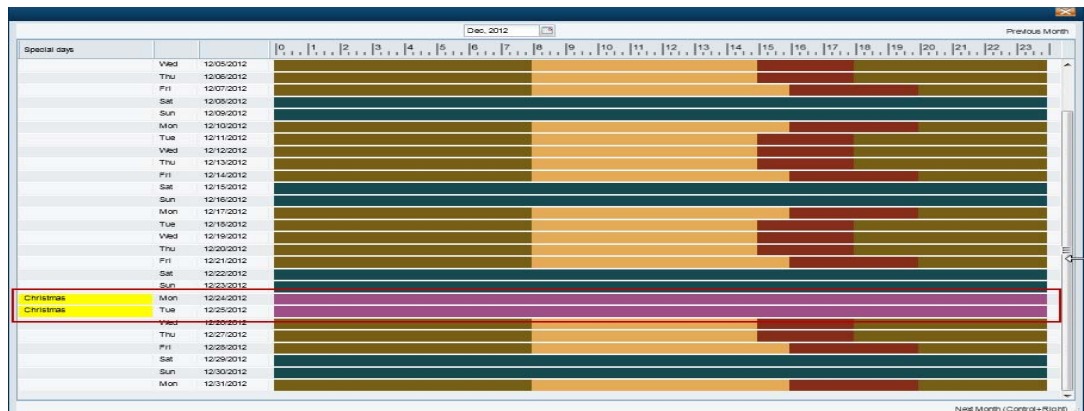

#### <span id="page-265-0"></span>*Figure 9-5 Previewing Special Dates in the Monthly Calendar*

#### **Step 12** Click **Save**.

**Step 13** Use the schedules to define recording schedules, alerts, or advanced events as described in the following topics:

- **•** ["Streaming, Recording and Event Settings" section on page](#page-220-0) 8-49
- **•** ["Configuring Video Recording" section on page](#page-272-1) 10-7
- **•** ["Using Advanced Events to Trigger Actions" section on page](#page-276-0) 10-11

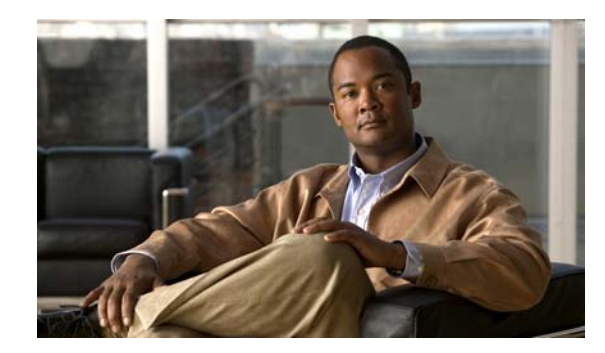

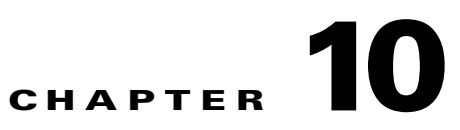

# **Adding and Editing Camera Templates**

Templates simplify camera configuration by defining the image quality, recording schedule and other attributes used by a set of cameras.

#### **Contents**

- **•** [Overview, page](#page-267-0) 10-2
- **•** [Creating or Modifying a Template, page](#page-268-0) 10-3
- **•** [Creating a Custom Template for a Single Camera, page](#page-270-0) 10-5
- **•** [Configuring Video Recording, page](#page-272-2) 10-7
- **•** [Using Advanced Events to Trigger Actions, page](#page-276-1) 10-11
	- **–** [Configuration Overview, page](#page-277-0) 10-12
	- **–** [Trigger and Action Descriptions, page](#page-278-0) 10-13
	- **–** [Configuration Summary, page](#page-277-1) 10-12
	- **–** [Configuring Soft Triggers, page](#page-280-0) 10-15
- **•** [Configuring Multicast Video Streaming, page](#page-283-0) 10-18

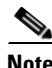

**Note** See also the ["Enabling Record Now" section on page](#page-95-0) 3-12.

# <span id="page-267-0"></span>**Overview**

Templates simplify camera configuration by defining the image quality, recording schedule and other attributes used by a set of cameras. Any template changes are applied to all cameras associated with that template, allowing you to easily configure and modify groups of cameras that serve a similar purpose. You can also create *Custom Templates* that apply to a single camera.

- **•** *Model Specific* templates are used for a specific make and model of camera.
- **•** *Generic* templates can be applied to a mixture of camera models.
- **•** *Custom Templates* apply to a single camera.

[Figure](#page-267-1) 10-1 shows a sample template configuration page. The number of cameras associated with a template is shown next to the template name.

- System defined templates are locked **a** and cannot be modified. Click **Save As** to create a new template under a different name.
- **•** User-defined templates are displayed in bold and can be revised. See the ["Creating or Modifying a](#page-268-0)  [Template" section on page](#page-268-0) 10-3.

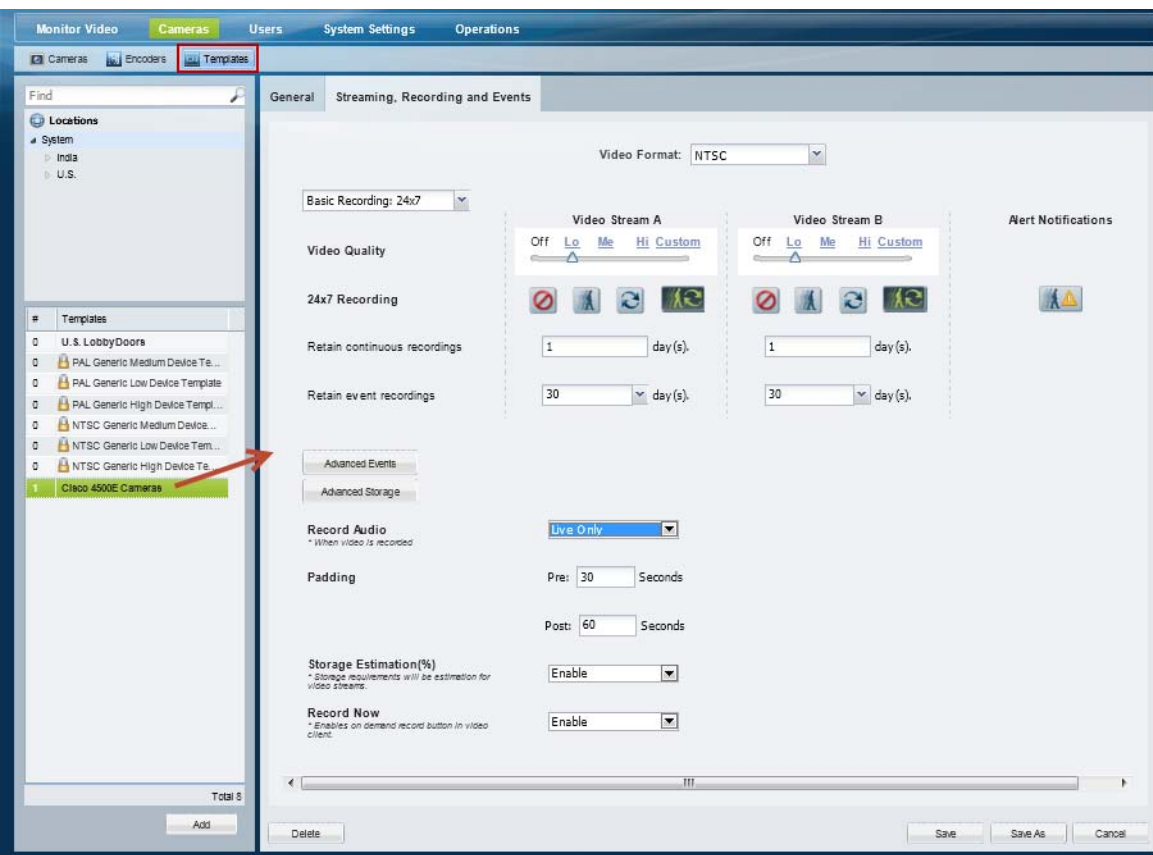

<span id="page-267-1"></span>*Figure 10-1 Camera Templates*

### <span id="page-268-0"></span>**Creating or Modifying a Template**

#### **Procedure**

To create or modify a template, complete the following procedure.

- **Step 1** Log on to the Operations Manager.
	- See the ["Logging In" section on page](#page-29-0) 1-18.
	- **•** You must belong to a User Group with permissions for *Templates*. See the [Adding Users, User](#page-98-0)  [Groups, and Permissions, page](#page-98-0) 4-1 for more information.

**Step 2** Select **Cameras** > **Templates** [\(Figure](#page-268-1) 10-2).

<span id="page-268-1"></span>*Figure 10-2 Templates*

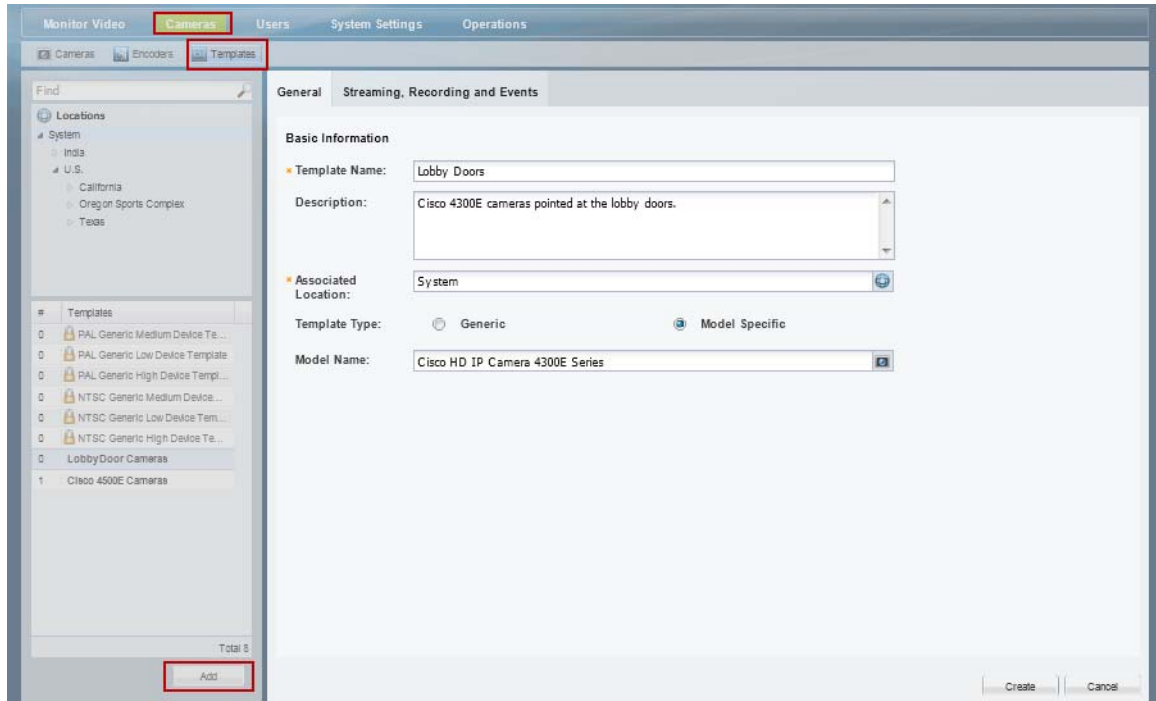

**Step 3** Edit or add a template:

- **•** Click **Add** to create a new template.
- **•** To edit a template, select a location and template name.

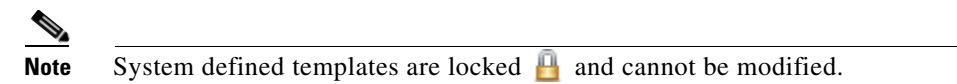

**Step 4** Enter or revise the **General** settings:

- **•** Template Name—(Required) Enter a descriptive name for the template.
- **•** Description—(Optional) Enter the purpose of the template, or other description.
- Associated Location—(Required) Select the location for the template. This can be used to restrict access to a template to a specific location. For example, to administrators located on Campus 1.

Г

- **•** Template Type—(Required for new templates) Select **Generic** or **Model Specific**. Model specific templates are available for use only by the specific camera model. Generic templates can be assigned to any camera model.
- **•** Model name—(Model specific templates only) select a camera model from the pop-up window.
- **Step 5** Click the **Streaming, Recording and Events** tab to define the streaming, recording and other properties.
	- **•** For example, define the quality of video from stream A and B, the recording schedule, and advanced events and storage options.
	- **•** See the following topics for more information.
		- **–** [Configuring Video Recording, page](#page-272-2) 10-7
		- **–** [Streaming, Recording and Event Settings, page](#page-220-0) 8-49
- **Step 6** Click **Create**, **Save** or **Save As**.
- **Step 7** Wait for the *Job* to complete.
	- If you are modifying an existing template, the changes are applied to each camera associated with the template. A *Job Step* is created for each camera impacted by the template change.
	- **•** If a large number of cameras are affected, the Job can take a significant amount of time to complete.
	- **•** See the ["Understanding Jobs and Job Status" section on page](#page-350-0) 13-25 for more information.
	- **•** Device configuration changes can fail is a camera firmware upgrade is in process. Make sure that a camera firmware is not being upgraded (or wait until it is complete) and try again.

Г

### <span id="page-270-0"></span>**Creating a Custom Template for a Single Camera**

Although templates are usually applied to multiple cameras, you can also create a custom configuration for a specific camera using the *Custom* template option [\(Figure](#page-270-1) 10-3).

#### **Procedure**

- **Step 1** Select a camera name.
	- See the ["Editing the Camera Settings" section on page](#page-213-2) 8-42. For example, click the **Cameras By Location** tab, select a location and camera name.
	- **•** You must belong to a User Group with permissions for *Cameras*. See the [Adding Users, User](#page-98-0)  [Groups, and Permissions, page](#page-98-0) 4-1 for more information.
- **Step 2** Click the **Streaming, Recording and Event** tab.
- **Step 3** Click **Set Template**.
- **Step 4** Select the **Custom** box and click **OK** [\(Figure](#page-270-1) 10-3).

#### <span id="page-270-1"></span>*Figure 10-3 Custom Camera Template*

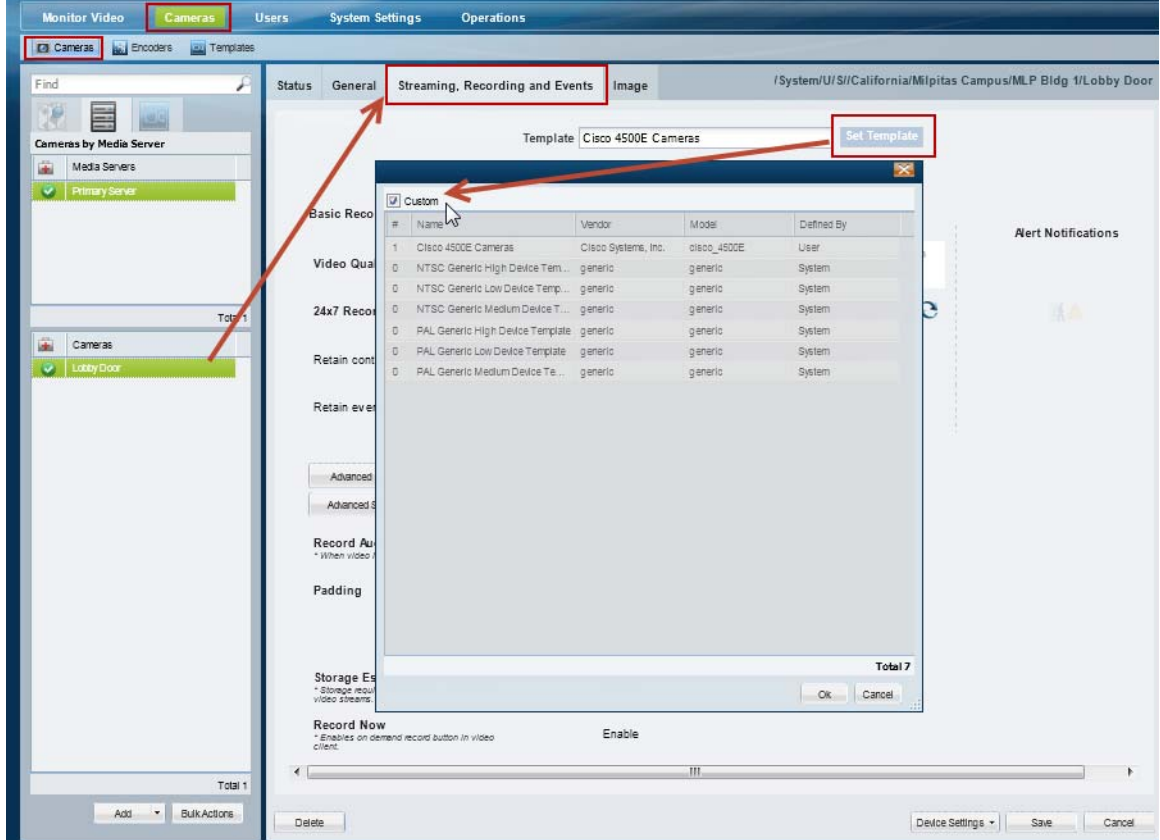

**Step 5** Revise the camera settings as described in the ["Editing the Camera Settings" section on page](#page-213-2) 8-42 and the ["Configuring Video Recording" section on page](#page-272-2) 10-7.

**Step 6** Click **Save**.

П

Г

a ka

## <span id="page-272-2"></span><span id="page-272-1"></span>**Configuring Video Recording**

Video recording schedules and features are usually configured to occur automatically in a continuous loop or according to a schedule. Recordings can also be triggered when certain events (such as motion events) occur.

See the following topics for more information:

*Table 10-1 Configuring Video Topics*

| <b>Topic</b>                                                             | <b>Description</b>                                                                                                    |
|--------------------------------------------------------------------------|----------------------------------------------------------------------------------------------------|
| Configuring                                                              | Describes how to configure video recordings to occur automatically. The                                                                                                    |
| Continuous,                                                              | recordings can occur continuously in a loop (for example, the past 30 minutes),                                                                                                    |
| Scheduled, and                                                           | or according to a schedule (such as Monday-Friday, 8 a.m. to 11 a.m.). In either                                                                                                    |
| <b>Motion Recordings,</b>                                                | case, recording can occur for the entire time, or only when triggered by a                                                                                                    |
| page $10-7$                                                              | motion event.                                                                                                    |
| <b>Using Advanced</b><br><b>Events to Trigger</b><br>Actions, page 10-11 | Describes how to trigger a recording when a variety of events occur. For<br>example, when a contact is opened or closed, when a camera analytic trigger<br>occurs, or when a soft trigger is received. You can define how long to record<br>when the event occurs, and whether to record the primary or secondary stream. |
| <b>Enabling Record</b>                                                   | Describes how to enable the <b>Record Now</b> option when a user right-clicks a                                                                                                    |
| Now, page 3-12                                                           | camera's live image.                                                                                                    |

### <span id="page-272-3"></span><span id="page-272-0"></span>**Configuring Continuous, Scheduled, and Motion Recordings**

Scheduled recordings allow you to define recording properties for different times of the day, days of the week, or for special events.

For example, a school might require that cameras associated with a template record video differently during *School* hours, *After school* hours, *School off* hours, and *Closed* hours. Additional exceptions to the regular recording schedule might be required for special events, such as a Homecoming event or the Christmas holiday.

The following procedure describes how to apply schedules to a camera template or custom configuration.

#### **Procedure**

**Step 1** Create the recording schedule.

See the ["Defining Schedules" section on page](#page-260-0) 9-1 for instructions.

- **Step 2** Edit or add a camera template:
	- **a.** Click **Cameras**.
	- **b.** Select **Templates**.
	- **c.** Add or edit a template:
		- **–** Click **Add** to create a new template.
		- **–** To edit a template, select a location and then click a template name.

**Tip** You can also create a custom template for an individual camera. See the "Creating a Custom" [Template for a Single Camera" section on page](#page-270-0) 10-5

**Step 3** Click the **Streaming, Recording and Events** tab ([Figure](#page-273-0) 10-4).

<span id="page-273-0"></span>

| Figure 10-4 | <b>Recording Schedule</b> |
|-------------|---------------------------|
|             |                           |

| <b>Monitor Video</b><br>Cameras                                                                                            | <b>Users</b><br><b>System Settings</b><br><b>Operations</b>                |                                          |                                |                            |
|----------------------------------------------------------------------------------------------------|----------------------------------------------------------------------------|------------------------------------------|--------------------------------|----------------------------|
| Cameras<br><b>Big Encoders Bay Templates</b>                                                                               |                                                                            |                                          |                                |                            |
| Find<br>۰                                                                                                    | General<br>Streaming, Recording and Events                                 |                                          |                                |                            |
| <b>Q</b> Locations<br>a System<br>India<br>U.S.                                                                            |                                                                            | Video Format: NTSC                       | $\blacktriangledown$           |                            |
|                                                                                                    | School Year<br>$\check{}$                                                  | Video Stream A                           | Video Stream B                 | <b>Alert Notifications</b> |
|                                                                                                    | Video Quality                                                              | Off Lo Me<br><b>Hi</b> Custom<br>Δ<br>c. | Off Lo Me Hi Custom<br>Δ.<br>ö |                            |
| Templates<br>$\#$                                                                                                    | <b>Special Events</b>                                                      | ٨e                                       | IЭ                             | 人血                         |
| U.S. LobbyDoore<br>$\mathfrak{a}$<br>PAL Generic Medium Device Te                                                          | Closed                                                                     | ЛЗ.                                      |                                | 法工                         |
| $\mathbb{Q}$<br>PAL Generic Low Device Template<br>PAL Generic High Device Templ<br>$\sigma$                               | Holidays                                                                   |                                          |                                | $(A -$                     |
| NTSC Generic Medium Device<br>$\Phi.$<br>$\sigma$<br>INTSC Generic Low Device Tem<br>NTSC Generic High Device Te<br>$\Phi$ | After Hours                                                                | XЭ                                       |                                | 1 A                        |
| Cleop 4500E Cameras<br>$\mathbf{1}$                                                                                        | <b>School Hours</b>                                                        | ۱e                                       |                                |                            |
|                                                                                                    | School Off                                                                 | $\mathcal{X}$                            |                                |                            |
|                                                                                                    | Retain continuous recordings                                               | $\mathbf 1$<br>$day(s)$ .                | $\overline{1}$<br>day (s).     |                            |
|                                                                                                    | Retain event recordings                                                    | 30<br>$\checkmark$ day(s).               | 30<br>$\vee$ day (s).          |                            |
|                                                                                                    | Advanced Events<br>Advanced Storage                                        |                                          |                                |                            |
|                                                                                                    | Record Audio<br>* When video is recorded                                   | Live and Recorded $\blacktriangleright$  |                                |                            |
|                                                                                                    | Padding                                                                    | Pre: 30<br>Seconds                       |                                |                            |
|                                                                                                    |                                                                            | Post: 60<br>Seconds                      |                                |                            |
|                                                                                                    | Storage Estimation(%)<br>* Storage requirements will be estimation for     | $\blacksquare$<br>Enable                 |                                |                            |
|                                                                                                    | <b>Record Now</b><br>* Enables on demand record button in video<br>client. | Enable<br>$\blacksquare$                 |                                |                            |
| Total 8                                                                                                    |                                                                            |                                          |                                |                            |
| Add                                                                                                    | Delete                                                                     |                                          |                                | Save    Save As    C       |

**Step 4** Select a recording schedule ([Figure](#page-273-0) 10-4).

**• Basic Recording: 24x7**—Records 24 hours a day, every day, based on the *continuous* and *event* recording properties.

or

**•** Select a previously-defined schedule.

A row of icons appears for each *Time Slot* in the schedule.

**Note** Recording schedules appear only if schedules are configured. See the ["Defining Schedules"](#page-260-0)  [section on page](#page-260-0) 9-1 for instructions.

Recording schedules allow you to define recording properties for different times of the day, days of the week, or for special events. For example, a school might require different video surveillance actions during *School* hours, *After school* hours, *School off* hours, and *Closed* hours. Additional exceptions to the regular schedule might be required for special events, such as a Homecoming event or the Christmas holiday. A recording entry appears for each time slot included in the schedule.

**Step 5** Click the recording icons for each *Time Slot*.

The options are:

- **•• No Recording**—Disable recording for the stream.
- **•• Record on Motion—Record** motion events. Motion recording is available only if the camera supports motion detection. See the ["Configuring Motion Detection" section on page](#page-248-1) 8-77 for instructions to define the areas of the image that trigger motion events.
- **• Continuous Recording**—Record video in a loop.
- **•• Record on Motion and Continuous Recording—Record continuously and mark any motion** events. This option is available only if motion detection is supported by the camera.

 $\varphi$ 

- **Tip** The icons turn dark when selected.
- **Step 6** Define how long the recordings are retained:

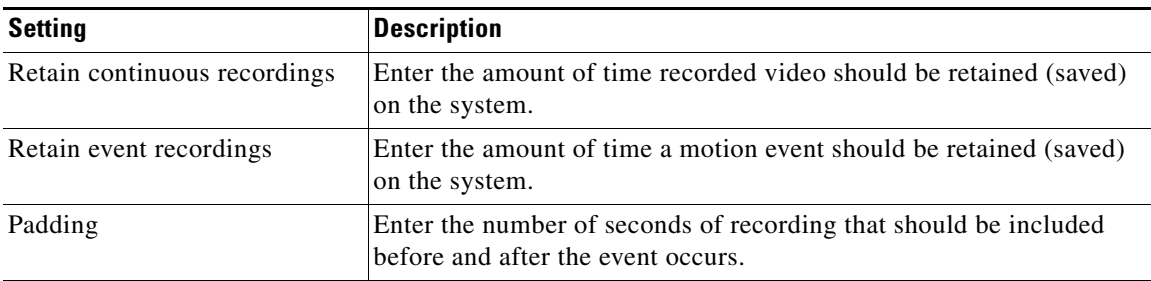

**Step 7** Click the **Alert Notifications** icon **A** to enable or disable the alerts that are generated when a motion event occurs (stop or start).

### $\boldsymbol{\mathcal{L}}$

**Tip** Use the Cisco Video Surveillance Safety and Security Desktop (Cisco SASD) application to view alerts, comment and close alerts. See the [Cisco Video Surveillance Safety and Security](http://www.cisco.com/en/US/products/ps10818/products_user_guide_list.html)  [Desktop User Guide](http://www.cisco.com/en/US/products/ps10818/products_user_guide_list.html) for more information.

### <u>لىكم</u>

Use the Advanced Events feature to trigger alerts only when motion stops, or when motion starts. You can also trigger other actions, such as recordings or moving the camera to a PTZ preset position. See the ["Using Advanced Events to Trigger Actions" section on page](#page-276-1) 10-11.

 $\mathbf I$ 

**Step 8** Configure the optional recording options:

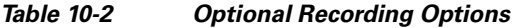

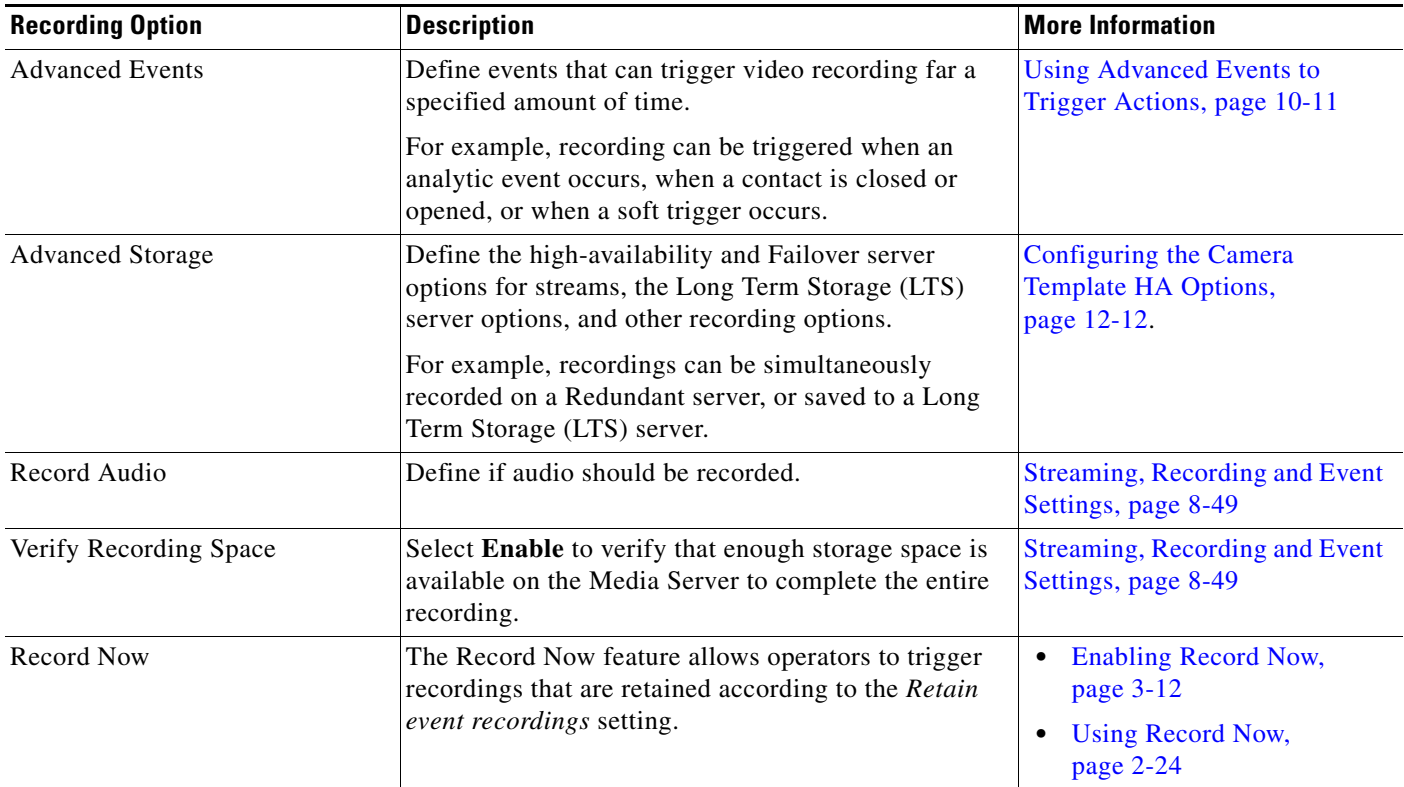

#### **Step 9** Click **Create**, **Save** or **Save As**.

**Step 10** Wait for the *Job* to complete.

- **•** If you are modifying an existing template, the changes are applied to each camera associated with the template. A *Job Step* is created for each camera impacted by the template change.
- **•** If a large number of cameras are affected, the Job can take a significant amount of time to complete.
- **•** Click **View Status** in the Jobs window to view additional details for the Job Steps.
- See the ["Understanding Jobs and Job Status" section on page](#page-350-0) 13-25 for more information.

Г

## <span id="page-276-1"></span><span id="page-276-0"></span>**Using** *Advanced Events* **to Trigger Actions**

Use *Advanced Events* to trigger an immediate one-time action when a specified event occurs. For example, when motion starts or a contact is closed, the system can trigger an alert, aim the camera to a PTZ preset position, or trigger an action on an external system.

 $\mathcal{L}$ 

**Tip** Multiple actions can be triggered for the same event.

Configure advanced events for camera templates to apply the rules to multiple cameras, or for a custom template to apply the trigger to a single camera.

This section includes the following topics:

- [Configuration Overview, page](#page-277-0) 10-12
- **•** [Configuration Summary, page](#page-277-1) 10-12
- **•** [Trigger and Action Descriptions, page](#page-278-0) 10-13
- **•** [Configuring Soft Triggers, page](#page-280-0) 10-15

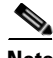

- **Note** Advanced events are different from device health events. See the "Device Status: Identifying Issues [for a Specific Device" section on page](#page-333-0) 13-8 for more information.
	- **•** Some cameras do not support sending motion or contact-closure events to a Redundant server. See the ["Configuring the Redundant and Failover Options" section on page](#page-311-1) 12-12 for more information.

 $\mathbf{x}$ 

### <span id="page-277-0"></span>**Configuration Overview**

[Figure](#page-277-2) 10-5 describes the main elements of the Advanced Events configuration screen.

<span id="page-277-2"></span>*Figure 10-5 Configuring Advanced Events*

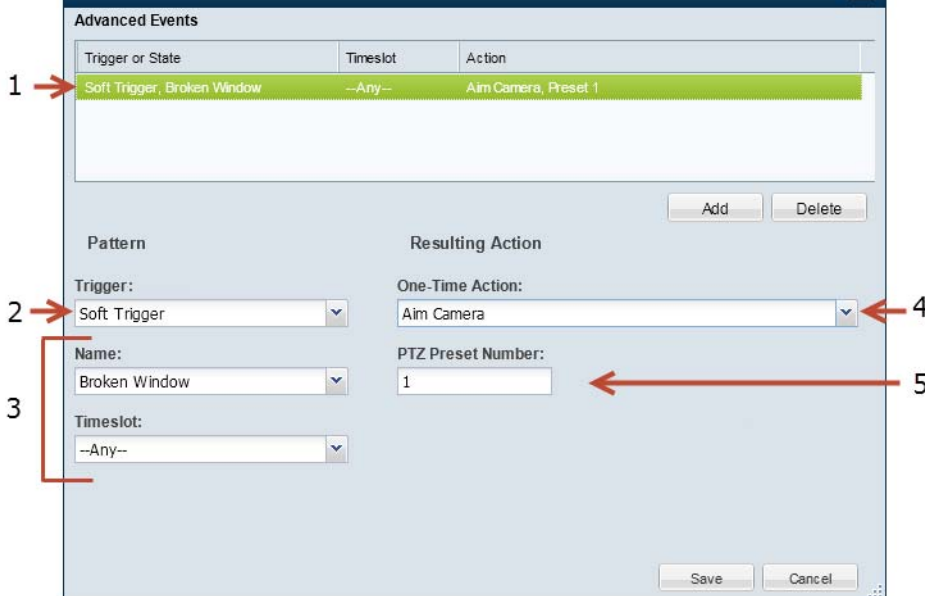

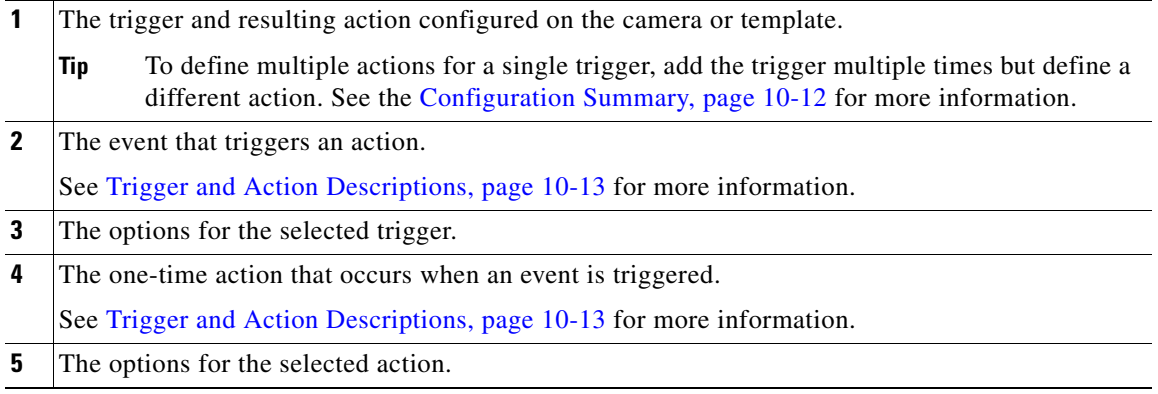

### <span id="page-277-1"></span>**Configuration Summary**

#### **Procedure**

To configure Advanced Events for a template or camera, do the following:

**Step 1** Log on to the Operations Manager.

**•** See the ["Logging In" section on page](#page-29-0) 1-18.

- **•** You must belong to a User Group with permissions for *Templates* or *Cameras*. See the [Adding Users,](#page-98-0)  [User Groups, and Permissions, page](#page-98-0) 4-1for more information.
- **Step 2** Select a template or camera.
- **Step 3** Click the **Streaming, Recording and Events** tab.
- **Step 4** Click **Advanced Events**.
- **Step 5** Click **Add**.
- **Step 6** Select a **Trigger** and then select the additional options as described in the ["Trigger and Action](#page-278-0)  [Descriptions" section on page](#page-278-0) 10-13.
- **Step 7** Select a *Timeslot* when the event should trigger an action.

See the ["Defining Schedules" section on page](#page-260-0) 9-1 to create timeslots.

- **Step 8** Select a *Resulting Action* for the event, as described in the ["Trigger and Action Descriptions" section on](#page-278-0)  page [10-13.](#page-278-0)
- **Step 9** Click **Add** to add additional entries.

To trigger multiple actions for an event, add an entry for the same trigger or state, and then select a different action.

**Step 10** Click **OK** to save the changes.

### <span id="page-278-0"></span>**Trigger and Action Descriptions**

**Triggers**—[Table](#page-278-1) 10-3 describes the events that immediately trigger a one-time action.

**Actions**—[Table](#page-279-0) 10-4 describes the resulting actions.

| <b>Event (Trigger)</b>             | <b>Event Options</b>                                                                                                    |                                                                                                    |  |  |  |  |
|------------------------------------|----------------------------------------------------------------------------------------------------|----------------------------------------------------------------------------------------------------|--|--|--|--|
| Analytic                           |                                                                                                    | Analytic policies (such as trip wire or counting) must be configured on the camera using the camera UI.<br>Analytics are supported for Cisco cameras only. See the camera documentation for more information. |  |  |  |  |
|                                    | When the analytic event occurs, the associated action is triggered.                                                                        |                                                                                                    |  |  |  |  |
|                                    |                                                                                                    | Timeslot—the time span when the event should trigger an action. See the "Defining Schedules" section<br>on page $9-1$ .                                                                                       |  |  |  |  |
| <b>Contact Closed</b><br>or Opened | An electrical contact (such as a door sensor) that is monitored by a camera can trigger an action when the<br>contact is opened or closed. |                                                                                                    |  |  |  |  |
|                                    |                                                                                                    | <i>Timeslot</i> —the time span when the event should trigger an action. See the "Defining Schedules" section<br>on page $9-1$ .                                                                               |  |  |  |  |
|                                    | <b>Note</b>                                                                                                    | See the camera and contact device documentation for instructions to connect and configure the<br>contact.                                                                                                    |  |  |  |  |
|                                    | Tip                                                                                                    | See the Contact Closure settings described in the "General Settings" section on page 8-45 for<br>instructions to select a camera contact closure port.                                                        |  |  |  |  |

<span id="page-278-1"></span>*Table 10-3 Advanced Event Triggers*

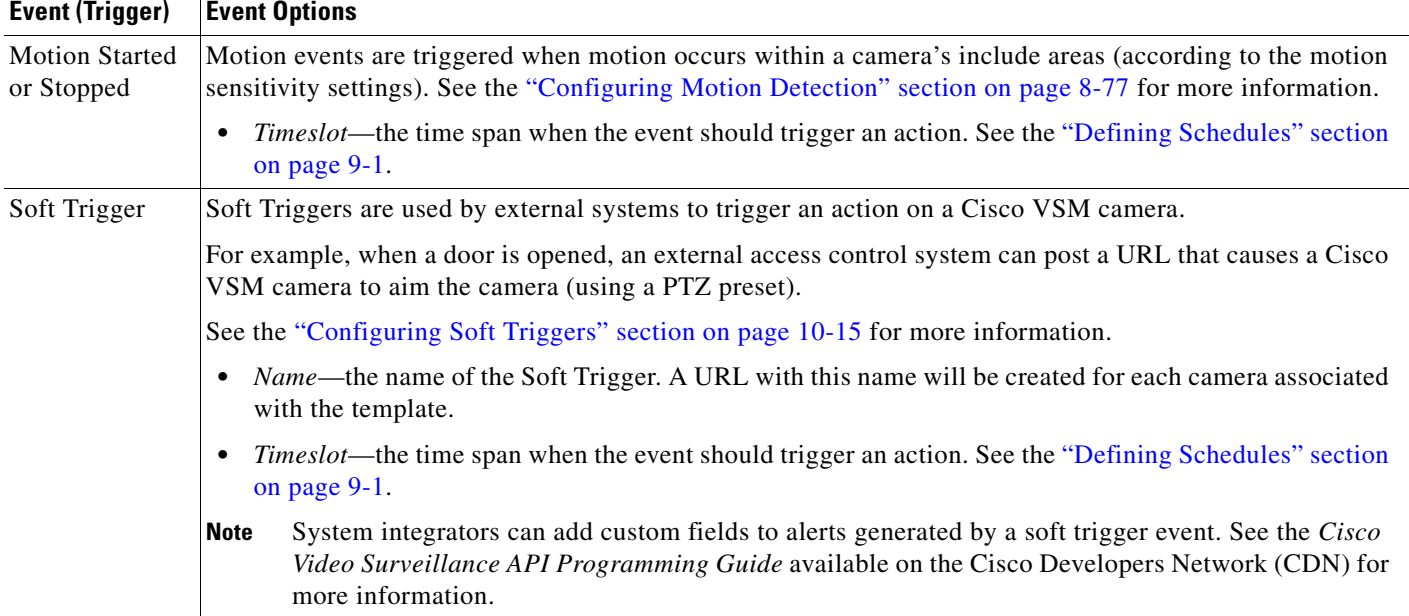

#### *Table 10-3 Advanced Event Triggers (continued)*

[Table](#page-279-0) 10-4 describes the action that can be associated with a trigger.

#### <span id="page-279-0"></span>*Table 10-4 Resulting Actions*

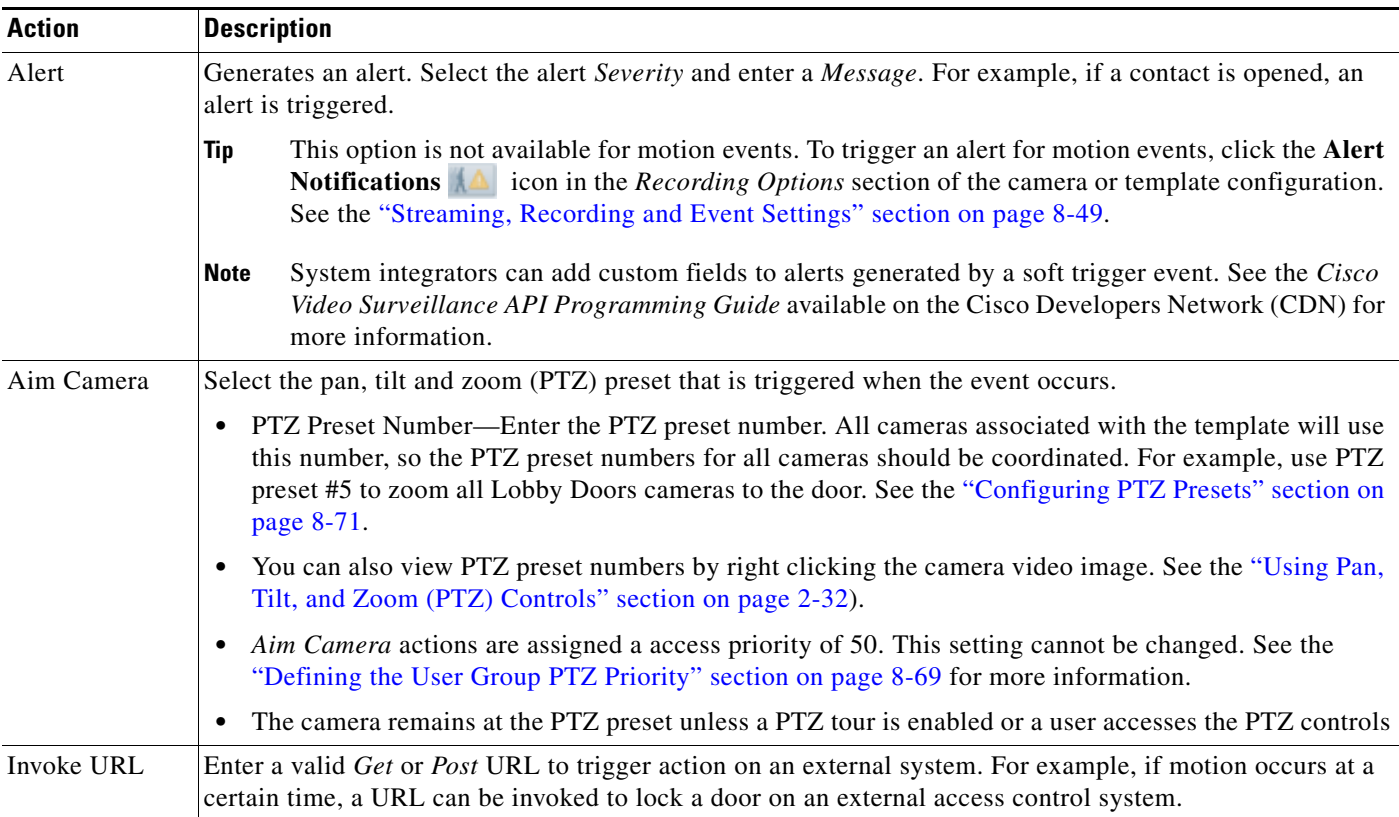

| <b>Action</b>         |                                                                                                    | <b>Description</b>                                                                                                    |  |  |  |  |  |
|-----------------------|----------------------------------------------------------------------------------------------------|----------------------------------------------------------------------------------------------------|--|--|--|--|--|
| Record for            | The number of minutes that video should be recorded when the event occurs.                                                                                                    |                                                                                                    |  |  |  |  |  |
| Some Time             | $\bullet$                                                                                                    | Stop After (Min.)—The number of minutes to record.                                                                                                    |  |  |  |  |  |
|                       | $\bullet$                                                                                                    | <b>Stream Number</b>                                                                                                    |  |  |  |  |  |
|                       |                                                                                                    | - Select 1 for the <i>primary</i> stream.                                                                                                    |  |  |  |  |  |
|                       |                                                                                                    | - Select 2 for the <i>secondary</i> stream.                                                                                                    |  |  |  |  |  |
| Push to Video<br>Wall | Displays live or recorded video (from the camera that triggered the event) on all instances of a Video Wall.<br>For example, if the lobby receptionists are all viewing the same Video Wall Lobby, then the video would be<br>replaced by video according to the following settings: |                                                                                                    |  |  |  |  |  |
|                       | Video Wall—The Video Wall where the video will be displayed. See the "Configuring Video Walls"<br>$\bullet$<br>section on page 3-10 for more information.                                                                                                    |                                                                                                    |  |  |  |  |  |
|                       | Live—Displays live video from the camera that triggered the event.<br>$\bullet$                                                                                                    |                                                                                                    |  |  |  |  |  |
|                       | <b>Recorded</b> —Displays recorded video of the event.<br>$\bullet$                                                                                                    |                                                                                                    |  |  |  |  |  |
|                       |                                                                                                    | - Pre-Event—(recorded video only) the amount of seconds to include before the event began                                                                                                    |  |  |  |  |  |
|                       |                                                                                                    | <b>Loop/Post-Event</b> —(recorded video only) plays recorded video of the event in a loop. Enter the<br>number of seconds of recorded video that should play after the event occurred.                                       |  |  |  |  |  |
|                       | <b>Note</b>                                                                                                    | The Video Wall will rollback to the default view when the rollback time elapses. If a default view<br>and rollback time are not configured, then the event video pushed to the Video Wall will be<br>displayed indefinitely. |  |  |  |  |  |
|                       | <b>Note</b>                                                                                                    | Select both Live and Recorded to display a 2-pane $(1x2)$ Video Wall with both live and recorded<br>video.                                                                                                    |  |  |  |  |  |
|                       | <b>Tip</b>                                                                                                    | See the Cisco Video Surveillance Safety and Security Desktop User Guide for more information on<br>viewing Video Walls, and changing the Video Wall view.                                                                    |  |  |  |  |  |

*Table 10-4 Resulting Actions (continued)*

### <span id="page-280-0"></span>**Configuring Soft Triggers**

Soft Triggers are used by external systems to trigger an action on a Cisco VSM camera.

For example, when a door is opened, an external access control system can post a URL that causes a Cisco VSM camera to aim the camera (using a PTZ preset).

#### **Summary Steps**

**1.** Create a Soft Trigger entry for a template (in Advanced Events).

For example, create a Soft Trigger entry "Door Open" with the resulting action "Aim Camera". A unique URL with the same name is created for each camera associated with that template.

- **2.** Copy the URL for the Soft Trigger entry from the camera's configuration page.
- **3.** (Optional) Configure an external system to add additional informational fields to soft trigger alerts. See the *Cisco Video Surveillance API Programming Guide* available on the Cisco Developers Network (CDN) for more information.
- **4.** Add the URL to the external system's configuration.
- **5.** Whenever the URL is posted by the external system, the Cisco VSM camera will perform the action.

Г

#### **Detailed Procedure**

<span id="page-281-1"></span>**Step 1** Create the Soft Trigger for a template:

- **a.** Log on to the Operations Manager.
- **b.** Select a template.
- **c.** Click the **Streaming, Recording and Events** tab.
- **d.** Click **Advanced Events**.
- **e.** Click **Add**.
- **f.** Select **Soft Trigger** and enter a name for the trigger.
- **g.** Select the *Timeslot* when the soft trigger will be enabled.
- **h.** Select a *Resulting Action* for the event, as described in the ["Trigger and Action Descriptions" section](#page-278-0)  [on page](#page-278-0) 10-13.

**i.** Click **Add**.

 $\boldsymbol{\mathcal{L}}$ 

**Tip** To trigger multiple actions, add an additional soft trigger entry.

- **j.** Click **Save** to save the settings and close the Advanced Events window.
- **k.** Click **Save** again to save the template changes.
- **Step 2** Copy the camera URL for use on the external system:

#### <span id="page-281-0"></span>*Figure 10-6 Copying Soft Trigger URLs from the Camera Configuration Page*

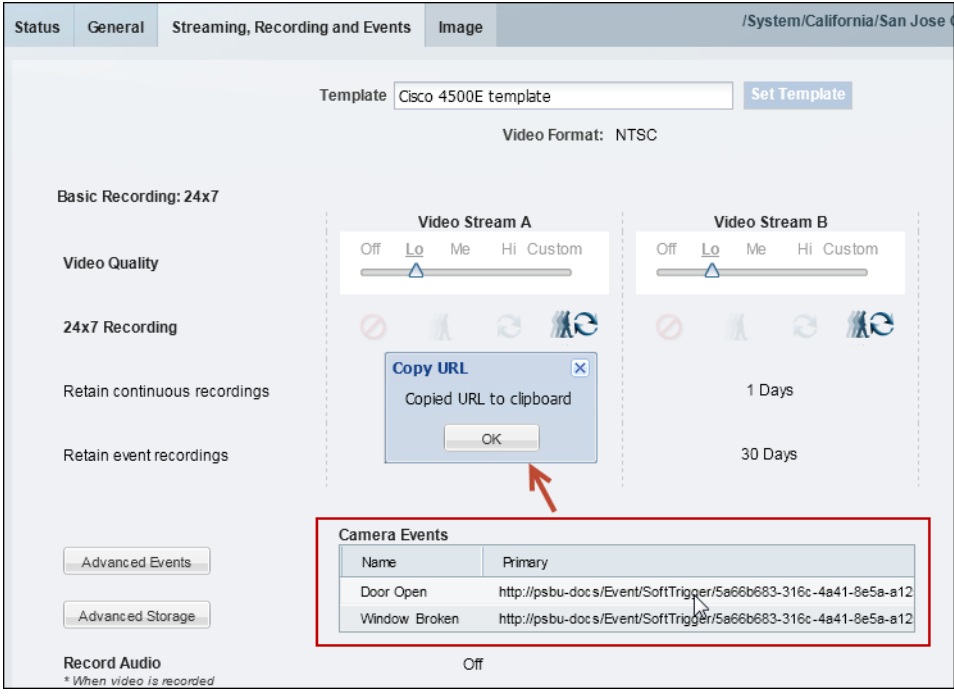

- **a.** Select **Cameras** and select the camera that to be triggered by the external system.
- **b.** Click the **Streaming, Recording and Events** tab.
- **–** The Soft Trigger URLs are displayed in the Camera Events table [\(Figure](#page-281-0) 10-6).
- **–** An entry appears for each Soft Trigger configured in [Step](#page-281-1) 1.
- **c.** Click a URL to copy the Soft Trigger entry to the clipboard.
- **Step 3** (Optional) Configure an external system to add additional alert fields, see the *Cisco Video Surveillance API Programming Guide* for more information.
- **Step 4** Configure the external system use the URL to trigger the camera action.

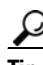

- **Tip** Soft Trigger alerts can be viewed and managed using a monitoring application such as the Cisco Video Surveillance Safety and Security Desktop (Cisco SASD) application. See the [Cisco Video](http://www.cisco.com/en/US/products/ps10818/products_user_guide_list.html)  [Surveillance Safety and Security Desktop User Guide f](http://www.cisco.com/en/US/products/ps10818/products_user_guide_list.html)or more information.
	- **•** System integrators can add custom fields to alerts generated by a soft trigger event. See the *Cisco Video Surveillance API Programming Guide* available on the Cisco Developers Network (CDN) for more information.

# <span id="page-283-0"></span>**Configuring Multicast Video Streaming**

Multicast allows cameras to send the same video stream to multiple destinations using a single transmission. A multicast transmission uses less network bandwidth than a unicast transmission to multiple destinations.

To configure multicast streams, you must do the following:

- **•** Configure your network for multicast streaming.
- **•** Create custom stream settings for the camera template.
- Configure the multicast IP address and port number on each camera that supports multicast.

#### **Usage Notes**

- **•** Audio is unicast even if multicast video is enabled.
- **•** Multicast is performed between the supported encoding device and the Media Servers that are listening. The Media Server does not multicast video to clients.

#### **Procedure**

- **Step 1** Configure your network to support multicast or ask your systems administrator for the multicast IP address(es) used by the cameras.
- **Step 2** Configure the template to support multicast streams.
	- **a.** Select **Cameras** > **Templates**.
	- **b.** Select a location and template name.
	- **c.** Select the **Streaming, Recording and Events** tab.
	- **d.** Click the **Custom** option for either Video Stream A or Video Stream B.
	- **e.** Select **JPEG** from the Codec field.
	- **f.** Select **UDP\_Multicast** from the Transport field.
	- **g.** Complete the remaining custom stream settings.
	- **h.** Click **Save**.

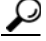

**Tip** To configure a single camera for multicast, you can also create a custom template for that camera and enter the same settings. See the ["Creating a Custom Template for a Single Camera" section](#page-270-0)  [on page](#page-270-0) 10-5.

**Step 3** Enter the Multicast IP address in the camera configuration page.

See the "Multicast" descriptions in the ["General Settings" section on page](#page-216-0) 8-45 for more information.

- **a.** Select **Cameras**.
- **b.** Select a location and camera name.
- **c.** From the General tab, enter the Multicast IP Address and port for the Primary and/or Secondary video streams.
	- **–** See your systems administrator for the correct multicast address.
	- **–** Primary and Secondary Multicast IP Address fields are enabled only if the corresponding template Stream A and Stream B Custom settings are configured for multicast.

**d.** Click **Save**.

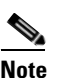

Note The multicast settings can also be entered when adding a camera. See the "Manually Adding a [Single Camera" section on page](#page-183-0) 8-12.

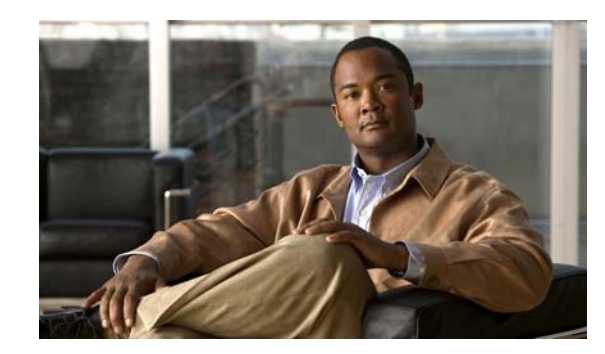

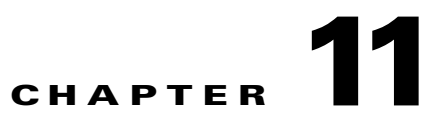

# **Adding Encoders and Analog Cameras**

Encoders provide network connectivity for analog cameras, and digitize the analog video so it can be saved and transmitted by the Cisco VSM system. Refer to the following topics to add and configure encoders and analog cameras:

#### **Contents**

- **•** [Overview, page](#page-287-0) 11-2
- **•** [Pre-Provisioning Encoders and Analog Cameras, page](#page-288-0) 11-3
- **•** [Requirements, page](#page-289-0) 11-4
- **•** [Adding External Encoders and Analog Cameras, page](#page-290-1) 11-5
- **•** [Bulk Actions: Revising Multiple Encoders, page](#page-296-1) 11-11

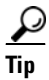

**Tip** See also the ["Upgrading Cisco Camera and Encoder Firmware" section on page](#page-368-0) 15-3.

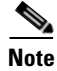

**Note** Encoders are not required for IP (networked) cameras.

# <span id="page-287-0"></span>**Overview**

Cisco VSM 7 supports external encoders that are added to the same network as the server. and configured with an IP address, username and password. Analog cameras are then attached to the encoder with a video cable, and multiple cameras can be connected to a single encoder ([Figure](#page-287-1) 11-1). In addition, serial port connections can be used between the camera and encoder to provide PTZ and other control features.

 $\mathcal{Q}$ 

**Tip** See the encoder documentation for more information on the number of supported video ports, physical connections, supported features and configuration.

[Figure](#page-287-1) 11-1 shows an external encoder configuration.

#### <span id="page-287-1"></span>*Figure 11-1 External Encoder Configuration*

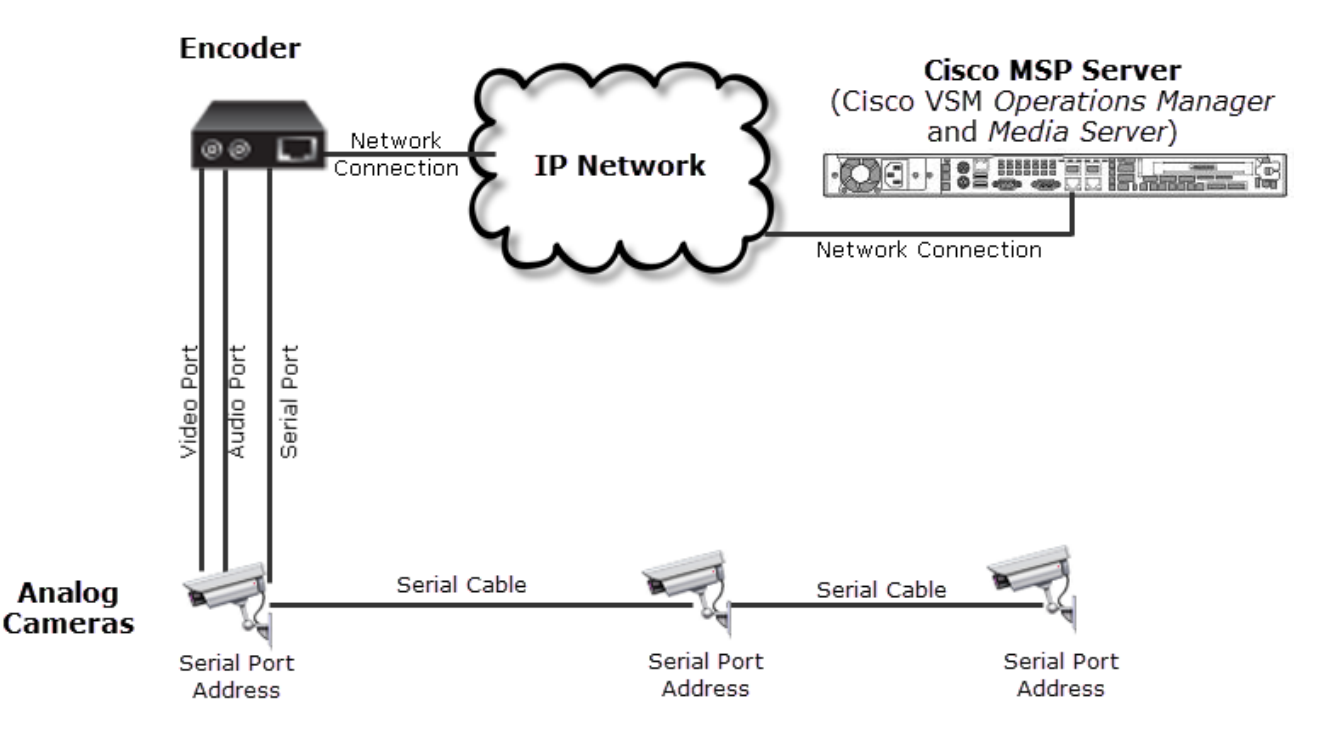
To manually add a single encoder or analog camera, open the encoder configuration page and click **Add**. Enter the settings as described in the ["Adding External Encoders and Analog Cameras" section on](#page-290-0)  [page](#page-290-0) 5.

If the device is not available on the network, it can be added in *pre-provisioned* state ([Figure](#page-288-0) 11-2). See the ["Pre-Provisioning Encoders and Analog Cameras" section on page](#page-288-1) 11-3 for more information.

You can also import cameras and encoders using a *comma separated value* (CSV) file. See the ["Importing or Updating Cameras or Encoders Using a CSV File" section on page](#page-188-0) 8-17.

<span id="page-288-0"></span>*Figure 11-2 Manually Adding a Camera or Encoder*

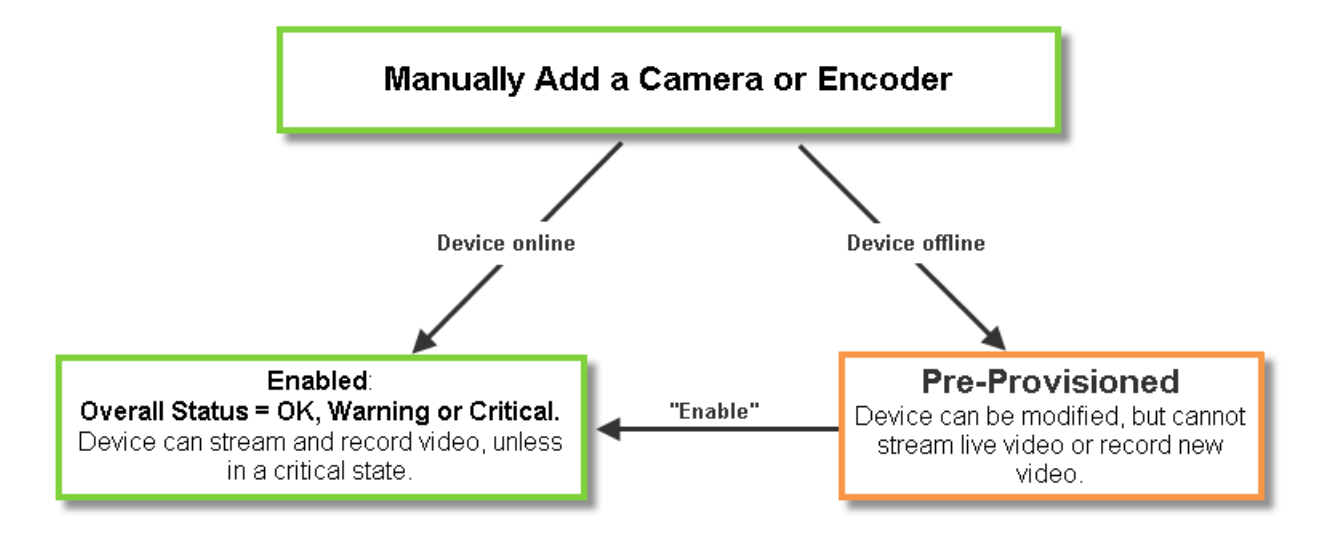

### <span id="page-288-1"></span>**Pre-Provisioning Encoders and Analog Cameras**

#### **Pre-Provisioning Encoders**

Encoders can be added to the system before they are available on the network. If you add a encoder that cannot be reached, a message will appear asking if you want to pre-provision the device. If yes, then the device is added in *Pre-provisioned* state. You can modify the settings, but the encoder will not be available for video processing.

Once the device is available on the network, you must enable the device by selecting **Device Settings** > **Enable** (in the device configuration page). The device status will change to *Enabled:OK* unless other issues are present.

- **•** A *Pre-provisioned* encoder may, or may not have been connected to the network.
- **•** Settings can be changed, but the only device action allowed is **Device Settings** > **Enable**. The device can be deleted.
- You can enable an IP camera or encoder that is in Pre-provisioned state only after the device is connected to the network and the associated Media Server is enabled. The Operations Manager does not automatically enable them. An attempt to enable an IP camera or an encoder before connecting them to the network only changes its state from *Pre-provisioned* to *Enabled: Critical*.

 $\mathbf I$ 

#### **Pre-Provisioning Analog Cameras**

Analog cameras can also be added in Pre-provisioned state. Settings can be changed, but the only device action allowed is **Device Settings** > **Enable**. The device can be deleted.

- **•** Analog cameras that are added to a *Pre-provisioned* encoder are also *Pre-provisioned*.
- **•** You can enable an analog camera that is in Pre-provisioned state only after its associated encoder is enabled. The Operations Manager does not automatically enable it.

# <span id="page-289-0"></span>**Requirements**

Analog cameras attached to an encoder require the following:

### *Table 11-1 Analog Camera Requirements*

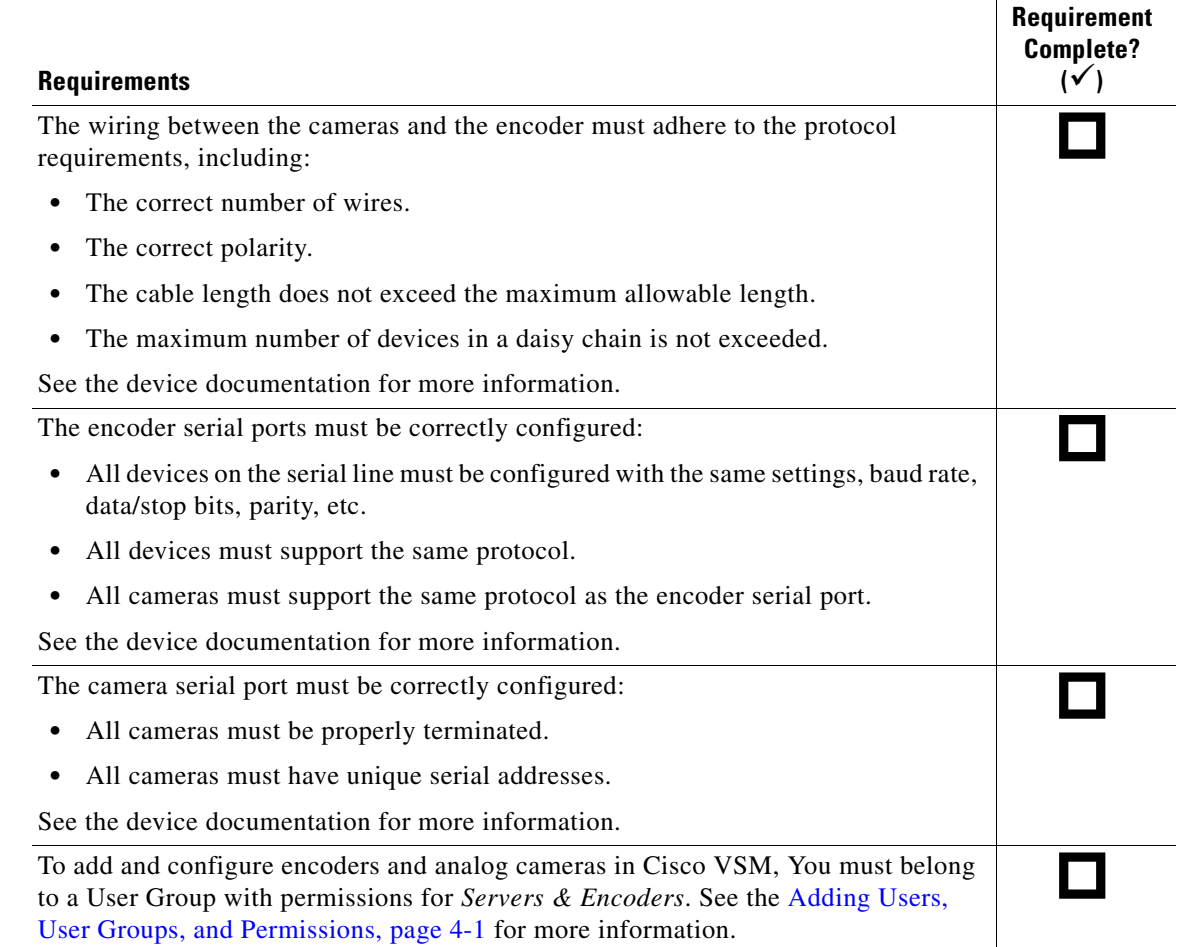

# <span id="page-290-0"></span>**Adding External Encoders and Analog Cameras**

To add external encoders to the Cisco VSM configuration, complete the following procedure.

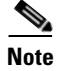

**Note** You can also import multiple cameras or encoders using a *comma separated value* (CSV) file. See the ["Importing or Updating Cameras or Encoders Using a CSV File" section on page](#page-188-0) 8-17.

### **Procedure**

**Step 1** Install and configure the encoder so it can be accessed on the network:

- **a.** Physically install the encoder so it can access the same network as Cisco VSM.
- **b.** Configure the network settings on the device.
- **c.** Ping the device to verify it can be accessed on the network.

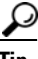

**Tip** Refer to the encoder documentation for instructions.

- **Step 2** Log on to the Operations Manager.
	- See the ["Logging In" section on page](#page-29-0) 1-18.
	- **•** You must belong to a User Group with permissions for *Servers & Encoders*. See the [Adding Users,](#page-98-0)  [User Groups, and Permissions, page](#page-98-0) 4-1 for more information.
- **Step 3** Click the **Cameras** tab.
- **Step 4** Click the **Encoders** icon.
- <span id="page-290-2"></span>**Step 5** Click **Add**.
- <span id="page-290-1"></span>**Step 6** Enter the basic encoder connectivity settings [\(Table](#page-290-1) 11-2).

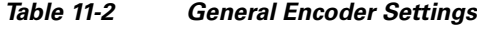

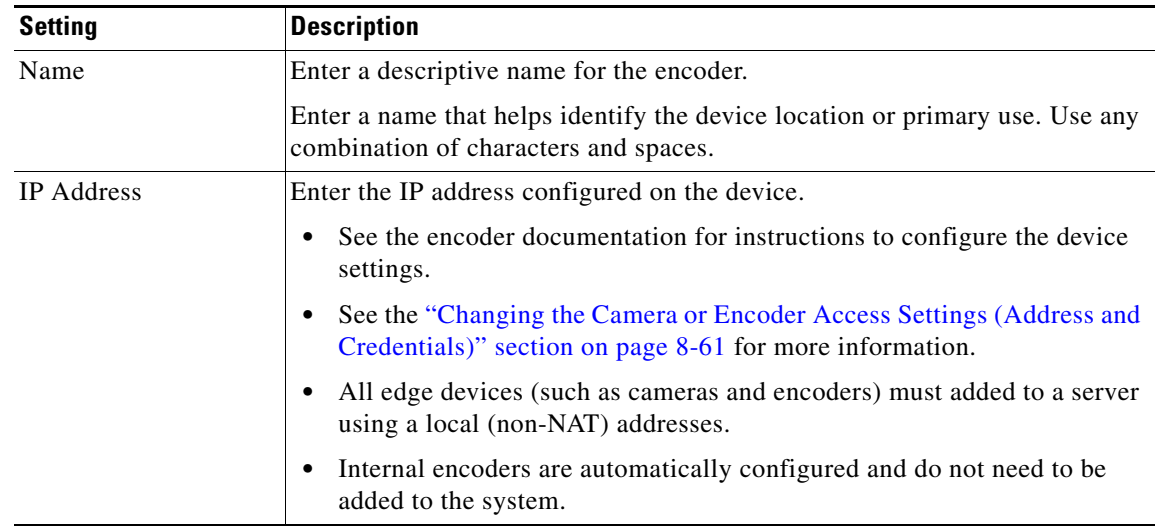

Г

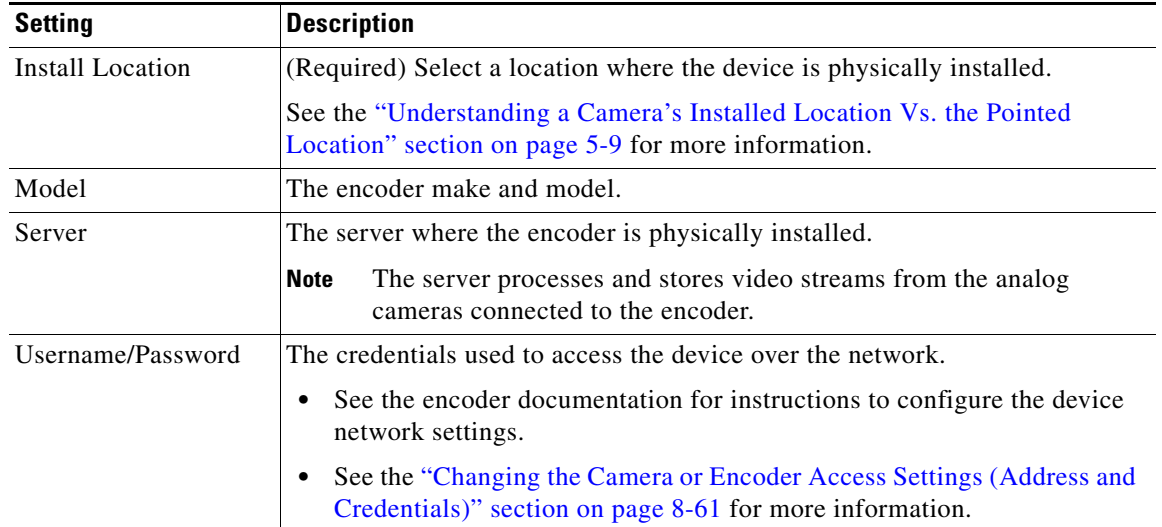

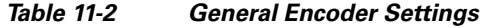

### **Step 7** Click **Add**.

- If the validation is successful, continue to [Step](#page-292-0) 8.
- If the encoder cannot be found on the network, an error message appears asking if you want to pre-provision the server.
	- **–** Click **Yes** to pre-provision the encoder. The encoder is added to Cisco VSM but is not available for video processing. The encoder is automatically enabled when it comes online. See the ["Pre-Provisioning Encoders and Analog Cameras" section on page](#page-288-1) 11-3.
	- **–** Click **No** to cancel the operation. Verify the encoder hostname and login credentials and return to [Step](#page-290-2) 5 to try again.
	- **–** Once the device is available on the network, you must enable the device by selecting **Repair Config** from the **Device Settings** menu (in the device configuration page). The device status will change to *Enabled:OK* unless other issues are present.

<span id="page-292-0"></span>**Step 8** (Optional) Add the analog camera(s) attached to the encoder ([Figure](#page-292-1) 11-3).

**Tip** You can also add analog cameras from the camera configuration page. See the "Manually [Adding Cameras" section on page](#page-179-0) 8-8 for more information.

<span id="page-292-1"></span>*Figure 11-3 Adding Analog Cameras to an Encoder*

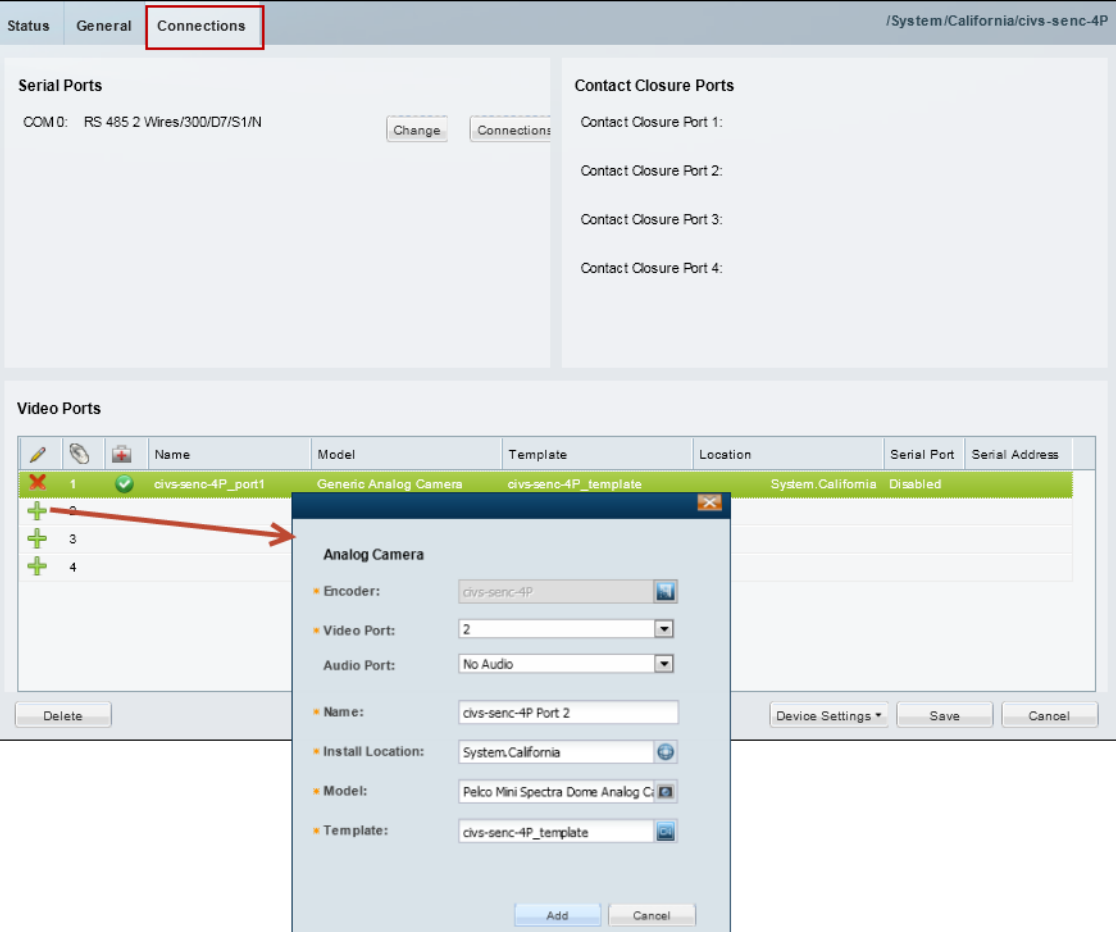

- **a.** Click the **Connections** tab.
- **b.** Click the  $Add \rightarrow$  icon.
- **c.** Enter the analog camera settings [\(Table](#page-292-2) 11-3).

### <span id="page-292-2"></span>*Table 11-3 Analog Camera Settings*

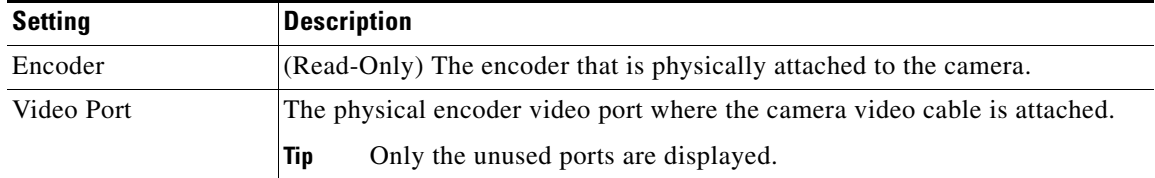

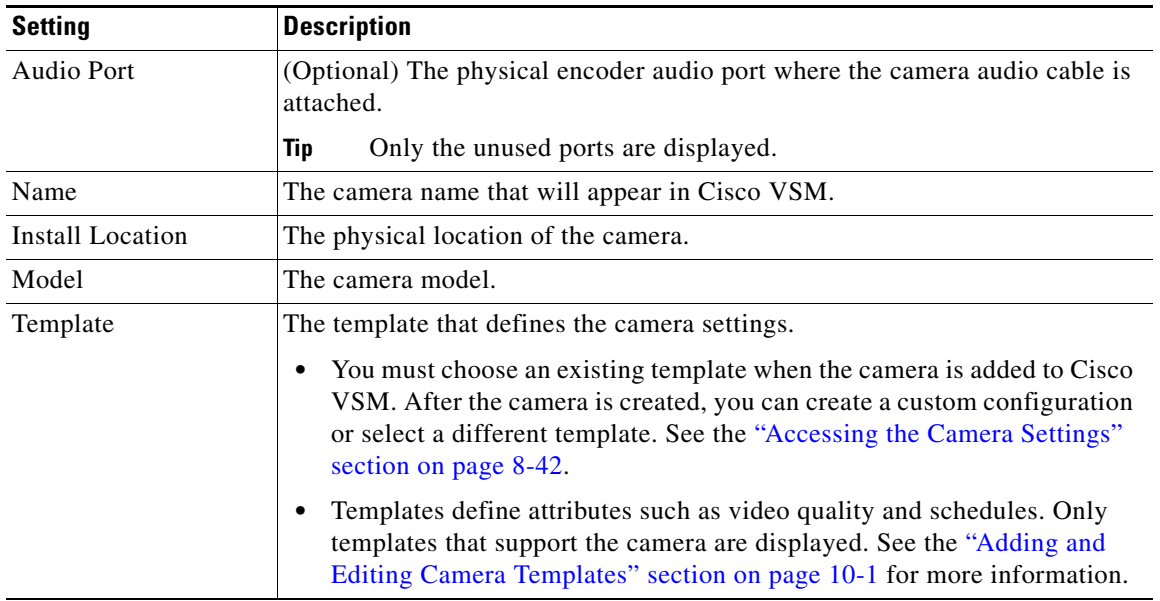

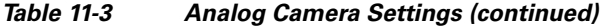

#### **Step 9** Click **Add**.

If the camera is pre-provisioned, complete the configuration. Once the device is available on the network you can select **Enable** from the **Device Settings** menu in the camera configuration page.

### **Step 10** (Optional) Click **Change** (in the Serial Ports section) to revise the encoder serial port settings, if necessary.

For example, protocol, baud rate, data bits, stop bit and parity.

- The serial port connection is used for control features such as PTZ movements and contact closure events. Both the camera and encoder must support serial ports.
- See the encoder documentation for instructions to connect multiple analog camera serial connections and define the serial port addresses for those cameras.
- See the ["Requirements" section on page](#page-289-0) 11-4 for information on the serial port setting requirements between encoders and attached cameras.

**Step 11** (Optional) Click the **Connections** button (in the Serial Ports section) to define the analog camera serial port connections ([Figure](#page-294-0) 11-4).

The following settings are used when a serial cable is attached from an analog cameras to an encoder. The serial port connection enables the pan-zoom-tilt (PTZ) controls and/or photographic controls (brightness, contrast, etc.) on an analog camera. See the ["General Settings" section on page](#page-216-0) 8-45 for more information.

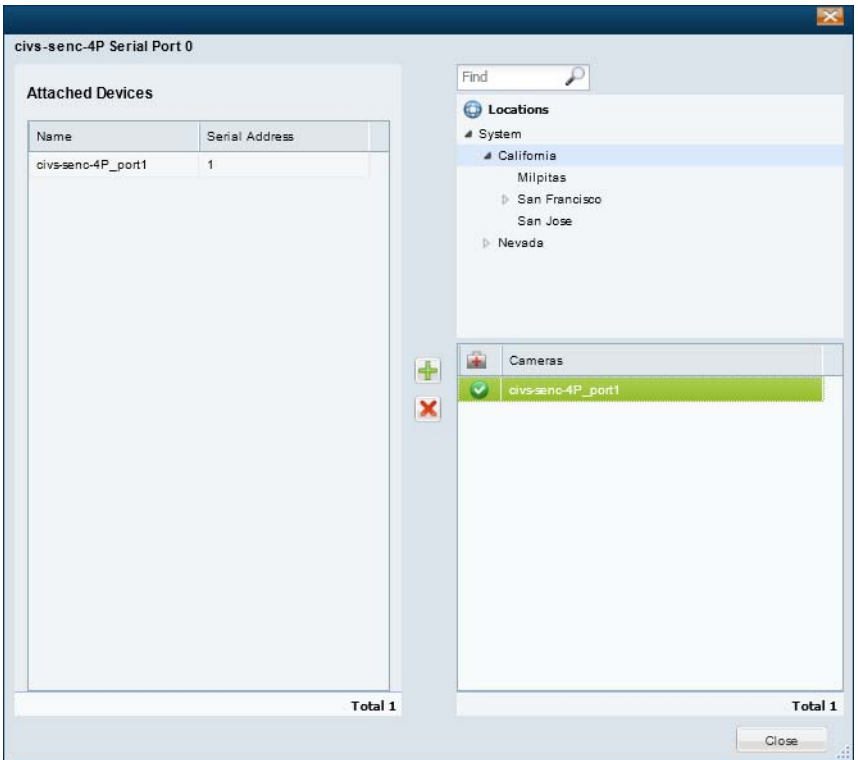

<span id="page-294-0"></span>*Figure 11-4 Serial Port Connections*

- **a.** Expand the location tree and select the camera's *Install Location* (see [Table](#page-292-2) 11-3).
- **b.** Select a camera name from the list.
- **c.** Click the add  $\frac{1}{\sqrt{2}}$  icon.
- **d.** Enter the serial port connection settings ([Table](#page-294-1) 11-4) and click **Add**.

<span id="page-294-1"></span>*Table 11-4 Analog Camera Serial Port Settings*

| <b>Setting</b> | <b>Description</b>                 |
|----------------|------------------------------------|
| Encoder        | The encoder for the analog camera. |

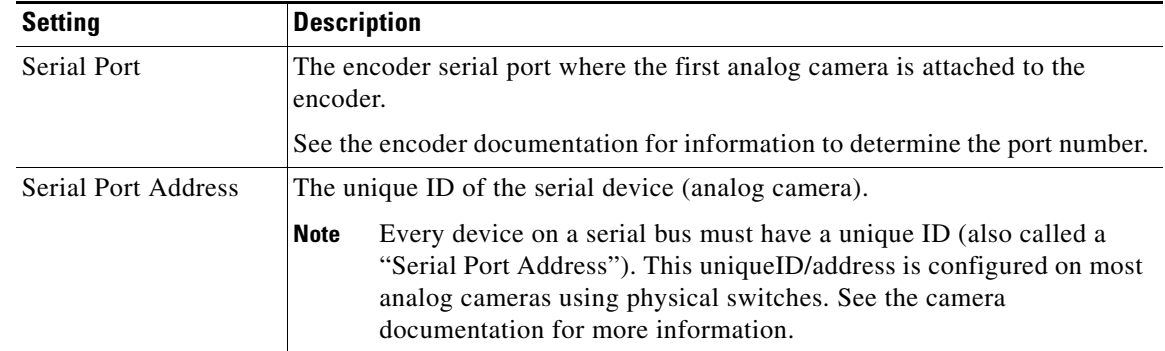

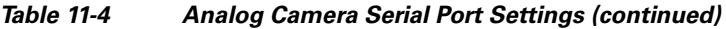

- **Step 12** Click **Save**.
- **Step 13** Verify that the camera appears under Attached Devices.
- **Step 14** Click **Close**.
- **Step 15** Click **Save** to save the encoder settings.
- **Step 16** (Optional) Enter additional camera configurations, if necessary.

See the ["Editing the Camera Settings" section on page](#page-213-1) 8-42.

- **Step 17** (Optional) If the camera was *Pre-Provisioned*, complete the configuration and select **Device Settings > Enable**.
	- **•** The **Enable** option is only enabled if the camera configuration is complete and the device is available on the network.
	- To enable multiple devices, see the "Bulk Actions: Revising Multiple Encoders" section on page [11-11](#page-296-0).

Г

# <span id="page-296-0"></span>**Bulk Actions: Revising Multiple Encoders**

Bulk Actions allows you to change the configuration or take actions for multiple encoders. For example, you can delete the devices, repair the configurations, change the location or change the password used to access the device.

To begin, filter the devices by attributes such as name, tags, model, server, location, status, or issue. You can then apply changes to the resulting devices.

### **Requirements**

- **•** Users must belong to a User Group with permissions to manage *Servers and Encoders*.
- **•** Only super-admin users can apply the **Change Password** option using Bulk Actions. Non-super-users must use the device configuration page to change one device at a time.
- See the ["Adding Users, User Groups, and Permissions" section on page](#page-98-0) 4-1 for more information.

### **Related Topics**

- **•** [Bulk Actions: Revising Multiple Cameras, page](#page-256-0) 8-85
- **•** [Bulk Actions: Revising Multiple Servers, page](#page-154-0) 6-19

#### **Procedure**

**Step 1** Select **Cameras** > **Encoders**.

**Step 2** Click **Bulk Actions** (under the device list) to open the Bulk Actions window ([Figure](#page-296-1) 11-5).

### <span id="page-296-1"></span>*Figure 11-5 Bulk Actions Window*

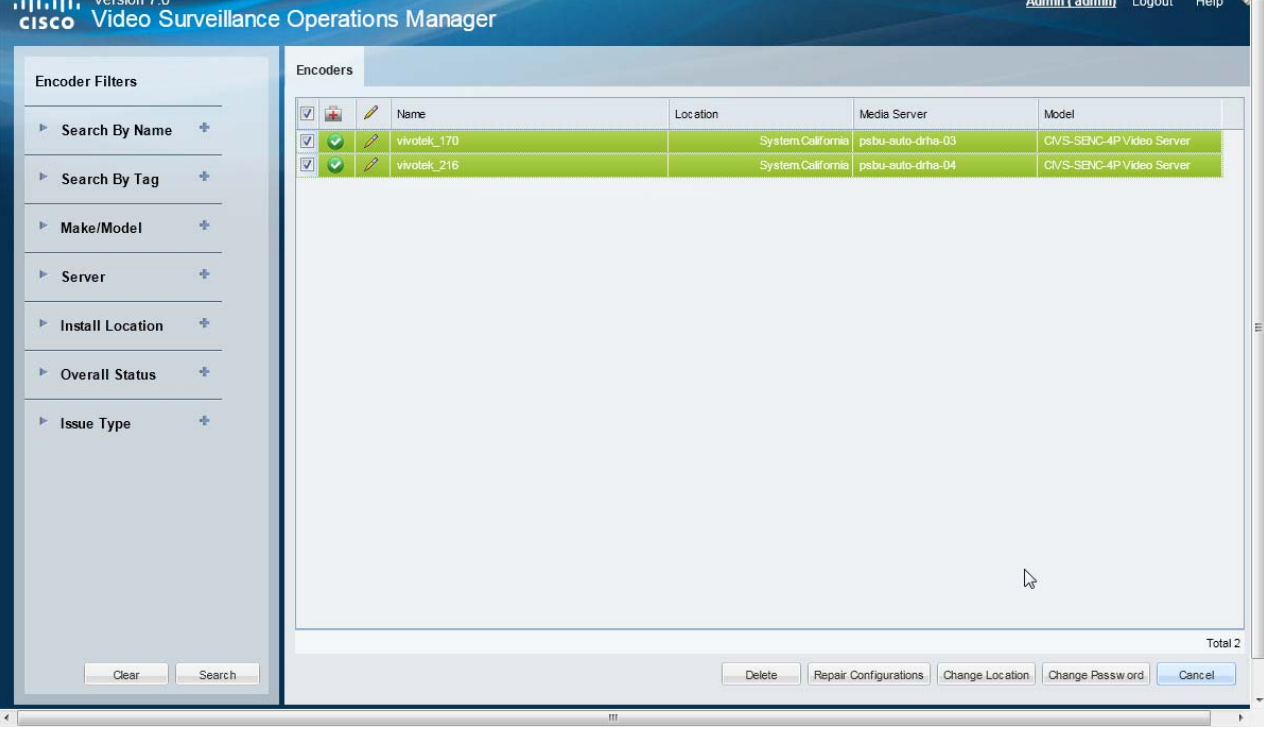

**Step 3** Click the  $\triangleq$  icon next to each field to select the filter criteria ([Table](#page-297-0) 11-5).

<span id="page-297-0"></span>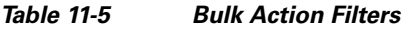

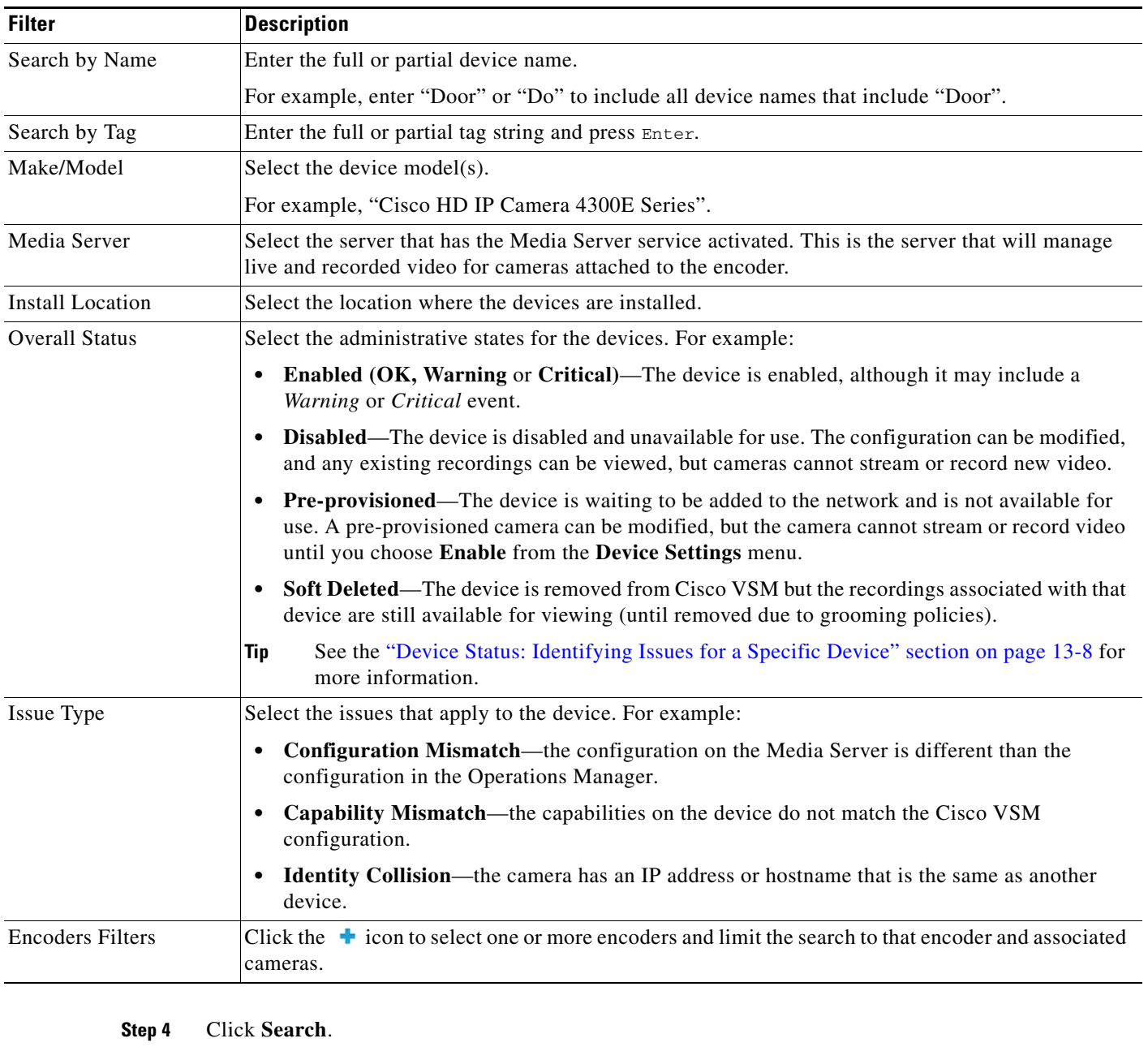

**Step 5** (Optional) Click the **i** icon to view and edit the device status and configuration settings.

- **Step 6** Select the devices that will be affected by the action.
	- **•** Choose the *Select All* check box to select ALL cameras matched by the filters, including the devices not shown in the grid.
	- **•** Use CTRL-CLICK and SHIFT-CLICK or to select multiple items.
- **Step 7** Click an *Action* button.

For example, Delete, Change Location, etc.

- **Step 8** Follow the onscreen instructions to enter or select additional input, if necessary. For example, *Change Location* requires that you select the new location.
- **Step 9** Refer to the Jobs page to view the action status. See the ["Understanding Jobs and Job Status" section on page](#page-350-0) 13-25.

# **Using "Split Model" Multi-Port Multi-IP Encoders**

In "split model encoders", each video input is a separate network encoder, and the functionality on input 1 is different from the other inputs. Cisco VSM 7.0 handles these different port functions by using a model name on input 1 that is different than the name on inputs 2+. In addition, when certain model encoders are installed in a supported chassis, the available ports on the chassis determines what each blade supports.

#### **Summary**

- **1.** Axis 243Q and Q7406 are Multi-Port Multi-IP encoder blades. These blades are installed into the supported chassis: Axis 291 1U and Axis Q7900 4U.
- **2.** Each port on these encoder blades is configured with its own IP. And each port has its own set of supported features (such as serial PTZ and/or contact closure).
- **3.** When the encoder blade is installed into a chassis, the available ports on the chassis determines what each blade supports.
- **4.** To support this model, Cisco introduced the concept of two kinds of models for each Multi-Port Multi-IP encoder:
	- **–** axis243q\_1 and axis243q\_2\_n
	- **–** axisq74061 and axisq7406\_2\_n
	- **–** axisq7404\_1 and axisq7404\_2\_n
- **5.** The 1 model represents different set of features as compared to  $2$ <sub>n</sub> model. For example:
	- **–** axis243q\_1 and axis243q\_2\_n, axisq74061 and axisq7406\_2\_n: only the \_1 model supports Serial PTZ.
	- **–** axisq7404\_1 and axisq7404\_2\_n: only \_1 model supports audio.

#### **Constraints**

The constraints are as follows:

- If the chassis being used is Axis 291 1U Chassis and serial PTZ is working, then irrespective of Axis 243Q or Axis Q7406 being the blade, it has to be the serial port on Channel 1 (The physical port 1 on the blade encoder). For example, when importing this device it has to be \_1 device model.
- **•** If the chassis is Axis Q7900 4U and the encoder blade is Axis 243Q has PTZ working already: it still has to be Channel (Port on the encoder blade) 1 (Physical Port 1 on the blade encoder).
- If the blade is Q7406 and PTZ is already working, then it may be any of the ports on the blade (because the chassis exposes all the serial ports on this blade through the connectors on the back side). But Cisco VSM release 7.0 supports PTZ through the first port on the blade only. So the device representing the first port on this encoder has to imported using 1 device model and the rest of the ports as the 2\_n device model.

 $\mathbf I$ 

П

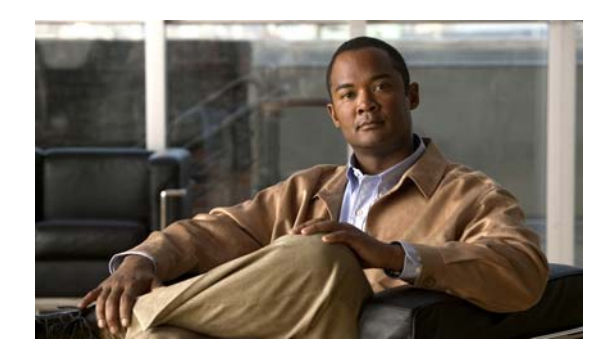

### **CHAPTER 12**

# **High Availability**

High Availability (HA) in Cisco VSM entails the use of one or more *Failover*, *Redundant*, or *Long Term Storage* Media Servers. These HA servers provide HA support, including hot standby, redundant stream storage and playback, and long term storage of video recordings.

**Note** Each Media Server is assigned the default *Primary* HA role. can be assigned a single role. You can change the role as described in the ["Define the Media Server HA Role and Associated Servers" section](#page-308-0)  [on page](#page-308-0) 12-9.

Review the following information to understand the roles and functions of the different Media Servers, and for instructions to install and configure the HA Media Servers.

### **Contents**

- **•** [Overview, page](#page-301-0) 12-2
	- **–** [Requirements, page](#page-301-1) 12-2
	- **–** [Summary Steps, page](#page-302-0) 12-3
	- **–** [Understanding Redundant, Failover, and Long Term Storage Servers, page](#page-303-0) 12-4
	- **–** [Understanding Failover, page](#page-306-0) 12-7
- **•** [Define the Media Server HA Role and Associated Servers, page](#page-308-0) 12-9
- **•** [Configuring the Camera Template HA Options, page](#page-311-0) 12-12
	- **–** [Configuring the Redundant and Failover Options, page](#page-311-1) 12-12
	- **–** [Archiving Recordings to a Long Term Storage Server, page](#page-315-0) 12-16
	- **–** [Defining the Recording Options, page](#page-319-0) 12-20
- **•** [Viewing the Server HA Status, page](#page-321-0) 12-22

Г

# <span id="page-301-0"></span>**Overview**

Review the following information to understand the HA server types, and how they support the HA features for the Primary server.

- **•** [Requirements, page](#page-301-1) 12-2
- **•** [Summary Steps, page](#page-302-0) 12-3
- **•** [Understanding Redundant, Failover, and Long Term Storage Servers, page](#page-303-0) 12-4
- **•** [Understanding Failover, page](#page-306-0) 12-7

### <span id="page-301-1"></span>**Requirements**

Before you begin, verify that the following requirements are met.

*Table 12-1 Requirements*

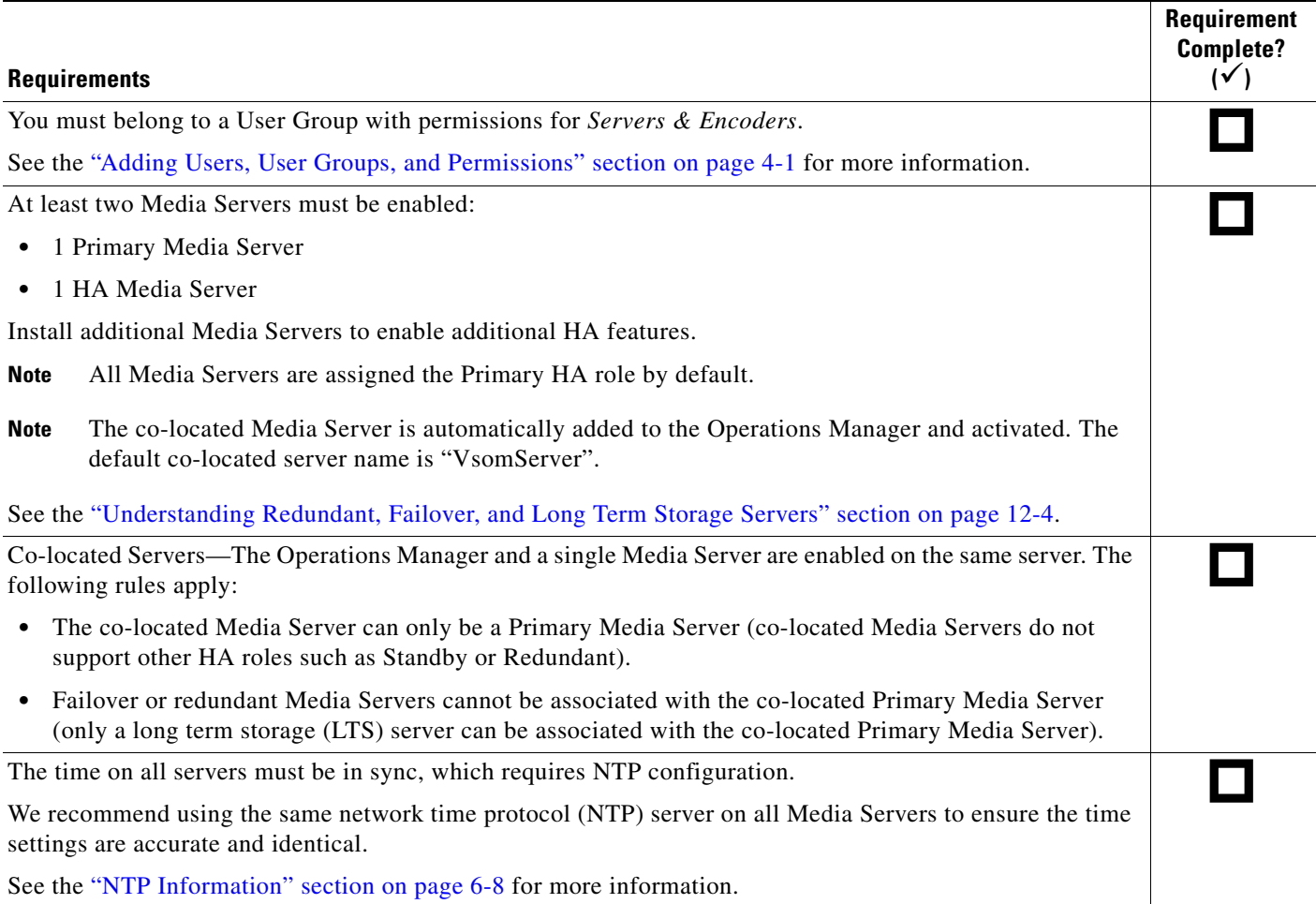

### <span id="page-302-0"></span>**Summary Steps**

To configure HA Media Servers, add the servers to Cisco VSM, enable the Media Server services, and define the Media Server High Availability options for each Media Server. Next, configure the camera templates with the HA *Advanced Storage* options.

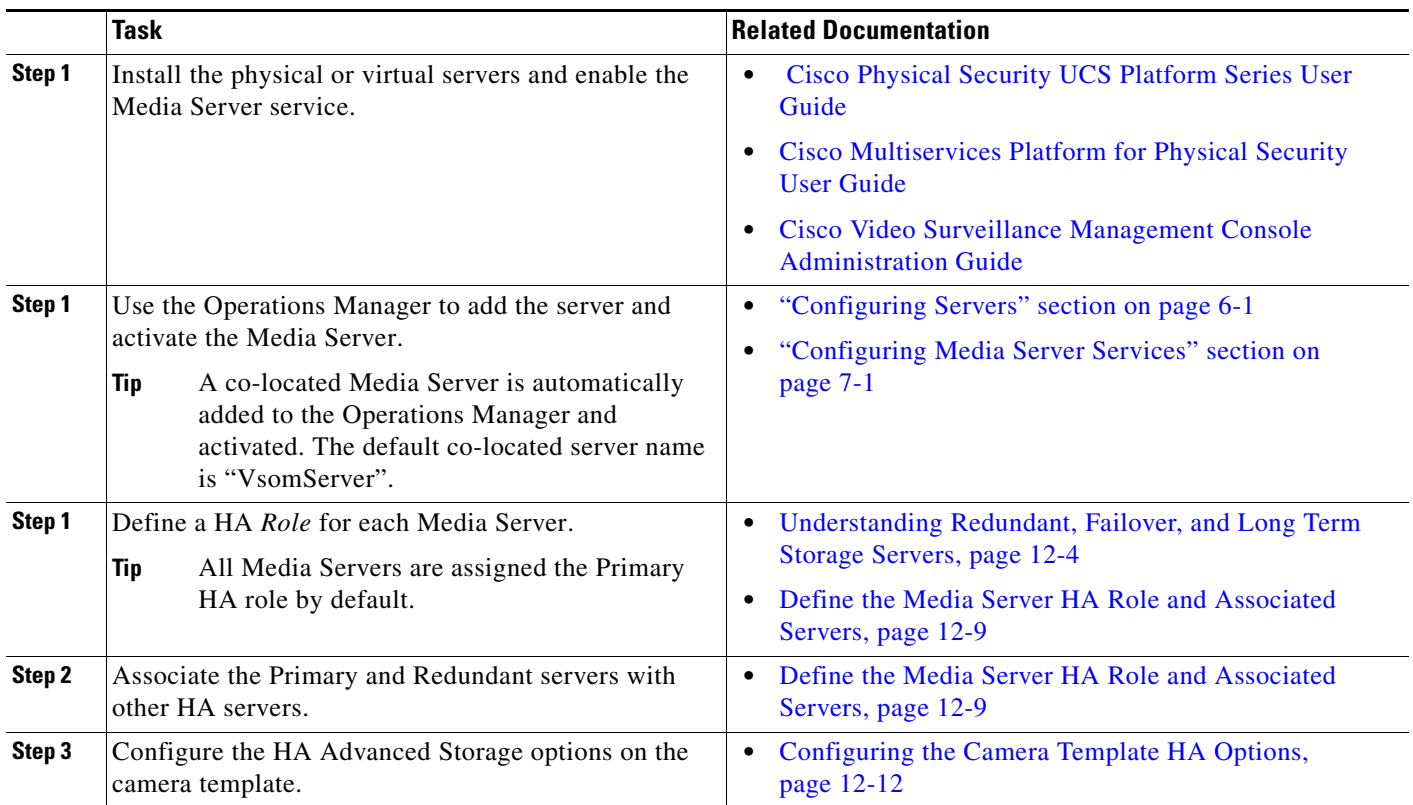

### <span id="page-303-0"></span>**Understanding Redundant, Failover, and Long Term Storage Servers**

[Table](#page-303-1) 12-2 describes the different HA Media Server types.

$$
\boldsymbol{\mathcal{L}}
$$

**Tip** The *Server Type* is selected using the Media Server **Advanced** icon (**System Settings** > **Server**) as shown in Figure [12-2 on page](#page-309-0) 12-10.

#### <span id="page-303-1"></span> $\mathsf{\overset{\text{\tiny{W}}}{T}}$ able 12-2 *Table 12-2 HA Server Types*

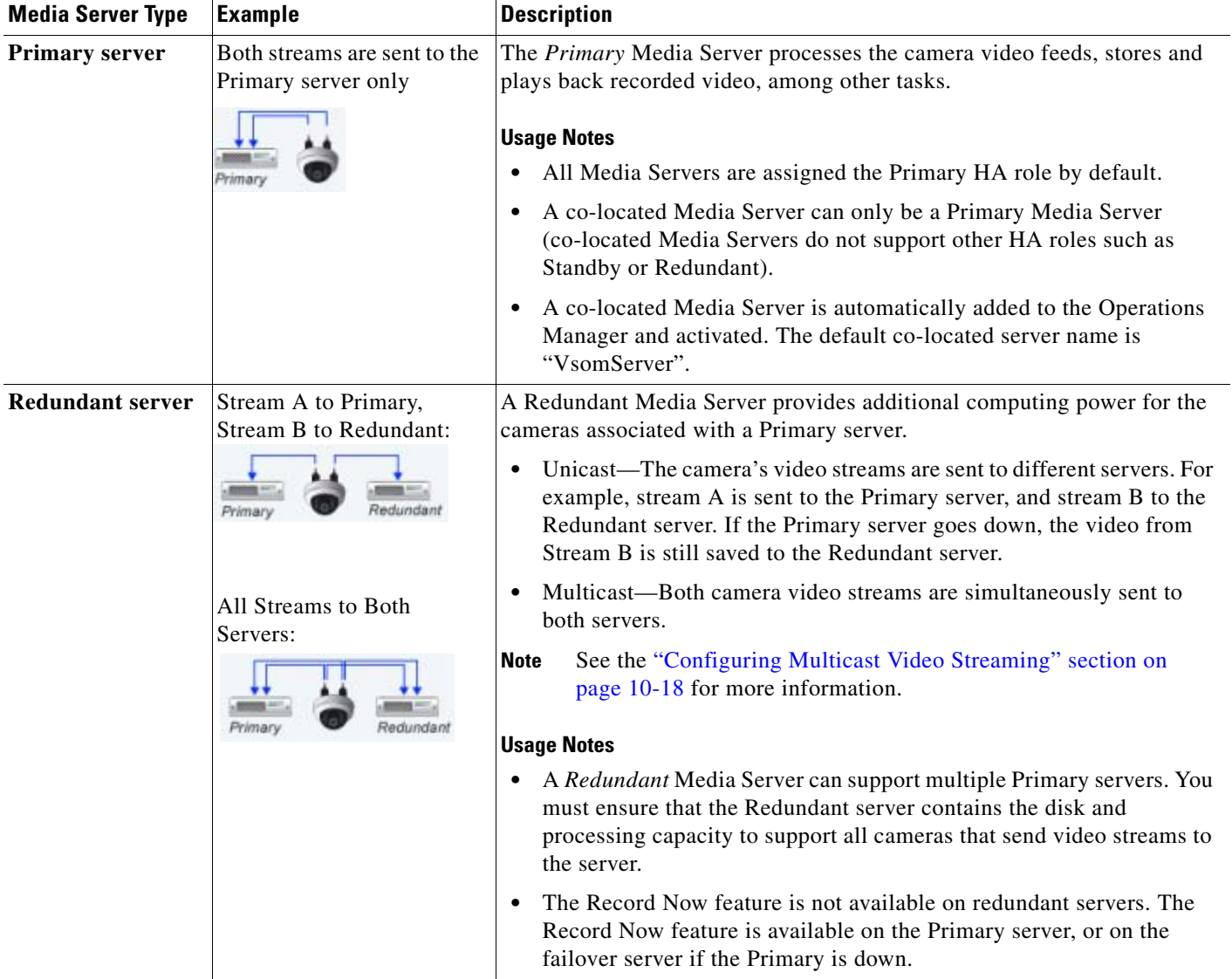

*Table 12-2 HA Server Types (continued)*

| <b>Media Server Type</b> | <b>Example</b>            | <b>Description</b>                                                                                                    |
|--------------------------|---------------------------|----------------------------------------------------------------------------------------------------|
| <b>Failover server</b>   | Primary                   | A Failover Media Server is a hot standby server that assumes system<br>control if the Primary server fails or goes offline.<br><b>Usage Notes</b>                             |
|                          | <b>Failover Operation</b> | The Failover server does not provide hot-standby functionality for the<br>Redundant server.<br>See the "Understanding Failover" section on page 12-7 for more<br>information. |

*Table 12-2 HA Server Types (continued)*

| <b>Media Server Type</b>                           | Example                               | <b>Description</b>                                                                                                    |
|----------------------------------------------------|---------------------------------------|----------------------------------------------------------------------------------------------------|
| <b>Long Term</b><br><b>Storage (LTS)</b><br>server | Primary<br>Long Term<br>Storage (LTS) | A Long Term Storage (LTS) server is used to back up continuous and<br>motion event recordings to a separate server.                                                                                                    |
|                                                    |                                       | Both stream A and stream B can be backed up.<br>٠                                                                                                    |
|                                                    |                                       | Backups are performed on an automatic schedule (for example, once<br>$\bullet$<br>a week at midnight).                                                                                                    |
|                                                    |                                       | <b>Usage Notes</b>                                                                                                    |
|                                                    |                                       | See the "Archiving Recordings to a Long Term Storage Server"<br><b>Note</b><br>section on page 12-16 for more information.                                                                                                    |
|                                                    |                                       | An LTS server can be associated with both the Primary and Redundant<br>$\bullet$<br>servers. If video stream B is sent only to the Redundant server, that<br>stream can also be archived to the LTS server.                                                                                                    |
|                                                    |                                       | A LTS server can support multiple Primary and Redundant servers.<br>You must ensure that the server contains the disk and processing<br>capacity to support all associated servers and cameras.                                                                                                    |
|                                                    |                                       | If the Primary server fails over, the Failover server continues to<br>$\bullet$<br>archive recordings to the LTS server.                                                                                                    |
|                                                    |                                       | Click Backup Now from the Primary or Redundant server Advanced<br>tab to immediately back up the recordings to the LTS server.                                                                                                    |
|                                                    |                                       | Recordings remain in the Primary and Redundant servers even if they<br>$\bullet$<br>are archived to an LTS server. The recordings are removed from the<br>Primary and Redundant servers based on the Retain settings available<br>in the camera or template configuration page (Retain continuous<br>recordings and Retain event recordings). See the "Streaming,<br>Recording and Event Settings" section on page 8-49. |
|                                                    |                                       | Recordings are retained on the LTS server according to the settings<br>described in the "Archiving Recordings to a Long Term Storage<br>Server" section on page 12-16 (if the disk capacity of the LTS server<br>is exceeded, the oldest recording is deleted to provide room for the<br>newest recording).                                                                                                    |
|                                                    |                                       | To access the LTS recordings, right-click the camera's video and<br>choose Select Streams from the menu. See the "Using the Pop-Up"<br>Menu" section on page 2-25.                                                                                                    |
|                                                    |                                       | Only a LTS server can be associated with the co-located Primary<br>Media Server (failover or redundant Media Servers cannot be<br>associated with the co-located Primary Media Server).                                                                                                    |

×

 $\mathbf{r}$ 

When a Failover Media Server is associated with a Primary server, the Failover polls the Primary every two minutes to verify connectivity. If the failover does not receive a response after three successive tries, the Primary is assumed to be down or offline and the Failover assumes the Primary role.

<span id="page-306-0"></span>

- **Note** A few minutes of recording may be lost between the loss of the Primary Media Server and the Failover assuming control.
	- A Failover Media Server can only stand in for one Primary server at a time (if a Failover server is already acting as the Primary for a Media Server that is down, the Failover cannot assume control for a second Primary Media Server.
	- When the Primary Media Server is down and the Failover has taken over the role of the Primary server, and a DHCP based Medianet discovered camera has a change of IP address, the Cisco VSM Operations Manager will not reconfigure the camera to the new IP address until the Primary Media Server comes back up. This is because Cisco VSM Operations Manager does not allow any configuration changes on the cameras when the Primary server is down.

Failover status is indicated in the server Status page ([Figure](#page-306-1) 12-1). The possible *Failover Status* values are:

- **•** *In Failover*
- **•** *Not In Failover*
- **•** *Could Not Failover (this occurs if a different Primary server already failed over to the same Failover server.)*

For example, [Figure](#page-306-1) 12-1 displays a Primary Media Server with a critical configuration error that causes a failover.

- **•** The Failover Server status is *OK* (green), indicating that the server is up and ready to assume control.
- **•** The Failover Status is *Failed Over*, indicating that a failover occurred.
- **•** The Failover server Status page also displays *Failed Over*.

### <span id="page-306-1"></span>*Figure 12-1 Primary and Failover Server Status (in Failover)*

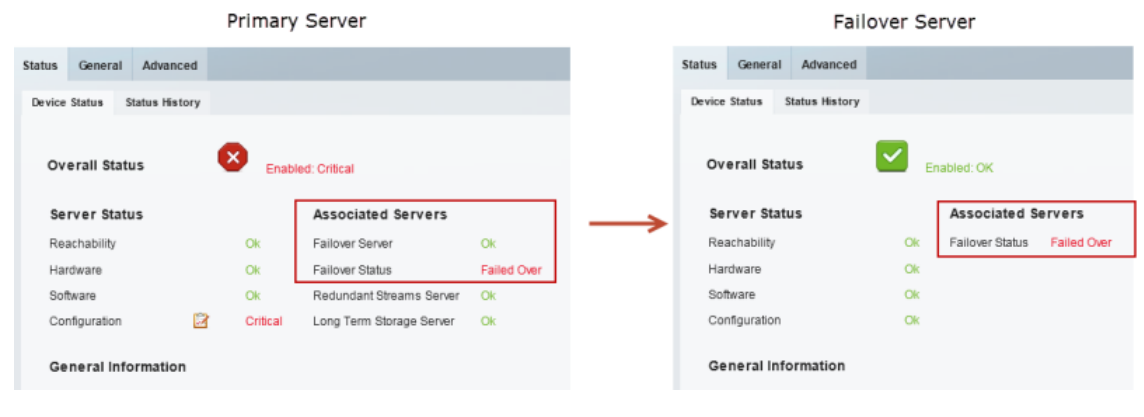

**Cisco Video Surveillance Operations Manager User Guide**

**Tip** See the [Viewing the Server HA Status, page](#page-321-0) 12-22 for more information.

When a user attempts to access live or recorded video from a camera that is associated with the Primary server, the request will time out and be forwarded to the Failover server, which completes the request and sends the requested video.

Because the Failover server maintains the same configuration as the Primary server (in real time), users will not encounter a change in network behavior other than a slight delay while communication is established with the Failover server.

Once the Primary server comes back online, it will automatically resume control from the Failover server. The Failover server will revert to hot standby status.

**Note** Polling between the servers is coordinated based on the system time in each server. Use a NTP time source to ensure server synchronization.

# <span id="page-308-0"></span>**Define the Media Server HA Role and Associated Servers**

Complete the following procedures to define the HA role of each Media Server in your deployment. Then associate the Primary and Redundant servers with other HA servers.

### **Usage Notes**

- **•** All Media Servers are assigned the Primary HA role by default.
- **•** A *Primary* Media Server can be associated with additional Failover, Redundant, or Long Term Storage Media Servers.
- **•** A *Redundant* Media Server can only be associated with a Long Term Storage server.
- **•** Long Term Storage and Failover servers cannot be associated with other servers.
- **•** Co-located Servers—If the Media Server is enabled on the same server as the Operations Manager, the following rules apply:
	- **–** The co-located Media Server can only be a Primary Media Server (co-located Media Servers do not support other HA roles such as Standby or Redundant).
	- **–** Failover or redundant Media Servers cannot be associated with the co-located Primary Media Server (only a long term storage (LTS) server can be associated with the co-located Primary Media Server).

#### **Procedure**

- **Step 1** Enable the Media Server service when installing and configuring a Cisco Video Surveillance server. See the [Cisco Video Surveillance Management Console Administration Guide](http://www.cisco.com/en/US/products/ps10818/prod_maintenance_guides_list.html) for more information.
- **Step 2** Add the server to Cisco VSM.

See the ["Configuring Servers" section on page](#page-136-0) 6-1.

**Step 3** Activate the Media Server service on the server.

See the ["Configuring Media Server Services" section on page](#page-164-0) 7-1.

**Step 4** Define the *Server Type*.

**Note** All Media Servers are assigned the Primary HA role by default.

- **a.** Select the server (**System Settings** > **Server**).
- **b.** Click the **Advanced** icon for the Media Server service ([Figure](#page-309-0) 12-2).
- **c.** Select the *Server Type*.

 $\boldsymbol{\mathcal{L}}$ 

**Tip** See the ["Understanding Redundant, Failover, and Long Term Storage Servers" section on page](#page-303-0) 12-4 for more information.

Г

<span id="page-309-0"></span>*Figure 12-2 High Availability Options*

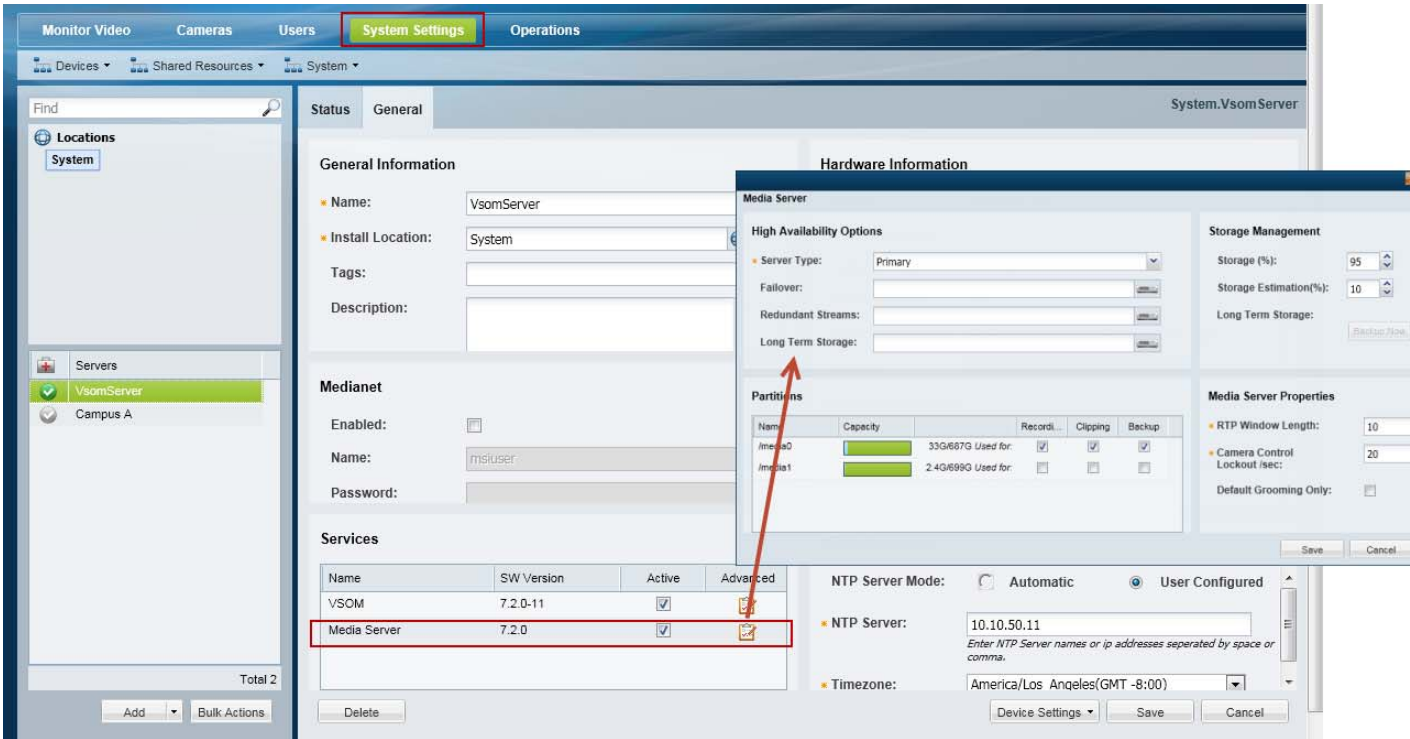

**Step 5** Associate the Primary server with the Failover, Redundant, or Long Term Storage Media Servers ([Figure](#page-309-1) 12-3).

<span id="page-309-1"></span>*Figure 12-3 Defining the High Availability Server Type and Options*

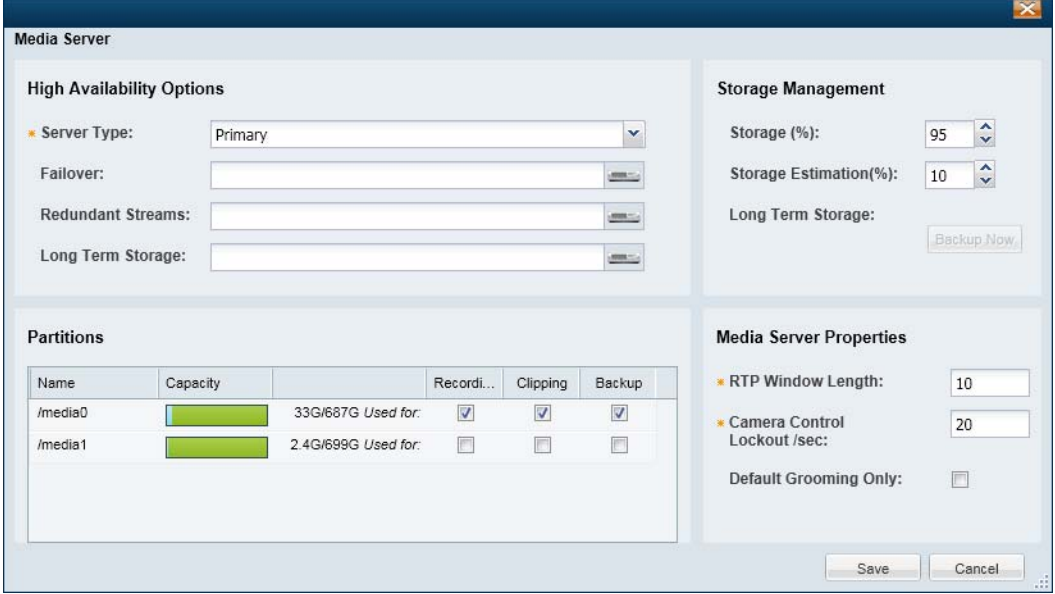

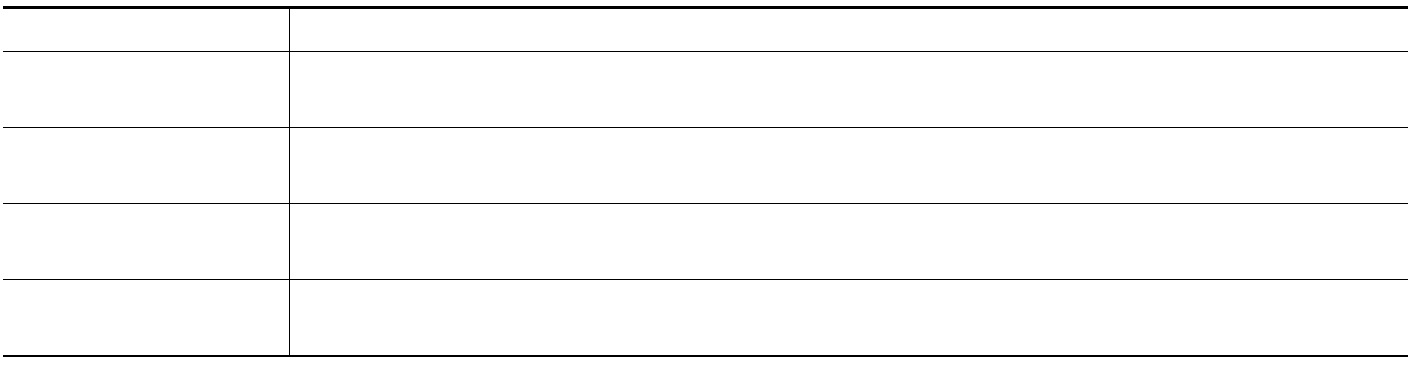

**Step 6** (Optional) Associate the *Redundant* Media Server with a Long Term Storage server.

 $\blacksquare$ 

### <span id="page-311-0"></span>**Configuring the Camera Template HA Options**

Each camera is assigned to a *Primary* Media Server which processes, stores, and plays back the camera's live and recorded video. Use the *Advanced Storage* options to also send the camera video to Redundant, Failover, and/or Long Term Storage servers.

**Tip** Use a camera template to apply the *Advanced Storage* options to multiple cameras, or a custom template to apply the HA settings only to a single camera.

**Note** You can configure the camera *Advanced Storage* settings if the HA servers are not available, but a configuration error and alert will be generated. Once the server configuration is complete, the errors will be removed."

### **Summary Steps**

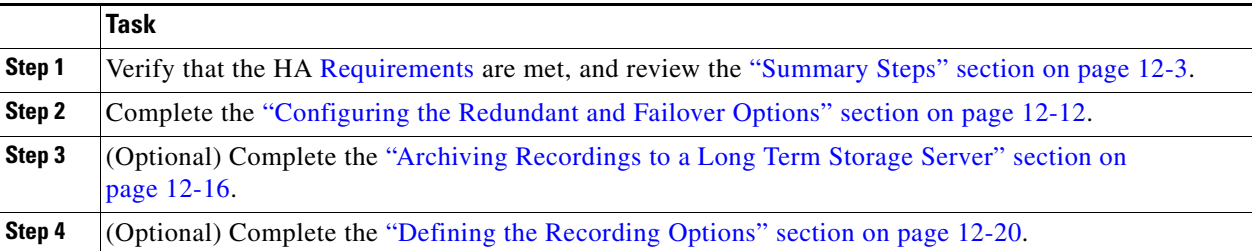

### <span id="page-311-1"></span>**Configuring the** *Redundant* **and** *Failover* **Options**

The **High Availability and Failover** options allow you to select the type of *stream redundancy* for the camera or template.

By default, live and recorded video from a camera is sent to a single *Primary* server. If the Primary server goes down, then the live and recorded video cannot be processed, saved or displayed([Figure](#page-312-0) 12-4).

**•** If a *Redundant* server is installed and configured, however, a camera's video streams can also be sent to the *Redundant* server.

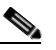

**Note** Some cameras do not support sending motion or contact-closure events to a redundant server.

**•** A *Failover* server can also be added as a hot standby server, ready to assume *Primary* server functionality if the Primary server goes down or is offline (the *Failover* server only serves the *Primary* server, not the *Redundant* server).

<span id="page-312-0"></span>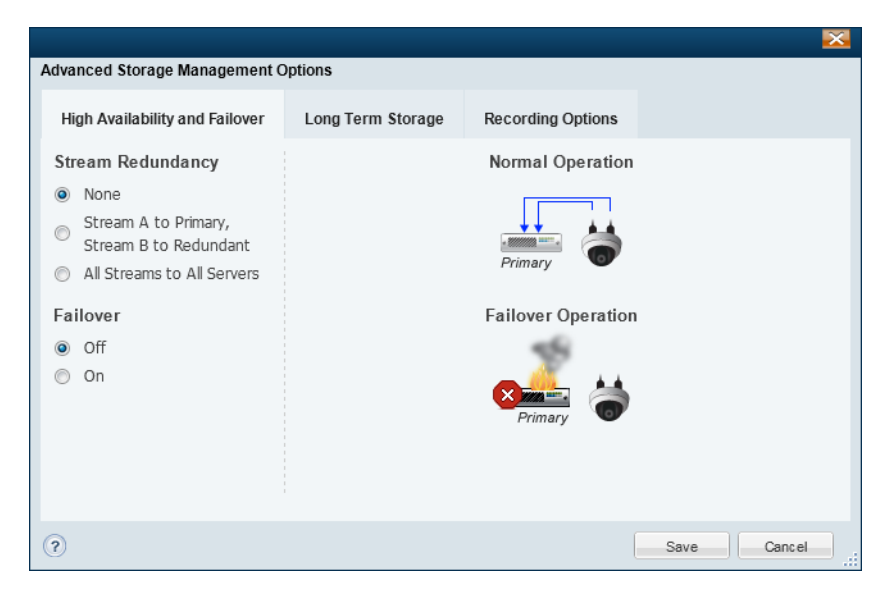

*Figure 12-4 High Availability and Failover Options*

[Table](#page-312-1) 12-3 describes the Stream Redundancy and Failover options for a camera or camera template. Select a *Stream Redundancy* option (as shown in [Figure](#page-312-0) 12-4), and then turn the *Failover* option **On** or **Off**.

<span id="page-312-1"></span>*Table 12-3 Stream Redundancy Options With and Without a Failover Server*

| <b>Option</b> | <b>Stream Redundancy</b>                                                                                                    | <b>Failover Option</b>                                                                                                   |  |
|---------------|----------------------------------------------------------------------------------------------------|----------------------------------------------------------------------------------------------------|--|
| <b>None</b>   | All live and recorded streams are sent to a single<br><i>Primary</i> server.<br>If the Primary server fails, camera control,<br>recording, and playback is disabled. | If the <i>Primary</i> server fails or goes offline, the<br>Failover server immediately assumes control (hot<br>standby). |  |
|               | <b>Normal Operation</b><br>Primar                                                                                                    | <b>Normal Operation</b><br>Primary<br>Failow                                                                             |  |
|               | <b>Failover Operation</b>                                                                                                    | <b>Failover Operation</b><br>Primary                                                                                     |  |

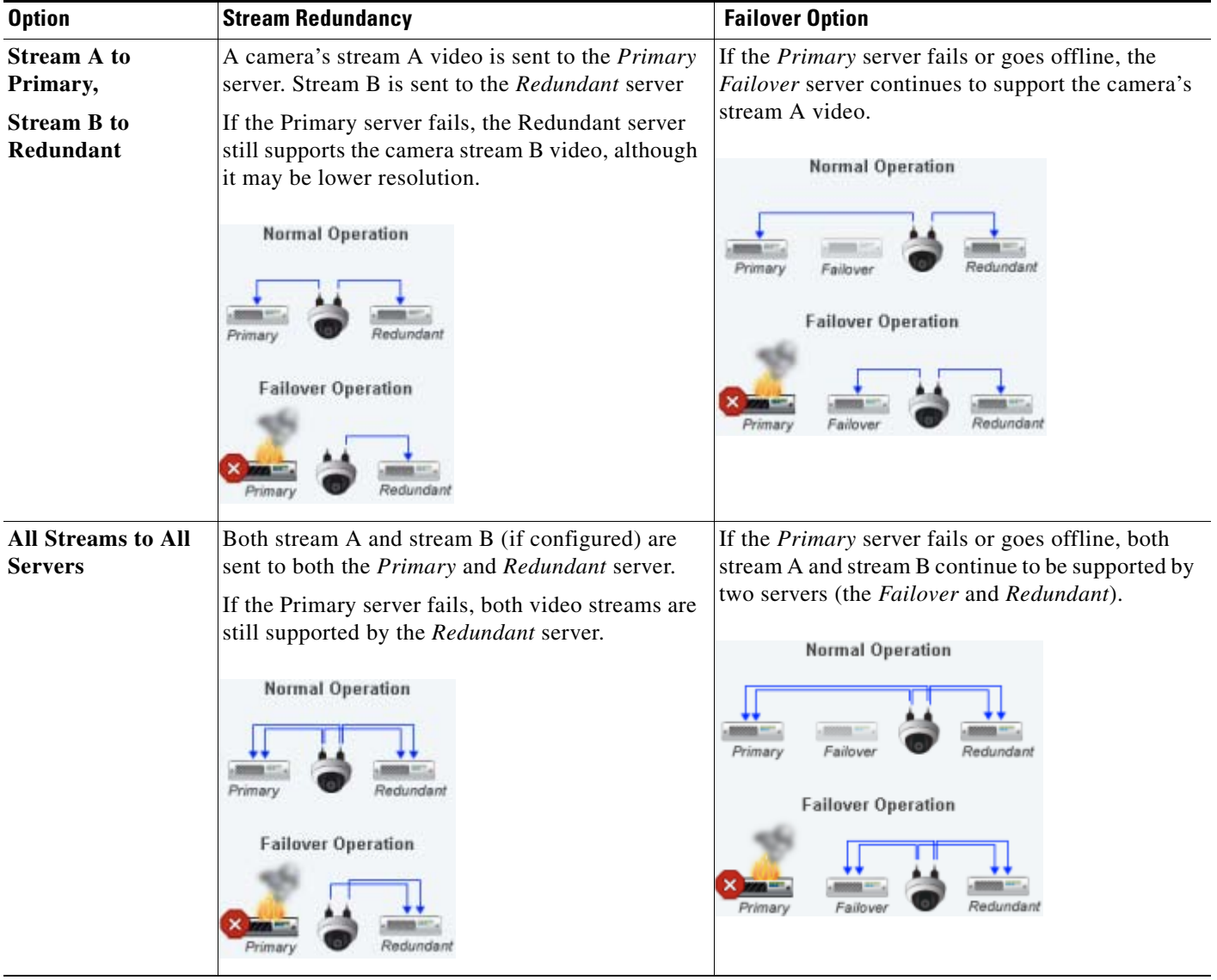

### *Table 12-3 Stream Redundancy Options With and Without a Failover Server (continued)*

### **Procedure**

The following procedure summarizes how to configure a redundant and/or failover server for a camera or camera template.

**Note:** The Primary server associated with the camer(a) must be configured with a Redundant and/or Failover server. See the [Define the Media Server HA Role and Associated Servers, page](#page-308-0) 12-9.

**Step 1** Install and configure the *Primary* Media Server associated with the camera(s).

See the [Define the Media Server HA Role and Associated Servers, page](#page-308-0) 12-9

- **Step 2** Choose **Cameras** and select a camera or camera template.
- **Step 3** Select the **Streaming, Recording and Events** tab.
- **Step 4** Click **Advanced Storage** (Figure [12-4 on page](#page-312-0) 12-13).
- **Step 5** Select a *Stream Redundancy* option, as described in [Table](#page-312-1) 12-3.
- **Step 6** Turn the *Failover* option **On** or **Off**, as described in [Table](#page-312-1) 12-3.
- **Step 7** Click **Save**.

### <span id="page-315-0"></span>**Archiving Recordings to a Long Term Storage Server**

A **Long Term Storage** (LTS) server allows you to automatically transfer recorded video from the Primary server to a LTS server. This frees the limited space on the Primary server, and provides a dedicated resource to store and play back old recordings.

- **•** Recordings remain in the Primary and Redundant servers even if they are archived to an LTS server. The recordings are removed from the Primary and Redundant servers based on the *Retain* settings available in the camera or template configuration page (*Retain continuous recordings* and *Retain event recordings*).
- Recordings are removed from the LTS server according to the settings described in [Figure](#page-316-0) 12-6.

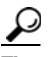

**Tip** You can also click **Backup Now** from the Primary or Redundant server to immediately back up the recordings to the LTS server. Select the **Advanced** tab and click **Backup Now**.

Refer to the following topics for more information:

- **•** [Prerequisite: Enable the Media Server Backup Partition, page](#page-315-1) 12-16
- [Configuring the LTS Server, page](#page-316-2) 12-17

### <span id="page-315-1"></span>**Prerequisite: Enable the Media Server Backup Partition**

To archive recordings to an LTS server, you must enable a partition on the Media Server to store the backups.

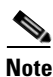

**Note** The Backup partition is used only to backup recordings on a Long Term Storage server.

### **Procedure**

- **Step 1** Click the **Media Servers** icon.
- **Step 2** Select the location and then select the LTS Media Server.
- **Step 3** Click the **Advanced** tab.
- **Step 4** Under *Partitions* ([Figure](#page-316-1) 12-5), select the *Backups* check box for the */media1* or */media0* repository.
- **Step 5** This setting specifies which hard disk partition will be used to store the archived recordings files.
- **Step 6** Click **Save**.

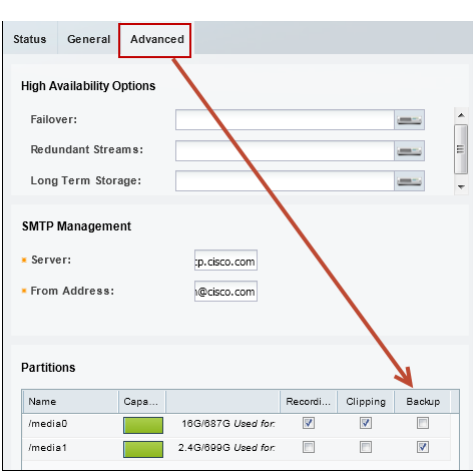

<span id="page-316-1"></span>*Figure 12-5 Media Server Partitions*

### <span id="page-316-2"></span>**Configuring the LTS Server**

Click the **Advanced Storage** option in a camera or template and select **Long Term Storage**  ([Figure](#page-316-0) 12-6). The LTS options are available only if the Primary server is configured with an LTS server and the camera or camera template is configured to record video. For example, in [Figure](#page-316-0) 12-6, Video Stream B is disabled since the template is not configured to record video.

<span id="page-316-0"></span>*Figure 12-6 Long Term Storage Options*

| <b>Advanced Storage Management Options</b> |                                               |     |  |  |  |
|--------------------------------------------|-----------------------------------------------|-----|--|--|--|
| <b>High Availability and Failover</b>      | Long Term Storage<br><b>Recording Options</b> |     |  |  |  |
|                                            | Video Stream A<br>Video Stream B              |     |  |  |  |
| <b>What to Archive</b>                     |                                               |     |  |  |  |
| Retain archive for                         | day(s).<br>day(s).<br>1                       |     |  |  |  |
| When to Archive                            | Weekly<br>×                                   |     |  |  |  |
|                                            | Sunday<br>×                                   |     |  |  |  |
|                                            | 09:26:08<br>$\checkmark$                      |     |  |  |  |
|                                            |                                               |     |  |  |  |
| $\left( 2\right)$                          | Cancel<br>Save                                | zł. |  |  |  |

The following table describes the Long Term Storage Settings:

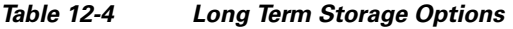

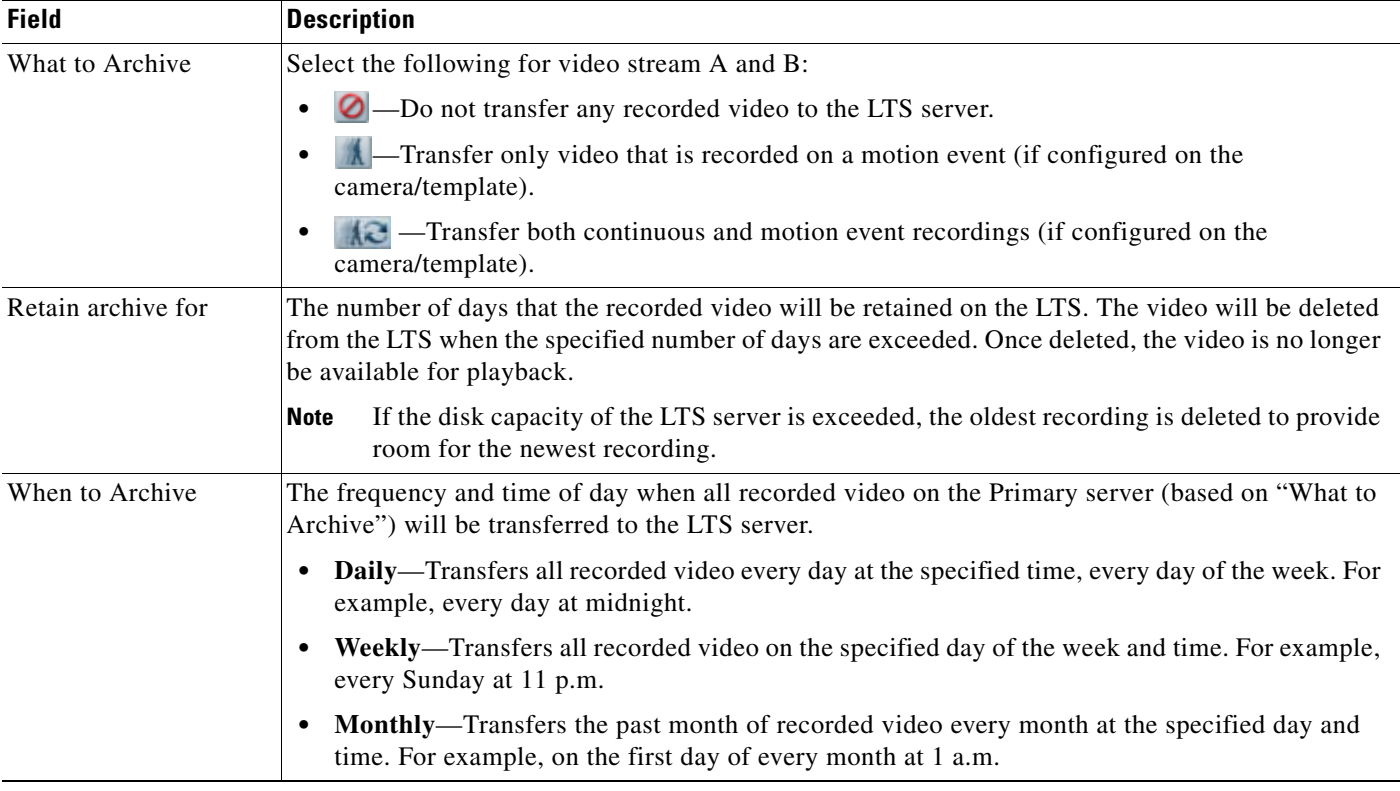

### **Procedure**

The following procedure summarizes how to archive recordings to a LTS server.

**Note:** The Primary server associated with the camer(a) must be configured with an LTS server. See the ["Define the Media Server HA Role and Associated Servers" section on page](#page-308-0) 12-9.

- **Step 1** Install and configure an LTS server for the *Primary* Media Server associated with the camera(s).
	- **•** See the [Define the Media Server HA Role and Associated Servers, page](#page-308-0) 12-9
- **Step 2** Configure the Store Partition on the LTS Server.
	- **•** [Prerequisite: Enable the Media Server Backup Partition, page](#page-315-1) 12-16
- **Step 3** Choose **Cameras** and add or edit a camera or camera template.
	- **•** [Adding and Managing Cameras, page](#page-172-0) 8-1
- **Step 4** Select the **Streaming, Recording and Events** tab and configure recording.
	- **•** [Configuring Continuous, Scheduled, and Motion Recordings, page](#page-272-0) 10-7
- **Step 5** Click **Advanced Storage**.
- **Step 6** Click the **Long Term Storage** tab (Figure [12-6 on page](#page-316-0) 12-17).
- **Step 7** Select the options for Stream A and Stream B (Figure [12-6 on page](#page-316-0) 12-17).
- **Step 8** Click **Save**.

П

### <span id="page-319-0"></span>**Defining the** *Recording Options*

The *Recording Options* can be used to reduce the bandwidth and processing requirements for streaming and recording video [\(Figure](#page-319-1) 12-7). Select a template and click **Advanced Storage** > **Recording Options**  to define the following options.

- **•** [Economical Streaming, page](#page-319-2) 12-20
- **•** [Recording Options, page](#page-320-0) 12-21

<span id="page-319-1"></span>*Figure 12-7 Camera/Template HA Recording Options*

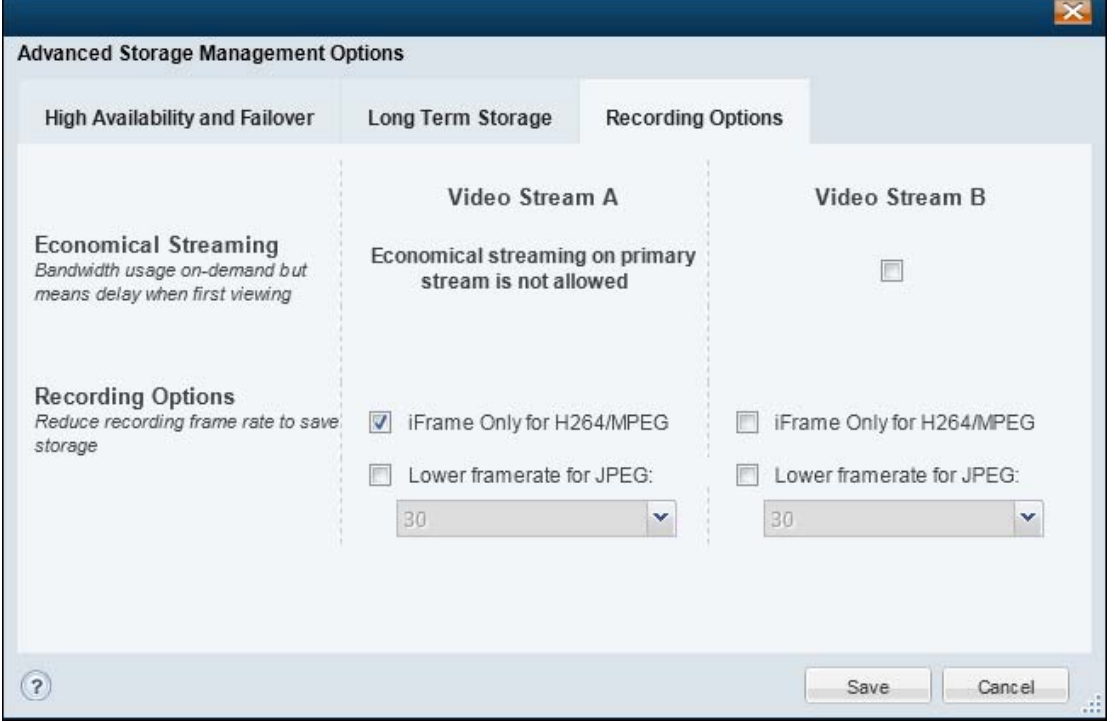

### <span id="page-319-2"></span>**Economical Streaming**

Select the Economical Streaming option to place the secondary stream in suspended mode. The stream will be active only when requested by a user (on-demand).

By default this feature is deselected and video is streamed at all times and is instantly available for viewing.

### **Usage Notes**

- When selected, video playback will be delayed while the request is being processed.
- When Economical Streaming is enabled, motion event alerts and other Advanced Event processing is disabled since video is only sent when requested by a user. Do not configure these features on Stream B when Economical Streaming is enabled.
- Scheduled recordings can be configured with Economical Streaming enabled since streaming is automatically begun when the recording is scheduled.

### **Supported Configurations**

- **•** Economical Streaming is available only on Stream B.
- **•** This option is only available when Stream A is sent to the Primary Media Server and Stream B is sent to the redundant Media Server ([Figure](#page-320-1) 12-8).

### <span id="page-320-1"></span>*Figure 12-8 Economical Streaming*

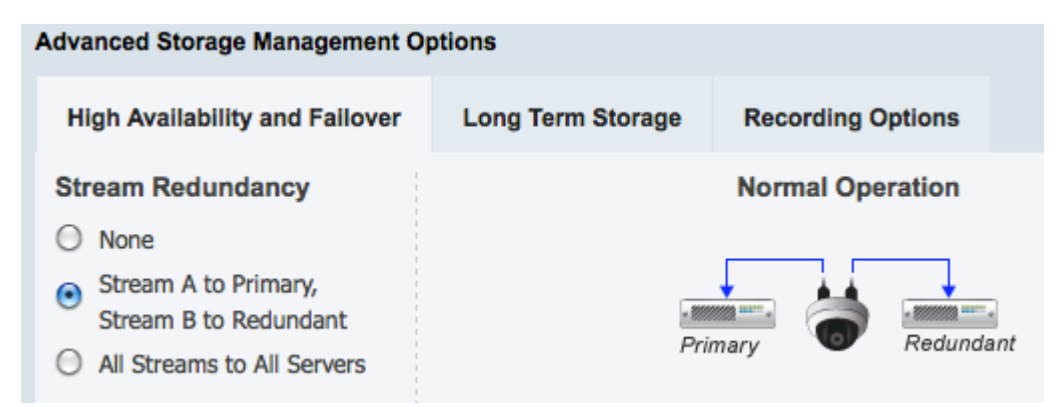

See the ["Configuring the Redundant and Failover Options" section on page](#page-311-1) 12-12 for more information.

#### **Unsupported Configurations**

Economical Streaming is not supported in the following configurations:

- **•** Both Stream A and Stream B are sent to the Primary server.
- **•** Both Stream A and Stream B are sent to both the Primary and Redundant servers.

### <span id="page-320-0"></span>**Recording Options**

- **• iFrame Only for H264/MPEG**—Use the iFrame format only when recording H264/MPEG video.
- **• Lower framerate for JPEG**—Specify a lower frame rate to reduce the bandwidth, processing, and storage requirements of video recorded from Stream B. A lower framerate number requires less network and server resources, but results in lower quality video.

Г

# <span id="page-321-0"></span>**Viewing the Server HA Status**

Open the camera status page to view the servers associated with that camera. For example, if the Primary server that services a camera is configured with a Failover, Redundant, or Long Term Storage server, the status of those servers is displayed.

### **Procedure**

To view the HA server status, do the following:

- **Step 1** Log on to the Operations Manager.
	- See the ["Logging In" section on page](#page-29-0) 1-18.
- **Step 2** Select the Media Server or camera to edit (click **Cameras** or **System Settings** > **Media Servers** and select the device).
- **Step 3** Click the **Status** tab.
- **Step 4** Review the status of the current server and associated servers. For example:
	- **•** [Figure](#page-322-0) 12-9: An example of a Primary Server and associated HA servers
	- **•** [Figure](#page-323-0) 12-10: Examples of the Status Pages for each HA Server Type.
	- **•** See also Figure [12-1 on page](#page-306-1) 12-7 for an example of the Primary and Failover Status pages when a failover occurs.

| <b>Status</b> | General               | Advanced              |                          |                           |                 |
|---------------|-----------------------|-----------------------|--------------------------|---------------------------|-----------------|
|               |                       |                       |                          |                           |                 |
|               | Device Status         | <b>Status History</b> |                          |                           |                 |
|               |                       |                       |                          |                           |                 |
|               | <b>Overall Status</b> |                       |                          | Enabled: OK               |                 |
|               | <b>Server Status</b>  |                       |                          | <b>Associated Servers</b> |                 |
|               | Reachability          |                       | 0k                       | Failover Server           | Ok              |
|               | Hardware              |                       | 0k                       | Failover Status           | Not in Failover |
|               | Software              |                       | <b>Ok</b>                | Redundant Streams Server  | Ok              |
| Configuration |                       | Ok                    | Long Term Storage Server | Ok                        |                 |
|               |                       |                       |                          |                           |                 |

<span id="page-322-0"></span>*Figure 12-9 Primary Server Status Including Associated Servers*

### **General Information**

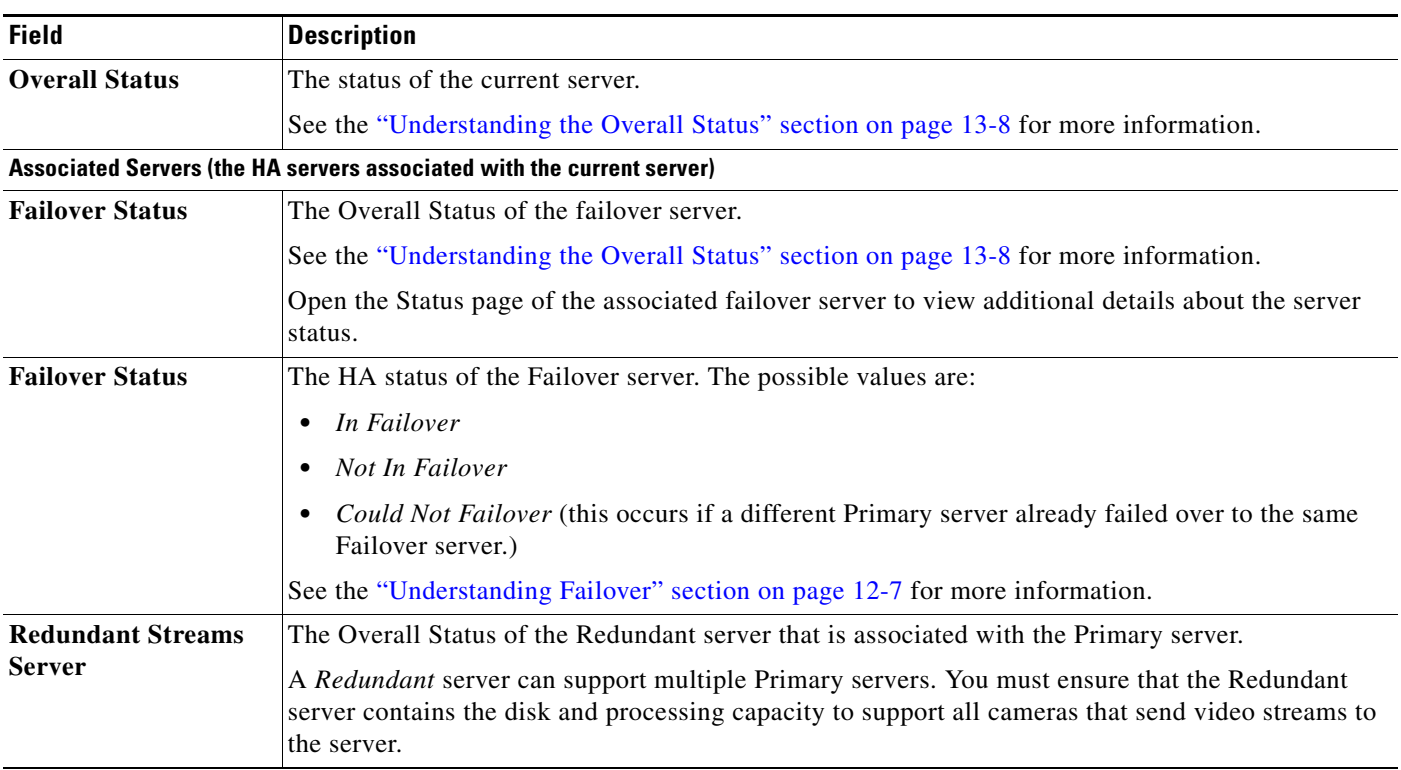

 $\blacksquare$ 

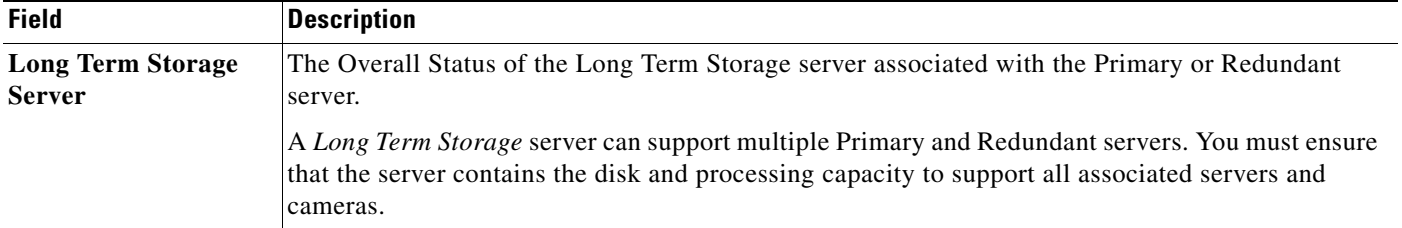

Open the **Status** page for each HA server to view additional information about the overall status and HA status of that server ([Figure](#page-323-0) 12-10).

<span id="page-323-0"></span>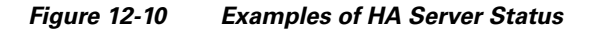

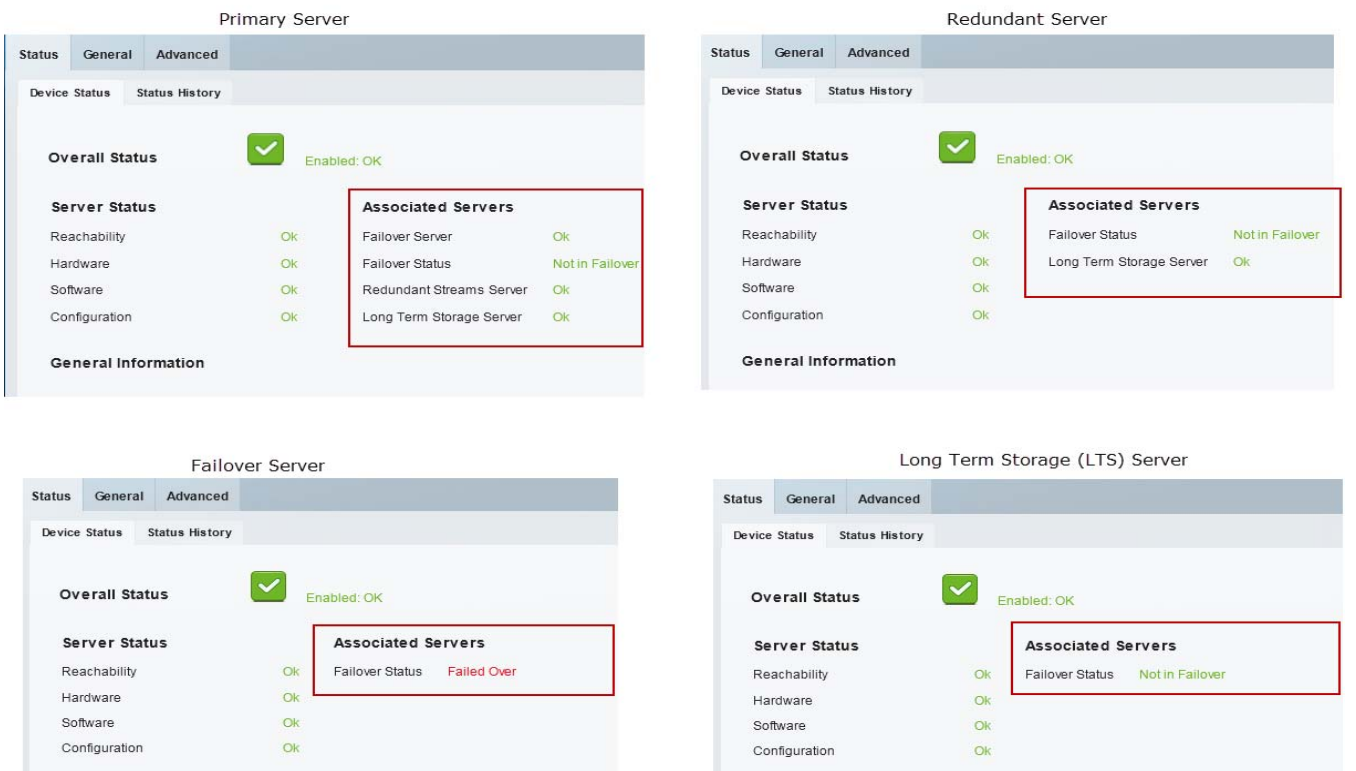

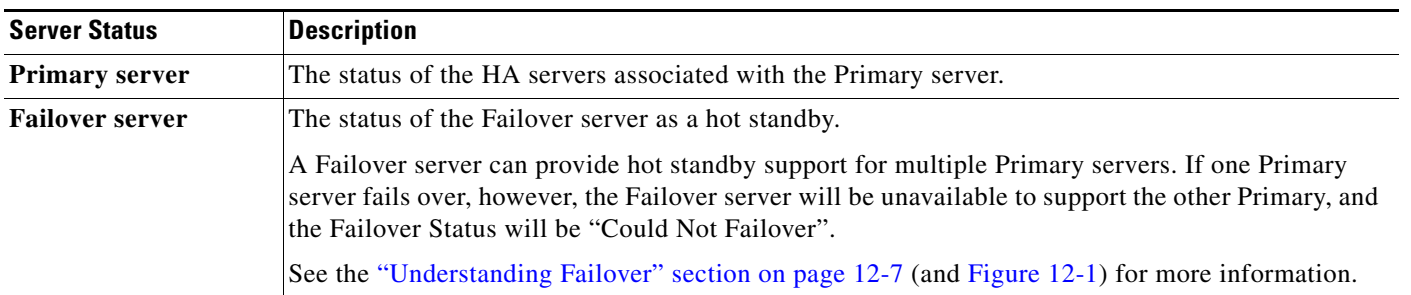

**General Information** 

General Information
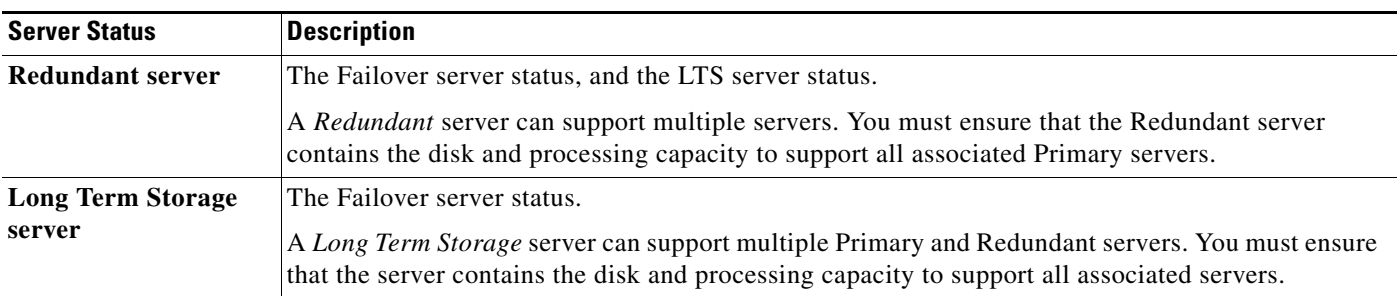

 $\blacksquare$ 

**Viewing the Server HA Status**

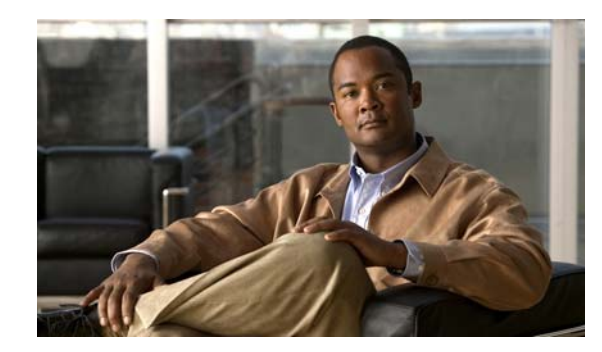

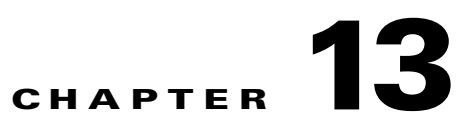

# **Monitoring System and Device Health**

Refer to the following topics for information to monitor the health of the system or of a specific device, to view the status of user-initiated *jobs*, a record of user actions (Audit Logs), and other features.

#### **Contents**

- **•** [Understanding Events and Alerts, page](#page-327-0) 13-2
	- **–** [Overview, page](#page-327-1) 13-2
	- **–** [Event Types, page](#page-329-0) 13-4
	- **–** [Triggering Actions Based on Alerts and Events, page](#page-329-1) 13-4
	- **–** [Monitoring Device Heath Using the Operations Manager, page](#page-330-0) 13-5
- **•** [Health Dashboard: Viewing Device Health Summaries, page](#page-331-0) 13-6
- **•** [Device Status: Identifying Issues for a Specific Device, page](#page-333-0) 13-8
- **•** [Health Notifications, page](#page-339-0) 13-14
- **•** [Reports, page](#page-341-0) 13-16
- **•** [Synchronizing Device Configurations, page](#page-342-0) 13-17
	- **–** [Overview, page](#page-342-1) 13-17
	- **–** [Viewing Device Synchronization Errors, page](#page-344-0) 13-19
	- **–** [Understanding Device Configuration Mismatch Caused by Media Server Issues, page](#page-345-0) 13-20
	- **–** [Repairing a Mismatched Configuration, page](#page-346-0) 13-21
	- **–** [Manually Triggering a Media Server Synchronization, page](#page-347-1) 13-22
	- **–** [Device Data That Is Synchronized, page](#page-347-0) 13-22
	- **–** [Synchronization During a Media Server Migration, page](#page-348-0) 13-23
- **•** [Viewing the Server Management Console Status and Logs, page](#page-349-0) 13-24
- **•** [Understanding Jobs and Job Status, page](#page-350-0) 13-25
- **•** [Viewing Audit Logs, page](#page-356-0) 13-31

Г

# <span id="page-327-0"></span>**Understanding Events and Alerts**

Events and alerts reflect changes to system and device health, or security events that occur in the system. These events and alerts can be viewed in a monitoring application, such as the Operations Manager or Cisco SASD, or be used to generate notifications, or trigger additional actions.

Refer to the following topics for more information:

### <span id="page-327-1"></span>**Overview**

Events represent incidents that occur in the system and devices. Alerts aggregate (group) those events together for notification purposes. For example, if a camera goes offline, and comes back online repeatedly, all events for that issue are grouped under a single alert resulting in a single notification. This prevents operators from being flooded with notifications for multiple occurrences for the same issue.

[Figure](#page-327-2) 13-1 shows the Alert-centric workspace in the Cisco SASD application. The selected alert also displays a list of the events associated with that alert.

#### <span id="page-327-2"></span>*Figure 13-1 Alerts and Associated Events in Cisco SASD*

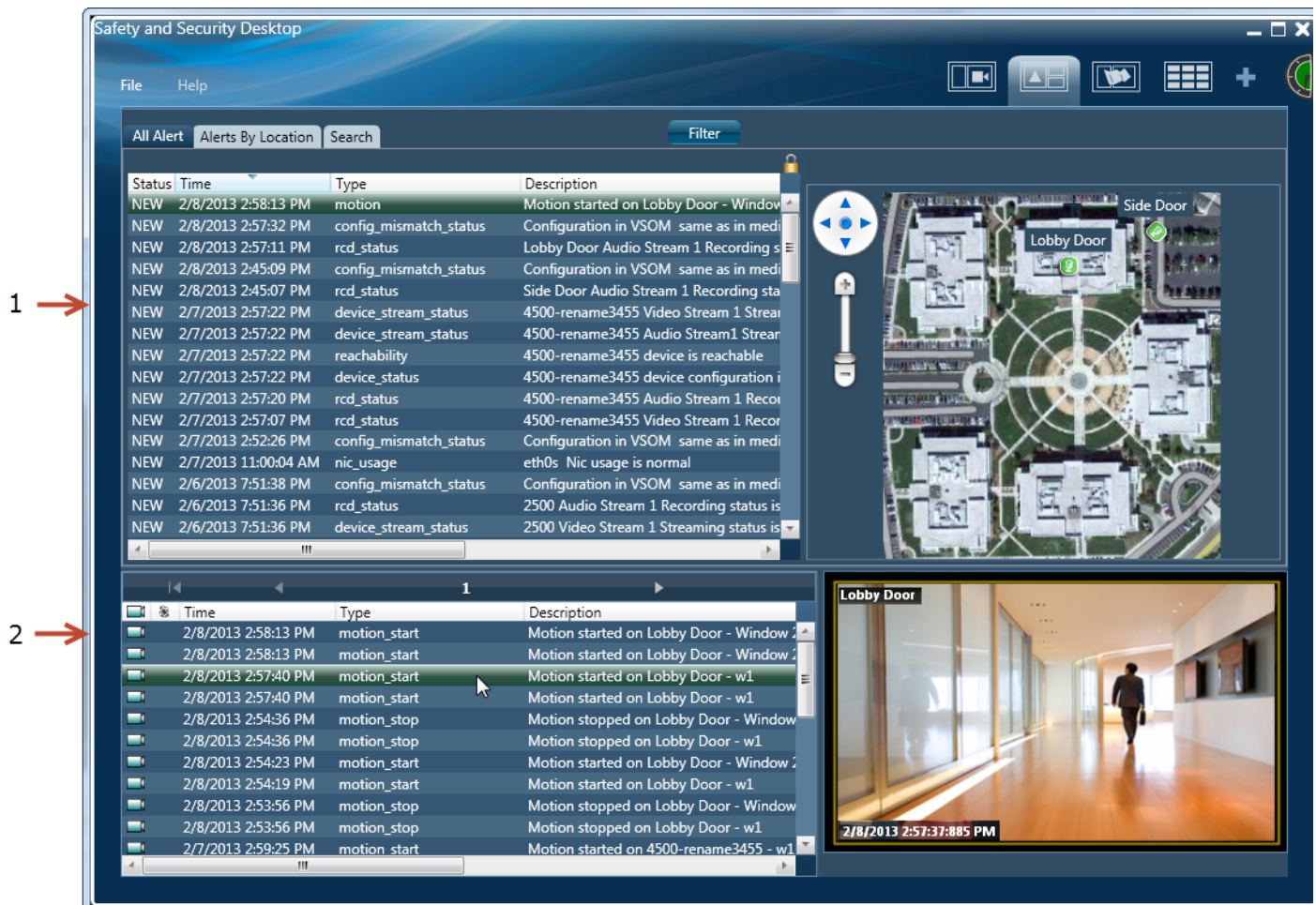

**1** Selected Alert. The severity is the severity of the most recent event for that alert.

**2** Events associated with the selected alert.

**Note** The alert severity reflects the severity of the most recently generated event. For example, if a camera becomes unreachable and the streaming status is Critical, the alert is Critical. When the camera becomes reachable again, and the streaming status normal event occurs, and the alert severity is changed to INFO.

[Figure](#page-328-0) 13-2 summarizes how Cisco VSM events and alerts are generated, viewed and managed.

<span id="page-328-0"></span>*Figure 13-2 Health Events, Alerts, and Notifications*

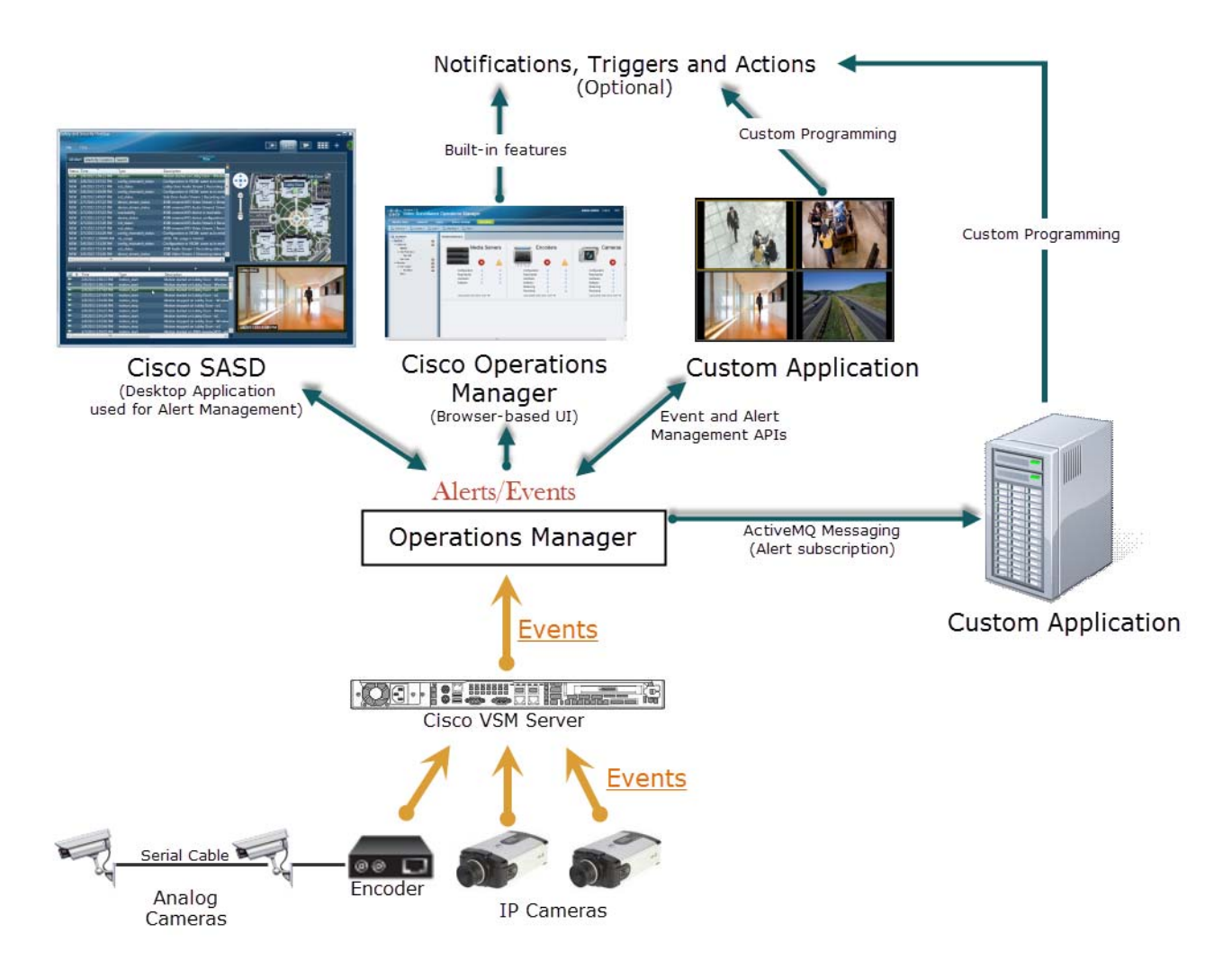

- **1.** Events are generated by cameras, encoders and Media Servers.
- **2.** The Cisco VSM Operations Manager aggregates the events into alerts:
- **3.** The browser-based Operations Manager can be used to view events, send notifications, or (optionally) perform actions that are triggered by security events (such as motion detection).
- **4.** Additional monitoring applications can also be used to view events and alerts:

Г

- The Cisco Video Surveillance Safety and Security Desktop (Cisco SASD) application can be used to view alerts, related events, and related video. You can also change the alert state, add comments, close the alert, and perform other management options.
- **•** Custom applications can be written gather information, change the alert status, add comments, or trigger actions when an event or alert occurs. See the *Cisco Video Surveillance API Programming Guide* for more information.

**Note** Custom applications can also subscribe to ActiveMQ topics to receive notifications about device and system changes. For example, the Alerts topic notifies subscribers when any alert occurs in the system. The custom application can use the ActiveMQ message contents to optionally trigger additional notification or actions. See the *Cisco Video Surveillance API Programming Guide* for more information.

### <span id="page-329-0"></span>**Event Types**

Cisco VSM generates two types of events: device health events and security events:

- **• Health Events** are generated when a device health change occurs, such as reachability, fan speed, file system usage, or other device-related issues. Critical health events generate alerts by default.
- **Security Events—Events** such as motion stop or start, analytics, contact closures, or soft triggers from an external system can be configured to generate alerts, or perform other actions. Security events do not generate alerts by default.

### <span id="page-329-1"></span>**Triggering Actions Based on Alerts and Events**

The Operations Manager includes the following built-in features to trigger notifications and other actions:

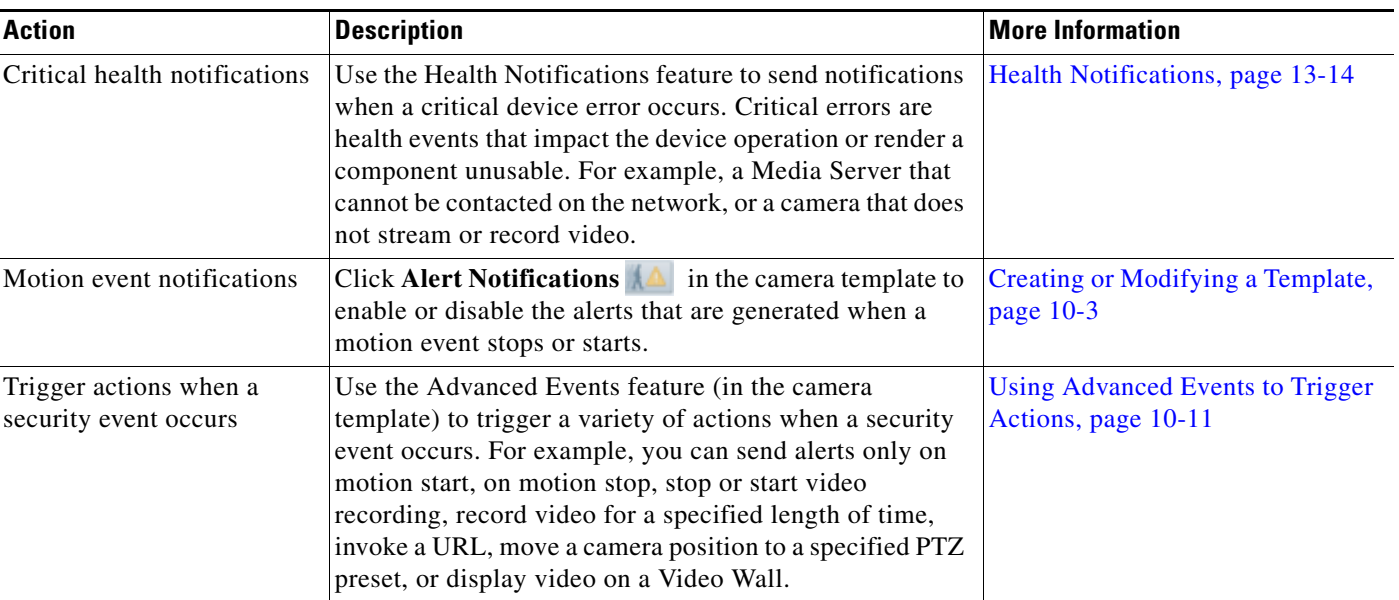

#### *Table 13-1 Triggering Actions*

### <span id="page-330-0"></span>**Monitoring Device Heath Using the Operations Manager**

The **Health Dashboard** displays a summary of all device errors in your deployment, allowing you to quickly view the health of all cameras, encoders and Media Servers. You can also click a link for any affected device to open the device status and configuration pages.

[Table](#page-330-1) 13-2 summarizes the Operations Manager monitoring features.

*Table 13-2 Monitoring Features*

<span id="page-330-1"></span>

| <b>Monitoring Feature</b>                                                                 | <b>Location</b>                                                                                                    | <b>Description</b>                                                                                                    |  |  |  |  |
|-------------------------------------------------------------------------------------------|----------------------------------------------------------------------------------------------------|----------------------------------------------------------------------------------------------------|--|--|--|--|
| Health Dashboard:<br><b>Viewing Device Health</b><br>Summaries, page 13-6                 | <b>Operations &gt; Health Dashboard</b>                                                                                      | Open the Health Dashboard to view a summary<br>of Warning or Critical errors for all configured<br>devices. Click on an entry to open the device<br>status and configuration page and further identify<br>the issue.                                               |  |  |  |  |
| <b>Device Status:</b><br><b>Identifying Issues for a</b><br>Specific Device,<br>page 13-8 | <b>Cameras</b> > Status<br><b>System Settings &gt; Server &gt; Status</b><br><b>System Settings &gt; Encoder &gt; Status</b> | Click the Status tab in the device configuration<br>page to view the specific type of error for a device.<br>The status categories show where the error<br>occurred.<br>Click the <b>Status History</b> to view the alert<br>$\bullet$<br>messages for the device. |  |  |  |  |
|                                                                                           |                                                                                                    | Click the Affecting Current Status radio<br>$\bullet$<br>button to view only the alerts that are causing<br>the                                                                                                    |  |  |  |  |
| <b>Health Notifications,</b><br>page 13-14                                                | <b>Operations &gt; Health Notifications</b>                                                                                  | Send emails to specified recipients when a critical<br>device error occurs.                                                                                                    |  |  |  |  |
| Reports, page 13-16                                                                       | <b>Operations &gt; Reports</b>                                                                                               | Generate and download information about the<br>Cisco Video Surveillance user activity, device<br>configuration, and other information.                                                                                                    |  |  |  |  |
| <b>Synchronizing Device</b><br>Configurations,<br>page 13-17                              | Device configuration page.<br>Click the Repair or Replace Config button.                                                     | If a configuration mismatch error occurs, you can<br>click the device Repair button to replace the<br>configuration settings on the device with the<br>settings in Operations Manager.                                                                             |  |  |  |  |
| Viewing the Server<br><b>Management Console</b><br><b>Status and Logs,</b><br>page 13-24  | <b>Operations &gt; Management Console</b>                                                                                    | Displays logs, hardware status, and system trend<br>information for the Cisco Video Surveillance<br>server. The Management Console is a separate<br>browser-based interface that requires a separate<br>localadmin password.                                       |  |  |  |  |
|                                                                                           |                                                                                                    | See the Cisco Video Surveillance Management<br><b>Console Administration Guide for more</b><br>information.                                                                                                    |  |  |  |  |
| <b>Understanding Jobs and</b><br>Job Status, page 13-25                                   | <b>System Settings &gt; Jobs</b>                                                                                             | Displays a summary of current and completed<br>jobs triggered by user actions.                                                                                                    |  |  |  |  |
| Viewing Audit Logs,<br>page 13-31                                                         | <b>Operations &gt; Audit Logs</b>                                                                                            | Displays successful configuration changes. You<br>can sort or filter the results by user, device, and<br>other categories.                                                                                                    |  |  |  |  |

# <span id="page-331-0"></span>**Health Dashboard: Viewing Device Health Summaries**

Open the **Health Dashboard** (from the **Operations** page) to view a summary of servers, encoders and cameras that are experiencing critical  $\mathbf{\times}$  or warning **faults** ([Figure](#page-331-1) 13-3).

Devices are displayed for the selected location. Click the number next to a category (such as *Configuration*) to view the affected devices, and then click the icon a to open the device status and configuration pages.

 $\boldsymbol{\beta}$ 

**Tip** Refresh the Health Dashboard page to view updated results. The dashboard does not automatically refresh.

<span id="page-331-1"></span>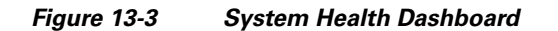

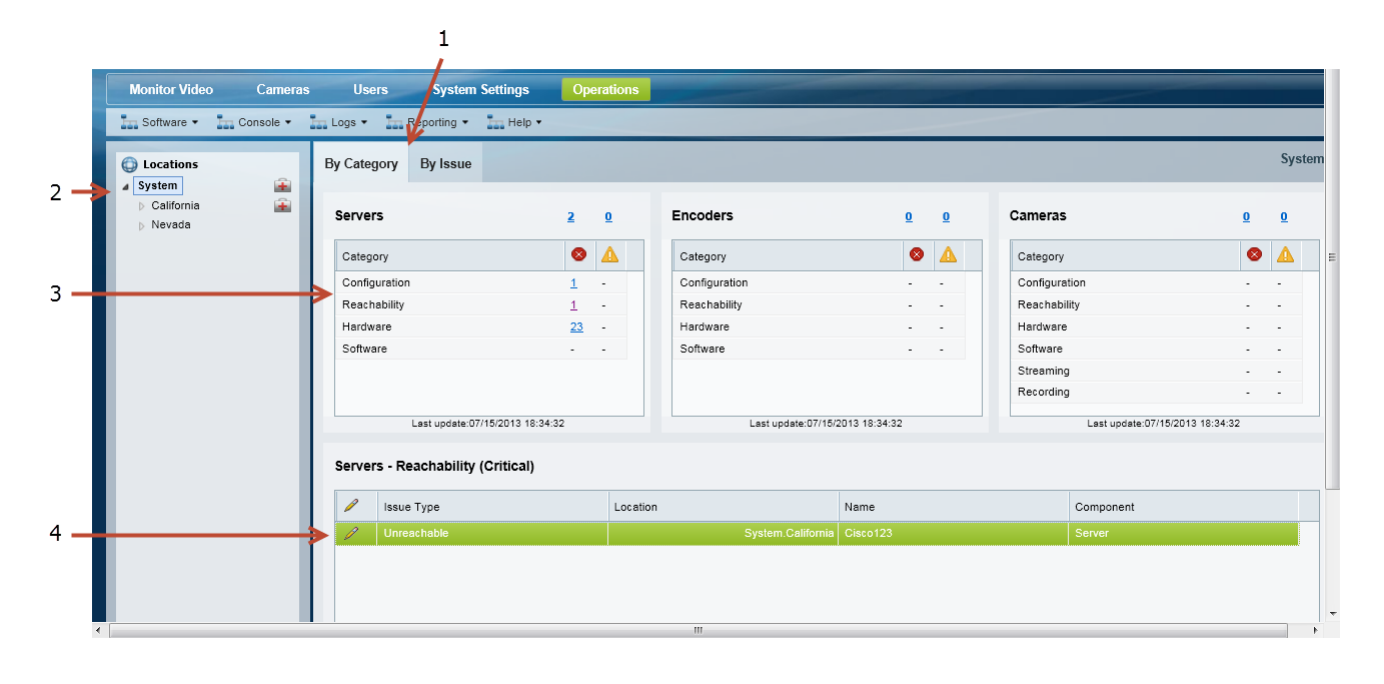

- **1** Click a tab to view a list of issues based on the following:
	- **• By Category**—displays health issues grouped into categories,
	- **• By Issue**—displays issues list for each type of device (server, encoder, camera).
- **2** Location.

Click a location to view a summary of devices assigned to that location.

**3** Device health summary for the selected location.

Each device type shows the number of critical  $\times$  or warning  $\triangle$  faults. See [Table](#page-332-0) 13-3 for more information.

**Tip** Click a number to display the devices that are experiencing the fault. For example, click the number *23* next to *Hardware* to view the devices experiencing hardware issues.

**4** The devices for a selected fault category.

**Tip** Click the icon to open the device's configuration page. See the "Device Status: Identifying Issues for a [Specific Device" section on page](#page-333-0) 13-8 for more information.

- **Tip** Device errors are cleared automatically by the system or manually cleared by an operator using the Cisco SASD or another monitoring application. Refresh the page to view the latest information. Some alerts cannot be automatically reset. For example, a server I/O write error event.
	- If the system or server is performing poorly, use the diagnostic tools available in the server Management Console to view performance, hardware and system information. See the ["Accessing](#page-367-0)  [the Management Console" section on page](#page-367-0) 15-2 for more information.

#### **Procedure**

Complete the following procedure to access the Health Dashboard:

- **Step 1** Click the **Operations** tab.
- **Step 2** Click **Health Dashboard** [\(Figure](#page-331-1) 13-3).
- **Step 3** Choose a location to view a summary of the faulty devices at that location. Locations with one or more faulty devices display a Health icon  $\Box$
- **Step 4** Click the **By Category** or **By Issue** tab.
- **Step 5** Review the number of devices experiencing an error for each device type.

The number represents the number of devices experiencing that error. For example, 3 servers s might be experiencing a network error.

#### <span id="page-332-0"></span>*Table 13-3 Device Health Fault Types*

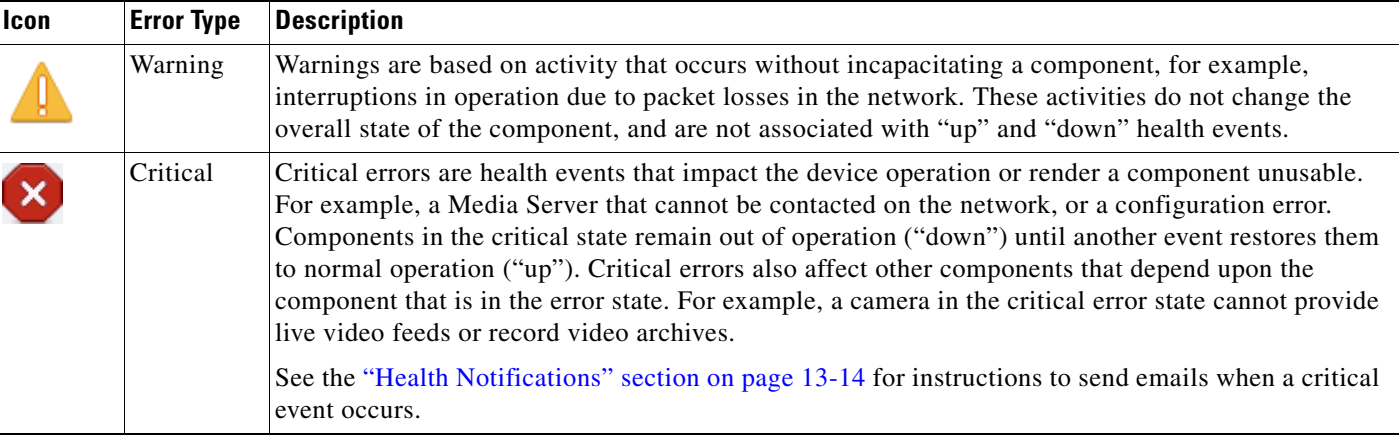

- **Step 6** Click a number to display the specific devices experiencing the fault.
- **Step 7** Click the icon to open the device Status page.
- **Step 8** Continue to the ["Device Status: Identifying Issues for a Specific Device" section on page](#page-333-0) 13-8 for more information.
- **Step 9** Take corrective action to restore the device to normal operation, if necessary.
- **Step 10** For example, if a configuration mismatch occurs, see the "Synchronizing Device Configurations" [section on page](#page-342-0) 13-17.

Г

# <span id="page-333-0"></span>**Device Status: Identifying Issues for a Specific Device**

Cameras, encoders, and Media Server include a Status tab that displays health information for the device and associated servers [\(Figure](#page-333-1) 13-4). While the Overall Status summarizes the device health, the status categories specify if an error has occurred with the network connection, configuration, hardware, or other category. Click the **Status History** tab to view device events, including any specific events that are affecting the device status.

See the following topics for more information:

- **•** [Understanding the Overall Status, page](#page-333-2) 13-8
- **•** [Understanding Device Status, page](#page-335-0) 13-10
- **•** [Viewing Device Error Details, page](#page-338-0) 13-13

### <span id="page-333-2"></span>**Understanding the Overall Status**

Click the device Status tab to view the overall operational state ([Figure](#page-333-1) 13-4).

<span id="page-333-1"></span>*Figure 13-4 Overall Status Camera Device Status*

| <b>Monitor Video</b><br><b>Cameras</b>                        | <b>Users</b><br><b>System Settings</b><br><b>Operations</b>          |
|---------------------------------------------------------------|----------------------------------------------------------------------|
| <b>E3 Cameras</b><br><b>Will Encoders</b><br><b>Templates</b> |                                                                      |
| ₽<br>Find                                                     | <b>Status</b><br>General<br>Streaming, Recording and Events<br>Image |
| 부터                                                            | Device Status<br>Status History                                      |
| <b>Cameras by Media Server</b>                                |                                                                      |
| 壷<br>Media Servers                                            | $\left[\mathsf{x}\right]$                                            |
| psbu-eng40<br>$\bullet$                                       | <b>Overall Status</b><br>Pre-provisioned                             |
|                                                               | Camera Status<br><b>Associated Servers</b>                           |
|                                                               |                                                                      |
|                                                               | Reachability<br>Ok.<br>Server<br>Ok                                  |
|                                                               | Streaming<br>Ok                                                      |
| Total 1                                                       | Recording<br>Ok                                                      |
| 壷<br>Cameras                                                  | Configuration<br>Ok                                                  |
| werwe qweqwe qweqweqw                                         | Hardware<br>Ok                                                       |
| ø<br>Axis                                                     | Software<br>Ok                                                       |
| 4500                                                          |                                                                      |
| 2600 audio                                                    | General Information                                                  |
| ø<br>2600                                                     | Jobs in Progress<br>No.                                              |
|                                                               |                                                                      |
|                                                               |                                                                      |
|                                                               |                                                                      |
| Total 5                                                       |                                                                      |
| Bulk Actions<br>Add<br>$\bullet$                              |                                                                      |
|                                                               | Delete                                                               |

[Table](#page-333-3) 13-4 describes the overall device states:

#### <span id="page-333-3"></span>*Table 13-4 Overall Status*

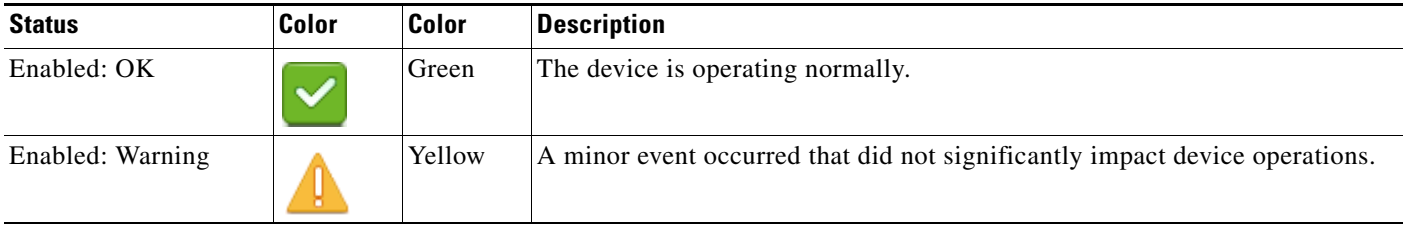

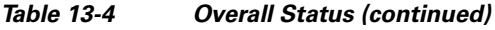

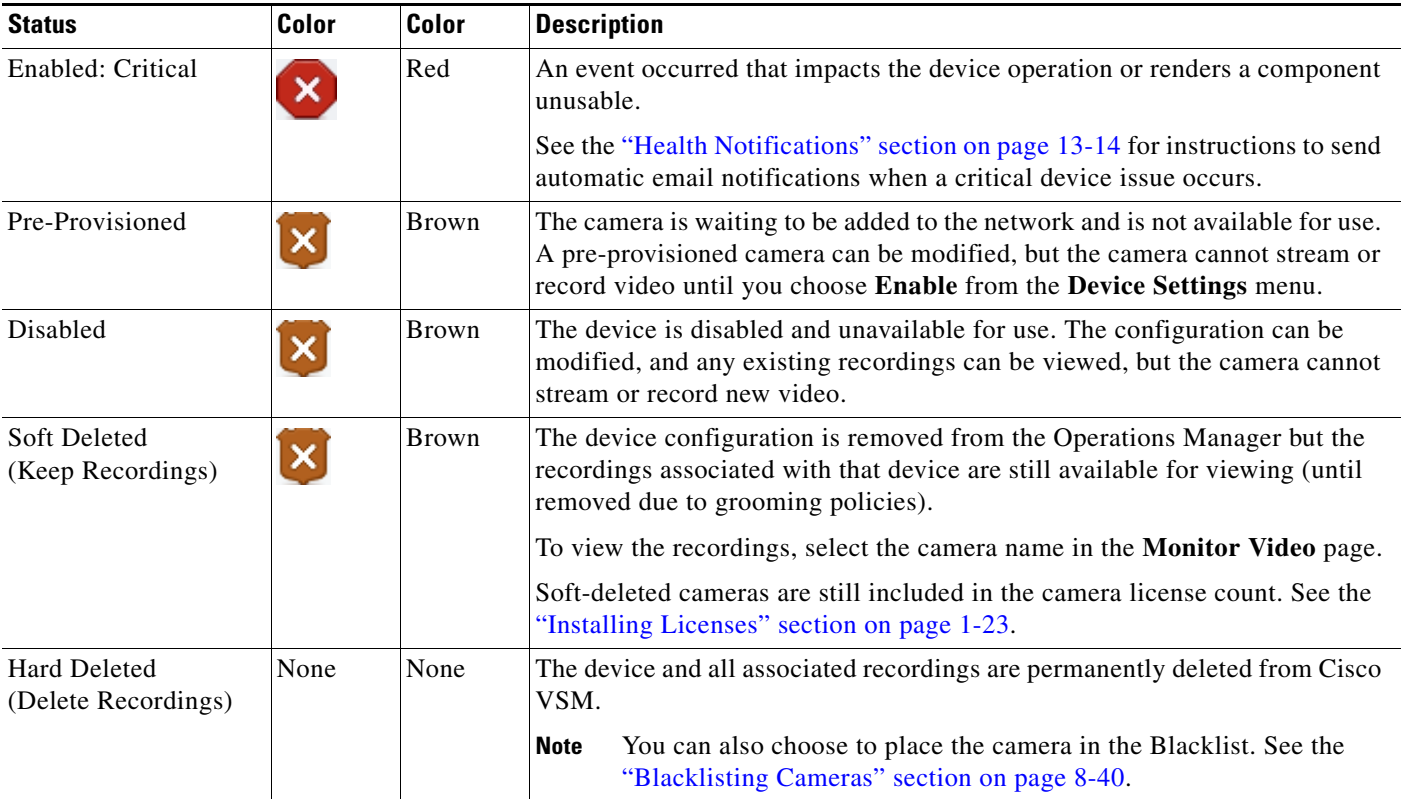

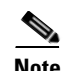

**Note** Devices states can change due to changes in the device configuration, or by manually changing the status in the device configuration page ([Figure](#page-334-0) 13-5).

#### <span id="page-334-0"></span>*Figure 13-5 Device Status*

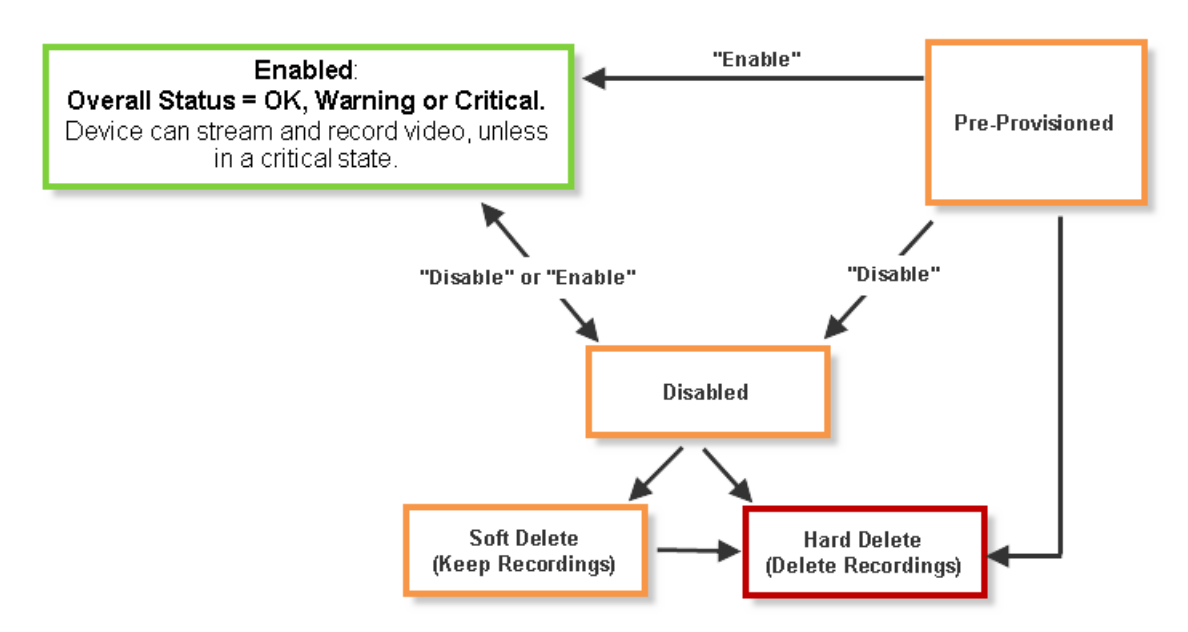

### <span id="page-335-0"></span>**Understanding Device Status**

From the device configuration page, click the **Status** tab to locate the category where the error occurred (such as configuration or hardware), and the alert messages that provide additional details regarding the cause of the error.

For example, if a critical configuration error occurs [\(Figure](#page-335-1) 13-6), the *Configuration* entry displays a *Critical* message in red. If a configuration mismatch occurs (where the device configuration is different than the Operations Manager configuration), click the  $\mathbb{R}$  icon to view additional details in a pop-up window.

To resolve the issue, revise the device configuration, or click **Repair** or **Replace Config** to replace the device configuration with the Operations Manager version.

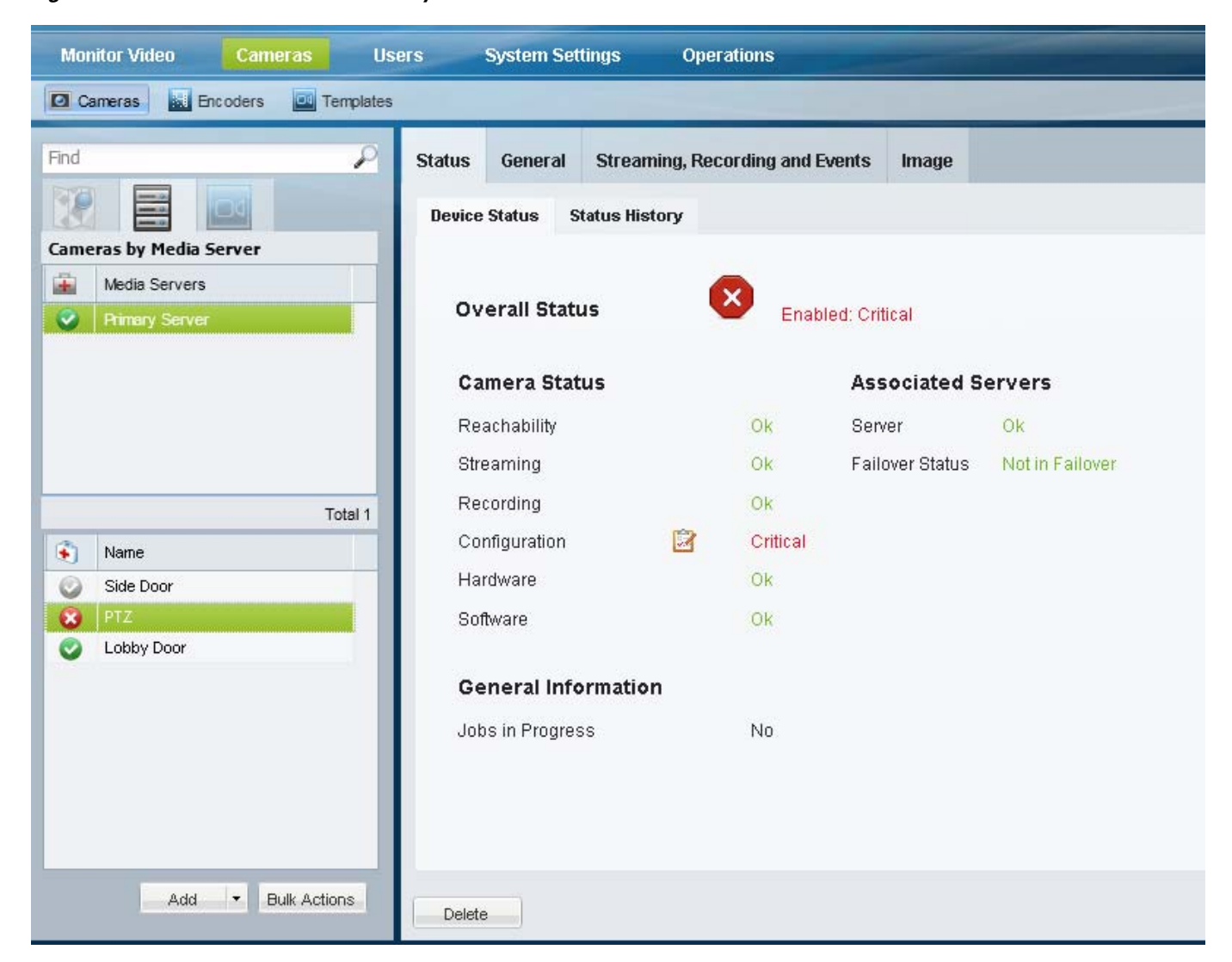

#### <span id="page-335-1"></span>*Figure 13-6 Device Status Summary*

[Table](#page-336-0) 13-5 describes the status categories. The categories are different for each type of device. For example, Media Servers include a *Software* category to indicate the health of server processes. An encoder does not include streaming or recording categories.

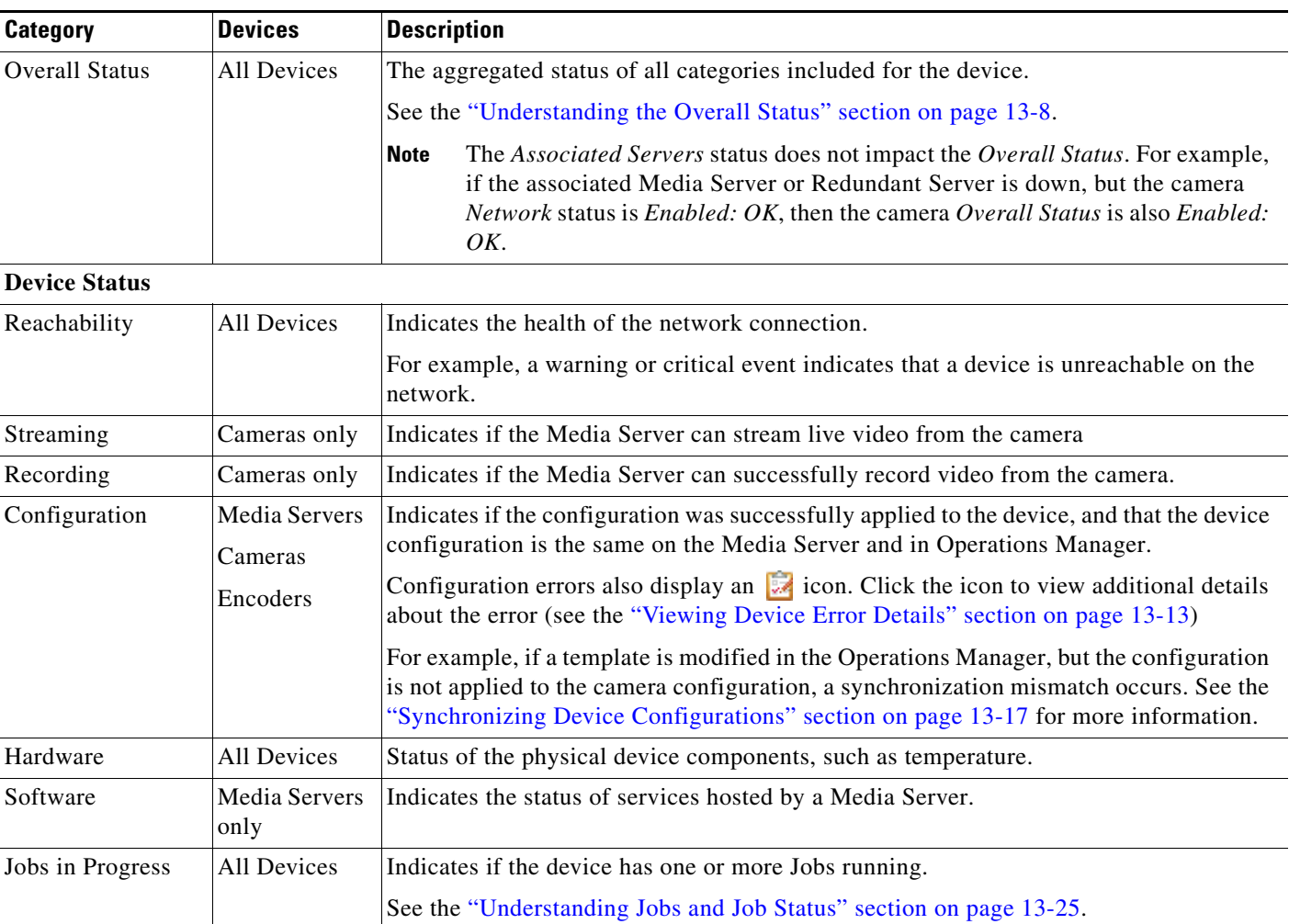

#### <span id="page-336-0"></span>*Table 13-5 Device Status Categories*

#### **Associated Servers**

**Note** The status of Failover, Redundant and LTS servers does not affect the overall status of a device.

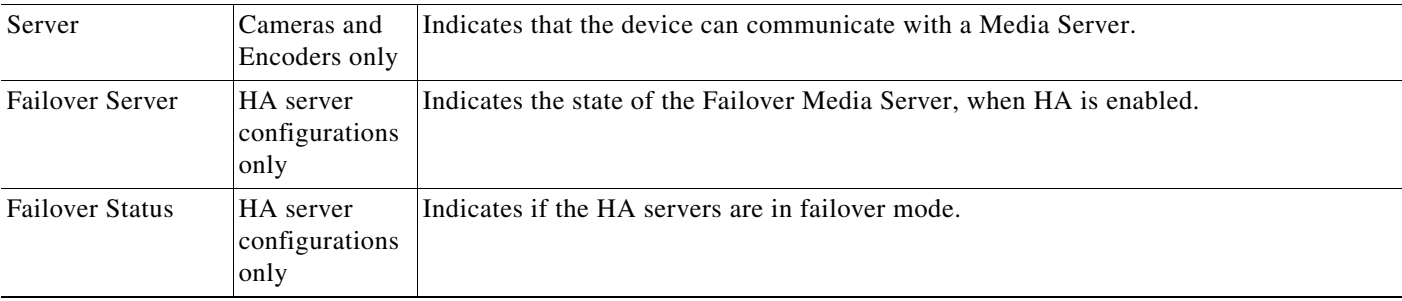

 $\overline{a}$ 

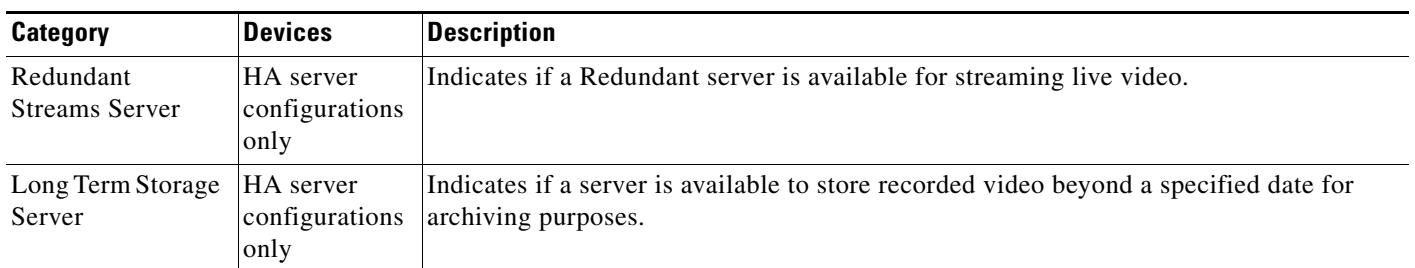

#### *Table 13-5 Device Status Categories (continued)*

**13-13**

### <span id="page-338-0"></span>**Viewing Device Error Details**

If a device error is displayed in the Status page ([Figure](#page-335-1) 13-6), do one of the following:

- **•** A Configuration error indicates that a configuration mismatch occurred (the configuration on the device is different than the Operations Manager settings). Click the  $\frac{1}{\sqrt{2}}$  icon to view additional details and refer to the ["Synchronizing Device Configurations" section on page](#page-342-0) 13-17 for instructions to correct configuration errors.
- **•** Click the **Status History** tab ([Figure](#page-338-1) 13-7) to view the specific events that determine device status.

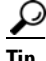

**Tip** Click **Affecting Current Status** to view only the items that are currently affecting the summaries in the Device Status tab.

Use the information in these entries to take corrective action.

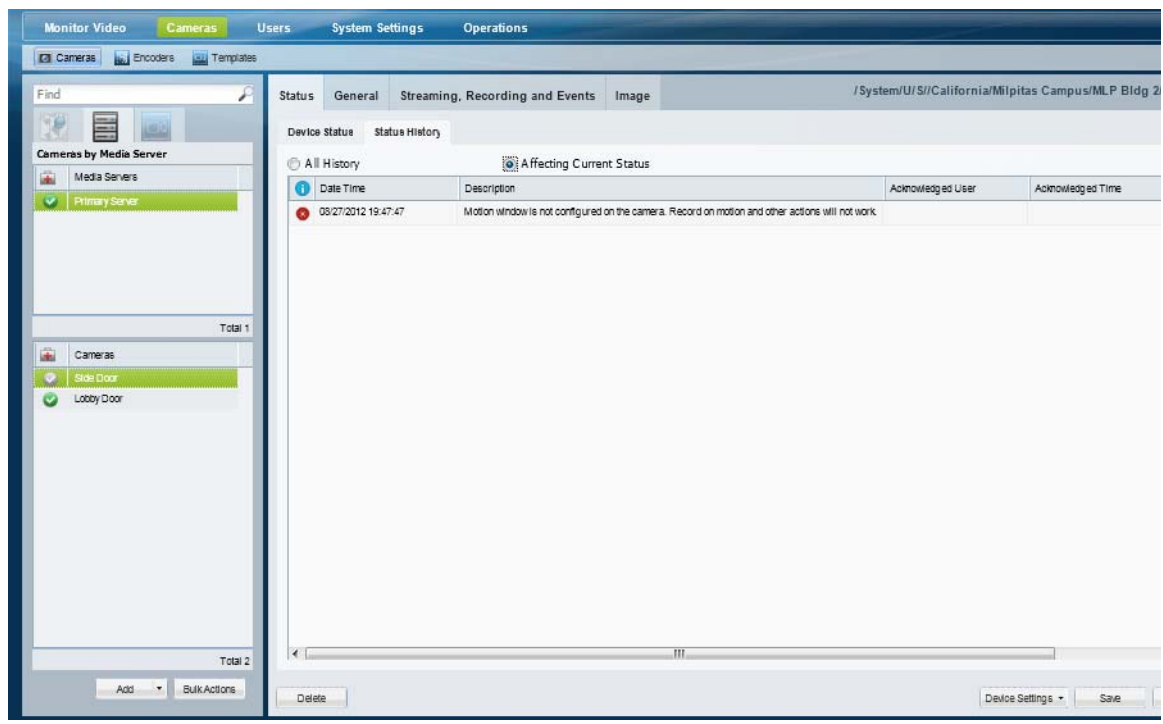

<span id="page-338-1"></span>*Figure 13-7 Camera Status History*

# <span id="page-339-0"></span>**Health Notifications**

Health notifications are emails sent to one or more users when a critical device error occurs. Critical errors  $\mathbf{\times}$  are health events that impact the device operation or render a component unusable. For example, a Media Server that cannot be contacted on the network, or a camera that does not stream or record video.

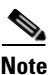

**Note** Configuration errors do not trigger health notification emails.

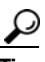

**P**<br>
See the ["Health Dashboard: Viewing Device Health Summaries" section on page](#page-331-0) 13-6 and the "Device" [Status: Identifying Issues for a Specific Device" section on page](#page-333-0) 13-8 for more information.

#### **Usage Notes**

- Emails are sent using the SMTP server address configured for the Operations Manager server using the Cisco VSM Management Console. The SMTP server settings must be accurate or the emails will not be sent (no error or warning is given. See the ["SMTP Management Settings" section on](#page-159-0)  [page](#page-159-0) 6-24 for more information. To apply the settings to multiple servers, see the ["Bulk Actions:](#page-154-0)  [Revising Multiple Servers" section on page](#page-154-0) 6-19.
- Health Notifications are created for a location. If a critical device health error occurs for any device at that location (or sub-location), an email is sent to the specified recipients).
- **•** Email recipients can be specified for different locations (and sub-locations) by creating a new Health Notification rule. Health Notifications operate independently so the recipient will receive emails for each rule, even if the notifications are for the same issue.
- **•** Use the settings described in [Table](#page-339-1) 13-6 to avoid unnecessary and excessive email traffic.

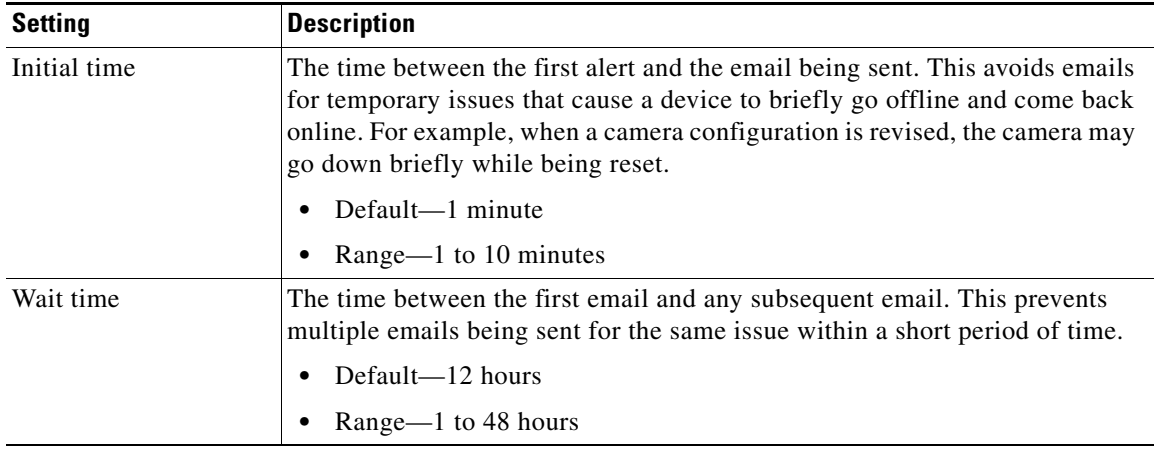

#### <span id="page-339-1"></span>*Table 13-6 Health Notifications*

#### **Procedure**

**Step 1** Verify that the SMTP server settings are configured correctly for each Media Server.

**•** See the ["SMTP Management Settings" section on page](#page-159-0) 6-24 for more information.

- **•** To update SMTP server settings for multiple Media Servers, see the ["Bulk Actions: Revising](#page-154-0)  [Multiple Servers" section on page](#page-154-0) 6-19.
- **Step 2** Select **Operations** > **Health Notifications**.
- **Step 3** Click **Add**.
- **Step 4** Click the **Location** icon  $\bullet$  to select the location.

All devices from this location and sub-locations will generate a health notification.

 $\mathcal{L}$ 

- **Tip** Select the root location (for example, "System") to include all devices from all locations. If additional rules are added for sub-locations, both rules will apply and multiple emails will be generated.
- **Step 5** Enter a valid email address and click the **Add Email** icon  $\frac{1}{\sqrt{2}}$  (or press Enter).
- **Step 6** Add additional email addresses, if necessary.
- **Step 7** Select the **Initial Time** and **Wait Time** as described in [Table](#page-339-1) 13-6.
- **Step 8** Click **Add**.
- **Step 9** Create additional entries for additional locations and recipients, if necessary.

# <span id="page-341-0"></span>**Reports**

Use *Reports* to generate and download summary information about the Cisco Video Surveillance user activity, device configuration. For example, you can create Audit reports that summarize user actions, or Camera and Media Server reports that summarize device configuration and status.

- **•** [Create a Report, page](#page-341-1) 13-16
- **•** [Delete a Report, page](#page-341-2) 13-16

### <span id="page-341-1"></span>**Create a Report**

#### **Procedure**

- **Step 1** Select **Operations** > **Reports**.
- **Step 2** Create one or more reports.
	- **a.** Click **Add**.
	- **b.** Select the **General** settings and click **Next**.
		- **–** Report Type—The device or user information to be included in the report. For example, Audit, **Camera**, or Media Server.
		- **–** Report Format—The file format for the downloadable report. For example, a **CSV Format**  (*comma-separated value*) file.
	- **c.** Select the report **Filters** and click **Next**.

For example, you can include cameras based on the camera name, make/model, the Media Server associated with the camera, template assigned to the camera(s), etc.

- **d.** Use the **Preview** window to select or deselect the devices or users to be included in the report.
- **e.** Click **Finish**.
- **f.** Wait for the report to be generated, and then click **Close**.
- **Step 3** Select one or more reports from the list and click **Download**.

### <span id="page-341-2"></span>**Delete a Report**

#### **Procedure**

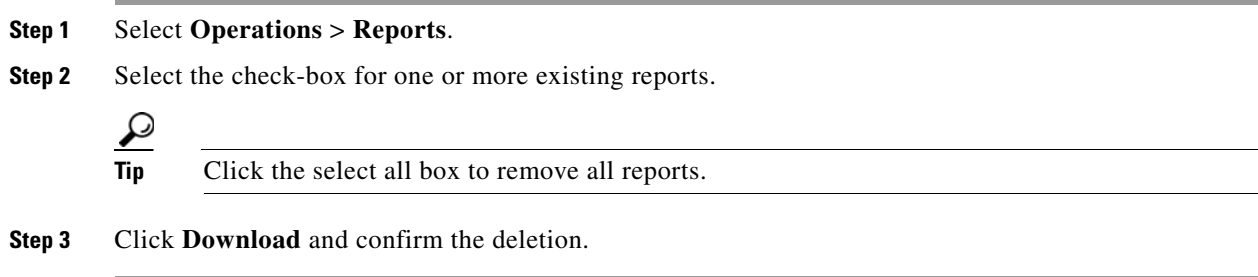

Г

# <span id="page-342-2"></span><span id="page-342-0"></span>**Synchronizing Device Configurations**

Device synchronization ensures that the device configuration on the Media Server, camera or encoder is identical to the Operations Manager settings. Synchronization also ensures that no device has the same unique ID (such as a MAC address) as another device. Synchronization is automatically performed when certain events occur, such as when a Media Server goes offline and comes back online, when the Operations Manager is restarted, when drivers are upgraded, and other events.

Synchronization errors can be resolved either automatically, or manually. Refer to the following topics for more information:

- **•** [Overview, page](#page-342-1) 13-17
- **•** [Viewing Device Synchronization Errors, page](#page-344-0) 13-19
- [Understanding Device Configuration Mismatch Caused by Media Server Issues, page](#page-345-0) 13-20
- **•** [Repairing a Mismatched Configuration, page](#page-346-0) 13-21
- **•** [Manually Triggering a Media Server Synchronization, page](#page-347-1) 13-22
- **•** [Device Data That Is Synchronized, page](#page-347-0) 13-22
- **•** [Synchronization During a Media Server Migration, page](#page-348-0) 13-23

### <span id="page-342-1"></span>**Overview**

The Operations Manager configuration is the master configuration([Figure](#page-343-0) 13-8). A mismatch occurs if the configuration on the Media Server is different.

For example, if a synchronization event determines that the setting for a camera's video resolution is different between the Operations Manager and the Media Server, a configuration mismatch occurs.

- **•** If the *Autocorrect Synchronization Errors* system setting is enabled, the configuration is automatically replaced with the Operations Manager setting.
- **•** If the *Autocorrect Synchronization Errors* system setting is disabled, a configuration error is displayed on the camera Status page. Click the icon to view additional details about the mismatch and then select **Repair Configurations** or **Replace Configurations** from the **Device Settings** menu to replace the camera setting with the Operations Manager setting. See the following for more information:
	- **–** [Device Status: Identifying Issues for a Specific Device, page](#page-333-0) 13-8
	- **–** [Synchronizing Device Configurations, page](#page-342-0) 13-17

<span id="page-343-0"></span>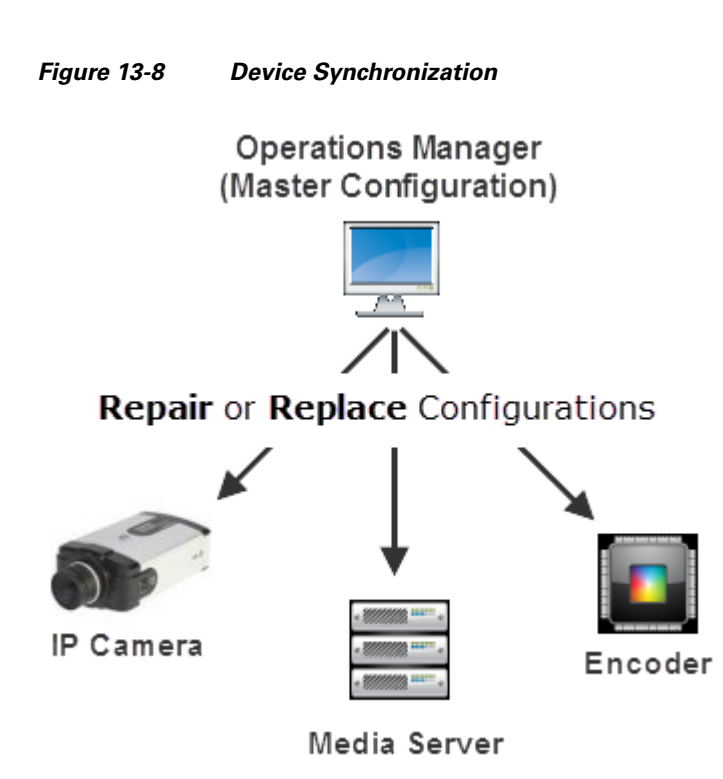

### <span id="page-344-0"></span>**Viewing Device Synchronization Errors**

A configuration error appears on the device Status page if a synchronization error is not automatically corrected. To view details about the error, open the device *Status* page.

#### **Procedure**

- **Step 1** Open the device configuration page:
	- **•** Click **Cameras** and select a camera or encoder
		- or
	- **•** Click **System Settings** > **Media Server** and select a Media Server.
- **Step 2** Click the device **Status** tab.
- **Step 3** Click the **icon** next to *Configuration* [\(Figure](#page-344-1) 13-9).

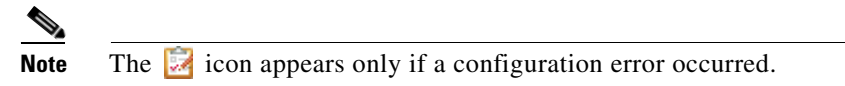

*Figure 13-9 Camera Configuration Mismatch* 

<span id="page-344-1"></span>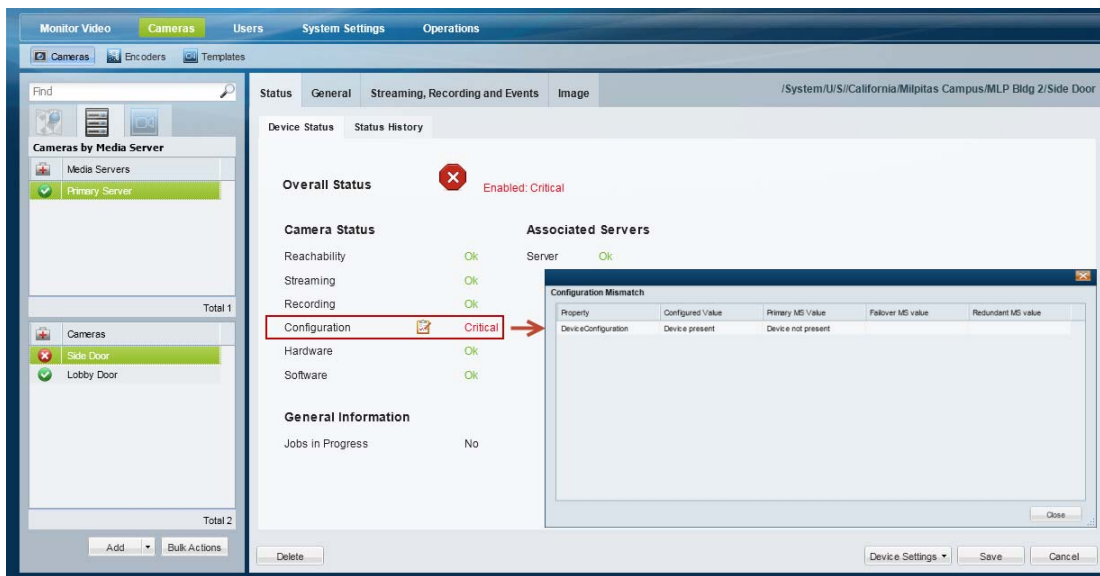

**Step 4** (Optional) Close the window and click **Status History** to view more information regarding the synchronization events ([Figure](#page-345-1) 13-10).

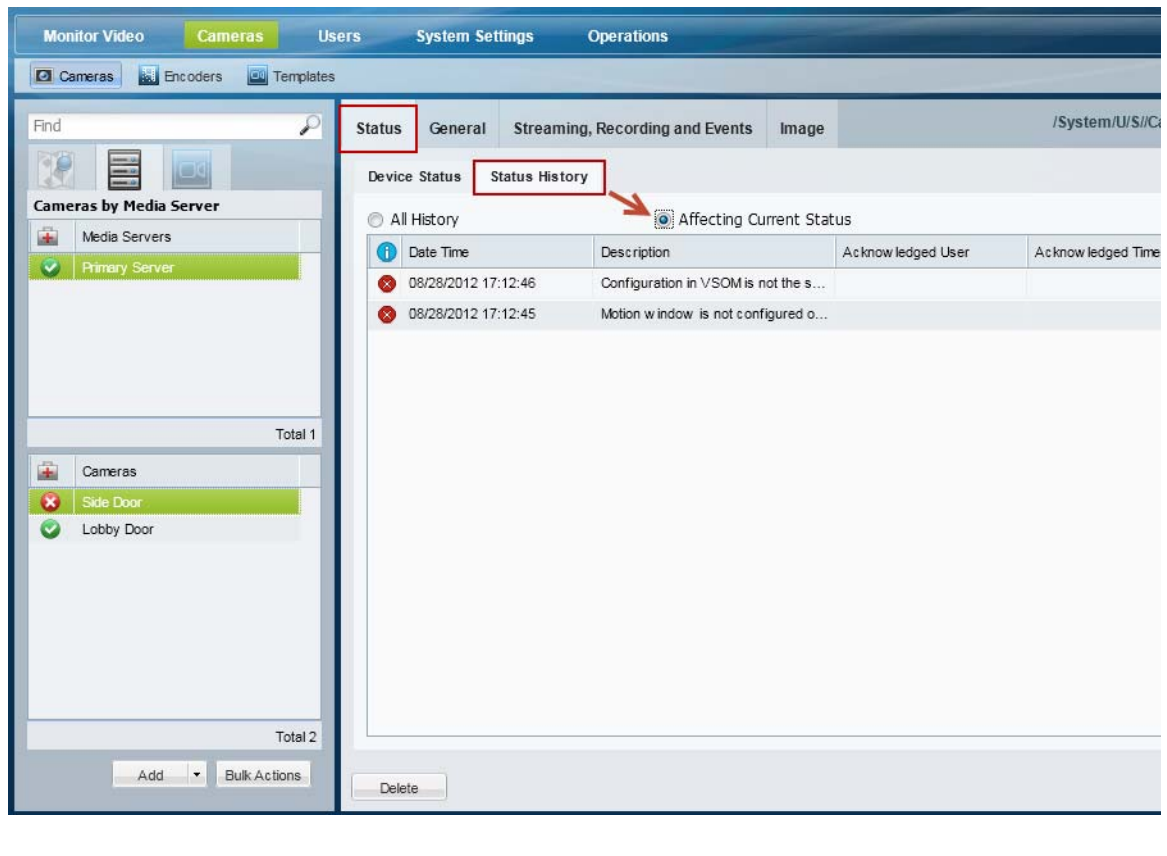

<span id="page-345-1"></span>*Figure 13-10 Camera Status History*

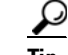

- **Tip** Click **Affecting Current Status** to narrow the results.
- 
- **Step 5** To resolve the configuration mismatch, do one of the following:
	- **•** (Recommended) Continue to the ["Repairing a Mismatched Configuration" section on page](#page-346-0) 13-21.
	- **•** Manually resolve the configuration issue on the device, or in the Operations Manager configuration.

### <span id="page-345-0"></span>**Understanding Device Configuration Mismatch Caused by Media Server Issues**

When a Media Server issue is discovered that can impact a camera or encoder, a configuration mismatch occurs for the camera or encoder device. This allows the device configuration to be synchronized with the Media Server after the issue is resolved on the Media Server.

To resolve this mismatch, address the issue on the Media Server, and continue to the ["Repairing a](#page-346-0)  [Mismatched Configuration" section on page](#page-346-0) 13-21.

A device configuration mismatch can be caused by the following Media Server issues:

**•** driverpack-mismatch

a ka

- **•** reachability
- **•** software-mismatch
- **•** server-pool-config-mismatch
- **•** ntp-config-mismatch
- **•** identity-mistmatch
- **•** schedule-config-mismatch

### <span id="page-346-0"></span>**Repairing a Mismatched Configuration**

Select **Repair Configurations** or **Replace Configurations** from the **Device Settings** menu (in a device configuration page) to manually replace the device configuration with the Operations Manager settings.

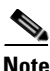

**Note** Devices include the Media Servers, encoders and cameras.

#### **Procedure**

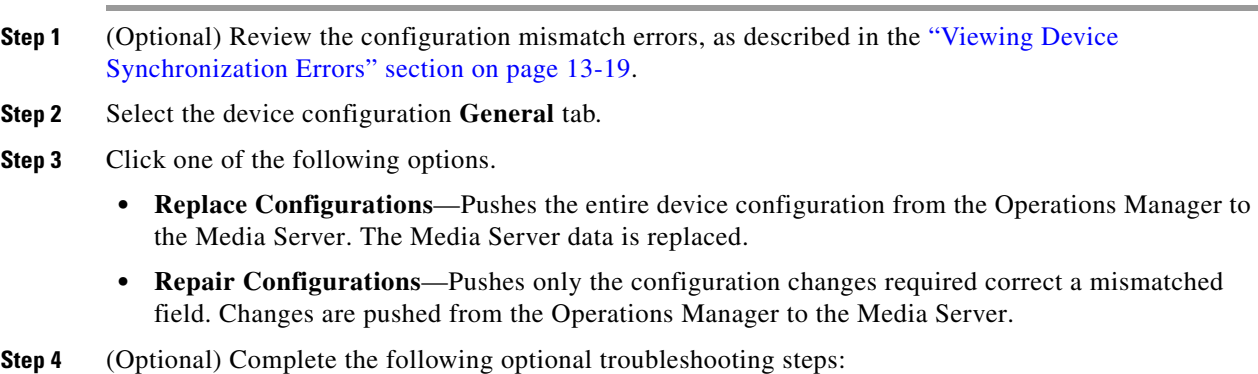

- **•** Wait for the synchronization *Job* to complete. In the Job window, click **View Status** to view any failed steps and click the error message to view additional information. See the ["Understanding Jobs and Job Status" section on page](#page-350-0) 13-25 for more information.
- **•** Open the **Status** page for the affected device to view additional details and take corrective action, if necessary. See the ["Viewing Device Synchronization Errors" section on page](#page-344-0) 13-19.

### <span id="page-347-1"></span>**Manually Triggering a Media Server Synchronization**

The Media Server configuration is automatically synchronized when certain events occur (such as when the Media Server offline and comes back online).

If synchronization errors are found, select the **Repair Configurations** or **Replace Configurations** options from the **Device Settings** menu to replace the Media Server settings with the Operations Manager settings ([Figure](#page-347-2) 13-11).

#### <span id="page-347-2"></span>*Figure 13-11 Repairing Configuration Mismatches using Advanced Troubleshooting*

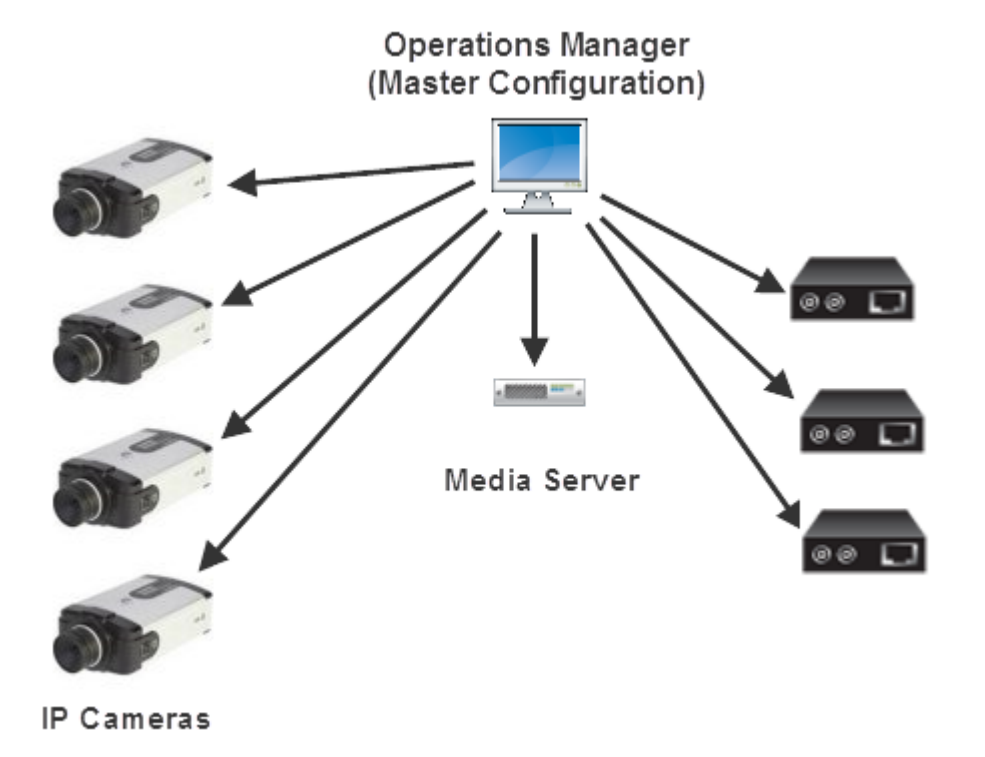

### <span id="page-347-0"></span>**Device Data That Is Synchronized**

[Table](#page-347-3) 13-7 describes the data synchronized between the Operations Manager and devices (Media Server, cameras, and encoders).

<span id="page-347-3"></span>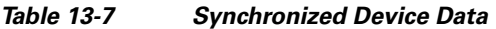

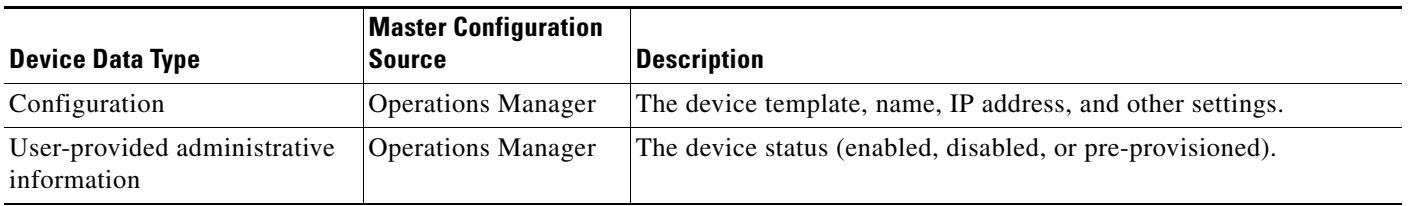

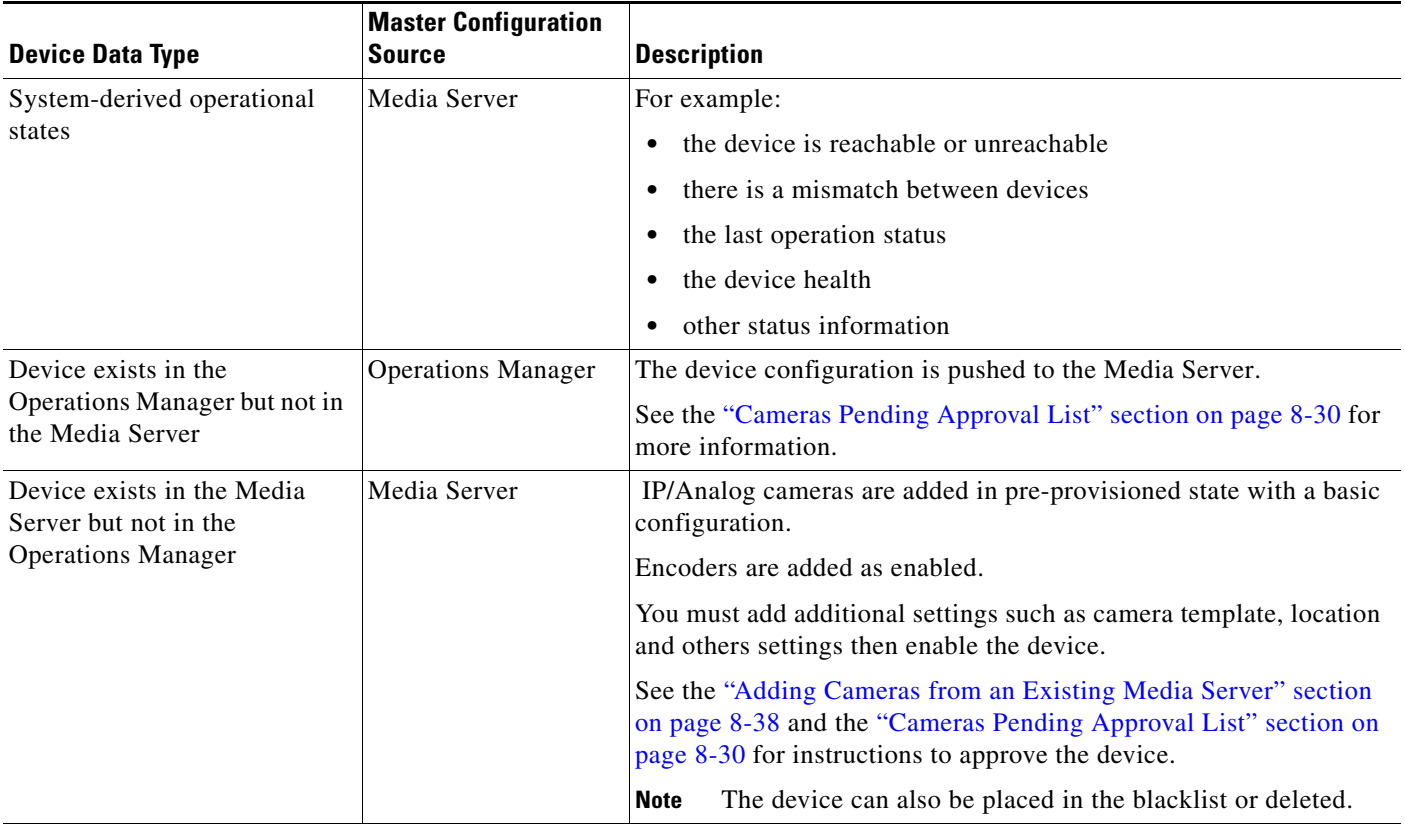

#### *Table 13-7 Synchronized Device Data (continued)*

### <span id="page-348-0"></span>**Synchronization During a Media Server Migration**

When an existing Media Server is migrated from an existing Cisco VSM 6.x or 7.x deployment, you have the option of keeping or deleting any configured cameras or encoders and their associated recordings.

For more information, see the ["Adding Cameras from an Existing Media Server" section on page](#page-209-0) 8-38.

# <span id="page-349-0"></span>**Viewing the Server Management Console Status and Logs**

The Cisco Video Surveillance Management Console is a browser-based interface that provides additional monitoring and troubleshooting features for the physical server that runs both the Operations Manager and Media Server.

To access the Management Console, click **System Settings** > **Management Console**.

See the [Cisco Video Surveillance Management Console Administration Guide f](http://www.cisco.com/en/US/products/ps10818/prod_maintenance_guides_list.html)or more information.

**OL-27060-07**

Г

### <span id="page-350-0"></span>**Understanding Jobs and Job Status**

Many user actions (such as editing a camera template) trigger a *Job* that must be completed by the Cisco VSM system. These Jobs are completed in the background so you can continue working on other tasks while the Job is completed. Although most Jobs are completed quickly, some actions (such as modifying a camera template) may take longer to complete if they affect a large number of devices.

A pop-up window appears when a Job is triggered, allowing you to view additional details about the Job, if necessary. You can also use the Jobs page to view a summary and additional details of all Jobs in the system.

**Note** Jobs are pruned (removed) automatically on a regular basis.

Refer to the following topics for more information:

- **•** [Viewing Job Status and Details, page](#page-350-1) 13-25
- **•** [Understanding Job Status, page](#page-352-0) 13-27
- **•** [Viewing All Jobs in the System, page](#page-353-0) 13-28
- **•** [Viewing Audit Logs, page](#page-356-0) 13-31

### <span id="page-350-1"></span>**Viewing Job Status and Details**

A job status dialog appears when a user action triggers a job ([Figure](#page-350-2) 13-12).

#### <span id="page-350-2"></span>*Figure 13-12 Job Status Bar*

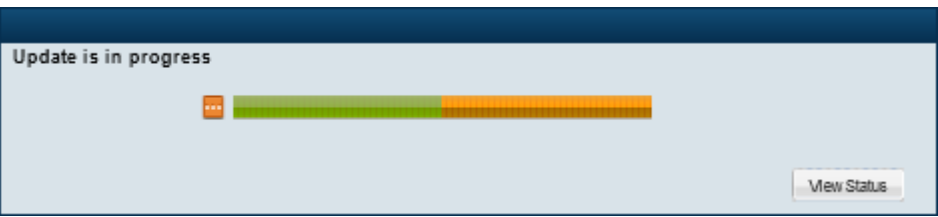

The window automatically closes when the job completes successfully.

See the ["Understanding Job Status" section on page](#page-352-0) 13-27 for a description of the status bar colors and states.

- **•** Click **View Status** to view additional details ([Figure](#page-351-0) 13-13).
- **•** Navigate to a different menu. If the Job is in-progress, you can navigate to other Operations Manager menus and features while the Job continues to process in the background. If you return to the screen where the Job was performed, the Job status bar will reappear if the Job has not been completed.
- To view all Jobs in the system, open the Jobs window (see the "Viewing All Jobs in the System" [section on page](#page-353-0) 13-28). The Jobs window displays Jobs initiated by the current user. Super-Admins can also view Jobs initiated by other users.

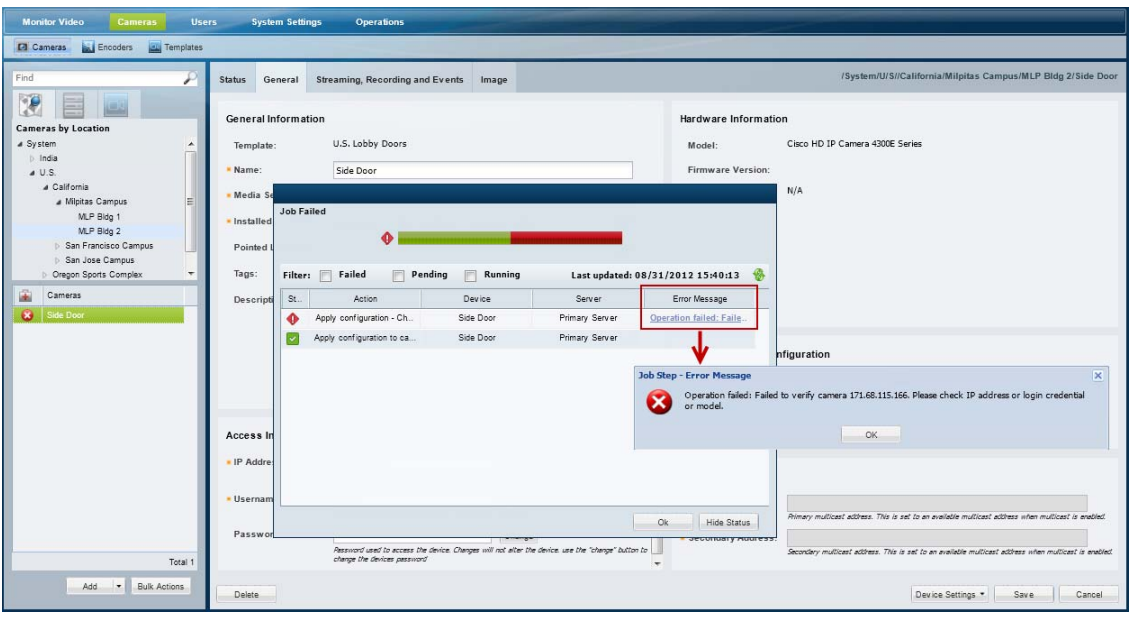

<span id="page-351-0"></span>*Figure 13-13 "View Status" Details*

You can take one of the following actions from the Job Details dialog:

- Click refresh to renew the display.
- **•** Click an *Error Message* (failed job steps only) to view additional information regarding the error.
- **•** Click **Stop** (pending job steps only) to cancel steps that have not begun (see the ["Understanding Job](#page-352-0)  [Status" section on page](#page-352-0) 13-27 for more information).

If a Job is stopped, any completed or failed Job Steps remain completed or failed (the action is not undone). Only the pending Job Steps are cancelled. In addition, any Job Step are already running will continue until it completes or fails.

- **Tip** If a user has at least one management permission, the Jobs status icons Jobs mending muniming appear at the top of the page if there is at least one Job pending or running. Click the icons to open the Jobs page.
	- **•** A second user cannot edit a resource (such as a camera or Media Server) if that resource has a pending Job. If the second user logs in and accesses the resource, the *Job loading* message is displayed and prevents the user from editing or viewing the resource.

## <span id="page-352-0"></span>**Understanding Job Status**

<span id="page-352-1"></span>Each Job and Job Step has a status as shown in [Figure](#page-352-1) 13-14.

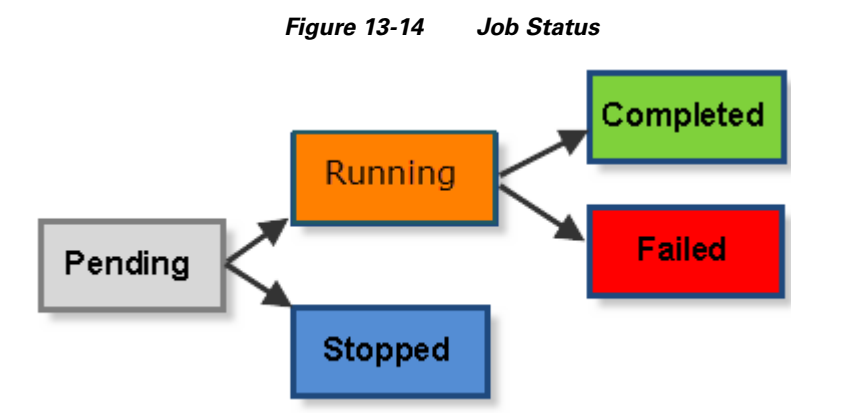

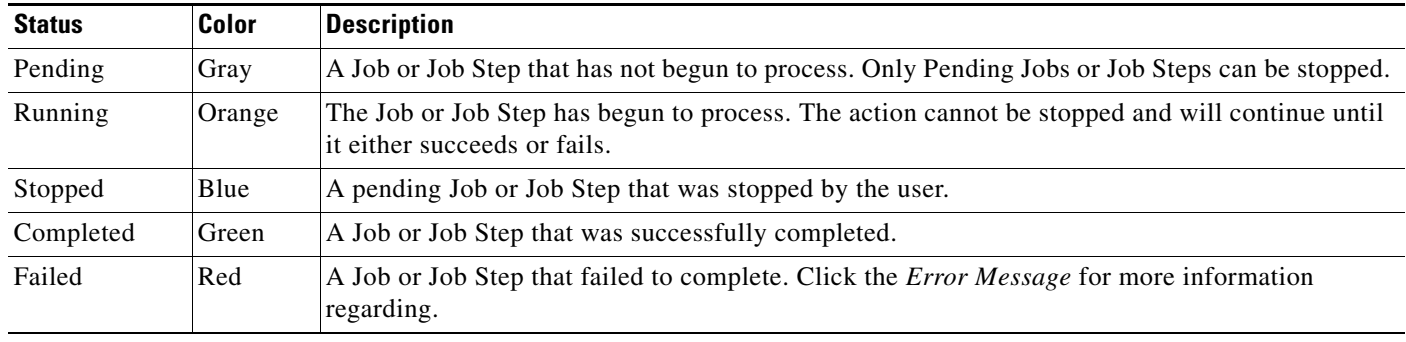

### <span id="page-353-0"></span>**Viewing All Jobs in the System**

Click **System Settings** > **Jobs** [\(Figure](#page-353-1) 13-15) to view a summary of recent Jobs, filter and sort the Job entries, and view detailed Job Steps and error messages.

For example, if you modify a camera template that is assigned to 100 cameras, the revised configuration must be applied each device and the cameras may need to be restarted. Although a single Job is created, there will be 100 Job Steps (one step for each affected camera). If the action fails for a single camera, there will be 99 *Completed* steps, and one *Failed* step. Click the error message for the failed step to view additional information that can help you resolve the issue.

Tip<br>
Click the number under the Steps or Failed columns to display Job Step information in the bottom pane.

<span id="page-353-1"></span>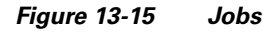

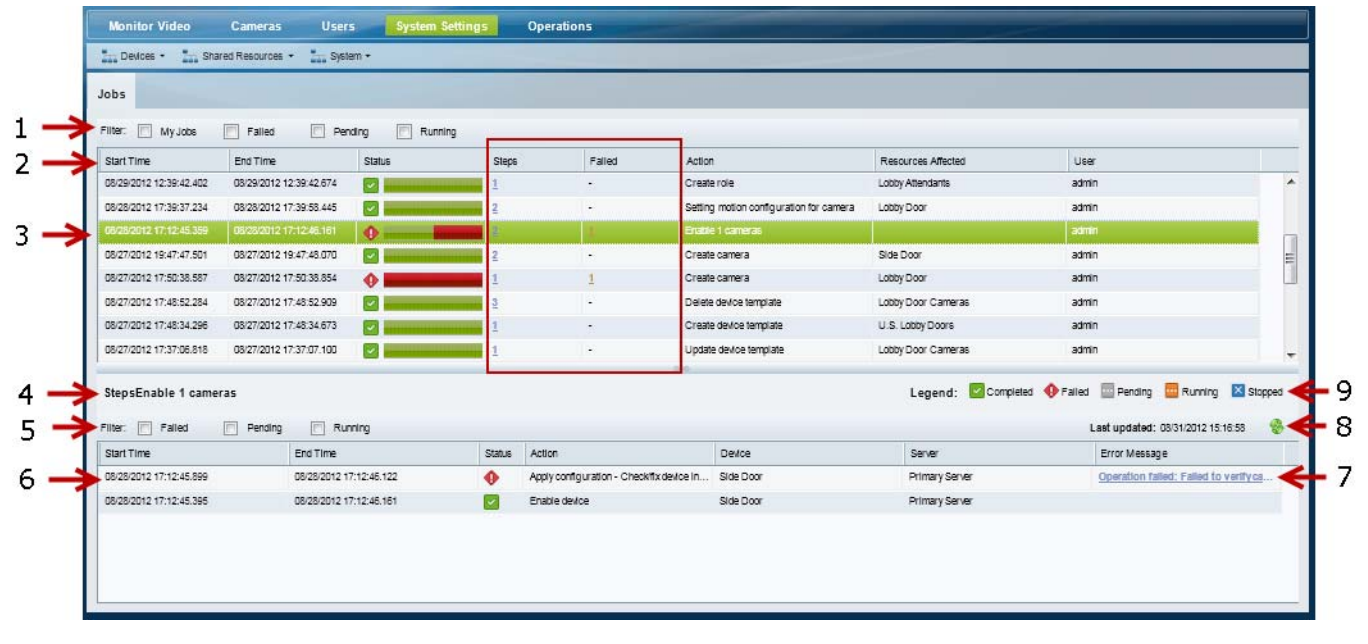

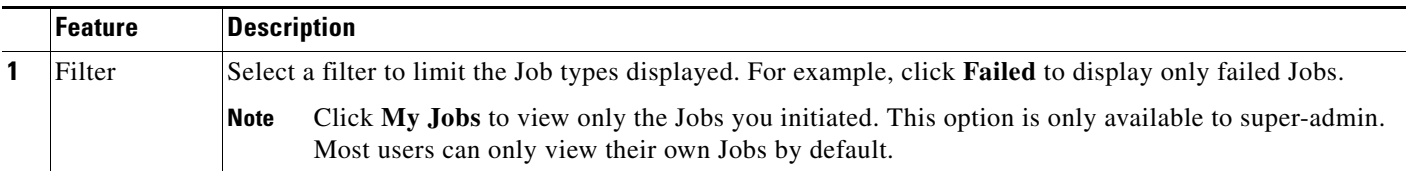

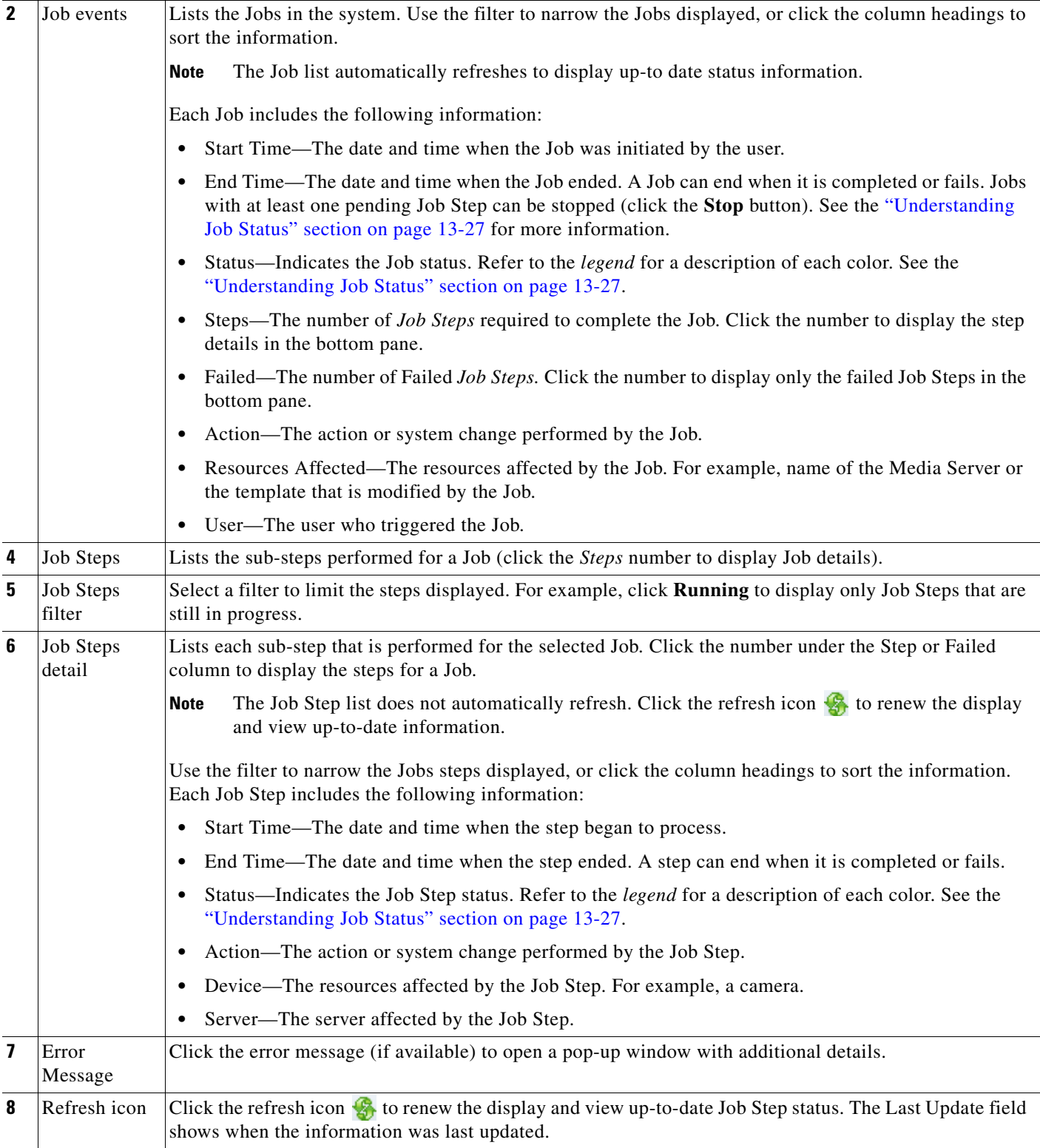

 $\blacksquare$ 

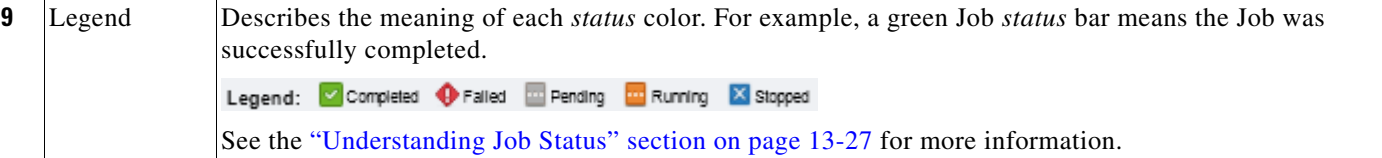

Г

# <span id="page-356-0"></span>**Viewing Audit Logs**

Audit Logs display a history of user configuration actions in the Cisco Video Surveillance deployment. The most common operations are the creation or revision of resources (such as cameras and users), but the Audit Logs also record numerous other activities.

Beginning with release 7.2, the Operations Manager will store up to 1 million audit log entries.

**Note** Users must belong to a User Group with *super-admin* permissions to access the Audit Logs (the user must be added to a user group that is associated with the *super-admin* role). See the [Adding Users, User](#page-98-0)  [Groups, and Permissions, page](#page-98-0) 4-1.

To access the Audit Logs, click **Operations** and then **Audit Logs** [\(Figure](#page-356-1) 13-16).

| <b>Euri Software *</b>            |                                            |                              |                 |                                      |                      |         |                        |                       |                                  |  |
|-----------------------------------|--------------------------------------------|------------------------------|-----------------|--------------------------------------|----------------------|---------|------------------------|-----------------------|----------------------------------|--|
|                                   | Console *<br>$\frac{1}{2}$ Logs $\sqrt{ }$ | Reporting<br>Help -          |                 |                                      |                      |         |                        |                       |                                  |  |
| Audit Logs (200 records)          |                                            |                              |                 |                                      |                      |         |                        |                       |                                  |  |
| Time Range<br>Search By           |                                            | M Activity Type              | V Object Type   |                                      | V Object Name        |         |                        | Object Location       | $\checkmark$                     |  |
| Log Time                          | Activity Type                              | Description                  | Object Location | Object Name                          | Object Type          | User    | User IP                | Change Details        | Job Refere                       |  |
| 09/13/2012 21:21:28               | ADD DEVICE TO UMS                          | Associate device to UMS      |                 | System.California civs-senc-4P 170   | device vs camera     | admin   | 10.21.1                | <b>Change Details</b> | Job Refere                       |  |
| 09/13/2012 21:21:28               | CREATE DEVICE                              | Create device                |                 | System.California civs-senc-4P 170   | device vs camera     | admin   | 10.21.1                | <b>Change Details</b> | Job Refere                       |  |
| 09/13/2012 21:21:28               | ADD DEVICE TO UMS                          | Associate device to UMS      |                 | System.California civs-senc-4P 170   | device vs camera     | admin   | 10.21.1                | <b>Change Details</b> | Job Refere                       |  |
| 09/13/2012 21:21:29               | CREATE_DEVICE                              | Create device                |                 | System.California civs-senc-4P 170   | device vs camera     | admin   | 10.21.1                | <b>Change Details</b> | Job Refere                       |  |
| 09/13/2012 21:21:29               | ADD DEVICE TO UMS                          | Associate device to UMS      |                 | System.California civs-senc-4P 170   | device_vs_camera.    | admin   | 10.21.1                | <b>Change Details</b> | Job Refere                       |  |
| 09/13/2012 21:21:29 CREATE DEVICE |                                            | Create device                |                 | System.California civs-senc-4P 170   | device vs camera     | admin   | 10.21.1.               | Change Details        | Job Refere.                      |  |
| 09/13/2012 21:21:29               | ADD DEVICE TO UMS                          | Associate device to UMS      |                 | System.California civs-senc-4P 216   | device vs camera     | admin   | 10.214                 | Change D. Als         | Joy Refere                       |  |
| 09/13/2012 21:27:57               | DELETE_DEVICE                              | Delete device                |                 | System.California civs-senc-4P 170   | device_vs_camera     | admin   | 10.21.1                |                       | b Refere.                        |  |
| 09/13/2012 21:28:51               | ADD DEVICE TO UMS                          | Associate device to UMS      | System 170 1    |                                      | device vs camere     | admin   | 10.21.1                | <b>Change Details</b> | ob Refere                        |  |
| 09/13/2012 21:28:51               | ADD DEVICE TO DEVICE                       | Add device to devicetemplate |                 | System.California 170 port1 Failover | vs_deviceTemplate    | admin   | 10.21.1                | <b>Change Details</b> | Job Refere.                      |  |
| 09/13/2012 21:28:51               | CREATE DEVICE                              | Create device                | System 170 1    |                                      | device_vs_camera     | admin   | 10.21.1                | <b>Change Details</b> | Job Refere.                      |  |
| 09/13/2012 21:28:54               | ENABLE DEVICE                              | Enable device                | System 170 1    |                                      | device vs camera     | admin   | 10.21.1                |                       | Job Refere.                      |  |
| 09/13/2012 21:29:22               | UPDATE DEVICE                              | Update device                | System 170 1    |                                      | device_vs_camera     | admin   |                        | 10.21.1. Change Deta  | Job Refere                       |  |
| 89/13/2012 21:29:24               | ENABLE DEVICE                              | Enable device                | System 170 1    |                                      | device vs camera     | admin   | 10.21.1                |                       | Job Refere.                      |  |
| 09/13/2012 21:29:36               | <b>UPDATE DEVICE</b>                       | Update device                | System 170 1    |                                      | device vs camera     | admis   | 10.21.1                | Channe                | Job Refere                       |  |
| 09/13/2012 21:29:39               | ENABLE DEVICE                              | Enable device                | System 170 1    |                                      | <b>Job Completed</b> |         |                        |                       |                                  |  |
| 09/13/2012 21:30:50               | UPDATE DEVICE                              | <b>Undure</b> device         | System 170 1    |                                      | <b>D</b>             |         |                        |                       |                                  |  |
| 09/13/2012 21:30:52               | ENABLE DEVICE                              | Enable device                | System 170 1    |                                      | Filter: Failed<br>后  | Pending | Running                |                       | Last update: 09/14/2012 00:14:30 |  |
| 80/13/2012 21:31:45               | UPDATE DOWN'E                              | <b>Lindate device</b>        | Quetam 170 1    |                                      | Dia.<br>Action       |         | Device                 | <b>Berver</b>         | Error Message                    |  |
| <b>Change Details</b>             |                                            |                              |                 |                                      | Create camera<br>o   |         | civs-seno-4P_170_port4 |                       |                                  |  |
|                                   |                                            |                              |                 |                                      |                      |         |                        |                       |                                  |  |
| Property Name                     |                                            | New Value                    |                 |                                      |                      |         |                        |                       |                                  |  |
| Device vendor                     |                                            | Cisco Systems, Inc.          |                 |                                      |                      |         |                        |                       |                                  |  |
| Device adminState                 |                                            | pre provisioned              |                 |                                      |                      |         |                        |                       |                                  |  |
| Device.videoController.cortId     |                                            | 4                            |                 |                                      |                      |         |                        |                       |                                  |  |
| Device, ntoEnabled                |                                            | false                        |                 |                                      |                      |         |                        |                       | Oh Hide Status                   |  |
| Device.objectTv.oe                |                                            | device vs camera analog      |                 |                                      |                      |         |                        |                       |                                  |  |

<span id="page-356-1"></span>*Figure 13-16 Audit Logs Detail Window*

Take one or more of the following actions

**•** Use the *Search By* fields to filter the items displayed in the list.

You can narrow the results by Time Range, Activity Type, Object Type, Object Name (enabled only when an Object type is selected), Object Location, User Name and/or User IP address.

For example, you can select a time range *24 hours* and Activity Type *Create\_Role* to view all roles that were created in the last 24 hours. Click **Reset Filter** to clear your selections.

- **•** Click the **Change Details** link (if available) to view additional information about the event (see the example in [Figure](#page-356-1) 13-16).
- **•** Click the **Job Reference** link (if available) to view the related Jobs summary.

See the ["Understanding Jobs and Job Status" section on page](#page-350-0) 13-25 for more information.

**•** Click the column headings to sort the list.

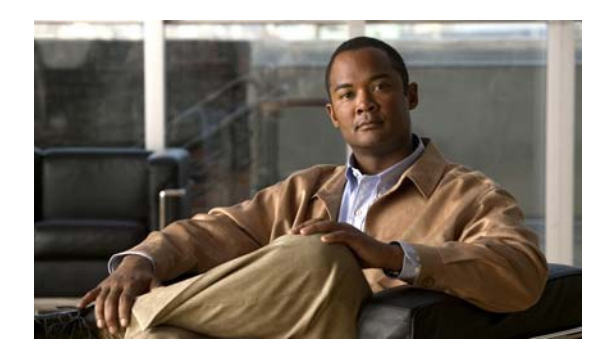

# **CHAPTER 14**

# **Revising the System Settings**

Choose **System Settings** > **Settings** to define basic parameters.

Tip The default settings are sufficient for a basic setup, but you should review and revise the settings to meet the needs of your deployment. System setting can only be modified by *super-admin* users.

- **•** [General System Settings, page](#page-358-0) 14-1
- **•** [Password Settings, page](#page-359-0) 14-2

**Note** Beginning with release 7.2, retention of alerts, events and audit log entries is now managed automatically by the Operations Manager, which can store up to 1 million alerts, 1 million events, and 1 million audit log entries.

### <span id="page-358-0"></span>**General System Settings**

The General settings define user sessions, backup storage rules, and other settings.

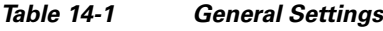

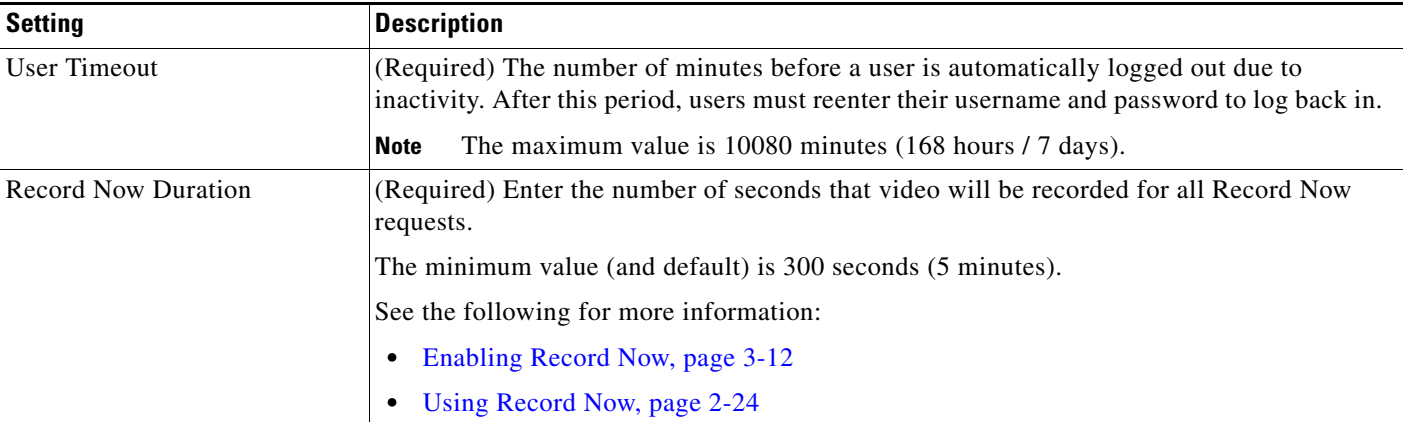

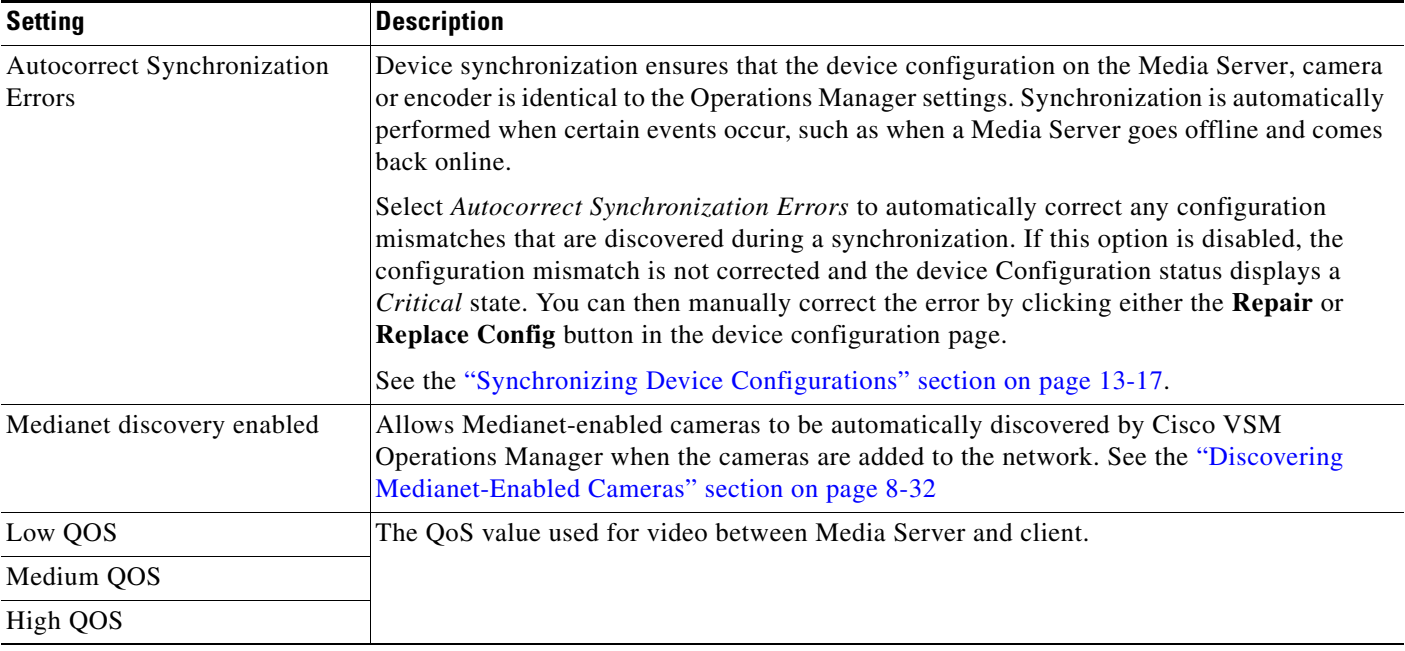

#### *Table 14-1 General Settings (continued)*

## <span id="page-359-0"></span>**Password Settings**

The password settings define the rules for user passwords.

### *Table 14-2 Password Settings*

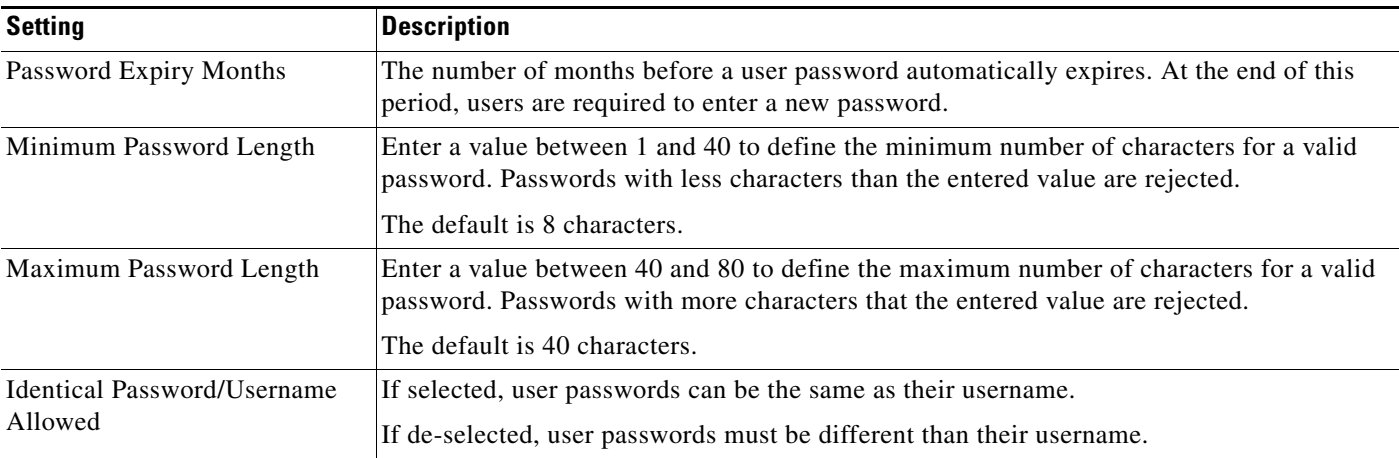
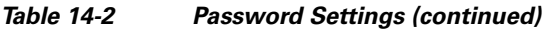

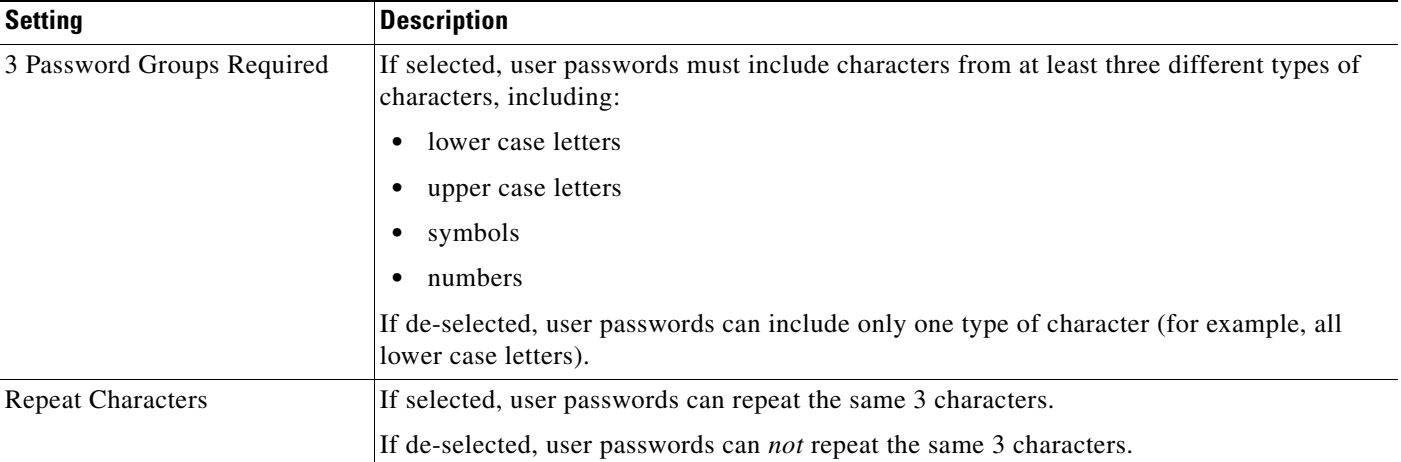

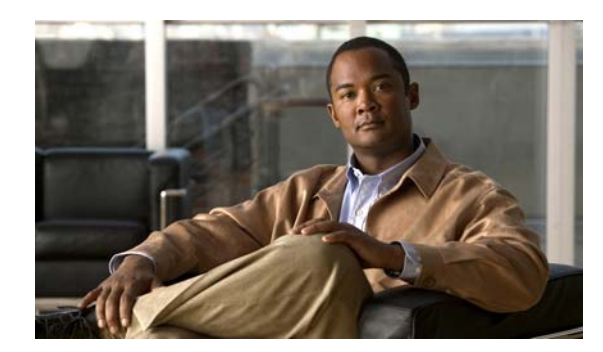

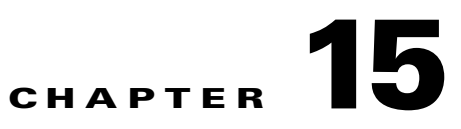

## <span id="page-366-1"></span>**Software Downloads and Updates**

Refer to the following topics to download additional software tools and updates.

- **•** [Downloading Cisco SASD and the Cisco Review Player, page](#page-366-0) 15-1
- **•** [Downloading the Workstation Profiler Tool, page](#page-367-0) 15-2
- **•** [Downloading Software, Firmware and Driver Packs from cisco.com, page](#page-367-3) 15-2
- **•** [Accessing the Management Console, page](#page-367-1) 15-2
- **•** [Downloading Documentation, page](#page-367-2) 15-2
- **•** [Upgrading Cisco Camera and Encoder Firmware, page](#page-368-0) 15-3
- **•** [Installing and Upgrading Driver Packs, page](#page-373-0) 15-8

### <span id="page-366-0"></span>**Downloading Cisco SASD and the Cisco Review Player**

The following tools can also be used to monitor video.

| <b>Application</b>                                                      | <b>Description</b>                                                                                                    | Documentation                                                             |
|-------------------------------------------------------------------------|----------------------------------------------------------------------------------------------------|---------------------------------------------------------------------------|
| Cisco Video Surveillance Safety and<br>Security Desktop<br>(Cisco SASD) | Desktop monitoring application that<br>provides greater flexibility to monitor<br>multiple cameras, view and respond to alerts,<br>and create unattended monitoring stations. | <b>Cisco Video Surveillance Safety</b><br>and Security Desktop User Guide |
| Cisco Video Surveillance Review Player<br>(Cisco Review Player)         | Simple player used to view video clip files.                                                                                                    | <b>Cisco Video Surveillance Review</b><br>Player                          |

*Table 15-1 Cisco Video Viewing Applications for Download from the Operations Manager*

Go to **Operations** > **Software** to download these applications. When the download is complete, double-click the installation file and follow the on-screen instructions.

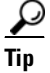

**Tip** See the ["Understanding the Video Viewing Options" section on page](#page-41-0) 2-2 for more information.

### <span id="page-367-0"></span>**Downloading the Workstation Profiler Tool**

The Profiler Tool is used to analyze the ability of a monitoring PC client to render video. See [Using the](http://www.cisco.com/en/US/products/ps10818/prod_technical_reference_list.html)  [Cisco Video Surveillance Monitoring Workstation Pofiler Tool](http://www.cisco.com/en/US/products/ps10818/prod_technical_reference_list.html) for instructions to download, install, and use this tool.

## <span id="page-367-3"></span>**Downloading Software, Firmware and Driver Packs from cisco.com**

To download additional system, firmware and driver software can be downloaded from cisco.com, go to the following location.

#### **Procedure**

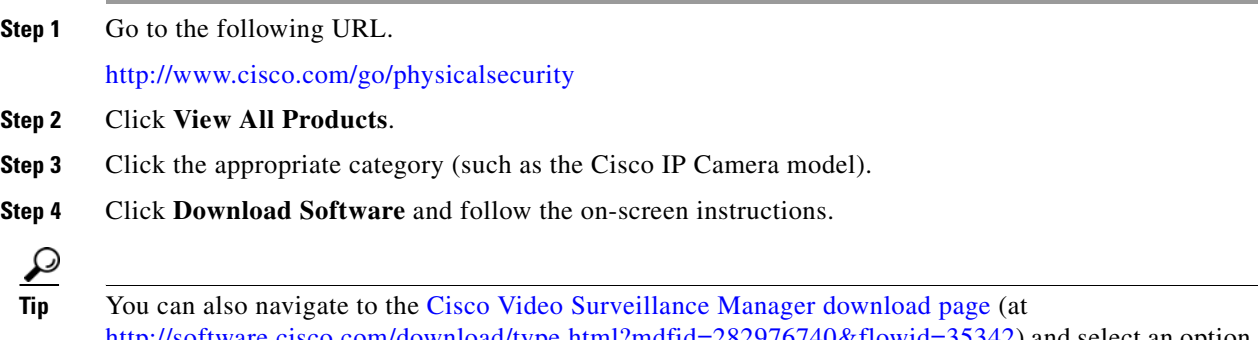

http://soft.com/download/type.html?mdfid=282976740&flowid=35342) and select an option for **Video Surveillance Device Driver Software** or **Video Surveillance Media Server Software**.

### <span id="page-367-1"></span>**Accessing the Management Console**

The browser-based Cisco Video Surveillance Management Console is used to configure and monitor the server that runs the Cisco VSM services, such as the Operations Manager and Media Server.

Select to **Operations** > **Management Console** to open a new browser tab with the Management Console, or enter **http://***<server-ip-address or hostname>***/vsmc/**.

See the [Cisco Video Surveillance Management Console Administration Guide](http://www.cisco.com/en/US/products/ps10818/prod_maintenance_guides_list.html) for more information.

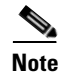

**Note** The Management Console requires a separate password.

### <span id="page-367-2"></span>**Downloading Documentation**

Go to **Operations** > **Help** to download to download Cisco Video Surveillance documentation. See the ["Related Documentation" section on page](#page-388-0) A-1 regarding additional documentation available on cisco.com.

Г

#### **Upgrading Cisco Camera and Encoder Firmware**

### <span id="page-368-3"></span><span id="page-368-0"></span>**Upgrading Cisco Camera and Encoder Firmware**

Firmware for Cisco cameras and encoders can be upgraded using the Operations Manager as described in the following procedure. You can upgrade a single device, or multiple devices at a time.

Refer to the following topics for more information:

- **•** [Firmware Management Overview, page](#page-368-1) 15-3
- **•** [Usage Notes, page](#page-369-0) 15-4
- **•** [Before You Begin, page](#page-369-1) 15-4
- **•** [Firmware Management Procedure, page](#page-369-2) 15-4

**Note** Firmware for non-Cisco cameras is upgraded using a direct connection and the device user interface. See the device documentation to upgrade or downgrade the device firmware directly on the device.

#### <span id="page-368-1"></span>**Firmware Management Overview**

[Figure](#page-370-0) 15-2 describes the main elements used to manage firmware. See the ["Firmware Management](#page-369-2)  [Procedure" section on page](#page-369-2) 15-4 for more information.

#### <span id="page-368-2"></span>*Figure 15-1 Firmware Management*

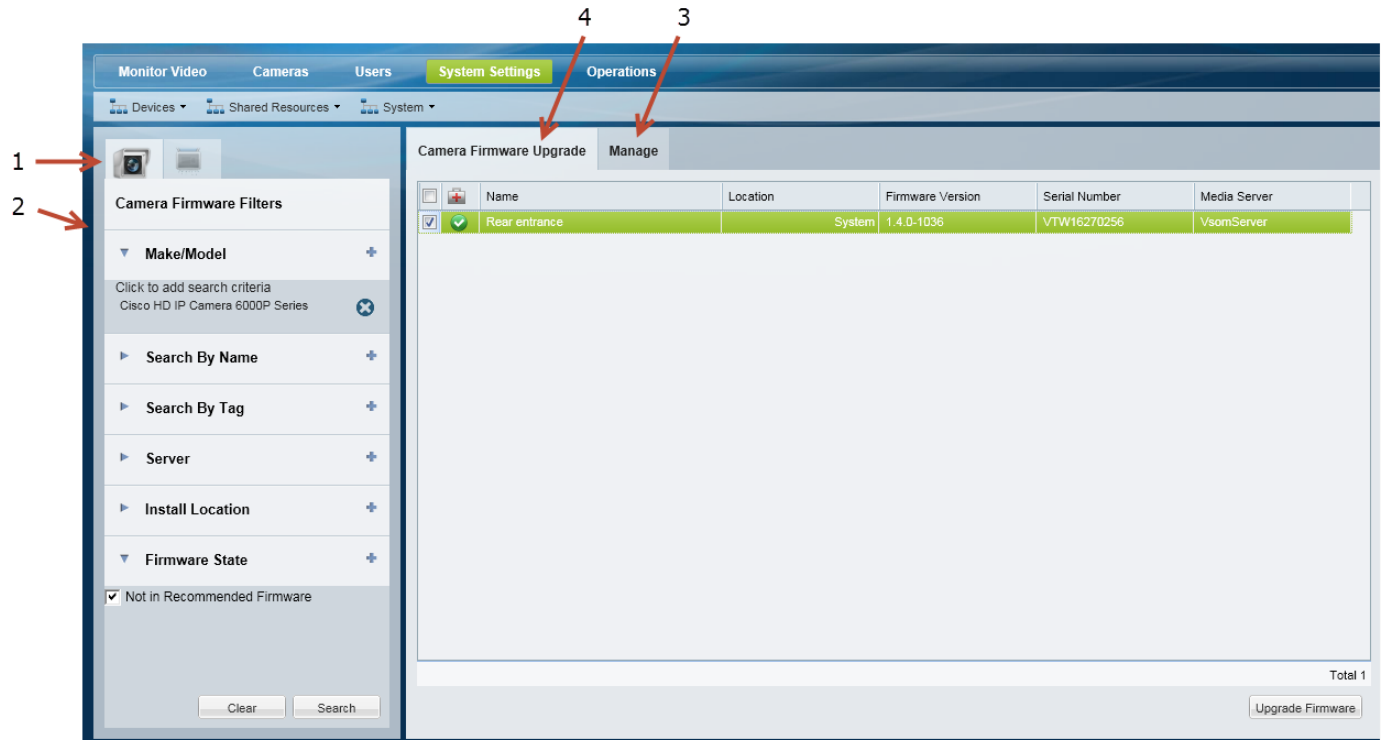

**1** Camera and Encoder tabs—Click to select the device type you want to manage.

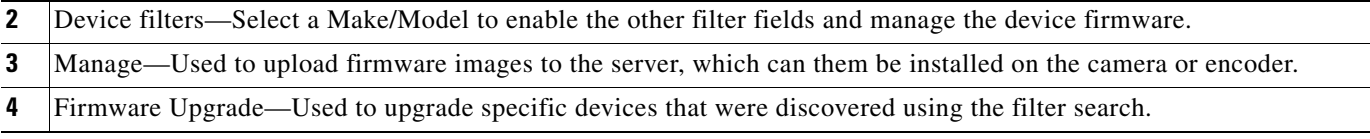

 $\varphi$ 

**Tip** See the ["Understanding Cisco Video Surveillance Software" section on page](#page-32-0) 1-21 for information about firmware, driver packs and system software.

#### <span id="page-369-0"></span>**Usage Notes**

- **•** Upgrade firmware for non-Cisco devices using a direct connection. See device documentation for more information.
- **•** The Cisco devices must be available on the network and enabled in Cisco VSM. If the device is not available to Cisco VSM, connect directly to the device to upgrade the drivers using a direct connection (see the device documentation for instructions).
- **•** The firmware image file must be a valid file format. Because the file format is different for each camera vendor, the Operations Manager will initially accept any file format, even if invalid. However, invalid files will cause the upgrade or downgrade to fail after 2-3 minutes.
- **•** The upgrade can fail if device configuration changes are in process when the upgrade begins. If a device configuration is started during the upgrade, then the configuration change can fail. To avoid this, verify that no device configuration changes are running or started during the firmware upgrade (open the device **Status** page; the *Jobs in Progress* field should be *No*).
- **•** The firmware version column in the *Manage* tab is only shown after the firmware has been applied to a set of devices.
- **•** Each Media Server can update five devices at a time.
- Only one upgrade can be executed at a time. Wait until all devices are upgraded before initiating a new request.
- **•** The vendor and device list includes the models that support firmware upgrades using the Operations Manager.
- **•** To downgrade device firmware, select a previous version (the device must support downgrades).

#### <span id="page-369-1"></span>**Before You Begin**

Before you begin, obtain the driver firmware for your device(s).

- **•** To obtain firmware for Cisco devices, see th[eDownloading Software, Firmware and Driver Packs](#page-367-3)  [from cisco.com, page](#page-367-3) 15-2.
- **•** To obtain firmware for non-Cisco products, go to the product website or contact your sales representative.
- **•** Verify that the firmware version is supported in Cisco Video Surveillance Manager, Release 7.2. See the [Release Notes for Cisco Video Surveillance Manager, Release 7.2.](http://www.cisco.com/en/US/products/ps10818/prod_release_notes_list.html)

#### <span id="page-369-2"></span>**Firmware Management Procedure**

**Step 1** Download the firmware image from the Cisco website or device manufacturer.

See the following for more information:

**•** [Downloading Software, Firmware and Driver Packs from cisco.com, page](#page-367-3) 15-2.

- **•** Release Notes for Cisco Video Surveillance Manager
- **Step 2** Choose **System Settings** > **Firmware Management**.
	- **•** You must belong to a User Group with manage permissions for *Cameras* and *Images*.
		- **–** See the ["Adding Users, User Groups, and Permissions" section on page](#page-98-0) 4-1.
		- **–** Specifically, see the ["Understanding Permissions" section on page](#page-101-0) 4-4.
- **Step 3** Select the camera **or** or encoder tab (Figure [15-1 on page](#page-368-2) 15-3).
- **Step 4** Select a Make/Model from the Filters to enable the other fields and the **Search** button ([Figure](#page-368-2) 15-1).
	- **a.** Expand the **Make/Model**.
	- **b.** Click the entry field.
	- **c.** Select the camera model from the pop-up list.
	- **d.** Select additional filter criteria, if necessary.
	- **e.** Click **Search**.
- **Step 5** (Optional) Add additional filter criteria to refine the search.

You can also click the **Make/Model**. field again to add additional device models.

**Step 6** Add the firmware images [\(Figure](#page-370-0) 15-2):

<span id="page-370-1"></span><span id="page-370-0"></span>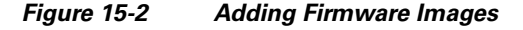

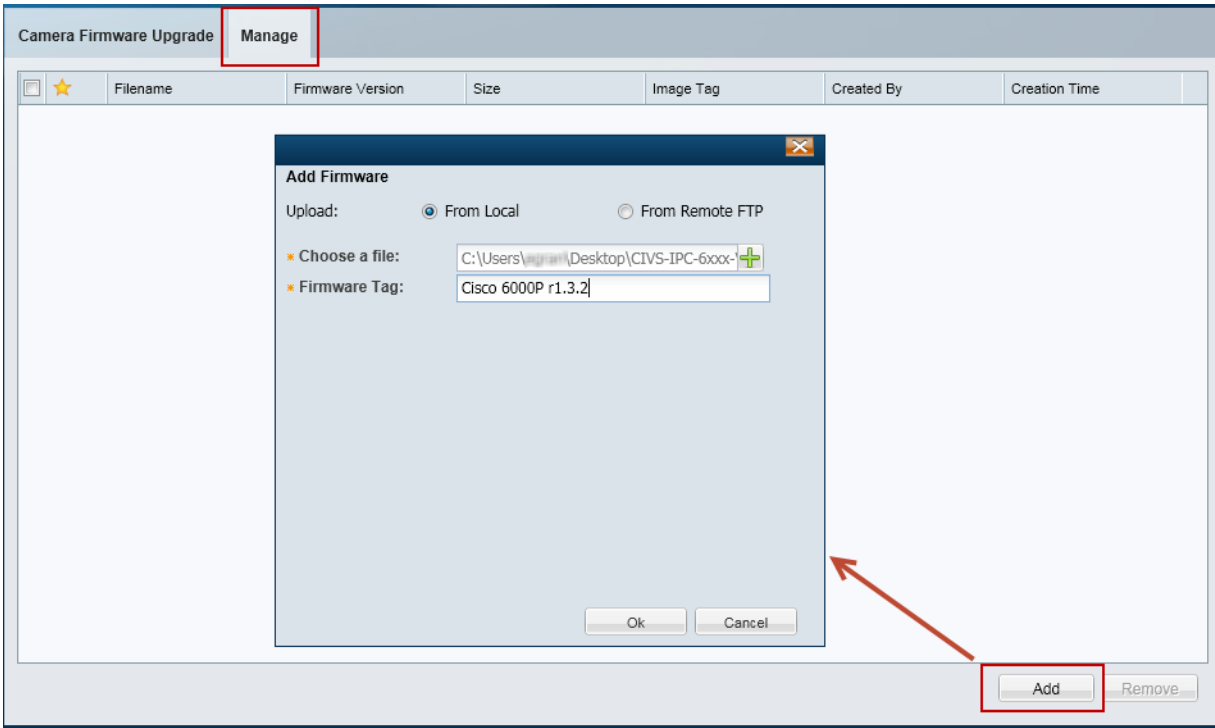

- **a.** Select the **Manage** tab.
- **b.** Click **Add** to upload a new firmware image to the Operations Manager server.
- **a.** Select **From Local** or **From Remote FTP**.
- **b.** Select the location of the firmware file, or enter the FTP connection details.

Г

- **c.** Enter a firmware tag that includes the firmware device model.
- **d.** Click **OK**.
- **e.** Wait for the file to upload and click **OK** again.
- **f.** Select the star **next** to a firmware image to indicate the recommended version for the device model. This image will be used in the upgrade/downgrade.

**Note** The Firmware version column is only displayed after the firmware has been applied to a set of devices.

**Step 7** Upgrade the device firmware ([Figure](#page-371-0) 15-3):

<span id="page-371-0"></span>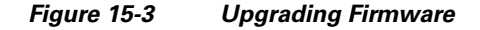

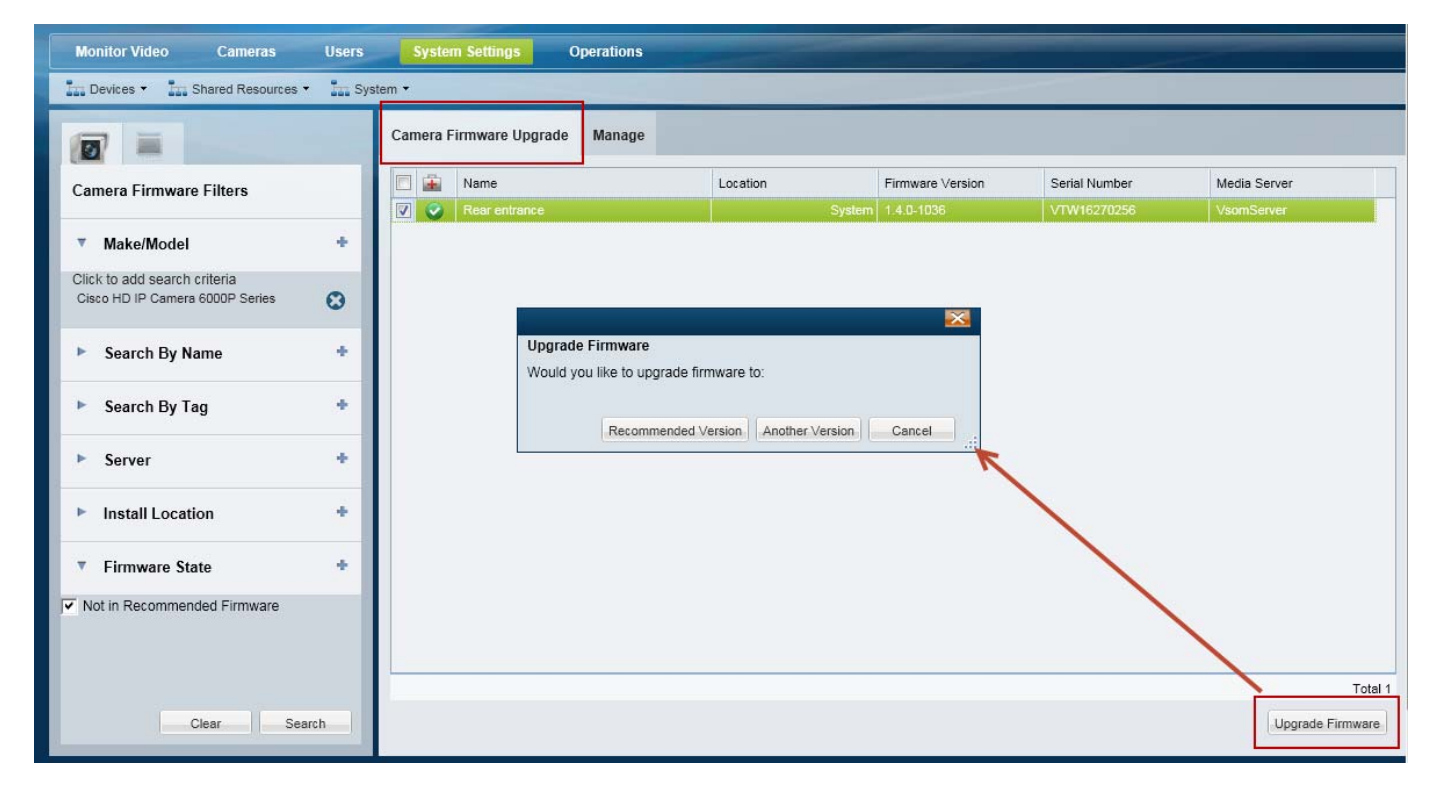

**Note** The firmware image file must be a valid file format for the camera model (for example: CIVS-IPC-6xxx-V1.3.2-8.bin). Although the Operations Manager will initially accept an invalid file format, the upgrade or downgrade will fail after 2-3 minutes.

**P**<br>
Select the filter **Firmware State** > **Not in Recommended Firmware** to view only the devices that do not have the recommended firmware version (as defined by the star  $\bullet$  in [Step](#page-370-1) 6).

 $\begin{picture}(20,5) \put(0,0) {\line(1,0){15}} \put(0,0) {\line(1,0){15}} \put(0,0) {\line(1,0){15}} \put(0,0) {\line(1,0){15}} \put(0,0) {\line(1,0){15}} \put(0,0) {\line(1,0){15}} \put(0,0) {\line(1,0){15}} \put(0,0) {\line(1,0){15}} \put(0,0) {\line(1,0){15}} \put(0,0) {\line(1,0){15}} \put(0,0) {\line(1,0){15}} \put(0,0) {\line(1,0){15}} \put(0,0$ 

 $\mathbf I$ 

### $\mathcal{Q}$ **Tip** You can also downgrade devices by selecting a previous version, if the device supports downgrades.

- **a.** Select the **Camera Firmware Upgrade** or **Encoder Firmware Upgrade** tab (depending on the device type search).
- **b.** Select the devices to be upgraded.
- **c.** Click **Upgrade Firmware**.
- **d.** Click **Recommended Version** or **Another Version**.
	- **– Recommended Version**—upgrade using the firmware version defined by the star **in** in [Step](#page-370-1) 6. If no version was selected, then you must select a firmware version for the upgrade.
	- **– Another Version**—select the firmware version for the upgrade.
- **Step 8** Wait for the upgrade to complete. See the ["Usage Notes" section on page](#page-369-0) 15-4 is the upgrade is not successful.

### <span id="page-373-2"></span><span id="page-373-0"></span>**Installing and Upgrading Driver Packs**

Device *driver packs* are the software packages used by Media Servers and the Operations Manager to interoperate with video devices. Driver packs are included with the Cisco VSM software, or may be added to a server to support new devices.

- **•** Install new driver packs to add support for additional devices.
- **•** Upgrade existing driver packs to enable support for new features.

Refer to the following topics for more information:

- **•** [Usage Notes, page](#page-373-1) 15-8
- **•** [Overview, page](#page-374-0) 15-9
- **•** [Upgrade Procedure, page](#page-374-1) 15-9

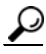

**Tip** See the ["Understanding Cisco Video Surveillance Software" section on page](#page-32-0) 1-21 for descriptions of the different software types.

#### <span id="page-373-1"></span>**Usage Notes**

- Driver packs must be upgraded to the same version on each server where the Media Server and Operations Manager services are enabled. For example, if your deployment includes a stand-alone Operations Manager, the Operations Manager server must have the same driver pack versions as the Media Servers associated with that Operations Manager. If the versions are different, a *driver pack mismatch* error can occur, which prevents camera template revisions.
- The driver pack file format is *.zip*. For example:  $dp_c$  is  $q_c$  =  $2.0$  -28d\_7.2.0 -12d\_sles10 -sp1.zip
- **•** See the [Release Notes for Cisco Video Surveillance Manager, Release 7.2](http://www.cisco.com/en/US/products/ps10818/prod_release_notes_list.html) for information on the supported driver packs.
- **•** Driver packs can only be upgraded. They cannot be downgraded.

#### <span id="page-374-0"></span>**Overview**

<span id="page-374-2"></span>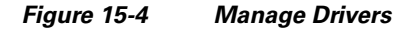

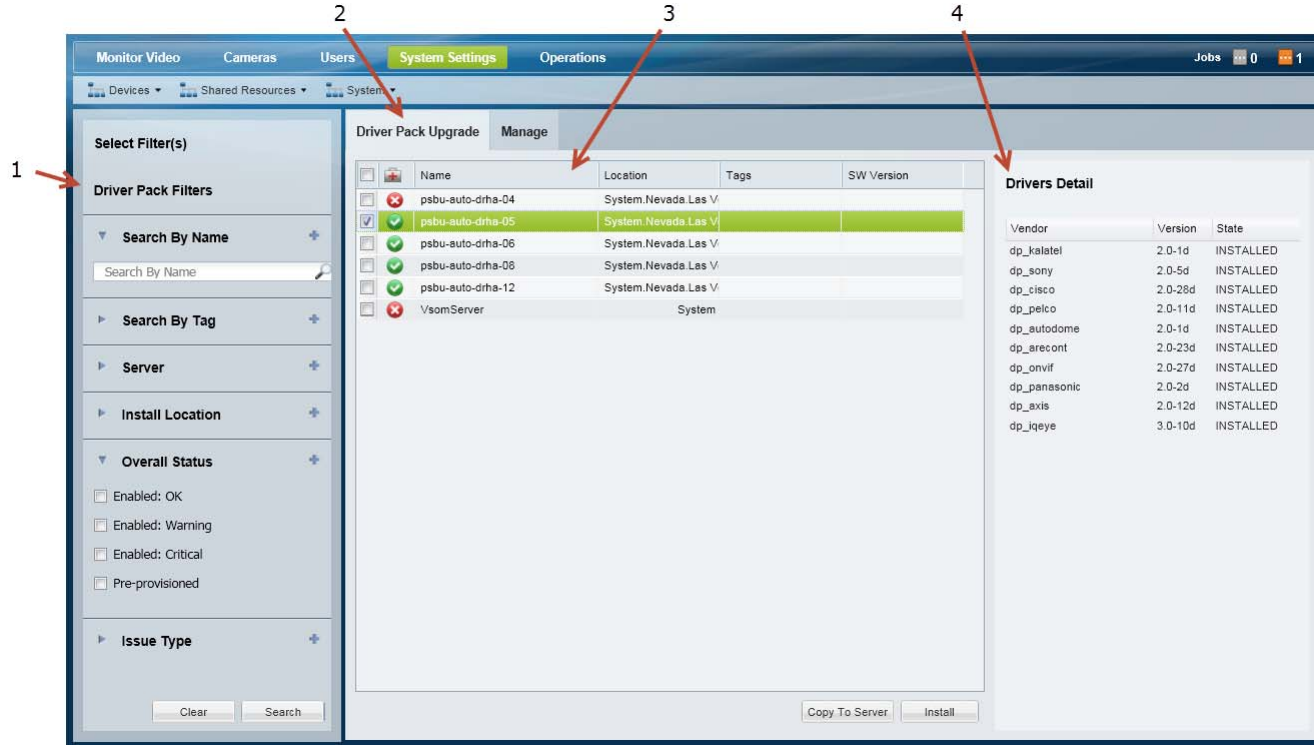

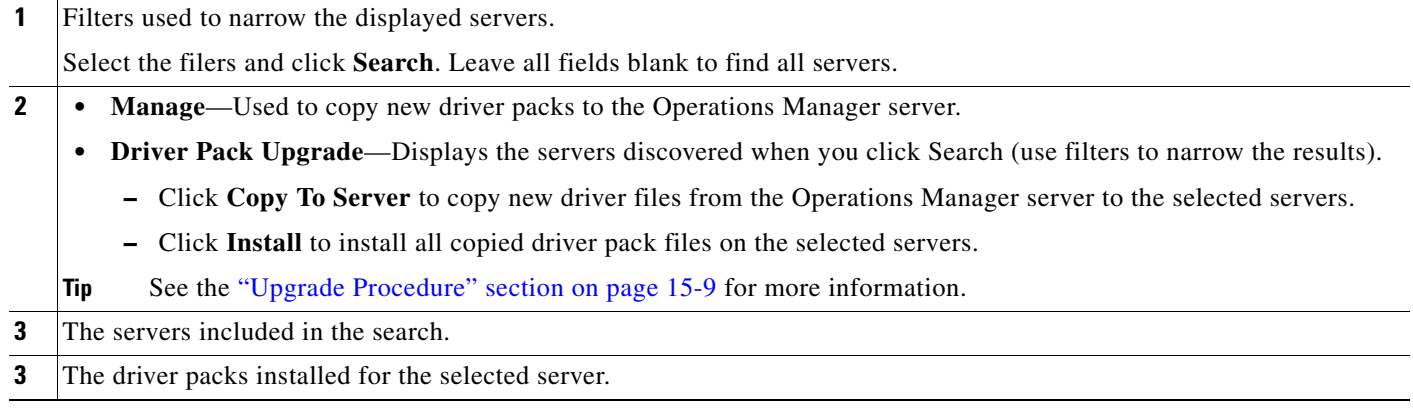

#### <span id="page-374-1"></span>**Upgrade Procedure**

- **Step 1** Obtain the new driver pack from the Cisco website.
	- **•** For example, navigate to the [Video Surveillance Device Driver Software](http://software.cisco.com/download/release.html?mdfid=282976740&flowid=35342&softwareid=282074157&release=7.0.0&relind=AVAILABLE&rellifecycle=GD&reltype=latest) from the [Cisco Video](http://software.cisco.com/download/type.html?mdfid=282976740&flowid=35342)  [Surveillance Manager download page.](http://software.cisco.com/download/type.html?mdfid=282976740&flowid=35342)
	- **•** See the [Release Notes for Cisco Video Surveillance Manager, Release 7.2 f](http://www.cisco.com/en/US/products/ps10818/prod_release_notes_list.html)or more information.
- **•** Be sure to use the correct drivers for the server operating system. or example, the SUSE Linux Enterprise Server (SLES). To determine the server OS, log in to the Management Console and select **Monitor** > **System Summary** > **OS Type**. F
- **Step 2** Select **System Settings** > **Driver Pack Management**. ([Figure](#page-374-2) 15-4).
- **Step 3** Display the servers to be upgraded.
	- **a.** (Optional) Select the filter(s) to display specific servers.

**Tip** All servers are displayed if no filters are selected.

- **b.** Click **Search** to display the list of servers according to the filters.
- **c.** Select a server to display the driver packs installed on that server.
- **Step 4** Upload a new driver pack software file to the Operations Manager server.
	- **a.** Select the **Manage** tab ([Figure](#page-374-2) 15-4).
	- **b.** Click **Add**.
	- **c.** In the pop-up window, click  $\frac{1}{2}$  and select a valid *.zip* driver pack file from a local or network disk. For example: dp\_cisco-2.0-16d\_7.2-331d\_sles10-sp1.zip
	- **d.** Click **OK**.
	- **e.** Wait for the drivers to upload to the Operations Manager server.

The driver pack status is "Not Installed".

**Step 5** Copy the new driver packs from the Operations Manager server to the other servers.

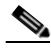

**Note** Copying the driver packs to the other servers allows the Media Servers to be upgraded.

- **a.** Select the **Driver Pack Upgrade** tab [\(Figure](#page-374-2) 15-4).
- **b.** Select one or more servers.
- **c.** Click **Copy To Server**.
- **a.** Select the **Manage** tab.

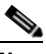

**Note** You can copy the driver packs to the servers without installing them. This allows you to stage the software on a server without performing the upgrade, if necessary.

**Step 6** Install the new driver packs on the servers.

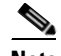

**Note** Copying the driver packs to the other servers allows the Media Servers to be upgraded.

- **a.** Select one or more servers from the **Driver Pack Upgrade** tab.
- **b.** Click **Install** to install all driver packs that were copied to the server.

Driver packs can only be upgraded. They cannot be downgraded.

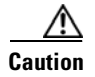

**Caution** Do not refresh the browser while the driver installation is in progress.

П

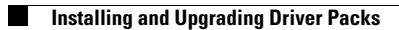

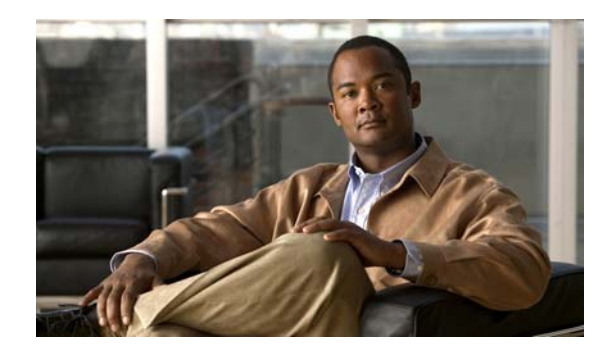

### **CHAPTER 16**

## <span id="page-378-0"></span>**Backup and Restore**

Refer to the following topics to backup the Operations Manager configuration and video recording files.

#### **Contents**

- **•** [Backing Up and Restoring the Operations Manager Configuration, page](#page-379-0) 16-2
	- **–** [Performing Backups, page](#page-380-0) 16-3
	- **–** [Backup Settings, page](#page-380-1) 16-3
	- **–** [Backup File Format, page](#page-381-0) 16-4
	- **–** [Disk Usage for Backups, page](#page-382-1) 16-5
	- **–** [Restoring an Operations Manager Backup, page](#page-382-0) 16-5
	- **–** [Deleting a Backup File, page](#page-383-1) 16-6
- **•** [Backing Up the Media Server Configuration, page](#page-383-0) 16-6
- **•** [Backing Up Recordings, page](#page-384-0) 16-7

### <span id="page-379-0"></span>**Backing Up and Restoring the Operations Manager Configuration**

Use Backup & Restore to backup the configurations and historical data stored on the Operations Manager. There are two backup options:

- **• Configuration Only**—Backs up the user-defined configuration, including device settings (for cameras, encoders, and Media Servers), user accounts, and other attributes. Also includes installed licenses.
- **• Configuration Plus Historical Data**—(Default) Backs up the configuration plus events, health notifications, logs, and other data containing information regarding the status, use and health of the system.

#### **Usage Notes**

- We recommend backing up the Operations Manager data on a regular basis to ensure configuration and event data is not lost if a hardware failure occurs. Backups are also used to restore configurations and historical data when upgrading or moving to a new system.
- **•** 500 Mb disk space is the default amount of storage space allocated for Operations Manager backups, and cannot be changed.
- When the maximum number is reached, the oldest backup file will be deleted when a new backup is created.

#### **Backing Up Media Servers and Recorded Video**

- **•** Media Server data is backed up using the Cisco Video Surveillance Management Console. The Media Server backup is separate from the Operations Manager backup and includes critical settings and data necessary to restore the system in the event of a hardware failure. We highly recommend that you also back up all Media Servers. See the ["Backing Up the Media Server Configuration"](#page-383-0)  [section on page](#page-383-0) 16-6 for instructions.
- Recordings are backed up using a Long Term Storage server. See the "Archiving Recordings to a [Long Term Storage Server" section on page](#page-315-0) 12-16.

#### **Contents**

Refer to the following topics for more information:

- **•** [Performing Backups, page](#page-380-0) 16-3
- **•** [Backup Settings, page](#page-380-1) 16-3
- **•** [Backup File Format, page](#page-381-0) 16-4
- **•** [Disk Usage for Backups, page](#page-382-1) 16-5
- **•** [Restoring an Operations Manager Backup, page](#page-382-0) 16-5
- **•** [Deleting a Backup File, page](#page-383-1) 16-6

### <span id="page-380-0"></span>**Performing Backups**

Use the Manage Backup tab to schedule automatic backups, trigger a one-time backup, view a summary of the disk space used by backups, or view a summary of failed backups.

#### **Immediate Backup Procedure**

To trigger an immediate one-time backup:

- **Step 1** Click **System Settings** > **Backup & Restore** > **Manage Backups**.
- **Step 2** Click **Backup Now** and select **To Remote** or **To Local**.
- **Step 3** From the pop-up, select the destination and backup type (see [Table](#page-380-2) 16-1 for more information).
- **Step 4** Click **OK**.
- **Step 5** Backup files are saved to the selected destination as a file described in the ["Backup File Format" section](#page-381-0)  [on page](#page-381-0) 16-4.

#### **Automatic Backup Procedure**

To schedule recurring backups:

- **Step 1** Click **System Settings** > **Backup & Restore**.
- **Step 2** Select **Manage Backups**.
- **Step 3** Enter the backup settings as described in [Table](#page-380-2) 16-1.
- **Step 4** Click **Save**.

$$
\Omega
$$

**Tip** Backup files are saved to the selected destination as a file described in the ["Backup File Format" section](#page-381-0)  [on page](#page-381-0) 16-4.

**Step 5** Failed backups are displayed in the Failed Backup field. Double-click an entry to display details.

### <span id="page-380-2"></span><span id="page-380-1"></span>**Backup Settings**

[Table](#page-380-2) 16-1 describes the Operations Manager backup and restore settings.

#### *Table 16-1 Operations Manager Backup Settings*

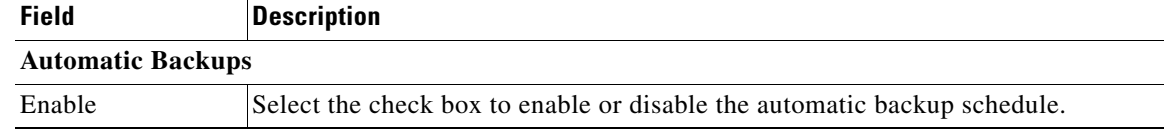

Г

| <b>Field</b>   | <b>Description</b>                                                                                                    |  |
|----------------|----------------------------------------------------------------------------------------------------|--|
| Destination    | Select where the backup file will be stored:                                                                                                    |  |
|                | <b>On VSOM—</b> (Default) Saves the backup file to the Operations Manager<br>server hard drive.                                                                                                    |  |
|                | <b>On Remote—Saves the backup file to a network server (click the Configure</b><br>tab and scroll down to Remote Storage)                                                                                                    |  |
| <b>Type</b>    | Select the type of data to back up:                                                                                                    |  |
|                | <b>Configuration Only—Backs up the user-defined configuration, including</b><br>device settings (for cameras, encoders, and Media Servers), user accounts,<br>and other attributes.                                          |  |
|                | <b>Configuration Plus Historical Data—(Default) Backs up the configuration</b><br>٠<br>plus events, health notifications, logs, and other data containing information<br>regarding the status, use and health of the system. |  |
| Frequency      | Define how often backups will occur (Daily, Weekly, or Monthly).                                                                                                    |  |
| O <sub>n</sub> | Select the day of the week or day of the month when automatic backups will<br>occur.                                                                                                    |  |
|                | This field is disabled for daily backups. Select the time from the At field.<br><b>Note</b>                                                                                                    |  |
| At             | Enter the time of day the backups will occur.                                                                                                    |  |

*Table 16-1 Operations Manager Backup Settings (continued)*

#### **Remote Storage**

**Note** These settings define the remote server used to store backup files if the **Remote** option is enabled. Click **Test** to verify the settings are correct and the remote server can be accessed.

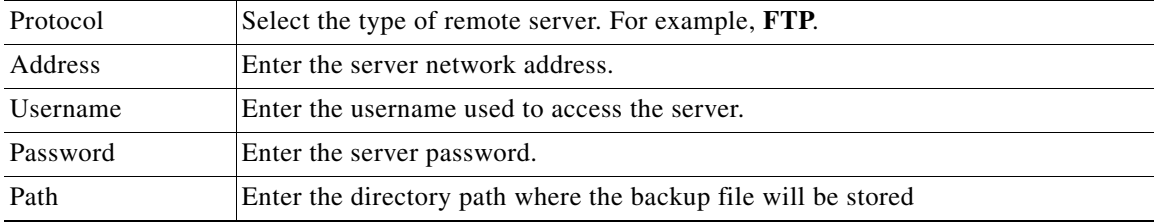

### <span id="page-381-0"></span>**Backup File Format**

Backup files are saved using the following formats:

*Table 16-2 Backup File Formats*

| <b>Backup Data</b>    | Format                                             |
|-----------------------|----------------------------------------------------|
| Config and Historical | VSOM_HostName_backup_yyyyMMdd_HHmmss.tar.gz        |
| Config Only           | VSOM_HostName_backup_config_yyyyMMdd_HHmmss.tar.gz |

**•** *HostName*—the host name of the server running the Cisco VSM Operations Manager application.

**•** *yyyyMMdd\_HHmmss*—the date and time when the backup file was created.

For example, if the *PSBU-ENG14* server configuration and historical data was backed up on August 17, the resulting filename would be: VSOM\_psbu-eng14\_backup\_20120817\_174250.tar.gz

### <span id="page-382-1"></span>**Disk Usage for Backups**

This section displays the total amount of disk space available to store backups:

- **•** *Automatic*—The amount of available storage used for automatic backups. The number of backups available on the system is shown in parenthesis ().
- **•** *Manual and Transferred*—The amount of storage used for manual backups. The number of backups available on the system is shown in parenthesis ().
- **•** *Free* available disk space.

### <span id="page-382-0"></span>**Restoring an Operations Manager Backup**

To restore the Operations Manager configuration from a backup file, do the following.

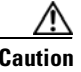

**Caution** Restoring a backup deletes any existing configurations, settings and historical data.

#### **Procedure**

- **Step 1** Click **System Settings** > **Backup & Restore**.
- **Step 2** Click **Restore From Backup** (default).
- **Step 3** Select the backup file and click **Restore**.
- **Step 4** (Optional) If the backup file does not appear in the list, you can copy a backup file stored on a PC or remote server.
	- **a.** Select **Transfer** > **From Remote** or **From PC**.
	- **b.** Select a backup file stored on a PC or remote server.

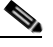

- **Note** To transfer a file from a remote server, enter the Remote Storage settings in the Manage Backup tab. See the ["Backup Settings" section on page](#page-380-1) 16-3 for more information.
- **c.** Click **Restore**.
- **Step 5** Click **Yes** to confirm.
- **Step 6** Click **OK** when the restore process is complete.
- **Step 7** Re-login to the Operations Manager.

Г

### <span id="page-383-1"></span>**Deleting a Backup File**

Deleting a backup file permanently removes the file from the system. The file can not be used to restore the database.

To archive the backup for later use, save the backup file to your PC or a remote server before deleting it from Operations Manager.

#### **Procedure**

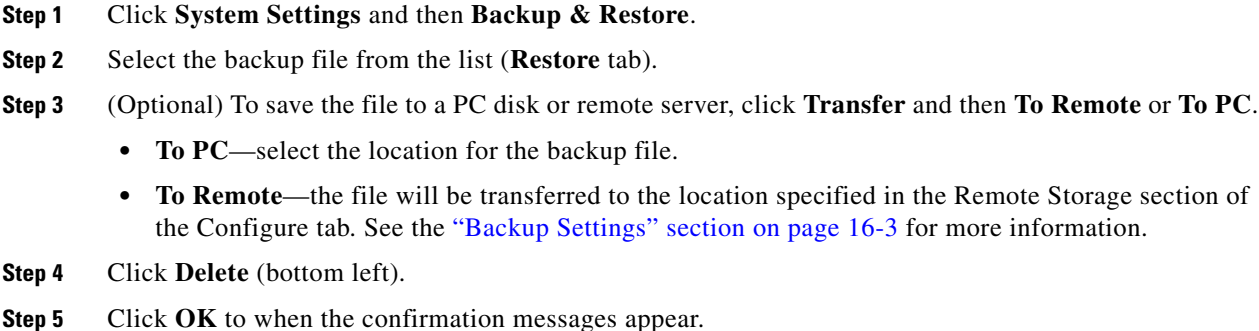

# <span id="page-383-0"></span>**Backing Up the Media Server Configuration**

The Media Server application backup is separate from the Operations Manager backup and includes critical server settings and data necessary to restore the system in the event of a hardware failure.

#### **Usage Notes**

- **•** Use the browser-based Cisco VSM Management Console to back up the Media Server configuration data on each server. See the [Cisco Video Surveillance Management Console Administration Guide](http://www.cisco.com/en/US/products/ps10818/prod_maintenance_guides_list.html)  for instructions and more information.
- Media Server backups do not include recordings. See the "Backing Up Recordings" section on [page](#page-384-0) 16-7 for instructions to back up recordings to a Long Term Storage (LTS) server.

#### **Accessing the Media Server Backup and Restore Screen**

- **Step 1** Select **System Settings** > **Management Console**.
- **Step 2** Enter your Management Console password to log in.

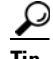

**Tip** The console password is different from your Operations Manager password. The default console username *localadmin* cannot be changed.

- **Step 3** Click the **Administration** tab.
- **Step 4** Select **Back up** or **Restore** (under the Maintenance heading).
- **Step 5** Select the **Media Server** application.

**Step 6** Complete the backup or restore process as described in the [Cisco Video Surveillance Management](http://www.cisco.com/en/US/products/ps10818/prod_maintenance_guides_list.html)  [Console Administration Guide](http://www.cisco.com/en/US/products/ps10818/prod_maintenance_guides_list.html).

### <span id="page-384-0"></span>**Backing Up Recordings**

Recordings can be backed up to a Redundant Media Server or a Long Term Storage (LTS) server (or both). To do so, you must configure cameras and camera templates for Stream Redundancy and Long Term Storage.

See the following topics for more information:

- **•** [Configuring the Redundant and Failover Options, page](#page-311-0) 12-12
- **•** [Archiving Recordings to a Long Term Storage Server, page](#page-315-0) 12-16

For overview information, see the following:

**•** ["High Availability" section on page](#page-300-0) 12-1

 $\blacksquare$ 

П

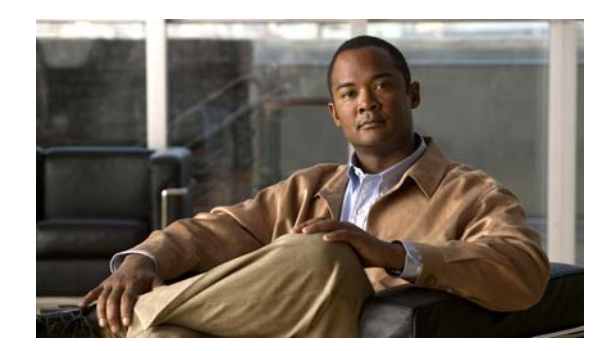

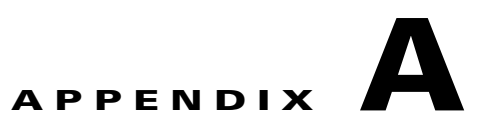

## <span id="page-388-0"></span>**Related Documentation**

Use one of the following methods to access the Cisco Video Surveillance (Cisco VSM) documentation:

- **•** Click **Help** at the top of the screen to open the online help system.
- **•** Download PDF versions at **Operations** > **Help**.
- **•** Go to the [Cisco Video Surveillance documentation web site.](http://www.cisco.com/en/US/products/ps10818/tsd_products_support_series_home.html)
- **•** See the [Cisco Video Surveillance 7 Documentation Roadmap](http://www.cisco.com/en/US/products/ps10818/products_documentation_roadmaps_list.html) for descriptions and links to Cisco Video Surveillance documentation, server and storage platform documentation, and other related documentation.

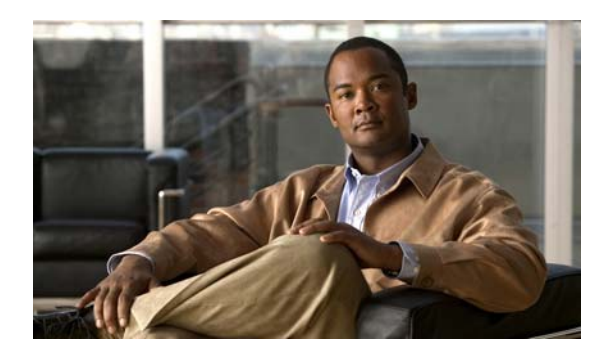

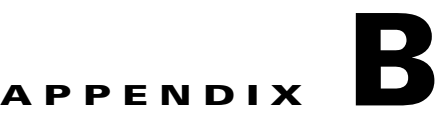

## **Revision History**

*Table B-1 Revision History*

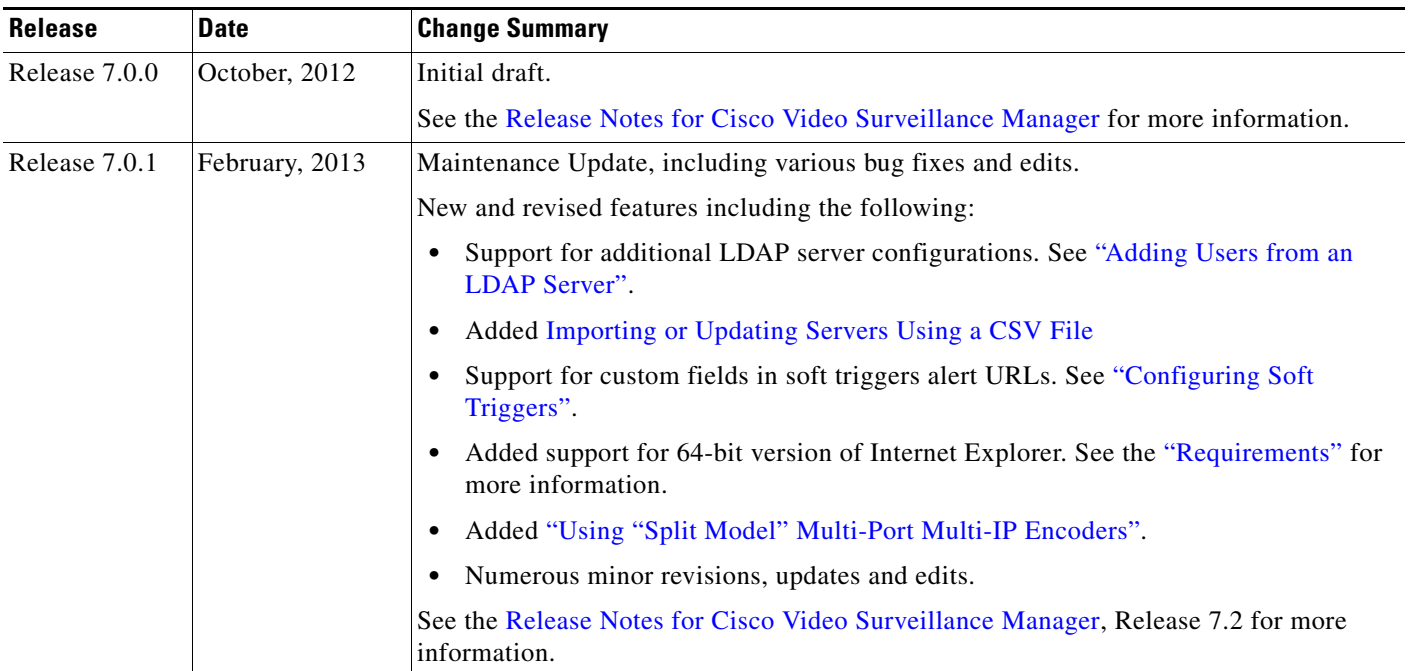

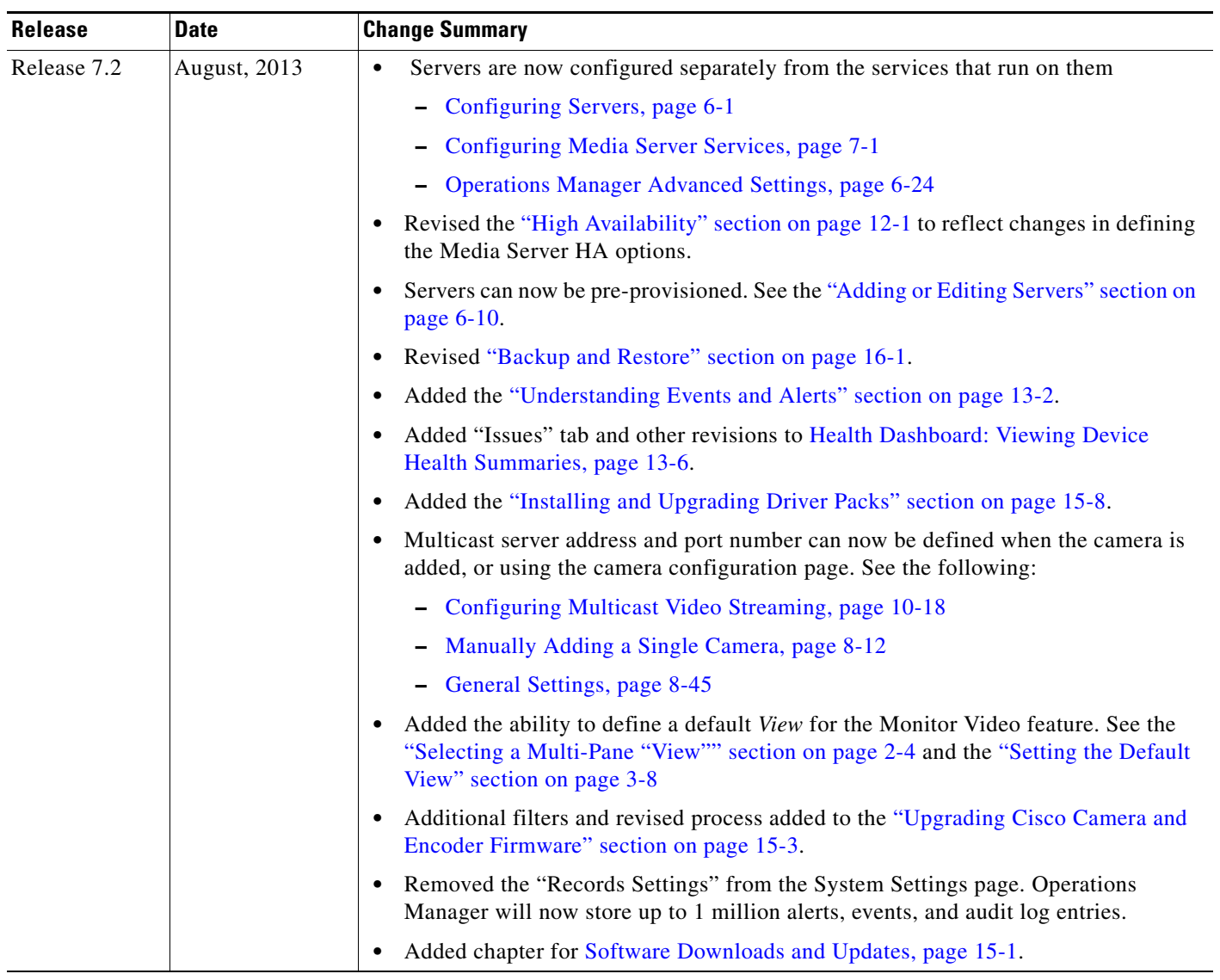

#### *Table B-1 Revision History (continued)*

**The State**